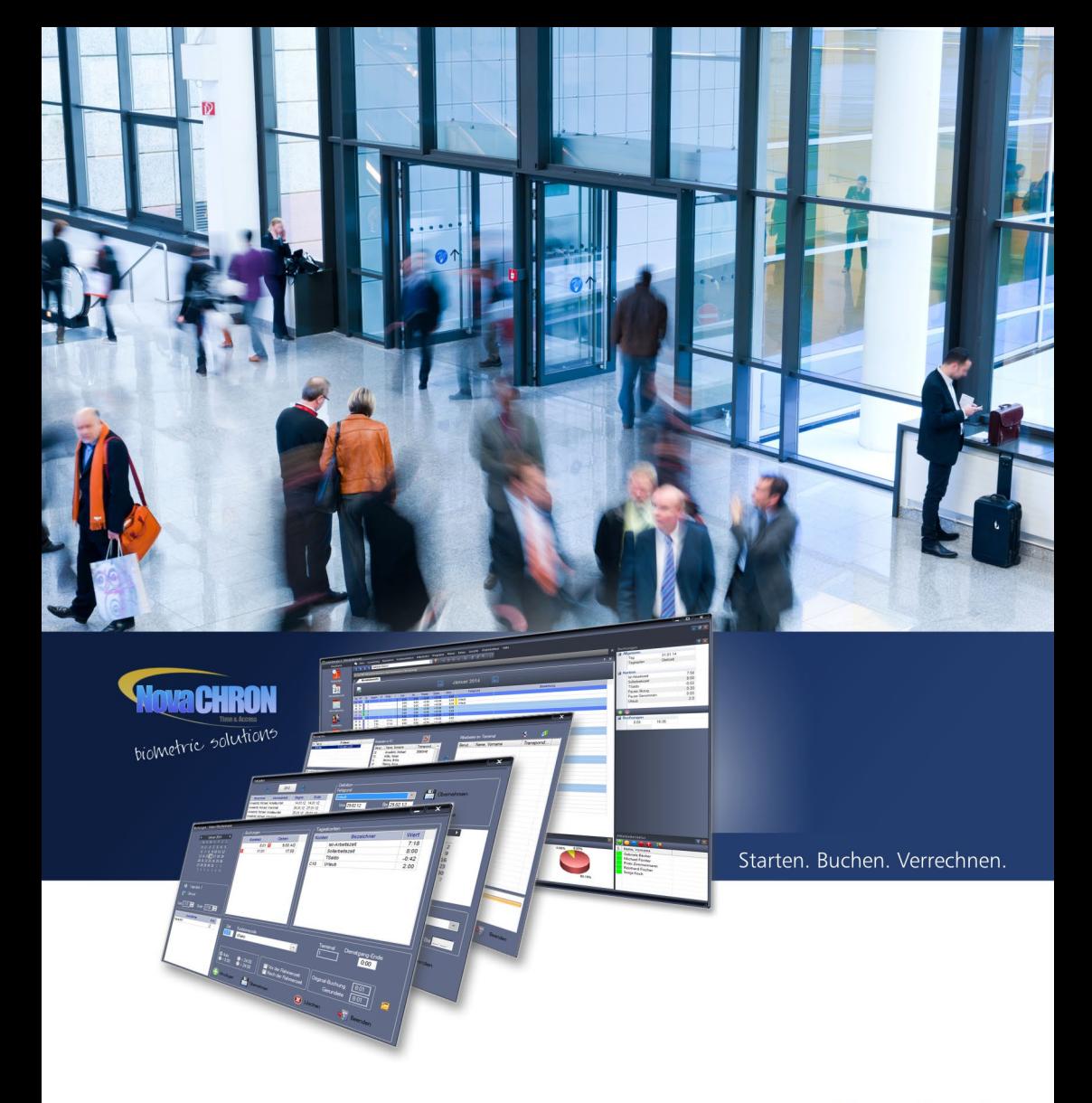

## **Handbuch**

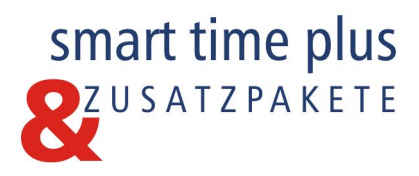

#### **Copyright**

Copyright © NovaCHRON Zeitsysteme GmbH & Co. KG. 2017; Rev. HB7.10.7.11.2017 Alle Rechte vorbehalten. Kein Bestandteil dieses Produkts darf ohne vorherige Genehmigung der NovaCHRON Zeitsysteme GmbH & Co. KG in irgendeiner Art und Weise vervielfältigt, übertragen, in einem Datenabrufsystem gespeichert oder in eine andere Sprache übersetzt werden.

#### **Haftungsausschluss**

Änderungen an den in diesem Dokument enthaltenen Informationen vorbehalten. Die NovaCHRON Zeitsysteme GmbH & Co. KG übernimmt keine Haftung für direkte und indirekte, zufällige oder sonstige Schäden oder Folgeschäden, die aus dem Gebrauch oder durch die Verwendung der in diesem Dokument enthaltenen Informationen entstehen. Abbildungen von Bildschirmmasken, Listenausdrucken und sonstigen Auszügen innerhalb des Handbuchs spiegeln nicht notwendigerweise den aktuellsten Freigabestand wieder.

#### **Software-Lizenz**

Die Benutzung der in diesem Dokument beschriebenen Software unterliegt einer Lizenzvereinbarung, die dem Produkt beiliegt. Diese Lizenzvereinbarung bestimmt den zulässigen und unzulässigen Gebrauch des Produktes.

# Inhalt

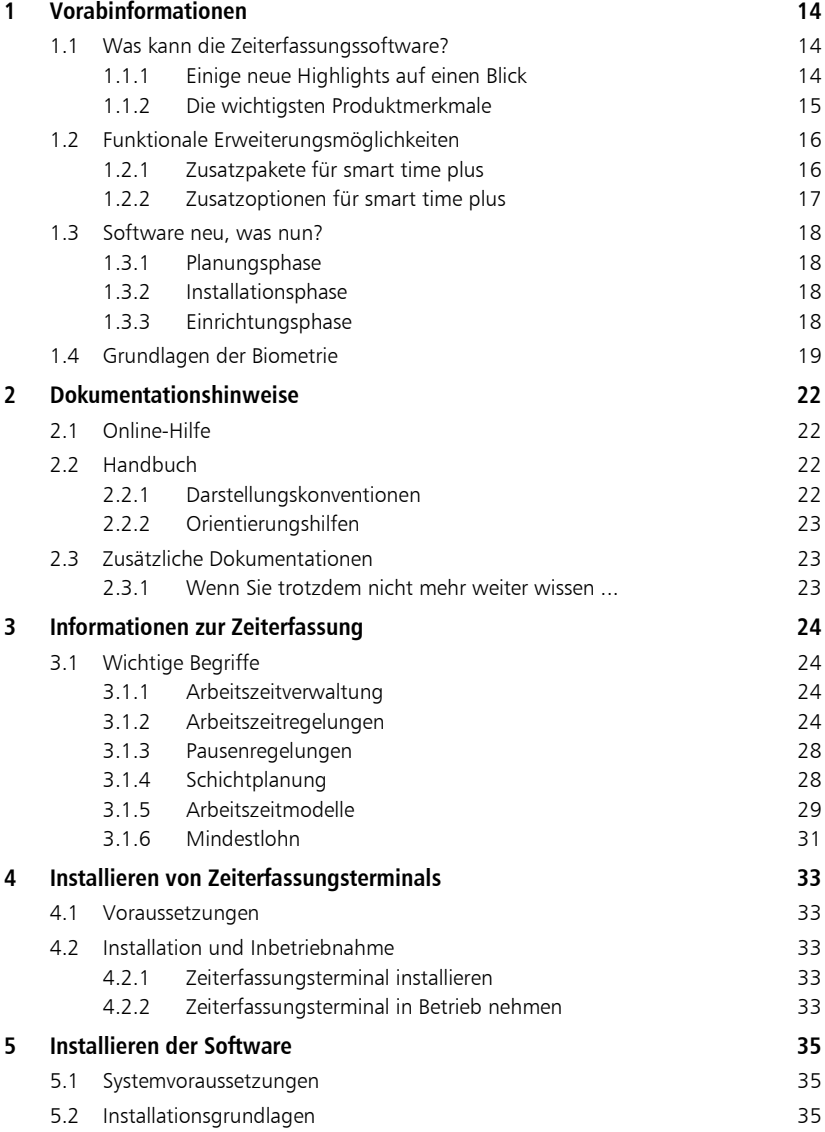

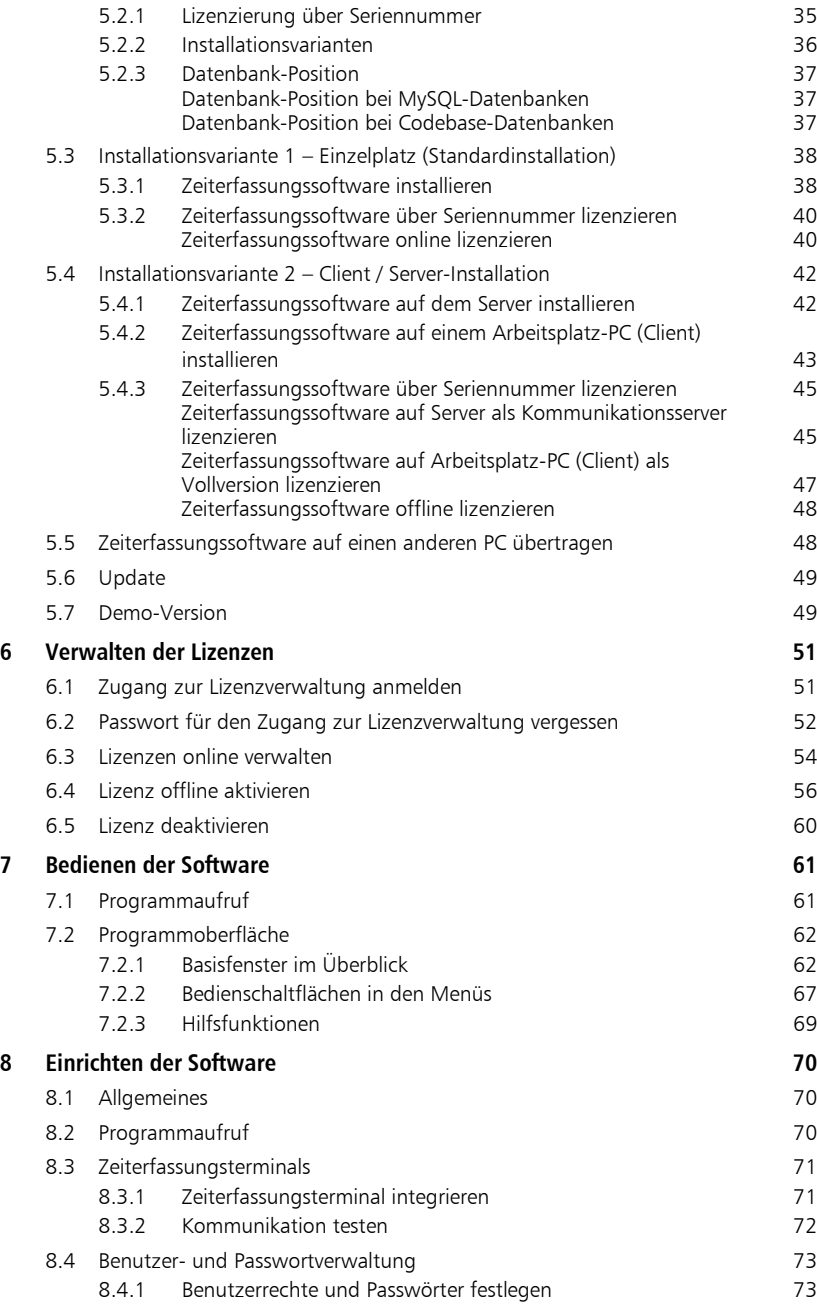

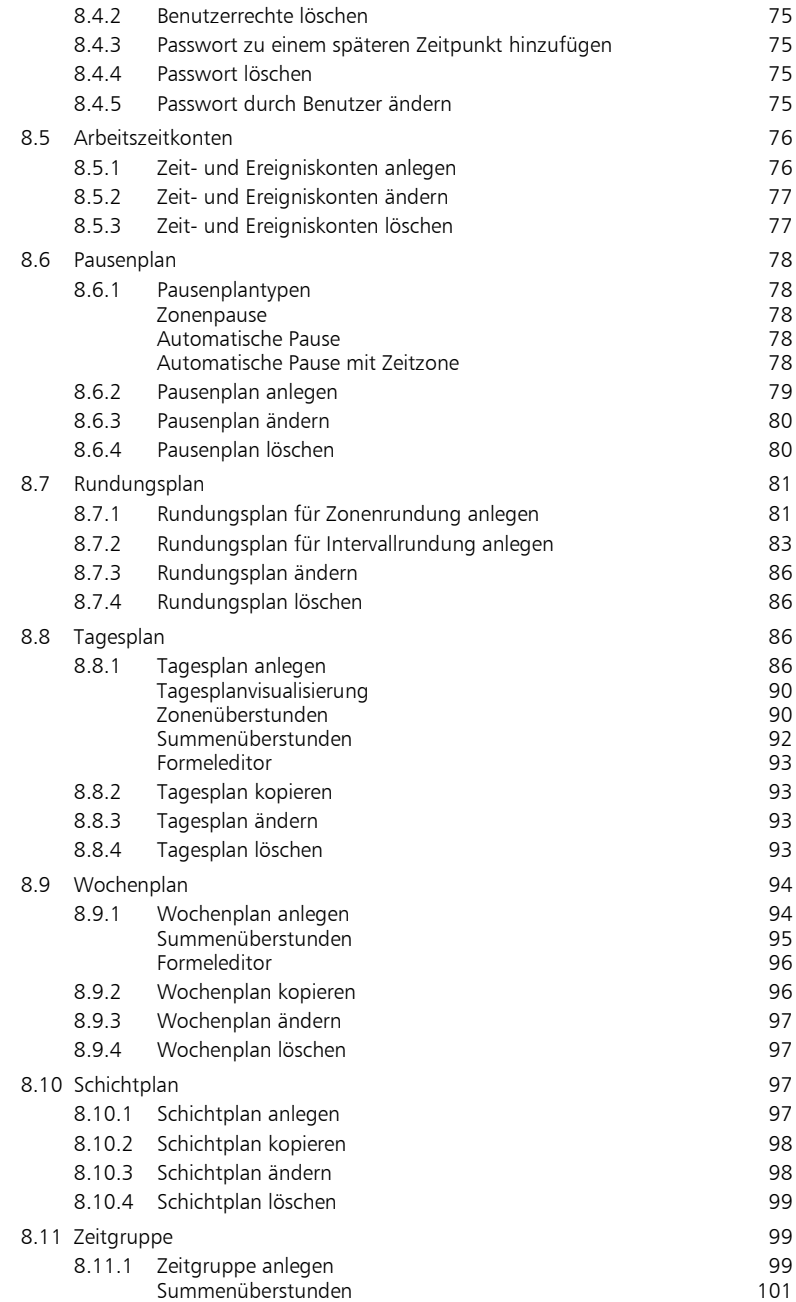

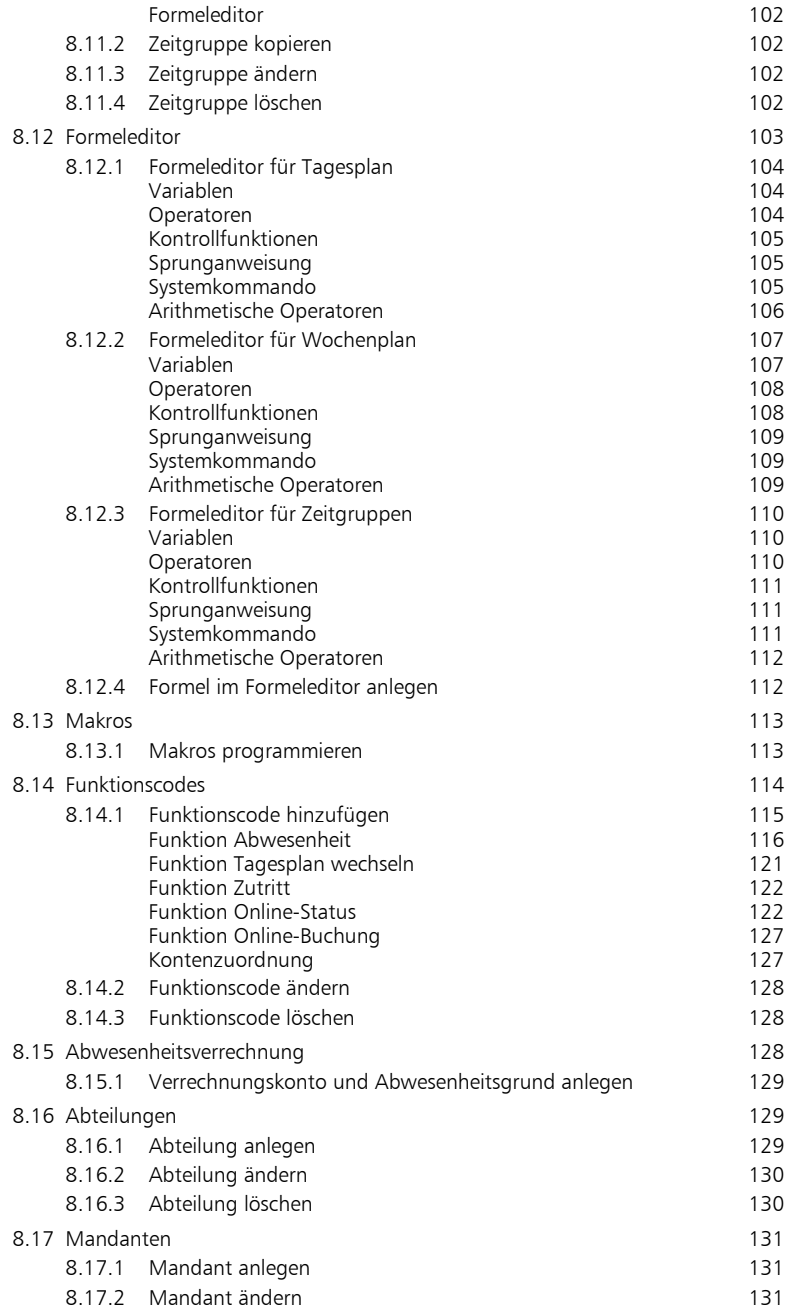

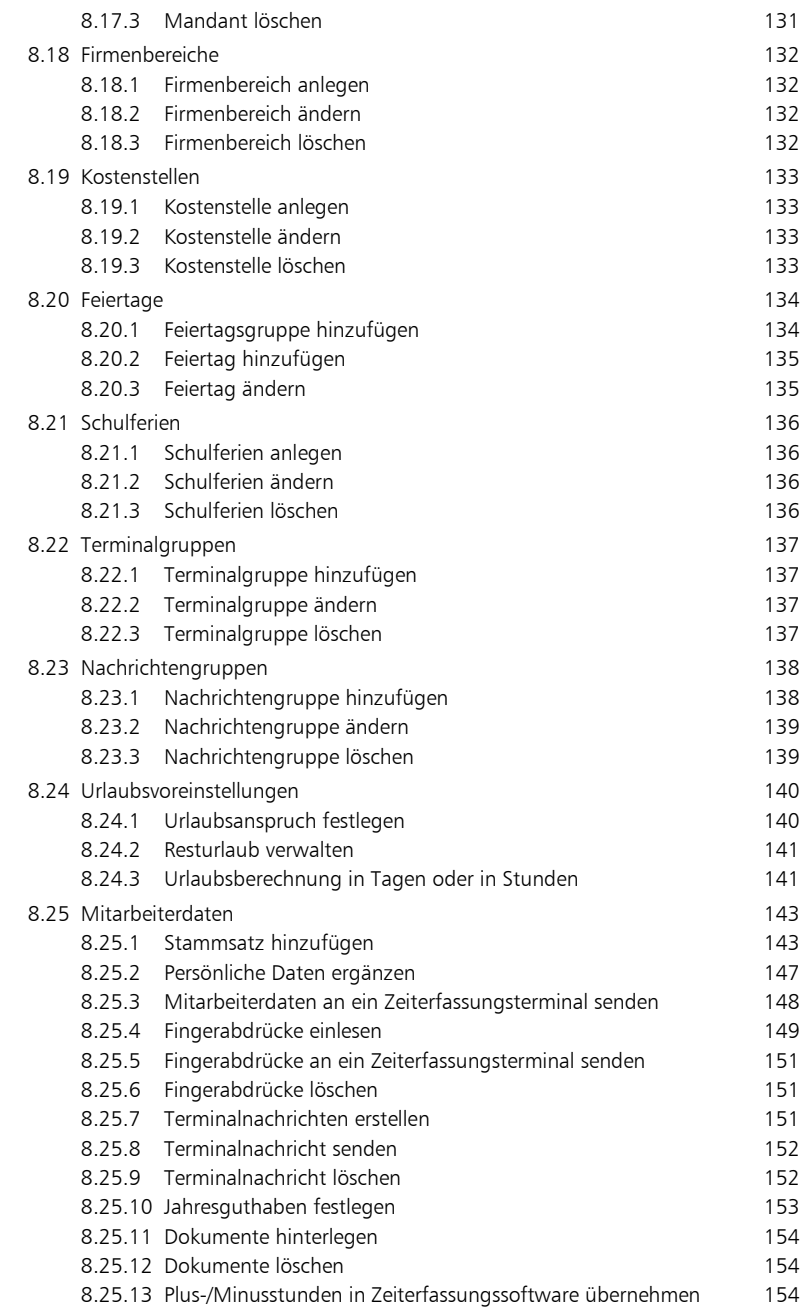

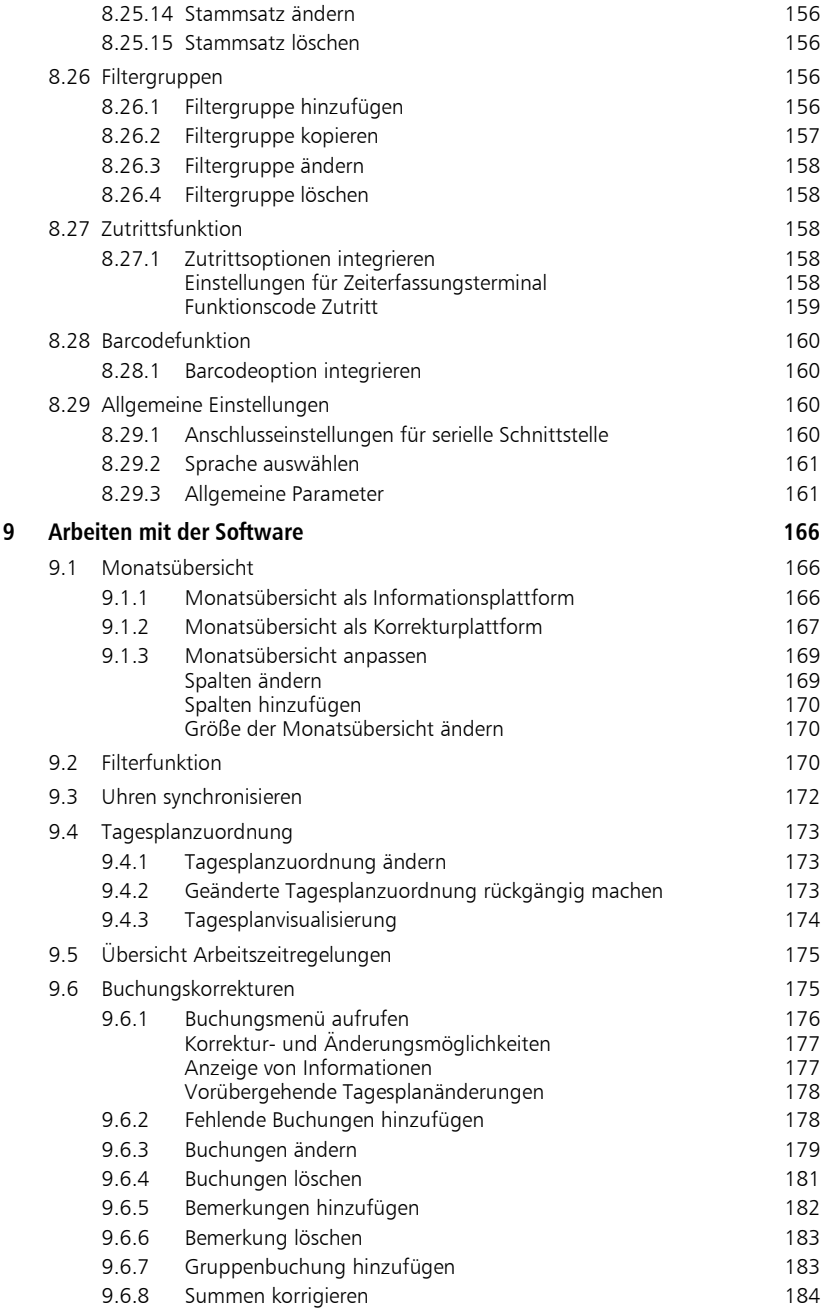

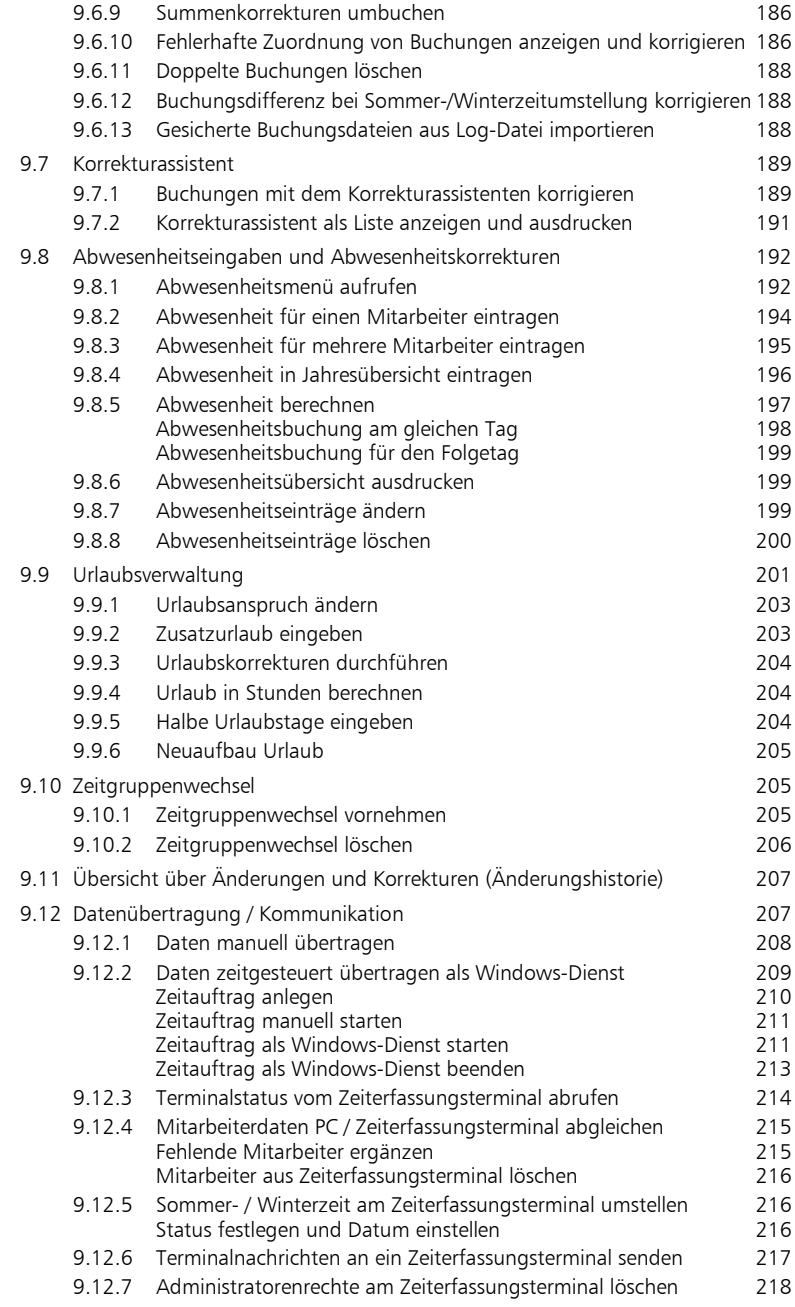

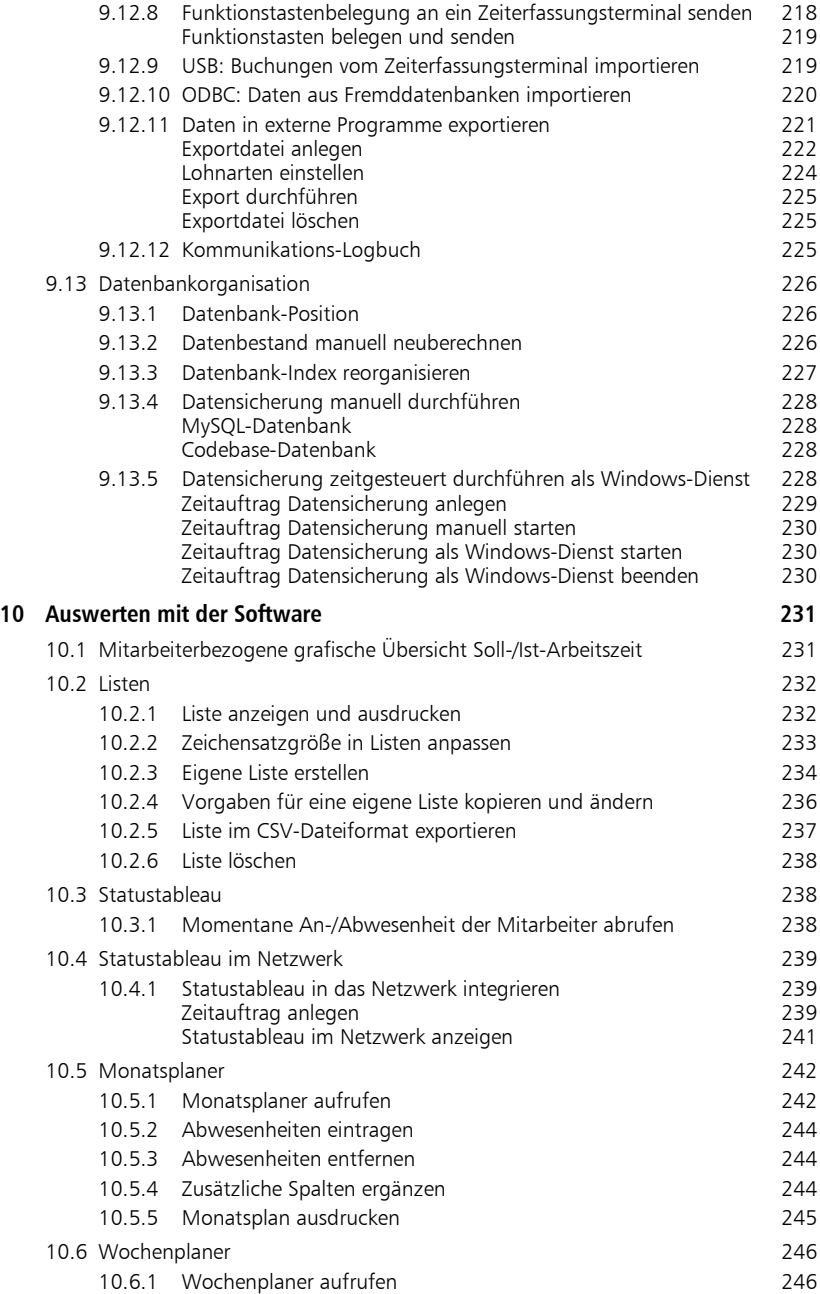

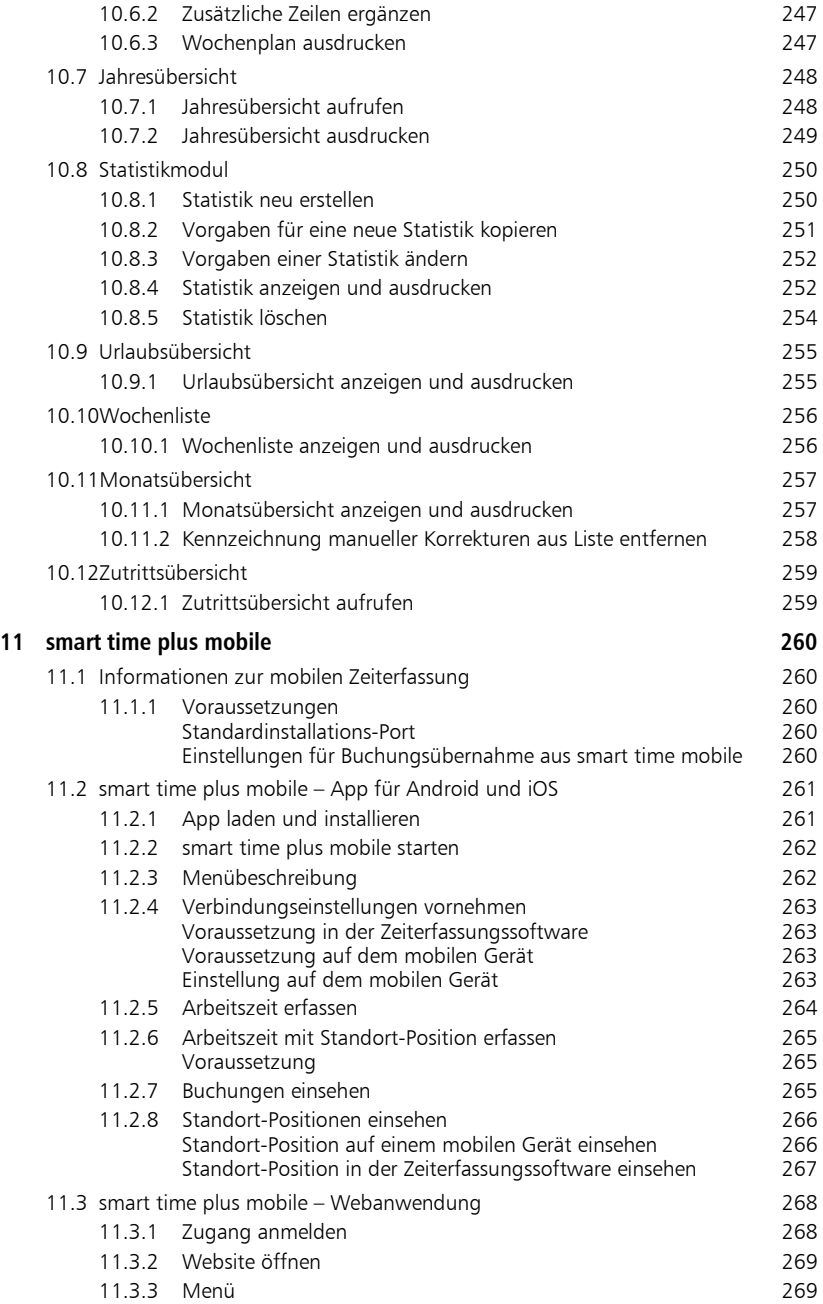

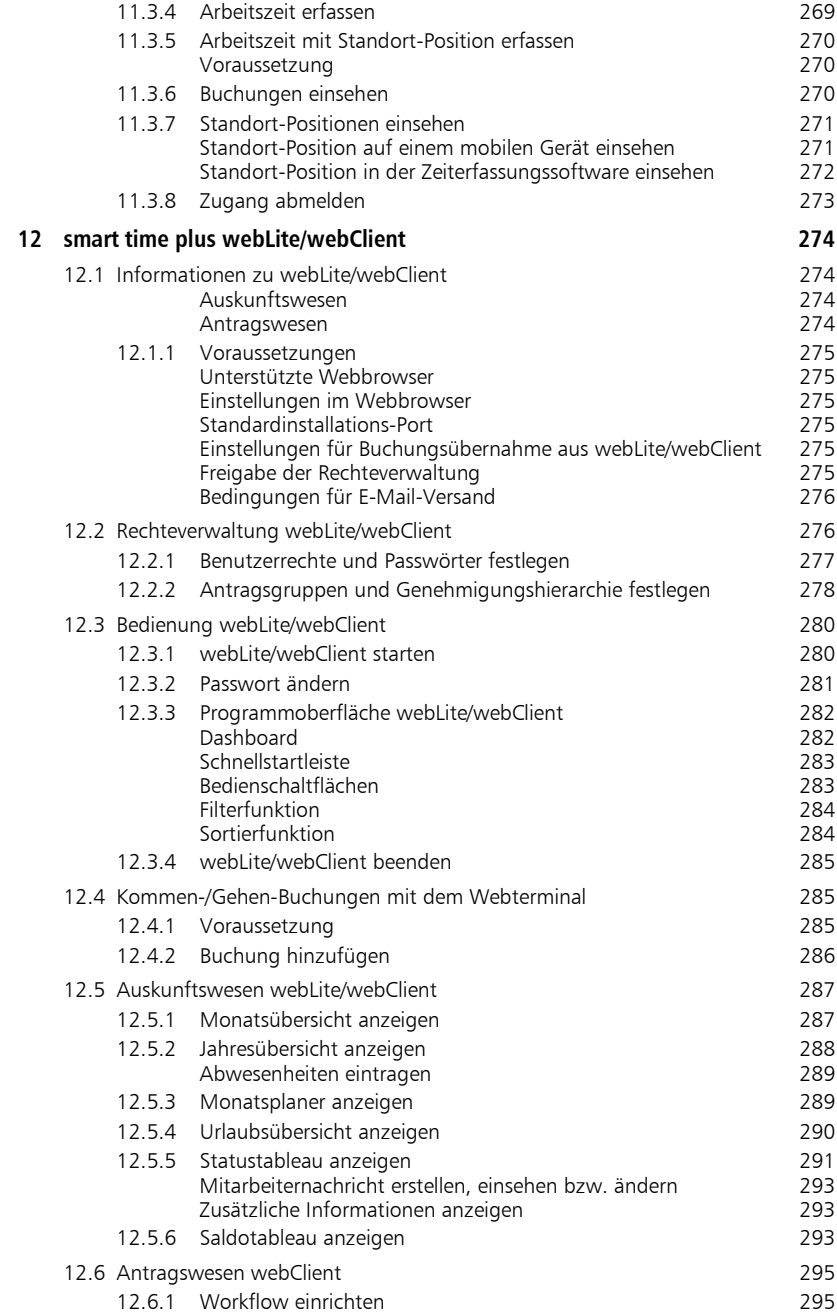

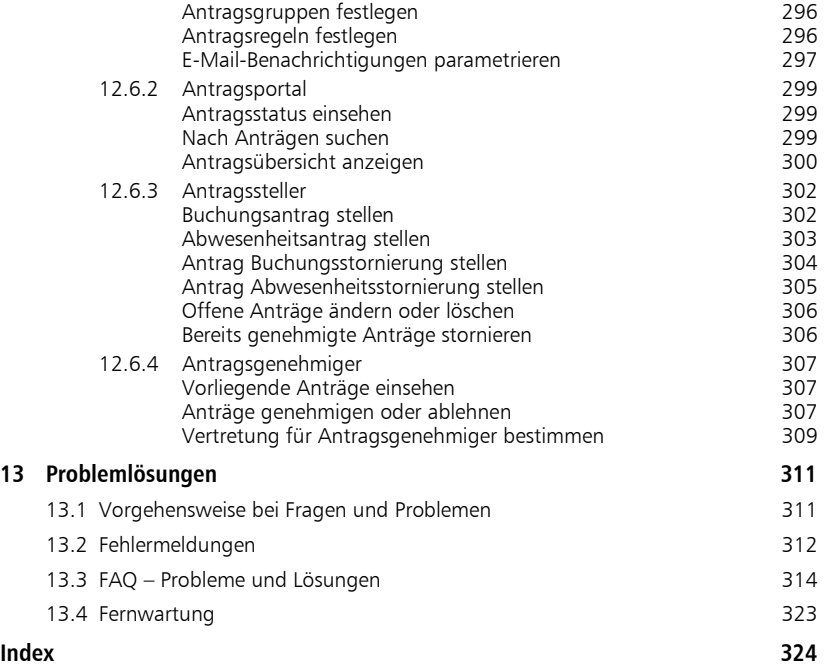

# <span id="page-13-0"></span>Kapitel 1 Vorabinformationen

*Die Zeiterfassungssoftware smart time plus ist konzipiert für die branchenneutrale Erfassung, Auswertung und Verrechnung von An- und Abwesenheitszeiten für unterschiedlichste Arbeitszeitmodelle.*

## <span id="page-13-1"></span>**1.1 Was kann die Zeiterfassungssoftware?**

Mit der Zeiterfassungssoftware haben Sie ein leistungsfähiges System zum Erfassen und Verarbeiten von Personalzeiten. Die Zeiterfassungssoftware ist branchenunabhängig einsatzfähig, durch die modulare Systemarchitektur sowie die variable Lizenzierung individuell konfigurierbar und für nahezu jede Betriebsgröße und unterschiedlichste Tarif- und Betriebsvereinbarungen geeignet. Ob feste oder flexible Arbeitszeiten, Schichtarbeit, Zuschlagszeiten, Urlaubsplanung und Urlaubsverwaltung – die Zeiterfassung wird einfach und komfortabel.

Die Basisversion smart time plus kann optional durch verschiedene Zusatzpakete und Zusatzoptionen in ihrer Funktionalität weiter aufgerüstet werden. Informationen dazu erhalten Sie auf den folgenden Seiten sowie bei Ihrem Systemlieferanten.

Je nach Zusatzpaketen und Zusatzoptionen können Mitarbeiter über das Internet bzw. Intranet Zeitbuchungen vornehmen, Fehlbuchungen korrigieren, Urlaubsanträge oder Dienstreisen beantragen. Das bietet auch externen Mitarbeitern die Möglichkeit, über mobile Geräte, an der Zeiterfassung teilzunehmen.

## <span id="page-13-2"></span>**1.1.1 Einige neue Highlights auf einen Blick**

- Menüübergreifende Mehrfach-Filterfunktion in der Monatsübersicht
- Monatsübersicht mit Anzeige aller an einem Tag getätigten Buchungen
- Statustableau mit generierbarer Anzeige
- Neustrukturierung von Benutzerrechten
- Integrierte komfortable Updatefunktion bei entsprechenden Vertragsoptionen
- Bedienerfreundlicher Formeleditor mit erweitertem Kontextmenü
- Makroprogrammierung für die Verrechnung von Fehlzeiten
- Planer zur Planung und Optimierung des Personaleinsatzes \*
- Datenbankverwaltung über MySQL für webbasierte Funktionen \*.
- Mobile Zeiterfassung auf Smartphone oder Tablet für unterwegs \*
- Neuorganisation des Antragswesens im webClient mit effektivem Benachrichtigungsprozess \*
- \* Zusatzpaket / Zusatzoption

## <span id="page-14-0"></span>**1.1.2 Die wichtigsten Produktmerkmale**

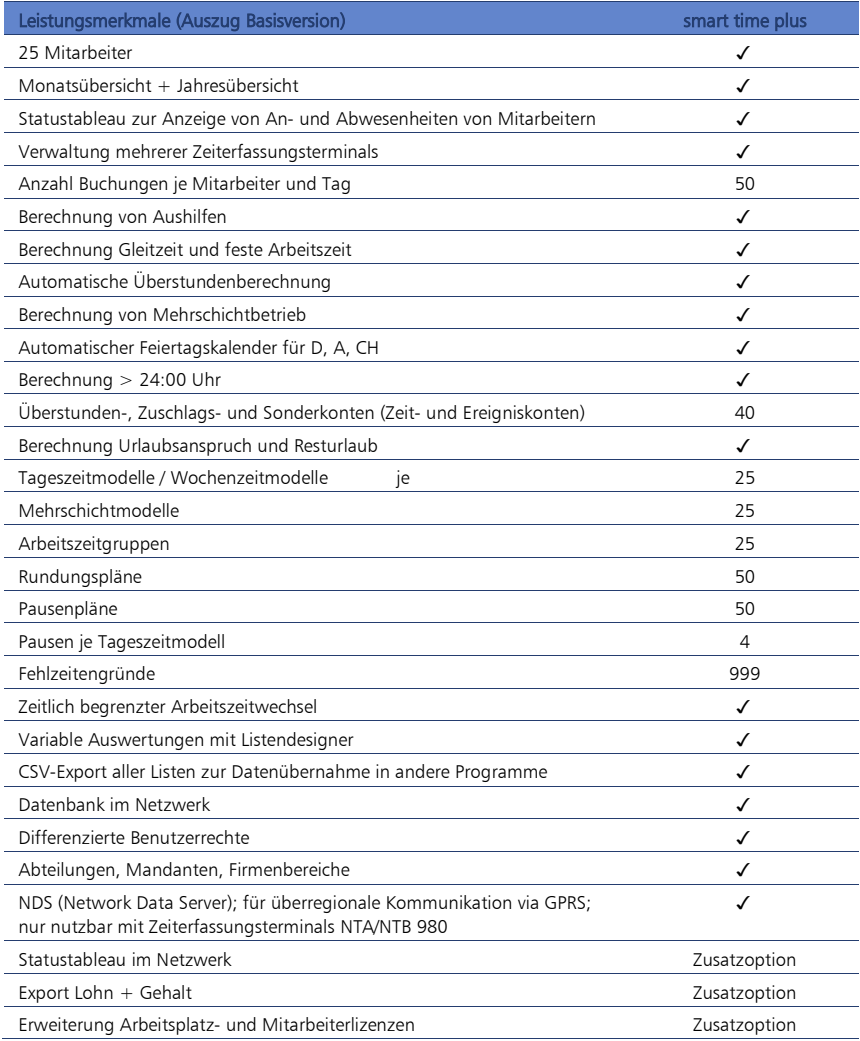

## <span id="page-15-0"></span>**1.2 Funktionale Erweiterungsmöglichkeiten**

## <span id="page-15-1"></span>**1.2.1 Zusatzpakete für smart time plus**

Für die Zeiterfassungssoftware smart time plus sind verschiedene Zusatzpakete als Kaufoption erhältlich, in denen zusätzliche Leistungsmerkmale je nach Anforderungen individuell kombiniert werden können.

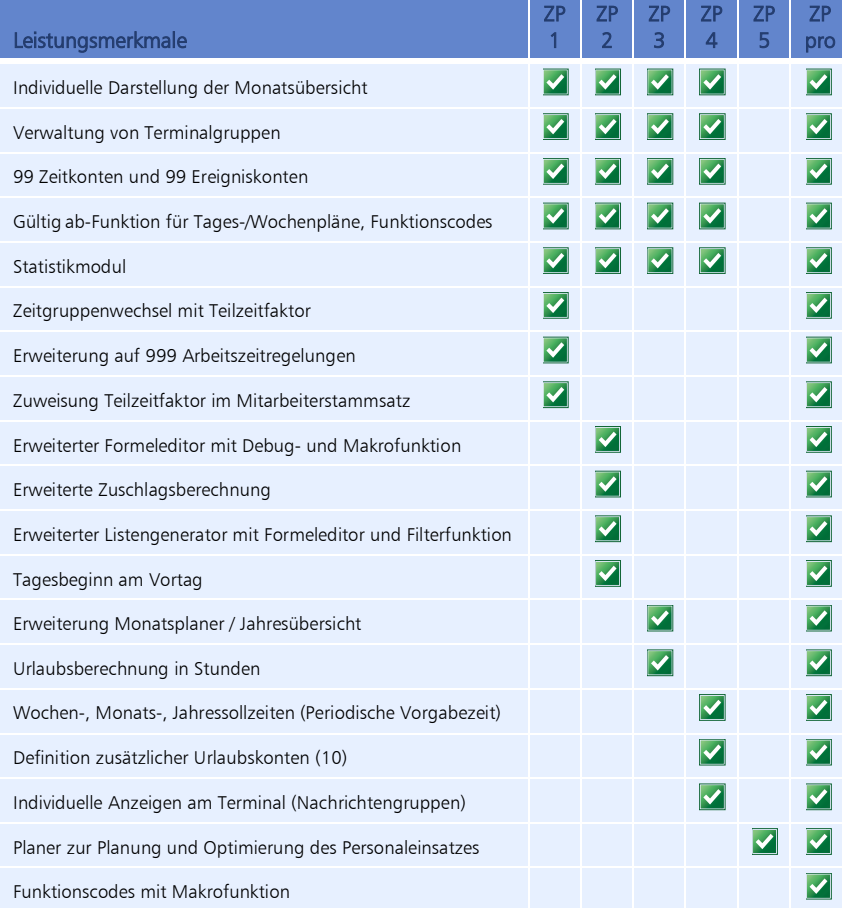

## <span id="page-16-0"></span>**1.2.2 Zusatzoptionen für smart time plus**

Für die Zeiterfassungssoftware sind verschiedene Zusatzoptionen als Kaufoption erhältlich.

#### **mobile**

smart time plus mobile ist die Zeiterfassung für Smartphone oder Tablet, "rund um die Uhr" für unterwegs.

Weitere Informationen Abschnitt ["11](#page-259-0) [smart time plus mobile"](#page-259-0) ab Seit[e 260.](#page-259-0)

#### **webClient**

Ziel ist die Schaffung von Möglichkeiten eines sogenannten Self-Services. Jeder einzelne Mitarbeiter wird dabei über Internet/Intranet in die Lage versetzt, sich über den eigenen aktuellen Status zu informieren, zu jeder Zeit Zugriff auf seine Anwesenheitsaufzeichnungen zu erlangen sowie gegebenenfalls Anträge zum Nachtragen von Buchungen, Pflegen von Abwesenheiten an verantwortliche Personen zu stellen.

#### **webLite**

Jeder einzelne Mitarbeiter wird dabei über Internet/Intranet in die Lage versetzt, sich über den eigenen aktuellen Status zu informieren und zu jeder Zeit Zugriff auf Anwesenheitsaufzeichnungen zu erlangen.

#### **Webterminal**

Über Intranet/Internet haben Sie mit dem Webterminal die Möglichkeit, Buchungen direkt im System durchzuführen. Dabei wird die Buchung am Server erfasst, um möglichen Manipulationen vorzubeugen.

#### **novaPROJECT**

NovaPROJECT erfasst und verwaltet auftragsbezogene Arbeitszeiten. Diese Arbeitszeiten werden auf einzelne Projekte oder Aufträge mit mehreren Arbeitsgängen verteilt. Die Übersicht der dafür angefallenen Arbeitsgänge führt zu einer wesentlich schnelleren Bewertung der Produktivität und Rentabilität von Projekten. Das bedeutet für Sie mehr Transparenz bei der Vor- und Nachkalkulation und eine präzise Planungsgrundlage für künftige Projekte.

#### **novaACCESS**

NovaACCESS ermöglicht es, die Zutrittsberechtigungen für jeden Mitarbeiter minutengenau und für jeden Wochentag einzeln zu steuern. NovaACCESS übernimmt dabei die Administration der angebunden Terminals, Zutrittsleser und Motorschlösser. Die Funktionalität bezüglich der Definition von tageszeitabhängigen Zutrittseinschränkungen ist dabei terminalabhängig.

## <span id="page-17-0"></span>**1.3 Software neu, was nun?**

Damit die Zeiterfassungssoftware den gewünschte Komfort und die erhoffte Sicherheit, Transparenz und Effizienz für Ihr Unternehmen liefert, müssen im Vorfeld verschiedene Ausgangsbedingungen beachtet und entsprechende Einstellungen vorgenommen werden.

Die folgend aufgeführten Ablaufphasen mit ihrer Reihenfolge von Arbeitsschritten sind dabei lediglich ein Vorschlag, der auf langjährigen Erfahrungen in der Arbeit mit der Zeiterfassungssoftware beruht. Dementsprechend können Sie diese Reihenfolge jederzeit nach den Gegebenheiten in Ihrer Firma und Ihren Wünschen ändern.

## <span id="page-17-1"></span>**1.3.1 Planungsphase**

In dieser Phase müssen Sie Ihre Zeit- und Unternehmensorganisation für das Zeiterfassungssystem analysieren und aufbereiten. Dazu gehören u. a. Überlegungen, wie Ihre Tages- und Wochenmodelle aussehen sollen, welche Abwesenheitsgründe benötigt werden, welche Sonderzeiten von Bedeutung sind, wie die Kommunikation zwischen Zeiterfassungssoftware und Zeiterfassungsterminal ablaufen soll usw.

## <span id="page-17-2"></span>**1.3.2 Installationsphase**

In dieser Phase führen Sie die Installation Ihrer Hardware-Komponenten durch wie zum Beispiel der Zeiterfassungsterminals, der Steuerungselemente bei Zutrittsoptionen. Es folgt die Installation der Zeiterfassungssoftware auf Ihrem PC.

## <span id="page-17-3"></span>**1.3.3 Einrichtungsphase**

Für das Einrichten und das spätere Betreuen des Systems sollte ein Systemadministrator festgelegt werden. Dieser erhält sogenannte "Administrator-Rechte" und hat damit uneingeschränkten Zugriff auf nahezu alle Funktionen der Zeiterfassungssoftware und der Zeiterfassungsterminals. Ausgenommen das Einrichten von Windows-Diensten, das dem Supervisor vorbehalten ist. Ein Administrator kennt den "Master"-Benutzernamen und das "Master"-Passwort.

Es folgt das Anpassen der Peripherie, wie Zeiterfassungsterminals und Steuerelemente und der Erststart des Gesamtsystems. Mit dem Einrichten der Zeiterfassungssoftware hinsichtlich der wichtigsten hardwarebezogenen Programmfunktionen sowie die grundlegenden Modellund Parameterdefinitionen haben Sie die Basis geschaffen. Es folgen, je nach verwendeten Zusatzpaketen oder Zusatzoptionen, das Anpassen Ihrer anwendungsspezifischen Modellund Parameterdefinitionen und der Bereich Mitarbeiterdaten. Zu bedenken sind außerdem die Benutzerberechtigungen, die ausschließlich durch den Systemadministrator festgelegt werden.

#### **Empfohlene Einrichtungsreihenfolge**

Beginnen Sie bei der Einrichtung der Zeiterfassungssoftware mit dem Anlegen der Zeitmodelle, richten Sie dann die Personen ein und erstellen Sie anschließend jeweils die persönlichen Gesamtmodelle.

## <span id="page-18-0"></span>**1.4 Grundlagen der Biometrie**

#### **Was ist Biometrie?**

Unter Biometrie, im Zusammenhang mit einer Personenidentifikation, versteht man die Erkennung von Personen anhand von einzigartigen und unverwechselbaren biometrischen Merkmalen. Diese Merkmale sind unmittelbar an den Körper der Person gebunden und müssen nicht erst zusätzlich zugeordnet werden.

Biometrische Merkmale sind bezogen auf den Benutzer einzigartig und eindeutig. An ein biometrisches Merkmal muss sich der Benutzer nicht erinnern, er kann es weder vergessen, noch verlieren, sondern trägt es ständig bei sich. Körperliche Merkmale können nicht wie ein Passwort oder Karte einfach weitergegeben und missbräuchlich verwendet werden.

Deshalb bietet sich die Biometrie als Alternative oder Ergänzung zu herkömmlichen Methoden, wie Karte oder PIN/Passwort zum Einsatz in Zeiterfassungs- und Zutrittskontrollsystemen an.

Zu den biometrischen Verfahren, die mit passiven physiologischen Merkmalen arbeiten und zur Personenidentifikation eingesetzt werden, gehören:

- Fingerabdruckerkennung
- Gesichtserkennung
- **I** Iriserkennung
- **Namer** Venenerkennung
- **Handgeometrieerkennung**

#### **Warum Fingerabdruckerkennung?**

Von allen biometrischen Verfahren hat in den letzten Jahren weltweit die Erkennung anhand des Fingerabdruckes die weitaus größte Verbreitung erfahren. Die Fingerabdruckerkennung hat einen Anteil von 40 % an den verwendeten biometrischen Verfahren. Deshalb existieren mit der Fingerabdruckerkennung auch die umfangreichsten praktischen Erfahrungen.

Fingerabdrucksysteme weisen bezüglich der Anschaffungskosten gegenüber allen anderen Systemen deutliche Vorteile auf.

In einer vom Bundesamt für Sicherheit in der Informationstechnik (BSI) durchgeführten umfangreichen Studie zur Leistungsfähigkeit verschiedener biometrischer Systeme, erzielten Fingerabdrucksysteme mit optischen Sensoren die besten Ergebnisse (noch vor Iriserkennung und Gesichtserkennung). Es wurde bescheinigt, dass die Fingerabdruckerkennung auch für sehr hohe Sicherheitsanforderungen geeignet ist.

#### **Grundlagen der Fingerabdruckerkennung**

Die Einzigartigkeit des Fingerabdrucks (es existieren keine zwei Menschen mit gleichem Fingerabdruck, selbst eineiige Zwillinge mit genetisch identischer DNA weisen unterschiedliche Fingerabdrücke auf) lassen ihn als ideal geeignet erscheinen zur Verwendung in automatisierten Erkennungssystemen. Für die automatisierte Erkennung werden die Fingerabdruck-Feinmerkmale, die so genannten Minuzien verwendet. Diese ergeben sich aus dem Vorhandensein von Verzweigungen und Endungen in der Fingerlinienstruktur. Die Anordnung dieser punktförmig definierten Merkmale ergibt ein ganz spezifisches Bild, das ebenfalls einmalig ist und sich maschinell auswerten lässt. Die Anordnung dieser Minuzien – ihre relative Lage zueinander und ihre Richtung – ist hauptsächlich zufällig und nicht vererbbar.

Der Ablauf der biometrischen Identifizierung ist bei allen biometrischen Systemen unabhängig vom verwendeten Verfahren prinzipiell gleich:

- Registrierung des Nutzers im System (Enrollment) durch Erfassung der biometrisch relevanten Eigenschaften dieser Person und Erstellung und Speicherung eines Datensatzes (Template).
- Erfassung der biometrisch relevanten Eigenschaften einer Person, Erstellung eines Datensatzes (Templates) und Vergleich der aktuell präsentierten mit den zuvor abgespeicherten Daten (Matching).

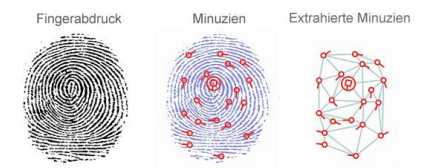

Zur Erfassung einer Person in einem biometrischen System wird beim Enrollment vom Fingerabdruck zunächst ein Bild erzeugt. Mittels eines speziellen Algorithmus, der bei jedem Hersteller unterschiedlich ist, wird dieses in einen Datensatz, das Template, umgewandelt und gespeichert.

 Es ist nicht möglich aus diesem extrahierten Datensatz auf dem umgekehrten Wege wieder einen Fingerabdruck zu generieren!

Beim Matching wird ein Vergleich zwischen dem gespeicherten Template und dem Datensatz, der bei einer erneuten Präsentation gewonnen wurde, durchgeführt. Wird eine hinreichende Übereinstimmung festgestellt, erkennt das System den Benutzer.

#### **Identifikation und Verifikation**

Bei der Verwendung biometrischer Systeme zur Authentifizierung von Personen stößt man immer wieder auf die Begriffe Identifikation und Verifikation.

Ziel einer biometrischen Erkennung ist stets, die Identität einer Person zu ermitteln (Identifikation) oder eine behauptete Identität zu bestätigen bzw. zu widerlegen (Verifikation)

#### **Identifikation (1:n Vergleich)**

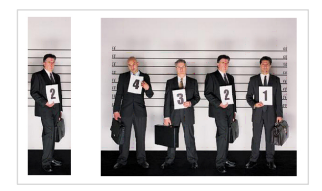

Bei einer Identifikation wird ein biometrische Merkmal mit allen im System gespeicherten Referenzmerkmalen verglichen (1:n Vergleich). Gibt es eine Übereinstimmung, ist die Identifikation erfolgreich und die zum betreffenden Referenzmerkmal gehörende Benutzer-ID lässt sich weiterverarbeiten.

#### **Verifikation (1:1 Vergleich)**

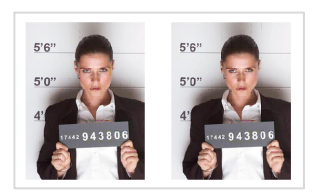

Bei einer Verifikation gibt der Benutzer dem System seine Identität vorab bekannt (zum Beispiel über eine PIN oder Karte), das System muss das biometrische Merkmal dann nur noch mit einem zur Benutzer-ID passenden Referenzmerkmal (1:1 Vergleich) vergleichen. Bei Übereinstimmung ist die Verifikation erfolgreich.

#### **Wie effektiv sind biometrische Systeme?**

Die Erfassung und Auswertung biometrischer Merkmale ist naturgemäß mit Messfehlern behaftet, da sich die verwendeten Merkmale sowohl im Laufe der Zeit als auch temporär durch äußere Einflüsse ändern und auch die Präsentation gegenüber dem System niemals gleich erfolgt. Die zu unterschiedlichen Zeitpunkten erzeugten digitalen Abbilder des gleichen biometrischen Merkmals können also nicht zu 100 % identisch sein. Es erfolgt also beim Matching deshalb keine Überprüfung auf Gleichheit sondern auf hinreichende Ähnlichkeit.

Für die Effektivität und Sicherheit biometrischer Systeme existieren zwei allgemein anerkannte Messgrößen:

- die Falsch-Zurückweisungsrate (FRR)
- die Falschakzeptanzrate (FAR)

#### **Falsch-Zurückweisungsrate (FRR)**

FRR ist die Häufigkeit (ausgedrückt als prozentualer Anteil), mit der berechtigte Personen unberechtigterweise zurückgewiesen werden. Die FRR ist in der Regel ein Komfortmerkmal, da falsche Abweisungen vor allem lästig sind, aber die Sicherheit nicht beeinträchtigen. Der typische Wert für NovaCHRON-Systeme liegt bei weniger als 1 %.

#### **Falschakzeptanzrate (FAR)**

FAR ist die Häufigkeit (ausgedrückt als prozentualer Anteil), mit der nicht berechtigte Personen als berechtigt akzeptiert werden. Da eine falsche Akzeptanz in der Regel zu Schäden führt, ist die FAR ein sicherheitsrelevantes Maß. Die FAR wird allgemein als wichtigstes Kriterium für die Qualität einer Biometrielösung angesehen. Der typische Wert für NovaCHRON-Systeme liegt bei 0,0001%.

Beide Werte können oftmals durch Änderung der Toleranzschwellen innerhalb des Systems beeinflusst werden, stehen jedoch immer in direkter Abhängigkeit zueinander: eine Verringerung der FAR führt unmittelbar zu einer Erhöhung der FRR und umgekehrt.

## Kapitel

## <span id="page-21-0"></span>2 Dokumentationshinweise

*Wenn Sie Fragen zur Zeiterfassungssoftware haben, sollten Sie zuerst im Handbuch bzw. in der Online-Hilfe nachsehen.* 

## <span id="page-21-1"></span>**2.1 Online-Hilfe**

Im Programmfenster steht Ihnen zum schnelleren Überblick eine Online-Hilfe zur Verfügung. Diese Online-Hilfe erreichen Sie über das Menü Hilfe | Hilfe.

## <span id="page-21-2"></span>**2.2 Handbuch**

Das Handbuch befindet sich auf der Installations-CD. Bei der Installation der Software wird das Handbuch im PDF-Format in den Programmordner unter MANUAL kopiert.

Das Handbuch gibt Ihnen einen Überblick über den Gebrauch der Zeiterfassungssoftware. Es enthält schrittweise Anleitungen für häufig ausgeführte Vorgänge.

 **Hinweis:** Die im gesamten Handbuch dargestellten Bildschirmanzeigen dienen zur Veranschaulichung. Sie enthalten nicht zwingend authentische Daten.

## <span id="page-21-3"></span>**2.2.1 Darstellungskonventionen**

Beim Lesen des Handbuchs werden Sie auf verschiedene Textauszeichnungen stoßen. Einen Überblick über die Bedeutung gibt Ihnen die folgende Tabelle.

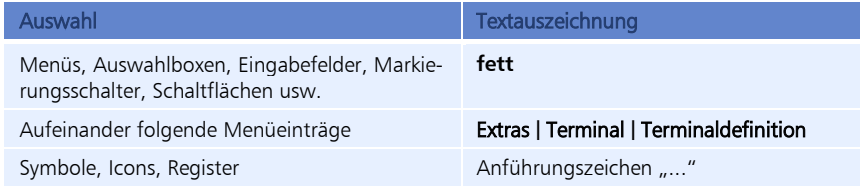

Besonderheiten und Hinweise werden in diesem Handbuch wie folgt gekennzeichnet:

 Achtung: Mit dieser Kennzeichnung und dem dazugehörigen Text wird auf Besonderheiten beim Umgang mit der Software hingewiesen.

Hinweis: Mit dieser Kennzeichnung und dem zugeordneten Text werden zusätzliche Informationen gegeben, die Sie beim Umgang mit der Software beachten müssen.

## <span id="page-22-0"></span>**2.2.2 Orientierungshilfen**

Das Handbuch erläutert die Funktionen der Zeiterfassungssoftware smart time plus.

Bei weiterführenden Funktionen, die ausschließlich in den Zusatzpaketen und Zusatzoptionen relevant sind, werden zur besseren Übersicht die folgenden Kennzeichnungen verwendet:

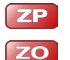

Erweiterter Funktionsumfang durch Zusatzpakete

Erweiterter Funktionsumfang für eine Zusatzoption

Beachten Sie, dass Zusatzpakete und Zusatzoptionen nur optional freigeschaltet sind und somit nicht immer alle Funktionen zur Verfügung stehen.

Weitere Informationen Abschnitt ["1.2](#page-15-0) [Funktionale Erweiterungsmöglichkeiten"](#page-15-0) ab Seite [16](#page-15-0) oder über Ihren Systemlieferanten.

## <span id="page-22-1"></span>**2.3 Zusätzliche Dokumentationen**

Das vorliegende Handbuch beschreibt sämtliche Abläufe, die einen optimalen Einsatz der Software gewährleisten.

Weiterführende Informationen zu den eingesetzten Zeiterfassungsterminals finden Sie in den mitgelieferten Dokumentationen:

■ Terminalhandbuch Terminal Zeiterfassung / Zutritt

## <span id="page-22-2"></span>**2.3.1 Wenn Sie trotzdem nicht mehr weiter wissen ...**

Ansprechpartner in allen Zweifelsfällen und bei Problemen aller Art – von der Installation der Software bis hin zu Fragen nach bestimmten Arbeitsgängen – ist ausschließlich Ihr Systemlieferant, bei dem Sie das jeweilige Produkt erworben haben. Fragen Sie bitte dort nach, wenn Sie weitergehende Hilfe benötigen.

## Kapitel

## <span id="page-23-0"></span>3 Informationen zur Zeiterfassung

*Die Zeiterfassung gewährleistet die Einhaltung gesetzlicher, tariflicher und betrieblicher Vorgaben. Sie ermöglicht eine höhere Flexibilität für Arbeitnehmer und Arbeitgeber.*

## <span id="page-23-1"></span>**3.1 Wichtige Begriffe**

## <span id="page-23-2"></span>**3.1.1 Arbeitszeitverwaltung**

Die Arbeitszeitverwaltung besteht aus diesen Elementen:

- **Zeiterfassung**
- Prüfung, Freigabe und Korrektur von Buchungen
- **U**berstundenverwaltung
- $\blacksquare$  Fehlzeitverwaltung
- Zeitkontoverwaltung

## <span id="page-23-3"></span>**3.1.2 Arbeitszeitregelungen**

#### **Arbeitszeitvarianten**

Um die Vereinbarkeit von Familie und Beruf zu erleichtern, steht mit der Zeiterfassungssoftware ein Werkzeug zur Verfügung, um folgende Arbeitszeitmodelle zu gestalten:

- **flexible Arbeitszeiten**
- Gleitzeit
- feste Arbeitszeiten

#### **Arbeitszeitkonten**

Sie bilden die Grundlage zur Anrechnung und Verwaltung der von den Mitarbeitern gesammelten Arbeitsstunden. Unter welchen Umständen, in welchem Umfang und innerhalb welcher Grenzen Stunden gesammelt und abgebaut werden können, wird dabei nicht von dem Konto, sondern von der begleitenden Vereinbarung – dem eigentlichen Arbeitszeitmodell – festgelegt.

- **Zeitkonten:** Konten, die einen Zeitwert beinhalten
- Ereigniskonten: Konten, die einen Zählwert beinhalten; Ereigniskonten können herangezogen werden, um bestimmte Ereignisse zu zählen wie zum Beispiel die Anzahl durchgeführter Dienstgänge.

Diese Tageskonten stellen das Ergebnis der Berechnungen aufgrund der vorhandenen Buchungen und des dem Mitarbeiter zugeordneten Zeitmodells dar. Sie werden mit jeder Neuberechnung sofort aktualisiert. Zeitkonten werden mit einem T und der angefügten Kontonummer, Ereigniskonten mit einem C und der angefügten Kontonummer bezeichnet.

Folgende Zeit- und Ereigniskonten in der Zeiterfassungssoftware sind standardmäßig vorgegebenen. Sie können entsprechend der betrieblichen Gegebenheiten geändert bzw. ergänzt werden:

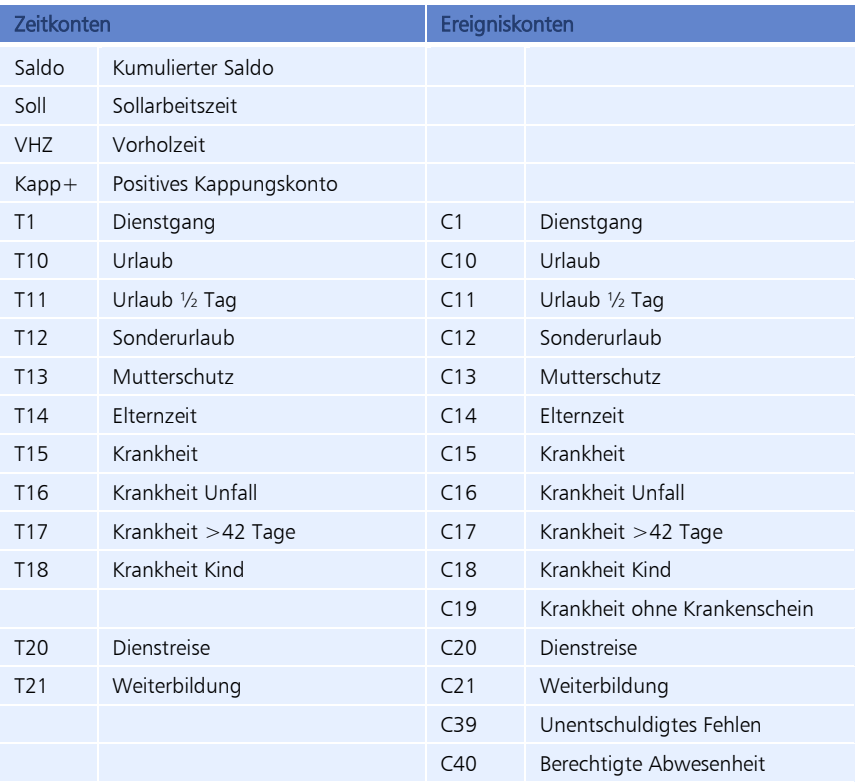

#### **Iststunden**

Iststunden sind alle für den Mitarbeiter anrechenbaren Zeiten wie Anwesenheitszeiten (abzüglich Pausen) und bezahlte Abwesenheitszeiten.

#### **Sollstunden**

Die Sollstunden beinhalten die vertraglich vereinbarten (zu leistenden) Stunden des Mitarbeiters. Sie stellen den Gegenpart zu den Iststunden dar und werden durch Hinterlegung in den Tagesplänen automatisch erzeugt. Die Sollstunden sind als "Vorgabe" anzusehen, die der Mitarbeiter zu erfüllen hat.

#### **Saldo**

Die Differenz zwischen tatsächlich geleisteter Arbeit (Istzeit) und vertraglich vereinbarter Leistung (Sollzeit) spiegelt sich im Zeitsaldo wider, der positiv (Mehrarbeit) oder negativ (Minderarbeit) sein kann. Der Umfang, den der Zeitsaldo sowohl im positiven wie auch im negativen Bereich erreichen kann, wird meist vom Arbeitgeber festgelegt.

#### **Vorholzeit**

Zeitgutschrift, die mit der Zeitauswertung in einem Zeitkonto (auch Ansparkonto genannt) gesammelt werden kann, wenn die entsprechenden Vorgaben im Tagesplan bzw. im Funktionscode eingetragen sind. Angesparte Zeit kann später durch genommene Freizeiten wieder abgebaut werden. Das Konto unterscheidet sich vom Saldo dadurch, dass es zwar durch entsprechende Arbeitszeiten aufgebaut, aber bei Minderarbeitszeiten nicht selbsttätig abgebaut wird. Darüber hinaus unterliegt es keinerlei Kappungen (zum Beispiel Monatsabschlusskappung beim Saldo), sondern es wird unbegrenzt fortgeführt, bis durch eine ausdrückliche Buchung mit einer Buchungsart "Entnahme aus Vorholzeit" das Konto zum Ausgleich einer genommenen Freizeit reduziert wird. Das ist letztlich auch der häufigste Verwendungszweck für das Konto, indem das Konto täglich mit einem bestimmten Betrag von der Anwesenheitszeit gefüllt wird. Haben sich im Konto genügend Stunden gesammelt, kann der Mitarbeiter einen freien Tag daraus nehmen, wobei das Konto an diesem Tag dann um die Sollzeit reduziert wird. Das könnten zum Beispiel Brückentage sein.

#### **Sonn- und Feiertage, Nachtzuschläge**

In einigen Branchen ist es notwendig, Stunden für die Zuschläge bezahlt werden gesondert zu zählen. Zum Beispiel die Nachtstunden, die zwischen 22 Uhr und 5 Uhr morgens gearbeitet werden oder Sonntagsarbeit und Feiertagsarbeit. Dann noch Kombinationen, d.h. nachts am Sonntag.

#### **Abwesenheiten / Fehlzeiten**

Zeitabschnitte, in denen ein Arbeitnehmer nicht anwesend war. Die Abwesenheiten können "verrechnet" oder "nicht verrechnet" (nichtgebucht als Arbeitszeit) werden. Eine Abwesenheit für Dienstreisen wird immer verrechnet, eine Abwesenheit ohne Grund wird niemals verrechnet. Andere Abwesenheiten können ebenso verrechnet oder nicht verrechnet werden, je nach Einstellungen in der Zeiterfassungssoftware. Wenn Sie Zeitkonten verwalten, wird bezahlter Urlaub als "verrechnet" behandelt, ansonsten werden die Stunden vom Zeitkonto abgebucht. Im Allgemeinen werden die Abwesenheiten in der Zeiterfassungssoftware erfasst. Mitarbeiter können jedoch auch persönlich "Abwesenheiten" am Zeiterfassungsterminal buchen.

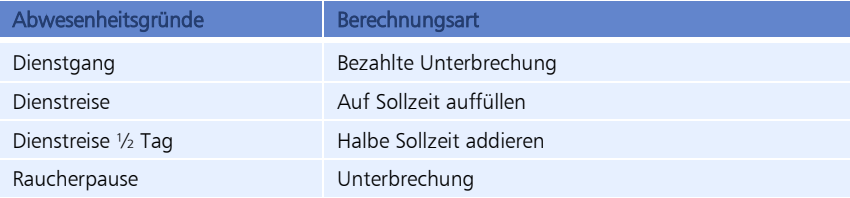

Standardmäßig vorgegebene Abwesenheitsgründe in der Zeiterfassungssoftware:

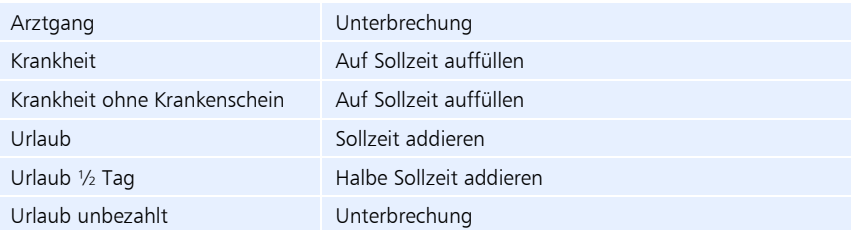

#### **Tageswechsel (Mitternachtsüberschreitung)**

In vielen Bereichen (Schichtmodus oder im Hotel/Gastgewerbe) findet man häufig den Fall, dass ein Arbeitstag am Abend beginnt und erst am darauf folgenden Tag in der Frühe endet. Somit beginnt der Arbeitnehmer seine Arbeitszeit zum Beispiel um 19:00 Uhr und beendet sie um 03:00 Uhr am nächsten Morgen.

#### **Abwesenheitsberechnung**

Unterbrechung: Mit dieser Berechnung wird Abwesenheit registriert, jedoch nicht als Arbeitszeit verrechnet. Die Differenz zwischen Ist- und Sollzeit wird automatisch vom Saldo abgezogen. Sie kann zum Beispiel zum Darstellen von genommenen Gleitnachmittagen eingesetzt werden.

Bezahlte Unterbrechung: Mit dieser Berechnung wird Abwesenheit registriert, aber gleichzeitig als Arbeitszeit verrechnet. Liegt der Abwesenheitszeitraum innerhalb der ersten Kommenund letzten Gehen-Buchung, wird die Differenzzeit (abzüglich eventueller Pausen) berechnet. Bei einer Abwesenheit vor der ersten oder nach der letzten Buchung, werden als Bezugspunkt für die Berechnung die parametrierten Werte für Dienstgang-Start und Dienstgang-Ende aus dem Tagesplan gewählt. Mit dieser Berechnungsvariante lassen sich alle gängigen Dienstgangvarianten korrekt umsetzen.

Sollzeit addieren: Der gängige Berechnungstyp für viele ganztägige Fehlgründe wie Urlaub, Dienstreisen u. ä. Bei Abwesenheit erfolgt für diesen Tag die Addition der im Tagesplan definierten Sollzeit. Wird an einem solchen Tag Arbeitszeit geleistet, wird diese zusätzlich in den Saldo gerechnet.

Auf Sollzeit auffüllen: Diesem Typ liegt eine dynamische Berechnung zugrunde. Bei Abwesenheit wird immer die Differenz zwischen Istzeit und Sollzeit angerechnet. Diese Berechnungsart kann ausgewählt werden, wenn es nicht gewünscht ist, dass bei Abwesenheit mehr als die Tages-Sollzeit angerechnet wird, zum Beispiel bei Krankheit oder Dienstreisen.

Halbe Sollzeit addieren: Die Berechnung ist identisch mit der vorhergehenden Variante. Für die Abwesenheit wird aber nur die halbe Sollzeit gutgeschrieben.

Definierte Zeit addieren: Die Berechnung erfolgt ähnlich wie bei "Sollzeit addieren". Der zu addierende Wert wird aber nicht dem Tagesplan, sondern dem Eingabefeld neben dem Listenfeld Berechnung entnommen. Bei der Berechnung wird diese angegebene Zeit zur Anwesenheitszeit hinzugefügt. Mit dieser Berechnungsart lassen sich zum Beispiel Bonuszeiten (Postgang o. ä.) für dienstliche Erledigungen nach dem Arbeitszeit-Ende anrechnen. Mit dem Aktivieren des Markierungsschalters "Sollzeit ersetzen" wird bei einer ganztägigen Abwesenheit die Soll- und Istzeit auf den definierten Wert gesetzt.

Definierte Zeit subtrahieren: Die Berechnung erfolgt äquivalent zur "Definierte Zeit addieren". Bei Benutzung des Codes wird der definierte Zeitwert vom Saldo subtrahiert.

### <span id="page-27-0"></span>**3.1.3 Pausenregelungen**

Der Gesetzgeber verlangt, dass nach einer bestimmten Arbeitszeit eine Pause eingelegt werden muss, damit sich der Mitarbeiter wieder regenerieren kann: Ab sechs Stunden Arbeitszeit mindestens 30 Minuten und ab neun Stunden Arbeitszeit mindestens 45 Minuten. Mit dem Zeiterfassungssystem besteht die Möglichkeit, Pausenabzüge automatisch und unkompliziert vorzunehmen. Mögliche Arten des Pausenabzugs:

#### **Feste Pause**

Diese Pausenart wird vorzugsweise gewählt, wenn eine feste Arbeitszeit mit einer festen Pausenregelung vorliegt. Die Eingabe dieser Pause erfolgt über eine definierte Pausendauer und eine Pausenzone, die mit Pausendauer übereinstimmt.

#### **Variable Pause**

Bei dieser Pausenart wird ein Pausenrahmen vorgegeben, innerhalb dessen der Mitarbeiter die Pause nehmen muss. Diese Pausenart wird als Zonenpause bezeichnet, wobei die Pausenzone größer ist als die Pausendauer.

## <span id="page-27-1"></span>**3.1.4 Schichtplanung**

Bei der Schichtplanung geht es darum, dass die benötigte Minimalpersonalstärke nicht unterschritten wird, Vorgaben des Arbeitszeitgesetzes und, wenn vorhanden, Vereinbarungen mit dem Betriebsrat beachtet werden, Schichten und Wochenenddienste möglichst gerecht auf alle Personen verteilt werden, die vertraglichen Arbeitszeiten eingehalten und Qualifikationen und Mitarbeiterwünsche beachtet werden.

Die Vorgehensweise zum Anlegen eines flexiblen Schichtsystems können Sie dem Abschnitt ["13.3](#page-313-0) FAQ – [Probleme und Lösungen"](#page-313-0) unter der Frage "Wie erstelle ich verschiedene Arbeitszeitmodelle?" ab Seite [314](#page-313-0) entnehmen.

#### **Schichtmodelle**

Die Flexibilität von Schichtsystemen ist eine individuelle Angelegenheit. Den Erfordernissen des Unternehmens und der jeweiligen Problemlage entsprechend, muss ein unternehmensspezifisches Modell gefunden werden. Folgende Varianten gibt es dafür:

- Feste Schichtfolgen Es werden regelmäßige Arbeitszeitmodelle definiert. Diese Arbeitszeitmodelle legen Sie jeweils über Tagesplan, Wochenplan und Zeitgruppe fest.
- $\blacksquare$  Flexible Schichtfolgen

Für Mitarbeiter, deren Schichtverhalten sich nicht durch ein regelmäßiges Modell beschreiben lässt, können Vorgaben gemacht werden, mit deren Hilfe eine flexible Schichtzuweisung durch die jeweils erste Kommen-Buchung erfolgt. Zusätzlich zu den Festlegungen in Tagesplan, Wochenplan und Zeitgruppe können im Schichtplan die Schichtwechsel bestimmt werden.

Feste Schichtfolgen kombiniert mit flexiblen Schichtfolgen

#### **Schichtfolgen**

Die meisten Schichtmodelle sind "vorwärts rotierend", d. h. die Schichtfolge ist Früh-, Spät-, Nacht- und Freischicht. Eine andere Schichtfolge ist meist unzulässig, da sonst die vorgeschriebene Ruhezeit beim Schichtwechsel unterschritten würde.

#### **Beispiele für beliebte Schichtfolgen**

- fünfmal hintereinander der gleiche Dienst, dann zwei Tage Frei: F F F F F - - / S S S S S - -
- dreimal Frühdienst, dann dreimal Spätdienst, dann zwei Tage Frei:  $F$  F F S S S - -

#### **Beispiele für unbeliebte Schichtfolgen**

- mehr als sechs Dienste hintereinander: F F F F F F F / S S S S S S S S
- schneller Wechsel von Dienst und Frei: F - F - F - / - - F - -
- zu kurze Ruhezeit beim Wechsel von Spät- nach Frühdienst: S S F F

### <span id="page-28-0"></span>**3.1.5 Arbeitszeitmodelle**

Ein Arbeitszeitmodell ist die Vorlage für die konkrete Regelung der Arbeitszeit für Arbeitnehmer. Die zu leistende Arbeitszeit wird auf Grundlage der betrieblichen Notwendigkeiten im Rahmen eines Arbeitszeitmodells festgelegt. Es wird die Dauer der täglichen Arbeitszeit und die gleichmäßige oder ungleichmäßige Verteilung auf die Wochentage festgelegt. Möglich ist somit auch ein unregelmäßiges Arbeitszeitmodell, bei dem die zu leistende Arbeitszeit nicht innerhalb einer Woche, sondern im Durchschnitt eines definierten Zeitraumes (zum Beispiel Jahr) erreicht wird.

#### **Jahresarbeitszeit**

Das Modell der Jahresarbeitszeit (auf Voll- oder Teilzeitbasis) zielt auf die Anpassung der Mitarbeiterkapazität an den Arbeitsanfall im Jahresverlauf. Planungsgrundlage sind betriebliche Analysen des Arbeitsanfalls. Ein Teil der Arbeitszeit wird durch den Arbeitsanfall vorgegeben. Spielraum besteht bei Tätigkeiten, die nicht unmittelbar erledigt werden müssen sowie aufgrund von Tauschmöglichkeiten untereinander. Jahresarbeitszeit kann als Rahmenmodell vereinbart und nach Bedarf in den Abteilungen ausgestaltet werden oder nur für einzelne Abteilungen mit schwankendem Arbeitsanfall bzw. projektbezogener Arbeit gelten.

#### **Gleitzeit**

Bei der Gleitzeitarbeit bestimmen die Mitarbeiter ihre tägliche Arbeitszeit nach persönlichen Bedürfnissen und betrieblichen Belangen innerhalb von Gleitzeitspannen selbst. Eine Anwesenheitspflicht besteht nur während der Kernzeit, die in neueren Modellen ebenfalls entfallen kann. In Form einer variablen Arbeitszeit kann die Mitarbeiterdichte über unterschiedliche Kernzeiten der einzelnen Mitarbeiter gesteuert werden.

#### **Teilzeitarbeit**

Unter Teilzeitarbeit ist jedes Arbeitsverhältnis zu verstehen, dessen zeitlicher Umfang unterhalb der betrieblichen Regelarbeitszeit vereinbart wird. Sie ist eine individualvertragliche Arbeitszeitverkürzung ohne Lohnausgleich. Je nach Wunsch des Beschäftigten und nach dem betrieblichen Bedarf können Lage und Verteilung der Arbeitszeit beliebig gestaltet werden.

#### **Langzeitkonten / Lebensarbeitszeitkonten**

Das Langzeitkonto dient der Anpassung der Arbeitszeit an Schwankungen im Arbeitsanfall, die über die Jahresarbeitszeit hinausgehen, und der Erhöhung der Flexibilität über das gesamte Arbeitsleben. Es werden Plusstunden angespart, damit in Lebensphasen, in denen zum Beispiel mehr Zeit für die Familie, Pflege für ältere Angehörige oder für Weiterbildung gewünscht wird, die Arbeitszeit unter Beibehaltung eines gleichmäßigen Gehalts reduziert werden kann. Langzeitkonten ermöglichen auch einen früheren gleitenden Übergang in die Rente.

#### **Sabbatical**

Bei einem Sabbatical erwirkt der/die Mitarbeiter/in durch Gehaltsverzicht oder durch den Aufbau von Plusstunden einen Freizeitanspruch, den er als Freizeitblock von zum Beispiel drei Monaten oder auch einem Jahr nehmen kann. Während des gesamten Zeitraums bleibt sein Einkommen konstant.

#### **Halbtagesarbeit**

Bei der Halbtagesarbeit handelt es sich wohl um das bekannteste Teilzeitmodell. Die individuelle Arbeitszeit wird auf die Hälfte reduziert. Die Lage der Arbeitszeit ist i.d.R. vormittags oder nachmittags an fünf Tagen in der Woche. Halbtagsarbeit ist damit eine recht starre Form der Arbeitszeitflexibilisierung.

#### **Individuelle Arbeitszeit**

Die vertragliche Arbeitszeit wird reduziert, während weiterhin Vollzeit gearbeitet wird. Die "überschüssigen" Stunden werden als zusätzliche freie Zeiten auf einem Arbeitszeitkonto angespart, um zum Beispiel tageweise oder wochenweise als Freizeit ausgeglichen zu werden.  $\Rightarrow$  Sabbatical.

#### **Turnusteilzeiten**

Die Turnusteilzeiten werden nach einem gewissen Arbeitszeitrhythmus verteilt, zum Beispiel eine Woche als Vollzeitkraft, eine Woche frei, oder die Woche wird geteilt: erste Woche Montag bis Mittwoch, zweite Woche Mittwoch bis Freitag.

#### **Minijob**

Geringfügig entlohnte Beschäftigung. Ein Minijob bietet die Möglichkeit, zum Beispiel nach einer Elternzeit zurück ins Berufsleben zu finden. Bei einem kurzfristigen Minijob ist die Beschäftigung auf weniger als zwei Monate oder insgesamt 50 Arbeitstage im Kalenderjahr begrenzt. Die Höhe des Verdienstes spielt hierbei keine Rolle.

#### **Rollierende Wochenarbeit**

Durch einen rollierenden freien Tag können Betriebszeit und individuelle Arbeitszeit entkoppelt werden. Arbeitsplätze können beispielsweise trotz einer 4-Tage-Woche an fünf Tagen besetzt werden. Die rollierende Wochenarbeit dient in erster Linie einer gerechten Verteilung der Arbeitszeit unter Einbeziehung des Samstags.

Beispiel: Die erste Freizeitgruppe hat am Montag frei, die zweite am Dienstag, die dritte am Mittwoch, die vierte am Donnerstag, die fünfte am Freitag und dann wieder am Montag, so dass jede Gruppe alle vier Wochen ein langes Wochenende hat.

#### **Abendschichten und flexible Teilzeitschichten**

Abendschichten und flexible Teilzeitschichten werden dann eingesetzt, wenn die Ausweitung um eine volle Schicht nicht sinnvoll ist. Sie dienen in erster Linie der Verlängerung der Betriebszeit, zum Beispiel wenn die Betriebszeit von 8 auf 12 Stunden erhöht wird oder die Öffnungszeiten ausgeweitet werden. Flexible Teilzeitschichten werden beispielsweise zur Ergänzung von Zeiten mit hohem Arbeitsanfall oder zur Überbrückung von Pausenzeiten eingesetzt.

## <span id="page-30-0"></span>**3.1.6 Mindestlohn**

Mit dem in Deutschland geltenden gesetzlichen Mindestlohn (MiLoG) in Höhe von 8,50 EUR brutto pro Arbeitsstunde, müssen Arbeitgeber und Entleiher die tägliche Arbeitszeit von Minijobbern, kurzfristig Beschäftigten (gemäß § 8 Abs. 1 SGB IV), Arbeitnehmern in bestimmten Wirtschaftsbereichen (nach § 2a des Schwarzarbeitsbekämpfungsgesetzes) erfassen und dokumentieren. Insbesondere betroffen sind Arbeitskräfte, die maximal 450 EUR brutto pro Monat verdienen oder auf befristeten Verträgen (zum Beispiel Ferienjobs) maximal zwei Monate bzw. 50 Arbeitstage im Jahr bei einem Gehalt beschäftigt sind, das das Maß von 450 EUR brutto pro Monat nicht übersteigt.

Dabei ist zu beachten, dass die Arbeitszeiten lückenlos mit Anfangs- und Endzeit sowie Dauer, Pausenzeiten, Überstunden und Abwesenheiten erfasst werden. Die Erfassung muss zeitnah zur Arbeit, spätestens bis zum Ablauf des siebten auf den Tag der Arbeitsleistung folgenden Kalendertag erfolgen. Die Dokumentation der Arbeitszeiten muss mindestens 2 Jahre aufbewahrt werden.

Nach § 2 Abs. 1 MiLoG hat der Arbeitgeber grundsätzlich jede geleistete Arbeitsstunde zum gesetzlichen Fälligkeitstermin mit dem Mindestlohn zu vergüten. Nach § 2 Abs. 2 MiLoG muss eine geleistete Arbeitsstunde ausnahmsweise nicht bereits zum gesetzlichen Fälligkeitstermin mit dem Mindestlohn vergütet werden. Voraussetzung hierfür ist die Zahlung eines verstetigten Arbeitsentgeltes und die schriftliche Vereinbarung über die Führung eines Arbeitszeitkontos (Arbeitsvertrag über ein verstetigtes Arbeitsentgelt). Bei einem verstetigten monatlichen Arbeitseinkommen kann es alleine aufgrund der unterschiedlichen Anzahl von Arbeitstagen pro Monat zu Überzahlungen oder Unterzahlungen des Mindestlohns in einzelnen Monaten kommen, obwohl über das Jahr gesehen pro Arbeitsstunde ein Arbeitsentgelt von mindestens 8,50 EUR erreicht wird.

Über die vertraglich vereinbarte Arbeitszeit hinausgehende Arbeitsstunden, die in das Arbeitszeitkonto eingestellt werden, sind spätestens innerhalb von 12 Kalendermonaten nach ihrer monatlichen Erfassung durch bezahlte Freizeitgewährung oder Zahlung des Mindestlohns auszugleichen.

Die auf das Arbeitszeitkonto eingestellten Arbeitsstunden dürfen monatlich jeweils 50 % der vertraglich vereinbarten Arbeitszeit nicht übersteigen (§ 2 Abs. 2 S. 3 MiLoG). Wird das Arbeitsverhältnis beendet, hat der Arbeitgeber die auf einem Arbeitszeitkonto eingestellten Arbeitsstunden spätestens in dem auf die Beendigung des Arbeitsverhältnisses folgenden Kalendermonat auszugleichen (§ 2 Abs. 2 S. 2 MiLoG).

## Kapitel

## <span id="page-32-0"></span>4 Installieren von Zeiterfassungsterminals

*Flexible Zeiterfassungsterminals erfassen sicher und schnell die An- und Abwesenheiten der Mitarbeiter und stellen alle erforderlichen Informationen online zur Verfügung.*

## <span id="page-32-1"></span>**4.1 Voraussetzungen**

Die Zeiterfassungssoftware unterstützt verschiedenste Zeiterfassungsterminals mit unterschiedlichsten Leistungsmerkmalen. Aus diesem Grund bezieht sich die folgende Beschreibung beispielhaft ausschließlich auf die Zeiterfassungsterminals der Serien 960 und 980.

Einzelheiten zum Installationsablauf bei anderen Terminaltypen können Sie den jeweiligen Installations- bzw. Benutzerhandbüchern entnehmen bzw. setzen Sie sich mit Ihrem Lieferanten in Verbindung.

## <span id="page-32-2"></span>**4.2 Installation und Inbetriebnahme**

## <span id="page-32-3"></span>**4.2.1 Zeiterfassungsterminal installieren**

- **1** Installieren Sie das Zeiterfassungsterminal entsprechend Ihren Gegebenheiten anhand der jeweiligen Installationsanleitung.
- **2** Schließen Sie, soweit vorgesehen, benötigte Datenleitungen an. Verbinden Sie erst danach das Zeiterfassungsterminal mit der Spannungsversorgung.

 Hinweis: Ausführliche Informationen zum Installieren und zum Bedienen Ihres Zeiterfassungsterminals der Serie 960 bzw. 980 entnehmen Sie bitte dem mitgelieferten Terminalhandbuch.

## <span id="page-32-4"></span>**4.2.2 Zeiterfassungsterminal in Betrieb nehmen**

- **1** Schalten Sie das Zeiterfassungsterminal mit der Ein-/Aus-Taste  $\left[\Phi\right]$  ein.
- **2** Drücken Sie die Menü-Taste [M/↵]. Wählen Sie Kommunikation/Netzwerk. Die am Zeiterfassungsterminal standardmäßig voreingestellte IP-Adresse lautet: 192.168.1.201

Übernehmen Sie entweder diese IP-Adresse oder tragen Sie eine vom Systemadministrator für das Zeiterfassungsterminal festgelegte IP-Adresse ein.

- **3** Melden Sie die Benutzer mit Transponder, Fingerabdruck oder Karte am Zeiterfassungsterminal an. Wählen Sie dazu die Benutzerverwaltung über Benutzer/Benutzer. Verwenden Sie als ID-Nummer die vom Terminal vorgeschlagene Identifikationsnummer und weisen Sie dieser jeweils Transponder, Fingerabdruck oder Karte zu.
- Hinweis: Über den Menüpunkt Extras | Terminal | Terminalstatus in der Zeiterfassungssoftware haben Sie die Möglichkeit, bei eingerichteter Kommunikationsverbindung, die Mitarbeiteranmeldung einschließlich Transponder-ID komfortabel von der Zeiterfassungssoftware aus an das Zeiterfassungsterminal zu senden. Weitere Informationen Abschnitt ["9.12.4](#page-214-0) [Mitarbeiterdaten PC / Zeiterfassungsterminal abgleichen"](#page-214-0) ab Seite [215.](#page-214-0)

Voraussetzung für die Übermittlung von Fingerabdrücken an Zeiterfassungsterminals mit Fingerabdruck-Lesern, ist ein am PC angeschlossenes Fingerabdruck-Lesegerät. Weitere Informationen ["8.25.4](#page-148-0) [Fingerabdrücke einlesen"](#page-148-0) ab Seit[e 149.](#page-148-0)

# <span id="page-34-0"></span>Kapitel 5 Installieren der Software

*Im folgenden Kapitel erhalten Sie einen Überblick über die Installationsvoraussetzungen und über die Möglichkeiten, die Zeiterfassungssoftware entsprechend Ihren Bedingungen optimal zu installieren.*

## <span id="page-34-1"></span>**5.1 Systemvoraussetzungen**

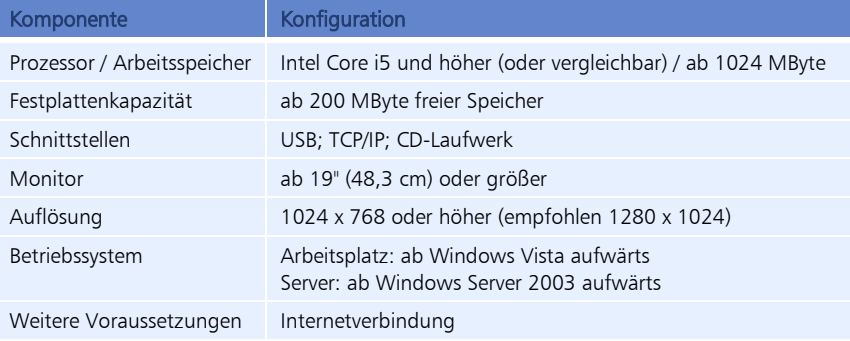

## <span id="page-34-2"></span>**5.2 Installationsgrundlagen**

## <span id="page-34-3"></span>**5.2.1 Lizenzierung über Seriennummer**

Die freie Nutzung der Zeiterfassungssoftware setzt den Erwerb einer gültigen Lizenz voraus. Mit dieser Lizenz werden gleichzeitig mit der Software die Anzahl der Arbeitsplätze und die maximale Anzahl der Mitarbeiter definiert sowie eventuell erworbene Zusatzpakete und Zusatzoptionen freigeschaltet.

Die Lizenzierung erfolgt über eine Seriennummer. Voraussetzung ist eine aktive Internetverbindung. Da die freigeschaltete Lizenz in regelmäßigen Abständen über das Internet überprüft wird, muss auch bei laufendem Programm eine aktive Internetverbindung bestehen.

- **Vollversion:** Die Zeiterfassungssoftware steht in vollem Funktionsumfang zur Verfügung. Eine Lizenz wird verbraucht.
- Kommunikationsserver: Die Zeiterfassungssoftware ist nur für die Kommunikation zwischen Arbeitsplatz-PC und Server vorgesehen. Es wird keine Lizenz verbraucht.

## <span id="page-35-0"></span>**5.2.2 Installationsvarianten**

Bei der standardmäßigen Installation der Zeiterfassungssoftware erfolgt die Datenbankverwaltung über MySQL.

#### $\blacksquare$  Installationsvariante 1 – Einzelplatz (Vollversion)

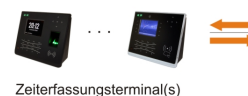

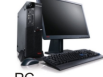

- C<br>· smart time plus + MySQL-Datenbank<br>(Installation: Vollversion)

Die Zeiterfassungssoftware wird mit der MySQL-Datenbank auf der lokalen Festplatte eines Arbeitsplatz-PC´s als Vollversion installiert.

#### **Installationsvariante 2 – Client / Server-Installation**

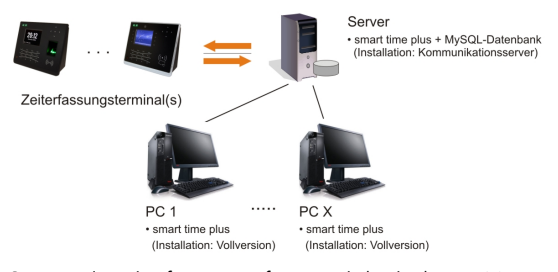

Server: Die Zeiterfassungssoftware wird mit der MySQL-Datenbank in der Version "Kommunikationsserver" installiert. Diese Installationsversion verbraucht keine Lizenz. Sie ist nur für die Kommunikation zwischen Arbeitsplatz-PC und Server vorgesehen.

Arbeitsplatz-PC: Die Zeiterfassungssoftware wird auf der lokalen Festplatte des jeweiligen Arbeitsplatz-PC in der Version "Vollversion" installiert. Um die Verbindung zur Datenbank auf dem Server zu gewährleisten, muss während der Installation die IP-Adresse des Servers jeweils eingetragen werden.

#### Update auf die aktuelle Softwareversion

Update von Vorgängerversionen auf die aktuelle Softwareversion.

#### ■ Zeiterfassungssoftware als Demo-Version

Für Testzwecke steht Ihnen die Zeiterfassungssoftware auch in einer Demo-Version zur Verfügung. Diese Demo-Version hat dabei den gleichen Funktionsumfang wie die Vollversion, ist jedoch beschränkt auf maximal drei Mitarbeiter.
## <span id="page-36-0"></span>**5.2.3 Datenbank-Position**

Um Probleme mit der Benutzerkontensteuerung unter den verschiedenen Windows-Betriebssystemen zu umgehen, wird bei der Installation der Zeiterfassungssoftware ein Verzeichnis für die Ablage der Datenbank gewählt, das unabhängig von der Rechteverwaltung ist und einen uneingeschränkten Schreib-/Lesezugriff gewährleistet.

#### **Datenbank-Position bei MySQL-Datenbanken**

Die Datenbankdateien werden standardmäßig in folgendem Verzeichnis abgelegt:

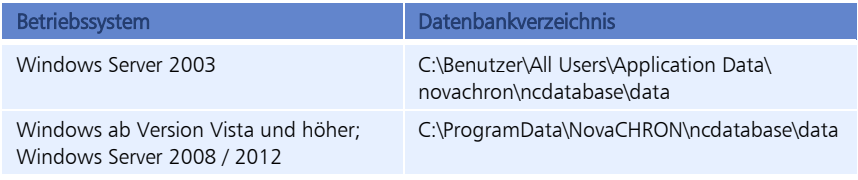

 Hinweis: Aus verschiedenen Gründen kann es notwendig sein, eine gesicherte MySQL-Datenbank wieder in das Zeiterfassungssystem zurückzusichern.

Wenden Sie sich bitte in diesem Fall an Ihren Systemlieferanten.

#### **Datenbank-Position bei Codebase-Datenbanken**

Wird die Zeiterfassungssoftware auch in der aktuellen Version weiterhin mit einer Codebase-Datenbank genutzt, werden die Datenbankordner DB und PUBLIC in folgendem Verzeichnis abgelegt:

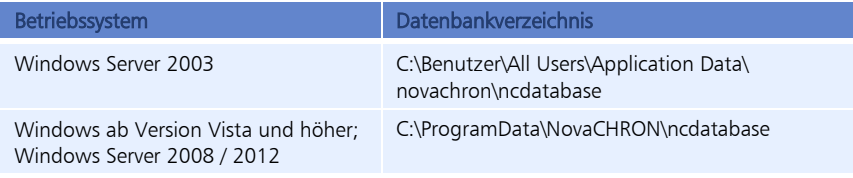

Nach der Installation der Zeiterfassungssoftware haben Sie zwei Möglichkeiten, um die Datenbank-Position einer Codebase-Datenbank zu erfahren:

- **Menü Extras | Netzwerkparameter**
- **Menü Extras | Datenbank-Position**

## **5.3 Installationsvariante 1 – Einzelplatz (Standardinstallation)**

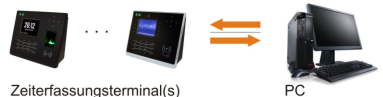

smart time plus + MySQL-Datenbank (Installation: Vollversion)

Die Installationsvariante 1 ist die Standardinstallation. Bei dieser Installationsvariante installieren Sie die Zeiterfassungssoftware mit der MySQL-Datenbank auf einem Arbeitsplatz-PC als Systeminstallation. Die Kommunikation erfolgt ausschließlich zwischen dem PC und einem oder mehreren Zeiterfassungsterminals. Der PC muss für die Kommunikation eingeschaltet sein.

Mit der Installation der Zeiterfassungssoftware werden der Tomcat Webserver und der MySQL-Datenbankserver zur Verwaltung der Datenbank abgelegt.

Hinweis: Verwenden Sie bei der Standardinstallation für einen Einzelplatz bitte nur die auf der Installations-CD befindliche Installationsdatei smart time plus 7 server.msi.

#### **Auf dem Arbeitsplatz-PC installieren:**

■ Zeiterfassungssoftware, einschließlich Datenbank als Vollversion

### **5.3.1 Zeiterfassungssoftware installieren**

- Achtung: Ist bereits eine ältere Programmversion installiert (außer der Demo-Version), fertigen Sie vor der Neuinstallation Sicherheitskopien Ihrer Daten an. Weitere Informationen Abschnitt ["9.13.4](#page-227-0) [Datensicherung manuell durchführen](#page-227-0) ab Seit[e 228.](#page-227-0)
	- **1** Legen Sie die Installations-CD der Zeiterfassungssoftware in das CD-ROM-Laufwerk des Servers ein.
	- 2 Starten Sie auf der CD die Installationsdatei smart time plus 7 server.msi Befolgen Sie die Installationsanweisungen am Bildschirm.

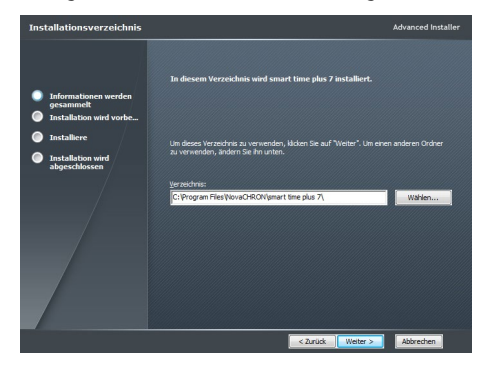

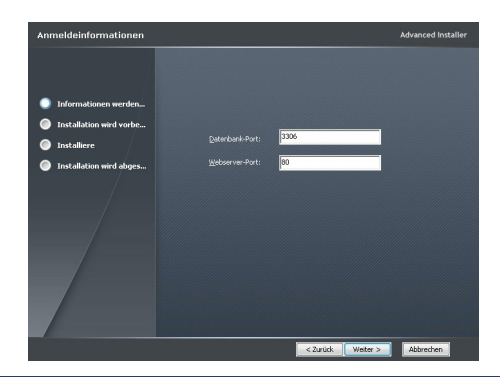

 Hinweis: Die vorgegebenen Werte für den Datenbank-Port und den Webserver-Port sind Standardwerte. Ändern Sie diese nur in Absprache mit Ihrem Systemadministrator.

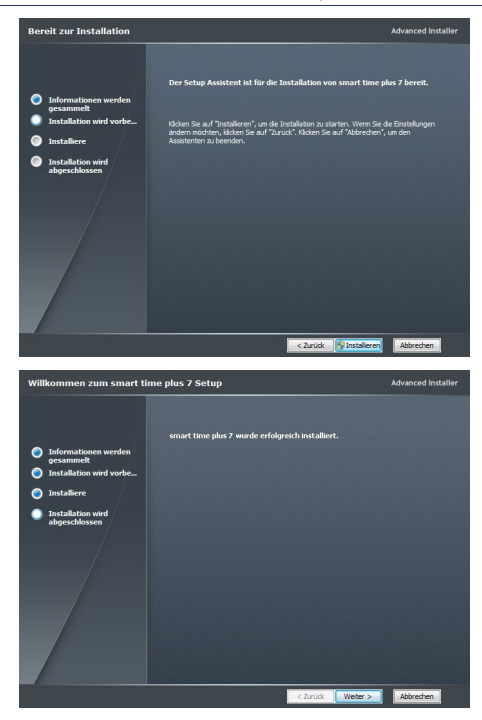

Die freie Nutzung der Zeiterfassungssoftware setzt den Erwerb einer gültigen Lizenz voraus. Mit dieser Lizenz wird gleichzeitig mit der Freischaltung der Software die Anzahl der Arbeitsplätze und die maximale Anzahl der Mitarbeiter definiert.

Die Freischaltung der Zeiterfassungssoftware erfolgt über eine Seriennummer.

## **5.3.2 Zeiterfassungssoftware über Seriennummer lizenzieren**

Mit jeder käuflich erworbenen Softwareversion wird eine Seriennummer ausgeliefert. Mit deren Registrierung wird die Zeiterfassungssoftware lizensiert und freigeschaltet sowie gleichzeitig eindeutig Ihnen zugeordnet. Bewahren Sie daher die Seriennummer gut auf.

 Achtung: Voraussetzung für die Registrierung der Seriennummer ist eine aktive Internetverbindung. Da die freigeschaltete Lizenz über das Internet regelmäßig überprüft wird, muss auch bei laufendem Programm eine aktive Internetverbindung bestehen.

Beim erstmaligen Start der Zeiterfassungssoftware, haben Sie die Möglichkeit, die Zeiterfassungssoftware mit Eingabe einer Seriennummer online freizuschalten. Unter bestimmten Bedingungen kann die Freischaltung auch offline erfolgen.

#### **Zeiterfassungssoftware online lizenzieren**

**1** Starten Sie die Zeiterfassungssoftware über das jeweilige Programmsymbol auf Ihrem Desktop oder über Start/Alle Programme.

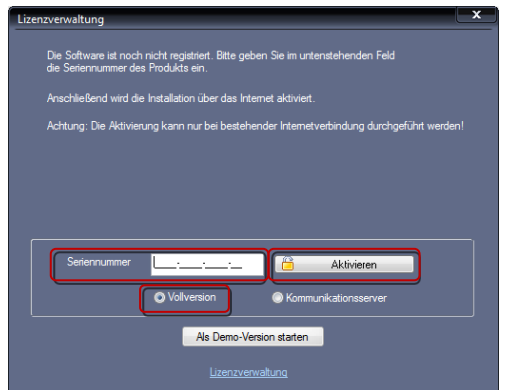

- **1** Tragen Sie die vierzehnstellige Seriennummer in das Eingabefeld ein. Die Seriennummer für Ihre Softwareversion einschließlich erworbener Erweiterungsoptionen finden Sie in der zugehörigen CD-Hülle.
- **2** Aktivieren Sie den Optionsschalter Vollversion.
- **3** Klicken Sie auf Aktivieren. Die Zeiterfassungssoftware wird über das Internet registriert. Es öffnet sich das Anmeldefenster.
- **4** Tragen Sie den Benutzernamen admin ein. Ein Passwort ist im Auslieferungszustand noch nicht vergeben.

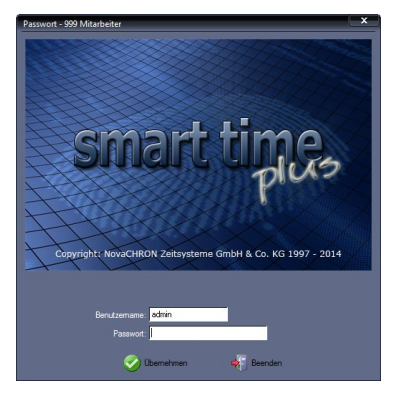

- **5** Klicken Sie auf Übernehmen.
- Hinweis: Die Passwörter können Sie später in der Benutzerverwaltung der Software ändern sowie weitere Benutzer mit unterschiedlichen Benutzerrechten angelegen.

## **5.4 Installationsvariante 2 – Client / Server-Installation**

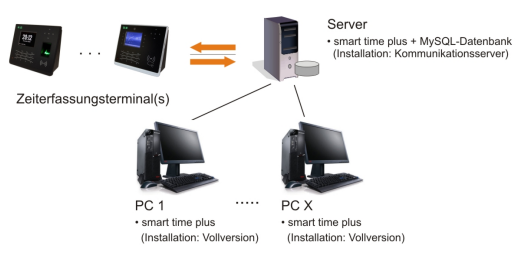

Diese Installationsvariante ist Voraussetzung für webbasierte Funktionen der Zeiterfassungssoftware. Dabei handelt es sich um eine Netzwerkstruktur, bestehend aus dem zentralen Server mit der MySQL-Datenbank und einem bis mehreren Arbeitsplatz-PCs (Clients). Über die Benutzerschnittstellen der Zeiterfassungssoftware können die Arbeitsplatz-PCs über das Netzwerk auf Ressourcen des Servers zugreifen, auf dem gleichzeitig mit der Installation der Zeiterfassungssoftware der Tomcat Webserver und der MySQL-Datenbankserver zur Verwaltung der Datenbank abgelegt werden. Die Kommunikation mit einem oder mehreren Zeiterfassungsterminals erfolgt permanent vom Server aus. Die Arbeitsplatz-PCs müssen dazu nicht eingeschaltet sein.

### **5.4.1 Zeiterfassungssoftware auf dem Server installieren**

- **1** Legen Sie die Installations-CD der Zeiterfassungssoftware in das CD-ROM-Laufwerk des Servers ein.
- 2 Starten Sie auf der CD die Installationsdatei smart time plus 7 server.msi Befolgen Sie die Installationsanweisungen am Bildschirm.

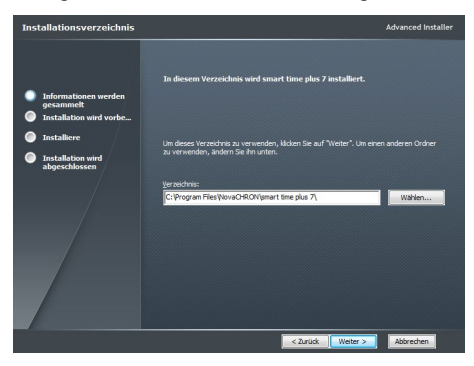

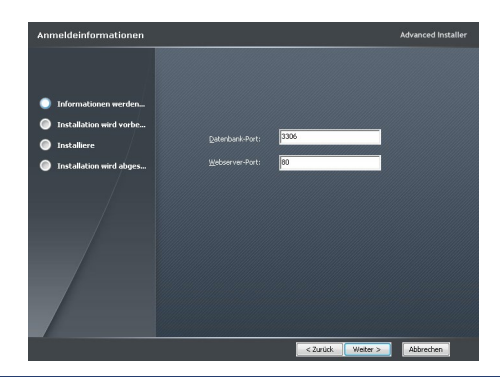

Hinweis: Die vorgegebenen Werte für den Datenbank-Port und den Webserver-Port sind Standardwerte. Ändern Sie diese nur in Absprache mit Ihrem Systemadministrator.

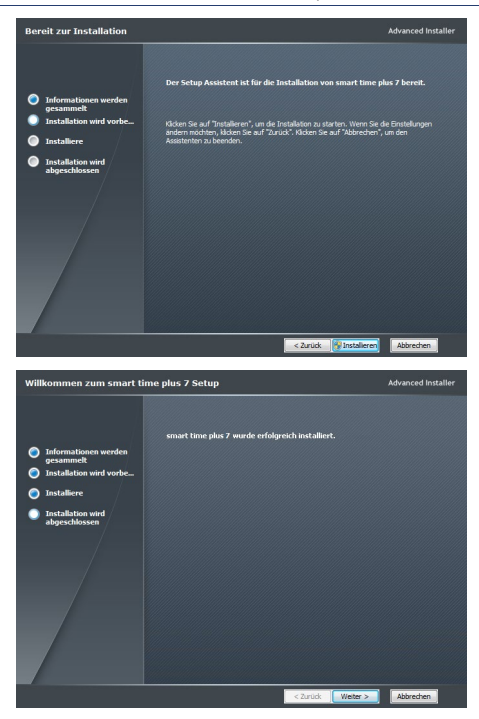

## **5.4.2 Zeiterfassungssoftware auf einem Arbeitsplatz-PC (Client) installieren**

**1** Legen Sie die Installations-CD der Zeiterfassungssoftware in das CD-ROM-Laufwerk des Arbeitsplatz-PC´s ein.

**2** Starten Sie auf der CD die Installationsdatei smart\_time\_plus\_7\_client.msi Befolgen Sie die Installationsanweisungen am Bildschirm.

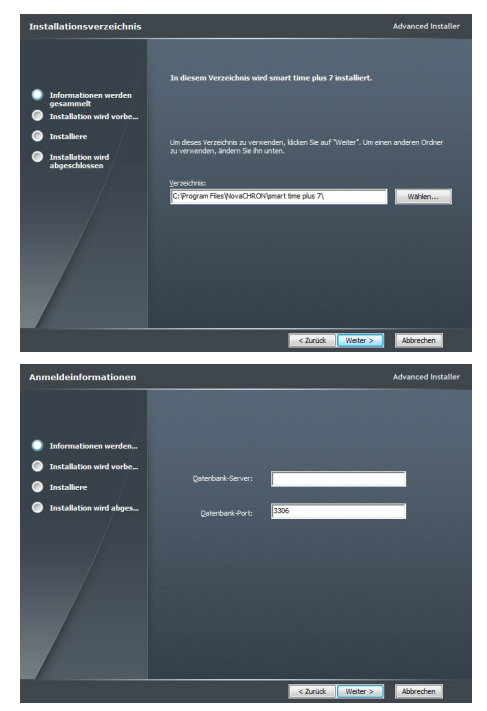

**3** Tragen Sie im Eingabefeld Datenbank-Server die IP-Adresse des Servers ein. Damit wird der spätere Zugriff auf die auf dem Server abgelegte Datenbank gewährleistet.

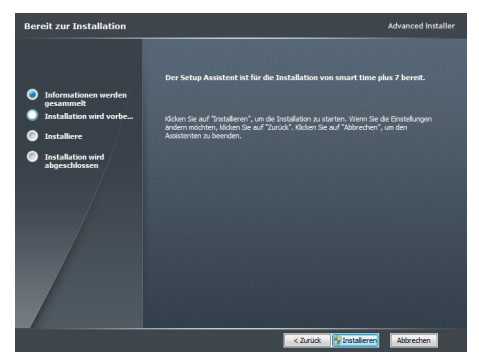

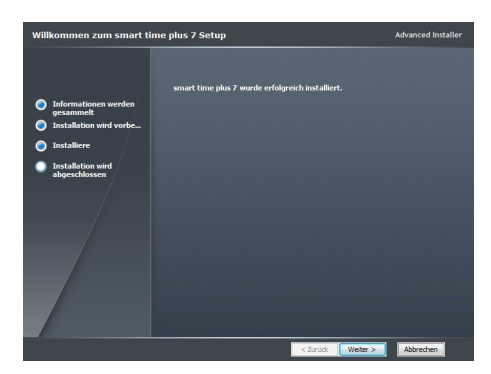

Die freie Nutzung der Zeiterfassungssoftware setzt den Erwerb einer gültigen Lizenz voraus. Mit dieser Lizenz wird gleichzeitig mit der Freischaltung der Software die Anzahl der Arbeitsplätze und die maximale Anzahl der Mitarbeiter definiert.

Je nach Auslieferungsstand oder den örtlichen Voraussetzungen kann die Freischaltung auf zwei Wegen erfolgen:

- über Seriennummer (Standard)
- über USB-Dongle (optional)

### **5.4.3 Zeiterfassungssoftware über Seriennummer lizenzieren**

Mit jeder käuflich erworbenen Softwareversion wird eine Seriennummer ausgeliefert. Mit deren Registrierung wird die Zeiterfassungssoftware lizensiert und freigeschaltet sowie gleichzeitig eindeutig Ihnen zugeordnet. Bewahren Sie daher die Seriennummer gut auf.

 Achtung: Voraussetzung für die Registrierung der Seriennummer ist eine aktive Internetverbindung. Da die freigeschaltete Lizenz über das Internet regelmäßig überprüft wird, muss auch bei laufendem Programm eine aktive Internetverbindung bestehen.

Beim erstmaligen Start der Zeiterfassungssoftware, haben Sie die Möglichkeit, die Zeiterfassungssoftware mit Eingabe einer Seriennummer online freizuschalten. Unter bestimmten Bedingungen kann die Freischaltung auch offline erfolgen.

Hinweis: Aktivieren Sie Ihren Server als Kommunikationsserver. Damit wird keine Arbeitsplatzlizenz verbraucht. Aktivieren Sie Ihren Client bzw. den Einzelplatzrechner als Vollversion.

#### **Zeiterfassungssoftware auf Server als Kommunikationsserver lizenzieren**

Bei der Installationsvariante Client/Server sind Sie auf die Kommunikation zwischen Arbeitsplatz-PC (Client) und Server angewiesen, um einen ständigen Zugriff auf die auf dem Server abgelegte Datenbank zu gewährleisten. Hierfür steht die Lizenzierungsversion "Kommunikationsserver" zur Verfügung. Mit der Auswahl "Kommunikationsserver" haben Sie den Vorteil, keine Lizenz zu verbrauchen.

**1** Starten Sie die Zeiterfassungssoftware auf dem Server über das jeweilige Programmsymbol auf Ihrem Desktop oder über Start/Alle Programme.

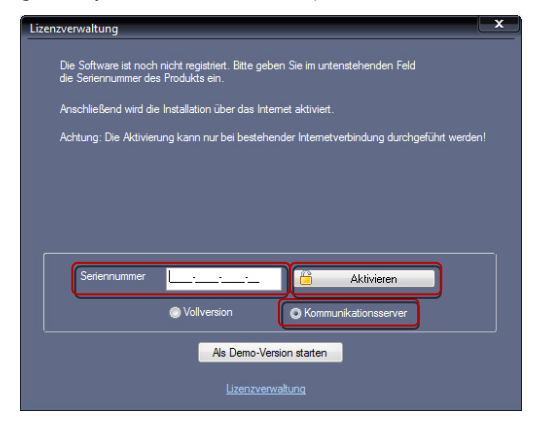

- **2** Tragen Sie die vierzehnstellige Seriennummer in das Eingabefeld ein. Die Seriennummer finden Sie in der CD-Hülle der Zeiterfassungssoftware.
- **3** Aktivieren Sie den Optionsschalter Kommunikationsserver.
- **4** Klicken Sie auf Aktivieren. Die Zeiterfassungssoftware wird über das Internet registriert. Es öffnet sich das Anmeldefenster.

Wenn Sie mit Software nicht direkt am Server arbeiten wollen, muss die Software nur zum Einrichten des automatischen Backups, der automatischen Kommunikation mit dem/den Zeiterfassungsterminal(s) und zur Installation des Kommunikations-Dienstes gestartet werden.

Wenn Sie den Server als Kommunikationsserver lizenziert haben, kann die Software am Server nur mit dem Benutzernamen su gestartet werden. Ein Passwort ist im Auslieferungszustand noch nicht vergeben.

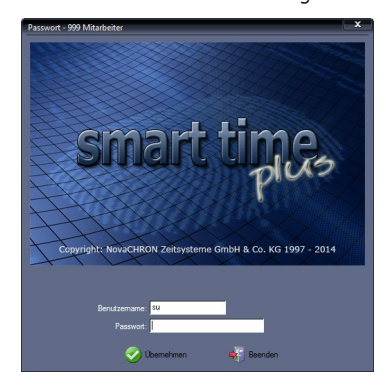

- **5** Tragen Sie den Benutzernamen su ein.
- **6** Klicken Sie auf Übernehmen.

### **Zeiterfassungssoftware auf Arbeitsplatz-PC (Client) als Vollversion lizenzieren**

**1** Starten Sie die Zeiterfassungssoftware über das jeweilige Programmsymbol auf Ihrem Desktop oder über Start/Alle Programme. Es öffnet sich das Registrierungsfenster.

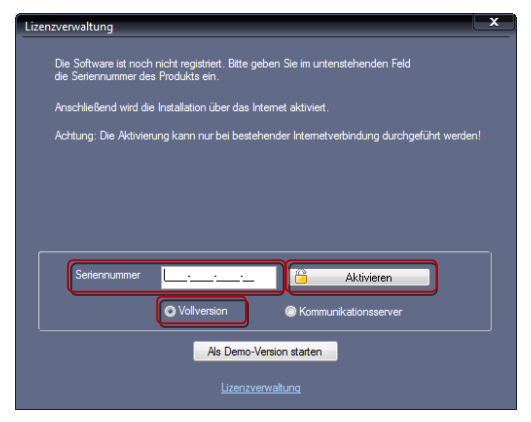

- **2** Tragen Sie die vierzehnstellige Seriennummer in das Eingabefeld ein. Die Seriennummer finden Sie in der CD-Hülle.
- **3** Aktivieren Sie den Optionsschalter Vollversion.
- **4** Klicken Sie auf Aktivieren. Die Zeiterfassungssoftware wird über das Internet registriert. Es öffnet sich das Anmeldefenster.
- **5** Tragen Sie den Benutzernamen admin ein. Ein Passwort ist im Auslieferungszustand noch nicht vergeben.

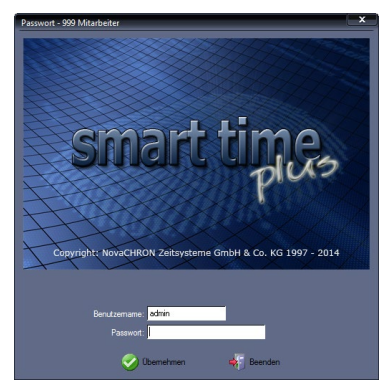

- **6** Klicken Sie auf Übernehmen.
- Hinweis: Die Passwörter können Sie später in der Benutzerverwaltung der Software ändern sowie weitere Benutzer mit unterschiedlichen Benutzerrechten angelegen.

#### **Zeiterfassungssoftware offline lizenzieren**

Wenn Sie mit einem PC, auf dem Sie die Zeiterfassungssoftware installieren möchten, nicht auf das Internet zugreifen können, besteht die Möglichkeit die Lizenzierung offline durchzuführen. Voraussetzung sind ungenutzte Lizenzen.

Hinweis: Für die Lizenzierung muss jedoch mindestens ein System zur Verfügung stehen. dass über einen Internetzugang verfügt.

Weitere Informationen Abschnitt ["6.4](#page-55-0) [Lizenz offline aktivieren"](#page-55-0) ab Seit[e 56.](#page-55-0)

## **5.5 Zeiterfassungssoftware auf einen anderen PC übertragen**

Aus unterschiedlichsten Gründen kann es notwendig sein, dass Sie Ihren aktuellen PC wechseln und auf einem neuen PC mit Ihrer Zeiterfassungssoftware weiterarbeiten möchten.

 Hinweis: Sollte es bei der Datensicherung aus verschiedenen Gründen Probleme geben, wenden Sie sich bitte an Ihren Systemlieferanten, bevor Sie einen PC-Wechsel vornehmen möchten.

Beachten Sie beim PC-Wechsel bitte folgenden Ablauf:

- **1** Datenbank sichern. Abschnitt ["9.13.4](#page-227-0) [Datensicherung manuell durchführen"](#page-227-0) ab Seit[e 228](#page-227-0) Abschnitt ["9.13.5](#page-227-1) [Datensicherung zeitgesteuert durchführen als Windows-](#page-227-1)[Dienst"](#page-227-1) ab Seit[e 228](#page-227-1)
- **2** Laufende Zeitaufträge auf dem alten PC stoppen. Abschnitt ["Zeitauftrag als Windows-Dienst beenden"](#page-212-0) ab Seit[e 213](#page-212-0)
- **3** Lizenz vom aktuellen PC deaktivieren. Abschnitt ["6.5](#page-59-0) [Lizenz deaktivieren"](#page-59-0) ab Seit[e 60](#page-59-0)
- **4** Zeiterfassungssoftware auf dem neuen PC installieren. Abschnitt ["5](#page-34-0) Installieren [der Software"](#page-34-0) ab Seite [35.](#page-34-0)
- **5** Datenbank auf dem neuen PC einfügen. Abschnitt ..5.2.3 [Datenbank-Position"](#page-36-0) auf Seite [37](#page-36-0)
- **6** Lizenz vom neuen PC aus aktivieren. Abschnitt ["6.3](#page-53-0) [Lizenzen online verwalten"](#page-53-0) auf Seit[e 54](#page-53-0)
- **7** Zeitaufträge, die auf dem alten PC gelaufen sind, auf dem aktuellen PC wieder starten.

Abschnitt ["Zeitauftrag als Windows-Dienst starten"](#page-210-0) ab Seit[e 211](#page-210-0)

**8** Zeiterfassungssoftware auf dem alten PC deinstallieren. Wählen Sie über Start/Systemsteuerung/Programme und Funktionen die Zeiterfassungssoftware aus und klicken Sie auf Deinstallieren.

## **5.6 Update**

Die automatische Updatefunktion ist nur bei entsprechendem Softwarepflegevertrag in die Zeiterfassungssoftware integriert. Steht ein neues Update zur Verfügung, erscheint das Downloadfenster bereits nach dem Anmelden an der Zeiterfassungssoftware. Befolgen Sie die Installationsanweisungen am Bildschirm. Die Setup-Routine läuft automatisch ab.

Die Zeiterfassungssoftware wird ständig weiterentwickelt, überprüfen Sie deshalb auch selbst von Zeit zu Zeit, ob neuere Versionen vorliegen.

- **1** Starten Sie die Zeiterfassungssoftware über das jeweilige Programmsymbol auf Ihrem Desktop oder über Start/Alle Programme.
- **2** Klicken Sie auf Hilfe | Update.

Dieser Menüpunkt steht nur zur Verfügung bei entsprechendem Softwarepflegevertrag und vorhandenem Update.

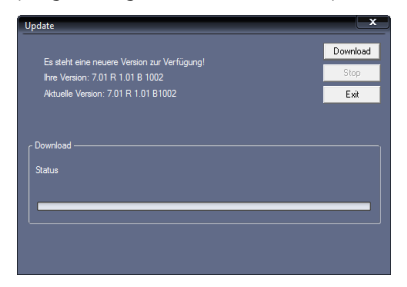

**3** Klicken Sie auf Download. Befolgen Sie die Installationsanweisungen am Bildschirm. Die Setup-Routine läuft automatisch ab.

## **5.7 Demo-Version**

Die Zeiterfassungssoftware in der Demo-Version hat den gleichen Funktionsumfang wie die Vollversion, ist jedoch beschränkt auf maximal drei Mitarbeiter.

> **1** Starten Sie die Zeiterfassungssoftware über das jeweilige Programmsymbol auf Ihrem Desktop oder über Start/Alle Programme.

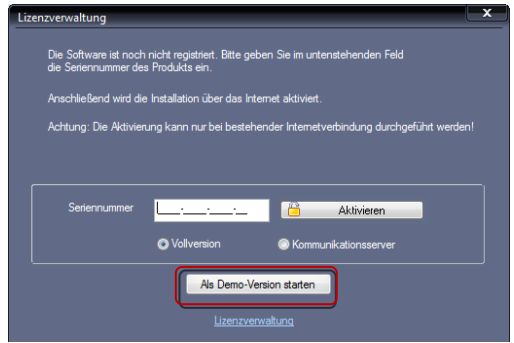

**2** Klicken Sie auf Als Demo-Version starten.

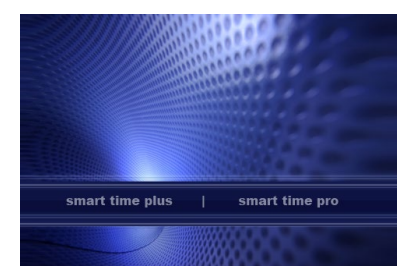

**3** Klicken Sie auf die gewünschte Softwareversion. Es öffnet sich das Anmeldefenster für die jeweilige Softwareversion.

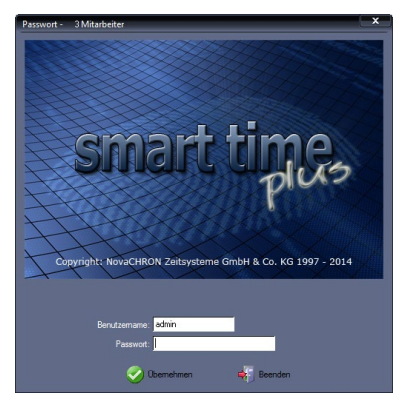

Es steht nun oben in der Leiste Passwort – 3 Mitarbeiter.

**4** Tragen Sie als Standard-Benutzername admin ein.

Hinweis: Ein Passwort ist im Auslieferungszustand noch nicht vergeben.

**5** Klicken Sie auf Übernehmen.

# Kapitel 6 Verwalten der Lizenzen

*Lizenzen lassen sich über das Internet einfach und komfortabel zuweisen und managen.* 

Die Lizenzen werden extern über einen sogenannten Lizenzserver freigeschaltet und überwacht. Über einen anmeldepflichtigen persönlichen Zugang besteht dabei die Möglichkeit, diese Lizenzen online zu verwalten. Dabei reichen die Möglichkeiten der Lizenzverwaltung vom generellen Systemüberblick, über Lizenzzählung, Kontrolle von Server- und Arbeitsplatzinstallationen bis zur Aktivierung bzw. Deaktivierung von Lizenzen.

 Hinweis: Die Lizenzverwaltung ist ein äußerst sensibler Bereich. Der Zugang ist nur für einen Benutzer vorgesehen und sollte daher lediglich dem Systemadministrator oder einem gleichwertigen Mitarbeiter vorbehalten sein.

## <span id="page-50-0"></span>**6.1 Zugang zur Lizenzverwaltung anmelden**

Um die Lizenzverwaltung nutzen zu können, müssen Sie sich zunächst online registrieren.

- **1** Starten Sie die Zeiterfassungssoftware über das jeweilige Programmsymbol auf Ihrem Desktop oder über Start/Alle Programme.
- 2 Klicken Sie auf Hilfe | Lizenzinformationen.

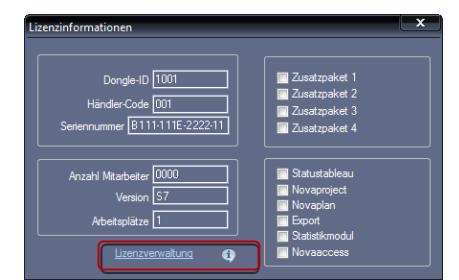

**3** Klicken Sie auf Lizenzverwaltung.

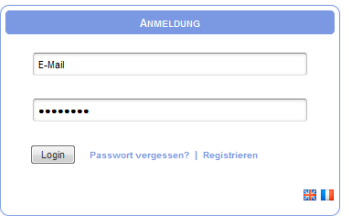

**4** Klicken Sie auf Registrieren.

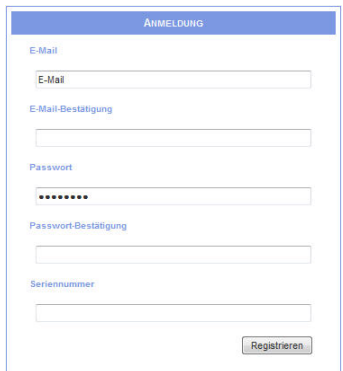

- **5** Tragen Sie die geforderten Informationen in die Eingabefelder ein.
- **6** Klicken Sie auf Registrieren. Die Registrierung ist damit abgeschlossen.

 Hinweis: Notieren Sie sich die Zugangsdaten und bewahren Sie diese an einem sicheren Ort auf. Notizen dieser Art sollten jedoch nur Ihnen zugänglich sein.

## **6.2 Passwort für den Zugang zur Lizenzverwaltung vergessen**

Sollten Sie Ihr Passwort für den Zugang zur Lizenzverwaltung vergessen haben, müssen Sie Ihr bisheriges Passwort zurücksetzen und dieses anschließend durch ein neues ersetzen.

> **1** Starten Sie die Zeiterfassungssoftware über das jeweilige Programmsymbol auf Ihrem Desktop oder über Start/Alle Programme.

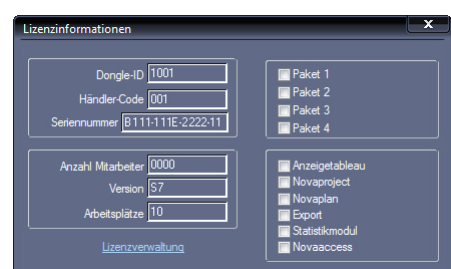

**2** Klicken Sie auf Hilfe Lizenzinformationen.

**3** Klicken Sie auf Lizenzverwaltung.

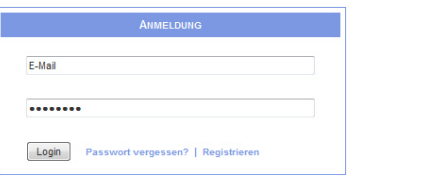

**4** Klicken Sie auf Passwort vergessen?

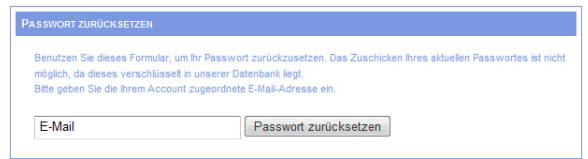

- **5** Tragen Sie die E-Mail-Adresse ein, unter der Sie bereits bei der Lizenzverwaltung registriert sind.
- **6** Klicken Sie auf Passwort zurücksetzen. Sie erhalten danach eine E-Mail mit weiteren Anweisungen.
- **7** Klicken Sie in der zugesandten E-Mail auf den bereitgestellten Link bzw. kopieren Sie den Link und fügen Sie ihn in die Adresszeile Ihres Webbrowsers ein.

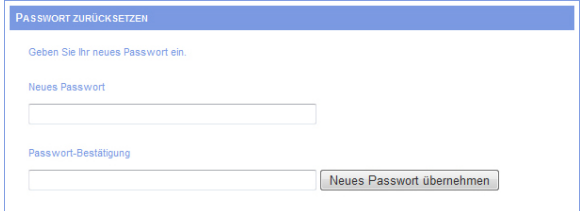

**8** Tragen Sie die geforderten Informationen in die Eingabefelder ein und klicken Sie auf Neues Passwort übernehmen.

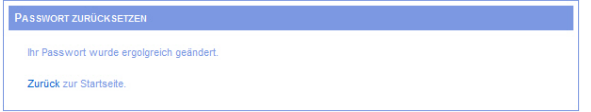

**9** Klicken Sie auf Zurück zur Startseite.

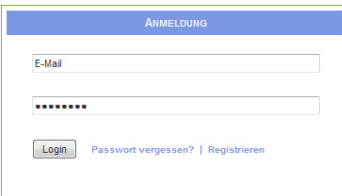

**10** Tragen Sie E-Mail-Adresse und Ihr neues Passwort ein und klicken Sie auf Login. Damit haben Sie wieder Zugang zur Lizenzverwaltung.

## <span id="page-53-0"></span>**6.3 Lizenzen online verwalten**

Voraussetzung, um online auf die Lizenzverwaltung zugreifen zu können, ist die Registrierung am Lizenzserver. Weitere Informationen Abschnitt ["6.1](#page-50-0) [Zugang zur Lizenzverwaltung anmel](#page-50-0)[den"](#page-50-0) ab Seite [51.](#page-50-0)

- **1** Starten Sie die Zeiterfassungssoftware über das jeweilige Programmsymbol auf Ihrem Desktop oder über Start/Alle Programme.
- 2 Klicken Sie auf Hilfe | Lizenzinformationen.

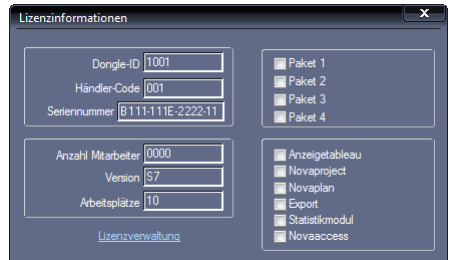

**3** Klicken Sie auf Lizenzverwaltung.

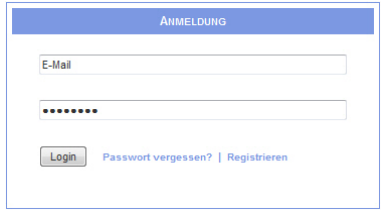

- **4** Tragen Sie E-Mail-Adresse und Passwort ein, mit denen Sie bei der Lizenz-verwaltung angemeldet sind. Weitere Informationen Abschnitt ["6.1](#page-50-0) Zugang [zur Lizenzverwaltung anmelden"](#page-50-0) auf Seite [51.](#page-50-0)
- **5** Klicken Sie auf Login. In dem sich öffnenden Fenster erhalten Sie einen Überblick über Ihr System, über Erweiterungsmöglichkeiten und Ihre Lizenzen. Zeile blau hinterlegt: Die Lizenz ist aktiviert. Zeile grau hinterlegt: Die Lizenz ist deaktiviert.

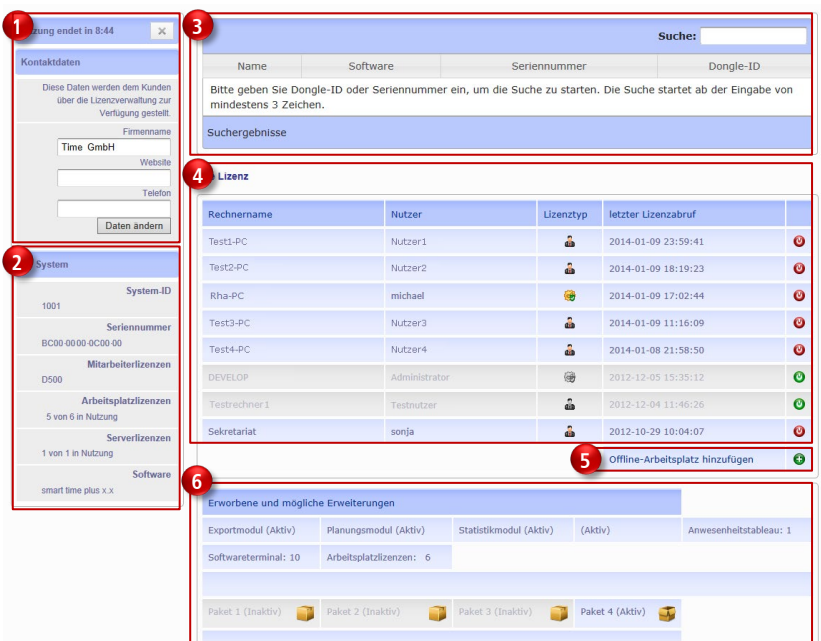

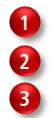

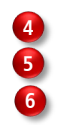

Kontaktdaten Übersicht Lizenzen Systeminformationen Funktion Offline-Arbeitsplatz

Suchfunktion **EXECUTE:** Ubersicht Zusatzpakete und -optionen

**1** Klicken Sie auf das jeweilige Symbol, um eine Lizenz zu aktivieren oder zu deaktivieren bzw. um einen Lizenztyp in den jeweils anderen umzuwandeln.

#### **Symbolbedeutung**

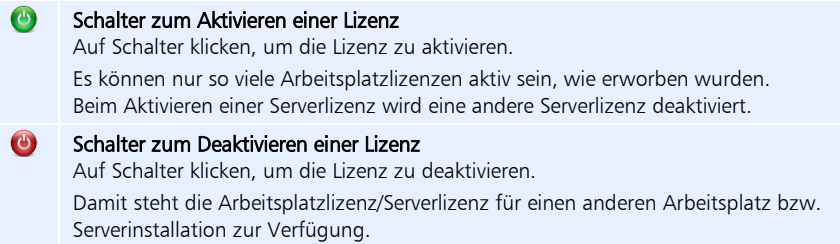

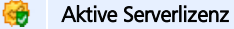

Nach dem Klicken auf das Symbol wird die Serverlizenz in eine Arbeitsplatzlizenz umgewandelt. Voraussetzung ist eine freie Arbeitsplatzlizenz. Es kann immer nur eine Serverlizenz aktiv sein.

#### Inaktive Serverlizenz

Es kann immer nur eine Serverlizenz aktiv sein.

## 第 dia.

#### Aktive Arbeitsplatzlizenz

Nach dem Klicken auf das Symbol wird eine Arbeitsplatzlizenz in eine die Serverlizenz umgewandelt. Voraussetzung ist eine freie Serverlizenz.

#### Inaktive Arbeitsplatzlizenz äh

Es können maximal nur so viele Arbeitsplatzlizenzen aktiv sein, wie erworben wurden.

#### $\times$ Logout

Sitzung manuell beenden.

## <span id="page-55-0"></span>**6.4 Lizenz offline aktivieren**

Die Zeiterfassungssoftware soll auf einem PC lizenziert werden, der keinen Zugang zum Internet hat. Dazu wird jedoch ein PC benötigt, auf dem die Zeiterfassungssoftware bereits installiert und lizenziert ist und der über eine aktive Internetverbindung verfügt.

Verfahren Sie dabei entsprechend der nachfolgenden Anweisungen in der angegebenen Reihenfolge.

#### **PC ohne Internetzugang**

Führen Sie auf dem PC ohne Internetzugang folgende Schritte aus:

**1** Starten Sie die Zeiterfassungssoftware über das jeweilige Programmsymbol auf Ihrem Desktop oder über Start/Alle Programme.

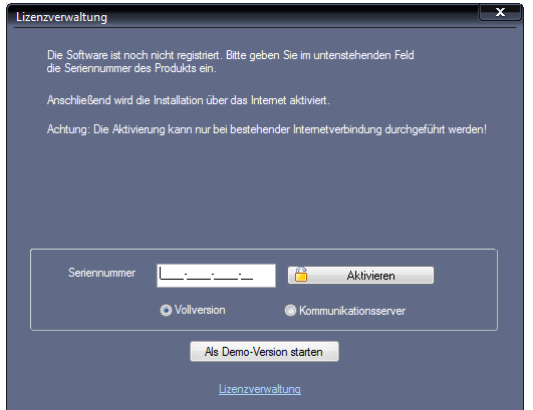

**2** Tragen Sie die vierzehnstellige Seriennummer in das Eingabefeld ein. Die Seriennummer für Ihre Softwareversion finden Sie in der zugehörigen CD-Hülle.

- **3** Aktivieren Sie den Optionsschalter Vollversion.
- **4** Klicken Sie auf Aktivieren.

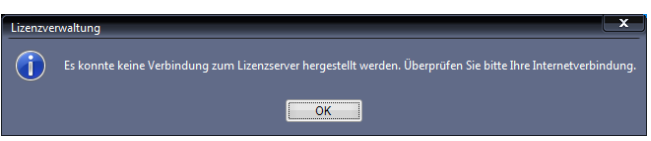

**5** Klicken Sie auf OK.

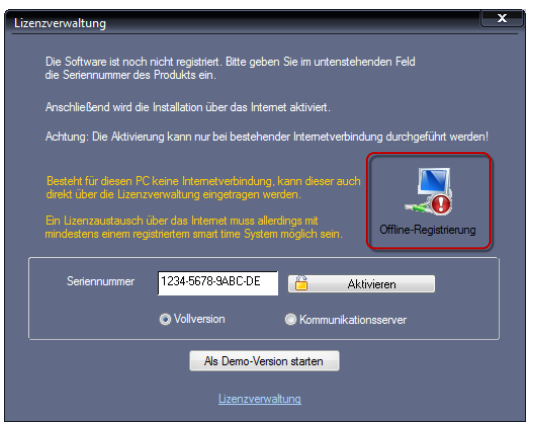

**6** Klicken Sie auf Offline-Registrierung. Angezeigt werden der PC-Name und der Windows-Nutzername, die Sie für die folgende Anmeldung in der Lizenzverwaltung benötigen.

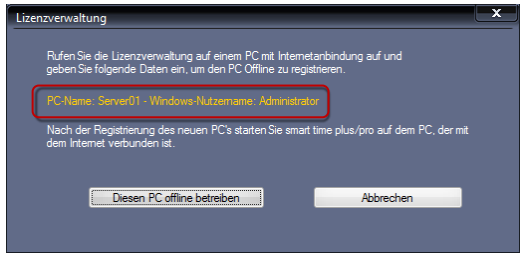

#### **PC mit Internetzugang**

Führen Sie nun auf dem PC mit Internetzugang folgende Schritte aus, um die Lizenz zu aktivieren:

- **1** Starten Sie die Zeiterfassungssoftware über das jeweilige Programmsymbol auf Ihrem Desktop oder über Start/Alle Programme. Es öffnet sich das Anmeldefenster für Ihre jeweilige Softwareversion.
- **2** Melden Sie sich mit Benutzername und Passwort an.
- **3** Klicken Sie Hilfe Lizenzinformationen.

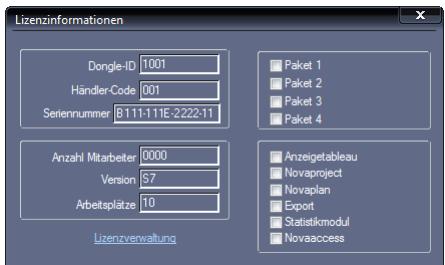

**4** Klicken Sie auf Lizenzverwaltung.

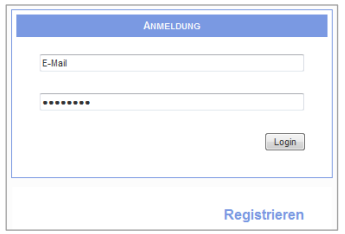

- **5** Tragen Sie E-Mail-Adresse und Passwort ein, mit denen Sie bei der Lizenz-verwaltung angemeldet sind. Weitere Informationen Abschnitt ["6.1](#page-50-0) Zugang [zur Lizenzverwaltung anmelden"](#page-50-0) auf Seite [51.](#page-50-0)
- **6** Klicken Sie auf Login. In dem sich öffnenden Fenster haben Sie die Möglichkeit ein System auf einem PC ohne Zugang zum Internet, anzumelden.

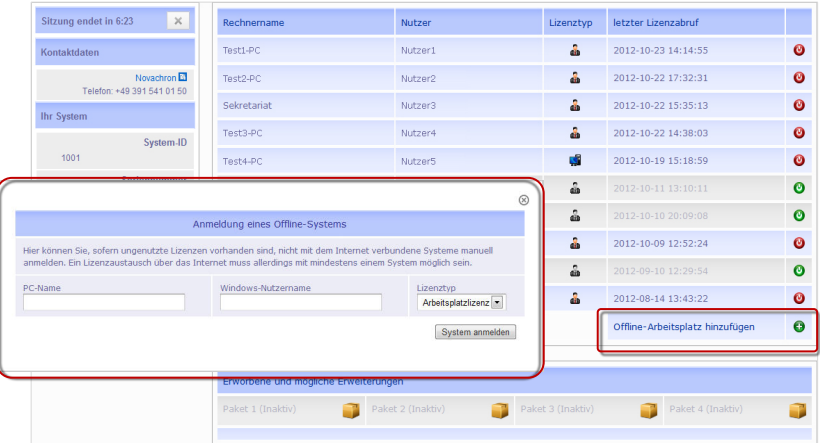

- **7** Klicken Sie auf Offline-Arbeitsplatz hinzufügen.
- **8** Tragen Sie in dem sich öffnenden Fenster in die Eingabefelder PC-Name und Windows-Nutzername die entsprechenden Informationen des Offline-PC ein.
- **9** Wählen Sie den Lizenztyp für diesen Offline-PC.
- **10** Klicken Sie auf System anmelden. Damit ist die Lizenz für den Offline-PC angemeldet.
- **11** Schließen Sie das Browserfenster.
- **12** Starten Sie auf dem PC mit Internetzugang die Zeiterfassungssoftware über das jeweilige Programmsymbol auf Ihrem Desktop oder über Start/Alle Programme.
- **13** Melden Sie sich mit Benutzername und Passwort an. Damit wird die Lizenz für den Offline-PC aktiviert.

#### **PC ohne Internetzugang**

Führen Sie nun auf dem PC ohne Internetzugang den Anmeldevorgang fort:

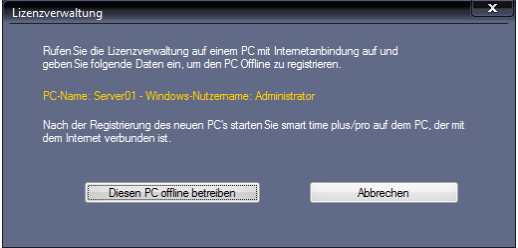

- **1** Klicken Sie auf Diesen PC offline betreiben.
- **2** Es öffnet sich das Anmeldefenster für Ihre Softwareversion.

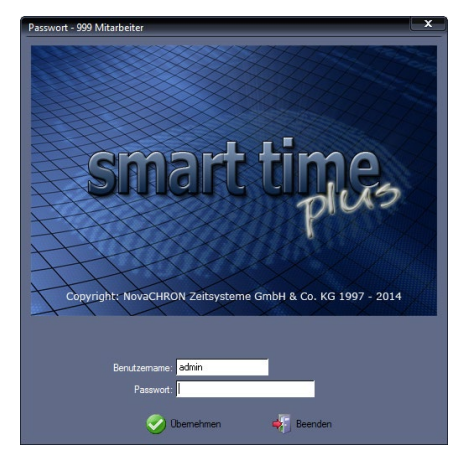

- 3 Tragen Sie im Eingabefeld Benutzername "admin" ein. Für das erstmalige Öffnen der Zeiterfassungssoftware nach der Installation, muss das Eingabefeld Passwort leer bleiben!
- **4** Klicken Sie auf Übernehmen.

## <span id="page-59-0"></span>**6.5 Lizenz deaktivieren**

Wenn Sie die maximal mögliche, Ihnen zugewiesene Zahl an Lizenzen ausgeschöpft haben und Sie die Zeiterfassungssoftware auf einem weiteren PC installieren möchten bzw. wenn Sie die Zeiterfassungssoftware auf einem neuen PC installieren möchten, gehen Sie folgendermaßen vor:

> **1** Rufen Sie die Lizenzverwaltung auf. Diese erreichen Sie auf zwei Wegen: In der Zeiterfassungssoftware unter

#### Hilfe | Lizenzinformationen | Lizenzverwaltung

In Ihrem Internetbrowser mit der Eingabe in der Adresszeile

#### http://lizenz.smart-time.eu

- **2** Deaktivieren Sie auf dem Lizenzserver die Lizenz für den PC, den Sie nicht mehr verwenden.
- **3** Aktivieren Sie anschließend im Rahmen Ihrer Installationsvariante die Lizenz auf dem Lizenzserver für den neuen PC.

## Kapitel

## 7 Bedienen der Software

*Dieses Kapitel enthält detaillierte Informationen über die verschiedenen Bedienelemente der Benutzeroberfläche und deren Funktionen.*

## **7.1 Programmaufruf**

**1** Starten Sie die Zeiterfassungssoftware über das jeweilige Programmsymbol auf Ihrem Desktop oder über Start/Alle Programme. Es öffnet sich das Anmeldefenster für Ihre jeweilige Softwareversion.

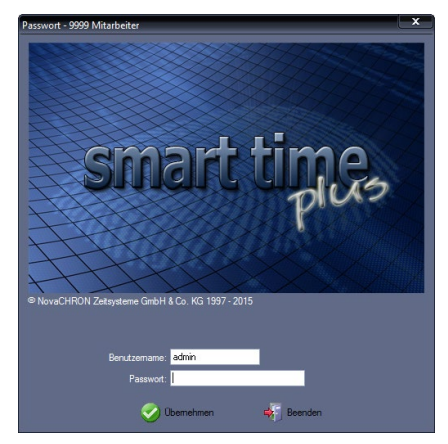

- 2 Tragen Sie im Eingabefeld Benutzername "admin" ein. Für das erstmalige Öffnen der Zeiterfassungssoftware nach der Installation, muss das Eingabefeld Passwort leer bleiben!
- **3** Klicken Sie auf Übernehmen.
- Achtung: Nach dem Einrichten der Zeiterfassungssoftware sollten Sie Passwörter und Nutzungsrechte vergeben, damit Unbefugte keinen Zugriff auf die Daten erhalten. Wei-tere Informationen Abschnitt ["8.4](#page-72-0) Benutzer- [und Passwortverwaltung"](#page-72-0) ab Seit[e 73.](#page-72-0)

Bei jedem Programmstart wird anhand der Benutzeranmeldung die Zugriffsberechtigung überprüft. Erst nach korrekter Eingabe von Benutzername und/oder Passwort öffnet sich die Anwendungsoberfläche. Das Eingabefeld Benutzername ist ein Pflichteingabefeld, die Verwendung des Passworts richtet sich nach den Einstellungen der Benutzerverwaltung.

## **7.2 Programmoberfläche**

## **7.2.1 Basisfenster im Überblick**

Nach dem Start der Zeiterfassungssoftware, öffnet sich das folgende Basisfenster standardmäßig mit der Monatsübersicht.

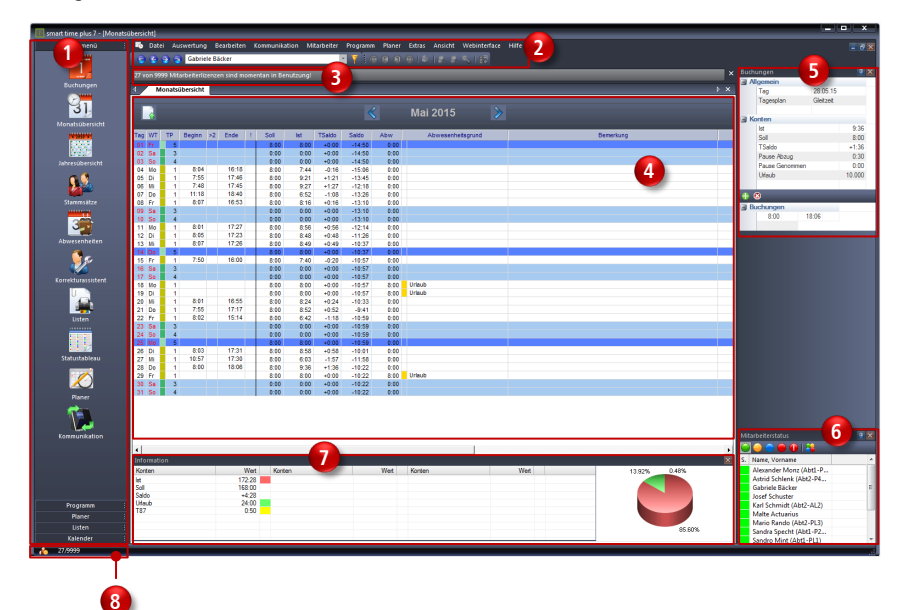

Das Basisfenster füllt Ihren Bildschirm vollständig aus und ist während der gesamten Zeit sichtbar. Aufgabenbereiche werden klar und strukturiert dargestellt. Nach dem Wählen einer Programmfunktion öffnet sich jeweils ein Dialogfenster.

Schnellstartleiste Menüleiste Informationszeile Arbeitsbereich, einschließlich Bereich für Dialogfenster Übersichtsfenster "Buchungen" Übersichtsfenster "Mitarbeiterstatus" Informationsanzeige Statusanzeige **1 2 8 3 4 5 6 7**

#### **AutoHide – Automatisches Ausblenden von Fenstern**

Die Zeiterfassungssoftware bietet eine Funktion zum automatischen Ausblenden von Fenstern, mit der Sie verankerte Fenster an den Rändern der Arbeitsfläche minimieren können, wenn sie gerade nicht verwendet werden.

Die Fenster werden mit einer Schaltfläche zu einem vertikalen Register reduziert und wieder eingeblendet, sobald Sie mit der Maus auf das Register zeigen.

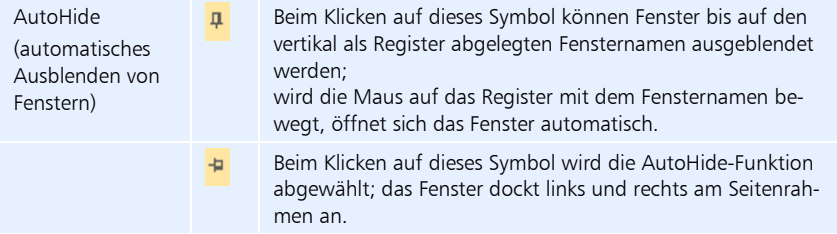

#### **Schnellstartleiste**

Über die Schnellstartleiste haben Sie Zugriff auf Funktionen, die Sie oft für Ihre tägliche Arbeit benötigen. Ähnlich wie bei Menübefehlen in der Menüleiste sind die Funktionen der Schnellstartleiste in Gruppen zusammengefasst. Wenn Sie auf eine Gruppe klicken, werden die dazu vorhandenen Funktionen in Form von Symbolschaltflächen eingeblendet. Ein einfacher Mausklick auf ein Symbol öffnet das dazugehörige Fenster. Die Schnellstartleiste ist unterteilt in:

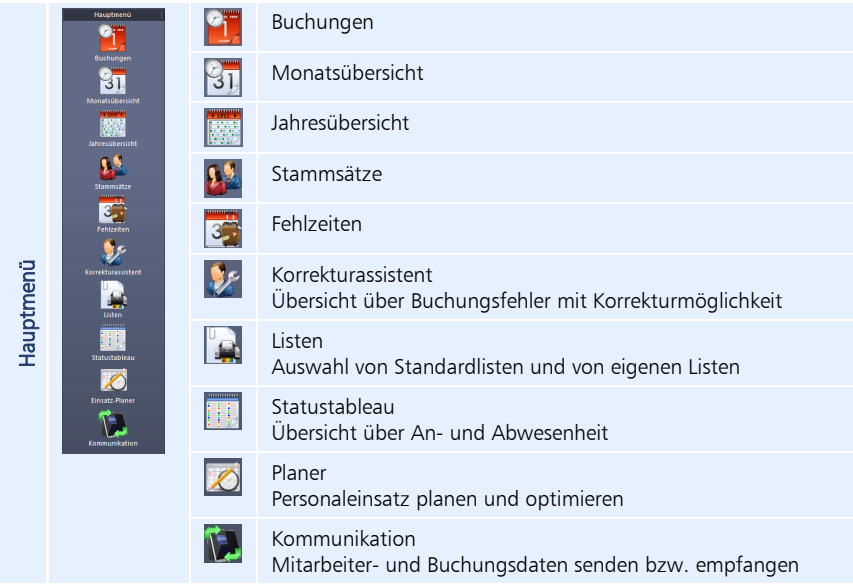

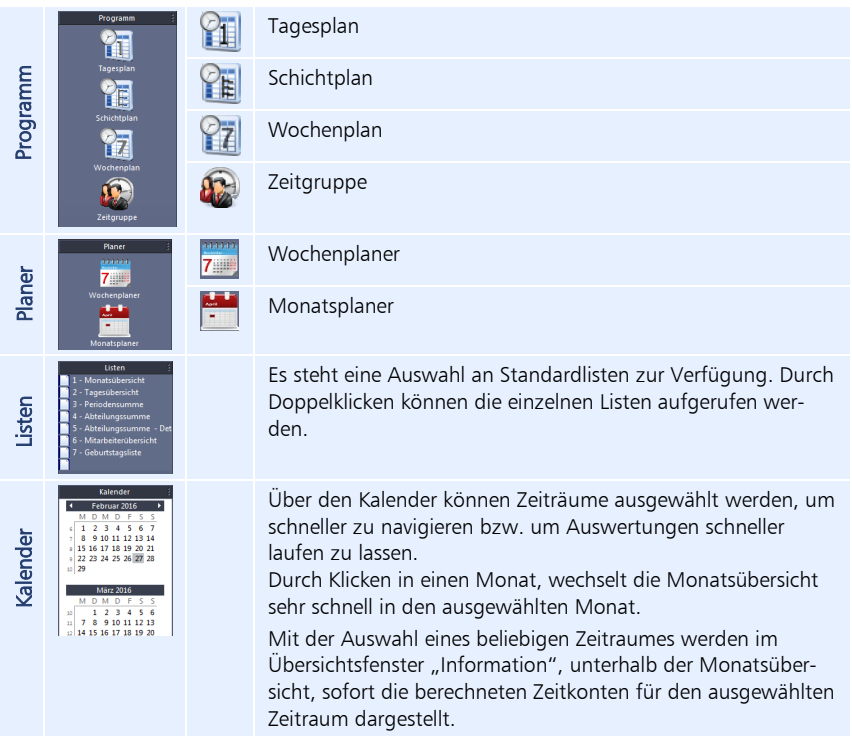

#### **Menüleiste**

Die Menüleiste befindet sich im oberen Bereich des Dialogfensters und ist immer anwählbar. Sie enthält die folgenden Menüpunkte:

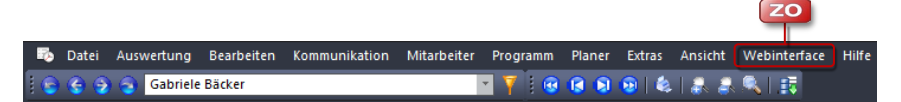

Klicken Sie auf einen Menüpunkt und in dem sich öffnenden Rollup-Menü auf den gewünschten Befehl, um diesen zu wählen. Grau dargestellte Befehle stehen Ihnen nicht zur Verfügung.

Alle Funktionen sind über die Menüleiste ausführbar. In den entsprechenden Programmteilen wird auf die hinterlegten Funktionen der Schaltflächen eingegangen.

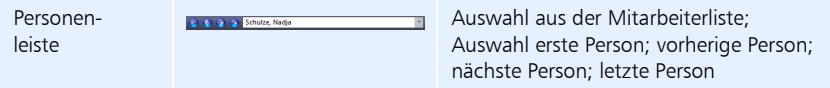

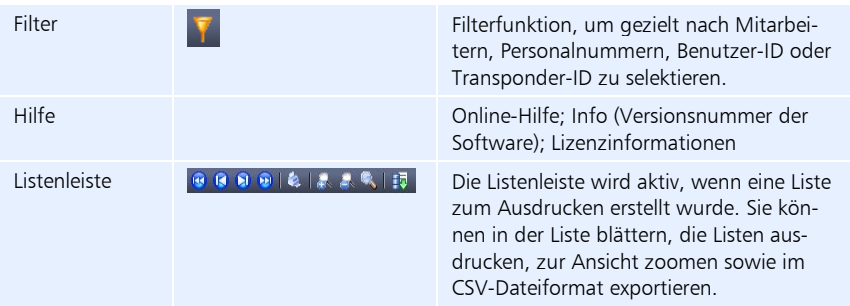

#### **Informationszeile**

Permanent angezeigt wird die Gesamtanzahl der erworbenen und der momentan genutzten Mitarbeiterlizenzen. Wurde für einen Mitarbeiter das Geburtsdatum erfasst, erscheint zusätzlich sieben Tage im Voraus ein Geburtstagshinweis. Für Nachfolgeversionen ist eine Erweiterung der Informationsanzeige möglich.

#### **Arbeitsbereich**

In diesem Teil des Dialogfensters öffnen sich die jeweiligen Funktionsfenster. Die Monatsübersicht ist zwischen den linken und rechten Leisten angedockt. Sind mehrere Übersichten oder Listen gleichzeitig geöffnet, können Sie über die Register am oberen Rand des Arbeitsbereiches zwischen diesen wechseln.

#### **Übersichtsfenster Buchungen**

Erfolgt für angewählte Mitarbeiter eine Tagesauswahl in der Monatsübersicht, erscheinen in diesem Bereich folgende detaillierte Informationen:

- ausgewählter Tag mit gültigem Tagesplan als Grundlage für die Berechnung
- **In Ist- und Sollzeiten**
- aus Buchungen resultierende Ergebnisse in Zeitkonten
- **Pausenzeiten entsprechend Pausenplan und Buchungen**
- in Zeitkonten verrechnete Abwesenheiten
- **Buchungen**

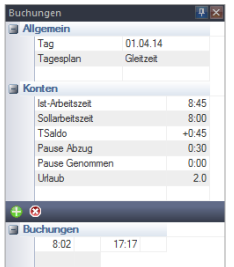

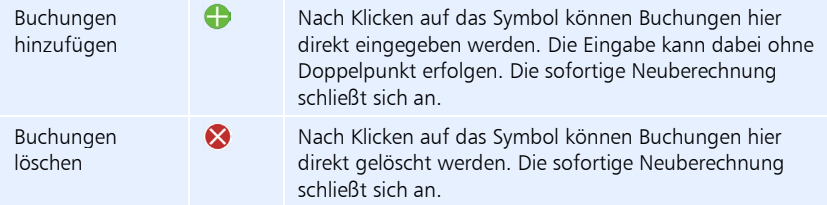

Wurde das Fenster geschlossen, kann es über Ansicht | Fenster wieder geöffnet werden.

#### **Übersichtsfenster "Mitarbeiterstatus"**

Das Übersichtsfenster bietet Ihnen zusätzlich zum Statustableau Informationen über den Anund Abwesenheitszustand aller Mitarbeiter am aktuellen Tag. Voraussetzung ist die aktive Online-Kommunikation zwischen Zeiterfassungssoftware und Zeiterfassungsterminal.

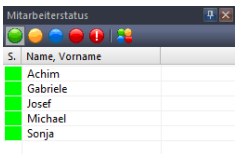

Durch Klicken auf die Farbsymbole können Sie für die Anzeige des An- und Abwesenheitsstatus verschiedene Filter setzen. Die verschiedenen Farben signalisieren dabei unterschiedliche Zustände.

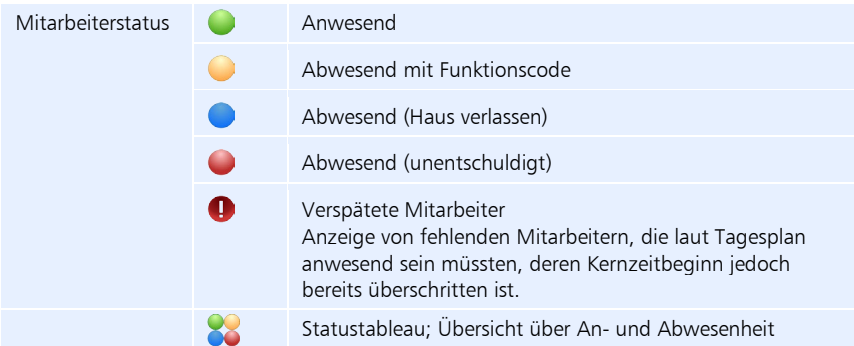

Das Übersichtsfenster wird im Abstand von 60 Sekunden durch Auslesen der Datenbank aktualisiert. Wurde das Fenster geschlossen, kann es über Ansicht | Fenster wieder geöffnet werden.

#### **Informationsanzeige**

Je nach Auswahl des Zeitraums erscheinen für einen angewählten Mitarbeiter die berechneten Zeitkonten.

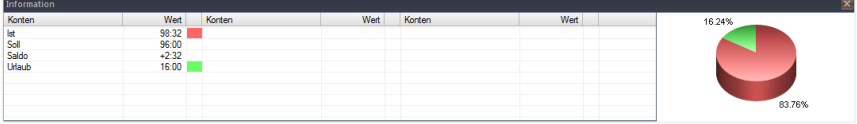

#### **Statuszeile**

Statusanzeige mit Anzeige der Gesamtanzahl der erworbenen und der momentan genutzten Mitarbeiterlizenzen sowie der Mitarbeiteranzahl bei gesetztem Filter.

Mitarbeiter über Filter ausgewählt: 5 27/999

## **7.2.2 Bedienschaltflächen in den Menüs**

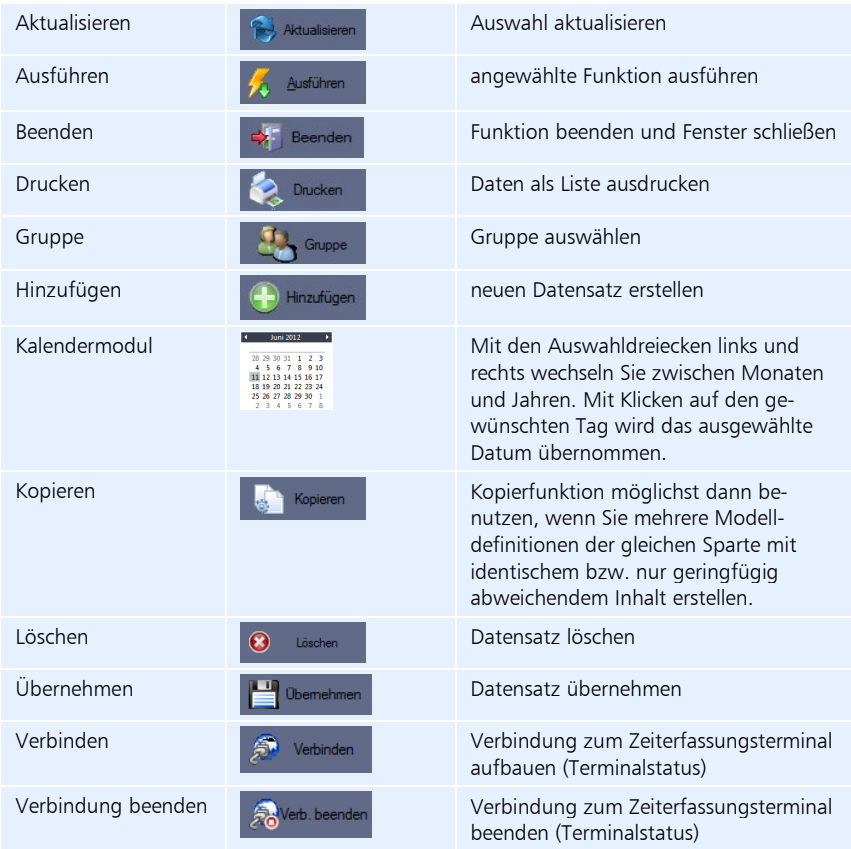

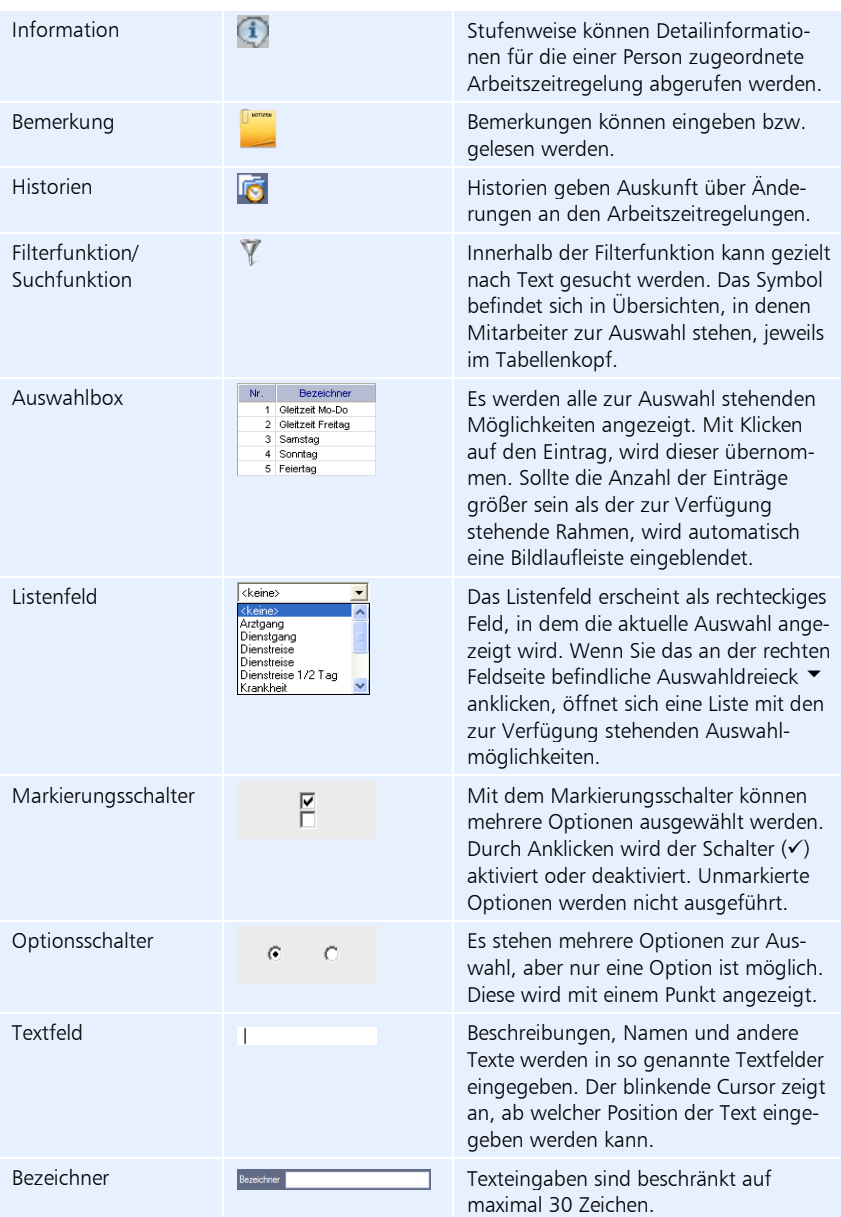

## **7.2.3 Hilfsfunktionen**

#### **Eingabeunterstützung durch Plausibilitätsprüfung**

In einigen Eingabefeldern in die sensible Daten eingetragen werden, erfolgt nach dem Eintragen eine Plausibilitätskontrolle. Das hat zur Folge, dass nicht korrekt ausfüllte Eingabefelder wieder gelöscht werden und eine erneuten Eingabe notwendig wird.

#### **Eingabeunterstützung durch Kopierfunktion**

Bei sich wiederholenden oder mehreren gleichartigen Definitionen steht Ihnen in vielen Programmfenstern eine Kopierfunktion zur Verfügung.

#### **Tooltip**

Begriff aus dem Windows-Sprachgebrauch. Ein Hinweistext wird einblendet, wenn der Mauszeiger auf ein Symbol, eine Grafik oder ein Feld gestellt wird.

Beispiel:

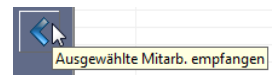

#### **Filterfunktion**

Mit Hilfe der Filterfunktion  $\blacktriangledown$  in der Menüleiste, können Sie die Anzeige von Mitarbeitern anhand verschiedener Kriterien schrittweise einschränken und überschaubarer zu machen. Die Filterfunktion ist menüübergreifend und hat Relevanz für die Zusammenstellung von Listen, die Stammsätze, den Monatsplaner und das Statustableau.

Weitere Informationen Abschnitt ["9.2](#page-169-0) [Filterfunktion"](#page-169-0) ab Seite [170.](#page-169-0)

# Kapitel 8 Einrichten der Software

*Anpassung der Zeiterfassungssoftware an spezifische Gegebenheiten durch das Einstellen von Parametern entsprechend betrieblicher Vorgaben.*

## **8.1 Allgemeines**

Wir empfehlen Ihnen den aufgeführten Ablauf zu beachten. Sie vermeiden dadurch wiederholte Menü- und Dialogfensteraufrufe und eine unvollständige Bearbeitung der Formulare und Dialogfenster. Die Einhaltung dieser Reihenfolge ist auch dann sinnvoll, wenn Sie später einmal einen neuen Mitarbeiter hinzufügen und für diesen Mitarbeiter neue Modelle und Parameter einrichten müssen.

## **8.2 Programmaufruf**

**1** Starten Sie die Zeiterfassungssoftware über das jeweilige Programmsymbol auf Ihrem Desktop oder über Start/Alle Programme. Es öffnet sich das Anmeldefenster für Ihre Softwareversion.

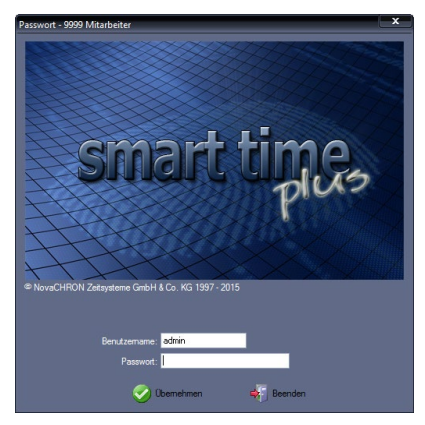

- 2 Tragen Sie im Eingabefeld Benutzername "admin" ein. Für das erstmalige Öffnen der Zeiterfassungssoftware nach der Installation, muss das Eingabefeld Passwort leer bleiben!
- **3** Klicken Sie auf Übernehmen.

Bei jedem Programmstart wird die Zugriffsberechtigung überprüft. Erst nach korrekter Eingabe von Benutzername und/oder Passwort öffnet sich die Anwendungsoberfläche. Das Eingabefeld Benutzername ist ein Pflichteingabefeld, die Verwendung des Passworts richtet sich nach den Einstellungen der Benutzerverwaltung.

 Achtung: Nach dem Einrichten der Zeiterfassungssoftware sollten Sie Passwörter und Nutzungsrechte vergeben, damit Unbefugte keinen Zugriff auf die Daten erhalten. Weite-re Informationen Abschnitt ["8.4](#page-72-0) Benutzer- [und Passwortverwaltung"](#page-72-0) ab Seit[e 73.](#page-72-0)

## **8.3 Zeiterfassungsterminals**

### **8.3.1 Zeiterfassungsterminal integrieren**

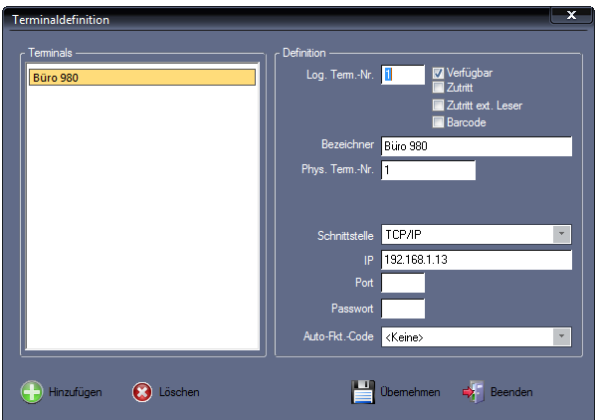

**1** Klicken Sie auf Extras Terminal Terminaldefinition.

- **2** Aktivieren Sie den Markierungsschalter Verfügbar.
- **3** Nehmen Sie folgende Eintragungen bzw. Auswahlen vor:

Bezeichner: Eindeutige und leicht zu lokalisierende Terminalbezeichnung.

Schnittstelle: Auswahl der Schnittstelle, an der das Zeiterfassungsterminal angeschlossen ist.

IP: In einem Datennetzwerk wird jeder Netzwerkteilnehmer über eine eindeutige Nummer – die IP-Adresse – adressiert. Standardmäßig voreingestellt sind in der Zeiterfassungssoftware und am Zeiterfassungsterminal die IP-Adressen 192.168.1.201; bei Kommunikationsproblemen bzw. bei mehreren angeschlossenen Zeiterfassungsterminals müssen die voreingestellten IP-Adressen mit freien IP-Adressen des Netzwerks überschrieben werden. Die IP-Adressen in der Zeiterfassungssoftware und im Zeiterfassungsterminal müssen zwingend übereinstimmen. Am Zeiterfassungsterminal kann die IP-Adresse unter Menü/Kommunikation/ Netzwerk geändert werden.

Port: Erfolgt kein Eintrag, gilt automatisch die Standard-Portnummer 4370.

Passwort: Kommunikations-Passwort (Zahlenkombination), das während des Datenaustauschs zwischen Zeiterfassungssoftware und Zeiterfassungsterminal benutzt werden kann, um die Sicherheit zu erhöhen. Das gleiche Passwort muss in dem Fall auch im Zeiterfassungsterminal verwendet werden.

Weitere Informationen im Terminalhandbuch des Zeiterfassungsterminals Abschnitt "Grundeinstellungen/Kommunikation/Sicherheit".

Auto-Fkt.-Code: Eine Auswahl ist nicht erforderlich, die Standardeinstellung <keine> sollte zunächst belassen werden. Der Auto-Funktions-Code ist für eine spezielle Nachrichtenanzeige am Zeiterfassungsterminal vorgesehen.

**4** Speichern Sie mit Übernehmen und schließen Sie das Fenster mit Beenden.

## **8.3.2 Kommunikation testen**

- Senden/Empfangen Funktion Uhren synchronisieren \*\*\*\*\*\*\*\*\*\*\*\*\*\*\* Sende Uhrzeit \*\*\*\*\*\*\*\*\*\*\*\*\*\*\*\* Terminals 28.04.14 16:50 Initialisiere Terminal Büro 980. Port 4370 (IP=192.168.0.13) wurde geöffnet !  $\Box$  < Alle> Schnittstelle schließen. V Rüro 980 **A**<br>Ausführen  $\begin{pmatrix} 1 \\ 0 \end{pmatrix}$  Stopp  $\Rightarrow$  Beenden
- 1 Klicken Sie auf Kommunikation | Senden/Empfangen.

- 2 Wählen Sie in der Rubrik "Funktion" innerhalb des Listenfelds die Datenübertragung "Uhren synchronisieren". Damit wird die Uhrzeit im Zeiterfassungsterminal an die Uhrzeit im PC angeglichen.
- **3** Aktivieren Sie über die Markierungsschalter die Zeiterfassungsterminals, mit denen kommuniziert werden soll.
- **4** Klicken Sie auf Ausführen. Die angewählte Funktion wird ausgeführt. Eine fehlerfrei ablaufende Kommunikation wird kurzzeitig durch die grün blinkende LED "Status" angezeigt. Ist die Kommunikation fehlerhaft, leuchtet die LED "Status" rot und es erscheint eine Fehlermeldung. Während der Datenübertragung werden im rechten Fenster alle Ereignisse protokolliert. Eventuell auftretende Kommunikationsprobleme können damit leichter lokalisiert werden.
- **5** Schließen Sie das Fenster mit Beenden.

#### Hinweis: Nach der Uhrensynchronisation erfolgt ein Neustart des Zeiterfassungsterminals.

Damit ist das Gesamtsystem nun grundsätzlich betriebsbereit.

Diese Kurzanleitung dient lediglich einer schnellen Inbetriebnahme und ersetzt nicht das sorgfältige Studium der mitgelieferten Handbücher, die sich auf der Installations-CD im Verzeichnis MANUAL befinden.
## **8.4 Benutzer- und Passwortverwaltung**

Mit der Erfassung von Personaldaten steht die Sicherheit dieser Daten im Vordergrund. Die in der Zeiterfassungssoftware verankerten Benutzerrechte stellen ein wichtiges Kriterium dar, um die persönlichen und somit vertraulichen Daten vor Missbrauch zu schützen.

Die Zeiterfassungssoftware wurde für den Mehr-Bediener-Betrieb entwickelt, so dass verschiedene Benutzer mit dem Programm arbeiten können. Durch die Vergabe von Passwörtern für die Benutzer wird sichergestellt, dass kein Unbefugter Daten sichten, verändern oder löschen kann. Den verschiedenen Benutzern können des Weiteren unterschiedliche Benutzerrechte zugeordnet werden.

 Hinweis: Benutzerrechte und Passwörter werden durch Sicherheitseinstellungen auf dem PC gesteuert und in der Regel vom Systemadministrator festgelegt.

Benutzerrechte reichen von der reinen Ansichtsberechtigung über Eingabe- und Korrekturrechte bis hin zum uneingeschränkten Zugriff auf alle Funktionen und können in folgenden Berechtigungsstufen vergeben werden:

#### **Administrator**

Der Mitarbeiter hat uneingeschränkten Zugriff auf alle Funktionen, einschließlich administrativer Servicefunktionen, zum Beispiel die Vergabe von Benutzerberechtigungen.

#### ■ Supervisor (su)

Der Mitarbeiter hat als *Einziger* Zugriff auf das Einrichten von Windows-Diensten. Er hat keine Administratorenrechte.

#### **Hauptbenutzer**

Der Mitarbeiter hat uneingeschränkten Zugriff auf alle Funktionen. Er ist zuständig für die Kontrolle und Korrektur der Daten von Mitarbeitern. Zumeist wird er auch für weitere Funktionen berechtigt sein, zum Beispiel der Zeitmodellzuordnung.

#### **Nutzer**

Der Mitarbeiter kann die allgemein zugänglichen Funktionen nutzen.

#### **Auswerter**

Der Mitarbeiter kann Übersichten und Listen einsehen und ausdrucken.

#### **Planer**

Diese Auswahl steht nur zur Verfügung, wenn das Zusatzpaket Planer integriert ist. Der Mitarbeiter kann die Funktionen des Einsatz-Planers nutzen.

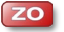

**ZP** 

#### **Neb-Nutzer**

Diese Auswahl steht nur zur Verfügung, wenn die Zusatzoption webLite oder webClient in die Zeiterfassungssoftware integriert ist. Der Mitarbeiter kann ausschließlich Funktionen des Webinterfaces online nutzen.

### **8.4.1 Benutzerrechte und Passwörter festlegen**

1 Klicken Sie auf Extras | Benutzerverwaltung.

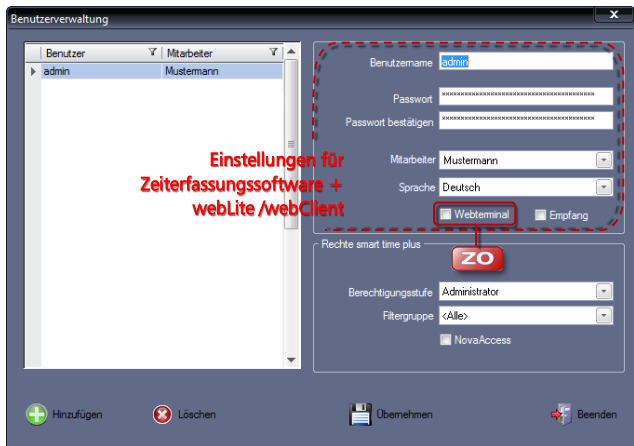

**2** Klicken Sie auf Hinzufügen und nehmen Sie die notwendigen Eintragungen bzw. Auswahlen vor.

Benutzername: Eindeutiger alphanumerischer Name. Mit diesem Namen meldet sich der Benutzer beim Starten der Zeiterfassungssoftware am PC an.

Passwort: Dient zur Authentifizierung und eindeutigen Identifizierung eines Benutzers. Bei der Eingabe erscheint für jedes eingegebene Zeichen ein Stern \*. Damit ist ein unbefugtes Ablesen vom Bildschirm nicht möglich.

Passwort bestätigen: Wiederholung des Passworts.

Mitarbeiter: Auswahl eines Mitarbeiters, dem die Benutzerrechte zugeordnet werden sollen.

Sprache: Einem Benutzer kann individuell eine Sprache zugeordnet werden, unabhängig zur übergeordneten Sprachauswahl unter Extras | Sprache.

Webterminal: Mit dem Aktivieren des Markierungsschalters ist der Mitarbeiter berechtigt, Buchungen für Kommen und Gehen ortsunabhängig über das Webterminal in webLite/webClient bzw. smart time mobile auszuführen.

Empfang: Mit dem Aktivieren des Markierungsschalters erhalten Mitarbeiter im Empfangsbereich oder in Telefonzentralen, unabhängig von der Auswahl der Filtergruppe, Zugriff auf das im webClient integrierte Statustableau mit einem Überblick über die aktuelle An- bzw. Abwesenheit von allen Mitarbeitern.

NovaAccess: Mit dem Aktivieren des Markierungsschalters erhält ein Benutzer Zugriff auf Funktionen der Zutrittssoftware.

Berechtigungsstufe: Gilt nur für die Zeiterfassungssoftware. Festlegen der Benutzerrechte für das Arbeiten mit der Zeiterfassungssoftware.

Filtergruppe: Gilt nur für die Zeiterfassungssoftware. Festlegen, welche Mitarbeitergruppe ein Benutzer einsehen darf. Auswahl, ob der Benutzer nur auf seine eigenen Daten, auf die Daten aller Mitarbeiter oder auf die Daten von bestimmten Mitarbeitern, die zuvor einer Filtergruppe unter Programm | Filtergruppen zugewiesen wurden, zugreifen kann. Weitere Informa-tionen Abschnitt ["8.26](#page-155-0) [Filtergruppen"](#page-155-0) ab Seit[e 156.](#page-155-0)

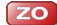

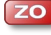

**3** Speichern Sie mit Übernehmen und schließen Sie das Fenster mit Beenden.

### **8.4.2 Benutzerrechte löschen**

- 1 Klicken Sie auf Extras | Benutzerverwaltung.
- **2** Wählen Sie den zu löschenden Benutzer und klicken Sie auf Löschen. Bestätigen Sie die Sicherheitsabfrage "Möchten Sie den Datensatz wirklich löschen?" mit "Ja". Bei "Nein" werden die Benutzerrechte nicht gelöscht.
- **3** Schließen Sie den Löschvorgang mit Beenden ab.

### **8.4.3 Passwort zu einem späteren Zeitpunkt hinzufügen**

- 1 Klicken Sie auf Extras | Benutzerverwaltung.
- **2** Wählen Sie den gewünschten Benutzer.
- **3** Tragen Sie im Eingabefeld Passwort ein Passwort ein. Bei der Eingabe des Passwortes erscheint für jedes eingegebene Zeichen ein Stern \*, damit ein unbefugtes Ablesen vom Bildschirm nicht möglich ist.
- **4** Wiederholen Sie das Passwort im Eingabefeld Passwort bestätigen.
- **5** Speichern Sie mit Übernehmen und schließen Sie das Fenster mit Beenden.

### **8.4.4 Passwort löschen**

- 1 Klicken Sie auf Extras | Benutzerverwaltung.
- **2** Wählen Sie den Benutzer, dessen Passwort Sie löschen möchten.
- **3** Entfernen Sie aus den Eingabefeldern Passwort und Passwort wiederholen jeweils das Passwort.
- **4** Speichern Sie mit Übernehmen und schließen Sie das Fenster mit Beenden.

### **8.4.5 Passwort durch Benutzer ändern**

Nach der administrativen Vorgabe der Passwörter können berechtigte Benutzer der Zeiterfassungssoftware individuell ihre Passwörter ändern.

1 Klicken Sie auf Extras | Passwort ändern.

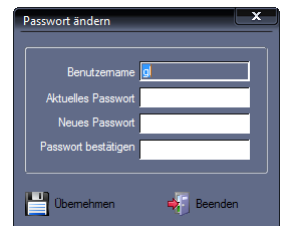

- **2** Im Eingabefeld Benutzername erscheint der Name, mit dem Sie an der Zeiterfassungssoftware angemeldet sind.
- **3** Tragen Sie im Eingabefeld Aktuelles Passwort Ihr gegenwärtiges Passwort ein. Bei der erstmaligen Eingabe bleibt dieses Eingabefeld leer.
- **4** Tragen Sie im Eingabefeld Neues Passwort Ihr neues Passwort ein und bestätigen Sie dieses noch einmal im Eingabefeld Passwort bestätigen.
- **5** Speichern Sie mit Übernehmen und schließen Sie das Fenster mit Beenden.

## **8.5 Arbeitszeitkonten**

Unter dem Begriff Konto wird ein Speicherwert definiert, der einen Zeitwert (Zeitsumme) oder einen Zählwert beinhalten kann.

**Zeitkonten**

Konten, die einen Zeitwert beinhalten.

#### **Ereigniskonten**

Konten, die einen Zählwert beinhalten.

Ereigniskonten können herangezogen werden, um bestimmte Ereignisse zu zählen wie zum Beispiel die Anzahl durchgeführter Dienstgänge.

In der Zeiterfassungssoftware können Sie optional bis zu 99 Zeit- und Ereigniskonten anlegen. Es werden Ihnen bereits Zeit- und Ereigniskonten zur Verfügung gestellt, die Sie entsprechend Ihren Bedingungen ändern bzw. ergänzen können. Zwanzig Konten haben im System eine feste Bedeutung. Solche internen Konten existieren zum Beispiel für Saldo, Vorholzeit, Kappungskonto. Sie sind im System fest integriert und können nicht verändert werden.

Zusätzlich können Zeit- und Ereigniskonten individuell angelegt werden. Diese können Sie mit Hilfe von Funktionscodes oder der Zuordnung in den Tagesplänen bebuchen.

Die berechneten Ergebnisse eines Tages werden in Tageskonten, die für jeden Kalendertag existieren, verrechnet. Das versehentliche Löschen eines Kontos führt im System zu keiner fehlerhaften Berechnung, auch dann nicht, wenn andere Programmteile auf dieses nicht mehr vorhandene Konto verweisen. Die Kontenbezeichnungen werden allerdings nicht mehr angezeigt.

### **8.5.1 Zeit- und Ereigniskonten anlegen**

Möchten Sie in den Konten, zum Beispiel über den Formeleditor, sehr große Zahlenwerte berechnen lassen, sollten Sie beachten, dass die Zeit- und Ereigniskonten maximal sechsstellige Speicherwerte (inklusive Minus-Zeichen) aufnehmen.

1 Klicken Sie auf Programm | Zeitkonten bzw. Programm | Ereigniskonten.

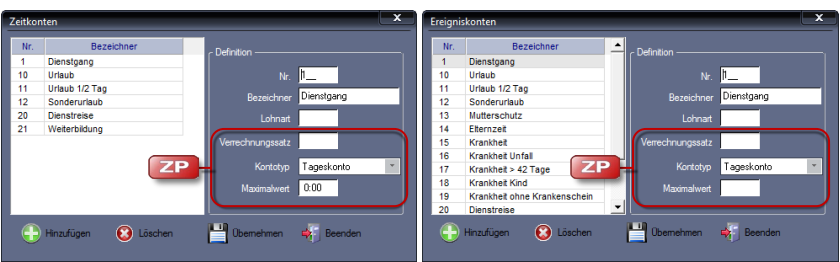

**2** Klicken Sie jeweils auf Hinzufügen und nehmen Sie die notwendigen Eintragungen bzw. Auswahlen vor.

Nr.: Kontonummer zum Identifizieren des Kontos.

Bezeichner: Eindeutiger alphanumerischen Name zum Identifizieren des Kontos.

Lohnart: Lohnart, die diesem Konto in Ihrem Lohn-/Gehaltsprogramm zugeordnet ist. Mehrere Angaben, zum Beispiel eine Lohnart und ein Ausfallschlüssel (DATEV), können durch das Trennzeichen getrennt in diesem Eingabefeld eingetragen werden. Bei Zeitkonten, die nicht übertragen werden sollen, kann das Eingabefeld leer bleiben.

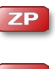

Verrechnungssatz: In diesem Eingabefeld können Sie einen Prozentsatz für die Konten vorgeben (Faktor 150 %).

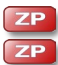

Kontentyp: Zeitraum auswählen, über den das Konto kumulierend ist.

Maximalwert: Maximalwert für Konten festlegen. Alle Werte, die darüber liegen, werden gekappt.

**3** Speichern Sie mit Übernehmen und schließen Sie das Fenster mit Beenden.

### **8.5.2 Zeit- und Ereigniskonten ändern**

- Klicken Sie auf Programm | Zeitkonten bzw. Programm | Ereigniskonten.
- **2** Wählen Sie das zu ändernde Zeit- bzw. Ereigniskonto und führen Sie die erforderlichen Änderungen aus.
- **3** Speichern Sie mit Übernehmen und schließen Sie das Fenster mit Beenden.

### **8.5.3 Zeit- und Ereigniskonten löschen**

- Klicken Sie auf Programm | Zeitkonten bzw. Programm | Ereigniskonten.
- **2** Wählen Sie das zu löschende Zeit- bzw. Ereigniskonto und klicken Sie auf Löschen. Bestätigen Sie die Sicherheitsabfrage "Möchten Sie den Datensatz wirklich löschen?" mit "Ja". Bei "Nein" wird das Zeit- bzw. Ereigniskonto nicht gelöscht.
- **3** Schließen Sie den Löschvorgang mit Beenden ab.

# **8.6 Pausenplan**

In der Zeiterfassungssoftware werden folgende Arten der Pausenverrechnung unterschieden:

- **Zonenpause**
- Automatische Pause (Autopause)
- Automatische Pause mit Zeitzone

## **8.6.1 Pausenplantypen**

#### **Zonenpause**

Bei der Zonenpause erfolgt der Pausenabzug innerhalb einer definierten Zeitzone. Hierzu wird zusätzlich eine Mindestpausendauer festgelegt, die innerhalb dieser Pausenzone zu nehmen ist. Erfolgt während dieser Pausenzone keine Zeitbuchung, wird die definierte Mindestpausendauer am Ende der Pausenzone abgezogen.

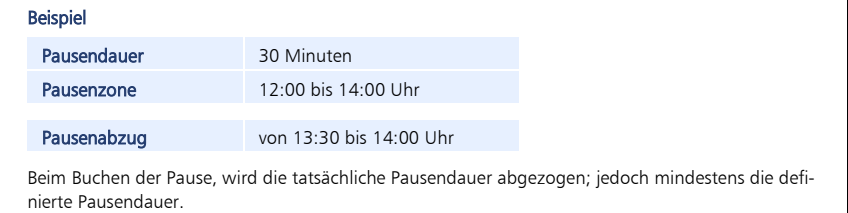

#### **Automatische Pause**

Bei der Automatischen Pause, im Folgenden Autopause genannt, erfolgt der Pausenabzug in Abhängigkeit von der Anwesenheitszeit des Mitarbeiters. Bei diesem Pausentyp hat der tatsächliche Pausenzeitpunkt keine Bedeutung. Der Abzug wird über die Anwesenheitszeit gesteuert. Für die Definition werden die Pausendauer und die Zeitsumme der Anwesenheitszeit festgelegt. Erfolgt keine Pausenbuchung, wird die definierte Mindestpausendauer beim Erreichen der definierten Anwesenheitszeit abgezogen. Beim Pausenabzug werden auch Arbeitszeitunterbrechungen vor dem definierten Zeitpunkt berücksichtigt und auf die Pausendauer angerechnet.

#### **Beispiel**

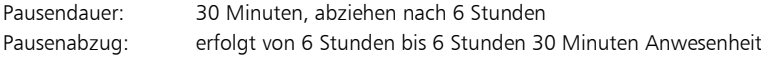

#### **Automatische Pause mit Zeitzone**

Die Autopause mit Zeitzone ist ein Sonderfall der Autopause. Beim Berechnen werden Arbeitszeitunterbrechungen vor dem Erreichen des Abzugszeitpunkts berücksichtigt. Dabei werden Unterbrechungen der Arbeitszeit nur dann als Pause verrechnet, wenn diese innerhalb der definierten Zone und vor dem Zeitpunkt des Pausenabzugs stattfinden.

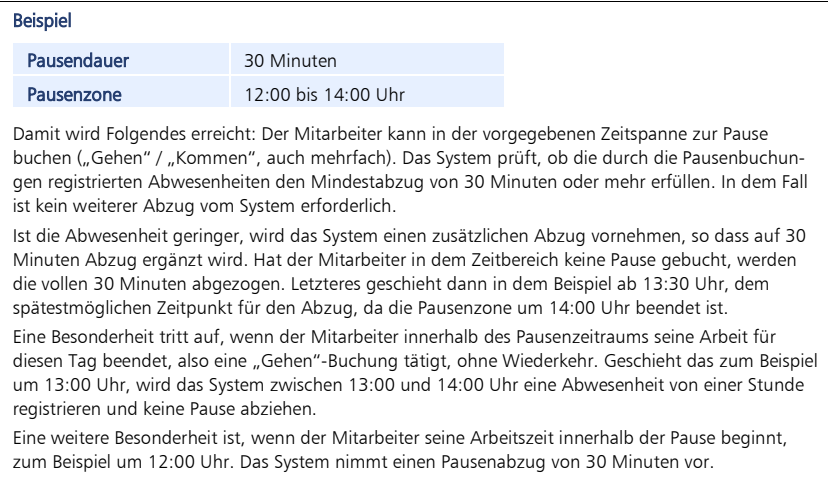

 Hinweis: Jedem Tagesplan können bis zu vier Pausen zugeordnet werden. Kombinationen zwischen Zonenpause und Autopause innerhalb eines Tagesplans sind nicht möglich.

## **8.6.2 Pausenplan anlegen**

**1** Klicken Sie auf Programm Pausenplan. Standardmäßig wurden bereits Pausen angelegt, die Sie aber jederzeit entsprechend Ihren Anforderungen abändern können.

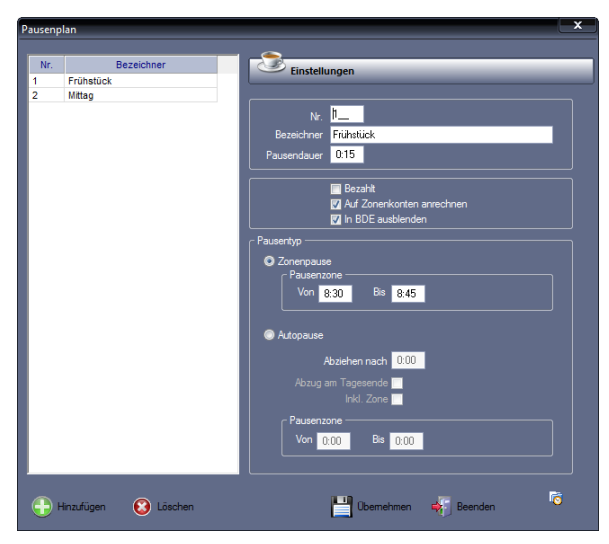

Version 7.1 // Einrichten der Software **1988 1988 1988 1998 1998** 

**2** Klicken Sie auf Hinzufügen und nehmen Sie die notwendigen Eintragungen bzw. Auswahlen vor.

Nr.: Nummer zum Identifizieren des Pausenplans.

Bezeichner: Eindeutiger alphanumerischer Name, aus dem der Pausentyp hervorgeht.

Pausendauer: Länge der Pause. Dieser Wert gilt gleichzeitig als Mindestpausendauer und wird abgezogen, wenn keine Buchung erfolgt.

Bezahlt: Wenn aktiviert, handelt es sich um eine bezahlte Pause, bei der Anfang und Ende der Pausenzeit und die Dauer der bezahlten Pause anzugeben sind.

Auf Zonenkonten anrechnen: Markierungsschalter ist standardmäßig aktiviert und bedeutet, dass auch in die Zonenkonten gerechnet wird. Ist der Markierungsschalter nicht aktiviert, wird nicht in die Zonenkonten gerechnet.

In BDE ausblenden: Wenn aktiviert, wird der Pausenabzug nur in der Personalzeiterfassung berücksichtigt. Wenn nicht aktiviert, erfolgt Pausenabzug parallel in der Zeiterfassung und in der Auftragszeiterfassung.

#### **Zonenpause**

Von/Bis: Innerhalb dieser Pausenzone ist die Pause zu nehmen.

#### Autopause

Abziehen nach: Angabe der Stunden, nach denen die Pause automatisch abgezogen wird.

Abzug am Tagesende: Wenn aktiviert, erfolgt der Pausenabzug am

Tagesende. Damit lässt sich vermeiden, dass eine Pause zweimal abgezogen wird, wenn ein Mitarbeiter länger gearbeitet hat.

Inkl. Zone: Wenn aktiviert, werden Arbeitsunterbrechungen nur dann auf eine Pause angerechnet, wenn sie innerhalb einer festgelegten Pausenzone liegen.

Von/Bis: Innerhalb dieser Pausenzone ist die Pause zu nehmen.

**3** Speichern Sie mit Übernehmen und schließen Sie das Fenster mit Beenden.

### **8.6.3 Pausenplan ändern**

- 1 Klicken Sie auf Programm | Pausenplan.
- **2** Wählen Sie den zu ändernden Pausenplan und führen Sie die erforderlichen Änderungen aus.
- **3** Speichern Sie mit Übernehmen und schließen Sie das Fenster mit Beenden.

### **8.6.4 Pausenplan löschen**

 Achtung: Ein Pausenplan kann nur gelöscht werden, wenn er nicht Bestandteil eines vorhandenen Tagesplans und damit einer noch bestehenden Arbeitszeitregelung ist.

1 Klicken Sie auf Programm | Pausenplan.

- **2** Wählen Sie den zu löschenden Pausenplan und klicken Sie auf Löschen. Bestätigen Sie die Sicherheitsabfrage "Möchten Sie den Datensatz wirklich löschen?" mit "Ja". Bei "Nein" wird der Pausenplan nicht gelöscht.
- **3** Schließen Sie den Löschvorgang mit Beenden ab.

## **8.7 Rundungsplan**

Die in den Rundungsplänen enthaltenen Rundungsregeln dienen dazu, Kommen- und Gehen-Zeiten zu runden. Die Originalbuchungen, die vom Zeiterfassungsterminal abgerufen wurden sowie die eingegebenen Korrekturbuchungen werden nicht verändert. Definieren und erfassen Sie die Rundungsregeln getrennt nach Kommen- und Gehen-Buchungen. Zur Anlage eines Rundungsplans steht Ihnen eine Tabelle mit zehn Zeilen zur Verfügung. Es werden zwei unterschiedliche Rundungstypen unterschieden:

- **Zonenrundung**
- **Intervallrundung**

## **8.7.1 Rundungsplan für Zonenrundung anlegen**

Für die Zonenrundung werden Start und Ende einer Zeitzone definiert. Als Rundungspunkt wird nicht der Zeitpunkt vom Start der Zone eingegeben, sondern die konkrete Uhrzeit innerhalb der Zone.

Zeiten vor dem Rundungspunkt werden auf den Anfang der Zone gerechnet, Zeiten ab dem Rundungspunkt auf das Ende. Mit dieser Rundungsart lassen sich zum Beispiel Revisionszonen, Zeiten des Tages an denen keine Arbeitszeit angerechnet werden soll und so genannte Karenzzeiten umsetzen.

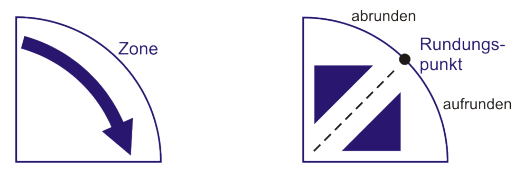

#### Zonenrundung Beispiel 1

Die Arbeitszeit ist feststehend.

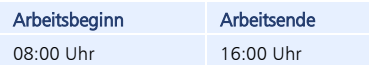

Alle Buchungen ab 15 min vor Beginn der Arbeitszeit sollen auf den Beginn der Arbeitszeit gerundet werden. Alle Buchungen bis 15 min nach 16:00 Uhr sollen auf das Ende der Arbeitszeit gerundet werden. Um diese Forderungen umzusetzen, ist ein Rundungsplan mit zwei Rundungsregeln, jeweils für die Kommen-Buchung und für die Gehen-Buchung erforderlich.

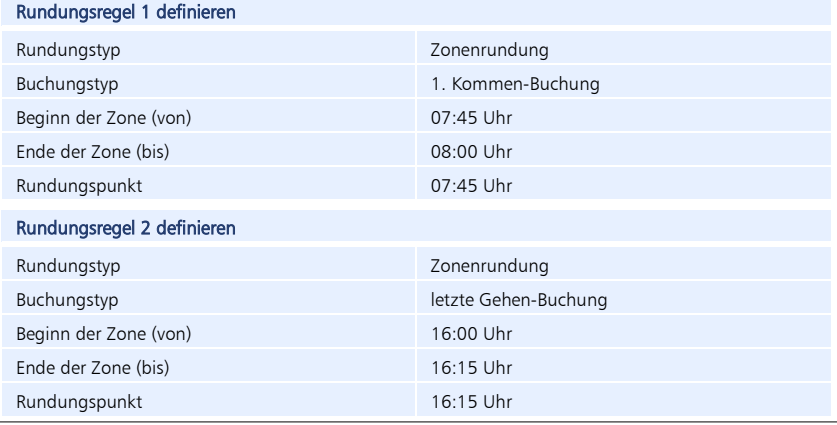

#### Zonenrundung Beispiel 2

Festlegen einer Karenzzeit. Hierfür wird eine Zeitspanne festgelegt, während der zum Beispiel ein geringfügiges Zuspätkommen eines Mitarbeiters toleriert wird. Beim Überschreiten der Karenzzeit wird dem Mitarbeiter eine festgelegte Zeitsumme abgezogen.

#### Arbeitsbeginn

08:00 Uhr

## Rundungsplan definieren Rundungstyp Zonenrundung Buchungstyp erste-Kommen-Buchung Beginn der Zone (von) 08:00 Uhr Ende der Zone (bis) 08:15 Uhr Rundungspunkt 08:04 Uhr

Alle Buchungen zwischen 08:00 Uhr und 08:04 Uhr werden als pünktlich gewertet.

Alle Buchungen ab 08:05 Uhr werden als unpünktlich bewertet und werden auf das Ende der Zone gerundet; der Mitarbeiter erhält einen Abzug von 15 min.

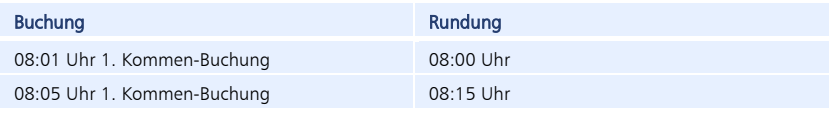

1 Klicken Sie auf Programm | Rundungsplan.

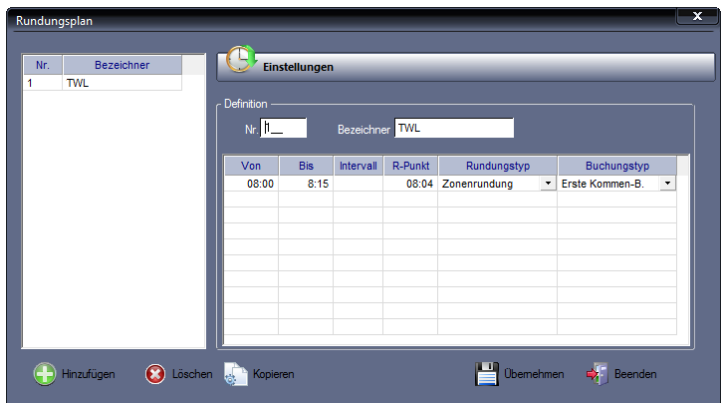

**2** Klicken Sie auf Hinzufügen und nehmen Sie die notwendigen Eintragungen bzw. Auswahlen vor.

Nr.: Nummer zum Identifizieren des Rundungsplans.

Bezeichner: Eindeutiger alphanumerischen Name.

Von / Bis: Zeitspanne, auf die sich die Rundung bezieht.

R-Punkt: Rundungspunkt; konkrete Uhrzeit innerhalb der Zone

Rundungstyp: Zonenrundung

Buchungstyp: Buchungstyp auswählen, der gerundet werden soll.

Die Zeiterfassungssoftware unterscheidet vier unterschiedliche Buchungstypen:

- erstes Kommen-Buchung
- alle Kommen-Buchungen
- alle Gehen-Buchungen
- letzte Gehen-Buchung

Damit besteht die Möglichkeit, dass Buchungen gezielt gerundet werden, zum Beispiel nur die erste Kommen- und die letzte Gehen-Buchung.

- **3** Speichern Sie die Eingaben mit Übernehmen.
- **4** Wiederholen Sie den Vorgang, bis Sie alle gewünschten Rundungsregeln definiert haben.
- **5** Speichern Sie mit Übernehmen und schließen Sie das Fenster mit Beenden.

### **8.7.2 Rundungsplan für Intervallrundung anlegen**

Bei der Intervallrundung wird ein definierter Gesamtzeitraum des Arbeitstags in gleichmäßige Zeitintervalle unterteilt (zum Beispiel 15 min). Alle gerechneten Tagesarbeitszeiten werden dann automatisch auf dieses Raster von 15 min angepasst.

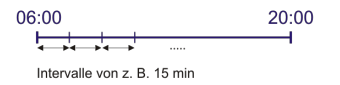

Diese Art der Berechnung kann dann zur Anwendung kommen, wenn zur weiteren Verarbeitung von Ist-Werten nur gerundete Werte ausgewiesen werden sollen, zum Beispiel für die Übernahme in die Lohn- und Gehaltsabrechnung. Innerhalb eines Zeitintervalls kann mit dem Setzen eines Rundungspunkts festgelegt werden, bis wann zum Anfang des Zeitintervalls abgerundet oder ab wann zum Ende des Zeitintervalls aufgerundet wird.

Der Rundungstyp Intervallrundung lässt sich sinnvoll einsetzen bei Arbeitszeitregelungen, bei denen Anfang und Ende der Arbeitszeit flexibel sind und nicht genau definiert werden können.

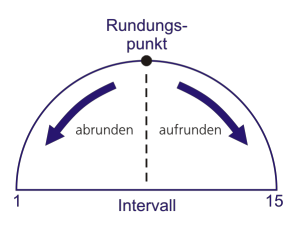

 Achtung: Eine korrekte Berechnung ist nur möglich, wenn die Gesamtzeit ein ganzes Vielfaches der Intervallgröße ist.

#### Intervallrundung Beispiel

Die Arbeitszeit ist flexibel, die Mitarbeiter dürfen zu beliebigen Zeiten kommen und gehen.

#### Arbeitsbeginn

#### Flexibel zwischen 01:00 Uhr und 23:00 Uhr

Dabei soll der Beginn der Arbeitszeit 15 min aufgerundet und das Ende der Arbeitszeit 15 min abgerundet werden. Um diese Forderungen umzusetzen, ist ein Rundungsplan mit zwei Rundungsregeln, jeweils für die Kommen-Buchung und für die Gehen-Buchung erforderlich.

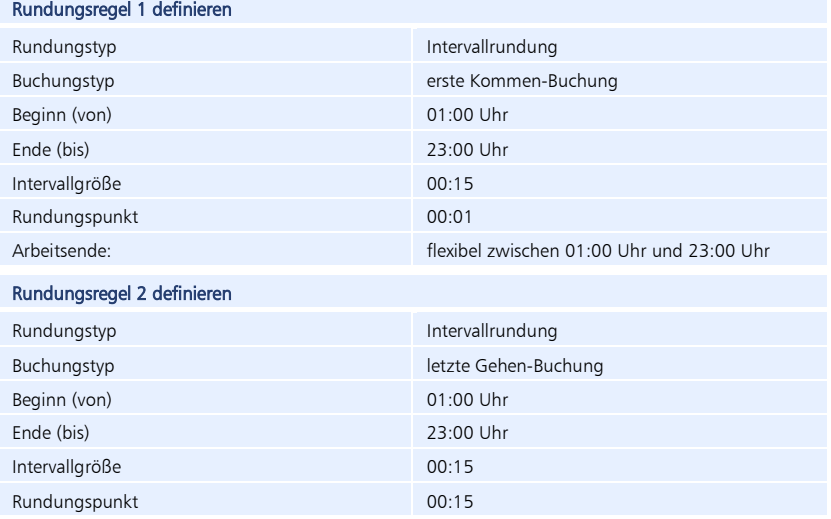

Durch das Definieren dieser Rundungsregeln mit Intervallrundung wird erreicht, dass alle Kommen-Buchungen innerhalb eines 15-Minuten-Intervalls jeweils auf das Ende dieses Intervalls gerundet werden.

Die Letzte-Gehen-Buchung des Tages wird umgekehrt berechnet. Das heißt, alle Gehen-Buchungen innerhalb eines 15-Minuten-Intervalls werden auf den Anfang dieses Intervalls gerundet. Das Ergebnis ist, dass für die Tagessumme immer auf volle viertel Stunden gerundet wird.

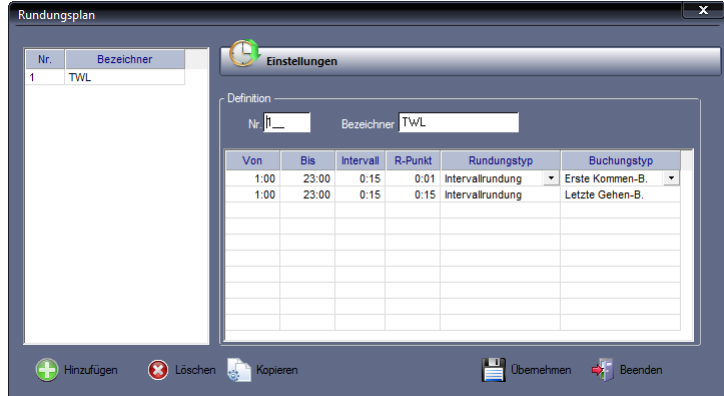

1 Klicken Sie auf Programm | Rundungsplan.

**2** Klicken Sie auf Hinzufügen und nehmen Sie die notwendigen Eintragungen bzw. Auswahlen vor.

Nr.: Nummer zum Identifizieren des Rundungsplans.

Bezeichner: Eindeutiger alphanumerischen Name.

Von / Bis: Zeitspanne, auf die sich die Rundung bezieht.

Intervall: Länge des Intervalls.

R-Punkt: Rundungspunkt; konkrete Uhrzeit innerhalb der Zone.

Rundungstyp: Intervallrundung

Buchungstyp: Buchungstyp, der gerundet werden soll.

Die Zeiterfassungssoftware unterscheidet vier unterschiedliche Buchungstypen:

- erstes Kommen-Buchung
- alle Kommen-Buchungen
- alle Gehen-Buchungen
- letzte Gehen-Buchung

Damit besteht die Möglichkeit, dass Buchungen gezielt gerundet werden, zum Beispiel nur die erste Kommen- und die letzte Gehen-Buchung.

- **3** Speichern Sie die Eingaben mit Übernehmen.
- **4** Wiederholen Sie den Vorgang, bis Sie alle gewünschten Rundungsregeln definiert haben.
- **5** Speichern Sie mit Übernehmen und schließen Sie das Fenster mit Beenden.

## **8.7.3 Rundungsplan ändern**

- 1 Klicken Sie auf Programm | Rundungsplan.
- **2** Wählen Sie den zu ändernden Rundungsplan und führen Sie die erforderlichen Änderungen im Rundungsplan durch.
- **3** Speichern Sie mit Übernehmen und schließen Sie das Fenster mit Beenden.

### **8.7.4 Rundungsplan löschen**

- 1 Klicken Sie auf **Programm | Rundungsplan.**
- **2** Wählen Sie den zu löschenden Rundungsplan und klicken Sie auf Löschen. Bestätigen Sie die Sicherheitsabfrage "Möchten Sie den Datensatz wirklich löschen?" mit "Ja". Bei "Nein" wird der Rundungsplan nicht gelöscht.
- **3** Schließen Sie den Löschvorgang mit Beenden ab.

## **8.8 Tagesplan**

Tagespläne enthalten sämtliche Verrechnungsregeln, Zeitzonen und Vorgaben bezogen auf einen einzelnen Tag, wie zum Beispiel die zu leistende Arbeitszeit für den Tag, Arbeitsbeginn und -ende, Pausenbereiche, Sonderzeiten und Rundungsregeln.

Tage an denen gleich gearbeitet wird, können mit einem Tagesplan zusammengefasst werden.

Die Tagespläne werden später einem oder mehreren Wochenplänen zugeordnet. Weitere In-formationen Abschnitt ["8.9.1](#page-93-0) [Wochenplan anlegen"](#page-93-0) ab Seite [94.](#page-93-0)

 Hinweis: Vor dem Erstellen der Tagespläne sind zuerst die Pausen- und Rundungspläne anzulegen. Die Pausen- und Rundungspläne müssen nicht in jedem Tagesplan neu angelegt werden, sondern können bereits als Bausteine vordefiniert werden.

### **8.8.1 Tagesplan anlegen**

1 Um das Fenster "Tagesplan" zu öffnen, klicken Sie im Menü auf Programm | Tagesplan oder in der Schnellstartleiste "Programm" auf das Symbol "Tagesplan".

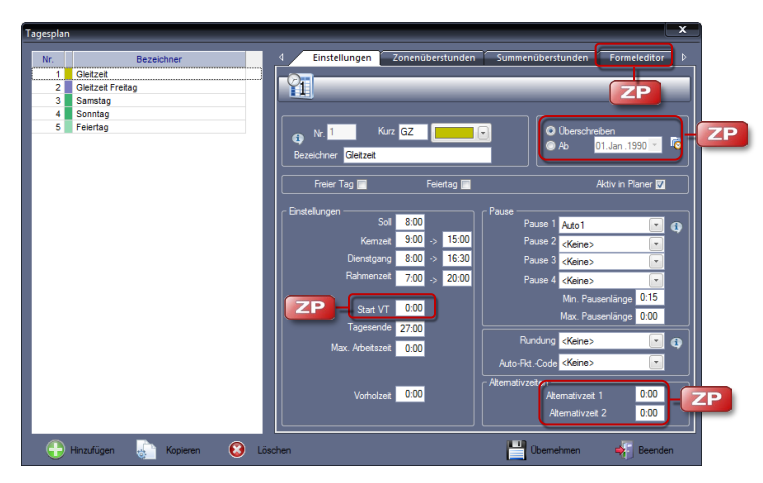

2 Klicken Sie im Register "Einstellungen" auf Hinzufügen und nehmen Sie die notwendigen Eintragungen bzw. Auswahlen vor.

Nr.: Nummer zum Identifizieren des Tagesplans.

Bezeichner: Eindeutiger alphanumerischer Name.

Kurz: Kurzbezeichner; über den Kurzbezeichner werden Informationen des Tagesplans im Zusatzpaket Planer angezeigt. Die Vergabe des Kurzbezeichners ist nicht zwingend notwendig.

Farbfeld: Farbzuordnung zum Tagesplan. Durch diese Farbzuordnung können Sie die Tagespläne in verschiedenen grafischen Übersichten besser unterscheiden.

Freier Tag: Festlegen, ob dieser Tagesplan für einen Arbeitstag oder einen freien Tag gilt. Freie Tage werden in der Monatsübersicht andersfarbig dargestellt und können über die Definition eines Funktionscodes differenzierte Berechnungen auslösen (zum Beispiel Urlaub oder Krankheit).

Feiertag: Es wird bei der Berechnung des Feiertags, wenn dieser auf einen Wochentag fällt, die Tagessollzeit des Originaltagesplans auch als Istzeit gerechnet (für die Feiertagsberechnung gewerblicher Mitarbeiter).

Aktiv in Planer: Dieser Markierungsschalter muss aktiviert sein, wenn der Tagesplan im Zusatzpaket Planer angezeigt werden soll.

Auto-Fkt.-Code: Auto-Funktions-Code; dem Tagesplan kann ein Funktionscode für Abwesenheitsgründe zuordnet werden.

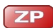

**ZP** 

Überschreiben: Diese Option erscheint erst, wenn Sie einen bereits angelegten Tagesplan erneut aufrufen. Die Option "Überschreiben" ist standardmäßig aktiviert. Damit wirkt sich jede Änderung am Funktionscode nach dem Übernehmen nicht nur auf zukünftige Berechnungen, sondern auch auf die Berechnungen in der Vergangenheit aus.

Ab: Diese Option erscheint, wenn Sie einen bereits eingerichteten Tagesplan erneut aufrufen. Wählen Sie diese Option bei einer Änderung des Tagesplans, können Sie den Zeitpunkt festlegen, ab dem die vorgenommene Änderung gelten soll. Damit bleiben Berechnungen vor diesem Zeitpunkt von der Änderung unberührt.

Tragen Sie der Reihe nach die folgenden Parameter ein, wodurch der Arbeitstag beschrieben wird und sich die betrieblich vereinbarten Arbeitszeitregeln niederschlagen.

Soll: Ist die Arbeitszeit ohne Pause, die an diesem Tag von einem Mitarbeiter zu leisten ist. Die Differenz aus geleisteter Arbeitszeit (Istzeit) und Sollzeit wird im Saldo aufsummiert.

Kernzeit: Während dieser Zeit besteht für einen Mitarbeiter Anwesenheitspflicht. Buchungen innerhalb der Kernzeit ohne "Entschuldigungsgrund" in Form eines Funktionscodes, werden generell als Kernzeitverletzungen gekennzeichnet und registriert. Buchungen innerhalb der Kernzeit, mit einem Funktionscode der keine Arbeitszeit generiert (zum Beispiel Raucherpause), gelten ebenfalls als Kernzeitverletzungen. Buchungen mit Funktionscodes die Arbeitszeit generieren (zum Beispiel Dienstgang), gelten dagegen nicht als Kernzeitverletzungen.

Dienstgang: Vorgabezeitpunkte, zu denen ein Mitarbeiter abgerechnet wird, wenn die erste Buchung des Tages eine Dienstgang-Kommen-Buchung oder die letzte Buchung des Tages eine Dienstgang-Gehen-Buchung ist.

Meldet sich der Mitarbeiter mit "Dienstgang" an, wird bis zu dem eingestellten Wert zurück gerechnet, meldet sich der Mitarbeiter mit "Dienstgang" ab, wird bis zum eingestellten Wert Arbeitszeit berechnet.

Rahmenzeit: Rahmenzeit ist die Zeit des Tages, die innerhalb der Anwesenheit als Arbeitszeit angerechnet wird. Zeitsummen vor oder nach der Rahmenzeit werden nicht in den Saldo gerechnet.

Start VT: Mit diesem Eingabefeld besteht die Möglichkeit, den Start eines Arbeitstages bereits in den vorangehenden Tag vorzuziehen (zum Beispiel die Nachtschichtwoche beginnt am Sonntagabend und endet am Freitagmorgen). Bedingung ist, dass bei dem vorangehenden Tagesplan das Tagesende nicht verschoben werden darf, da das Tagesende immer die höhere Priorität hat.

Tagesende: Mit dem Tagesende definieren Sie das rechnerische Ende des Tages. Die erste Buchung nach dem Tagesende wird als 1. Kommen-Buchung des Folgetages gewertet. Uhrzeiten nach 24:00 Uhr werden zum Beispiel in der Form  $24:00 + 6:00 = 30:00$  eingegeben. Für einen normalen Tageswechsel (24:00 Uhr) bleibt der Standardwert auf 0:00 gesetzt. Werte, die kleiner als 24:00 sind, führen zu einer falschen Zuordnung der Buchungen. Das Tagesende wird für den nachfolgenden Tagesplan gleichzeitig als Tagesbeginn gewertet.

Max. Arbeitszeit: Mit Eingabe eines Werts für die maximale Arbeitszeit können Sie die Anrechnung von Arbeitszeit auf diesen Maximalwert begrenzen.

Vorholzeit: Unter Vorholzeit versteht man das Ansparen von kleineren Zeiteinheiten pro Tag auf einem Konto. Diese angesparte Zeit kann dann an so genannten Brückentagen oder anderen Ereignissen diesem Konto entnommen werden. Als Brückentag bezeichnet man Arbeitstage, die zwischen einem Feiertag und einem (zumeist) ohnehin arbeitsfreien Tag (Samstag oder Sonntag)

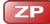

liegen. Um ein Vorholzeitguthaben zu erhalten, muss im Tagesplan eine Zeitsumme definiert werden. Durch die Definition eines entsprechenden Funktionscodes kann dem Vorholzeitkonto Zeit in Höhe der Sollzeit, der halben Sollzeit oder einer definierten Zeit entnommen werden.

Beispiel: Im Tagesplan ist für die Vorholzeit ein Wert von 15 Minuten definiert und die tägliche Sollzeit beträgt 8 Stunden. Ist der Mitarbeiter länger als diese Sollzeit anwesend wird das Vorholzeitkonto bebucht. Ist die Anwesenheitszeit beispielsweise 8:10 Stunden, werden 15 Minuten dem Vorholzeitkonto gutgeschrieben und 5 Minuten werden vom Gleitzeitsaldo abgezogen. Ist die Anwesenheitszeit 8:20 Stunden, werden 15 Minuten auf dem Vorholzeitkonto und die restlichen 5 Minuten auf dem Gleitzeitkonto verbucht.

Pause: Pro Tagesplan lassen sich bis zu vier Pausen zuordnen. Wählen Sie aus den vordefinierten bzw. von Ihnen zuvor angelegten Pausen die geeignete Pausenart. Über die Informationsschaltfläche (1) können Sie in den Pausenplan wechseln und sich über die vorhandenen Pausenarten informieren. Pro Tagesplan ist jeweils nur ein Pausentyp zulässig – entweder Zonenpause oder Autopause.

Minimale Pausenlänge: Mindestdauer einer Arbeitszeitunterbrechung, um als Pause angerechnet zu werden (entsprechend gesetzlicher Vorgabe 15 Minuten). Liegt die Arbeitszeitunterbrechung unterhalb der Mindestdauer, gilt sie nicht als Pause. Dieser Eintrag kann im Zusammenhang mit der Autopause erfolgen.

Beispiel: Eine Raucherpause von 5 Minuten gilt nicht als Pause. Entsprechend der Festlegungen werden nach 6 Stunden die vollen 30 Minuten für eine Pause abgezogen.

Maximale Pausenlänge: Maximale Dauer einer Arbeitszeitunterbrechung, um als Pause angerechnet zu werden.

Beispiel: Ein Mitarbeiter arbeitet vormittags 4 Stunden und nachmittags 4 Stunden. Dazwischen liegt eine Unterbrechung von 3 Stunden. Im Normalfall würde die Unterbrechung als Pause angerechnet werden. Mit der Festlegung der maximalen Pausenlänge gilt diese Unterbrechung nicht als Pause.

Rundung: Über die Anwahl eines Rundungsplans ordnen Sie dem Tagesplan Regeln für das Runden der Kommen- und Gehen-Buchungen zu. Über die Informationsschaltfläche **D** können Sie in den Rundungsplan wechseln und sich über die vorhandenen Rundungspläne informieren.

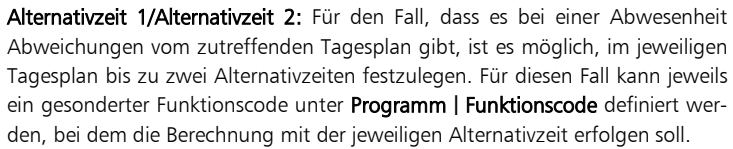

**ZP** 

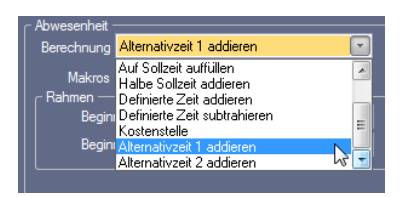

- **3** Speichern Sie die Eingaben mit Übernehmen.
- **4** Wiederholen Sie den Vorgang, bis Sie alle gewünschten Tagespläne definiert haben.
- **5** Speichern Sie mit Übernehmen und schließen Sie das Fenster mit Beenden.

### **Tagesplanvisualisierung**

Über die Informationsschaltfläche **D** neben dem Eingabefeld Nr. öffnet sich ein Fenster, in dem definierte Parameter innerhalb eines angewählten Tagesplans in einem Zeitstrahl grafisch dargestellt werden.

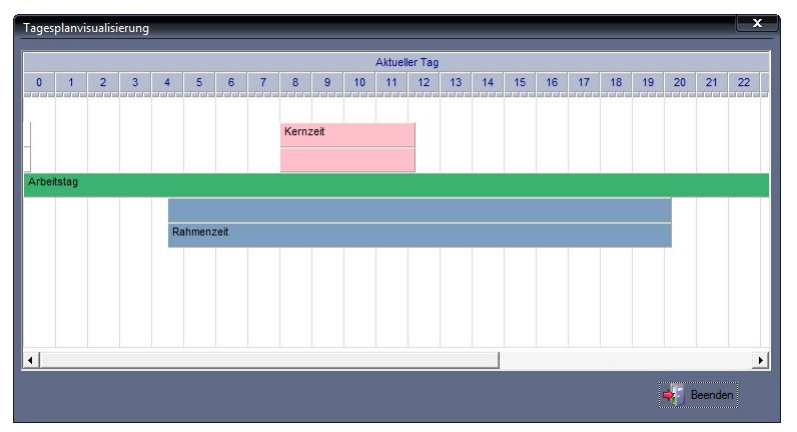

#### **Zonenüberstunden**

Über die Zonenüberstunden können Zuschläge in Abhängigkeit von der Tageszeit gezielt in beliebige vordefinierte Konten eingerechnet werden.

> 1 Klicken Sie auf Programm | Tagesplan und dort auf das Register Zonenüberstunden.

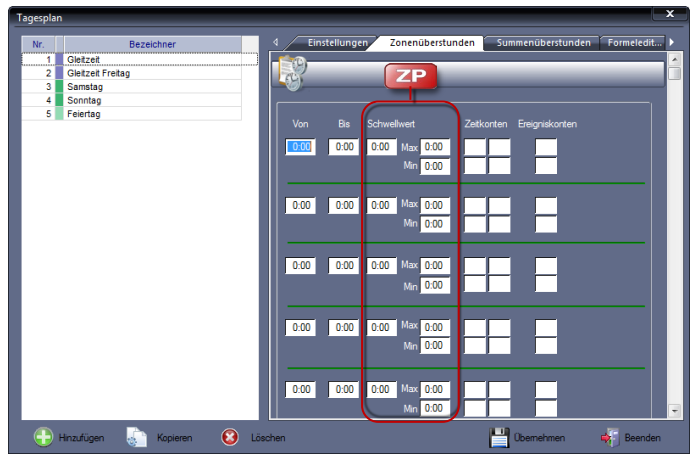

**2** Nehmen Sie die notwendigen Eintragungen bzw. Auswahlen vor. Von: Wert, der sich aus dem Tagesende des vorherigen Tagesplans ergibt. Bis: Ende der Überstundenzone, für die eine Zuschlagsberechnung erfolgen soll.

Schwellwert: Zuschläge können in Abhängigkeit von der Tageszeit in Kombination mit zusätzlichen Bedingungen in Form einer Mindestanwesenheit in beliebige vordefinierte Zeitkonten eingerechnet werden.

Der Schwellwert stellt einen Entscheidungswert für die Berechnung in verschiedene Konten dar, da eine Berechnung in Zuschlagskonten erst erfolgt, wenn die Ist-Anwesenheitszeit den angegebenen Schwellwert überschritten hat.  $*)$ 

Max/Min: Festlegen einer Begrenzung ober- oder unterhalb des Schwellwerts.

Zeitkonten / Ereigniskonten: Zeitwerte können parallel in bis zu vier verschiedene Zeitkonten bzw. Ereignisse in zwei Ereigniskonten gerechnet werden.

Innerhalb der Eingabefelder kann mit [F2] eine Auswahl der verfügbaren Konten aufgerufen und direkt übernommen werden. \*)

**3** Speichern Sie mit Übernehmen und schließen Sie das Fenster mit Beenden.

\*) Das dem Minimumwert zugeordnete Zeitkonto kann auch negative Werte annehmen. Geben Sie hierzu vor der Auswahl des Kontos ein Minuszeichen ein. Die Darstellung erfolgt dann in Rot. Das Eingeben eines Pluszeichens setzt das Konto wieder auf den Ausgangszustand zurück.

**ZP** 

#### Zonenüberstunden Beispiel 1

Es soll zwischen 16 Uhr und 18 Uhr Mehrarbeit mit 25% Zuschlag berechnet werden. Eine weitere Bedingung ist, dass der Mitarbeiter 8 Stunden Anwesenheit erreicht haben muss, um zuschlagsberechtigt zu sein. Beim Erreichen dieser Anwesenheitssumme, soll die Zeit zwischen 8 und 10 Stunden in das Konto 25% Zuschlag gerechnet werden. Beim Unterschreiten dieser Zeitsumme soll die Zeit zwischen 6 und 8 Stunden in das Konto 10% Zuschlag gerechnet werden.

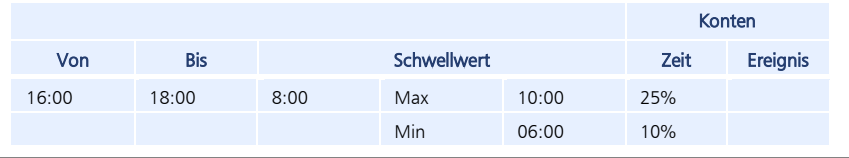

#### Zonenüberstunden Beispiel 2

Es soll zwischen 16 und 18 Uhr Mehrarbeit mit 25% Zuschlag berechnet werden. Eine weitere Bedingung ist, dass der Mitarbeiter 8 Stunden Anwesenheit erreicht haben muss, um zuschlagsberechtigt zu sein. Beim Erreichen dieser Anwesenheitssumme, soll die Zeit zwischen 8 und 10 Stunden in das Konto 25% Zuschlag gerechnet werden. Beim Unterschreiten dieser Zeitsumme soll die Zeit vom Zuschlagskonto abgezogen werden.

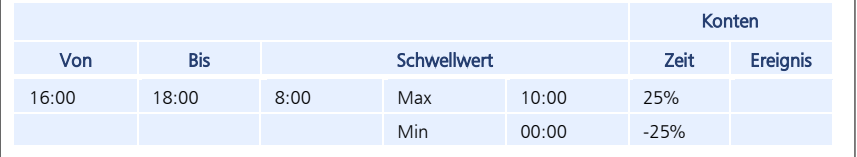

#### **Summenüberstunden**

Über die Definition der Summenüberstunden lassen sich Anwesenheitszeiten wie bei den Zonenüberstunden gezielt in beliebige vordefinierte Zeitkonten einrechnen. Im Gegensatz dazu ist die Zuordnung zu einzelnen Zeitkonten nicht abhängig von der Anwesenheit zu bestimmten Tageszeiten, sondern ausschließlich von der Summe der zum Zeitpunkt der Berechnung geleisteten Arbeitszeit.

> 1 Klicken Sie auf Programm | Tagesplan und dort auf das Register Summenüberstunden.

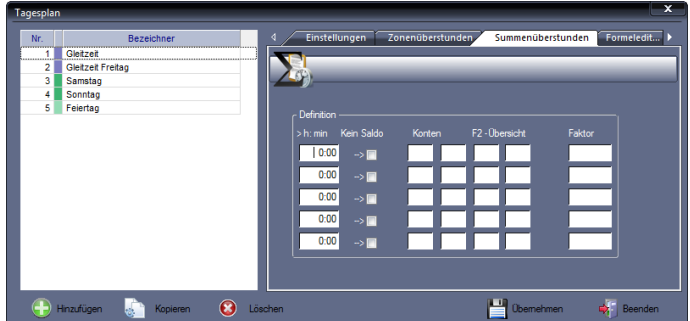

**2** Nehmen Sie die notwendigen Eintragungen bzw. Auswahlen vor.

h:min: tragen Sie den Schwellwert ein, ab dem die Berechnung in eines der Überstundenkonten erfolgt.

Kein Saldo: Wenn aktiviert, dann wird die Mehrarbeit ausschließlich in die gewünschten Konten und nicht parallel in das Tagessaldo gerechnet.

Konten: Zeitkonten auswählen, in die die Mehrarbeit gerechnet werden soll. Innerhalb der Eingabefelder kann mit [F2] eine Auswahl der verfügbaren Konten aufgerufen und direkt übernommen werden.

Faktor: Dient zur zusätzlichen Berechnung im Zusatzmodul Auftragszeiterfassung.

**3** Speichern Sie mit Übernehmen und schließen Sie das Fenster mit Beenden.

#### **ZP Formeleditor**

Genaue Ausführungen zum Verwenden des Formeleditors Abschnitt ["Formeleditor für Tages](#page-103-0)[plan"](#page-103-0) auf Seite [104.](#page-103-0)

- **1** Klicken Sie auf Programm Tagesplan und dort auf das Register Formeleditor.
- **2** Nehmen Sie die notwendigen Eintragungen bzw. Auswahlen vor. Weitere In-formationen Abschnitt ["Formeleditor für Tagesplan"](#page-103-0) ab Seit[e 104.](#page-103-0)
- **3** Speichern Sie mit Übernehmen und schließen Sie das Fenster mit Beenden.

## **8.8.2 Tagesplan kopieren**

Mit der Schaltfläche Kopieren haben Sie die Möglichkeit, einen bereits vorhandenen Tagesplan zu kopieren, entsprechend den Anforderungen zu ändern und als neuen Tagesplan abzuspeichern.

- **1** Klicken Sie auf **Programm** | Tagesplan.
- **2** Wählen Sie den zu kopierenden Tagesplan und klicken Sie auf Kopieren.
- **3** Benennen Sie die Kopie neu und führen Sie die erforderlichen Änderungen aus.
- **4** Speichern Sie mit Übernehmen und schließen Sie das Fenster mit Beenden.

### **8.8.3 Tagesplan ändern**

- 1 Klicken Sie auf **Programm | Tagesplan.**
- **2** Wählen Sie den zu ändernden Tagesplan und führen Sie die erforderlichen Änderungen aus.
- **3** Speichern Sie mit Übernehmen und schließen Sie das Fenster mit Beenden.

### **8.8.4 Tagesplan löschen**

- Achtung: Ein Tagesplan kann nur gelöscht werden, wenn er nicht Bestandteil eines vorhandenen Wochenplans und damit einer noch bestehenden Arbeitszeitregelung ist.
	- **1** Klicken Sie auf Programm Tagesplan.
- **2** Wählen Sie den zu löschenden Tagesplan und klicken Sie auf Löschen. Der Tagesplan wird aus der Datenbank gelöscht.
- **3** Schließen Sie den Löschvorgang mit Beenden ab.

## **8.9 Wochenplan**

Im Wochenplan werden die angelegten Tagespläne zu einer Tagesplanfolge zusammengefasst. Der Wochenplan ist ein Bindeglied zwischen den Verrechnungsregeln des Tages und dessen Anwendungszyklus innerhalb der Woche. Er gibt die Anweisung, welcher Tagesplan an welchem Wochentag anzuwenden ist. Der Wochenplan ist ausreichend, um alle regelmäßigen Arbeitszeitmodelle (ebenso regelmäßige Schichtmodelle) zu definieren.

### <span id="page-93-0"></span>**8.9.1 Wochenplan anlegen**

1 Um das Fenster "Wochenplan" zu öffnen, klicken Sie im Menü auf **Programm I Wochenplan** oder

in der Schnellstartleiste "Programm" auf das Symbol "Wochenplan".

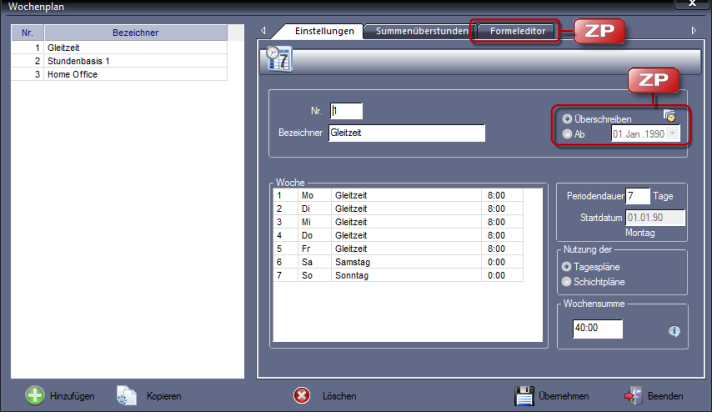

**2** Klicken Sie auf Hinzufügen und nehmen Sie die notwendigen Eintragungen bzw. Auswahlen vor.

Nr.: Nummer zum Identifizieren des Wochenplans.

Bezeichner: Eindeutiger alphanumerischen Name.

**ZP** 

Überschreiben: Diese Option erscheint, wenn Sie einen bereits angelegten Wochenplan erneut aufrufen. Die Option "Überschreiben" ist standardmäßig aktiviert. Damit wirkt sich jede Änderung am Funktionscode nach dem Übernehmen nicht nur auf zukünftige Berechnungen, sondern auch auf die Berechnungen in der Vergangenheit aus.

**ZP** 

Ab: Diese Option erscheint, wenn Sie einen bereits eingerichteten Wochenplan erneut aufrufen. Wählen Sie nach einer Änderung des Wochenplans diese Option, können Sie den Zeitpunkt festlegen, ab dem die vorgenommene Ände-

rung gelten soll. Damit bleiben Berechnungen vor diesem Zeitpunkt von der Änderung unberührt.

Periodendauer: Anzahl der Tage, nach denen sich der Wochenplan wiederholt; für eine normale 5-Tage-Arbeitswoche beträgt die Periodendauer 7 Tage, inklusive Wochenende.

Achtung: Die Periodendauer muss mindestens 7 Tage betragen. Beträgt sie weniger, wird eine fehlerhafte Eingabe angezeigt.

Startdatum: Es wird der erstmalige Beginn des Wochenplans festgelegt. Das Startdatum muss vor dem Berechnungsbeginn des dem Wochenplan zugeordneten Mitarbeiters und vor dem Beginn der Sommerzeit liegen. Mit diesen Werten berechnet das Programm automatisch für die Folgejahre den Kalender mit den zugeordneten Tagesplänen. Bei einer üblichen 5-Tage-Arbeitswoche (Periodendauer = 7 Tage) wird ein Startdatum gewählt, das auf einen Montag fällt.

Achtung: Beachten Sie, dass der Wochentag am Startdatum mit dem Wochentag zu Beginn des Wochenplans übereinstimmt.

Nutzung der Tagespläne: Wenn aktiviert, werden dem Periodenplan Tagespläne zugeordnet.

Nutzung der Schichtpläne: Wenn aktiviert, dann werden dem Periodenplan Schichtpläne zugeordnet.

Rubrik "Woche": Die der Dauer des Wochenplans entsprechende Anzahl der Tages- bzw. Schichtpläne eintragen. Dazu pro Tag jeweils über das Listenfeld den gewünschten Tages- bzw. Schichtplan auswählen. Den Vorgang solange wiederholen, bis jedem Tag innerhalb des Zyklus ein entsprechender Tagesbzw. Schichtplan zugeordnet ist.

Rubrik "Wochensumme": Es wird die Summe der in der Rubrik "Woche" festgelegten Sollzeiten angezeigt. Die "Wochensumme" ist damit Kontrolle für die Richtigkeit des definierten Wochenplans. Über die Informationsschaltfläche können Sie sich, je nach aktiviertem Optionsschalter, über die vorhandenen Tages- bzw. Schichtpläne informieren.

**3** Speichern Sie mit Übernehmen und schließen Sie das Fenster mit Beenden.

#### **Summenüberstunden**

Über die Definition der Summenüberstunden lassen sich Anwesenheitszeiten gezielt in beliebige vordefinierte Zeitkonten einrechnen. Die Zuordnung zu einzelnen Zeitkonten ist nicht abhängig von der Anwesenheit zu bestimmten Tageszeiten, sondern ausschließlich von der Summe der zum Zeitpunkt der Berechnung geleisteten Arbeitszeit.

> 1 Klicken Sie auf Programm | Wochenplan und dort auf das Register Summenüberstunden.

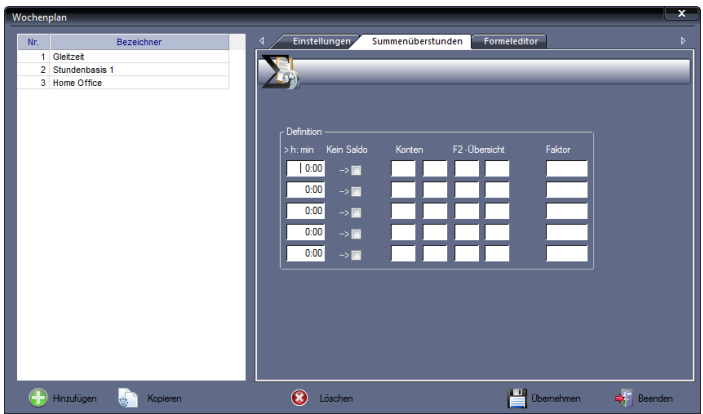

**2** Nehmen Sie die notwendigen Eintragungen bzw. Auswahlen vor. h:min: tragen Sie den Schwellwert ein, ab dem die Berechnung in eines der Überstundenkonten erfolgt.

Kein Saldo: Wenn aktiviert, dann wird die Mehrarbeit ausschließlich in die gewünschten Konten und nicht parallel in das Tagessaldo gerechnet.

Konten: Zeitkonten auswählen, in die Mehrarbeit beim Erreichen des Schwellwerts gerechnet werden soll. Innerhalb der Eingabefelder kann mit [F2] eine Auswahl der verfügbaren Konten aufgerufen und direkt übernommen werden. Faktor: Zur zusätzlichen Berechnung im Zusatzmodul Auftragszeiterfassung.

**3** Speichern Sie mit Übernehmen und schließen Sie das Fenster mit Beenden.

#### **Formeleditor**

**ZP** 

Genaue Ausführungen zum Verwenden des Formeleditors Abschnitt ["Formeleditor für Wo](#page-106-0)[chenplan"](#page-106-0) auf Seit[e 107.](#page-106-0)

- 1 Klicken Sie auf Programm | Wochenplan und dort auf das Register Formeleditor.
- **2** Nehmen Sie die notwendigen Eintragungen bzw. Auswahlen vor. Weitere In-formationen Abschnitt ["8.12.2](#page-106-0) [Formeleditor für Wochenplan"](#page-106-0) ab Seit[e 107.](#page-106-0)
- **3** Speichern Sie mit Übernehmen und schließen Sie das Fenster mit Beenden.

### **8.9.2 Wochenplan kopieren**

Mit der Schaltfläche Kopieren können Sie einen vorhandenen Wochenplan kopieren, entsprechend den Anforderungen ändern und als neuen Wochenplan abspeichern.

- **1** Klicken Sie auf **Programm | Wochenplan.**
- **2** Wählen Sie den zu kopierenden Wochenplan und klicken Sie auf Kopieren.
- **3** Benennen Sie die Kopie neu und führen Sie die erforderlichen Änderungen aus.
- **4** Speichern Sie mit Übernehmen und schließen Sie das Fenster mit Beenden.

## **8.9.3 Wochenplan ändern**

- 1 Klicken Sie auf Programm | Wochenplan.
- **2** Wählen Sie den zu ändernden Wochenplan und führen Sie die erforderlichen Änderungen aus.
- **3** Speichern Sie mit Übernehmen und schließen Sie das Fenster mit Beenden.

### **8.9.4 Wochenplan löschen**

- Achtung: Der Löschvorgang kann nicht mehr rückgängig gemacht werden. Vergewissern Sie sich daher unbedingt vorher, ob dieser Wochenplan nicht Bestandteil einer noch bestehenden Arbeitszeitregelung ist.
	- 1 Klicken Sie auf Programm | Wochenplan.
	- **2** Wählen Sie den zu löschenden Wochenplan und klicken Sie auf Löschen. Der Wochenplan wird aus der Datenbank gelöscht.
	- **3** Schließen Sie den Löschvorgang mit Beenden ab.

## **8.10 Schichtplan**

Der Schichtplan dient als Verbindung zwischen Wochen- und Tagesplan, wenn der für die Abrechnung zutreffende Tagesplan von der ersten Buchung des Mitarbeiters am betreffenden Tag abgeleitet werden soll. So können hier bei unregelmäßigen Schichtwechseln zusätzlich zu den Definitionen im Wochenplan Vorgaben gemacht werden, mit deren Hilfe eine flexible Schichtzuweisung durch die jeweils erste Kommen-Buchung erfolgt.

Jeder Schichtplan besteht aus einem Standardtagesplan mit maximal 10 Schichtfenstern. Wird durch die Angaben nicht der gesamte Tag abgedeckt, wird bei der Abrechnung der Standardtagesplan verwendet.

Ein Schichtfenster wird durch einen Bis-Zeitraum und einem diesem Zeitraum zugeordneten Tagesplan beschrieben. Erfolgt die erste Buchung des Mitarbeiters innerhalb dieses Zeitraums, wird der zugeordnete Tagesplan für die Abrechnung herangezogen.

### **8.10.1 Schichtplan anlegen**

1 Um das Fenster "Schichtplan" zu öffnen, klicken Sie im Menü auf Programm | Schichtplan oder in der Schnellstartleiste "Programm" auf das Symbol "Schichtplan".

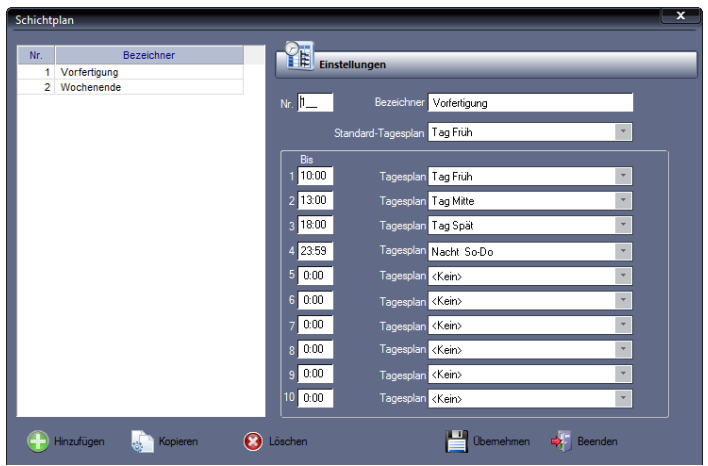

**2** Klicken Sie auf Hinzufügen und nehmen Sie die notwendigen Eintragungen bzw. Auswahlen vor.

Nr.: Nummer zum Identifizieren des Schichtplans.

Bezeichner: Eindeutiger alphanumerischen Name.

Standardtagesplan: Gewünschter Tagesplan.

Bis / Tagesplan: Definieren Sie das Schichtfenster durch Eingabe der Bis-Zeit und wählen Sie über das Listenfeld Tagesplan einen Tagesplan. Tragen Sie die Schichtfenster in zeitlich aufsteigender Reihenfolge ein. Für das erste Schichtfenster gilt als Start-Zeit der Tagesbeginn (gleich Ende-Zeit des Tagesplans vom Vortag). Diese Zeit ist gleichzeitig die Startzeit für das nächste Schichtfenster.

- **3** Wiederholen Sie den Vorgang solange, bis alle Tagespläne einem Schichtfenster zugeordnet sind.
- **4** Speichern Sie mit Übernehmen und schließen Sie das Fenster mit Beenden.

### **8.10.2 Schichtplan kopieren**

- 1 Klicken Sie auf **Programm | Schichtplan.**
- **2** Wählen Sie den zu kopierenden Schichtplan und klicken Sie auf Kopieren.
- **3** Benennen Sie die Kopie neu und führen Sie die erforderlichen Änderungen aus.
- **4** Speichern Sie mit Übernehmen und schließen Sie das Fenster mit Beenden.

### **8.10.3 Schichtplan ändern**

- 1 Klicken Sie auf **Programm | Schichtplan.**
- **2** Wählen Sie den zu ändernden Schichtplan und führen Sie die erforderlichen Änderungen aus.
- **3** Speichern Sie mit Übernehmen und schließen Sie das Fenster mit Beenden.

## **8.10.4 Schichtplan löschen**

 Achtung: Der Löschvorgang kann nicht mehr rückgängig gemacht werden. Vergewissern Sie sich daher unbedingt vorher, ob dieser Schichtplan nicht Bestandteil einer noch bestehenden Arbeitszeitregelung ist.

- 1 Klicken Sie auf Programm | Schichtplan.
- **2** Wählen Sie den zu löschenden Schichtplan und klicken Sie auf Löschen. Der Schichtplan wird aus der Datenbank gelöscht.
- **3** Schließen Sie den Löschvorgang mit Beenden ab.

## **8.11 Zeitgruppe**

Das Arbeitszeitmodell, nach dem eine Mitarbeitergruppe arbeiten soll, wird nun in Verbindung mit dem Wochenplan bzw. dem Schichtplan in der Zeitgruppe abgebildet. In der Zeitgruppe werden alle definierten Arbeitszeitregelungen mit Informationen und Festlegungen zur monatlichen Abrechnung und Saldokappung verknüpft.

### **8.11.1 Zeitgruppe anlegen**

1 Um das Fenster "Zeitgruppe" zu öffnen, klicken Sie im Menü auf Programm | Zeitgruppe oder in der Schnellstartleiste "Programm" auf das Symbol "Zeitgruppe".

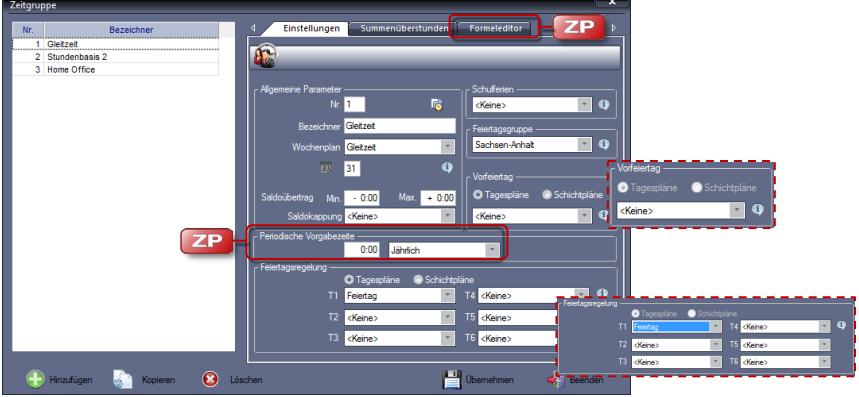

- ▶ Hinweis: In den Rubriken "Vorfeiertag" und "Feiertagsregelung" haben Sie nur dann eine Auswahlmöglichkeit zwischen Tagesplänen und Schichtplänen, wenn Schichtpläne angelegt wurden. Sind keine Schichtpläne vorhanden, ist diese Auswahlmöglichkeit deaktiviert (grau) und steht damit nicht zur Verfügung. Der Optionsschalter Tagespläne ist aktiviert.
	- **2** Klicken Sie auf Hinzufügen und nehmen Sie die notwendigen Eintragungen bzw. Auswahlen vor.

Nr.: Nummer zum Identifizieren der Zeitgruppe.

Bezeichner: Eindeutiger alphanumerischer Name, aus dem zum Beispiel die Mitarbeitergruppe hervorgeht.

Wochenplan: Auswahl eines Wochenplans. Über die Informationsschaltfläche können Sie in den Wochenplan wechseln und sich über die vorhandenen Wochenpläne informieren.

Eingabefeld mit dem Datumssymbol: Datum für das Ende des Abrechnungsmonats eintragen, falls dieses nicht mit dem Ende des Kalendermonats übereinstimmt.

Saldoübertrag: Minimaler und maximaler Saldoübertrag dienen der periodischen Begrenzung des Saldos. Hat ein Mitarbeiter diesen Grenzwert unteroder überschritten, wird die zu viel oder zu wenig erwirtschaftete Mehrarbeit auf das positive oder negative Kappungskonto gebucht. Durch die Definition eines entsprechenden Funktionscodes kann dem positiven Kappungskonto "Zeit" in Höhe der Sollzeit, der halben Sollzeit oder einer definierten Zeit entnommen werden.

Saldokappung: Ausgleichszeitraum, an dessen Ende die Kappung von Mehrarbeitsstunden auf zuvor eingegebene Minimal- und Maximalwerte erfolgt.

Schulferien: Für einen zeitlich begrenzten Zeitraum können Sie den Mitarbeitern eine andere Zeitgruppe zuweisen. Über die Informationsschaltfläche können Sie sich über eingetragene Zeiten von Schulferien informieren.

Feiertagsgruppe: Zuordnung zu einer Feiertagsregelung. Über die Informationsschaltfläche <sup>(1)</sup> können Sie sich über zutreffende Feiertagsgruppen informieren.

Vorfeiertag: Neben den üblichen Feiertagen werden auch so genannte Vorfeiertage mit reduzierter Arbeitszeit verwaltet. Ein Vorfeiertag ist der Arbeitstag vor einem Feiertag, wenn dieser auf einen Wochentag – von Dienstag bis Freitag fällt. Vorfeiertage sind zum Beispiel der 24.12. (Heiligabend) sowie der 31.12. (Silvester). Ist für einen Vorfeiertag im Listenfeld Vorfeiertag ein Tagesplan bzw. ein Schichtplan ausgewählt, wird die Arbeitszeit nicht nach dem Standardtagesplan bzw. Schichtplan für diesen Wochentag berechnet, sondern nach dem Vorfeiertagesplan. Über die Informationsschaltfläche <sup>(1)</sup> können Sie sich über die vorhandenen Tagespläne bzw. Schichtpläne informieren.

Periodische Vorgabezeit: Wochen- Monats-, Jahressollzeiten: Voraussetzung, damit diese Rubrik im Fenster erscheint, ist das Aktivieren des Markierungsschalters Periodische Vorgabezeit unter Extras | Allgemeine Parameter. Für eine Zeitgruppe kann eine Sollzeit im Format HHHH:MM für eine bestimmte Periode vorgegeben werden (wöchentlich, 14-tägig, monatlich und jährlich). Diese Zeit wird nach dem Ausführen der Neuberechnung am ersten Tag der jeweiligen Periode eingetragen. Von diesem Wert werden dann an den jeweils folgenden Tagen die geleisteten Stunden abgezogen. Am Ende der angegebenen Periode muss der Saldo in der Spalte "Soll"  $\pm 0$  betragen. Diese periodischen Sollvorgaben sind nach der Neuberechnung in der Monatsübersicht durch eine grau hinterlegte Spalte für die Sollarbeitszeit zu erkennen.

Beispiel Gastgewerbe: Für einen festgelegten Zeitraum gilt eine be-

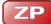

stimmte Anzahl von Stunden, die nach Bedarf abgearbeitet werden. Somit ist einfach zu überblicken, wie viele Stunden der Mitarbeiter innerhalb der festgelegten Periode noch ableisten kann.

- Feiertagsregelung: Die Zuordnung einzelner Tagespläne bzw. Schichtpläne zu Feiertagen erfolgt in den Auswahlboxen der Rubrik "Feiertagsregelung". Ordnen Sie hier jedem verwendeten Feiertagstyp (T1 bis T6) einen Tagesplan bzw. Schichtplan zu. Diese Feiertagstypen können dann unter Programm | Feiertagsgruppe jeweils für die Feiertage ausgewählt werden. Über die Informationsschaltfläche <sup>(i)</sup> können Sie sich über die vorhandenen Tagespläne bzw. Schichtpläne informieren.
- **3** Speichern Sie mit Übernehmen und schließen Sie das Fenster mit Beenden.

#### **Summenüberstunden**

Wie in den Tagesplänen und Wochenplänen, können Sie in den Zeitgruppen Überstunden auf Summenbasis berechnen lassen. Über die Summenüberstunden lassen sich Zeiten gezielt in beliebige vordefinierte Zeitkonten einrechnen.

> 1 Klicken Sie auf **Programm | Zeitgruppe** und dort auf das Register Summenüberstunden.

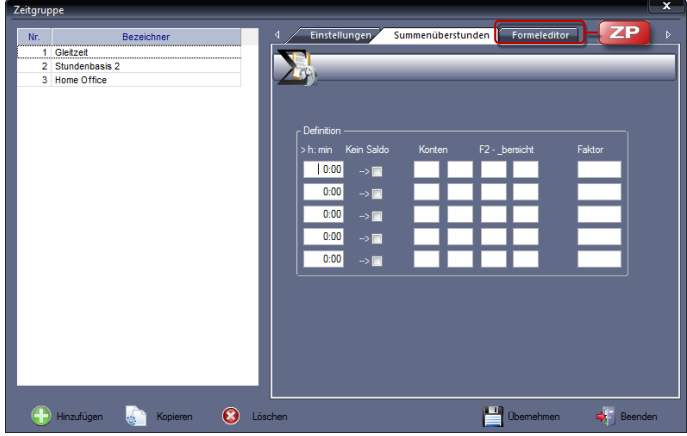

**2** Nehmen Sie die notwendigen Eintragungen bzw. Auswahlen vor. h:min: tragen Sie den Schwellwert ein, ab dem die Berechnung in eines der Überstundenkonten erfolgt.

Kein Saldo: Wenn aktiviert, dann wird die Mehrarbeit ausschließlich in die gewünschten Konten und nicht parallel in das Tagessaldo gerechnet.

Konten: Zeitkonten auswählen, in die die Mehrarbeit beim Erreichen des Schwellwerts gerechnet werden soll. Innerhalb der Eingabefelder kann mit [F2] eine Auswahl verfügbarer Konten aufgerufen und direkt übernommen werden. Faktor: Relevant für Berechnung im Zusatzmodul Auftragszeiterfassung.

**3** Speichern Sie mit Übernehmen und schließen Sie das Fenster mit Beenden.

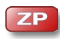

#### **Formeleditor**

Genaue Ausführungen zum Verwenden des Formeleditors Abschnitt ["8.12.3](#page-109-0) Formeleditor für [Zeitgruppen"](#page-109-0) ab Seit[e 110.](#page-109-0)

- **1** Klicken Sie auf **Programm | Zeitgruppe** und dort auf das Register **Formeleditor**.
- **2** Nehmen Sie die notwendigen Eintragungen bzw. Auswahlen vor. Weitere In-formationen Abschnitt ["8.12.3](#page-108-0) [Formeleditor für Zeitgruppen"](#page-109-0) ab Seite [110.](#page-109-0)
- **3** Speichern Sie mit Übernehmen und schließen Sie das Fenster mit Beenden.

## **8.11.2 Zeitgruppe kopieren**

Mit der Schaltfläche Kopieren haben Sie die Möglichkeit, eine bereits vorhandene Zeitgruppe zu kopieren, entsprechend den Anforderungen zu ändern und als neue Zeitgruppe abzuspeichern.

- 1 Klicken Sie auf Programm | Zeitgruppe.
- **2** Wählen Sie die zu kopierende Zeitgruppe und klicken Sie auf Kopieren.
- **3** Benennen Sie die Kopie neu und führen Sie die erforderlichen Änderungen aus.
- **4** Speichern Sie mit Übernehmen und schließen Sie das Fenster mit Beenden.

### **8.11.3 Zeitgruppe ändern**

- 1 Klicken Sie auf Programm | Zeitgruppe.
- **2** Wählen Sie die zu ändernde Zeitgruppe und führen Sie die erforderlichen Änderungen aus.
- **3** Speichern Sie mit Übernehmen und schließen Sie das Fenster mit Beenden.

### **8.11.4 Zeitgruppe löschen**

 Achtung: Der Löschvorgang kann nicht mehr rückgängig gemacht werden. Vergewissern Sie sich daher unbedingt vorher, ob diese Zeitgruppe nicht Bestandteil einer noch bestehenden Arbeitszeitregelung ist.

- 1 Klicken Sie auf Programm | Zeitgruppe.
- **2** Wählen Sie die zu löschende Zeitgruppe und klicken Sie auf Löschen. Die Zeitgruppe wird aus der Datenbank gelöscht.
- **3** Schließen Sie den Löschvorgang mit Beenden ab.

## **8.12 Formeleditor**

Der Formeleditor ist ein leistungsfähiges Instrument, mit dessen Hilfe sich komplizierte Berechnungen oder automatisierte Umbuchungen zwischen einzelnen Konten in Abhängigkeit bestimmter definierter Rahmenbedingungen durchführen lassen.

Der Formeleditor ist eingebunden in:

**Tagesplan** 

Die mit ihm definierten Berechnungsregeln werden automatisch zum Tagesende vorgenommen. Mit der Eingabe eines Datums kann die Berechnung gezielt auf einen bestimmten Tag des Monats beschränkt werden.

**Nochenplan** 

Die Spalte "Tag" spielt hier keine Rolle, da die Berechnungen am letzten Tag der Woche ausgeführt werden.

**zeitgruppe** 

Die Spalte "Tag" spielt hier keine Rolle, da die Berechnungen am letzten Tag des definierten Monats ausgeführt werden.

Mit der in der Zeiterfassungssoftware integrierten Makroprogrammierung haben Sie die Möglichkeit, wiederkehrende Berechnungsabläufe (Abfolgen von Formeln) zusammenzufassen. Diese Makros können dann vom jeweiligen Formeleditor aus aufgerufen werden. Weitere In-formationen Abschnitt ["8.13](#page-112-0) [Makros"](#page-112-0) ab Seit[e 113.](#page-112-0)

Der Formeleditor verfügt über eine kontext-sensitive Hilfe. Diese erreichen Sie, in dem Sie im jeweiligen Formeleditor mit der rechte Maustaste auf eine Zeile klicken. Es stehen Ihnen folgende Funktionen zur Verfügung:

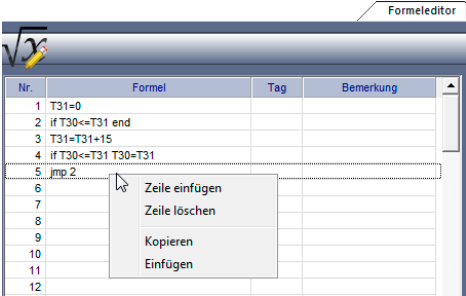

Nachfolgend sind die zur Verfügung stehenden Variablen und Operatoren erläutert.

## <span id="page-103-0"></span>**8.12.1 Formeleditor für Tagesplan**

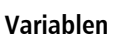

Die vom Formeleditor verwendeten Variablen sind die in der Zeiterfassungssoftware benutzten Zeit- und Ereigniskonten. Für Vergleichs- und Rechenoperationen können folgende Variablen genutzt werden:

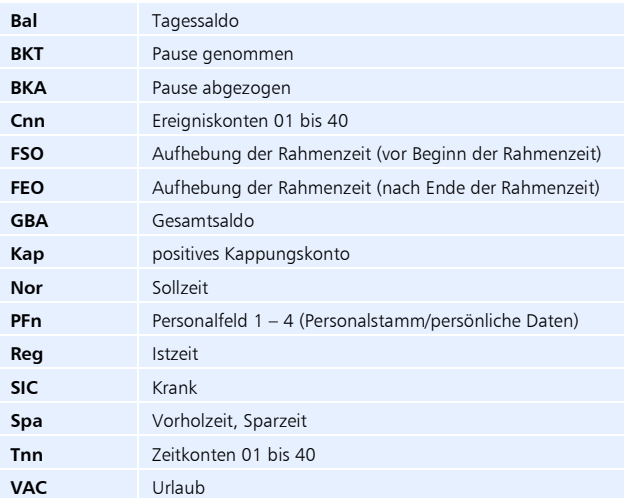

Die Zeitsummen in den Zeitkonten (T-Konten) werden ausschließlich in Minuten angegeben (zum Beispiel 90 min statt 1 h 30 min).

### **Operatoren**

#### **Zuweisungsoperator**

Sie möchten einer Variablen einen Wert zuweisen. Der Zuweisungsoperator dafür ist =.

**Beispiel:** T01=10

**Erläuterung:** Im Beispiel wird der Variablen T01 mit dem Zuweisungsoperator = der Wert 10 zugewiesen.

#### **Vergleichsoperatoren**

Vergleichsoperatoren benötigen Sie, wenn Sie zwei Werte miteinander vergleichen wollen, zum Beispiel den aktuellen Inhalt einer Variablen mit einem fixen Wert.

Folgende Vergleichsoperatoren stehen zur Verfügung:

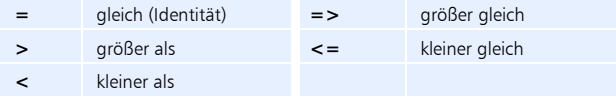

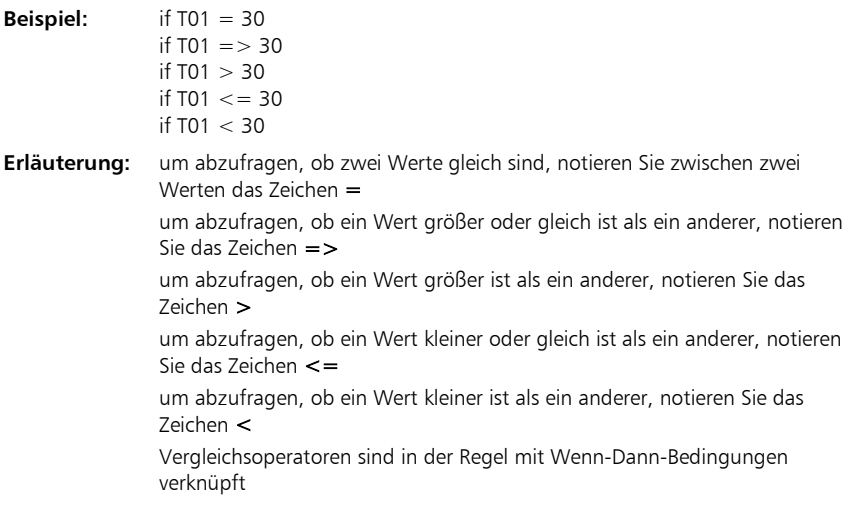

### **Kontrollfunktionen**

#### **Wenn-Dann-Bedingung mit "if"**

Sie können die Ausführung von Anweisungen von Bedingungen abhängig machen.

- **Beispiel:** if T01 => 30 T01 = T01 + 30
- **Erläuterung:** Mit if leiten Sie eine Wenn-Dann-Bedingung ein ("if" bedeutet "wenn"). Dahinter folgt die Formulierung der Bedingung. Um solche Bedingungen zu formulieren brauchen Sie Vergleichsoperatoren und in den meisten Fällen auch Variablen. Ist die Bedingung erfüllt, wird die danach folgende Anweisung ausgeführt. Für Fälle, in denen die Bedingung nicht erfüllt ist, können Sie nicht in einen anderen Zweig springen – die Anweisung wird nicht ausgeführt.

#### **Sprunganweisung**

Bei Erfüllung oder Nichterfüllung einer Bedingung kann mittels der Sprunganweisung Jmp zu einer beliebigen Zeile verzweigt werden.

**Beispiel:** if T01=> 30 Jmp 4

**Erläuterung:** Wenn die Bedingung der if-Anweisung erfüllt ist, erfolgt Sprung in Zeile 4.

#### **Systemkommando**

Um die Ausführung der Berechnung bei Erfüllung oder Nichterfüllung einer Bedingung zu beenden, wird das Ende-Kommando benutzt.

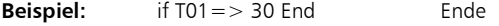

**Erläuterung:** Wenn die Bedingung der if-Anweisung erfüllt ist, erfolgt ein Abbruch der Berechnung.

### **Arithmetische Operatoren**

Um mit numerischen Werten Berechnungen durchzuführen, brauchen Sie arithmetische Operatoren. Die verfügbaren Operatoren sind:

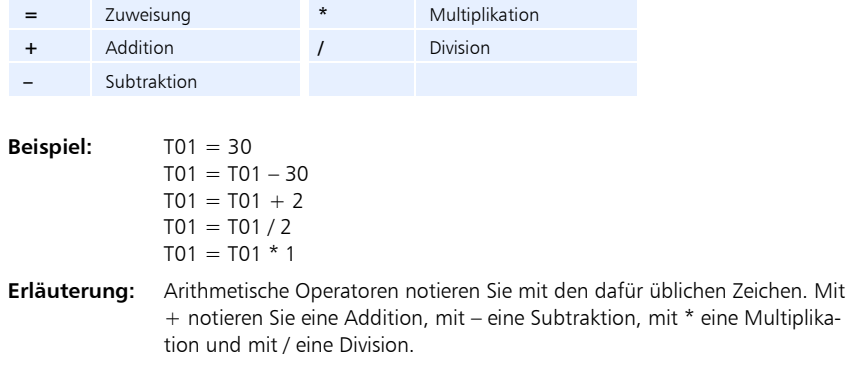

Hinweis: Pro Zeile können Sie jeweils nur eine Berechnungsoperation formulieren!

#### Beispiel 1

Bei einer Überstundenregelung sollen beim Erreichen einer Überstundensumme von 60 Minuten im Zeitkonto T13 zusätzlich 45 Minuten Zuschlag berechnet werden.

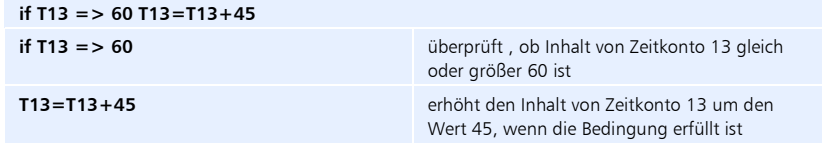

#### Beispiel 2

Die Zeiterfassungssoftware rechnet Arbeitszeit, die über die tägliche Sollzeit hinaus geleistet wird in den Saldo. Mehrarbeit, die an einem Wochenende geleistet wird, soll in diesem Beispiel unmittelbar ausgezahlt und nicht in das Guthabenkonto gerechnet werden.

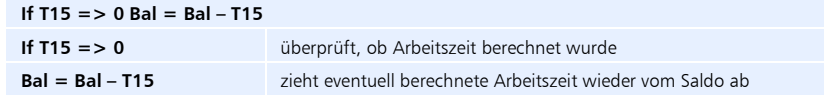

#### Beispiel 3

Eine Arbeitszeitregelung beginnt um 6:00 Uhr und endet um 14:30 Uhr. Die tägliche Sollzeit beträgt 8 Stunden bei 30 min Pause. Nach Tarif werden Überstundenzuschläge vor 6:00 Uhr steuerfrei gewährt. Zuschläge nach Überschreiten der täglichen Sollzeit sind steuerpflichtig. Die Zuschlagsarten sind im Tagesplan tageszeitabhängig über die Zonenüberstunden (Zuschläge vor 6:00 Uhr) und in Abhängigkeit von der geleisteten Arbeitszeit über die Summenkonten (Zuschläge über 8 Stunden Arbeitszeit) definiert. Zuschläge sollen nicht doppelt berechnet werden. Sind beide Bedingungen erfüllt, werden zuerst die steuerfreien Zuschläge berechnet und dann die steuerpflichtigen.

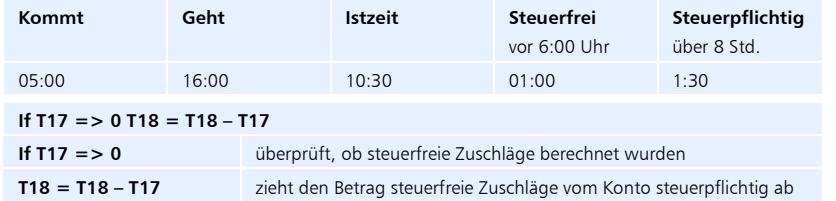

### <span id="page-106-0"></span>**8.12.2 Formeleditor für Wochenplan**

#### **Variablen**

Die vom Formeleditor verwendeten Variablen sind die in der Zeiterfassungssoftware benutzten Zeit- und Ereigniskonten. Für Vergleichs- und Rechenoperationen können folgende Variablen genutzt werden:

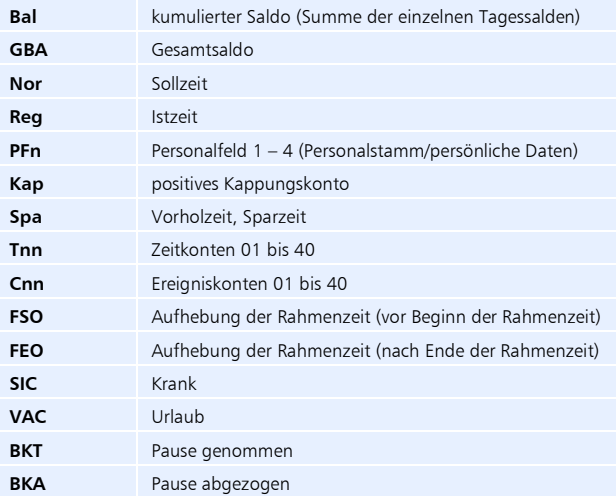

Die Zeitsummen in den Zeitkonten (T-Konten) werden ausschließlich in Minuten angegeben (zum Beispiel 90 min statt 1 h 30 min).

### **Operatoren**

#### **Zuweisungsoperator**

Sie möchten einer Variablen einen Wert zuweisen. Der Zuweisungsoperator dafür ist =.

**Beispiel:** T01=10

**Erläuterung:** Im Beispiel wird der Variablen T01 mit dem Zuweisungsoperator = der Wert 10 zugewiesen.

#### **Vergleichsoperatoren**

Vergleichsoperatoren benötigen Sie, wenn Sie zwei Werte miteinander vergleichen wollen, zum Beispiel den aktuellen Inhalt einer Variablen mit einem fixen Wert. Folgende Vergleichsoperatoren stehen zur Verfügung:

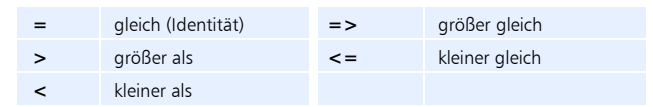

**Beispiel:** if T01 = 30 if  $T01 = 30$ if  $T01 > 30$ if  $T01 \leq 30$ if  $T01 < 30$ 

**Erläuterung:** um abzufragen, ob zwei Werte gleich sind, notieren Sie zwischen zwei Werten das Zeichen =

> um abzufragen, ob ein Wert größer oder gleich ist als ein anderer, notieren Sie das Zeichen =>

um abzufragen, ob ein Wert größer ist als ein anderer, notieren Sie das Zeichen >

um abzufragen, ob ein Wert kleiner oder gleich ist als ein anderer, notieren Sie das Zeichen <=

um abzufragen, ob ein Wert kleiner ist als ein anderer, notieren Sie das Zeichen <

Vergleichsoperatoren sind in der Regel mit Wenn-Dann-Bedingungen verknüpft

#### **Kontrollfunktionen**

#### **Wenn-Dann-Bedingung mit "if"**

Sie können die Ausführung von Anweisungen von Bedingungen abhängig machen.

- **Beispiel:** if  $T01 = 30 T01 = T01 + 30$
- Erläuterung: Mit if leiten Sie eine Wenn-Dann-Bedingung ein ("if" bedeutet "wenn"). Es folgt die Formulierung der Bedingung. Um solche Bedingungen zu formulieren brauchen Sie Vergleichsoperatoren und in den meisten Fällen auch Variablen. Ist die Bedingung erfüllt, wird die danach folgende Anweisung
ausgeführt. Ist die Bedingung nicht erfüllt, können Sie nicht in einen anderen Zweig springen – die Anweisung wird nicht ausgeführt.

#### **Sprunganweisung**

Bei Erfüllung oder Nichterfüllung einer Bedingung kann mittels der Sprunganweisung Jmp zu einer beliebigen Zeile verzweigt werden.

**Beispiel:** if T01=> 30 Jmp 4

**Erläuterung:** Ist die Bedingung der if-Anweisung erfüllt, erfolgt ein Sprung in Zeile 4.

#### **Systemkommando**

Um die Ausführung der Berechnung bei Erfüllung oder Nichterfüllung einer Bedingung zu beenden, wird das Ende-Kommando benutzt.

**Beispiel:** if T01 = > 30 End Ende

**Erläuterung:** Ist die Bedingung der if-Anweisung erfüllt, erfolgt Berechnungsabbruch.

#### **Arithmetische Operatoren**

Um mit numerischen Werten Berechnungen durchzuführen, brauchen Sie arithmetische Operatoren. Die verfügbaren Operatoren sind:

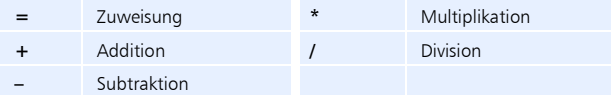

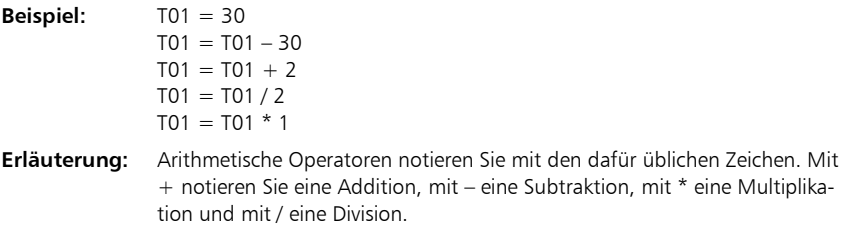

Hinweis: Pro Zeile können Sie jeweils nur eine Berechnungsoperation formulieren!

## **8.12.3 Formeleditor für Zeitgruppen**

#### **Variablen**

Die vom Formeleditor verwendeten Variablen sind die in der Zeiterfassungssoftware benutzten Zeit- und Ereigniskonten. Für Vergleichs- und Rechenoperationen können folgende Variablen genutzt werden:

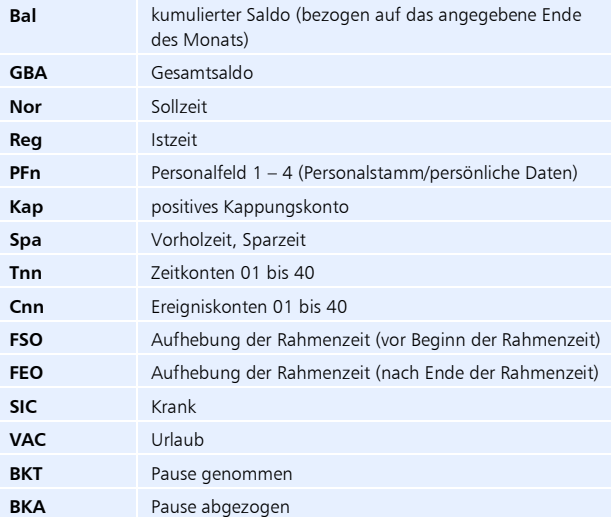

Die Zeitsummen in den Zeitkonten (T-Konten) werden ausschließlich in Minuten angegeben (zum Beispiel 90 min statt 1 h 30 min).

#### **Operatoren**

#### **Zuweisungsoperator**

Sie möchten einer Variablen einen Wert zuweisen. Der Zuweisungsoperator dafür ist =.

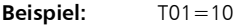

**Erläuterung:** Im Beispiel wird der Variablen T01 mit dem Zuweisungsoperator = der Wert 10 zugewiesen.

#### **Vergleichsoperatoren**

Vergleichsoperatoren benötigen Sie, wenn Sie zwei Werte miteinander vergleichen wollen, zum Beispiel den aktuellen Inhalt einer Variablen mit einem fixen Wert. Folgende Vergleichsoperatoren stehen zur Verfügung:

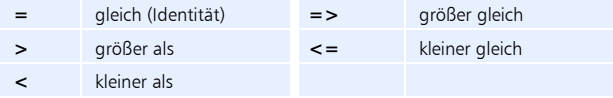

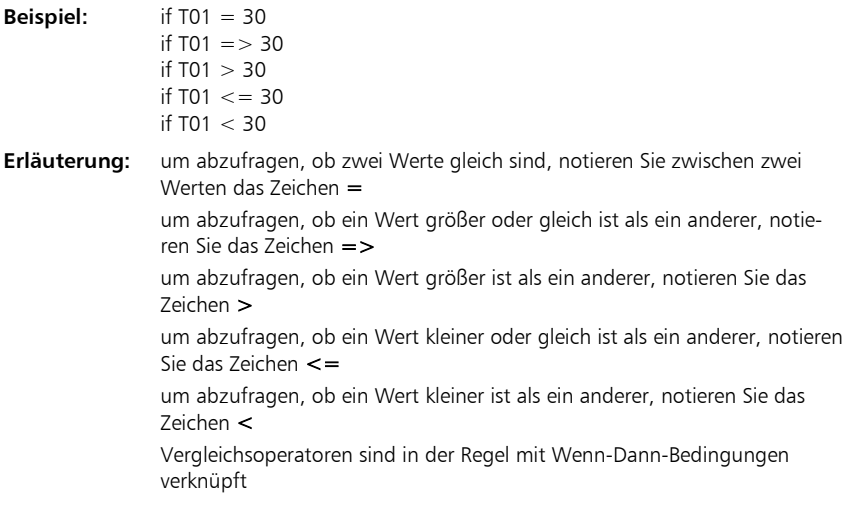

#### **Kontrollfunktionen**

#### **Wenn-Dann-Bedingung mit "if"**

Sie können die Ausführung von Anweisungen von Bedingungen abhängig machen.

- **Beispiel:** if T01 => 30 T01 = T01 + 30
- **Erläuterung:** Mit if leiten Sie eine Wenn-Dann-Bedingung ein ("if" bedeutet "wenn"). Dahinter folgt die Formulierung der Bedingung. Um solche Bedingungen zu formulieren brauchen Sie Vergleichsoperatoren und in den meisten Fällen auch Variablen. Ist die Bedingung erfüllt, wird die danach folgende Anweisung ausgeführt. Für Fälle, in denen die Bedingung nicht erfüllt ist, können Sie nicht in einen anderen Zweig springen – die Anweisung wird nicht ausgeführt.

#### **Sprunganweisung**

Bei Erfüllung oder Nichterfüllung einer Bedingung kann mittels der Sprunganweisung Jmp zu einer beliebigen Zeile verzweigt werden.

**Beispiel:** if T01=> 30 Jmp 4

**Erläuterung:** Ist die Bedingung der if-Anweisung erfüllt, erfolgt ein Sprung in Zeile 4.

#### **Systemkommando**

Um die Ausführung der Berechnung bei Erfüllung oder Nichterfüllung einer Bedingung zu beenden, wird das Ende-Kommando benutzt.

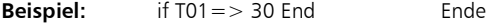

**Erläuterung:** Wenn die Bedingung der if-Anweisung erfüllt ist, erfolgt ein Abbruch der Berechnung.

#### **Arithmetische Operatoren**

Um mit numerischen Werten Berechnungen durchzuführen, brauchen Sie arithmetische Operatoren. Die verfügbaren Operatoren sind:

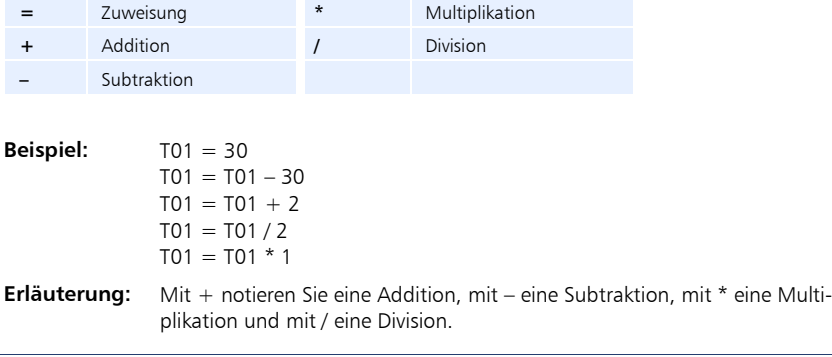

Hinweis: Pro Zeile können Sie jeweils nur eine Berechnungsoperation formulieren!

### **8.12.4 Formel im Formeleditor anlegen**

- **1** Wählen Sie im Menü Programm den Menüpunkt Tagesplan, Wochenplan oder Zeitgruppe.
- 2 Klicken Sie in den jeweiligen Menüs auf das Register "Formeleditor" und nehmen Sie in der Tabelle die notwendigen Eintragungen vor. Doppelklicken Sie dazu in die jeweiligen Zeilen und Spalten.

Formel: Berechnungsformeln entsprechend der vorangegangenen Beschreibungen. Sie können bis zu 15 verschiedene Formeln definieren.

Zur Zusammenfassung von mehreren Formeln können Sie auch Makros programmieren. Diese rufen Sie hier als Link auf zum Beispiel in der Form{M:1}, wobei M für Makro steht und 1 für die Nummer des Makros. Weitere Informa-tion Abschnitt ["8.13.1](#page-112-0) [Makros programmieren"](#page-112-0) ab Seit[e 113.](#page-112-0)

Tag: Datum bzw. Wochentag, wenn die Berechnung auf einen bestimmten Tag des Monats oder Wochentag beschränkt werden soll, sonst täglich.

In folgender Art muss die Eingabe erfolgen:

Datum: Zahl von 1 bis 31

Wochentag: Mo, Di, Mi, Do, Fr, Sa, So

Bemerkung: Erläuterung zum Zweck der jeweiligen Berechnungsformel.

- **3** Wechseln Sie nach Eingaben in die nächste freie Zeile oder betätigen Sie die Taste [Enter], um die Eingabe zu übernehmen.
- **4** Speichern Sie mit Übernehmen und schließen Sie das Fenster mit Beenden.

#### <span id="page-112-1"></span>**8.13 Makros ZP**

Mit der integrierten Makroprogrammierung steht Ihnen ein Werkzeug zur Verfügung, mit dem Sie eine Abfolge von Formeln, die über den Formeleditor bei Tages- oder Wochenplänen bzw. Zeitgruppen erstellt werden, effizient zusammenfassen können. Makros können vom Formeleditor aus aufgerufen werden. Zusätzlich haben Sie die Möglichkeit, Makros auch bei der Definition von Funktionscodes zu integrieren.

### <span id="page-112-0"></span>**8.13.1 Makros programmieren**

- Bezeichner Tao  $\begin{array}{c}\n10 \\
11 \\
12\n\end{array}$  $\mathbf{u}_{\text{ob}}$ **A** Hinzu **X** Lösc
- **1** Klicken Sie auf Programm | Makros.

**2** Klicken Sie auf Hinzufügen und nehmen Sie die notwendigen Eintragungen in den Spalten vor.

Nr.: Die Nummer zum Identifizieren des Makros wird automatisch vergeben. Sie gilt später vom Formeleditor aus als Link auf das jeweilige Makro in der Form{M:1}, wobei M für Makro steht und 1 für die Nummer des Makros.

Bezeichner: Eindeutiger alphanumerischer Name, aus dem möglichst die Art des Makros hervorgeht.

Formel: Die Vorgaben für die Formeln entnehmen Sie bitte den jeweiligen Abschnitten "Formeleditor" bei Tages- oder Wochenplänen bzw. Zeitgruppen.

Tag: Eingabemöglichkeiten für eine Filterfunktion, zum Beispiel

Mo–Fr Montag bis Freitag

VF Vorfeiertag

Bemerkung: Eine hier eingetragene Bemerkung dient nur zur Information des Eintragenden. Texteingaben sind beschränkt auf maximal 30 Zeichen.

#### Beispiel für ein Makro:

Name des Makros für den Formeleditor: {M:1}

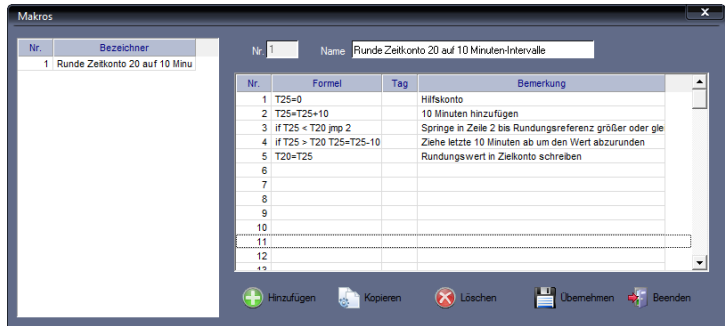

## **8.14 Funktionscodes**

Über die Funktionscodes definieren Sie Abwesenheitsgründe und Besonderheiten bei Buchungen. Mit dem Definieren von Abwesenheitsgründen wird geregelt, wie Abwesenheiten zu behandeln bzw. zu verrechnen sind. Definierte Abwesenheitsgründe sind zum Beispiel Urlaub, Krankheit, Dienstreise oder Dienstgang aber auch Mutterschutz, Arztbesuch oder Botengänge. Jede dieser Abwesenheiten beinhaltet unterschiedliche Verrechnungsregeln, die aber wiederum für jede Person gleich anzuwenden sind.

Über Funktionscodes können Sie aber auch zusätzlich Besonderheiten bei Buchungen oder beim Buchungsablauf definieren. Optional steht Ihnen dabei für besondere Verrechnungsre-geln eine Makrofunktion zur Verfügung. Weitere Informationen Abschnitt ["8.13](#page-112-1) [Makros"](#page-112-1) ab Seit[e 113.](#page-112-1)

Funktionscodes können sowohl vom Systemadministrator, als auch von Mitarbeitern (mit Einschränkungen) durch Tastatureingabe am Zeiterfassungsterminal benutzt werden.

Die folgenden Abwesenheitsgründe sind standardmäßig in der Zeiterfassungssoftware angelegt, wobei die ersten acht bzw. sechs Abwesenheitsgründe für Funktionstasten am Zeiterfassungsterminal bzw. Webterminal freigegeben sind.

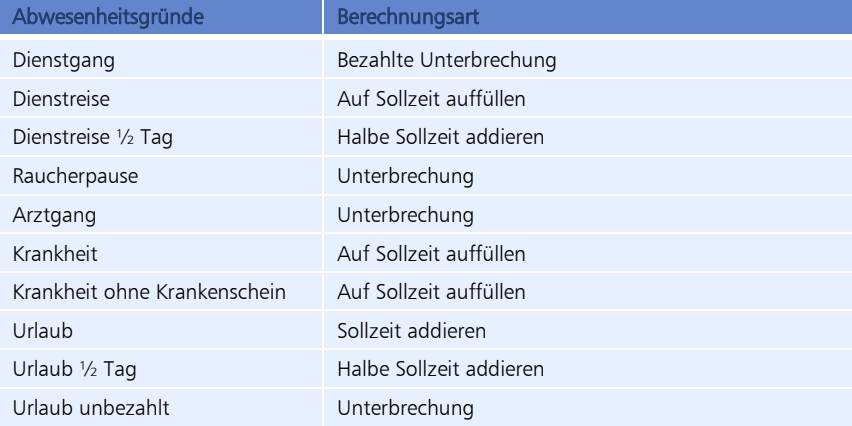

## <span id="page-114-0"></span>**8.14.1 Funktionscode hinzufügen**

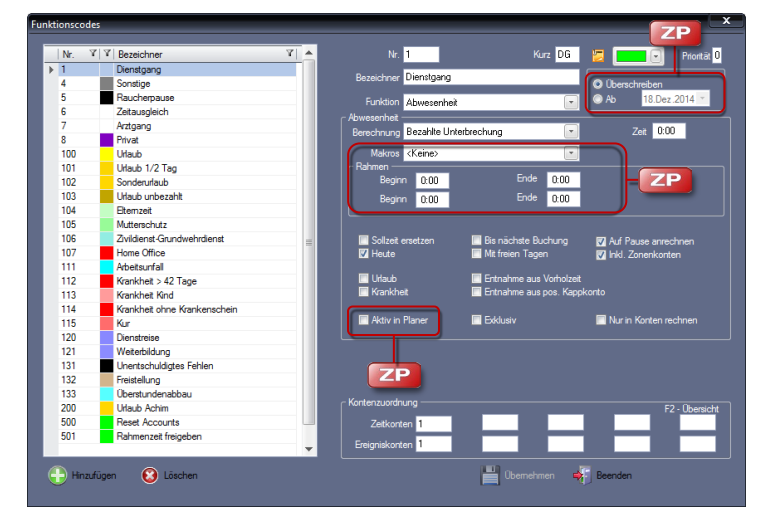

1 Klicken Sie auf Programm | Funktionscodes.

**2** Klicken Sie auf Hinzufügen und nehmen Sie die notwendigen Eintragungen bzw. Auswahlen vor.

Nr.: Nummer zum Identifizieren des Funktionscodes.

Bezeichner: Eindeutiger alphanumerischer Name, aus dem der Abwesenheitsgrund bzw. die Buchungsbesonderheit hervorgeht.

Kurz: Kurzbezeichner; über den Kurzbezeichner werden Informationen des Abwesenheitsgrunds im Zusatzpaket Planer angezeigt. Die Vergabe des Kurzbezeichners ist nicht zwingend notwendig.

**Eingabemöglichkeit für Bemerkungen, die im Wochen- und Monatsplaner** zusätzlich zu einem Abwesenheitsgrund angezeigt werden.

Farbefeld: Farbzuordnung zum Funktionscode. Mit dieser Farbzuordnung können Funktionscodes in grafischen Übersichten besser unterschieden werden.

**ZP** 

Überschreiben: Diese Option erscheint, wenn Sie einen bereits angelegten Funktionscode erneut aufrufen. Die Option "Überschreiben" ist standardmäßig aktiviert. Damit wirkt sich jede Änderung am Funktionscode nach dem Übernehmen nicht nur auf zukünftige Berechnungen, sondern auch auf die Berechnungen in der Vergangenheit aus.

**ZP** 

Ab: Diese Option erscheint, wenn Sie einen eingerichteten Funktionscode erneut aufrufen. Wählen Sie nach einer Änderung des Funktionscodes diese Option, können Sie den Zeitpunkt festlegen, ab dem die Änderung gelten soll. Berechnungen vor diesem Zeitpunkt bleiben so von Änderungen unberührt. Funktion: Art der Berechnung. Zur Auswahl stehen Abwesenheit, Berechnung zum Tagesplanwechsel, Online-Status, Online-Buchung und Zutritt.

#### **Funktion Abwesenheit**

1 Klicken Sie auf **Programm | Funktionscodes** und wählen Sie den zuvor angelegten Funktionscode.

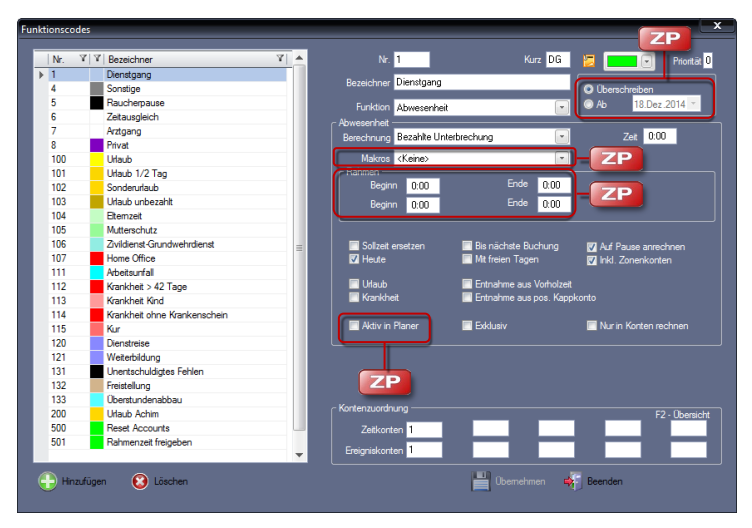

- 2 Wählen Sie im Listenfeld Funktion die Option "Abwesenheit".
- **3** Wählen Sie in der Rubrik "Abwesenheit" im Listenfeld Berechnung die Art der Abwesenheitsberechnung.

Unterbrechung: Mit dieser Berechnung wird Abwesenheit registriert, jedoch nicht als Arbeitszeit verrechnet. Die Differenz zwischen Ist- und Sollzeit wird automatisch vom Saldo abgezogen. Sie kann zum Beispiel zum Darstellen von genommenen Gleitnachmittagen eingesetzt werden.

Bezahlte Unterbrechung: Mit dieser Berechnung wird Abwesenheit registriert, aber gleichzeitig als Arbeitszeit verrechnet. Liegt der Abwesenheitszeitraum innerhalb der ersten Kommen- und letzten Gehen-Buchung, wird die Differenzzeit (abzüglich eventueller Pausen) berechnet. Bei einer Abwesenheit vor der ersten oder nach der letzten Buchung, werden als Bezugspunkt für die Berechnung die parametrierten Werte für Dienstgang-Start und Dienstgang-Ende aus dem Tagesplan gewählt. Mit dieser Berechnungsvariante lassen sich alle gängigen Dienstgangvarianten korrekt umsetzen.

Sollzeit addieren: Der gängige Berechnungstyp für viele ganztägige Fehlgründe wie Urlaub, Dienstreisen u. ä. Bei Abwesenheit erfolgt für diesen Tag die Addition der im Tagesplan definierten Sollzeit. Wird an einem solchen Tag Arbeitszeit geleistet, wird diese zusätzlich in den Saldo gerechnet.

Auf Sollzeit auffüllen: Diesem Typ liegt eine dynamische Berechnung zugrunde. Bei Abwesenheit wird immer die Differenz zwischen Istzeit und Sollzeit angerechnet. Diese Berechnungsart kann ausgewählt werden, wenn es nicht gewünscht ist, dass bei Abwesenheit mehr als die Tages-Sollzeit angerechnet wird, zum Beispiel bei Krankheit oder Dienstreisen.

Halbe Sollzeit addieren: Die Berechnung ist identisch mit der vorhergehenden Variante. Für die Abwesenheit wird aber nur die halbe Sollzeit gutgeschrieben. Definierte Zeit addieren: Die Berechnung erfolgt ähnlich wie bei "Sollzeit addieren". Der zu addierende Wert wird aber nicht dem Tagesplan, sondern dem Eingabefeld Zeit neben dem Listenfeld Berechnung entnommen. Bei der Berechnung wird diese angegebene Zeit zur Anwesenheitszeit hinzugefügt. Mit dieser Berechnungsart lassen sich zum Beispiel Bonuszeiten (Postgang o. ä.) für dienstliche Erledigungen nach dem Arbeitszeit-Ende anrechnen. Mit dem Aktivieren des Markierungsschalters "Sollzeit ersetzen" wird bei einer ganztägigen Abwesenheit die Soll- und Istzeit auf den definierten Wert gesetzt.

Definierte Zeit subtrahieren: Die Berechnung erfolgt wie bei "Sollzeit addieren". Bei Benutzung des Funktionscodes wird der definierte Zeitwert vom Saldo subtrahiert.

Kostenstelle: Mit dieser Funktion ist es möglich, ohne das optional erhältliche Zusatzmodul Kostenstellenerfassung, eine einfache Kostenstellenerfassung am Zeiterfassungsterminal vorzunehmen. Buchungen von Mitarbeitern können somit Kostenstellen zugeordnet werden. Voraussetzungen sind, dass Kostenstellen angelegt und Mitarbeiter in den Stammsätzen diesen Kostenstellen zugeordnet wurden.

Alternativzeit 1 / Alternativzeit 2 addieren: Für den Fall, dass es bei einer Abwesenheit Abweichungen vom zutreffenden Tagesplan gibt, ist es möglich, im jeweiligen Tagesplan Alternativzeiten festzulegen und für diesen Fall einen gesonderten Funktionscode zu definieren.

Zeit: Ein hier eingetragener Wert gilt für die Berechnungsarten "Definierte Zeit addieren" und "Definierte Zeit subtrahieren". In dem Fall wird der Wert zur Berechnung nicht dem Tagesplan entnommen, sondern die Berechnung erfolgt mit dem hier eingegebenen Wert.

Makro: Um zusätzlich Besonderheiten bei Buchungen oder beim Buchungsablauf zu definieren, steht optional für Verrechnungsregeln eine Makrofunktion zur Verfügung.

Rahmenzeit: Mit der optionalen Eingabe einer Rahmenzeit besteht die Möglichkeit, eine bereits im Tagesplan festgelegte Rahmenzeit zu überschreiben. Somit kann für Mitarbeiter über einen Funktionscode vorausgeplant werden, wenn als Sonderregelung kurzzeitig eine andere Rahmenzeit gelten soll.

Unterhalb des Listenfelds Berechnung befinden sich Markierungsschalter, mit deren Hilfe Sie die Abwesenheitsberechnung Ihren individuellen Anforderungen anpassen können:

Sollzeit ersetzen: Gilt in Verbindung mit der Berechnungsart "Definierte Zeit addieren". Ist der Markierungsschalter aktiviert, ersetzt der eingetragene Zeitwert die im Tagesplan definierte Sollzeit.

Heute: Mit dem Aktivieren, gilt eine Abwesenheitsberechnung nur für den aktuellen Tag.

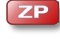

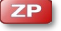

Bis nächste Buchung: Mit dem Aktivieren, wird der Abwesenheitsgrund automatisch ohne Begrenzung fortgeschrieben und erst dann beendet, wenn die nächste Buchung des Mitarbeiters registriert wird. Diese Option kann genutzt werden, um mehrtätige Abwesenheitscodes zu definieren, die Mitarbeiter selbst am Zeiterfassungsterminal eingeben können (zum Beispiel Urlaub ab Folgetag oder Dienstreise). Beachten Sie, dass diese Abwesenheitszeiträume nicht in den Abwesenheitsübersichten erscheinen!

Mit freien Tagen: Für die korrekte Berechnung von Abwesenheiten ist es erforderlich zu unterscheiden, ob die arbeitsfreien Tage, wie zum Beispiel bei Krankheit, in die Berechnung mit einbezogen werden. In diesem Fall wird der Schalter aktiviert.

Auf Pause anrechnen: Es besteht die Möglichkeit zu entscheiden, ob eine Unterbrechung der Arbeitszeit auf die Pause angerechnet wird oder nicht.

Inklusive Zonenkonten: Der Markierungsschalter ist standardmäßig aktiviert und bedeutet, dass auch in die Zonenkonten gerechnet wird. Ist er nicht aktiviert, wird nicht in die Zonenkonten gerechnet.

Urlaub und Krankheit: Diese beiden Markierungsschalter dienen der statistischen Auswertung.

Entnahme aus Vorholzeit: Mit dieser Option, die in Verbindung mit den Verrechnungsarten "Sollzeit addieren" und "Definierte Zeit addieren" genutzt wird, kann über einen Abwesenheitsgrund aus dem Konto "Vorholzeit" Zeit entnommen werden. Steht in diesem nicht mehr genügend Zeit zur Verfügung, wird der Differenzbetrag dem Saldo entnommen.

Entnahme aus positivem Kappkonto: Die Bedeutung dieser Option ist identisch mit der vorhergehenden, die Zeitentnahme erfolgt aber aus dem positiven Kappungskonto.

Aktiv in Planer: Dieser Markierungsschalter muss aktiviert sein, wenn der Funktionscode im Monatsplaner als Abwesenheitsgrund zur Auswahl stehen soll.

Nur in Konten rechnen: Bei Berechnungsarten wie "Sollzeit addieren" oder ähnlich, wird die entsprechende Zeit auch auf die Istzeit angerechnet. Wird der Markierungsschalter gesetzt, erfolgt die Berechnung ausschließlich in Konten.

Priorität: Anzeige in Abwesenheiten steuern. Einige Übersichten (z. B. Jahresübersicht) zeigen pro Tag nur eine Abwesenheit an. Bei mehreren Abwesenheiten pro Tag bestimmen Sie über die Priorität, welche Abwesenheit dargestellt wird.

Es sind Werte zwischen 1 und 9 möglich.

Priorität 1 = höchste Priorität

Priorität 9 = niedrigste Priorität; ein Funktionscode mit der Priorität 9 wird in Übersichten nicht angezeigt (Beispiel 1)

Exklusiv: Ein aktivierter Markierungsschalter bedeutet, dass der Funktionscode ein Alleinstellungsmerkmal erhält. Wird für eine Abwesenheit ein Funktionscode mit diesem Merkmal ausgewählt, soll auch nur dieser Funktionscode gelten.

In Verbindung mit einer festgelegten Priorität kann die Alleinstellung jedoch für bestimmte Situationen aufgehoben werden (Beispiel 2 und Beispiel 3).

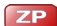

#### Beispiel 1: Raucherpausen in Abwesenheiten nicht anzeigen

Von Arbeitnehmern gebuchte Raucherpausen sollen zwar erfasst, in Abwesenheiten aber nicht angezeigt werden.

#### Funktionscode: Raucherpause

*Priorität: 1 (Raucherpause wird angezeigt)*

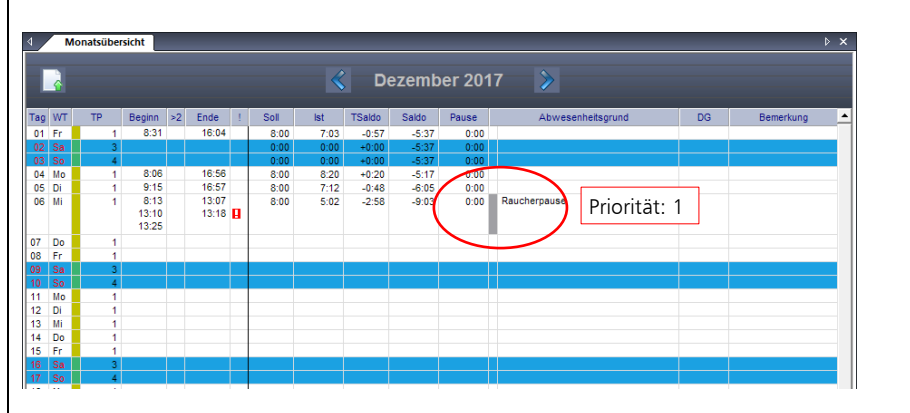

#### Funktionscode: Raucherpause

*Priorität: 9 (Raucherpause wird* nicht *angezeigt)*

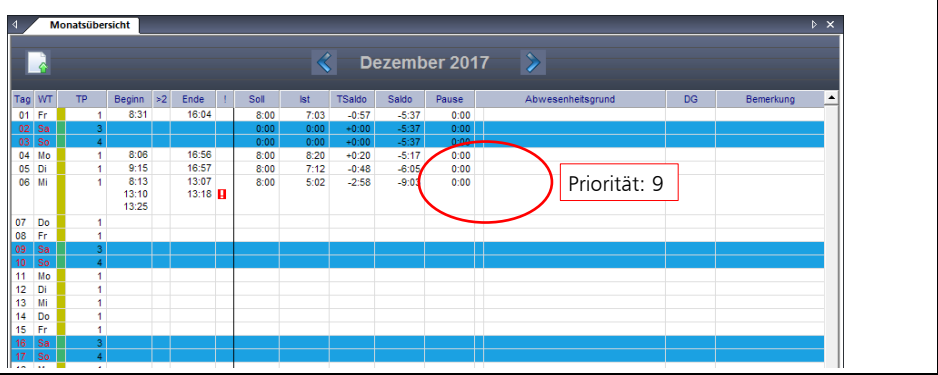

#### Beispiel 2: Ein Arbeitnehmer arbeitet an einem Urlaubstag

Ein Arbeitnehmer befindet sich im Urlaub. Er muss aber an einem Tag aus besonderen Gründen zur Arbeit erscheinen. Er bucht sein Kommen und Gehen.

#### Funktionscode: Urlaub

Exklusiv: Markierungsschalter aktivieren Priorität: 5

Arbeitszeitbuchungen haben immer die höhere Priorität. Der Urlaubstag wird dem Arbeitnehmer gutgeschrieben.

#### Beispiel 3: Krankheitsfall im Urlaub

Ein Arbeitnehmer befindet sich im Urlaub und erkrankt. Er hat seine Arbeitsunfähigkeit dem Arbeitgeber gemeldet. Urlaubstage sollen für diese Zeit dem Arbeitnehmer gutgeschrieben werden.

#### Funktionscode: Urlaub

*Priorität: 5 Exklusiv: Markierungsschalter aktivieren*

#### Funktionscode: Krankheit

*Priorität: 1 Exklusiv: Markierungsschalter* nicht *aktivieren*

Beachten Sie, dass der Funktionscode Urlaub mit der höheren Ziffer eine niedrigere Priorität als der Funktionscode Krankheit erhält. Somit gilt beim Aufeinandertreffen von Urlaub und Krankheit der Funktionscode Krankheit.

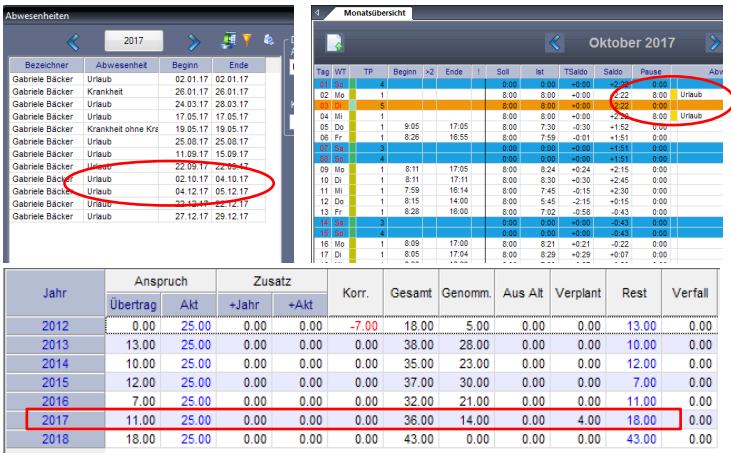

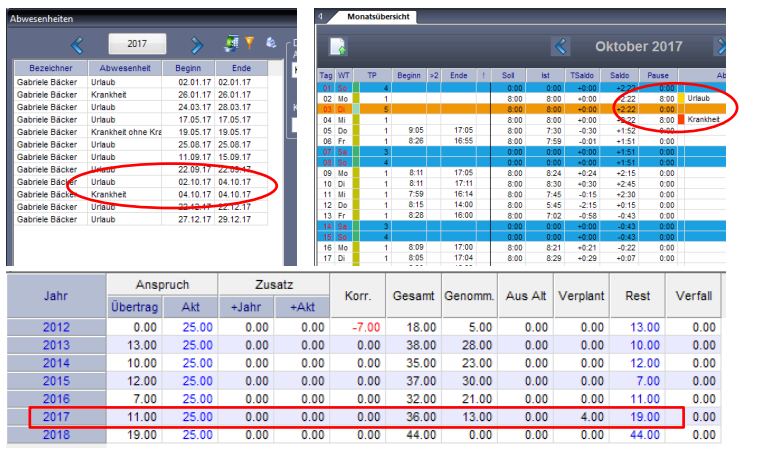

#### **Funktion Tagesplan wechseln**

Mit dieser Funktion haben Sie die Möglichkeit, abweichend von der durch den Wochenplan vorgegebenen Tagesplanfolge, eine Verrechnungsänderung durch den zeitweiligen Wechsel in einen anderen Tagesplan zu erreichen. Die Verrechnungsänderung ist auf den Tag der Eingabe des Funktionscodes beschränkt.

- 1 Klicken Sie auf **Programm I Funktionscodes** und wählen Sie den zuvor angelegten Funktionscode.
- 2 Wählen Sie im Listenfeld Funktion "Tagesplan wechseln". Nach der Auswahl "Tagesplan wechseln", ändert sich die Rubrik in "Tagesplan" und es wird ein neues Listenfeld eingeblendet, aus dem der gewünschte Tagesplan gewählt werden kann.

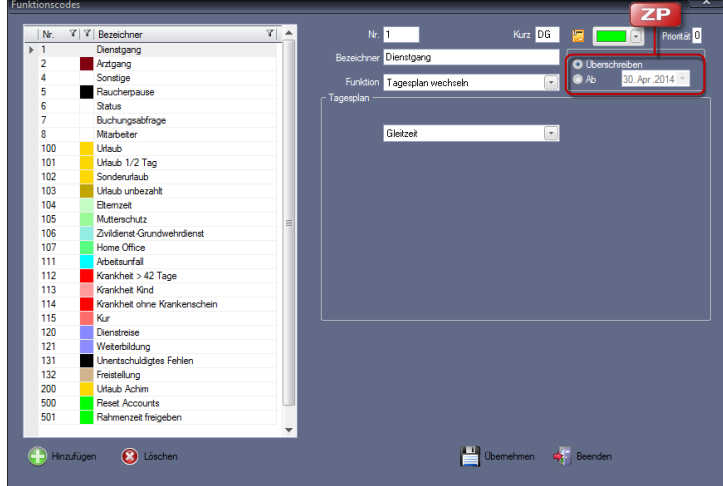

**3** Wählen Sie in der Rubrik "Tagesplan" im Listenfeld einen Tagesplan.

Priorität: Anzeige in Abwesenheiten steuern. Einige Übersichten (z. B. Jahresübersicht) zeigen pro Tag nur eine Abwesenheit an. Bei mehreren Abwesenheiten pro Tag bestimmen Sie über die Priorität, welche Abwesenheit dargestellt wird. Es sind Werte zwischen 1 und 9 möglich.

Priorität 1 = höchste Priorität

Priorität 9 = niedrigste Priorität; ein Funktionscode mit der Priorität 9 wird in Übersichten nicht angezeigt

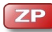

**ZP** 

Überschreiben: Die Option "Überschreiben" ist standardmäßig aktiviert. Damit wirkt sich jede Änderung am Funktionscode nach dem Übernehmen nicht nur auf zukünftige Berechnungen, sondern auch auf die Berechnungen in der Vergangenheit aus.

Ab: Wählen Sie nach einer Änderung des Funktionscodes diese Option, können Sie festlegen, ab welchem Zeitpunkt die vorgenommene Änderung gelten soll. Berechnungen vor diesem Zeitpunkt bleiben so von Änderungen unberührt.

#### **Funktion Zutritt**

Dieser Funktionscode kann genutzt werden für Zeiterfassungsterminals mit Zutrittsfunktion. Bei einer Buchung in Verbindung mit dem Funktionscode "Zutritt", erfolgt lediglich die Türöffnung. Der erzeugte Datensatz wird nicht als Zeitbuchung abgespeichert.

#### <span id="page-121-0"></span>**Funktion Online-Status**

Die Zeiterfassungssoftware unterstützt eine bidirektionale erweiterte Online-Kommunikation. Damit ist es möglich, zusätzlich zur normalen statischen Anzeige des Informationsspeichers, bei der vom Saldo des Vortages ausgegangen wird, sich aktuell getätigte und verrechnete Buchungen online auf dem Display des Zeiterfassungsterminals anzeigen zu lassen.

Für die Zeiterfassungsterminals (nur mit einem TFT-Display) ist zur Unterstützung dieser Funktion gegebenenfalls ein Update der Firmware erforderlich.

Hinweis: Damit der statische Informationsspeicher nicht bei jeder Buchung vor den Anzeigen im Online-Status angezeigt wird, sondern erst nach dem Drücken der Informationstaste [#], ist es sinnvoll, am Zeiterfassungsterminal (nur möglich bei Zeiterfassungsterminals mit TFT-Display) im Menü System unter Verschiedenes den Wert für Info (bzw. SPSAV) auf "Aus" zu stellen.

- **1** Klicken Sie auf Programm Funktionscodes und wählen Sie den zuvor angelegten Funktionscode.
- 2 Wählen Sie im Listenfeld Funktion die Option "Online-Status". Nach der Auswahl "Online-Status", ändert sich die Rubrik in "Online-Status". Es wird ein neues Listenfeld eingeblendet, in dem ausgewählt werden kann, welche Informationen bei der Online-Kommunikation angezeigt werden sollen.

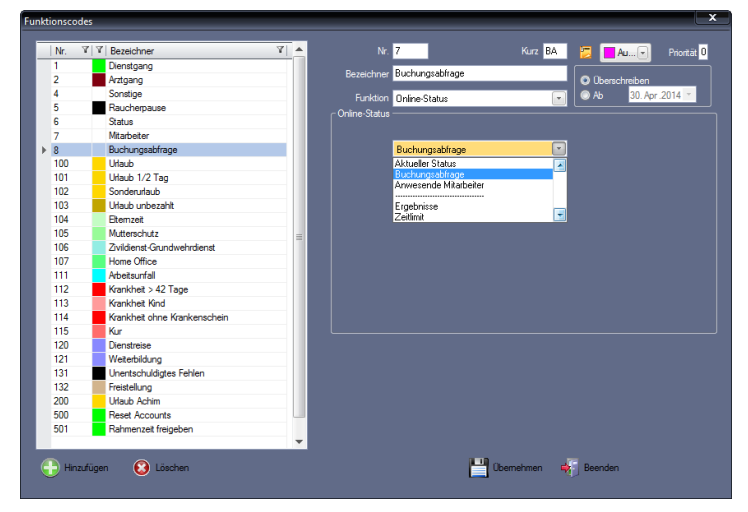

Diese Informationsanzeigen sind nicht nur mit einer Buchung verknüpft, sondern können auch durch Betätigen einer zuvor festgelegten Funktionstaste am Zeiterfassungsterminal ausgeführt werden.

Aktueller Status: Statusanzeige mit aktuell verrechnetem Saldo und An- oder Abwesenheitsstatus.

Buchungsabfrage: Anzeige aller Buchungen des aktuellen Tages.

Anwesende Mitarbeiter: Übersicht über die noch anwesenden Mitarbeiter.

Unterhalb der gestrichelten Linie stehen zusätzlich Nachrichtengruppen zur Auswahl, über die eigene Informationsanzeigen festgelegt werden können. Die Nachrichtengruppen "Ergebnisse" und "Zeitlimit" sind standardmäßig voreingestellte Nachrichtengruppen, die bereits mit der Installation der Zeiterfassungssoftware zur Verfügung stehen.

Ergebnisse: Standard-Nachrichtengruppe. Anzeige des Gesamt-Saldo für einen Mitarbeiter.

Zeitlimit: Standard-Nachrichtengruppe. Anzeige der Ist-Wochensumme für einen Mitarbeiter.

**3** Speichern Sie mit Übernehmen und schließen Sie das Fenster mit Beenden.

Im Zeiterfassungsterminal (nur möglich bei Zeiterfassungsterminals mit TFT-Display) kann für die Online-Kommunikation jede Funktionstaste ausgewählt werden.

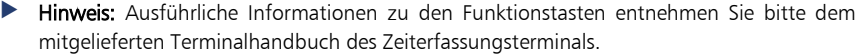

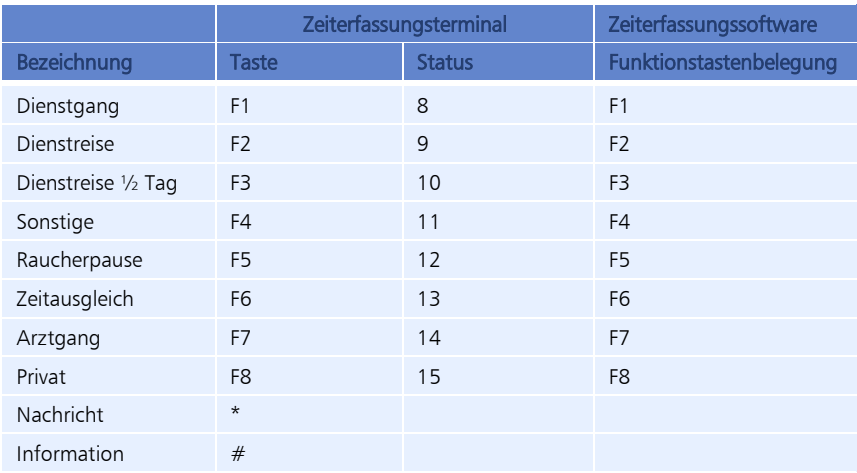

#### **Beispiel Funktionstaste für Online-Kommunikation belegen**

Die Funktionstaste [F8] auf dem Zeiterfassungsterminal soll für die Online-Kommunikation, speziell zur Buchungsabfrage ausgewählt werden.

#### **Zeiterfassungssoftware**

- 1 Klicken Sie auf **Programm | Funktionscodes** und wählen Sie den Funktionscode aus, den Sie für die Online-Kommunikation umbenennen möchten. Im Beispiel wird der Funktionscode Nr. 8 ausgewählt (entspricht der Funktionstaste [F8] auf dem Zeiterfassungsterminal).
- **2** Benennen Sie den Funktionscode entsprechend um. Hier im Beispiel wird aus .Privat" ..Buchungsabfrage".
- **3** Wählen Sie im Listenfeld Funktion die Option "Online-Status". In der Rubrik "Online-Status" wird ein neues Listenfeld eingeblendet, in dem Funktionen für die Online-Kommunikation ausgewählt werden können.

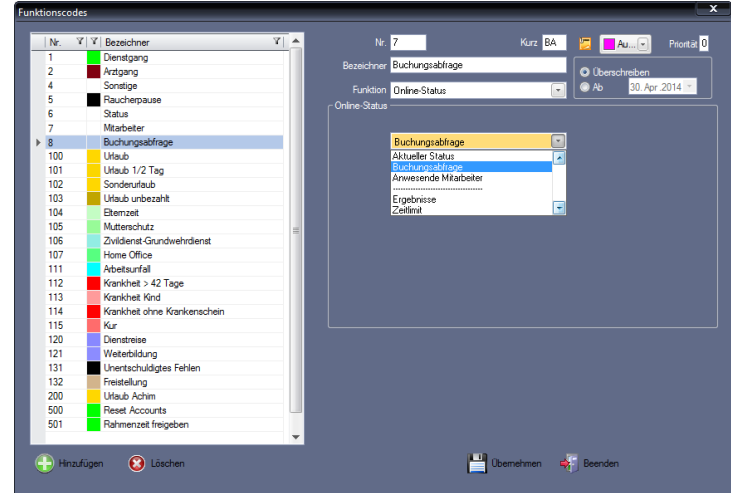

4 Wählen Sie in der Rubrik "Online-Status" die Funktion "Buchungsabfrage".

- **5** Speichern Sie mit Übernehmen und schließen Sie das Fenster mit Beenden.
- **6** Klicken Sie auf Extras | Terminal | Funktionstastenbelegung. Im Eingabefeld für die Funktionstaste "F8" erscheint bereits die Bezeichnung "Buchungsabfrage".

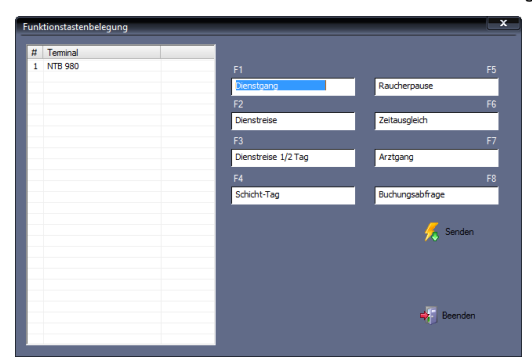

- **7** Wählen Sie das gewünschte Zeiterfassungsterminal.
- **8** Klicken Sie auf Senden. Die Funktionstastenbelegung wird zum ausgewählten Zeiterfassungsterminal gesendet. Es erscheint der Hinweistext "Die Daten wurden erfolgreich übertragen".
- **9** Schließen Sie das Fenster mit Beenden.

#### **Zeiterfassungsterminal**

**1** Wählen Sie anschließend am Zeiterfassungsterminal im Hauptmenü System und anschließend F-Tasten und überprüfen Sie die neue Bezeichnung der Funktionstaste [F8].

#### **Zeiterfassungssoftware**

- 1 Klicken Sie auf Kommunikation | Senden/Empfangen.
- 2 Wählen Sie in der Rubrik "Funktion" im Listenfeld die Datenübertragung "Online-Kommunikation" aus.
- **3** Wählen Sie das gewünschte Zeiterfassungsterminal.
- **4** Klicken Sie auf Ausführen. Die Auswahl wird beendet und die angewählte Funktion ausgeführt.

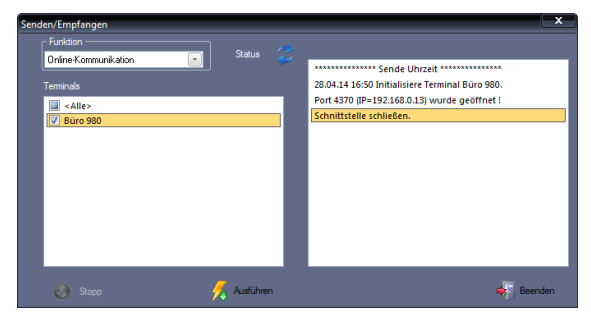

#### **Zeiterfassungsterminal**

Am Zeiterfassungsterminal kann jetzt der Online-Status abgefragt werden.

- **1** Drücken Sie, entsprechend dem Beispiel, die Funktionstaste [F8].
- **2** Halten Sie Ihren Transponder bzw. die Karte vor den berührungslosen Leser oder legen Sie einen der angemeldeten Finger auf die Sensoroberfläche auf. Auf dem Display wird die gewünschte Information angezeigt. Im Beispiel die an diesem Tag getätigten Kommen- und Gehenbuchungen.

#### **Zeitauftrag für Online-Status anlegen**

Damit der Online-Status ständig abgefragt werden kann, sollte ein entsprechender Zeitauftrag angelegt werden.

- Hinweis: Der Zeitauftrag kann manuell oder als Windows-Dienst gestartet werden. Weite-re Informationen Abschnitt ["Zeitauftrag manuell starten"](#page-210-0) ab Seite [211](#page-210-0) oder "Zeitauftrag [als Windows-Dienst starten"](#page-210-1) ab Seite [211.](#page-210-1)
	- 1 Klicken Sie auf Kommunikation | Zeitaufträge.

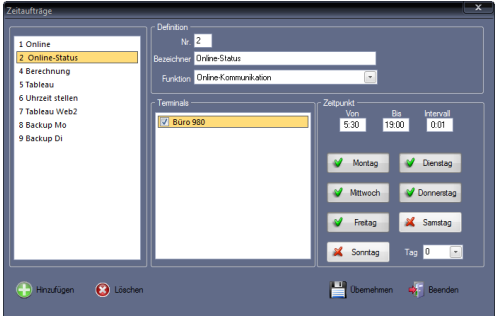

**2** Klicken Sie auf Hinzufügen und nehmen Sie die notwendigen Eintragungen bzw. Auswahlen vor.

Nr.: Nummer zum Identifizieren des Zeitauftrags.

Bezeichner: Eindeutiger alphanumerischen Name für den Zeitauftrag, im Beispiel "Online-Status".

Funktion: Als Datenübertragung "Online-Kommunikation" auswählen.

Von/Bis: Zeitspanne definieren.

Intervall: Zeitabstand der Datenübertragung eintragen (alle wie viel Minuten oder Stunden innerhalb des angegebenen Zeitraums die Online-Kommunikation möglich sein soll).

Wochentage: Die für den Zeitauftrag gültigen Wochentage auswählen. Die gewählten Wochentage erhalten einen grünen Haken, die abgewählten Wochentage ein rotes Kreuz.

Tag: Soll der Zeitauftrag als wiederkehrendes Ereignis immer am gleichen Tag eines Monats ausgeführt werden, ist der entsprechende Wochentag einzutragen (zum Beispiel 10 für den 10. Tag im Monat).

- **3** In der Rubrik "Terminals" werden die zur Verfügung stehenden Zeiterfassungsterminals angezeigt. Markieren Sie alle Zeiterfassungsterminals, mit denen kommuniziert werden soll.
- **4** Speichern Sie mit Übernehmen. Im Beispiel wird der Zeitauftrag in der Taskleiste abgelegt und ist im Hintergrund aktiv.
- **5** Schließen Sie das Fenster mit Beenden.

### **Funktion Online-Buchung**

Diese Funktion erzeugt zusätzlich eine Buchung.

#### **Kontenzuordnung**

Über die Kontenzuordnung lassen sich die aus den Funktionscodes resultierenden Zeiten und Ereignisse parallel zur Standardverrechnung in je bis zu fünf Zeit- oder Ereigniskonten rechnen. Diese Zuordnung ist nicht zwingend erforderlich, dient jedoch einer übersichtlicheren und differenzierteren Auswertung.

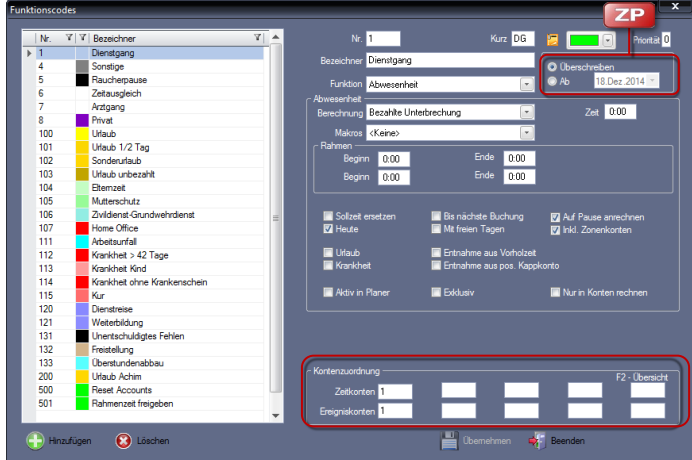

1 Setzen Sie den Cursor in der Rubrik "Kontenzuordnung" in ein Eingabefeld.

**2** Drücken Sie die Funktionstaste [F2] auf der Tastatur.

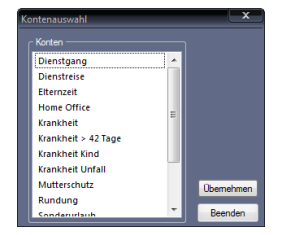

**3** Wählen Sie das gewünschte Konto und klicken Sie auf Übernehmen. Die Kontonummer wird in das Auswahlfeld der Kontenzuordnung eingetragen.

### **8.14.2 Funktionscode ändern**

- 1 Klicken Sie auf Programm | Funktionscodes.
- **2** Wählen Sie den zu ändernden Funktionscode und führen Sie die erforderlichen Änderungen aus.
- **3** Entscheiden Sie, wie sich die Änderungen auswirken sollen.
- **ZP**

**ZP** 

Überschreiben: Diese Option ist standardmäßig aktiviert. Damit wirkt sich jede Änderung am Funktionscode nach dem **Übernehmen** nicht nur auf zukünftige Berechnungen, sondern auch auf die Berechnungen in der Vergangenheit aus. Ab: Wählen Sie nach einer Änderung des Funktionscodes diese Option, können Sie festlegen, ab welcher Zeit die vorgenommene Änderung gelten soll. Berechnungen vor diesem Zeitpunkt bleiben so von Änderungen unberührt.

**4** Speichern Sie mit Übernehmen und schließen Sie das Fenster mit Beenden.

### **8.14.3 Funktionscode löschen**

 Achtung: Ein versehentlich gelöschter Funktionscode kann nicht wiederhergestellt werden. Beachten Sie auch, dass ein gelöschter Funktionscode Auswirkungen in den berechneten Zeitkonten eines Mitarbeiters haben kann.

- **1** Klicken Sie auf **Programm | Funktionscode.**
- **2** Wählen Sie den zu löschenden Funktionscode und klicken Sie auf Löschen. Der Funktionscode wird aus der Datenbank gelöscht.
- **3** Schließen Sie den Löschvorgang mit Beenden ab.

## **8.15 Abwesenheitsverrechnung**

Abwesenheiten sind Zeiten, in denen ein Mitarbeiter im Unternehmen nicht anwesend ist. Beispiele dafür sind Urlaub, Krankheit, Dienstreise oder Dienstgang aber auch Mutterschutz, Arztbesuch oder Botengänge usw. Eine unbekannte oder auch "unerlaubte" Abwesenheit wird vom System immer als unbezahlte Abwesenheit gewertet. Damit Abwesenheiten verrechnet und ausgewertet werden können, müssen Sie die für Ihre Zeitorganisation benötigten Abwesenheitsgründe einrichten. Die Zeiterfassungssoftware kann bis zu 999 definierte Abwesenheitsgründe verwalten. Diese wiederum können in bis zu 99 frei definierbare Zeit- und Ereigniskonten gerechnet werden. Einige Abwesenheitsgründe und die damit verbundenen Verrechnungsregeln sind bereits vordefiniert. Je nach Abwesenheitsgrund können Abwesenheiten:

- von Mitarbeitern am Zeiterfassungsterminal selbst gebucht
- über Bearbeiten | Abwesenheiten vorgeplant oder nachträglich korrigiert werden
- optional über das Zusatzpaket Planer definiert werden
- optional über die Zusatzoption webClient beantragt werden

Ob eine Abwesenheit durch Mitarbeiter gebucht werden kann, oder ausschließlich dem Systembediener über die Menüs Bearbeiten | Abwesenheiten oder Planer | Monatsplaner zur Verfügung steht, können Sie gezielt durch die Definition des Abwesenheitsgrunds festlegen.

- Ein Abwesenheitsgrund kann am Zeiterfassungsterminal max. als 2-stelliger Code eingegeben werden (3-stellig definierte Abwesenheitsgründe sind somit ausschließlich dem Systembediener vorbehalten).
- Ein Abwesenheitsgrund, definiert mit dem Berechnungstyp "bezahlte Unterbrechung", dient zur Einrichtung von Teilabwesenheiten (zum Beispiel Dienstgang u. ä.) und erscheint deshalb auch nicht in der Auswahl des Abwesenheitsgrunds, da hier nur ganz- und mehrtägige Abwesenheiten verwaltet werden.

## **8.15.1 Verrechnungskonto und Abwesenheitsgrund anlegen**

Damit Abwesenheiten für einen Mitarbeiter berechnet werden können, müssen die hierfür erforderlichen Abwesenheitsgründe eingerichtet werden. Abwesenheitsgründe werden in der Zeiterfassungssoftware über sogenannte Funktionscodes definiert. Nach der Programminstallation stehen Ihnen verschiedene bereits vordefinierte Abwesenheitsgründe zur Verfügung, die jederzeit geändert werden können. Außerdem können Sie eine Anzahl weiterer Abwesenheitsgründe (bis zu 999) frei definieren.

Um Abwesenheiten verrechnen zu können gehen Sie wie folgt vor:

- **1** Legen Sie im Menü Programm ein Zeitkonto und/oder ein Ereigniskonto mit der Bezeichnung des Abwesenheitsgrunds an, wie im Abschnitt ["Arbeitszeitkonten"](#page-75-0) ab Seit[e 76](#page-75-0) beschrieben.
- 2 Definieren Sie im Menü Programm | Funktionscodes den Abwesenheitsgrund als Funktionscode, wie im Abschnitt ["Funktionscode hinzufügen"](#page-114-0) ab Seite [115](#page-114-0) beschrieben.

## **8.16 Abteilungen**

Abteilungen sind ein Selektions- und Sortierkriterium, insbesondere für das Verwalten von Urlaubsansprüchen. Mitarbeiter, die Abteilungen zugeordnet sind, können in anderen Programmteilen über diese Kriterien ausgewählt werden.

## **8.16.1 Abteilung anlegen**

1 Klicken Sie auf Programm | Abteilungen.

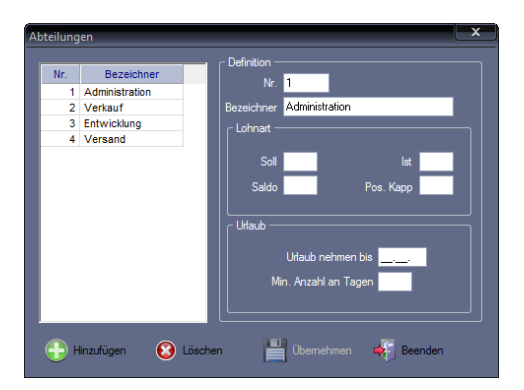

**2** Klicken Sie auf Hinzufügen und nehmen Sie die notwendigen Eintragungen bzw. Auswahlen vor.

Nr.: Maximal 3-stellige Nummer zum Identifizieren der Abteilung.

Bezeichner: Eindeutiger alphanumerischer Name für die Abteilung.

Rubrik "Lohnart": Die Angaben werden nur für den Dateiexport in Lohn- und Gehaltsprogramme benötigt. Hier ordnen Sie den internen Konten die Nummern der entsprechenden Lohnarten im Lohn- und Gehaltsprogramm zu.

Urlaub nehmen bis: Datum im Format TT.MM. eintragen. Festlegen, bis wann der Urlaub des Jahres mit in das Folgejahr genommen werden kann. Alle Urlaubstage, die nicht bis zu dem definierten Termin genommen wurden, werden ersatzlos gestrichen.

Min. Anzahl an Tagen: Mindestanzahl von Urlaubstagen, die bis zum darüberstehenden Termin genommen werden muss. Die Differenz der Tage Jahresurlaub zum Eintrag "Min. Anzahl an Tagen" die nicht bis zu dem definierten Termin genommen wurden, werden mit in das neue Kalenderjahr übernommen.

**3** Speichern Sie mit Übernehmen und schließen Sie das Fenster mit Beenden.

#### **8.16.2 Abteilung ändern**

- 1 Klicken Sie auf **Programm | Abteilungen.**
- **2** Wählen Sie die zu ändernde Abteilung und führen Sie die erforderlichen Änderungen aus.
- **3** Speichern Sie mit Übernehmen und schließen Sie das Fenster mit Beenden.

### **8.16.3 Abteilung löschen**

- 1 Klicken Sie auf Programm | Abteilungen.
- **2** Wählen Sie die zu löschende Abteilung und klicken Sie auf Löschen. Die Abteilung wird aus der Datenbank gelöscht.
- **3** Schließen Sie den Löschvorgang mit Beenden ab.

## **8.17 Mandanten**

Die Mandantenfunktion ist für Mitarbeitergruppen bestimmt, die zwar in einem System verwaltet werden, aber getrennt firmieren. Es können maximal 999 Firmen usw. verwaltet werden. Durch die Mandantenfähigkeit ist eine Trennung der Personaldaten und somit auch die Einsicht in sensible Daten nur für berechtigte Mitarbeiter gewährleistet. Mit der Einordnung von Mitarbeitern in Mandanten kann der Zugriff auf Programmteile für bestimmte Personenkreise in der Benutzerverwaltung eingeschränkt werden. Weitere Informationen Abschnitt ["8.25](#page-142-0) [Mitarbeiterdaten"](#page-142-0) ab Seite [143](#page-142-0) und Abschnitt ["8.4.1](#page-72-0) Benutzerrechte [und Passwörter](#page-72-0)  [festlegen"](#page-72-0) ab Seite [73.](#page-72-0) Mandanten dienen als Selektions- und Sortierkriterium. Mitarbeiter, die einem Mandanten zugeordnet sind, können in anderen Programmteilen über diese Kriterien ausgewertet werden. Das Anlegen von Mandanten ist für das Erfassen und Verrechnen der Arbeitszeiten nicht zwingend erforderlich.

#### **8.17.1 Mandant anlegen**

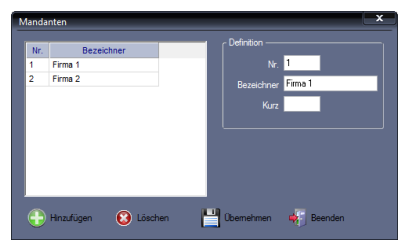

1 Klicken Sie auf Programm | Mandanten.

- **2** Klicken Sie auf Hinzufügen und nehmen Sie die nötigen Eintragungen vor. Nr.: Nummer zum Identifizieren des Mandanten. Bezeichner: Eindeutiger alphanumerischer Name für den Mandanten. Kurz: Optional kann eine eindeutige Kurzbezeichnung abgelegt werden.
- **3** Speichern Sie mit Übernehmen und schließen Sie das Fenster mit Beenden.

### **8.17.2 Mandant ändern**

- **1** Klicken Sie auf **Programm | Mandanten.**
- **2** Wählen Sie den Mandanten und führen Sie die erforderlichen Änderungen aus.
- **3** Speichern Sie mit Übernehmen und schließen Sie das Fenster mit Beenden.

### **8.17.3 Mandant löschen**

- **1** Klicken Sie auf Programm Mandanten.
- **2** Wählen Sie den zu löschenden Mandanten und klicken Sie auf Löschen. Der Mandant wird aus der Datenbank gelöscht.
- **3** Schließen Sie den Löschvorgang mit Beenden ab.

## **8.18 Firmenbereiche**

Firmenbereiche dienen als Selektions- und Sortierkriterium. Das Anlegen von Firmenbereichen ist für das Erfassen und Verrechnen der Arbeitszeiten nicht zwingend erforderlich. Mitarbeiter, die Firmenbereichen zugeordnet sind, können in anderen Programmteilen über diese Kriterien ausgewertet werden.

### **8.18.1 Firmenbereich anlegen**

1 Klicken Sie auf Programm | Firmenbereiche.

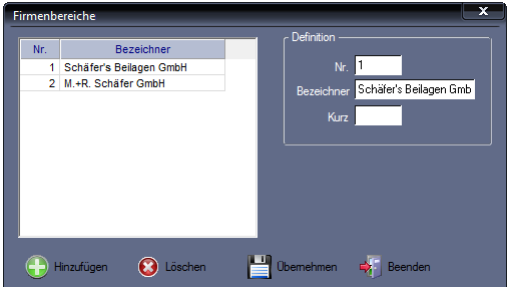

**2** Klicken Sie auf Hinzufügen und nehmen Sie die notwendigen Eintragungen bzw. Auswahlen vor.

Nr.: Nummer zum Identifizieren des Firmenbereichs.

Bezeichner: Eindeutiger alphanumerischer Name für den Firmenbereich. Kurz: Optional kann eine eindeutige Kurzbezeichnung abgelegt werden.

**3** Speichern Sie mit Übernehmen und schließen Sie das Fenster mit Beenden.

### **8.18.2 Firmenbereich ändern**

- 1 Klicken Sie auf Programm | Firmenbereiche.
- **2** Wählen Sie den zu ändernden Firmenbereich und führen Sie die erforderlichen Änderungen aus.
- **3** Speichern Sie mit Übernehmen und schließen Sie das Fenster mit Beenden.

#### **8.18.3 Firmenbereich löschen**

- **1** Klicken Sie auf Programm Firmenbereiche.
- **2** Wählen Sie den zu löschenden Firmenbereich und klicken Sie auf Löschen. Der Firmenbereich wird aus der Datenbank gelöscht.
- **3** Schließen Sie den Löschvorgang mit Beenden ab.

## **8.19 Kostenstellen**

Kostenstellen dienen als Selektions- und Sortierkriterium. Das Anlegen von Kostenstellen ist für das Erfassen und Verrechnen der Arbeitszeiten nicht zwingend erforderlich. Mitarbeiter, die Kostenstellen zugeordnet sind, können in anderen Programmteilen (zum Beispiel bei Projektzeiterfassung) über diese Kriterien ausgewertet werden.

### **8.19.1 Kostenstelle anlegen**

1 Klicken Sie auf Programm | Kostenstellen.

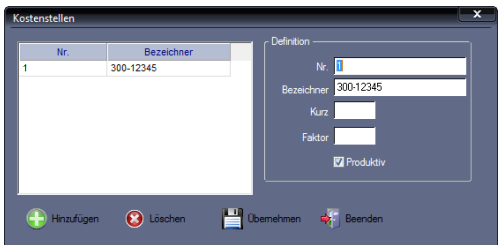

**2** Klicken Sie auf Hinzufügen und nehmen Sie die notwendigen Eintragungen bzw. Auswahlen vor.

Nr.: Nummer zum Identifizieren der Kostenstelle.

Bezeichner: Eindeutiger alphanumerischer Name für die Kostenstelle.

Kurz: Optional kann eine eindeutige Kurzbezeichnung abgelegt werden.

Faktor: (Option bei Nutzung von NovaCHRON Project) Multiplikationsfaktor für die Wichtung bei der Arbeit auf einer Kostenstelle.

Produktiv: (Option bei Nutzung von NovaCHRON Project) Bewirkt eine Berechnungsveränderung, die das Unterscheiden und Auswerten von produktiven und unproduktiven Tätigkeiten ermöglicht.

**3** Speichern Sie mit Übernehmen und schließen Sie das Fenster mit Beenden.

#### **8.19.2 Kostenstelle ändern**

- 1 Klicken Sie auf Programm | Kostenstellen.
- **2** Wählen Sie die zu ändernde Kostenstelle und führen Sie die erforderlichen Änderungen aus.
- **3** Speichern Sie mit Übernehmen und schließen Sie das Fenster mit Beenden.

### **8.19.3 Kostenstelle löschen**

- 1 Klicken Sie auf Programm | Kostenstellen.
- **2** Wählen Sie die zu löschende Kostenstelle und klicken Sie auf Löschen.
- **3** Schließen Sie den Löschvorgang mit Beenden ab.

## **8.20 Feiertage**

Im Programm wird unterschieden zwischen sogenannten Feiertagsgruppen (nach Bundesländern oder Ländern definiert) und einzelnen Feiertagen. Dadurch ist es möglich, dass alle Mitarbeiter verwaltet werden können, auch wenn sie in verschiedenen Bundesländern oder Ländern mit unterschiedlichen Feiertagregelungen tätig sind. Zusätzlich zu den vordefinierten Feiertagsgruppen können auch eigene angelegt werden.

Feiertage sind innerhalb der Feiertagsgruppen bereits bis in Zeile 18 vordefiniert. Zusätzliche Feiertage können Sie in jeder Feiertagsgruppe ab der Zeile 19 ergänzen. Die für die Bundesländer bzw. aufgenommenen Länder gültigen Feiertage können Sie einzeln aktivieren bzw. deaktivieren, da jedes Bundesland bzw. Land mit einem eigenen Code hinterlegt ist.

In der Spalte "Typ" können den Feiertagen verschiedene Typen (1 bis 6) zugeordnet werden. Sie haben so die Möglichkeit, über Programm | Zeitgruppe den einzelnen Feiertagstypen unterschiedliche Tagespläne mit unterschiedlichen Feiertagszuschlägen zuzuweisen.

Die Feiertagsregelung gilt für alle im System angemeldeten Mitarbeiter. Feiertage werden automatisch berechnet und jährlich aktualisiert.

 Achtung: Der Inhalt der Zellen bis Zeile 18 wird für den jährlichen Aktualisierungsvorgang benötigt. Verändern Sie diese Zelleninhalte nicht.

## **8.20.1 Feiertagsgruppe hinzufügen**

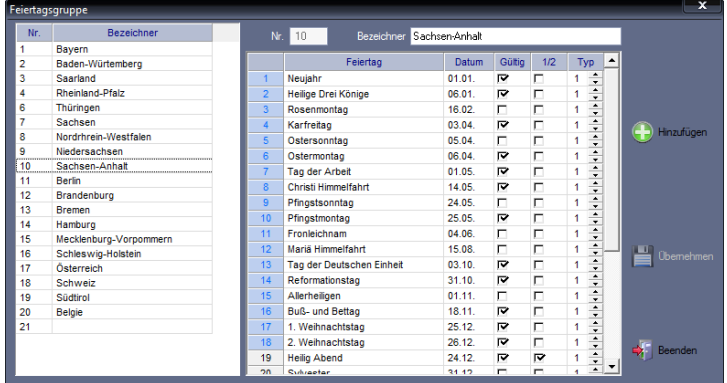

1 Klicken Sie auf Programm | Feiertagsgruppe.

**2** Klicken Sie auf Hinzufügen. Sie können jetzt zu den bisherigen Bundesländern ein weiteres Land bzw. eine weitere Feiertagsgruppe hinzufügen. Nehmen Sie anschließend die notwendigen Eintragungen bzw. Auswahlen vor. Nr.: Nummer zum Identifizieren der Feiertagsgruppe.

Bezeichner: Eindeutiger alphanumerischer Name für die Feiertagsgruppe.

- **3** Die in Deutschland bestehenden Feiertage sind bereits bis zur Zeile 18 vordefiniert. Benennen Sie diese Feiertage und deaktivieren Sie die nicht benötigten Feiertage.
- **4** Speichern Sie mit Übernehmen und schließen Sie das Fenster mit Beenden.

### **8.20.2 Feiertag hinzufügen**

In jeder Feiertagsgruppe können Sie zusätzliche Feiertage ab der Zeile 19 eingeben.

- Achtung: Der Inhalt der Zellen bis Zeile 18 wird für den jährlichen Aktualisierungsvorgang benötigt. Verändern Sie diese Zelleninhalte nicht.
	- **1** Klicken Sie auf Programm Feiertagsgruppe und wählen Sie die gewünschte Feiertagsgruppe.
	- 2 Doppelklicken Sie in ein freies Eingabefeld der Spalte "Feiertag" und tragen Sie die Bezeichnung des Feiertags ein.
	- **3** Doppelklicken Sie in das danebenliegende Eingabefeld der Spalte "Datum" und tragen Sie das dazugehörige Datum ein.
	- 4 Aktivieren Sie den zugehörigen Markierungsschalter in der Spalte "Gültig".
	- 5 Aktivieren Sie den zugehörigen Markierungsschalter in der Spalte "1/2", wenn es sich um einen halben Feiertag handelt.
	- **6** Legen Sie den Typ des Feiertags fest (1 ... 6). Sie haben so die Möglichkeit, über das Menü Programm | Zeitgruppe den einzelnen Feiertagstypen unterschiedliche Tagespläne mit unterschiedlichen Feiertagszuschlägen zuzuweisen.
	- **7** Speichern Sie mit Übernehmen und schließen Sie das Fenster mit Beenden.

### **8.20.3 Feiertag ändern**

- Hinweis: In den Zeilen 1 bis 18 können Sie nur die Gültigkeit und den Typ der Feiertage ändern.
	- **1** Klicken Sie auf Programm Feiertagsgruppe und wählen Sie die gewünschte Feiertagsgruppe.
	- 2 Wählen anschließend in der Spalte "Feiertag" den zu ändernden Feiertag.
	- **3** Nehmen Sie in den Spalten "Gültig", "1/2" oder "Typ" die gewünschten Änderungen vor.
	- **4** Speichern Sie mit Übernehmen und schließen Sie das Fenster mit Beenden.

Komplette Änderungen an Feiertagen können Sie erst ab Zeile 19, den selbst definierten Feiertage, vornehmen.

- **1** Klicken Sie in die zu ändernden Spalte des selbst definierten Feiertags. Nehmen Sie die Änderung vor (Name des Feiertags, Datum, Gültig, 1/2, Typ).
- **2** Speichern Sie mit Übernehmen und schließen Sie das Fenster mit Beenden.

# **8.21 Schulferien**

In diesem Menü können Sie individuell die für Ihre Auszubildenden gültigen Schulferien eintragen. Die Funktion dient zum komfortablen Zeitgruppenwechsel für Auszubildende während der Schulferien. Die Arbeitszeitregelung für Auszubildende beinhaltet üblicherweise die obligatorischen Schultage. Während der Schulferien wird jedoch zu einer Arbeitszeitregelung ohne Schultage gewechselt. Das kann einfach über die Definition der Schulferien in Verbindung mit dem Eintrag in der Zeitgruppe, je nachdem, welche Zeitgruppe während der Schulferien gültig ist, realisiert werden.

### **8.21.1 Schulferien anlegen**

1 Klicken Sie auf Programm | Schulferien.

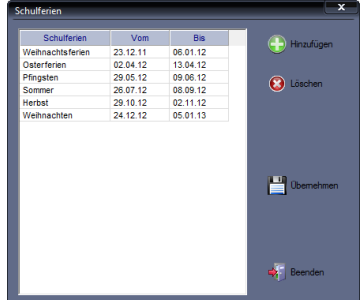

- **2** Klicken Sie auf Hinzufügen. Eine Eingabezeile wird aktiviert.
- **3** Tragen Sie einen Namen für die Schulferien und den Zeitraum im Format TT.MM.JJ ein. Mit der Tabulatortaste können Sie zwischen den Eingabefeldern wechseln.
- **4** Speichern Sie mit Übernehmen und schließen Sie das Fenster mit Beenden.

### **8.21.2 Schulferien ändern**

- 1 Klicken Sie auf Programm | Schulferien.
- **2** Wählen Sie die zu ändernden Schulferien und führen Sie die erforderlichen Änderungen aus.
- **3** Speichern Sie mit Übernehmen und schließen Sie das Fenster mit Beenden.

### **8.21.3 Schulferien löschen**

- 1 Klicken Sie auf Programm | Schulferien.
- **1** Wählen Sie die zu löschenden Schulferien und klicken Sie auf Löschen. Die Schulferien werden aus der Datenbank gelöscht.
- **2** Schließen Sie den Löschvorgang mit Beenden ab.

## **8.22 Terminalgruppen**

In Terminalgruppen können Zeiterfassungsterminals, die zur Bildung einer Ortsberechtigung oder zur Bildung einer Raumzone (bei aktivierter Zutrittsfunktion) zusammengefasst werden.

### **8.22.1 Terminalgruppe hinzufügen**

1 Klicken Sie auf Extras | Terminal | Terminalgruppen.

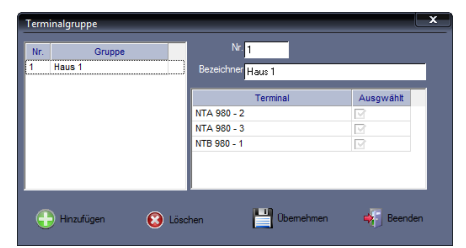

**2** Klicken Sie auf Hinzufügen.

Nr.: Nummer zum Identifizieren der Terminalgruppe. Bezeichner: Eindeutiger alphanumerischer Name für die Terminalgruppe. Terminal/Ausgewählt: Markierungsschalter der Zeiterfassungsterminals aktivieren, die in einer Terminalgruppe zusammengefasst werden.

**3** Speichern Sie mit Übernehmen und schließen Sie das Fenster mit Beenden.

### **8.22.2 Terminalgruppe ändern**

- 1 Klicken Sie auf Extras | Terminal | Terminalgruppen.
- **2** Wählen Sie die zu ändernde Terminalgruppe und führen Sie die erforderlichen Änderungen aus.
- **3** Speichern Sie mit Übernehmen und schließen Sie das Fenster mit Beenden.

### **8.22.3 Terminalgruppe löschen**

- 1 Klicken Sie auf Extras | Terminal | Terminalgruppen.
- **2** Wählen Sie die zu löschenden Terminalgruppe und klicken Sie auf Löschen. Die Terminalgruppe wird aus der Datenbank gelöscht.
- **3** Schließen Sie den Löschvorgang mit Beenden ab.

## **8.23 Nachrichtengruppen**

Mit dieser Funktion ist es möglich, die Anzeigen der Zeiterfassungsterminals individuell und flexibel für Mitarbeitergruppen einzurichten. Sie können für bis zu acht Zeilen am Display festlegen, welche Information dargestellt werden soll. Die verfügbaren Informationen können aus verschiedenen Datenbankfeldern ausgewählt werden. Damit lassen sich zum Beispiel für eine Mitarbeitergruppe, die in Gleitzeit arbeitet, Informationen wie Name, Zeitguthaben und Resturlaub darstellen sowie für eine andere Mitarbeitergruppe Name, Monats-, Wochen- oder auch Überstunden. Für geringfügig beschäftigte Mitarbeiter kann zum Beispiel die Anzeige der geleisteten Arbeit erfolgen.

Beim Anlegen von Funktionscodes können Sie unter der Funktion Online-Status diese Nachrichtengruppen auswählen, um Mitarbeitern gezielt Informationen zur Verfügung zu stellen. Weitere Informationen Abschnitt ["Funktion Online-Status"](#page-121-0) ab Seit[e 122.](#page-121-0)

### **8.23.1 Nachrichtengruppe hinzufügen**

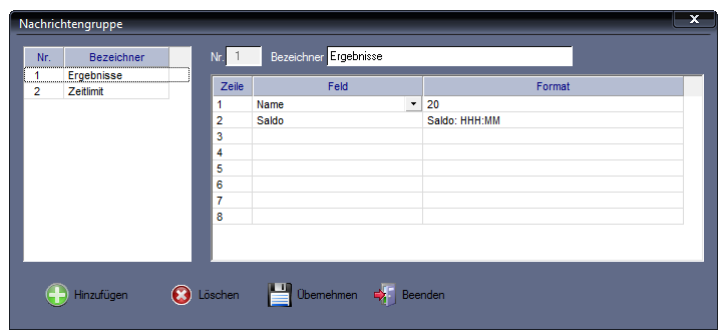

1 Klicken Sie auf Programm | Nachrichtengruppe.

**2** Klicken Sie auf Hinzufügen und nehmen Sie die notwendigen Eintragungen bzw. Auswahlen vor.

Nr.: Nummer zum Identifizieren der Nachrichtengruppe.

"

Bezeichner: Eindeutiger alphanumerischer Name für die Nachrichtengruppe.

**3** Tragen Sie Sie in den Spalten "Feld" und "Format" die Parameter ein, die auf der Display erscheinen sollen:

Feld: Mit einem Klicken in eine Zeile dieser Spalte, öffnet sich eine Auswahlbox aus der Sie das gewünschte Datenbankfeld auswählen können.

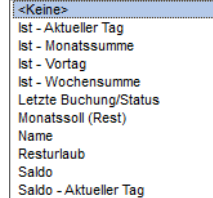

Format: Format angeben, in dem das ausgewählte Datenbankfeld angezeigt werden soll. Variablen als Platzhalter für Ausdrücke oder Werte, müssen dabei in spitze Klammern gesetzt werden, zum Beispiel Letzte Buchung: <HH:MM> Status: <STATUS>

Nachrichtengruppe Nr. Bezeichner Nr. 1 Bezeichner Ergebnisse Froebnisse  $\overline{7}$ eile Feld Enrma  $\overline{\phantom{a}}$ **Zeitlimit**  $\overline{\mathsf{Nam}}$  $\overline{\cdot}$  20  $\overline{2}$ 3 Letzte Buchung/Status Letzte Buchung: <HH:MM> Status: <STATUS>  $\overline{A}$ Saldo - Aktueller Tag Saldo: <HH:MM> 5 Saldo - Vortan Saldo VT: <HH:MM> 6 k **Contact State Demehmen**  $\Rightarrow$  Beenden Hinzufügen

Im folgenden Bild sehen Sie ein Beispiel.

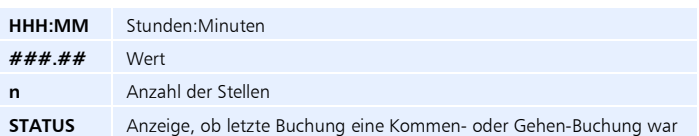

**4** Speichern Sie mit Übernehmen und schließen Sie das Fenster mit Beenden.

### **8.23.2 Nachrichtengruppe ändern**

- 1 Klicken Sie auf Programm | Nachrichtengruppe.
- **2** Wählen Sie die zu ändernde Nachrichtengruppe und führen Sie die erforderlichen Änderungen aus.
- **3** Speichern Sie mit Übernehmen und schließen Sie das Fenster mit Beenden.

### **8.23.3 Nachrichtengruppe löschen**

- 1 Klicken Sie auf Programm | Nachrichtengruppe.
- **2** Wählen Sie die zu löschenden Nachrichtengruppe und klicken Sie auf Löschen. Die Nachrichtengruppe wird aus der Datenbank gelöscht.
- **3** Schließen Sie den Löschvorgang mit Beenden ab.

## **8.24 Urlaubsvoreinstellungen**

#### **8.24.1 Urlaubsanspruch festlegen**

Bevor Sie alle Möglichkeiten der Urlaubsverwaltung nutzen können, sind einige grundsätzliche Einstellungen vorzunehmen.

Legen Sie zuerst den Grundanspruch für den Urlaub sowie den vom Programm zu berechnenden Zusatzurlaub fest. Die Zeiterfassungssoftware ist in der Lage, betrieblich gewährten Zusatzurlaub nach Lebensalter und/oder nach Betriebszugehörigkeit zu berechnen. Diese Berechnung setzt jedoch voraus, dass im Stammsatz eines jeden Mitarbeiters unter dem Register "Persönliche Daten", die Einträge für das Geburtsdatum und das Eintrittsdatum hinterlegt sind. Weitere Informationen Abschnitt ["8.25.2](#page-146-0) [Persönliche Daten ergänzen"](#page-146-0) ab Seite 147.

Der Menüpunkt Programm | Urlaub beinhaltet Grundeinstellungen zur automatischen Berechnung des Urlaubsanspruchs.

Hinweis: Wenn in Ihrem Unternehmen der Urlaubsanspruch für jeden Mitarbeiter individuell festgelegt wird, können Sie diesen Abschnitt übergehen.

Zur Definition der Parameter gehen Sie folgendermaßen vor:

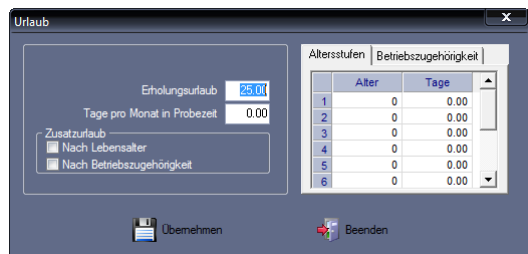

**1** Klicken Sie auf **Programm** | Urlaub.

**2** Nehmen Sie die notwendigen Eintragungen vor.

Erholungsurlaub: Wert für den Urlaubsanspruch – ohne Zusatzurlaub – in Tagen eintragen.

Tage pro Monat in Probezeit: Tragen Sie bei Mitarbeitern, die sich in einer Probezeit befinden, den anteiligen Wert für den Urlaubsanspruch pro Monat in Tagen ein.

Nach Lebensalter: Wird dieser Markierungsschalter für Zusatzurlaub gesetzt, tragen Sie in dem Fall, nach Bedarf im Register "Altersstufen" die Altersstufen und die jeweils zusätzlich gewährten Urlaubstage ein.

Nach Betriebszugehörigkeit: Wird dieser Markierungsschalter für Zusatzurlaub gesetzt, tragen Sie in dem Fall, nach Bedarf im Register "Betriebszugehörigkeit" die Jahre der Betriebszugehörigkeit und die jeweils zusätzlich gewährten Urlaubstage ein.

**3** Speichern Sie mit Übernehmen und schließen Sie das Fenster mit Beenden.

Die getroffenen Einstellungen gelten für alle im Programm verwalteten Mitarbeiter. Somit wird für alle Mitarbeiter der Grundanspruch des Urlaubs und eventuell berechneter Zusatzurlaub nach Lebensalter und/oder Betriebszugehörigkeit in die Mitarbeiterstammsätze eingetragen. Weichen Mitarbeiter von dieser allgemeinen Regelung ab, kann ihnen im Stammsatz unter dem Register "Urlaub" ein individueller Anspruch zugewiesen werden. Weitere Informa-tionen Abschnitt ["9.9](#page-200-0) [Urlaubsverwaltung"](#page-200-0) ab Seit[e 201.](#page-200-0)

#### **8.24.2 Resturlaub verwalten**

Resturlaub der Mitarbeiter wird nach unterschiedlichen Kriterien verwaltet. Die Regelungen für den Resturlaub können dabei für jede Abteilung verschieden definiert werden. Sie können ein Datum im Folgejahr festlegen, bis zu dem der Resturlaub spätestens abgegolten sein muss. Unter bestimmten Bedingungen lassen sich Einschränkungen definieren, damit Resturlaubsanteile des Vorjahres über diesen Zeitraum berechnet werden.

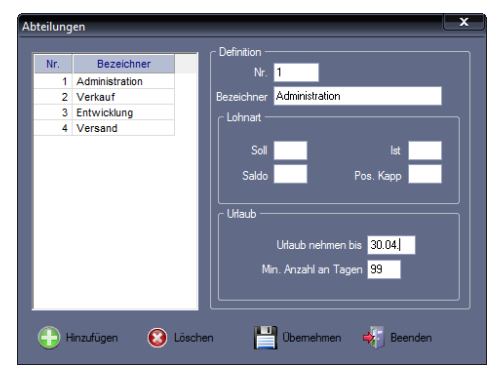

1 Klicken Sie auf Programm | Abteilung.

**2** Wählen Sie die gewünschte Abteilung und nehmen Sie die notwendigen Eintragungen vor.

Urlaub nehmen bis: Tragen Sie das Datum im Format TT.MM. ein, bis zu dem im Folgejahr der Urlaub zu nehmen ist.

Min. Anzahl an Tagen: Tragen Sie die Anzahl von Resturlaubstagen ein, die mindestens bis zu diesem Zeitpunkt genommen werden müssen. Der diesen Wert überschreitende Resturlaub wird als Altguthaben weitergeführt. Soll über diesen Zeitraum hinaus definitiv kein Resturlaub mitgeführt werden, tragen Sie einen möglichst hohen Wert zum Beispiel 99 ein.

**3** Speichern Sie mit Übernehmen und schließen Sie das Fenster mit Beenden.

### **8.24.3 Urlaubsberechnung in Tagen oder in Stunden**

Standardmäßig wird der Urlaub nach Tagen berechnet. Wahlweise kann die Berechnung von Urlaub auch in Stunden erfolgen. Bei der Urlaubsberechnung in Stunden, werden für die Urlaubstage die jeweils gültigen Sollzeiten dieser Tage entsprechend dem jeweiligen Tagesplan angerechnet.

Die unter den Allgemeinen Parametern getroffene Entscheidung, ob Urlaub in Tagen oder in Stunden berechnet werden soll, gilt gleichzeitig für alle Mitarbeiter. Soll für einzelne Mitarbeiter die Berechnung abweichend vom Standard erfolgen, besteht dazu unter Mitarbeiter | Stammsätze | Persönliche Daten die Möglichkeit. Weitere Informationen Abschnitt ["8.25.2](#page-146-0) [Persönliche Daten ergänzen"](#page-146-0) ab Seit[e 147.](#page-146-0) 

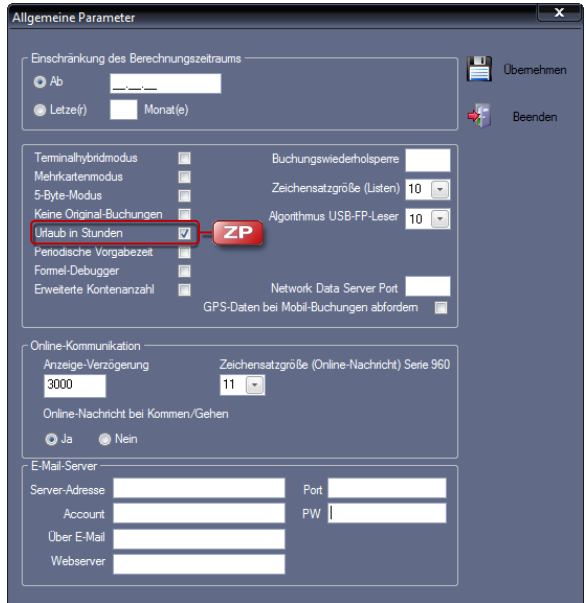

1 Klicken Sie auf Extras | Allgemeine Parameter.

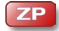

- **2** Aktivieren Sie den Markierungsschalter Urlaub in Stunden, wenn Sie den Urlaub in Stunden standardmäßig für alle Mitarbeiter erfassen möchten.
- **3** Speichern Sie mit Übernehmen. Das Fenster wird gleichzeitig geschlossen.

## <span id="page-142-0"></span>**8.25 Mitarbeiterdaten**

Für ein ordnungsgemäßes Erfassen und Auswerten ist das sorgfältige Führen der Mitarbeiterdaten die Voraussetzung. Die Mitarbeiterdaten enthalten alle personenbezogenen Angaben, die für die Zeiterfassung und -verarbeitung sowie die Auswertung erforderlich sind.

Im Vorfeld sollten jedoch zu den folgenden Punkten einige grundsätzliche Überlegungen getroffen werden, da diese den Einrichtungsablauf bestimmen.

- Umfang der Mitarbeiterdaten
- Anzahl der Mitarbeiter mit gleichen Modelldefinitionen
- Schutz der vertraulichen Daten

Gibt es in Ihrer Unternehmensorganisation viele Mitarbeiter mit unterschiedlichen Zeitmodelldefinitionen und Einstellungen, dann erfassen Sie in diesem Fall für alle Mitarbeiter die zugehörigen Personaldaten und ordnen Sie diesen jeweils die zuvor angelegten Zeitmodelle zu. Stellen Sie in der Planungsphase fest, dass für eine größere Anzahl Mitarbeiter übereinstimmende Zeitmodelldefinitionen und persönliche Gesamtmodelle zutreffen, dann bietet sich die Kopierfunktion an. Je größer die Anzahl der Mitarbeiter, desto effizienter ist der zeitliche Einspareffekt. Wir empfehlen Ihnen in diesem Fall nicht zuerst für alle Mitarbeiter die zugehörigen Personaldaten zu erfassen, sondern wie folgt zu verfahren:

- Erstellen Sie die benötigten Zeitmodelldefinitionen.
- Richten Sie dann einen beliebigen Mitarbeiter innerhalb der Stammdaten ein.
- Erstellen Sie für diesen einen Mitarbeiter das entsprechende persönliche Gesamtmodell.
- Wenden Sie zum Schluss die Kopierfunktion an.

Das Bearbeiten der Mitarbeiterdaten erfolgt im Menü Mitarbeiter I Stammsätze. Das Dialogfenster ist in mehrere Abschnitte unterteilt, die Sie durch Klicken auf die jeweiligen Register erreichen. Die Mitarbeiterdaten können jederzeit geändert werden. Nach dem Ausscheiden des Mitarbeiters können Sie dessen Daten löschen.

### **8.25.1 Stammsatz hinzufügen**

Unter dem Register "Systemdaten" tragen Sie alle für die korrekte Verrechnung des Mitarbeiters erforderlichen Daten ein. Die zusätzlichen Schaltflächen haben die folgende Bedeutung.

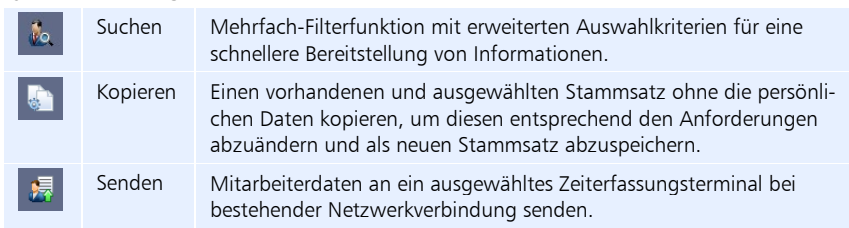

#### **Symbolbedeutung**

- Hinweis: Bei bestehender Netzwerkverbindung ist es möglich, Mitarbeiterdaten, einschließlich Benutzer-ID, Transponder-ID und Fingerabdruck, vom PC zum Zeiterfassungsterminal zu senden bzw. vom Zeiterfassungsterminal zum PC zu übernehmen. Weitere Informationen Abschnitt ["8.25.3](#page-147-0) [Mitarbeiterdaten an ein Zeiterfassungsterminal senden"](#page-147-0) ab Seite [148](#page-147-0) und ["9.12.4](#page-214-0) [Mitarbeiterdaten PC / Zeiterfassungsterminal abgleichen"](#page-214-0) ab Seit[e 215.](#page-214-0)
	- 1 Um das Fenster "Stammsätze" zu öffnen, klicken Sie im Menü auf Mitarbeiter | Stammsätze oder in der Schnellstartleiste "Hauptmenü" auf das Symbol "Stammsätze".

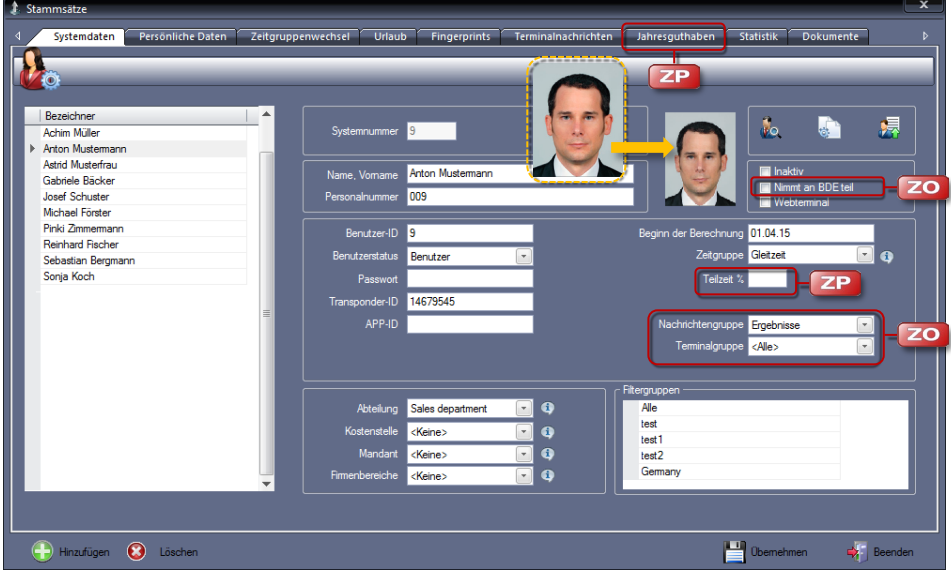

**2** Klicken Sie auf Hinzufügen und nehmen Sie die notwendigen Eintragungen bzw. Auswahlen vor.

Systemnummer: Das System gibt eine neue laufende Systemnummer vor, alle anderen Eingabefelder sind leer bzw. durch Auswahllisten belegt. Mitarbeiterstammsätze werden in der Datenbank in der Reihenfolge ihrer Eingabe mit dieser Systemnummer versehen. Auf diese Nummer haben Sie keinen Einfluss, sie wird von der Zeiterfassungssoftware verwaltet.

Name, Vorname: Name und Vorname des Mitarbeiters.

Personalnummer: Personalnummer des Mitarbeiters, die sich aus maximal neun Ziffern zusammensetzen kann. Ein Eintrag ist nicht zwingend erforderlich.

Foto: Jedem Mitarbeiter kann ein Foto zugewiesen werden. Ist ein Foto hinterlegt, wird dieses beim "Mitarbeiterdaten senden" mit den Mitarbeiterdaten an ein Zeiterfassungsterminal übergeben und wird jeweils beim Buchen angezeigt (nur bei Zeiterfassungsterminals der Serie 980).
Foto hinzufügen: Mit Klicken auf das Phantombild, öffnet sich ein Auswahlfenster, in dem der Quellort des Fotos ausgewählt und das Foto übernommen werden kann. Das Format sollte sich proportional an den Passbildvorgaben orientieren.

Foto löschen: Beim Überstreichen des Fotos erscheint das Symbol . Mit Klicken auf dieses Symbol, wird das Foto wieder gelöscht.

Benutzer-ID: Identifikationsnummer des Mitarbeiters, mit der er am Zeiterfassungsterminal angemeldet ist. Die Benutzer-ID kann sich aus maximal 63.550 Ziffern zusammensetzen. Die Benutzer-ID muss zwingend mit der ID-Nummer des Mitarbeiters am Zeiterfassungsterminal übereinstimmen.

Benutzerstatus: Mit dem Benutzerstatus wird die Rechtevergabe am Zeiterfassungsterminal geregelt.

Benutzer: Normaler Anwender: nur die allgemein zugänglichen Funktionen können genutzt werden.

Administrator: Mitarbeiter mit administrativen Rechten; Zugriff auf alle Funktionen. Sobald ein Mitarbeiter als "Administrator" angemeldet wurde, gelangt man in das Menü am Zeiterfassungsterminal nur noch mit der Benutzer-ID und einem vergebenen Passwort.

Passwort: Bei Bedarf Eintrag eines Passworts, mit dem sich der Mitarbeiter am Zeiterfassungsterminal entsprechend seinem Benutzerstatus anmelden muss.

Transponder-ID: Identifikationsnummer des Transponders, mit dem sich der Mitarbeiter am Zeiterfassungsterminal anmeldet. Ein Eintrag ist nicht zwingend erforderlich.

App-ID: Relevant bei der Zusatzoption mobile. Die für die Kommunikation zwischen Zeiterfassungssoftware und mobilem Gerät notwendige ID des mobilen Geräts (die App-ID ist einsehbar in der smart time plus mobile App unter  $\mathbb O$ ). Weitere Informationen Abschnitt ["11.2smart time plus mobile](#page-260-0) – App für Android [und iOS"](#page-260-0) ab Seite [261.](#page-260-0)

Inaktiv: Mit diesem Markierungsschalter können Sie einen Mitarbeiter deaktivieren (zum Beispiel bei längerer Abwesenheit). Im Fenster "Bezeichner" wird der Name des Mitarbeiters grau dargestellt. Ein inaktiver Mitarbeiter wird nicht berechnet und steht in keiner Auswahl zur Verfügung. Es können ausschließlich Listen für diesen Mitarbeiter ausgegeben werden.

Hinweis: Wurde dem Mitarbeiter eine Transponder-ID zugeordnet, wird diese beim Inaktivsetzen automatisch gelöscht und ist somit wieder frei. Soll ein Mitarbeiter wieder aktiv sein, muss sein Stammsatz neu angelegt werden.

### **ZO**

Nimmt an BDE teil: (Option bei Nutzung von NovaCHRON Projekt) Mit dem Aktivieren des Markierungsschalters wird dem Mitarbeiter ermöglicht, an der Projektzeiterfassung teilzunehmen.

Webterminal: Mit dem Aktivieren des Markierungsschalters ist der Mitarbeiter berechtigt, Buchungen für Kommen und Gehen ortsunabhängig über das Webterminal in webLite/webClient bzw. smart time mobile auszuführen.

Beginn der Berechnung: Datum in der Form TT.MM.JJ eintragen, ab dem der Mitarbeiter in das Zeiterfassungssystem integriert wird. Es muss nicht mit dem Einstellungsdatum identisch sein. Voreingestellt ist das aktuelle Datum.

Zeitgruppe: Wählen Sie die für den Mitarbeiter zutreffende Zeitgruppe (Arbeitszeitregelung). Die Zeitgruppe ist gleichzeitig seine Standardarbeitszeitregelung. Diese gilt immer, vorausgesetzt, dass unter dem Register "Zeitgruppenwechsel" keine andere zugewiesen ist.

Teilzeit %: Prozentualer Anteil zur Tagesarbeitszeit, die entsprechend der zugeordneten Zeitgruppe zu leisten wäre. Damit kann eine bereits bestehende Arbeitszeitregelung für Vollzeitkräfte durch Angabe eines Teilzeitfaktors auch für Teilzeitkräfte genutzt werden. Vorteil ist, dass keine neue Arbeitszeitregelung oder Zeitgruppe angelegt werden muss bzw. dass Mitarbeiter mit beliebigen Teilzeitfaktoren an einer einzigen Zeitgruppe teilnehmen können.

Hinweis: Die restlichen Rahmenbedingungen innerhalb der Arbeitszeitregelung müssen jedoch identisch sein.

Nachrichtengruppe: Zuordnung des Mitarbeiters zu einer zuvor angelegten Nachrichtengruppe. Zeiterfassungsterminals können auf dem Display in vier Zeilen Informationen für Mitarbeiter anzeigen.

Über das Menü Programm | Nachrichtengruppe ist es möglich, die Anzeigen der Zeiterfassungsterminals individuell für Mitarbeitergruppen einzurichten.

Terminalgruppe: Mit Auswahl der Terminalgruppe wird festgelegt, zu welchem Zeiterfassungsterminal die Mitarbeiterinformationen gesendet werden. Über das Menü Extras | Terminal | Terminalgruppe können Zeiterfassungsterminals in Gruppen zusammengefasst werden.

Abteilung: Ordnen Sie den Mitarbeiter einer Abteilung zu. Der Eintrag ist jedoch nicht zwingend erforderlich.

Kostenstelle: (Option bei Nutzung von NovaCHRON Projekt) Wählen Sie die dem Mitarbeiter zugeordnete Kostenstelle aus.

Mandant: Ordnen Sie den Mitarbeiter einem Mandanten zu.

Firmenbereich: Ordnen Sie den Mitarbeiter einem Firmenbereich zu.

Filtergruppen: Filtergruppen können unter Programm | Filtergruppen angelegt werden, um zusätzlich zu den Standardauswahlen für Anzeige- und Auswertungsmöglichkeiten entsprechend betrieblicher Gegebenheiten gezielt nach bestimmten Mitarbeitern oder Mitarbeitergruppen zu selektieren. Wurde der Mitarbeiter einer oder mehreren Filtergruppen zugeordnet, werden diese in der Rubrik "Filtergruppen" anzeigt.

Wählen Sie hier für den angewählten Mitarbeiter eine andere oder eine neue Filtergruppe, ändert sich automatisch auch die Filtergruppenzuordnung unter Programm | Filtergruppen. Es wird empfohlen, Filtergruppen erst dann zu definieren, wenn alle Mitarbeiterstammsätze angelegt sind. Weitere Informationen Abschnitt ["8.26](#page-155-0) [Filtergruppen"](#page-155-0) ab Seite 156.

**3** Speichern Sie mit Übernehmen und schließen Sie das Fenster mit Beenden.

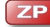

**ZP** 

**ZP** 

## **8.25.2 Persönliche Daten ergänzen**

Unter dem Register "Persönliche Daten" können Sie weitere Angaben zu den einzelnen Mitarbeitern des Unternehmens erfassen.

- **1** Klicken Sie auf Mitarbeiter Stammsätze.
- **2** Wählen Sie den Mitarbeiter, um persönliche Daten zu ergänzen.
- **3** Aktivieren Sie das Register "Persönliche Daten".

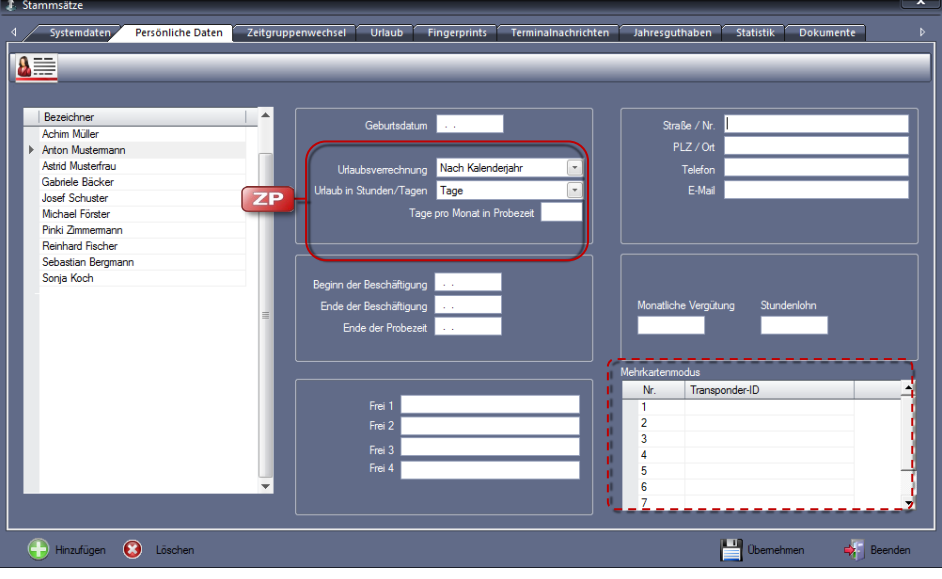

**4** Nehmen Sie die notwendigen Eintragungen bzw. Auswahlen vor. Geburtsdatum: Für eine Urlaubsberechnung nach Lebensalter. Die Eingabe muss im Format TT.MM.JJJJ erfolgen.

Straße/Ort/Telefon: Eingaben zur Information nach Bedarf vornehmen.

E-Mail: Neben dem informellen Charakter ist die E-Mail-Adresse relevant bei der Zusatzoption webClient. Mitarbeiter können auf diesem Weg über die Genehmigung oder Ablehnung von Anträgen informiert werden bzw. Vorgesetzte oder deren Vertreter über den Genehmigungsablauf.

**ZP** 

**ZP** 

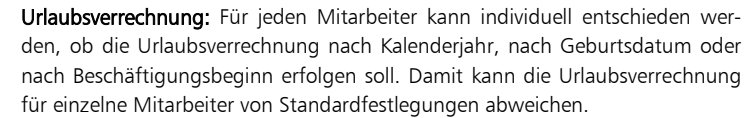

Urlaub in Stunden/Tagen: Für jeden Mitarbeiter kann individuell entschieden werden, wie für ihn die Urlaubsberechnung erfolgen soll.

Standard: Auswahl entspricht der unter Extras | Allgemeine Parameter getroffenen übergeordneten Entscheidung, wie die Urlaubsberechnung generell für alle Mitarbeiter erfolgen soll.

Tage: Urlaubsberechnung in Tagen.

Stunden: Urlaubsberechnung in Stunden.

Tage pro Monat in Probezeit: Eintrag bei Bedarf als Dezimalwert in Abhängigkeit von der Auswahl unter Urlaub in Stunden/Tagen. Während der Probezeit erwirbt der Mitarbeiter für jeden vollen Monat des bestehenden Arbeitsverhältnisses einen Anspruch in Höhe von 1/12 des ihm vertraglich oder gesetzlich zustehenden Jahresurlaubs.

Beginn der Beschäftigung: Für die Urlaubsberechnung nach Betriebszugehörigkeit. Die Eingabe muss im Format TT.MM.JJJJ erfolgen.

Ende der Beschäftigung: Beendet ein Mitarbeiter sein Arbeitsverhältnis, ist dessen Austrittsdatum einzutragen. Die Eingabe muss im Format TT.MM.JJJJ erfolgen. Sobald das Austrittsdatum gesetzt ist, erfolgt für den nachfolgenden Zeitraum keine Berechnung mehr, auch wenn der Zeitraum überschritten wird.

Ende der Probezeit: Alle Berechnungsarten für den Urlaub können mit einem Einschränkungszeitraum, der Probezeit, verknüpft werden. In diesem Zeitraum wird der Urlaub nur nach bereits erarbeitetem Anspruch gewährt. Für die Probezeit kann der Anspruch je Monat vorgegeben werden. Das Eingabeformat ist TT.MM.JJJJ.

Monatliche Vergütung und Stundenlohn: Monatliche Vergütung und Stundenlohn des Mitarbeiters.

Frei 1 bis Frei 4: Eingabefelder für individuelle Einträge. Diese Felder können auch im Formeleditor verwendet werden.

Mehrkartenmodus: Wurde unter Extras | Allgemeine Parameter der Markierungsschalter Mehrkartenmodus aktiviert, erscheint hier eine zusätzliche Eingabemöglichkeit, um einem Mitarbeiter zusätzliche Transponder zuzuteilen.

## <span id="page-147-0"></span>**8.25.3 Mitarbeiterdaten an ein Zeiterfassungsterminal senden**

Mit der Schaltfläche "Mitarbeiterdaten senden" können Sie bei bestehender Netzwerkverbindung die Mitarbeiterdaten eines Mitarbeiters an ein ausgewähltes Zeiterfassungsterminal senden. Es werden immer nur die ausgewählten Mitarbeiterdaten gesendet.

- **1** Klicken Sie auf Mitarbeiter Stammsätze.
- **2** Wählen Sie den gewünschten Mitarbeiter, dessen Daten Sie an ein Zeiterfassungsterminal senden wollen.
- **3** Klicken Sie auf die Schaltfläche "Mitarbeiterdaten senden".

**ZP** 

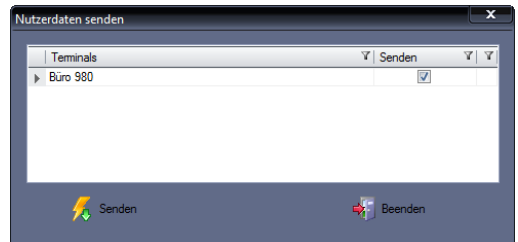

- **4** Aktivieren Sie den Markierungsschalter Senden für das Zeiterfassungsterminal, an das die Mitarbeiterdaten gesendet werden sollen.
- **5** Klicken Sie auf Senden. Es folgt der Sicherheitshinweis, dass Mitarbeiterdaten im Zeiterfassungsterminal überschrieben werden. Dieser Sicherheitshinweis erscheint auch, wenn Mitarbeiterdaten erstmalig an ein Zeiterfassungsterminal gesendet werden.

## **8.25.4 Fingerabdrücke einlesen**

Unter dem Register "Fingerprints" haben Sie die Möglichkeit, für einen Mitarbeiter bis zu zehn Fingerabdrücke einzulesen. Diese werden in Datensätze, sogenannte Templates, umgewandelt, als solche gespeichert und können auf die einzelnen Zeiterfassungsterminals übertragen werden.

 $\blacktriangleright$  Hinweis: Diese Funktion kann nur im Zusammenhang mit einem zuvor am PC angeschlossenen Fingerabdruck-Lesegerät genutzt werden.

- 1 Klicken Sie auf Mitarbeiter | Stammsätze.
- **2** Wählen Sie den Mitarbeiter, dessen Fingerabdrücke Sie einlesen möchten.
- **3** Aktivieren Sie das Register "Fingerprints".

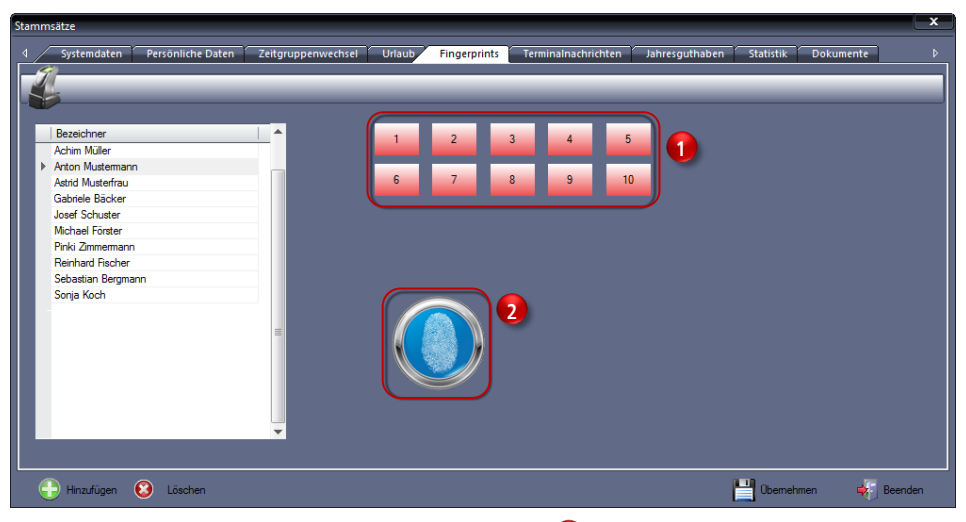

- **4** Klicken Sie auf die Nummerntaste (1), die der Position des Fingers entspricht. Die ausgewählte Nummerntaste verändert ihre Farbe.
- **5** Klicken Sie auf das Symbol mit dem Fingerabdruck <sup>2</sup>. Es folgt die Aufforderung: Finger auflegen – Lesevorgang 1.
- **6** Weisen Sie nun den Mitarbeiter an, jeweils nach der Aufforderung, den gleichen Finger dreimal nacheinander auf die Sensorfläche aufzulegen, bis eine erfolgreiche Datenspeicherung vermeldet wird. Die mit einem Fingerabdruck belegte Nummerntaste wechselt auf Grün.

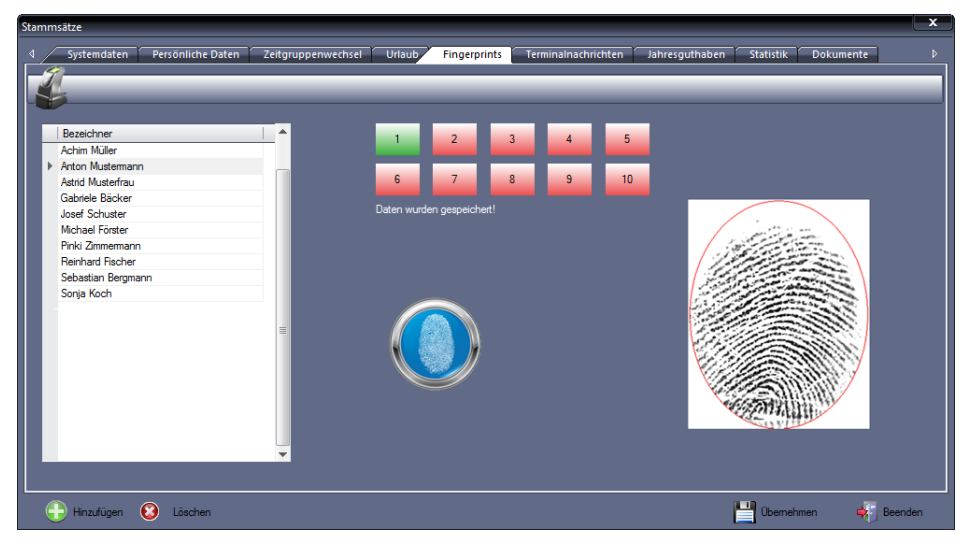

- **7** Verfahren Sie in der gleichen Reihenfolge mit allen gewünschten Fingern. Es wird empfohlen, mehr als einen Fingerabdruck pro Mitarbeiter einzulesen.
- **8** Schließen Sie die Eingaben mit Beenden ab.

 Hinweis: Ein geringer Prozentsatz von Benutzern hat Fingerabdrücke, die nicht korrekt identifiziert werden können. Diesen Benutzern wird empfohlen, am Zeiterfassungsterminal, statt ihres biometrischen Fingerabdrucks einen Transponder in Verbindung mit einem Passwort zu verwenden.

## **8.25.5 Fingerabdrücke an ein Zeiterfassungsterminal senden**

Informationen zum Senden der Fingerabdrücke an Zeiterfassungsterminals entnehmen Sie dem Abschnitt ["8.25.3](#page-147-0) [Mitarbeiterdaten an ein Zeiterfassungsterminal senden"](#page-147-0) ab Seit[e 148.](#page-147-0)

## **8.25.6 Fingerabdrücke löschen**

- 1 Klicken Sie auf Mitarbeiter | Stammsätze.
- **2** Wählen Sie den Mitarbeiter, dessen Fingerabdrücke Sie aus dem System löschen möchten.
- **3** Aktivieren Sie das Register "Fingerprints".
- **4** Klicken Sie auf die Nummerntaste mit dem zu löschenden Fingerabdruck.
- 5 Klicken Sie auf Löschen. Bestätigen Sie die Sicherheitsabfrage "Möchten Sie den Datensatz wirklich löschen?" mit "Ja". Der Fingerabdruck wird aus der Datenbank gelöscht. Bei "Nein" wird der Fingerabdruck nicht gelöscht.
- **6** Schließen Sie den Löschvorgang mit Beenden ab.

## **8.25.7 Terminalnachrichten erstellen**

Unter dem Register "Terminalnachrichten" haben Sie die Möglichkeit, einem Mitarbeiter kurze Nachrichten zukommen zu lassen. Diese Nachricht wird dem Mitarbeiter bei allen Buchungsvorgängen am Zeiterfassungsterminal angezeigt.

- 1 Klicken Sie auf Mitarbeiter | Stammsätze.
- **2** Wählen Sie den Mitarbeiter, dem Sie eine Nachricht am Zeiterfassungsterminal zukommen lassen möchten.
- **3** Aktivieren Sie das Register "Terminalnachrichten".

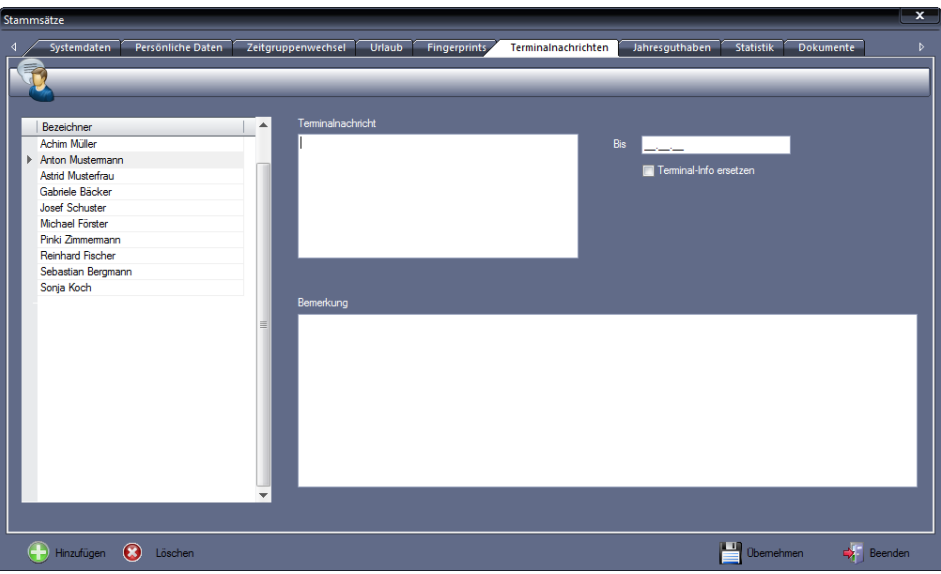

**4** Nehmen Sie die notwendigen Eintragungen vor:

Terminalnachricht: Gewünschte Nachricht an den Mitarbeiter eintragen.

Bis: Angabe eines Zeitpunkts im Format TT.MM.JJ, bis zu dem die Nachricht am Zeiterfassungsterminal angezeigt werden soll.

Terminal-Info ersetzen: Mit dem Aktivieren des Markierungsschalters werden für den ausgewählten Mitarbeiter am Zeiterfassungsterminal die allgemeinen Informationen durch diese Nachricht ersetzt.

Wird der Markierungsschalter nicht aktiviert, erscheint die Terminalnachricht gemeinsam mit den allgemeinen Informationen am Zeiterfassungsterminal.

Bemerkung: Eine hier eingetragene Bemerkung dient nur zur Information des Eintragenden. Sie wird nicht am Zeiterfassungsterminal angezeigt.

**5** Speichern Sie mit Übernehmen und schließen Sie das Fenster mit Beenden.

## **8.25.8 Terminalnachricht senden**

Informationen zum Senden von Terminalnachrichten an Zeiterfassungsterminals finden Sie im Abschnitt ["9.12.6](#page-216-0) [Terminalnachrichten an ein Zeiterfassungsterminal senden"](#page-216-0) auf Seit[e 217.](#page-216-0)

## **8.25.9 Terminalnachricht löschen**

- 1 Klicken Sie auf Mitarbeiter | Stammsätze.
- 2 Wählen Sie den Mitarbeiter. Aktivieren Sie das Register "Terminalnachrichten".
- **3** Entfernen Sie aus allen Eingabefeldern den Text.
- **4** Klicken Sie auf Übernehmen und schließen Sie das Fenster mit Beenden.

#### **8.25.10Jahresguthaben festlegen**  $\boxed{\mathsf{ZP}}$

Mit dem Festlegen von Jahresguthaben haben Sie die Möglichkeit, einem Mitarbeiter für das aktuelle Jahr zusätzliche Tage oder Stunden zu gewähren. Dafür können Sie bis zu zehn verschiedene Konten anlegen. Anwendungsfälle könnten zum Beispiel zusätzlich gewährte Urlaubstage oder zusätzliche Freistellungstage sein.

Für die Berechnung in diesen Konten, sollten Sie zuvor unter Programm | Zeitkonten bzw. Programm | Ereigniskonten ein entsprechendes Zeit- oder Ereigniskonto anlegen.

Das Jahresguthaben tragen Sie zu Beginn eines Jahres, ab dem 01. Januar ein.

- 1 Klicken Sie auf Mitarbeiter | Stammsätze.
- **2** Wählen Sie den Mitarbeiter, dem Sie ein Zeitguthaben zuweisen möchten.

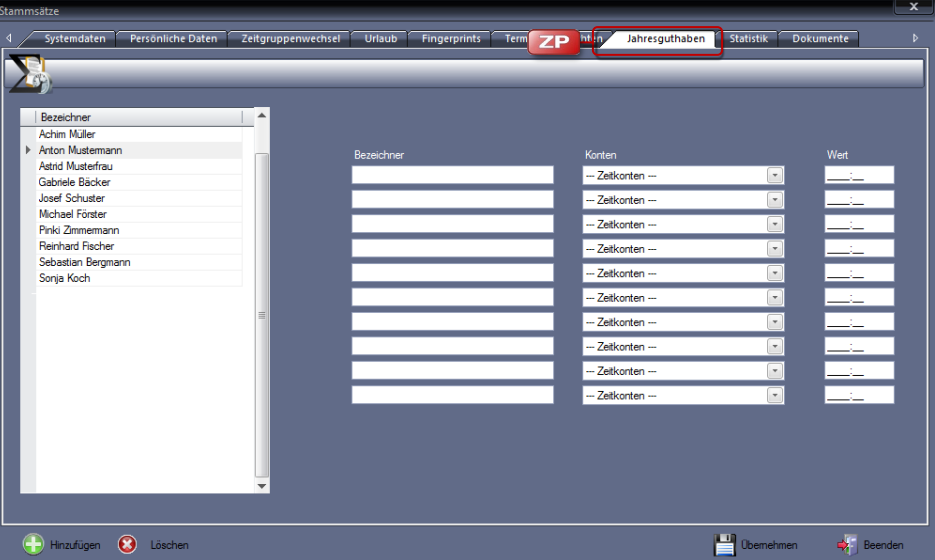

**3** Aktivieren Sie das Register "Jahresguthaben".

**4** Nehmen Sie die notwendigen Eintragungen bzw. Auswahlen vor:

Bezeichner: Eindeutiger alphanumerischen Name für das Jahresguthabenkonto.

Konten: Auswahl eines Zeit- oder Ereigniskontos.

Wert: Angabe des Guthabens;

bei Auswahl "Zeitkonto": Angabe in Stunden (der eingetragene Wert wird am Jahresende auf Null gesetzt)

bei Auswahl "Ereigniskonto": Angabe in Tagen

**5** Speichern Sie mit Übernehmen und schließen Sie das Fenster mit Beenden.

## **8.25.11Dokumente hinterlegen**

Für jeden Mitarbeiter können verschiedenste Dokumente hinterlegt werden, deren Ablageort übersichtlich und schnell abrufbar ist.

- 1 Klicken Sie auf Mitarbeiter | Stammsätze.
- **2** Wählen Sie den Mitarbeiter, für den Sie Dokumente hinterlegen möchten.
- **3** Aktivieren Sie das Register "Dokumente".

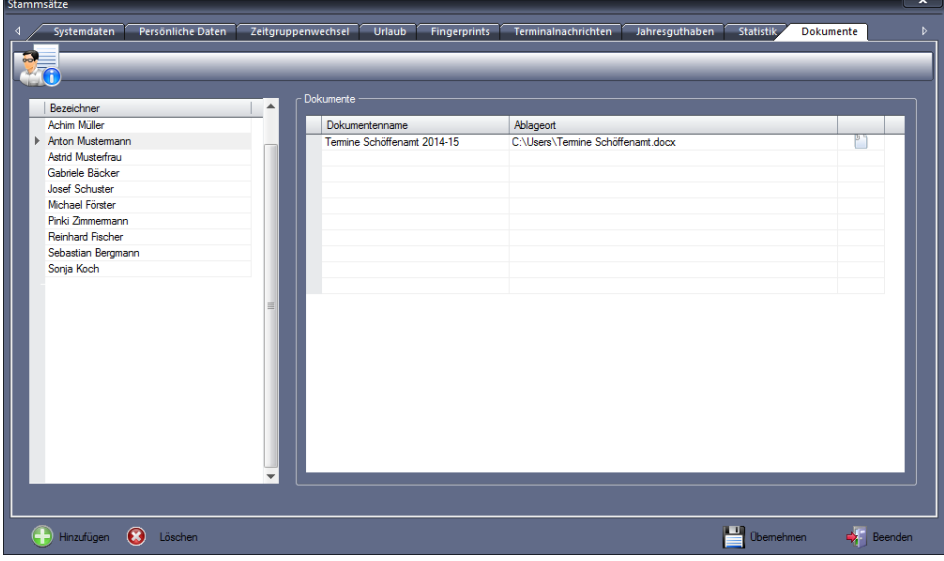

- **4** Tragen Sie in der Spalte "Dokumentenname" die Bezeichnung des Dokuments ein und wählen Sie in der Spalte "Ablageort" die entsprechende Datei.
- **5** Speichern Sie mit Übernehmen und schließen Sie das Fenster mit Beenden.

## **8.25.12Dokumente löschen**

- 1 Klicken Sie auf Mitarbeiter | Stammsätze.
- 2 Wählen Sie den Mitarbeiter und aktivieren Sie das Register "Dokumente".
- **3** Entfernen Sie aus allen Eingabefeldern den Text.
- **4** Klicken Sie auf Übernehmen und schließen Sie das Fenster mit Beenden.

## **8.25.13Plus-/Minusstunden in Zeiterfassungssoftware übernehmen**

Sind bereits vor Einführung des Zeiterfassungssystems Plus- oder Minusstunden bei Mitarbeitern aufgelaufen, können diese übernommen und weiter geführt werden. Die spätere Saldenberechnung und Übertragung in Folgemonate erfolgt mit der Zeiterfassungssoftware dann automatisch.

> **1** Wählen Sie den Mitarbeiter, bei dem bereits aufgelaufene Plus- oder Minusstunden übernommen werden sollen.

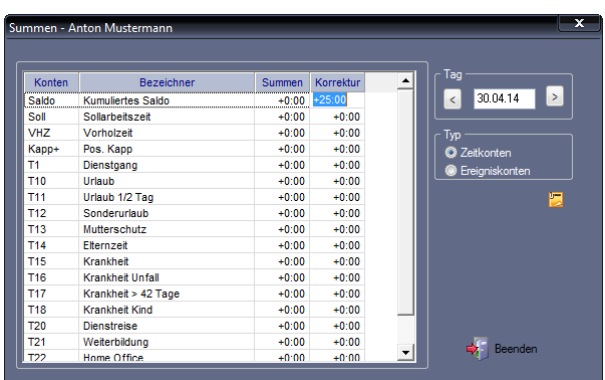

2 Klicken Sie im Menü auf Bearbeiten I Summen oder

doppelt in der "Monatsübersicht" in die Spalte "Saldo".

- **3** Stellen Sie über die Pfeiltasten neben der Datumsanzeige den gewünschten Korrekturtag ein.
- 4 Doppelklicken Sie in der Zeile "Kumuliertes Saldo" in die Spalte "Korrektur" und tragen Sie die gewünschten Stunden in der Form HHH:MM ein. Mit dem Vorzeichen legen Sie fest, ob es sich um Plus- oder Minusstunden handelt.
- **5** Durch Betätigen der Taste [Enter] wird die Korrektur ausgeführt. Der Korrekturwert wird sofort mit dem Inhalt des Kontos verrechnet und kann in der Monatsübersicht überprüft werden.

Mit der Summenkorrektur wird auch sofort eine Neuberechnung aller Zeitkonten bzw. Ereigniskonten ab dem Datum der Korrektur bis zum aktuellen Tag durchaeführt.

**6** Schließen Sie das Fenster mit Beenden.

 Achtung: Bitte beachten Sie, dass der Tagessaldo an dem Tag der Korrektur sofort mit der Eingabe verrechnet wird. Die Eingabe kann beliebig oft geändert werden.

### **Beispiel**

Sie beginnen mit der Zeiterfassung am 01.11.20XX und möchten einem Mitarbeiter ein durch manuelle Erfassung entstandenes Zeitguthaben in Höhe von 10 Stunden und 30 Minuten gutschreiben.

- **1** Klicken Sie im Menü auf **Bearbeiten | Summen**.
- 2 Wählen Sie den 01.11.20XX. Der Kontentyp "Zeitkonten" ist standardmäßig voreingestellt.
- 3 Doppelklicken Sie in der Zeile "Kumuliertes Saldo" in die Spalte "Korrektur" und tragen Sie in das Zeiteingabefeld den Wert  $+10:30$  ein.
- **4** Durch Betätigen der Taste [Enter] wird der Korrekturwert übernommen und sofort verrechnet.

## **8.25.14Stammsatz ändern**

- 1 Klicken Sie auf Mitarbeiter | Stammsätze.
- **2** Wählen Sie den gewünschten Mitarbeiter und führen Sie die erforderlichen Änderungen aus.
- **3** Speichern Sie mit Übernehmen und schließen Sie das Fenster mit Beenden.

### **8.25.15Stammsatz löschen**

- 1 Klicken Sie auf Mitarbeiter | Stammsätze.
- **2** Wählen Sie den zu löschenden Mitarbeiter und klicken Sie auf Löschen. Bestätigen Sie die Sicherheitsabfrage "Möchten Sie den Datensatz wirklich löschen?" mit "Ja". Der Mitarbeiter wird aus der Datenbank gelöscht. Bei "Nein" werden die Mitarbeiterdaten nicht gelöscht.
- **3** Schließen Sie den Löschvorgang mit Beenden ab.
- Hinweis: Einen gelöschten Mitarbeiter müssen Sie ebenfalls im Zeiterfassungsterminal lö-schen. Weitere Informationen Abschnitt ["Mitarbeiter aus Zeiterfassungsterminal löschen"](#page-215-0) auf Seite [216.](#page-215-0)

## <span id="page-155-0"></span>**8.26 Filtergruppen**

Um gezielt nach bestimmten Mitarbeitern zu selektieren, können Sie mit sogenannten Filtern arbeiten. Dafür haben Sie zusätzlich die Möglichkeit, eigene Filtergruppen frei zu definieren. So ist es zum Beispiel möglich, Mitarbeiter abteilungsübergreifend oder Mitarbeiter, die keinen Abteilungen angehören, bestimmten Filtergruppen zuzuordnen (zum Beispiel Auszubildende). Damit bestehen auch für diese Mitarbeiter Anzeige- und Auswertungsmöglichkeiten.

Es ist möglich, einen Mitarbeiter in mehrere Filtergruppen einzuordnen.

 Hinweis: Sobald Mitarbeiter einer Filtergruppe zugeordnet sind und diesbezüglich eingeschränkte Benutzerrechte unter Extras | Benutzerverwaltung auf die Zeiterfassungssoftware haben, ist ihnen der Zugriff auf die Benutzerverwaltung verwehrt.

## **8.26.1 Filtergruppe hinzufügen**

**1** Klicken Sie auf Programm Filtergruppen.

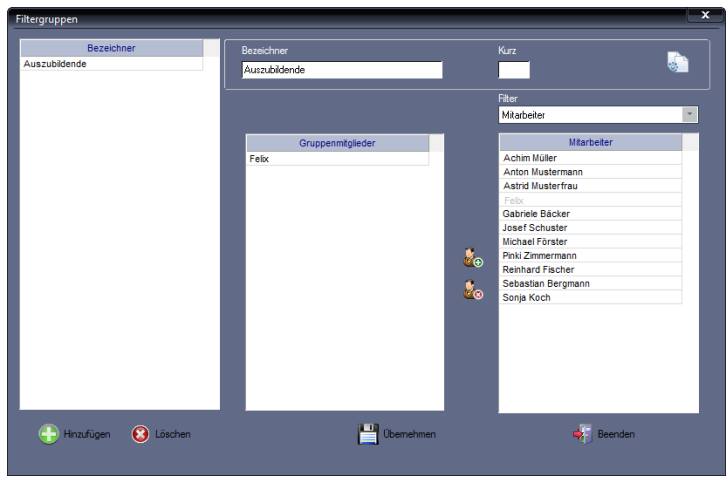

**2** Klicken Sie auf Hinzufügen und nehmen Sie die notwendigen Eintragungen bzw. Auswahlen vor.

Bezeichner: Eindeutiger alphanumerischer Name für die Filtergruppe.

Kurz: Optional kann eine eindeutige Kurzbezeichnung abgelegt werden.

Filter: Vorauswahl einer Mitarbeitergruppe. Entsprechen dieser Vorauswahl, erfolgt in der Rubrik "Mitarbeiter" die Anzeige.

- **3** Treffen Sie in der Rubrik "Mitarbeiter" Ihre Auswahl. Klicken Sie auf **R**<sub>e</sub> wird Ihre Auswahl in die Rubrik "Gruppenmitglieder" bewegt. In der Rubrik "Mitarbeiter" werden die ausgewählten Gruppenmitglieder grau dargestellt. Damit ist ersichtlich, dass sie bereits dieser Filtergruppe zugeordnet sind. Klicken Sie auf  $k_{\odot}$  können Sie ausgewählte Mitarbeiter wieder aus der Filtergruppe entfernen.
- **4** Speichern Sie mit Übernehmen. Verfahren Sie in der gleichen Reihenfolge mit allen gewünschten Filtergruppen.
- **5** Schließen Sie das Fenster mit Beenden.

## **8.26.2 Filtergruppe kopieren**

Mit der Schaltfläche Kopieren **\*** können Sie eine bereits vorhandene Filtergruppe kopieren, entsprechend den Anforderungen ändern und als neue Filtergruppe abspeichern.

- **1** Klicken Sie auf Programm Filtergruppe.
- **2** Wählen Sie die zu kopierende Filtergruppe und klicken Sie auf das Symbol zum Kopieren. Damit haben Sie die Möglichkeit, eine bereits vorhandene und ausgewählte Filtergruppe zu kopieren und entsprechend den Anforderungen zu ändern.
- **3** Speichern Sie mit Übernehmen und schließen Sie das Fenster mit Beenden.

## **8.26.3 Filtergruppe ändern**

- 1 Klicken Sie auf Programm | Filtergruppe.
- **2** Wählen Sie die zu ändernde Filtergruppe und führen Sie die erforderlichen Änderungen aus.
- **3** Speichern Sie mit Übernehmen und schließen Sie das Fenster mit Beenden.

## **8.26.4 Filtergruppe löschen**

- 1 Klicken Sie auf **Programm | Filtergruppe.**
- **2** Wählen Sie die zu löschenden Filtergruppe und klicken Sie auf Löschen. Die Filtergruppe wird aus der Datenbank gelöscht.
- **3** Schließen Sie den Löschvorgang mit Beenden ab.

## **8.27 Zutrittsfunktion**

Über die Zeiterfassungssoftware ist es möglich, den Zutritt von Mitarbeitern zu kontrollieren. Dabei können Sie zum einen die Zutrittsfunktion des Zeiterfassungsterminals nutzen (Terminalhandbuch Serie 980) und zum anderen ein Zutrittsterminal als externen Leser integrieren.

## **8.27.1 Zutrittsoptionen integrieren**

### **Einstellungen für Zeiterfassungsterminal**

**1** Klicken Sie auf Extras Terminal Terminaldefinition.

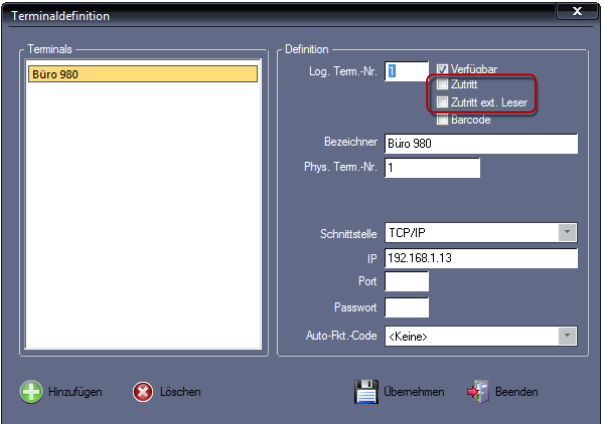

**2** Aktivieren Sie zusätzlich zum Markierungsschalter Verfügbar den Markierungsschalter für die gewünschte Zutrittsart.

Zutritt: Es wird die interne Zutrittsfunktion des Zeiterfassungsterminals aktiviert. Buchungen am Zeiterfassungsterminal werden nicht als Zeiterfassungsbuchungen, sondern nur als Zutrittsbuchungen erkannt.

Zutritt ext. Leser: Der Zutritt wird durch einen externen Leser (Zutrittsterminal) ermöglicht. Buchungen über den externen Leser werden ausschließlich als Zutrittsbuchungen erkannt. Zeiterfassungsbuchungen werden weiterhin über das Zeiterfassungsterminal erkannt.

**3** Speichern Sie mit Übernehmen und schließen Sie das Fenster mit Beenden.

Zutrittsbuchungen können zur Auswertung in der Zutrittstabelle eingesehen werden. Weitere Informationen Abschnitt ["10.12.1](#page-258-0) [Zutrittsübersicht aufrufen](#page-258-0) auf Seit[e 259.](#page-258-0)

### **Funktionscode Zutritt**

Dieser Funktionscode kann genutzt werden für Zeiterfassungsterminals mit Zutrittsfunktion. Erfolgt eine Buchung in Verbindung mit dem Funktionscode "Zutritt" (zum Beispiel über eine zuvor festgelegte Taste am Terminal), erfolgt über diese lediglich die Türöffnung. Der erzeugte Datensatz wird als Zutrittsbuchung und nicht als Zeitbuchung abgespeichert.

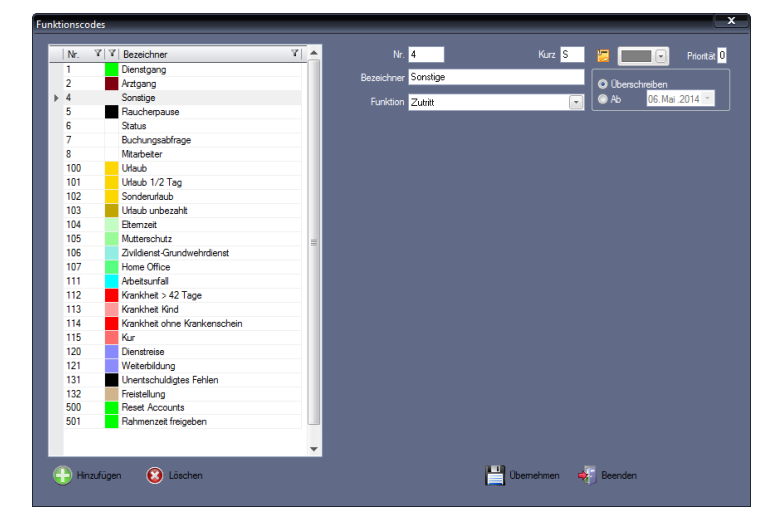

1 Klicken Sie auf **Programm | Funktionscodes.** 

**2** Klicken Sie auf Hinzufügen und nehmen Sie die notwendigen Eintragungen bzw. Auswahlen vor.

Nr.: Nummer zum Identifizieren des Funktionscodes.

Bezeichner: Eindeutiger alphanumerischer Name, aus dem der Bezug zur Zutrittsfunktion hervorgehen sollte.

Kurz: Kurzbezeichner; als Information zum Funktionscode im Zusatzpaket Planer. Die Vergabe des Kurzbezeichners ist nicht zwingend notwendig.

Farbefeld: Farbzuordnung zum Funktionscode. Durch diese Farbzuordnung können Sie die Funktionscodes in verschiedenen grafischen Übersichten besser unterscheiden.

- **3** Wählen Sie im Listenfeld Funktion "Zutritt".
- **4** Speichern Sie mit Übernehmen und schließen Sie das Fenster mit Beenden.

## **8.28 Barcodefunktion**

## **8.28.1 Barcodeoption integrieren**

Für verschiedene Anwendungszwecke ist es möglich, die Erfassungsdaten eines am Zeiterfassungsterminal angeschlossenen Barcodelesers/Barcodescanners zu übernehmen. Die Integration des Barcodelesers/Barcodescanners erfolgt über dessen Firmware.

1 Klicken Sie auf Extras | Terminal | Terminaldefinition.

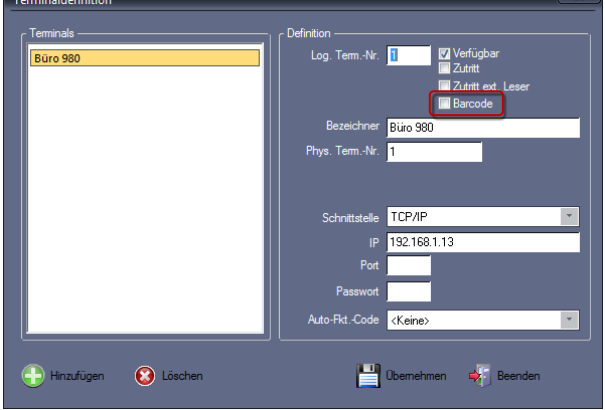

- **2** Aktivieren Sie zusätzlich zum Markierungsschalter Verfügbar den Markierungsschalter Barcode.
- **3** Speichern Sie mit Übernehmen und schließen Sie das Fenster mit Beenden.

## **8.29 Allgemeine Einstellungen**

## **8.29.1 Anschlusseinstellungen für serielle Schnittstelle**

In diesem Menü werden die Kommunikationsparameter für die serielle Schnittstelle eingestellt, falls die Datenkommunikation über die Schnittstelle RS232 oder RS485 erfolgen soll.

1 Klicken Sie auf Extras | Terminal | Schnittstellenparameter.

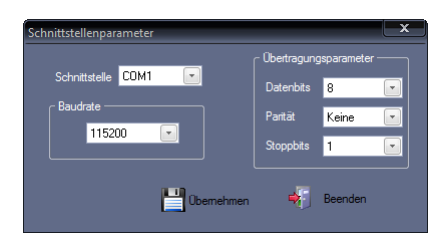

- **2** Wählen Sie im Listenfeld Schnittstelle die Parameter für die Schnittstellen COM1 bis COM4, an denen die Zeiterfassungsterminals angeschlossen sind.
- **3** Wählen Sie in der Rubrik "Übertragungsparameter" die entsprechenden Einstellungen. Als Standardeinstellung für alle Zeiterfassungsterminals gelten im Wesentlichen die Parameter im obenstehenden Bild.
- **4** Wählen Sie in der Rubrik "Baudrate" die jeweilige maximale Übertragungsgeschwindigkeit.
- **5** Speichern Sie mit Übernehmen und schließen Sie das Fenster mit Beenden.

 Hinweis: Achten Sie darauf, dass die in der Zeiterfassungssoftware eingestellte Baudrate mit der im Zeiterfassungsterminal gewählten Baudrate übereinstimmt.

## **8.29.2 Sprache auswählen**

Der Einsatz der Zeiterfassungssoftware ist weltweit möglich. Dafür wurde das Sprachmodul mit Sprachtabelle entwickelt, mit dem jeder Anwender seine gewünschte Oberflächensprache auswählen kann. Grundlagen sind die Sprachen Deutsch und Englisch. Französisch, Niederländisch, Finnisch und Italienisch stehen zusätzlich zur Verfügung.

- **Klicken Sie auf Extras | Sprache** und wählen Sie die gewünschte Sprache.
- **2** Beenden Sie nach der Aufforderung die Zeiterfassungssoftware und starten Sie die Zeiterfassungssoftware erneut über das jeweilige Programmsymbol auf Ihrem Desktop oder über Start/Alle Programme. Die Menüs werden anschließend in der ausgewählten Sprache angezeigt.

## **8.29.3 Allgemeine Parameter**

1 Klicken Sie auf Extras | Allgemeine Parameter.

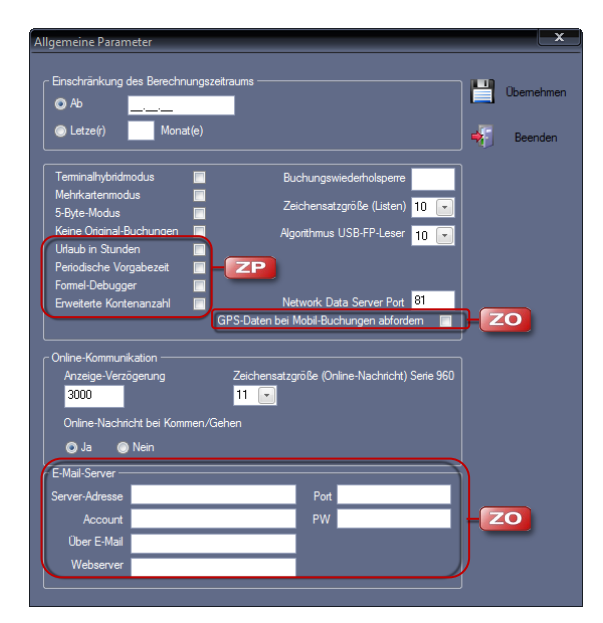

**2** Nehmen Sie die notwendigen Eintragungen bzw. Auswahlen vor:

Einschränkung des Berechnungszeitraums: Es kann ein Datum oder ein Zeitraum (Monate) vorgegeben werden, innerhalb dessen Berechnungen rückwirkend durchgeführt werden.

Terminalhybridmodus: Zur Verwaltung von Zeiterfassungsterminals verschiedener Hersteller. Wird dieser Modus aktiviert, erscheinen in folgenden Menüs zusätzliche Listenfelder zur Auswahl:

### Extras/Terminal/Terminaldefinition

Terminalserie, Benutzer-ID, Transponder-ID

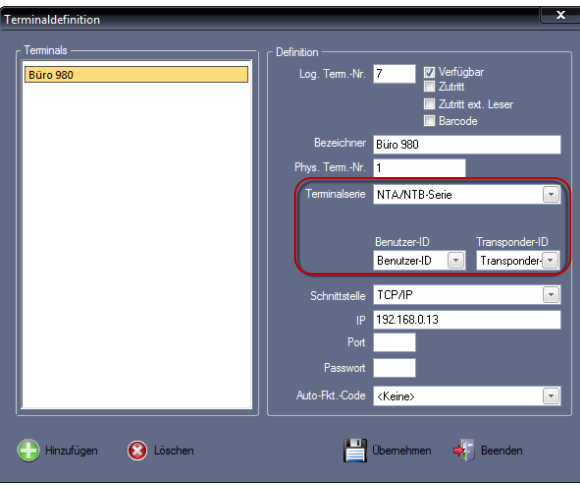

### Mitarbeiter/Stammsätze

Transponder-ID 2 und Transponder-ID 3

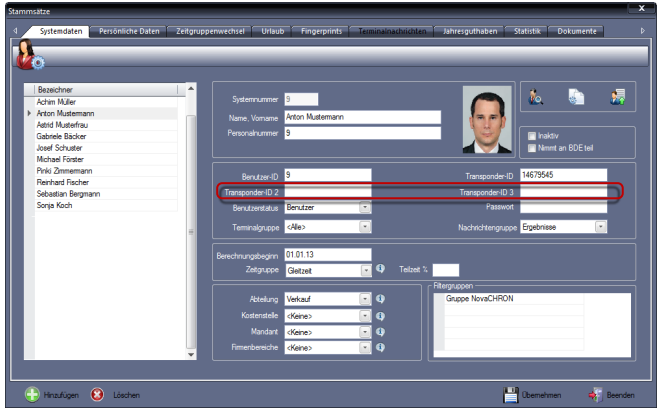

Mehrkartenmodus: Damit können einem Mitarbeiter bis zu neun Transponder-ID zugeordnet werden. Das Setzen dieses Markierungsschalters bewirkt, dass unter Mitarbeiter | Stammsätze | Persönliche Daten die Rubrik "Mehrkartenmodus" mit den Eingabemöglichkeiten erscheint.

5-Byte-Modus: Aktivieren, wenn Transponder von Fremdherstellern zum Einsatz kommen, deren Transponder-ID 5 Byte (10 Zeichen) lang ist.

Keine Original-Buchungen: Im Normalfall werden korrigierte oder hinzugefügte Buchungen in Listen mit einem Stern (\*) gekennzeichnet. Ist dieser Markierungsschalter aktiviert, erscheinen diese Buchungen ohne Stern.

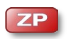

Urlaub in Stunden: Der Urlaub kann in Stunden erfasst werden. Ist "Urlaub in Stunden" nicht aktiviert, erfolgt die Erfassung in Tagen.

### **ZP**

Periodische Vorgabezeit: Wochen- Monats-, Jahressollzeiten; Das Setzen dieses Markierungsschalters bewirkt, dass unter Programm | Zeitgruppe die Rubrik "Periodische Vorgabezeit" mit Eingabemöglichkeiten erscheint. Dort kann für eine Zeitgruppe eine Sollzeit im Format HHHH:MM für eine bestimmte Periode vorgegeben werden (wöchentlich, 14-tägig, monatlich und jährlich). Diese Zeit wird nach dem Ausführen der Neuberechnung am ersten Tag der jeweiligen Periode eingetragen. Von diesem Wert werden dann an den jeweils folgenden Tagen die geleisteten Stunden abgezogen. Am Ende der angegebenen Periode muss der Saldo in der Spalte "Soll"  $\pm 0$  betragen. Diese periodischen Sollvorgaben sind nach der Neuberechnung in der Monatsübersicht durch eine grau hinterlegte Spalte für die Sollarbeitszeit zu erkennen.

Beispiel Gastgewerbe: Für einen festgelegten Zeitraum gilt eine be stimmte Anzahl von Stunden, die nach Bedarf abgearbeitet wird. Somit ist einfach zu überblicken, wie viele Stunden der Mitarbeiter innerhalb der festgelegten Periode noch ableisten kann.

Formel-Debugger: Der Formel-Debugger ist ein Werkzeug zum Diagnostizieren und Auffinden von Fehlern innerhalb der Arbeitszeitberechnung. Mit dem Setzen dieses Markierungsschalters haben Sie die Möglichkeit, bei einer manuell ausgeführten Neuberechnung in diesen Überprüfungsmodus zu schalten.

Erweiterte Kontenanzahl: Erweiterung der Zeit- und Ereigniskonten auf jeweils bis zu 99. Diese Funktion steht auch nach dem Erwerb des betreffenden Zusatzpakets erst mit aktiviertem Markierungsschalter zur Verfügung.

Buchungswiederholsperre: Wiederholsperre für Buchungen. Dieser Parameter ermöglicht die Einstellung eines Zeitraums in Minuten, innerhalb dessen eine zweite Buchung der gleichen Person nicht abgespeichert wird. Die Standardeinstellung "0" bedeutet dabei, dass keine Wiederholsperre eingestellt ist.

Hinweis: Tragen Sie den gleichen Wert auch im Zeiterfassungsterminal als Wiederholsperre ein. Weitere Informationen erhalten Sie im Terminalhandbuch zu Ihrem Zeiterfassungsterminal.

Zeichensatzgröße (Listen): Dieser Wert wird standardmäßig aus dem Druckertreiber ausgelesen. Die Zeichensatzgröße für die Druckausgabe lässt sich bei Problemen mit Druckertreibern unabhängig von den Parametern im Druckertreiber ändern.

Algorithmus USB-FP-Leser: Wert für Algorithmus zu Einlesen und Speichern von Fingerabdrücken. Diesen Wert entsprechend den Herstellerangaben des USB-FP-Lesers auswählen.

Network Data Server Port: Serverapplikation für überregionale Kommunikation via GPRS (nur nutzbar mit Zeiterfassungsterminals NTA/NTB 980). Standardinstallations-Port ist 81.

GPS-Daten bei Mobil-Buchungen abfordern: Ist innerhalb des Unternehmens vereinbart, dass für mobile Arbeitszeitbuchungen eine Standort-Verifizierung erfolgen soll, ist es mit Setzen des Markierungsschalters möglich, die Standort-Position mit einer Buchung zu übertragen.

### Online-Kommunikation

Anzeige-Verzögerung: Ist am Zeiterfassungsterminal im Hauptmenü System

ZP

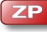

und anschließend im Menüpunkt Verschiedenes der Parameter SPSAV aktiviert (An), wird der Informationsspeicher bei jeder Buchung angezeigt. Ist diese Option deaktiviert, wird der Informationsspeicher nur nach Drücken der Info-Taste [#] angezeigt. Mit der Anzeige-Verzögerung bei aktiviertem SPSAV kann eingestellt werden, dass die Information bei der Online-Kommunikation erst eingeblendet wird, wenn der Inhalt des Informationsspeichers wieder ausgeblendet ist. Der Standardwert für die Anzeige-Verzögerung beträgt 3000. Dieser Wert entspricht einer zeitlichen Verzögerung von ca. 3 Sekunden und garantiert die optimale Zeit zum Registrieren der Transponder-ID am Zeiterfassungsterminal und der Anzeige von Informationen.

**ZO** 

Online-Nachricht bei Kommen/Gehen: Bei aktivierter Online-Nachricht kann es beim Buchen vieler Mitarbeiter in kurzen Zeitabständen (beim Kommen oder auch beim Gehen) zu größeren Zeitverzögerungen kommen. In solch einem Fall ist es sinnvoll, die Online-Nachricht nicht mit einer Buchung zu verbinden. Der Mitarbeiter hat auch zu einem späteren Zeitpunkt immer die Möglichkeit, über die Info-Taste und das Authentifizieren durch sein Identifikationsmedium, die Online-Nachricht abzurufen.

Zeichensatzgröße (Online-Nachricht) Serie 960: Vergrößern oder Verkleinern des auf dem Display angezeigten Texts.

#### E-Mail-Server

Eintragungen in dieser Rubrik sind Voraussetzung für die Benachrichtigungsfunktion im Antragswesen (Zusatzoption webClient).

Server-Adresse: Adresse des E-Mail-Servers.

Port: Port, über den der E-Mail-Server erreichbar ist (Standard 465).

Account: Zugangsdaten für E-Mail-Account.

PW (Passwort): Benutzerpasswort für E-Mail-Account.

Über E-Mail: Zugehörige E-Mail-Adresse zum E-Mail-Account.

Webserver: Momentan genutztes System oder dessen IP-Adresse. Adresse des Servers, mit dem eine Verbindung hergestellt werden muss, um E-Mail-Nachrichten zu senden und zu empfangen.

Kontaktieren Sie bei Bedarf Ihren Systemadministrator.

**3** Speichern Sie mit Übernehmen und schließen Sie das Fenster mit Beenden.

 Hinweis: Werden E-Mail-Parameter zu einem späteren Zeitpunkt noch einmal geändert, kann es erforderlich sein den Tomcat Webserver neu zu starten.

## Kapitel

# 9 Arbeiten mit der Software

*Mit leistungsfähigen Werkzeugen und Funktionen können täglich anfallende Zeitdaten bearbeitet und korrigiert werden.*

## **9.1 Monatsübersicht**

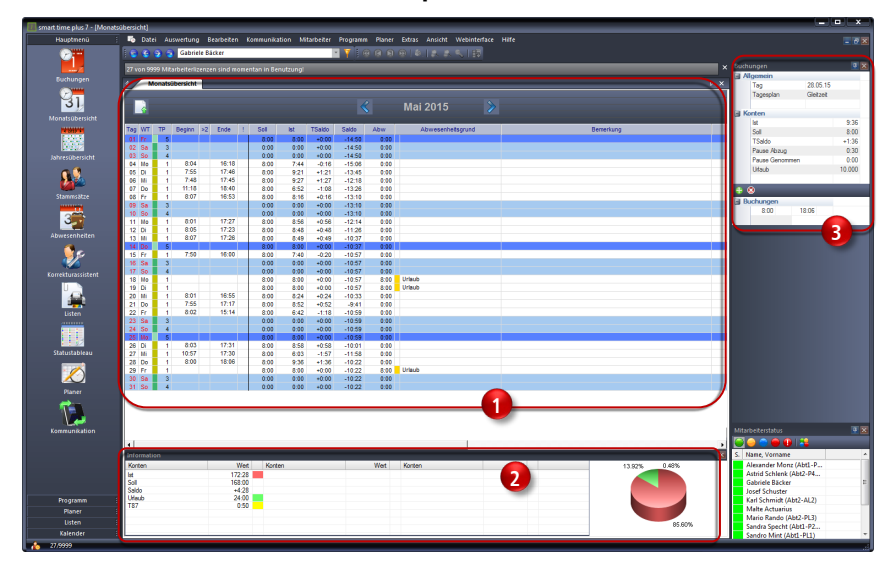

## **9.1.1 Monatsübersicht als Informationsplattform**

**1 3 2** Übersichtsfenster "Monatsübersicht"

Übersichtsfenster "Information"

Übersichtsfenster "Buchungen"

### **Übersichtsfenster "Monatsübersicht"**

In der Monatsübersicht werden alle relevanten Daten (Buchungen, Soll-, Istzeit, Überstunden, Urlaub usw.) eines Mitarbeiters für den eingestellten Monat angezeigt. Mit dem Programmstart ist die Monatsübersicht bereits standardmäßig geöffnet.

Pro Tag lassen sich alle vorliegenden Abwesenheitsgründe anzeigen. Bei Abwesenheitsgründen mit gleichem Farbcode wird immer der Abwesenheitsgrund mit der höchsten Priorität angezeigt. Weitere Informationen Abschnitt ["8.14](#page-113-0) [Funktionscodes"](#page-113-0) ab Seit[e 114.](#page-113-0)

### **Übersichtsfenster "Information"**

Für einen angewählten Mitarbeiter und den in der Monatsübersicht ausgewählten Monat, erscheinen die für diesen Monat berechneten Zeitkonten in tabellarischer und in grafischer Form. Die Auswahl eines Zeitraums für die Anzeige kann erfolgen über

- die Start- und Endeauswahl
- den Kalender in der Schnellstartleiste (Anklicken und Überstreichen der Zeiträume mit der linken Maustaste)

### **Übersichtsfenster "Buchungen"**

Erfolgt in der Monatsübersicht für einen angewählten Mitarbeiter eine Tagesauswahl, erscheinen die folgenden detaillierten Informationen:

- gültiger Tagesplan als Grundlage für die Berechnung
- **Buchungen**
- aus Buchungen resultierende Ergebnisse in Zeitkonten

## **9.1.2 Monatsübersicht als Korrekturplattform**

Die Monatsübersicht ist der ideale Ausgangspunkt, um schnell und ohne Umweg die verschiedensten Eingabe- bzw. Korrekturmenüs zu erreichen.

1 Falls das Fenster "Monatsübersicht" nicht geöffnet ist, wählen Sie:

### Auswertung | Monatsübersicht oder

in der Schnellstartleiste "Hauptmenü" das Symbol "Monatsübersicht".

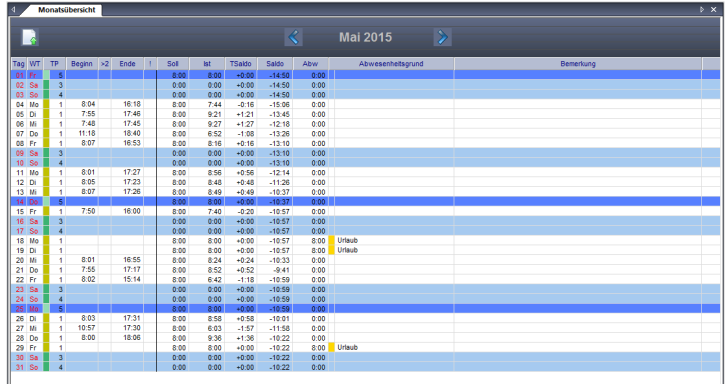

- **2** Schalten Sie mit den Pfeiltasten **K D** monatsweise vor- oder zurück, um eine Übersicht des gewünschten Monats zu erhalten.
- **3** Doppelklicken Sie in die jeweilige Spalte und Sie erreichen folgende Menüs:

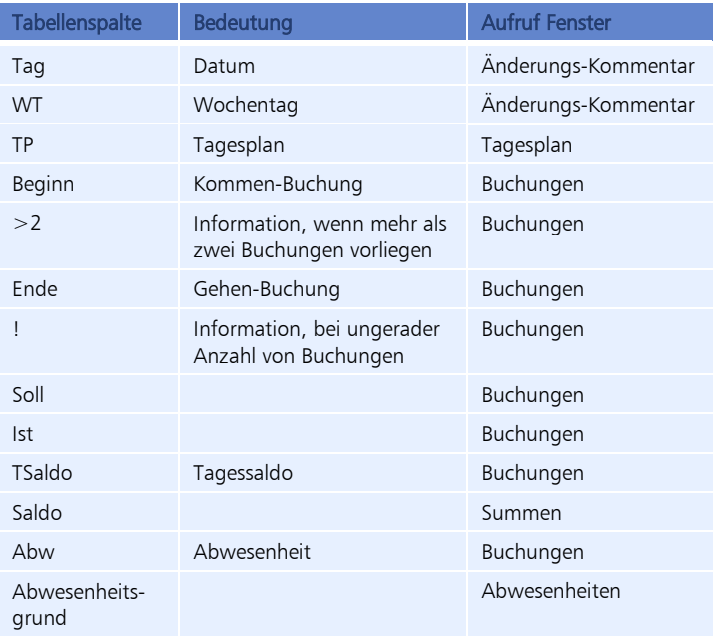

### **Symbolbedeutung**

- e. Das Symbol zeigt an, dass an einem Tag mehrere Buchungen vorliegen. Ausklappen der vollständigen Buchungsansicht Liegen mehrere Buchungen an einem Tag vor, werden beim Klicken auf das Symbol alle Buchungen angezeigt. Einklappen der vollständigen Buchungsansicht  $\mathbf{A}$ Beim Klicken auf das Symbol wird die Ansicht mehrerer Buchungen an einem Tag wieder reduziert auf die erste Kommen- und die letzte Gehenbuchung. П Das Symbol zeigt an, dass an diesem Tag für den angewählten Mitarbeiter eine ungerade Anzahl von Buchungen vorliegt. Damit ist eine Korrektur erforderlich. Das Symbol zeigt an, dass ein Änderungs-Kommentar vorliegt.
- Hinweis: In der Monatsübersicht können Sie nur in selbst definierten Spalten direkt Korrekturen eintragen. Das Programm berechnet dann automatisch den Korrekturwert.

In neuen Spalten mit selbstdefinierten Konten ist es möglich, direkt in Zellen mit einem Doppelklick Summenkorrekturen ausführen.

#### **9.1.3 Monatsübersicht anpassen ZP**

Die Monatsübersicht lässt sich in Abhängigkeit vom Typ der verwendeten Datenbank benutzerspezifisch anpassen. So können in bestimmten Spalten auch andere als die standardmäßig angebotenen Konten angezeigt bzw. zusätzliche Spalten hinzugefügt werden. Bezeichner, Format und Breite lassen sich jedoch für alle Spalten ändern.

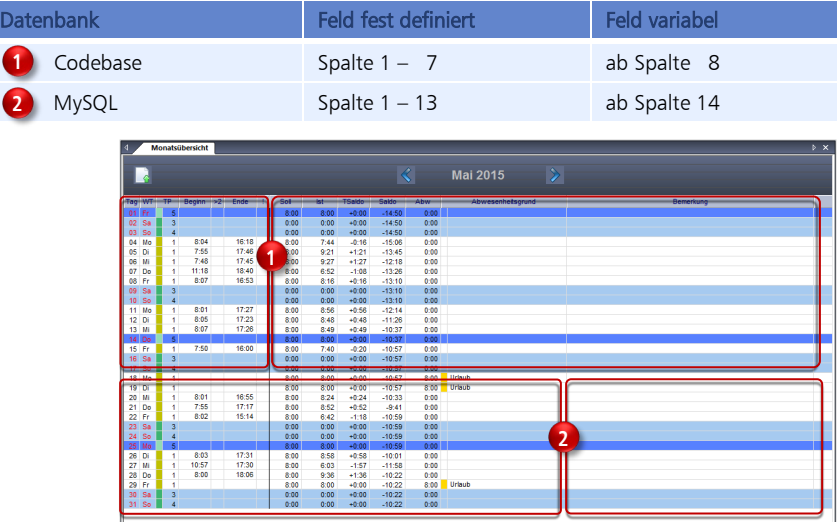

### **Spalten ändern**

1 Klicken Sie auf Ansicht | Aufbau Monatsübersicht.

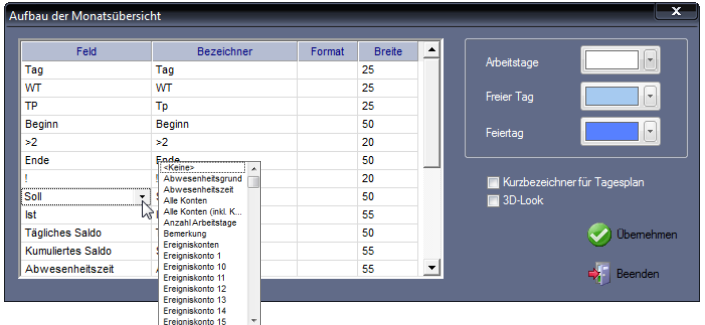

- 2 Klicken Sie in der Spalte "Feld" auf eine änderbare Zelle und wählen Sie in der Auswahlbox das gewünschte Konto aus. Ändern Sie entsprechend Ihrer Vorgaben. Für die Spalten 1 bis 7 bzw. 1 bis 13 der Monatsübersicht sind die Feldbezeichnungen fest definiert.
- **3** Speichern Sie mit Übernehmen und schließen Sie das Fenster mit Beenden.

### **Spalten hinzufügen**

- 1 Klicken Sie auf Ansicht | Aufbau Monatsübersicht.
- **2** Nehmen Sie in der Tabelle die gewünschten Auswahlen und Eintragungen vor. Feld: Auswahl des gewünschten Kontos in einer freien Zelle. Es stehen Ihnen die Datenbankfelder des Personalstamms und alle Konten zur Verfügung. Bezeichner: Kurzbezeichnung für das Konto. Format: Es sind keine Angaben notwendig. Breite: Spaltenbreite in Punkten festlegen. Spalten, für die keine Breite definiert

ist, werden in der Monatsübersicht nicht angezeigt!

**3** Wählen und aktivieren Sie nach Bedarf. Arbeitstage: Farbauswahl zur Darstellung. Freier Tag: Farbauswahl zur Darstellung. Feiertage: Farbauswahl zur Darstellung. Kurzbezeichner für Tagesplan: Statt der standardmäßig vorgegebenen Nummer eines Tagesplans wird der unter Programm | Tagesplan definierte Kurzbezeichner angezeigt.

3D-Look: Spalten mittels 3D-Look hervorheben.

- **4** Speichern Sie mit Übernehmen und schließen Sie das Fenster mit Beenden.
- **5** Schließen Sie die Monatsübersicht und öffnen Sie diese erneut, um das Ergebnis zu kontrollieren. Korrigieren Sie eventuell Ihre Eingaben.

### **Größe der Monatsübersicht ändern**

- **1** Bewegen Sie den Mauszeiger bei geöffneter Monatsübersicht an den rechten Rand der Monatsübersicht, bis der Mauspfeil zwei Pfeilspitzen anzeigt.
- **2** Klicken Sie auf die linke Maustaste und halten Sie diese gedrückt, während Sie den rechten Rand nach außen oder nach innen auf die gewünschte Breite ziehen. Lassen Sie die Maustaste bei der gewünschten Breite los.

## **9.2 Filterfunktion**

Hinweis: Die Funktion "Filter" in der Menüleiste hat bei Auswahl Priorität und überlagert somit spätere Mitarbeiterauswahlen innerhalb der Menüs.

Durch Klicken auf **in der Menüleiste öffnet sich ein Fenster**, in dem schnell und gezielt nach Mitarbeitern, Personalnummern, Benutzer-ID, Transponder-ID, Zeitgruppen, Abteilungen, Kostenstellen, Mandanten, Firmenbereichen oder Geburtstagen selektiert werden kann.

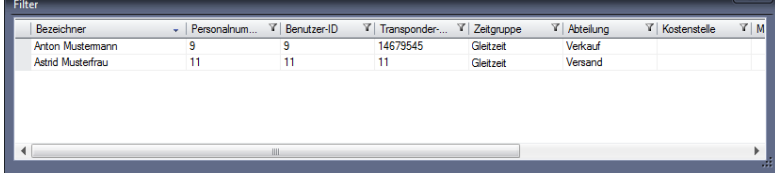

Es stehen folgende Funktionen zur Verfügung.

- Sortieren von Spalten; angezeigt durch Dreiecke Klicken Sie innerhalb einer Spalte auf den Tabellenkopf, werden die Zellinhalte entweder aufsteigend oder absteigend geordnet.
- Filterfunktion setzen

Klicken Sie auf  $\blacktriangledown$  im Tabellenkopf. Tragen Sie im Auswahlfenster für die Spalten "Bezeichner" bis "Transponder-ID" das gewünschte Suchkriterium ein. Als Beispiel wird in der Spalte Bezeichner nach "Mu" gesucht.

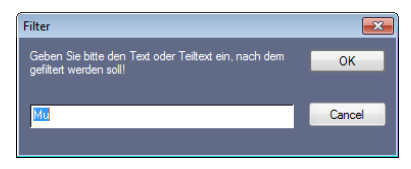

In der Auswahl erscheinen alle Mitarbeiter mit \*Mu\*. Wählen Sie hier einen Mitarbeiter aus, wird dieser sofort in der Monatsübersicht angezeigt.

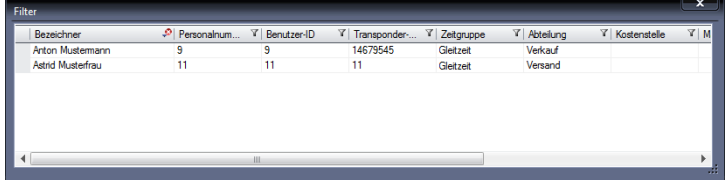

Gleichzeitig wird in der Menüleiste die Personenauswahl entsprechend der Filterfunktion eingegrenzt.

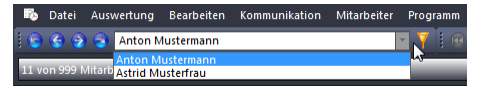

Klicken Sie auf  $\blacktriangledown$  im Tabellenkopf. Im Auswahlfenster für die Spalten "Zeitgruppe" bis "Geburtstag" können Sie die gewünschten Kriterien aus- bzw. abwählen. Als Beispiel das Filterfenster zur Auswahl von Abteilungen. Über den Markierungsschalters Alle können Sie gleichzeitig alle Kriterien ab- oder auswählen.

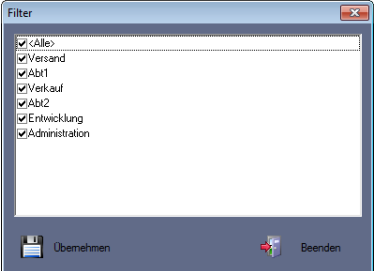

Filterfunktion wieder zurückzusetzen:

Klicken Sie auf  $\mathbf{F}$  in der Menüleiste und anschließend im Fenster "Filter" auf  $\bullet$  im Tabellenkopf.

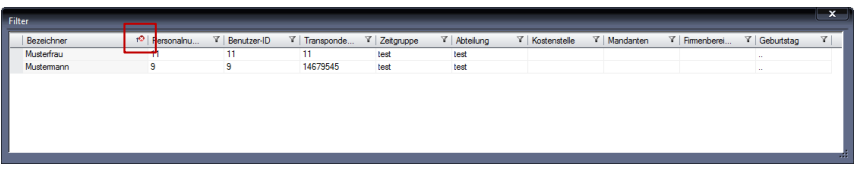

Der Filter wird zurückgesetzt und es werden wieder alle Mitarbeiter angezeigt.

## **9.3 Uhren synchronisieren**

Die Uhrzeiten im Zeiterfassungsterminal und im PC / Server müssen für einen korrekten Buchungsvorgang übereinstimmen. Mit der Funktion "Uhren synchronisieren" haben Sie die Möglichkeit, die Systemzeit des PC zum Zeiterfassungsterminal zu senden.

 Achtung: Vergewissern Sie sich, dass die Uhrzeit auf dem PC genau eingestellt ist. Korrigieren Sie gegebenenfalls vor dem Synchronisieren. Führen Sie die Uhrensynchronisation mindestens einmal jährlich durch, um eine korrekte Funktion des Gesamtsystems zu gewährleisten.

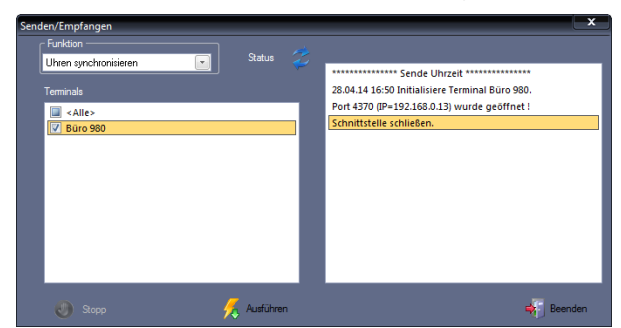

1 Klicken Sie auf Kommunikation | Senden/Empfangen.

- 2 Wählen Sie in der Rubrik "Funktion" innerhalb des Listenfelds die Datenübertragung "Uhren synchronisieren". Damit wird die Uhrzeit im Zeiterfassungsterminal an die Uhrzeit im PC angeglichen.
- **3** Aktivieren Sie über die Markierungsschalter die Zeiterfassungsterminals, mit denen kommuniziert werden soll.
- **4** Klicken Sie auf Ausführen. Die Uhren im PC und im Zeiterfassungsterminal werden synchronisiert.
- **5** Schließen Sie das Fenster mit Beenden.
- Hinweis: Nach der Uhrensynchronisation erfolgt ein Neustart des Zeiterfassungsterminals.

## **9.4 Tagesplanzuordnung**

Durch die in den Zeitmodellen definierten Arbeitszeitregelungen ist smart time plus in der Lage, jedem Mitarbeiter für jeden Kalendertag den richtigen Tagesplan zuzuordnen. In bestimmten Fällen (zum Beispiel um an einem Tag mit einer anderen Zuschlagsregelung zu arbeiten) kann es sinnvoll sein, von dieser Regelung abzuweichen. Hierfür bietet die Zeiterfassungssoftware die Möglichkeit, einem einzelnen Tag einen anderen Tagesplan zuzuordnen.

## **9.4.1 Tagesplanzuordnung ändern**

1 Falls das Fenster "Monatsübersicht" nicht geöffnet ist, wählen Sie: Auswertung | Monatsübersicht oder

in der Schnellstartleiste "Hauptmenü" das Symbol "Monatsübersicht".

2 Doppelklicken Sie für die Tagesplanänderung in der Spalte "TP" in die Zeile mit dem gewünschten Datum.

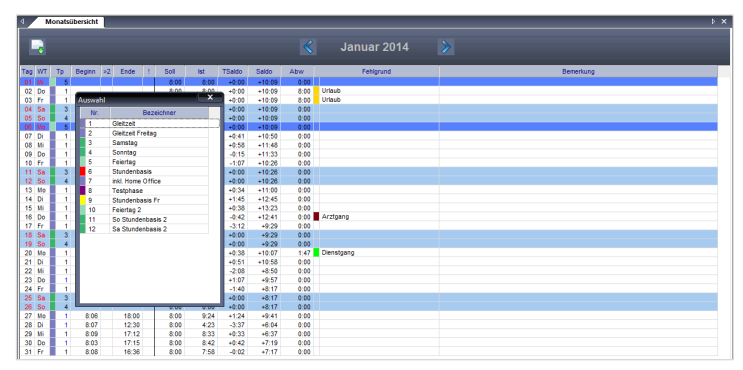

**3** Doppelklicken Sie in der sich öffnenden Auswahl auf den gewünschten Tagesplan. Der neue Tagesplan wird in die Monatsübersicht eingefügt und andersfarbig (blau) dargestellt. Tagesplanänderungen die in der Zukunft liegen, werden farblich nicht gekennzeichnet.

## **9.4.2 Geänderte Tagesplanzuordnung rückgängig machen**

- 1 Falls das Fenster "Monatsübersicht" nicht geöffnet ist, wählen Sie: Auswertung | Monatsübersicht oder in der Schnellstartleiste "Hauptmenü" das Symbol "Monatsübersicht".
- 2 Klicken Sie in der Spalte "TP" mit der rechten Maustaste auf die blau gekennzeichnete Tagesplannummer.

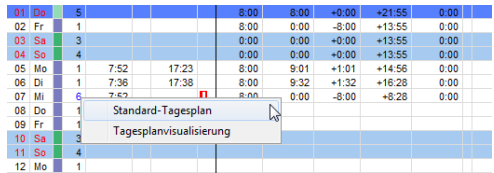

**3** Klicken Sie auf die erscheinende Schaltfläche Standard-Tagesplan. Der Standard-Tagesplan wird wieder eingefügt.

## **9.4.3 Tagesplanvisualisierung**

Für angewählte Tagespläne können von der Monatsübersicht aus über die Funktion "Tagesplanvisualisierung" die definierten Parameter in einem Zeitstrahl grafisch dargestellt werden.

1 Falls das Fenster "Monatsübersicht" nicht geöffnet ist, wählen Sie:

### Auswertung | Monatsübersicht oder

in der Schnellstartleiste "Hauptmenü" das Symbol "Monatsübersicht".

**2** Klicken Sie innerhalb der Zeile des gewünschten Tages mit der rechten Maustaste.

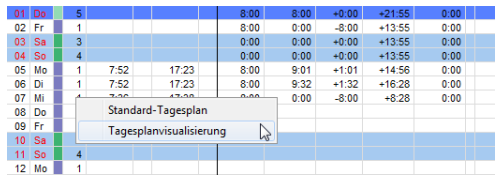

**3** Klicken Sie auf die erscheinende Schaltfläche Tagesplanvisualisierung.

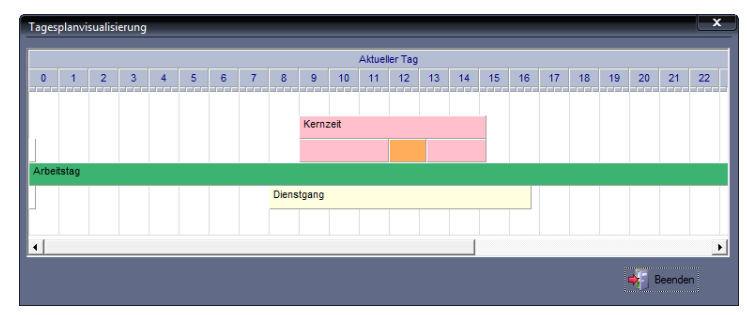

## **9.5 Übersicht Arbeitszeitregelungen**

In dieser Übersicht werden eingerichtete Zeitgruppen mit den dazugehörigen Wochen‐ und Tagesplänen und den jeweils zugrunde liegenden Parametern dargestellt. Damit erhält man einen schnellen Überblick, ohne erst zeitaufwendig einzelnen Menüs öffnen zu müssen.

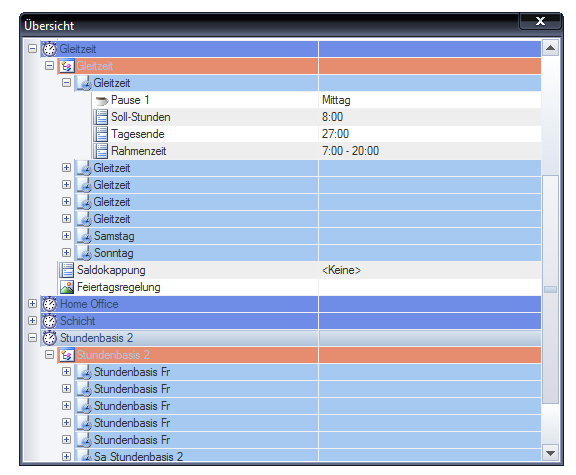

**1** Klicken Sie auf Programm Übersicht.

## **9.6 Buchungskorrekturen**

Damit die am Monatsende durchgeführten Auswertungen auch das gewünschte Ergebnis zeigen, bedarf jedes Zeiterfassungssystem einer sorgfältigen Pflege. Die von Mitarbeitern erfassten Zeitbuchungen müssen ergänzt und korrigiert (vergessene Buchungen, falsch eingegebene Fehlgründe) sowie mit den planmäßigen Fehlgründen ergänzt werden. Dazu stehen folgende Korrekturmöglichkeiten zur Verfügung:

- Monatsübersicht
- Buchungen
- Gruppenbuchungen
- **Summen**
- Kontenumbuchungen
- **Fehlzeiten**
- Hinweis: Für eine übersichtliche Auflistung von Buchungsfehlern und eine anschließende schnelle Buchungskorrektur steht Ihnen ein sogenannter Korrekturassistent zur Verfü-gung. Weitere Informationen Abschnitt ["9.7](#page-188-0) [Korrekturassistent"](#page-188-0) ab Seite [189.](#page-188-0)

Die Zeiterfassungssoftware arbeitet als sofort rechnendes System. Alle durchgeführten Korrekturen werden nach erfolgter Eingabe automatisch verrechnet. Damit ist eine ständige Aktualität gewährleistet. Zusätzliche Berechnungen zur Durchführung eines Monatsabschlusses sind nicht erforderlich. Nach folgenden Änderungen ist es jedoch erforderlich, Neuberechnungen manuell auszuführen:

- Änderungen in der vorhandenen Arbeitszeitregelung
- Änderung des Berechnungsbeginns im Stammsatz eines Mitarbeiters
- Zeitgruppenwechsel eines Mitarbeiters

## **9.6.1 Buchungsmenü aufrufen**

In diesem Menü ist es möglich, direkte Korrekturen von Zeitbuchungen vorzunehmen. Die Buchungen können verändert, gelöscht und hinzugefügt werden.

- **1** Wählen Sie den Mitarbeiter, bei dem Buchungskorrekturen durchgeführt werden sollen.
- **2** Um Buchungskorrekturen durchzuführen, klicken Sie

im Menü auf Bearbeiten | Buchungen oder

in der Schnellstartleiste "Hauptmenü" auf das Symbol "Buchungen" oder doppelt in der "Monatsübersicht" auf die Zeile mit dem Datum, an dem Sie die Korrektur durchführen möchten.

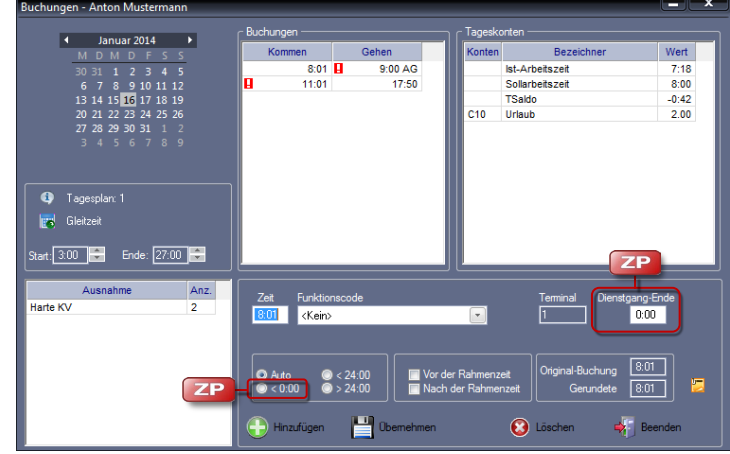

### **Symbolbedeutung**

П

Erscheint dieses Symbol in der Rubrik "Buchungen", ist die angezeigte Buchung fehlerhaft. Damit ist eine Korrektur erforderlich.

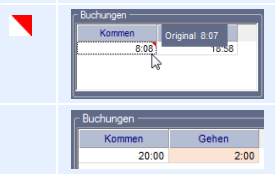

Geänderte Original-Buchungen werden in der Rubrik "Buchungen" durch ein rotes Dreieck und ein Informationsfenster mit der Original-Buchung angezeigt.

Liegt eine Buchung nach Mitternacht, wird diese Buchung farbig hinterlegt.

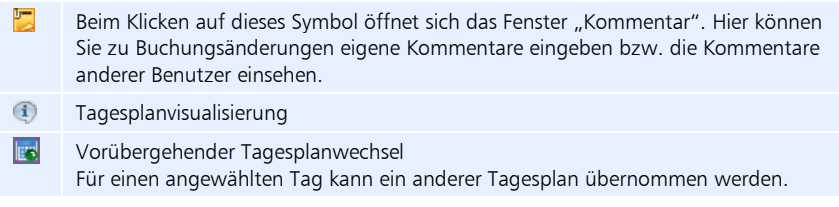

## **Korrektur- und Änderungsmöglichkeiten**

Folgende Korrekturmöglichkeiten stehen Ihnen zur Verfügung:

- Buchungen einfügen, ändern oder löschen
- Fehlgründe einfügen, ändern oder löschen
- **Buchungszuordnungen ändern**
- Vorübergehender Tagesplanwechsel
- Vorübergehende Tagesanfangs-/Tagesendeanpassung

In der Rubrik "Buchungen" sind in der linken Spalte alle Kommen-Buchungen und in der rechten Spalte alle Gehen-Buchungen dargestellt. Ein aktivierter Funktionscode wird mit seinem Kurzbezeichner neben der Gehen-Buchung angezeigt (im Bild zum Beispiel AG für Arztgang). Es können maximal 50 Buchungen verrechnet werden. Übersteigt die Gesamtzahl der Buchungen innerhalb eines Tags diesen Wert, werden diese weder dargestellt, noch verrechnet. Bei korrekter Parametrierung der Tagespläne werden die Buchungen automatisch dem logisch richtigen Datum zugeordnet.

### **Anzeige von Informationen**

Außer der Möglichkeit Buchungen zu korrigieren, werden Ihnen in diesem Menü verschiedene Informationen angezeigt, die Sie aber nicht direkt verändern können.

Ausnahme: Weichen Buchungen von den festgelegten Arbeitszeitregelungen ab, zum Beispiel erfolgt eine Buchung außerhalb der Kernarbeitszeit oder fehlt eine Buchung, werden diese in einer Übersicht angezeigt.

Tageskonten: Die wichtigste Information ist der Inhalt der Tageskonten. Die Tageskonten stellen das Ergebnis der Berechnungen aufgrund der vorhandenen Buchungen und des dem Mitarbeiter zugeordneten Zeitmodells dar. Sie werden mit jeder Neuberechnung sofort aktualisiert. Neben den Konten "Ist", "Soll" und "Saldo" werden nur die Konten dargestellt, die auch einen Inhalt haben. Zeitkonten werden mit einem T und der angefügten Kontonummer, Ereigniskonten mit einem C und der angefügten Kontonummer bezeichnet.

Anhand des angezeigten und für den aktuellen Tag gültigen Tagesplans können Sie nachvollziehen, nach welchen Regeln die Buchungen verrechnet werden.

Terminal: Im Anzeigefeld Terminal wird die Terminalnummer nur angezeigt, wenn Buchungen direkt an einem Zeiterfassungsterminal erzeugt wurden. Bei manuell eingefügten Buchungen ist dieses Feld leer.

Originalbuchung / gerundete Buchung: Zusätzlich werden die Originalbuchung und die gerundete Buchung dargestellt.

### **Vorübergehende Tagesplanänderungen**

Abweichend von der generellen Zuordnung von Tagesplänen, besteht die Möglichkeit, für einzelne Mitarbeiter kurzfristige Tagesplanänderungen vorzunehmen, ohne zusätzliche Tagespläne zu erstellen.

Vorübergehender Tagesplanwechsel: Beim Klicken auf das Symbol es öffnet sich ein Fenster, in dem für einen angewählten Tag ein anderer Tagesplan durch Doppelklicken übernommen werden kann.

Start/Ende: Ein Tagesanfang bzw. Tagesende, innerhalb eines Tagesplans definiert, gilt immer für alle Mitarbeiter, denen dieser Tagesplan zugeordnet ist. Damit für kurzzeitige Änderungen kein neuer Tagesplan erstellt werden muss, gibt es die Möglichkeit zur Tagesanfangs-/ Tagesendeanpassung. Damit ist es möglich, für einzelne Mitarbeiter an gewünschten Tagen den Tagesanfang und/oder das Tagesende vorübergehend zu ändern. Ein Tag dauert von diesem Tagesbeginn bis zum nächsten Tagesbeginn des Folgetages. Uhrzeiten nach 24:00 Uhr werden zum Beispiel in der Form  $24:00 + 3:00 = 27:00$  eingegeben.

## **9.6.2 Fehlende Buchungen hinzufügen**

Hat ein Mitarbeiter vergessen zu buchen oder war es ihm aus einem bestimmten Grund nicht möglich, haben Sie die Möglichkeit fehlende Buchungen nachzutragen. Das sind in der Regel Kommt-/Geht-Buchungen und auch Fehlzeitbuchungen, die in der Vergangenheit liegen.

- **1** Wählen Sie den Mitarbeiter.
- **2** Um fehlende Buchungen hinzuzufügen, klicken Sie

im Menü auf Bearbeiten | Buchungen oder

in der Schnellstartleiste "Hauptmenü" auf das Symbol "Buchungen" oder doppelt in der "Monatsübersicht" auf die Zeile mit dem Datum, an dem Sie die Buchung einfügen möchten.

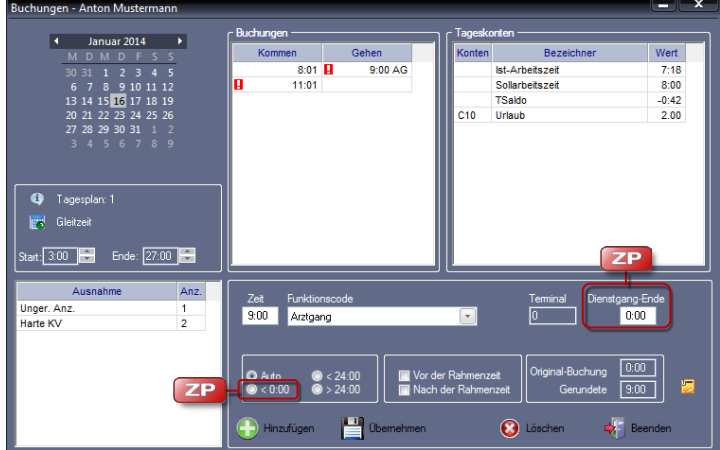

**3** Um Buchungen hinzuzufügen, wählen Sie über das Kalendermodul den gewünschten Tag.

Im obenstehenden Bild können Sie zum Beispiel erkennen, dass die Gehen-Buchung zum Feierabend fehlt, somit das Buchungspaar unvollständig ist. Angezeigt wird das im Fenster "Ausnahme" als ungerade Anzahl von Buchungen.

**4** Klicken Sie auf Hinzufügen und ergänzen Sie die fehlende Buchung. Zeit: Zeitpunkt der Buchung ergänzen.

Funktionscode: Einen vorliegenden Funktionscode bei Bedarf auswählen.

Dienstgang-Ende: In den Tagesplänen können für Dienstgänge Beginn- und Endzeiten festgelegt werden. Liegt das Ende eines Dienstgangs aber nach dieser festgelegten Endzeit, kann hier die tatsächliche Zeit eingegeben werden. Damit ist eine zusätzliche Korrekturbuchung mit Kommen und Gehen für diesen späteren Zeitpunkt nicht notwendig.

Vor der Rahmenzeit / Nach der Rahmenzeit: Die Einschränkung in der Berechnung durch die Rahmenzeit, getrennt für den Zeitraum vor oder nach Beginn der Rahmenzeit, kann auf dem Korrekturweg gezielt aufgehoben werden.

Bei komplizierten 3-Schichtplänen kann es in Einzelfällen erforderlich sein, dass die Buchungszuordnung verändert werden muss. In diesem Fall haben Sie über die Optionsschalter folgende Möglichkeiten zur Auswahl:

Auto: Standardeinstellung

< 24:00 / > 24:00: Über diese Optionsschalter kann festgelegt werden, ob der Zeitpunkt der Buchung vor oder nach 24:00 Uhr liegt. An einem Tag, an dem das Tagesende verschoben wurde, zum Beispiel von 24:00 Uhr auf 6:00 Uhr morgens (30:00 Uhr) ist es möglich, dass der Zeitpunkt 02:00 Uhr zweimal vorhanden ist – einmal am aktuellen Tag 02:00 Uhr und einmal am Folgetag 02:00 Uhr (nach Mitternacht).

<0:00: Die Buchung kann vor 0:00 Uhr, dem eigentlichen Tagesbeginn, liegen (trifft auf Schichten zu, die von der Zeitspanne 0:00 bis 24:00 Uhr abweichen).

- **5** Speichern Sie mit Übernehmen. Es wird sofort eine Neuberechnung des Datenbestands durchgeführt, beginnend vom Zeitpunkt der Korrektur bis zum aktuellen Tag. Das Ergebnis der Berechnungen wird anschließend in der Rubrik "Tageskonten" dargestellt.
- **6** Schließen Sie das Fenster mit Beenden.

## **9.6.3 Buchungen ändern**

**ZP** 

- **1** Wählen Sie den Mitarbeiter, bei dem Buchungskorrekturen durchgeführt werden sollen.
- **2** Um Buchungen zu ändern, klicken Sie im Menü auf Bearbeiten | Buchungen oder in der Schnellstartleiste "Hauptmenü" auf das Symbol "Buchungen" oder

**ZP** 

doppelt in der "Monatsübersicht" auf die Zeile mit dem Datum, an dem Sie die Korrektur durchführen möchten.

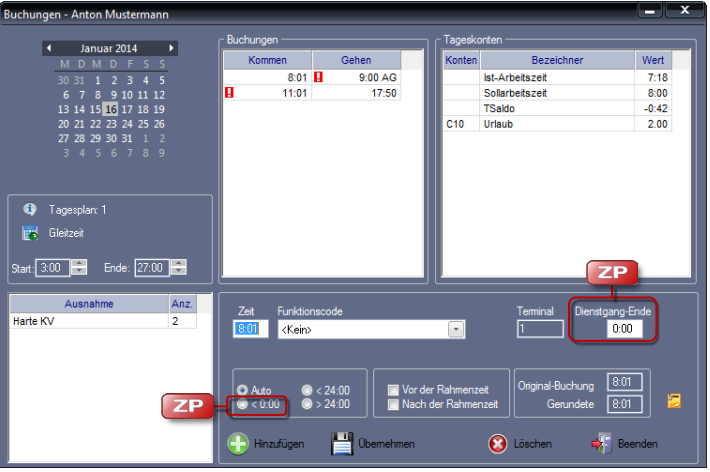

- **3** Um Korrekturen auszuführen, wählen Sie über das Kalendermodul den gewünschten Tag. Die vorhandenen Buchungen werden angezeigt. Um Korrekturen an einem anderen Tag durchzuführen, können Sie im Kalendermodul mit den Pfeiltasten den Monat und anschließend einen beliebigen Tag anwählen. Der Inhalt des Fensters wird gleichzeitig aktualisiert.
- **4** Klicken Sie in der Rubrik "Buchungen" auf die zu korrigierende Buchung und führen Sie in den Eingabefeldern die erforderlichen Änderungen aus.

Zeit: Zeitpunkt der Buchung ändern.

Funktionscode: Einen vorliegenden Funktionscode bei Bedarf ändern oder ergänzen.

Dienstgang-Ende: In den Tagesplänen können für Dienstgänge Beginn- und Endzeiten festgelegt werden. Liegt das Ende eines Dienstgangs aber nach dieser festgelegten Endzeit, kann hier die tatsächliche Zeit eingegeben werden. Damit ist eine zusätzliche Korrekturbuchung mit Kommen und Gehen für diesen späteren Zeitpunkt nicht notwendig.

Vor der Rahmenzeit / Nach der Rahmenzeit: Die Einschränkung in der Berechnung durch die Rahmenzeit, getrennt für den Zeitraum vor oder nach Beginn der Rahmenzeit, kann auf dem Korrekturweg gezielt aufgehoben werden.

Bei komplizierten 3-Schichtplänen kann es in Einzelfällen erforderlich sein, dass die Buchungszuordnung verändert werden muss. In diesem Fall haben Sie über die Optionsschalter folgende Möglichkeiten zur Auswahl:

Auto: Standardeinstellung

< 24:00 / > 24:00: Über diese Optionsschalter kann festgelegt werden, ob der Zeitpunkt der Buchung vor oder nach 24:00 Uhr liegt. An einem Tag, an dem
das Tagesende verschoben wurde, zum Beispiel von 24:00 Uhr auf 6:00 Uhr morgens (30:00 Uhr) ist es möglich, dass der Zeitpunkt 02:00 Uhr zweimal vorhanden ist – einmal am aktuellen Tag 02:00 Uhr und einmal am Folgetag 02:00 Uhr (nach Mitternacht).

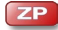

<0:00: Die Buchung kann vor 0:00 Uhr, dem eigentlichen Tagesbeginn, liegen (trifft auf Schichten zu, die von der Zeitspanne 0:00 bis 24:00 Uhr abweichen).

- **5** Speichern Sie mit Übernehmen. Es wird sofort eine Neuberechnung des Datenbestands durchgeführt, beginnend vom Zeitpunkt der Korrektur bis zum aktuellen Tag. Das Ergebnis der Berechnungen wird anschließend in der Rubrik "Tageskonten" dargestellt.
- **6** Schließen Sie das Fenster mit Beenden.

## **9.6.4 Buchungen löschen**

- **1** Wählen Sie den Mitarbeiter, bei dem Buchungen gelöscht werden sollen.
- **2** Um Buchungen zu löschen, klicken Sie

im Menü auf Bearbeiten | Buchungen oder in der Schnellstartleiste "Hauptmenü" auf das Symbol "Buchungen" oder doppelt in der "Monatsübersicht" auf die Zeile mit dem Datum, an dem Sie die Korrektur durchführen möchten.

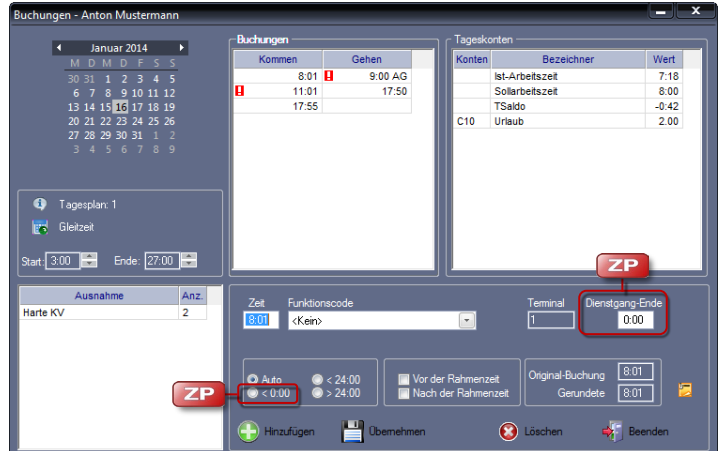

- **3** Um Buchungen zu löschen, wählen Sie über das Kalendermodul den gewünschten Tag. Die vorhandenen Buchungen werden angezeigt.
- **4** Klicken Sie in der Rubrik "Buchungen" auf die zu löschende Buchung.
- **5** Klicken Sie auf Löschen. Die Buchung wird entfernt. Es wird sofort eine Neuberechnung des Datenbestands durchgeführt, beginnend vom Zeitpunkt der Kor-

rektur bis zum aktuellen Tag. Das Ergebnis der Berechnungen wird anschließend in der Rubrik "Tageskonten" dargestellt.

**6** Schließen Sie das Fenster mit Beenden.

## **9.6.5 Bemerkungen hinzufügen**

Die Zeiterfassungssoftware wurde um eine Eingabemöglichkeit für Bemerkungen erweitert. Diese Bemerkungen können anschließend auch von anderen Nutzern eingesehen werden. Um Bemerkungen einzufügen oder einzusehen, gibt es folgende Möglichkeiten:

- im Fenster Buchungen auf das Symbol klicken.
- **in der Monatsübersicht auf die Spalte "Tag" oder "WT" klicken.** In der Monatsübersicht erscheint diese Bemerkung auch in der Spalte "Bemerkung".
- **1** Wählen Sie den Mitarbeiter, bei dem Sie eine Bemerkung einfügen möchten.
- **2** Um eine Bemerkungen einzufügen, klicken Sie im Menü auf Bearbeiten | Buchungen oder in der Schnellstartleiste "Hauptmenü" auf das Symbol "Buchungen" und anschließend auf das Symbol auf

in der Monatsübersicht in der Spalte "Tag" oder "WT" auf den entsprechenden Tag.

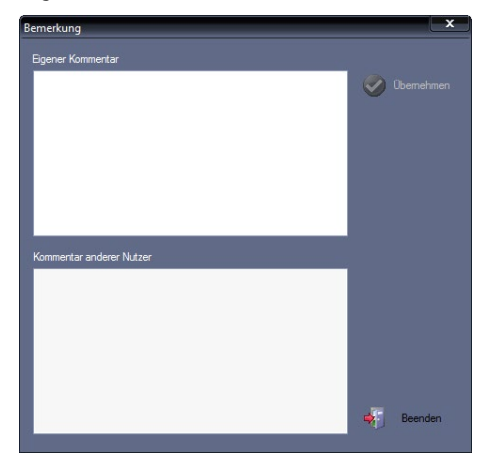

- **3** Nehmen Sie die notwendigen Eintragungen vor.
- **4** Speichern Sie mit Übernehmen und schließen Sie das Fenster mit Beenden.

Das Vorliegen einer Bemerkung wird in der Monatsübersicht in Spalte "Tag" durch das Symbol und ein dazugehöriges Informationsfenster mit dem Text der Bemerkung angezeigt.

Bemerkungen können auch innerhalb von Listen als Spalte "Bemerkungen" ausgegeben wer-den. Weitere Informationen Abschnitt ["10.2.4](#page-235-0) [Vorgaben für eine eigene](#page-235-0) Liste kopieren und [ändern"](#page-235-0) ab Seit[e 236.](#page-235-0)

## **9.6.6 Bemerkung löschen**

Eine Bemerkung kann nur durch den Verfasser selbst wieder gelöscht werden.

- **1** Wählen Sie den Mitarbeiter, bei dem Sie eine Bemerkung löschen möchten.
- **2** Suchen Sie in der Monatsübersicht das Datum, an dem die Bemerkung wieder gelöscht werden soll (gekennzeichnet durch das Symbol in der Spalte  $n$ Tag").
- **3** Doppelklicken Sie in der Spalte "Tag" auf diese Zeile. Es öffnet sich das Fenster mit der Bemerkung.
- **4** Löschen Sie den Text.
- **5** Speichern Sie mit Übernehmen und schließen Sie das Fenster mit Beenden. Die Bemerkung und das Symbol in der Monatsübersicht werden gelöscht.

## **9.6.7 Gruppenbuchung hinzufügen**

Über das Menü Gruppenbuchung sind Sie in der Lage, für Mitarbeiter, die zeitweise keine Möglichkeit haben an der Zeiterfassung teilzunehmen, Buchungen im Block nachzutragen. Weiterhin ist es möglich nicht nur eine Buchung, sondern gleichzeitig mehrere Buchungen vorzunehmen. Im Gegensatz zur normalen Buchungskorrektur erfolgt das Verrechnen der eingegebenen Buchungen erst zum Abschluss der Eingaben.

1 Klicken Sie auf Bearbeiten | Gruppenbuchung.

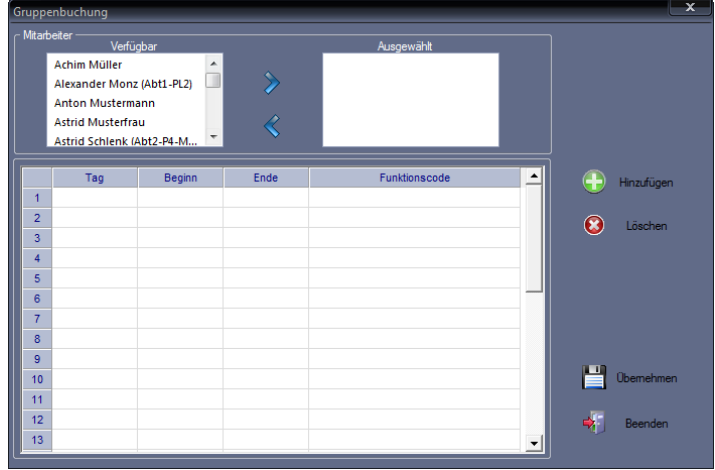

In der Rubrik "Mitarbeiter" werden die für eine Korrektur zur Verfügung stehenden Mitarbeiter angezeigt. Darunter befindet sich die für die Korrekturbuchungen erforderliche Tabelle.

**2** Markieren Sie einen Mitarbeiter und klicken Sie auf eine der folgenden Tasten.  $\triangleright$ : Der Mitarbeiter wird in die rechte Hälfte unter Ausgewählt übernommen. Wiederholen Sie den Vorgang, bis alle Mitarbeiter, bei denen eine oder mehrere Buchungen nachgetragen werden sollen, übernommen sind. Mit gedrückter [STRG]-Taste können Sie mehrere Mitarbeiter auswählen.

 $\leq$ : Die Auswahl kann wieder zurückgenommen werden.

- **3** Setzen Sie den Cursor in die erste Zelle der Tabelle und geben Sie in die Zeile den Tag, den Beginn, das Ende der Buchung und einen eventuellen Funktionscode über das Auswahldreieck ein. Wiederholen Sie den Vorgang in den nächsten Zeilen, bis alle Korrekturen eingetragen sind. Fehlerhafte Zeilen können Sie durch Markieren und Betätigen von Löschen entfernen.
- **4** Speichern Sie mit Übernehmen. Es wird sofort eine Neuberechnung des Datenbestands durchgeführt. Schließen Sie das Fenster mit Beenden.
- Hinweis: Sollte die Anzahl der Einträge die voreingestellte Kapazität von 30 Zeilen überschreiten, können Sie durch Klicken auf "Hinzufügen" die Tabelle um zusätzliche Zeilen erweitern.

### **9.6.8 Summen korrigieren**

Die Zeiterfassungssoftware führt je Kalendertag und Mitarbeiter bis zu 80 Konten. Über das Menü Bearbeiten | Summen haben Sie die Möglichkeit, den Inhalt aller selbst definierten Zeitund Ereigniskonten und eines Teils der internen Konten zu verändern.

Diese Funktion können Sie zum Beispiel verwenden, wenn bereits aufgelaufene Plus- oder Minusstunden vor Einführung des Zeiterfassungssystems übernommen und weiter geführt werden sollen. Die spätere Saldenberechnung und Übertragung in Folgemonate erfolgt mit der Zeiterfassungssoftware dann automatisch.

- Hinweis: Die Kontenanzeige wird nur für die Tage dargestellt, an denen die Zeiterfassungssoftware schon eine Berechnung durchgeführt hat. Sie können diese Eingabe also nicht perspektivisch durchführen, sondern frühestens am Tag der erstmaligen Berechnung.
	- **1** Wählen Sie den Mitarbeiter, bei dem Summenkorrekturen durchgeführt werden sollen.
	- **2** Um Summen zu korrigieren, klicken Sie im Menü auf Bearbeiten I Summen oder doppelt in der "Monatsübersicht" in die Spalte "Saldo".

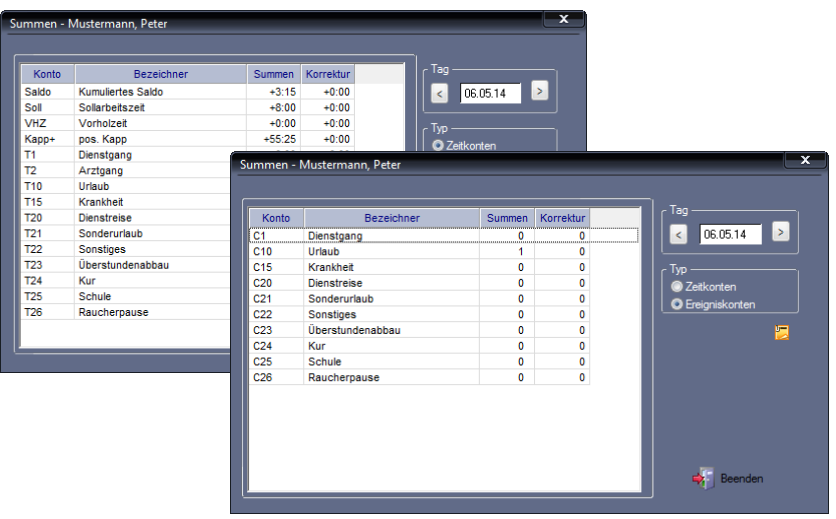

Angezeigt werden die Tageskonten, die für eine Korrektur zur Verfügung stehen. Das sind alle Zeit- und Ereigniskonten, die im Menü Programm über die Menüpunkte Zeitkonten bzw. Ereigniskonten angelegt wurden. Zusätzlich werden die internen Zeitkonten "kumulierter Saldo", "Vorholzeit" und "positives Kappkonto" zur Verfügung gestellt.

- Hinweis: Die internen Konten sind im Gegensatz zu allen anderen Konten keine Tageskonten, sondern beinhalten den kumulierten Wert zum Korrekturzeitpunkt!
	- **3** Stellen Sie über die Pfeiltasten neben der Datumsanzeige den gewünschten Korrekturtag ein.
	- **4** Wählen Sie über Optionsschalter in der Rubrik "Typ", ob die Korrektur in einem Zeit- oder in einem Ereigniskonto durchgeführt werden soll.
	- **5** Wählen Sie das zu ändernde Konto aus und doppelklicken Sie in der Spalte "Korrektur". Tragen Sie hier Ihren Korrekturwert ein. Dieser darf Werte zwischen –999:59 und +999:59 annehmen. Mit dem Vorzeichen legen Sie fest, ob der Wert addiert oder subtrahiert werden soll.
	- **6** Durch Betätigen der Taste [Enter] wird die Korrektur ausgeführt. Der Korrekturwert wird mit dem Inhalt des Kontos verrechnet. Mit der Summenkorrektur wird auch sofort eine Neuberechnung aller Zeitkonten bzw. Ereigniskonten ab dem Datum der Korrektur bis zum aktuellen Tag durchgeführt.
	- **7** Schließen Sie das Fenster mit Beenden.

 Achtung: Nur die drei angezeigten internen Konten können negative Werte annehmen. Bei dem Versuch der Subtraktion eines Werts, der größer als der Konteninhalt ist, wird maximal der Konteninhalt abgezogen.

#### **Symbolbedeutung**

Beim Klicken auf dieses Symbol öffnet sich das Fenster "Kommentar". Hier können Sie zur Summenkorrektur eigene Kommentare eingeben bzw. die Kommentare anderer Benutzer einsehen.

## **9.6.9 Summenkorrekturen umbuchen**

Das Umbuchen von Summenkorrekturen auf andere Konten ist ein Sonderfall der Summenkorrektur. Mit nur einem Bedienungsvorgang ist es möglich, korrigierte Werte von einem Konto in ein anderes Konto umzubuchen.

- **1** Wählen Sie den Mitarbeiter, bei dem eine Kontenumbuchung durchgeführt werden soll.
- 2 Klicken Sie auf Bearbeiten | Kontenumbuchung.

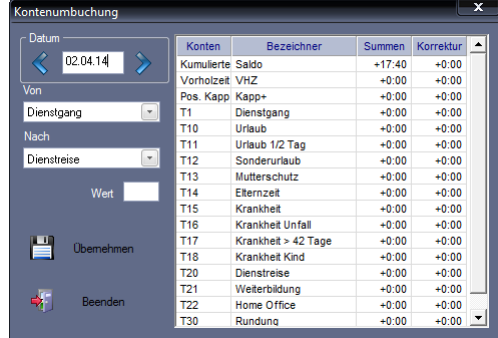

- **3** Wählen Sie in der Rubrik "Datum" über die Pfeiltasten das gewünschte Datum aus.
- **4** Nehmen Sie die notwendigen Eintragungen bzw. Auswahlen vor. Von: Konto, von dem aus die Umbuchung erfolgen soll. Nach: Konto, in das die Umbuchung erfolgen soll. Wert: Umzubuchender Zeitwert im Format HH:MM.
- **5** Speichern Sie mit Übernehmen und schließen Sie das Fenster mit Beenden.

## **9.6.10 Fehlerhafte Zuordnung von Buchungen anzeigen und korrigieren**

Stimmen bei einem Mitarbeiter die Benutzerdaten am Zeiterfassungsterminal nicht mit den Benutzerdaten in der Zeiterfassungssoftware überein, kommt es bei einer Buchung am Zeiterfassungsterminal zwangsläufig zur fehlerhaften Zuordnung dieser Buchung zu einer Benutzer-ID. Lesen Sie Buchungen aus diesem Zeiterfassungsterminal aus, erhalten Sie folgende Fehlermeldung:

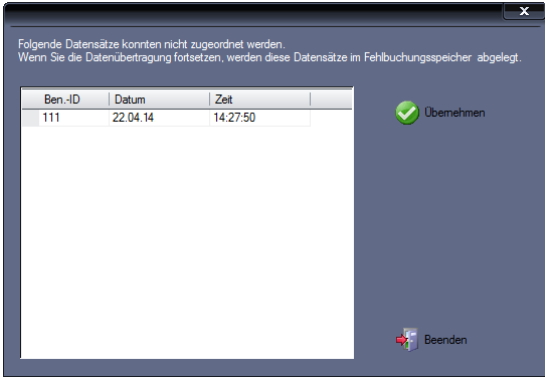

Diese nicht zuordenbare Buchung wird daraufhin in einem Fehlbuchungsspeicher abgelegt. Von hier ist es nun möglich, nach einer Fehlerkorrektur die bereits getätigten Buchungen nachträglich zu verrechnen.

> 1 Klicken Sie auf Datei | Service | Fehlbuchungsspeicher. Es werden die Mitarbeiter aufgeführt, bei denen es zu Unstimmigkeiten kam.

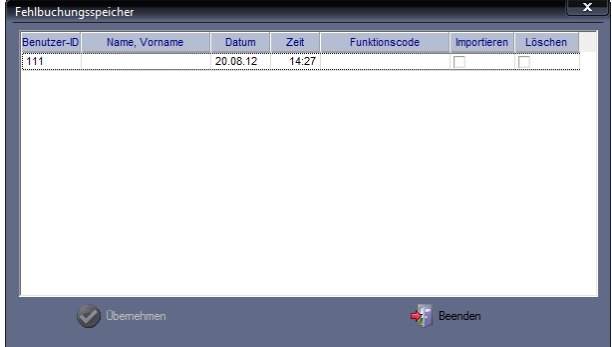

- **2** Korrigieren Sie die fehlerhaften Eingaben in der Zeiterfassungssoftware unter Mitarbeiter | Stammsätze oder am Zeiterfassungsterminal unter Benutzer | Bearbeiten.
- **3** Aktivieren Sie anschließend unter Datei | Service | Fehlbuchungsspeicher für die jeweilige Buchung die Markierungsschalter Importieren und Löschen.
- **4** Klicken Sie auf Übernehmen. Der Datensatz wird in die Datenbank der Zeiterfassungssoftware importiert und aus dem Fehlbuchungsspeicher gelöscht. Es wird sofort eine Neuberechnung für den Mitarbeiter durchgeführt.
- **5** Schließen Sie das Fenster mit Beenden.

## **9.6.11 Doppelte Buchungen löschen**

Wurden Unstimmigkeiten bei Buchungen festgestellt, zum Beispiel doppelte Buchungen, erzeugt durch Mehrfachimport über USB, können diese gelöscht werden.

1 Klicken Sie auf Datei | Service | Doppelte Buchungen löschen.

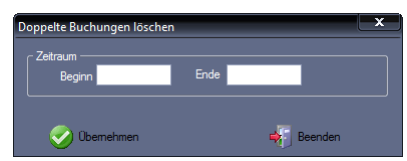

- **2** Bestimmen Sie den Zeitraum mit Beginn/Ende, in dem doppelte Buchungen gesucht und anschließend gelöscht werden sollen.
- **3** Klicken Sie auf Übernehmen, um doppelte Buchungen zu löschen.
- **4** Schließen Sie das Fenster mit Beenden.

### **9.6.12 Buchungsdifferenz bei Sommer-/Winterzeitumstellung korrigieren**

Wurde versäumt die Uhren im PC und im Zeiterfassungsterminal zu synchronisieren und es erfolgte daher keine Umstellung auf die Sommer- bzw. Winterzeit, werden Buchungen jeweils mit einer Stunde Differenz erfasst.

Mit der Sommer-/Winterzeitanpassung besteht nun die Möglichkeit, fehlerhafte Buchungsdaten um jeweils eine Stunde vor oder zurück zu korrigieren.

1 Wählen Sie im Menü Datei | Service | Sommer-/Winterzeitanpassung.

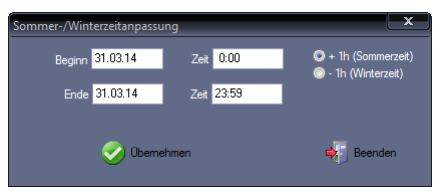

- **2** Bestimmen Sie den Zeitraum mit Beginn, Ende und Zeit, in dem die Buchungen korrigiert werden sollen.
- **3** Aktivieren Sie den jeweiligen Optionsschalter für die Korrektur.
- **4** Speichern Sie mit Übernehmen und schließen Sie das Fenster mit Beenden.

## **9.6.13 Gesicherte Buchungsdateien aus Log-Datei importieren**

Alle aus dem Zeiterfassungsterminal übertragenen Buchungsdaten werden vor dem Eintrag in die Datenbank aus Sicherheitsgründen in eine Log-Datei geschrieben. Anschließend erfolgt ein Befehl an das Zeiterfassungsterminal, diese übertragenen Buchungsdaten zu löschen.

Mit der Funktion "Buchungsdateien importieren" besteht die Möglichkeit, verlorene Buchungsdaten aus der Log-Datei zu generieren.

1 Klicken Sie auf Datei | Service | Buchungsdateien importieren.

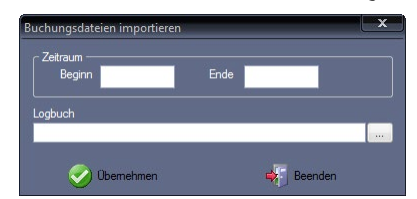

- **2** Bestimmen Sie den Zeitraum mit Beginn/Ende, in dem verlorene Buchungen gesucht und anschließend aus der Log-Datei importiert werden sollen.
- **3** Wählen Sie im Verzeichnis die entsprechende Log-Datei.
- **4** Klicken Sie auf Übernehmen, um die Buchungsdateien zu importieren.
- **5** Schließen Sie das Fenster mit Beenden.

## **9.7 Korrekturassistent**

Der Korrekturassistent listet Buchungsfehler (zum Beispiel vergessene Buchungen) übersichtlich auf und ermöglicht eine schnelle Fehlerkorrektur. Wurde ein Fehler korrigiert, wird der zuvor angezeigte Fehler anschließend nach dem Aktualisieren aus dem Korrekturassistenten gelöscht. Für das Ausgeben von Listen können Sie bestimmen, ob die Liste am Bildschirm und/oder über einen Drucker ausgegeben werden soll.

## **9.7.1 Buchungen mit dem Korrekturassistenten korrigieren**

**1** Um den Korrekturassistenten zu öffnen, klicken Sie auf Bearbeiten | Korrekturassistent.

Es öffnet sich das Fenster "Filter". Hier können Sie verschiedene Filter setzen, um die gewünschte Übersicht auszugeben.

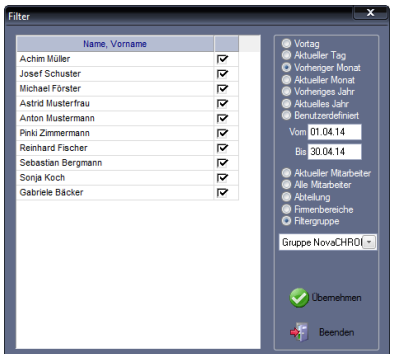

**2** Beenden Sie die Auswahl mit Übernehmen. Der Korrekturassistent wird für den ausgewählten Personenkreis und die ausgewählte Zeit geöffnet.

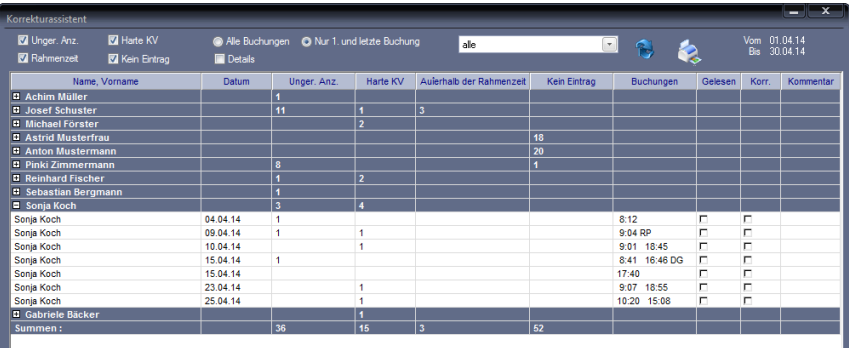

**3** Aktivieren Sie im oberen Teil des Fensters die gewünschten Markierungsschalter, mit denen Sie eine Vorauswahl zur Ansicht von Buchungsausnahmen treffen können.

Setzen Sie zum Beispiel den Markierungsschalter Ungerade Anzahl, können Sie schnell einen Überblick über eventuell vergessene Buchungen erhalten.

**4** Aktivieren Sie einen Optionsschalter:

Alle Buchungen: Es werden sämtliche Buchungen vom "Ersten Kommen" bis zum "Letzten Gehen" angezeigt.

Nur 1. und letzte Buchung: Es werden nur die Buchungen "Erstes Kommen" und "Letztes Gehen" angezeigt.

**5** Klicken Sie auf das Listenfeld, um die Ansicht von Buchungsfehlern weiter einzuschränken.

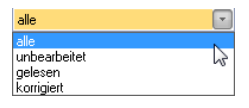

- **6** Klicken Sie auf die Schaltfläche Aktualisieren, um eventuell veränderte Ansichtseinstellungen anzuzeigen.
- **7** Klicken Sie auf den gewünschten Mitarbeiter, bei dem ein "+" links neben dem Namen weitere Informationen anzeigt. Es öffnen sich weitere Zeilen, jeweils mit den einzelnen Buchungen.
- 8 Doppelklicken Sie in die gewünschte Zeile. Es öffnet sich das Fenster "Buchungen", in dem Sie für den ausgewählten Tag die genauen Buchungen einsehen und bei Bedarf ändern können.

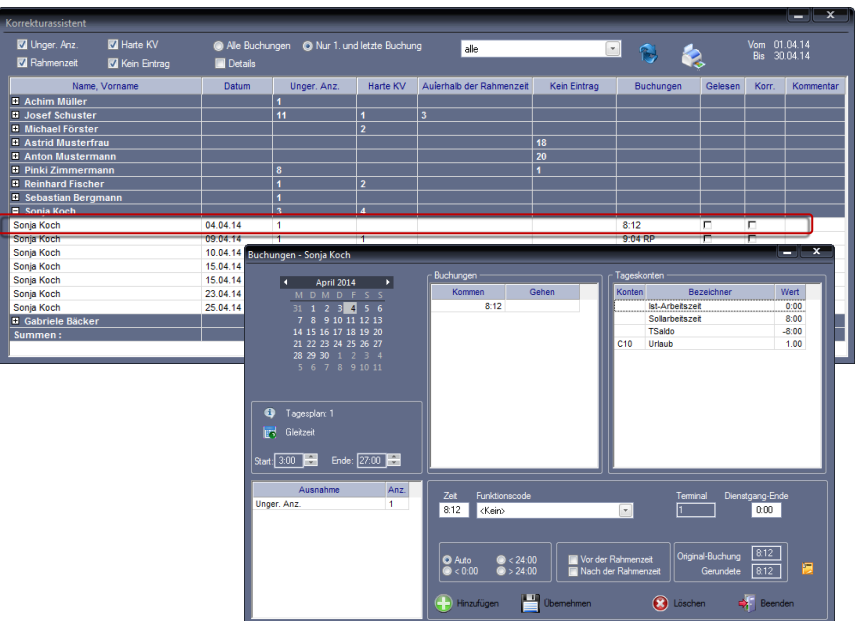

- **9** Speichern Sie Änderungen oder Ergänzungen im Fenster "Buchungen" mit Übernehmen und schließen Sie das Fenster mit Beenden.
- 10 Klicken Sie im Fenster "Korrekturassistent" auf Aktualisieren. Der zuvor angezeigte Buchungsfehler wurde aus der Übersicht gelöscht.

## **9.7.2 Korrekturassistent als Liste anzeigen und ausdrucken**

Der Korrekturassistent kann auch als Liste ausgegeben werden. Dabei können Sie bestimmen, ob die Liste am Bildschirm angezeigt oder über den Drucker ausgedruckt werden soll.

- 1 Klicken Sie auf Bearbeiten | Korrekturassistent. Es öffnet sich das Fenster "Filter".
- **2** Setzen Sie die entsprechenden Filter, um die gewünschte Übersicht auszugeben. Beenden Sie die Auswahl mit Übernehmen. Der Korrekturassistent wird für den ausgewählten Personenkreis und die ausgewählte Zeit geöffnet.
- **3** Klicken Sie auf das Symbol "Drucken". Der Korrekturassistent wird am Bildschirm als Tabelle angezeigt.
- **4** Schließen Sie den Korrekturassistenten und klicken Sie in der Listenleiste auf das Symbol "Drucken" bzw. auf Datei | Drucken. Die gewünschte Liste wird ausgedruckt.
- **5** Klicken Sie auf das [X] in der rechten oberen Ecke des Fensters, um die Liste zu schließen.

# **9.8 Abwesenheitseingaben und Abwesenheitskorrekturen**

Im Fenster "Abwesenheiten" werden alle Abwesenheitsgründe für den einzelnen oder für alle Mitarbeiter im Zeitraum eines Kalenderjahres angezeigt. Diese Übersicht dient auch der zusätzlichen Information bei der Eingabe eines Abwesenheitszeitraums, um zum Beispiel zu vermeiden, dass sich der neu angelegte Zeitraum mit einem bereits vorhandenen überschneidet. Vorhandene Abwesenheitszeiträume können geändert und gelöscht werden.

Hinweis: In der Jahresübersicht werden nur die Abwesenheitszeiträume dargestellt, die über Bearbeiten | Abwesenheiten eingegeben wurden. Eine Abwesenheit über mehrere Tage, die direkt am Zeiterfassungsterminal (zum Beispiel Dienstreise ab Folgetag bis zur nächsten Buchung) eingeben wurde, kann nicht dargestellt werden, da die Information des Zeitraums nicht zur Verfügung steht!

### **9.8.1 Abwesenheitsmenü aufrufen**

**1** Um eine Abwesenheit einzutragen, klicken Sie im Menü auf Bearbeiten | Abwesenheiten oder

in der Schnellstartleiste "Hauptmenü" auf das Symbol "Abwesenheiten" oder doppelt in der "Monatsübersicht" in der Spalte "Abwesenheitsgrund".

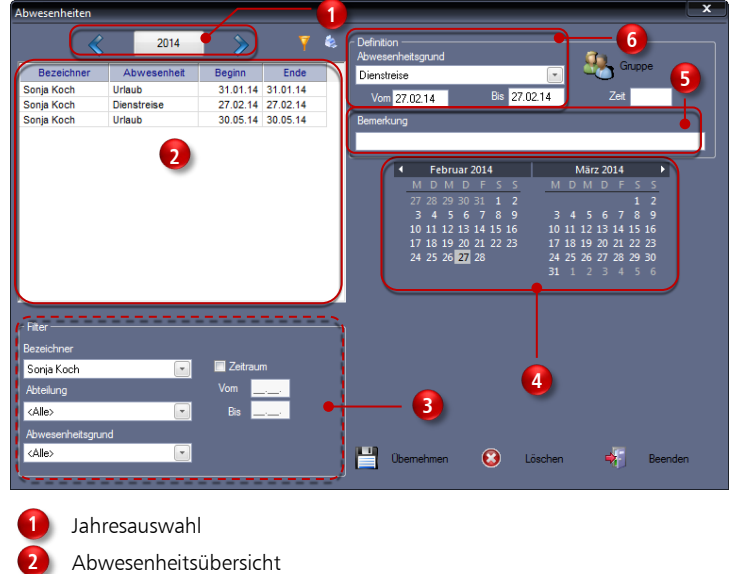

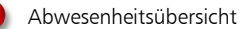

Auswahlfilter (öffnet sich erst nach dem Klicken auf das Symbol V

Kalendermodul **4**

**3**

**6 5** Bemerkungen

Definition Abwesenheitsgrund

#### **Symbolbedeutung**

Nach dem Klicken auf das Symbol öffnet sich der Auswahlfilter.

Wurden zu Abwesenheiten Bemerkungen hinzugefügt, wird das in der Monatsübersicht in der Spalte "Tag" durch ein rotes Dreieck und ein dazugehöriges Infor-

mationsfenster mit dem Text der Bemerkung angezeigt.<br>
Tag WT Tp | Beginn | >2| Ende<br>
01| Das ist eine Testbemerkung,<br>
02| die Sie zum Beispiel einer<br>
03|| Fentate hinzufügen können.

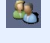

Gruppenauswahl zum Eintragen einer Abwesenheit gleichzeitigen für mehrere Mitarbeiter.

Anzeige, dass eine Gruppenauswahl aktiv ist.

#### **Jahresauswahl**

Standardmäßig wird der Zeitraum des aktuellen Jahres dargestellt. Mit den neben dem Fenster befindlichen Pfeiltasten können Sie jahrweise vor- oder zurückschalten.

#### **Abwesenheitsübersicht**

In der Abwesenheitsübersicht werden je nach Vorauswahl in der Rubrik "Filter" die Abwesenheitszeiträume von Mitarbeitern angezeigt. Standardmäßig erscheinen alle Abwesenheitsgründe eines einzelnen Mitarbeiters ohne Einschränkung des Anzeigezeitraums für das aktuelle Jahr. Änderungen von Beginn- und Endzeiten können direkt in dieser Übersicht vorgenommen werden.

#### **Auswahlfilter**

Die Rubrik "Filter" öffnet sich erst, nachdem Sie auf das Symbol ver geklickt haben. In der Rubrik "Filter" können Sie über Filterfunktionen die Anzeige in der Abwesenheitsübersicht gezielt beeinflussen. Mit der Filterfunktion haben Sie zum Beispiel die Möglichkeit, sich anzeigen zu lassen, welche Mitarbeiter in einem bestimmten Zeitraum durch Urlaub abwesend sind. Damit steht Ihnen ein Werkzeug zur Abwesenheitsübersicht sowie zur Abwesenheitsauswertung zur Verfügung.

Bezeichner: Auswahl aller Mitarbeiter oder eines einzelnen Mitarbeiters.

Abteilung: Auswahl der Mitarbeiter aller Abteilungen oder der Mitarbeiter einer einzelnen Abteilung.

Abwesenheitsgrund: Auswahl von Abwesenheitsgründen für die Abwesenheitsübersicht. Zur Auswahl stehen alle Funktionscodes, die mit der Berechnungsart "Sollzeit addieren", "Halbe Sollzeit addieren" und "Auf Sollzeit auffüllen" definiert sind.

Zeitraum: Der Darstellungszeitraum in der Abwesenheitsübersicht kann weiter eingeschränkt werden. Mit dem aktivierten Markierungsschalter "Zeitraum" und Zeitangaben in den Eingabefeldern Vom/Bis werden nach dem Aktualisieren nur noch Fehlzeiten im ausgewählten Zeitraum angezeigt.

#### **Kalendermodul**

Um einen größeren Zeitraum auszuwählen, bietet das Kalendermodul eine einfache Lösung. Klicken Sie mit der linken Maustaste auf das gewünschte Startdatum, halten Sie die Taste gedrückt und fahren Sie mit dem Mauszeiger auf das Enddatum. Der Bereich des ausgewählten Abwesenheitszeitraums erscheint grau unterlegt und die gewünschten Daten werden automatisch in die Eingabefelder Vom/Bis eingetragen. Mit den rechts und links neben den Monatsnamen befindlichen Dreiecken lässt sich jeder beliebige Zeitraum monatsweise auswählen.

#### **Bemerkung**

Eine hier eingetragene Bemerkung dient zur Information. Wurden zu Abwesenheiten Bemerkungen hinzugefügt, wird das in der Monatsübersicht in der Spalte "Tag" durch ein rotes Dreieck und ein dazugehöriges Informationsfenster mit dem Text der Bemerkung angezeigt. Eingetragene Bemerkungen können auch innerhalb von Listen als Spalte "Bemerkungen" aus-gegeben werden. Weitere Informationen Abschnitt ["10.2.3](#page-233-0) [Eigene Liste](#page-233-0) erstellen" ab Seite [234.](#page-233-0)

#### **Definition Abwesenheitsgrund**

Auswahl eines Abwesenheitsgrunds und eines Zeitbereichs.

## **9.8.2 Abwesenheit für einen Mitarbeiter eintragen**

**1** Um Fehlzeiten einzutragen, klicken Sie im Menü auf Bearbeiten | Abwesenheiten oder in der Schnellstartleiste "Hauptmenü" auf das Symbol "Fehlzeiten" oder doppelt in der "Monatsübersicht" in der Spalte "Abwesenheitsgrund".

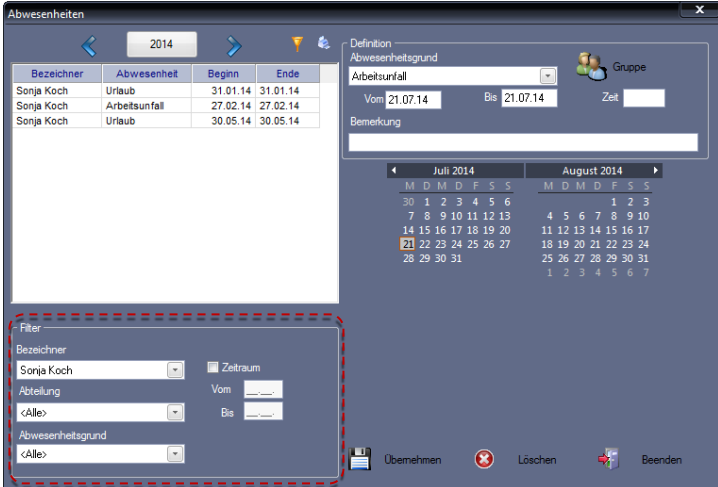

**2** Nehmen Sie die notwendigen Eintragungen bzw. Auswahlen in der Rubrik ..Definition" vor.

Abwesenheitsgrund: Auswahl eines Abwesenheitsgrunds. Zur Auswahl stehen alle Funktionscodes, die mit der Berechnungsart "Sollzeit addieren", "Halbe Sollzeit addieren" und "Auf Sollzeit auffüllen" definiert sind.

Vom/Bis: Beginn und Ende der Abwesenheit bestimmen durch Eingabe der Daten in die Eingabefelder **Vom/Bis** oder durch Überstreichen des Zeitraums im Kalendermodul mit der Maus.

Zeit: Angabe von Zeiten, die von der Tagessollzeit abweichen (zum Beispiel bei Dienstreisen). Ist dieses Eingabefeld leer, wird automatisch die im Tagesplan hinterlegte Sollzeit verrechnet. Ist die eingetragene Zeitsumme größer als die Sollzeit, wird die Zeitdifferenz zum Saldo addiert. Unterschreitet die Zeitsumme die Sollzeit, wird die Differenz vom Saldo abgezogen.

- **3** Speichern Sie mit Übernehmen. Es wird sofort eine Neuberechnung des Datenbestands durchgeführt. Schließen Sie das Fenster mit Beenden.
- Hinweis: Liegt der Zeitraum vor dem Systemdatum, wird eine Neuberechnung aller Zeitkonten durchgeführt, beginnend mit dem Startdatum der Abwesenheit bis zum aktuellen Tag.

## **9.8.3 Abwesenheit für mehrere Mitarbeiter eintragen**

**1** Um Abwesenheiten für mehrere Mitarbeiter einzutragen, klicken Sie im Menü auf Bearbeiten | Abwesenheiten oder

in der Schnellstartleiste "Hauptmenü" auf das Symbol "Abwesenheiten" oder doppelt in der "Monatsübersicht" in der Spalte "Abwesenheitsgrund".

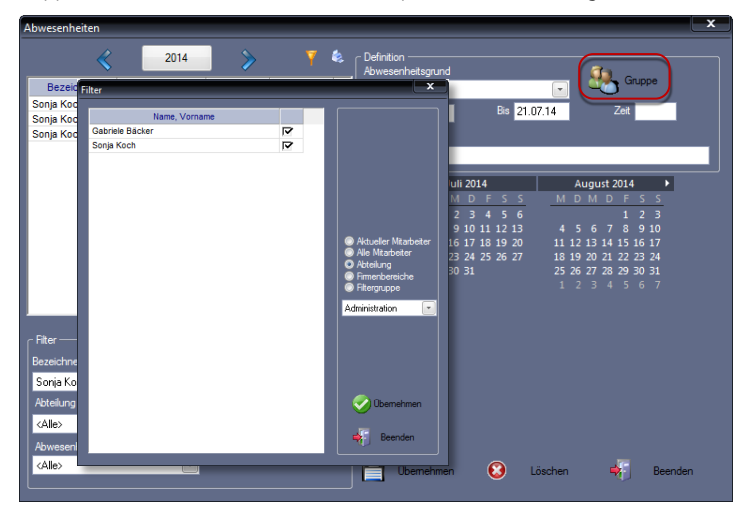

- **2** Klicken Sie auf das Symbol für "Gruppe". Es öffnet sich ein zusätzliches Fenster "Filter". Hier können Sie verschiedene Filter setzen, um gleichzeitig für alle Mitarbeiter oder eine Mitarbeitergruppe bestimmte Fehlgründe, wie zum Beispiel Betriebsurlaub, einzugeben.
- **3** Beenden Sie die Auswahl mit **Übernehmen**. Das Symbol **1**, zeigt Ihnen, dass die Gruppenauswahl aktiv ist.
- **4** Nehmen Sie die notwendigen Eintragungen bzw. Auswahlen in der Rubrik ..Definition" vor.

Abwesenheitsgrund: Auswahl eines Abwesenheitsgrunds. Zur Auswahl stehen alle Funktionscodes, die mit der Berechnungsart "Sollzeit addieren", "Halbe Sollzeit addieren" und "Auf Sollzeit auffüllen" definiert sind.

Vom/Bis: Beginn und Ende der Abwesenheit bestimmen durch Eingabe der Daten in die Eingabefelder **Vom/Bis** oder durch Auswahl im Kalendermodul.

Zeit: Angabe von Zeiten, die von der Tagessollzeit abweichen. Ist dieses Eingabefeld leer, wird automatisch die im Tagesplan hinterlegte Sollzeit verrechnet. Ist die eingetragene Zeitsumme größer als die Sollzeit, wird die Zeitdifferenz zum Saldo addiert. Unterschreitet die Zeitsumme die Sollzeit, wird die Differenz vom Saldo abgezogen.

**5** Speichern Sie mit Übernehmen. Es wird sofort eine Neuberechnung des Datenbestands durchgeführt. Schließen Sie das Fenster mit Beenden.

 Hinweis: Um eine versehentlich falsch getroffene Auswahl rückgängig zu machen, müssen Sie das Fenster "Abwesenheiten" schließen und das Menü Bearbeiten | Abwesenheiten erneut aufrufen.

### **9.8.4 Abwesenheit in Jahresübersicht eintragen**

- **1** Wählen Sie den gewünschten Mitarbeiter.
- **2** Um die Jahresübersicht zu öffnen, klicken Sie auf Auswertung | Jahresübersicht oder in der Schnellstartleiste "Hauptmenü" auf das Symbol "Jahresübersicht".
- **3** Markieren Sie mit gedrückter linker Maustaste den Zeitraum der Abwesenheit. Dieser muss sich innerhalb eines Kalendermonats befinden. Eine Eingabe über den Monatswechsel ist nicht möglich.
- **4** Klicken Sie mit der rechten Maustaste und wählen Sie aus dem sich öffnenden Auswahlfenster den gewünschten Abwesenheitsgrund aus. Bei halben Tagen wird die Tagesanzeige halbiert dargestellt.

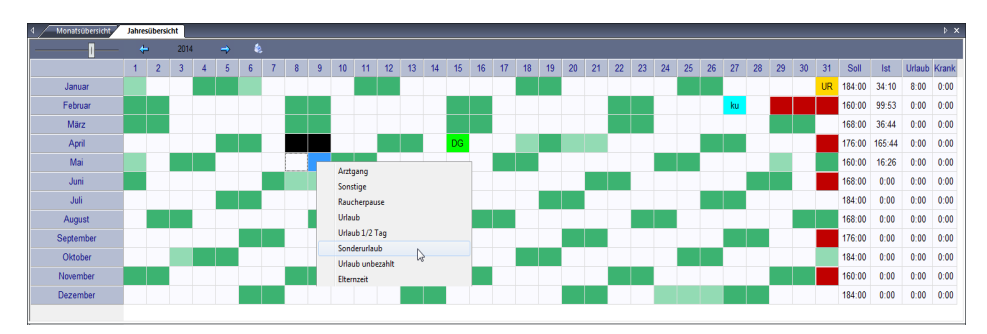

- **5** Bestätigen Sie die Auswahl durch Klicken mit der linken Maustaste. Es wird sofort eine Neuberechnung für den Mitarbeiter durchgeführt.
- Hinweis: Innerhalb der Jahresübersicht können Abwesenheiten nicht gelöscht werden. sondern nur im Menü Bearbeiten | Abwesenheiten.

## **9.8.5 Abwesenheit berechnen**

Eine Abwesenheit wird immer dann berechnet, wenn für die Abwesenheit eines Mitarbeiters ein definierter Abwesenheitsgrund vorliegt. Der Abwesenheitsgrund kann entweder am Zeiterfassungsterminal gebucht oder im Menü Bearbeiten über die Menüpunkte Buchungen und Abwesenheiten eingetragen werden. Für ganztägige Abwesenheiten wird die im Tagesplan hinterlegte Tagessollzeit berechnet. Bei Teilabwesenheiten, wie zum Beispiel Dienstgängen, wird die Abwesenheitszeit abzüglich der im Tagesplan definierten Pausen berechnet.

## **Abwesenheitsbuchung am gleichen Tag**

#### Beispiel 1

Es liegen folgende Buchungen für einen Tag vor:

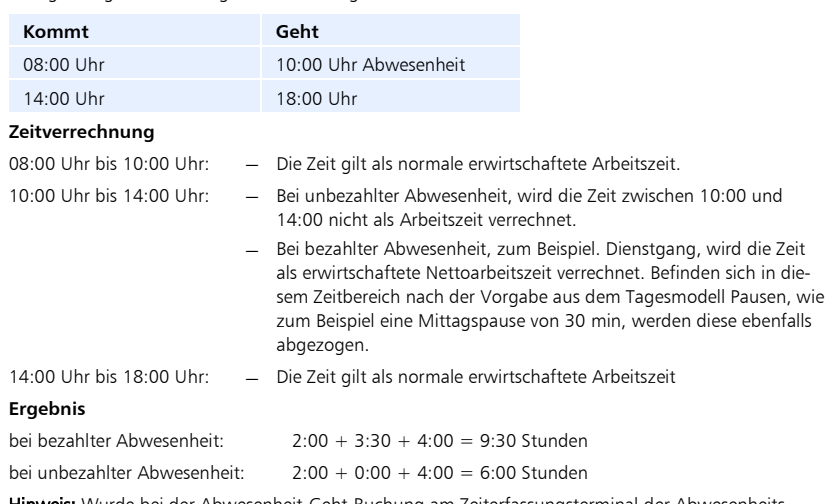

Hinweis: Wurde bei der Abwesenheit-Geht-Buchung am Zeiterfassungsterminal der Abwesenheitsgrund angegeben, muss dieser bei der Abwesenheit-Kommt-Buchung nicht noch einmal ausgewählt werden. Das System erkennt automatisch den Status von offenen Buchungspaaren und weist den richtigen Abwesenheitsgrund zu.

#### Beispiel 2

Im Tagesplan sind als Dienstgang-Start 8:00 Uhr und als Dienstgang-Ende 17:00 Uhr definiert. Es liegen folgende Buchungen für einen Tag vor:

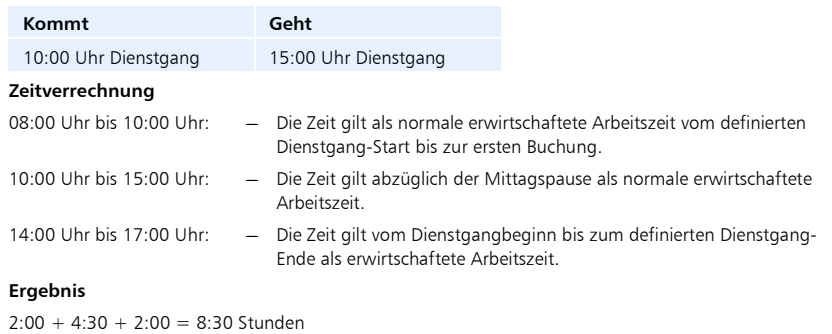

## **Abwesenheitsbuchung für den Folgetag**

#### Beispiel

Ein Mitarbeiter ist einen ganzen oder mehrere Tage mit dem Abwesenheitsgrund Dienstreise abwesend. Im Beispiel bucht sich der Mitarbeiter am Vortag mit der letzten Geht-Buchung auf Dienstreise. Der Tag nach Beendigung der Abwesenheit beginnt mit einer normalen Kommt-Buchung.

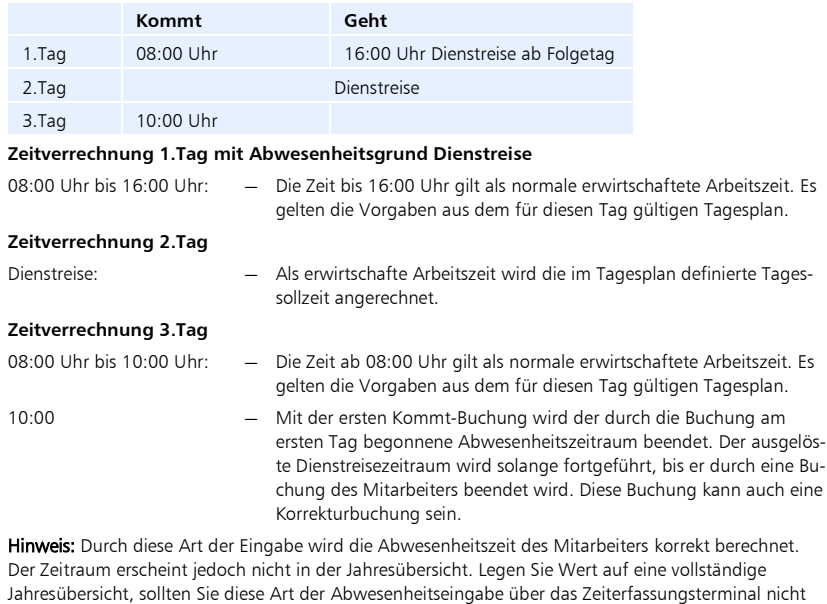

benutzen!

## **9.8.6 Abwesenheitsübersicht ausdrucken**

**1** Um die Abwesenheiten der von Ihnen ausgewählten Mitarbeiter auf dem angeschlossenen Standarddrucker auszudrucken, klicken Sie im Menü auf Bearbeiten | Abwesenheiten oder in der Schnellstartleiste "Hauptmenü" auf das Symbol "Abwesenheiten" oder doppelt in der "Monatsübersicht" in der Spalte "Abwesenheitsgrund".

**2** Klicken Sie auf das Symbol "Drucken". Die Abwesenheitsübersicht wird ohne vorherige Anzeige ausgedruckt.

## **9.8.7 Abwesenheitseinträge ändern**

**1** Um Abwesenheitseinträge zu ändern, klicken Sie im Menü auf Bearbeiten | Abwesenheiten oder in der Schnellstartleiste "Hauptmenü" auf das Symbol "Abwesenheiten" oder doppelt in der "Monatsübersicht" in der Spalte "Abwesenheitsgrund".

**2** Klicken Sie auf das Symbol

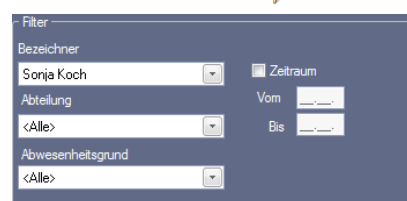

- **3** Wählen Sie bei Bedarf den Zeitraum und den oder die Mitarbeiter. Die zutreffenden Abwesenheiten werden in der Übersicht angezeigt.
- **4** Doppelklicken Sie in der Abwesenheitsübersicht auf die Beginn- und/oder Endezeit und führen Sie Ihre Korrekturen durch. Klicken Sie danach in eine andere Zeile oder Spalte oder betätigen Sie die Taste [Enter]. Es wird sofort eine Neuberechnung des Datenbestands durchgeführt, beginnend vom Zeitpunkt der geänderten Abwesenheit bis zum aktuellen Tag.
- **5** Schließen Sie das Fenster mit Beenden.

### **9.8.8 Abwesenheitseinträge löschen**

- Achtung: Eine versehentlich gelöschte Abwesenheit kann nicht wiederhergestellt werden. Beachten Sie auch, dass eine gelöschte Abwesenheit Auswirkungen in den berechneten Zeitkonten eines Mitarbeiters haben kann.
	- **1** Um Abwesenheitseinträge zu löschen, klicken Sie im Menü auf Bearbeiten | Abwesenheiten oder in der Schnellstartleiste "Hauptmenü" auf das Symbol "Abwesenheiten" oder doppelt in der "Monatsübersicht" in der Spalte "Abwesenheitsgrund".
	- **2** Klicken Sie auf das Symbol

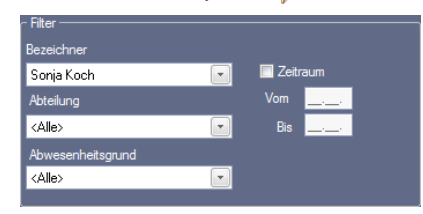

- **3** Wählen Sie bei Bedarf den Zeitraum und den oder die Mitarbeiter. Die zutreffenden Fehlzeiten werden in der Übersicht angezeigt.
- **4** Wählen Sie in der Übersicht den zu löschenden Abwesenheitszeitraum.
- **5** Klicken Sie auf Löschen. Bestätigen Sie die Sicherheitsabfrage "Möchten Sie den Datensatz wirklich löschen?" mit "Ja". Bei "Nein" wird die Abwesenheitszeit nicht gelöscht. Es erfolgt eine Neuberechnung des Datenbestands, beginnend vom Zeitpunkt der gelöschten Abwesenheit bis zum aktuellen Tag.
- **6** Schließen Sie das Fenster mit Beenden.

# **9.9 Urlaubsverwaltung**

Die Zeiterfassungssoftware bietet Ihnen die Möglichkeit, den Urlaub Ihrer Mitarbeiter komfortabel zu planen und zu verwalten. Das verwaltete Urlaubsjahr entspricht dabei dem Kalenderjahr.

> 1 Klicken Sie auf Mitarbeiter | Stammsätze und wählen Sie den Mitarbeiter, dessen Urlaubskonto Sie einsehen bzw. bearbeiten möchten.

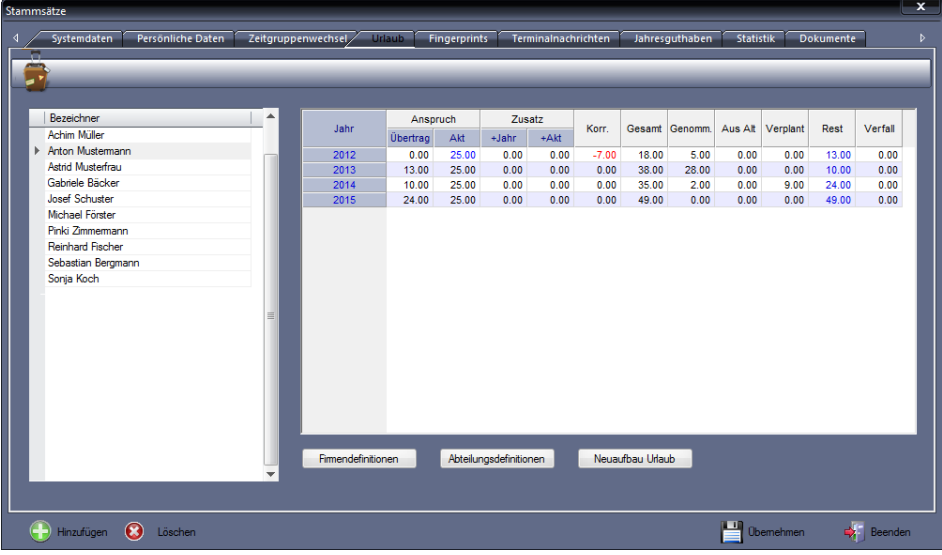

2 Aktivieren Sie das Register "Urlaub".

Sofern Sie die im Abschnitt ["8.24](#page-139-0) [Urlaubsvoreinstellungen"](#page-139-0) ab Seite [140](#page-139-0) beschriebenen Eingaben durchgeführt haben, wird Ihnen in der Tabelle der errechnete Gesamturlaubsanspruch angezeigt. Der Urlaub wird grundsätzlich in ganzen und halben Tagen berechnet. Die Tabelle beginnt mit dem Jahr, das für den Mitarbeiter im Personalstamm als Berechnungsbeginn definiert ist. Die Tabelle dient zur Information über das Urlaubsguthaben des Mitarbeiters und zum Durchführen notwendiger Korrekturen. Als Korrekturwert werden auch halbe Tage akzeptiert. Die Tabelle enthält drei unterschiedliche Zelltypen:

- nicht änderbare Zellen, mit den errechneten Werten
- änderbare Zellen, mit den errechneten Werten
- änderbare Zellen, die keine von der Zeiterfassungssoftware errechneten Werte enthalten

In den Fällen, in denen die automatische Berechnung des Urlaubsanspruchs nicht genutzt werden kann, muss der Anspruch manuell eingegeben werden.

 $\blacktriangleright$  Hinweis: Eingaben im Menü Mitarbeiter | Stammsätze | Urlaub erfordern die Schreibweise mit Dezimalpunkt, nicht mit Komma!

Die Daten der Urlaubsberechnung setzen sich wie folgt zusammen:

#### **Anspruch**

Der Urlaubsanspruch eines Jahres setzt sich zusammen aus vertraglich vereinbarter Anzahl der Urlaubstage ohne Zusatzurlaub (Grundanspruch) und dem Übertrag des Resturlaubs aus dem vergangenen Jahr. Da jahresindividuelle Urlaubsdaten über die Personaldaten verwaltet und gespeichert werden können, kann hier auch ein wechselnder Urlaubsanspruch (zum Beispiel durch Änderungen der Tarifverträge) festgehalten werden.

Übertrag: Wird der vereinbarte Urlaub eines Jahres nicht in Anspruch genommen, entsteht daraus ein Resturlaub für das Folgejahr. Dieser wird dem Urlaubsanspruch des Folgejahres hinzugerechnet. Daraus wird automatisch der Resturlaubsanspruch für das aktuelle Kalenderjahr berechnet. Der Anspruch auf den Resturlaub des Vorjahres im aktuellen Urlaubsjahr besteht bis zu dem un-

ter Programm | Abteilungen definierten Zeitpunkt.

Aktuell: Es erscheint der für das Jahr aktuelle Grundanspruch. Wurden in dieser Spalte manuelle Änderungen vorgenommen, erscheinen die Urlaubstage in blauer Farbe. Die geänderten Tage werden auch in den folgenden Jahren fortgeschrieben. Die manuellen Eingaben übersteuern den unter Programm | Urlaub eingetragenen Grundanspruch.

#### **zusatz**

Zusatzurlaub kann in der Zeiterfassungssoftware mit Nutzung der Optionen nach Lebensalter und/oder nach Betriebszugehörigkeit unter Programm | Urlaub automatisch berechnet oder manuell eingegeben werden.

Jahr: In dieser Spalte wird der automatisch errechnete Zusatzurlaub dargestellt. Der Wert kann nicht geändert werden.

Aktuell: In dieser Spalte wird ein manuell eingegebener Zusatzurlaub dargestellt.

#### **Korrektur**

Der berechnete Urlaubsanspruch kann durch Eingabe eines Korrekturwerts erhöht bzw. verringert werden.

#### Gesamt

Der Gesamturlaubsanspruch ergibt sich folgendermaßen: Gesamtanspruch = Resturlaub + Urlaubsanspruch + Zusatzurlaub +/- Korrekturwert

#### Genommen

Als genommener Urlaub werden alle Termineinträge berechnet, die mit einer Urlaubsart gekennzeichnet sind, aus dem Urlaubsanspruch des aktuellen Jahres stammen und bis zum aktuellen Systemdatum verrechnet wurden. Die Urlaubsarten können über die Definition der Funktionscodes unter **Programm** I Funktionscodes bestimmt werden. Es werden alle Urlaubsarten verrechnet, bei denen im Funktionscode die Option "Urlaub" aktiviert ist. Der genommene Urlaub kann – anders als Urlaubsanspruch – niemals festgeschrieben werden, sondern wird immer anhand der eingetragenen Daten berechnet. Urlaub an Feiertagen und Tagen, die keine Werktage sind, wird nicht berechnet.

**Aus Alt** 

Bei der Berechnung des Urlaubs besitzt der Resturlaub des Vorjahres eine höhere Priorität als der Anspruch des aktuellen Jahres. Bei der Urlaubsverrechnung wird immer zuerst der Anspruch aus den Vorjahren verrechnet. Dieser Urlaubsanteil wird in der Spalte "aus Alt" dargestellt.

#### **verplant**

Der verplante Urlaub ist von der Definition identisch mit dem genommenen Urlaub. Der Zeitraum liegt jedoch ganz oder teilweise in der Zukunft. Erreicht oder überschreitet das Systemdatum den Urlaubszeitraum, wird nach der Berechnung automatisch "Geplanter Urlaub" zu "Genommenem Urlaub".

#### **Rest**

Der Resturlaub ergibt sich folgendermaßen:

Resturlaub = Urlaubsanspruch + Resturlaub Vorjahr – genommener Urlaub – verplanter Urlaub

**v**erfall

Ein angezeigter Wert sagt aus, wie viele Tage des Resturlaubs verfallen, wenn sie nicht bis zu einem festgelegten Stichtag genommen werden. Weitere In-formationen Abschnitt ["8.16](#page-128-0) [Abteilungen"](#page-128-0) ab Seit[e 129.](#page-128-0)

Um die für Urlaubsvoreinstellungen benötigte Menüs schneller aufrufen zu können, gibt es unterhalb der Tabelle folgende Schaltflächen:

- Firmendefinitionen: gleichgesetzt mit Aufruf über Programm | Urlaub Festlegungen zum betrieblich gewährter Urlaubsanspruch.
- Abteilungsdefinitionen: gleichgesetzt mit Aufruf über Programm | Abteilungen Abteilungsspezifische Vorgaben zur Urlaubshandhabung.

## **9.9.1 Urlaubsanspruch ändern**

- 1 Klicken Sie auf Mitarbeiter I Stammsätze und wählen Sie den Mitarbeiter.
- 2 Aktivieren Sie das Register "Urlaub".
- **3** Klicken Sie in die Spalte "Anspruch Akt" und tragen Sie den Anspruch in Tagen ein. Dieser Wert übersteuert einen zuvor eingetragenen Grundanspruch und wird für die Folgejahre fortgeschrieben.
- **4** Speichern Sie mit Übernehmen und schließen Sie das Fenster mit Beenden.

## **9.9.2 Zusatzurlaub eingeben**

Sollte ein Mitarbeiter Anspruch auf Zusatzurlaub (zum Beispiel Umzugsurlaub) haben, können Sie diesen Anspruch folgendermaßen in die Tabelle eintragen.

**1** Klicken Sie auf **Mitarbeiter I Stammsätze** und wählen Sie den Mitarbeiter.

- 2 Aktivieren Sie das Register "Urlaub".
- **3** Klicken Sie in die Spalte "Zusatz/+Akt" und tragen Sie den Wert für den Zusatzurlaub in Tagen ein. Dieser Wert gilt nur für das Jahr des Eintrags und wird nicht für die Folgejahre fortgeschrieben.
- **4** Speichern Sie mit Übernehmen und schließen Sie das Fenster mit Beenden.

 Hinweis: Dauerhaft gewährter Zusatzurlaub (zum Beispiel für Schwerbehinderte) sollte sinnvollerweise als erhöhter Grundurlaub eingegeben werden.

## **9.9.3 Urlaubskorrekturen durchführen**

In bestimmten Fällen sind Korrekturen erforderlich, so zum Beispiel beim Systemstart im laufenden Jahr oder wenn Urlaubsanspruch durch Entgelt abgegolten wird.

- 1 Klicken Sie auf **Mitarbeiter I Stammsätze** und wählen Sie den Mitarbeiter.
- 2 Aktivieren Sie das Register "Urlaub".
- **3** Klicken Sie in die Spalte "Korr" und tragen Sie den Korrekturwert ein. Ein mathematisches Vorzeichen ist nur bei negativen Werten erforderlich.
- **4** Speichern Sie mit Übernehmen und schließen Sie das Fenster mit Beenden.

## **9.9.4 Urlaub in Stunden berechnen**

Die Zeiterfassungssoftware berechnet normalerweise den Urlaub in Tagen. Sollte es erforderlich sein den Urlaub in Stunden zu berechnen, steht diese Funktion unter den folgenden Menüpunkten zur Verfügung.

Für alle Mitarbeiter (optional): **Extras | Allgemeine Parameter** 

Individuell für einen Mitarbeiter: Mitarbeiter Stammsätze Persönliche Daten

## **9.9.5 Halbe Urlaubstage eingeben**

Bereits erwähnt wurde, dass als Korrekturwert auch halbe Tage eingegeben werden können. Ebenso wichtig ist jedoch die Möglichkeit, einen halben Urlaubstag als Abwesenheitsgrund einzugeben.

- 1 Klicken Sie auf Programm | Zeitkonten.
- **2** Klicken Sie auf Hinzufügen und legen Sie zusätzlich zum Abwesenheitsgrund "Urlaub" einen weiteren Abwesenheitsgrund mit der Bezeichnung "Urlaub 1/2 Tag" an.
- **3** Klicken Sie auf Programm Funktionscodes und legen Sie die Abwesenheitsberechnung für diesen Funktionscode mit "Addiere halbe Sollzeit" fest.
- 4 Aktivieren Sie den Markierungsschalter "Urlaub".

 Hinweis: Für die Verrechnung halber Urlaubstage mit dem Urlaubsanspruch, muss für die Abwesenheitsberechnung die Definition "Addiere halbe Sollzeit" zwingend genutzt werden.

## **9.9.6 Neuaufbau Urlaub**

Unter bestimmten Umständen kann es erforderlich sein, den Urlaub für einen oder auch mehrere Mitarbeiter noch einmal neu zu berechnen.

- 1 Klicken Sie auf Mitarbeiter | Stammsätze.
- **2** Wählen Sie den Mitarbeiter, bei dem Sie eine Neuberechnung des Urlaubs durchführen möchten.
- **3** Aktivieren Sie das Register "Urlaub".
- **4** Klicken Sie auf die Schaltfläche Neuaufbau Urlaub. Es öffnet sich ein zusätzliches Fenster. Hier können Sie verschiedene Filter setzen.

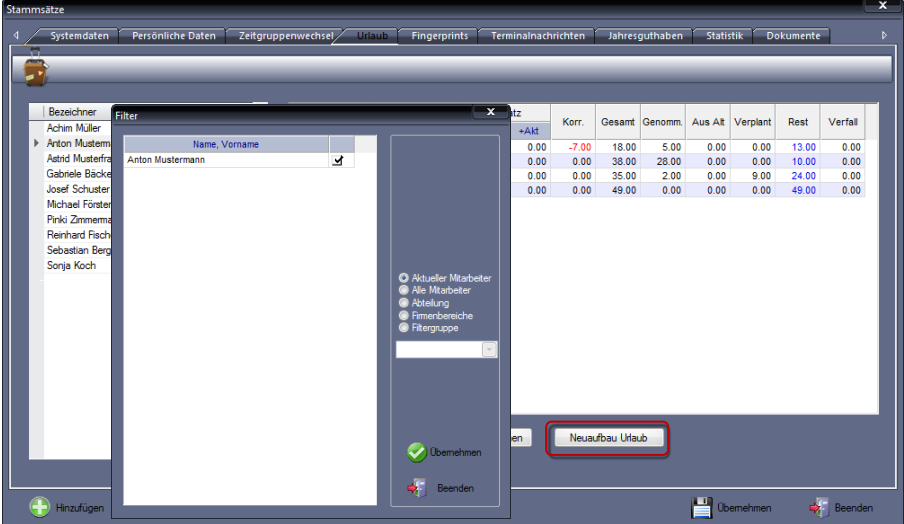

**5** Klicken Sie auf Übernehmen. Die Neuberechnung des Urlaubs wird durchgeführt.

# **9.10 Zeitgruppenwechsel**

## **9.10.1 Zeitgruppenwechsel vornehmen**

In den Stammsätzen der Mitarbeiter unter dem Register "Zeitgruppenwechsel" haben Sie die Möglichkeit, einen Mitarbeiter für einen begrenzten Zeitraum einer anderen Zeitgruppe zuzuordnen. Am Ende des definierten Zeitraums wechselt der Mitarbeiter automatisch wieder in die Zeitgruppe, die ihm unter dem Register "Systemdaten" zugewiesen wurde.

- 1 Klicken Sie auf Mitarbeiter | Stammsätze.
- **2** Wählen Sie den Mitarbeiter, der einer anderen Zeitgruppe zugeordnet werden soll.

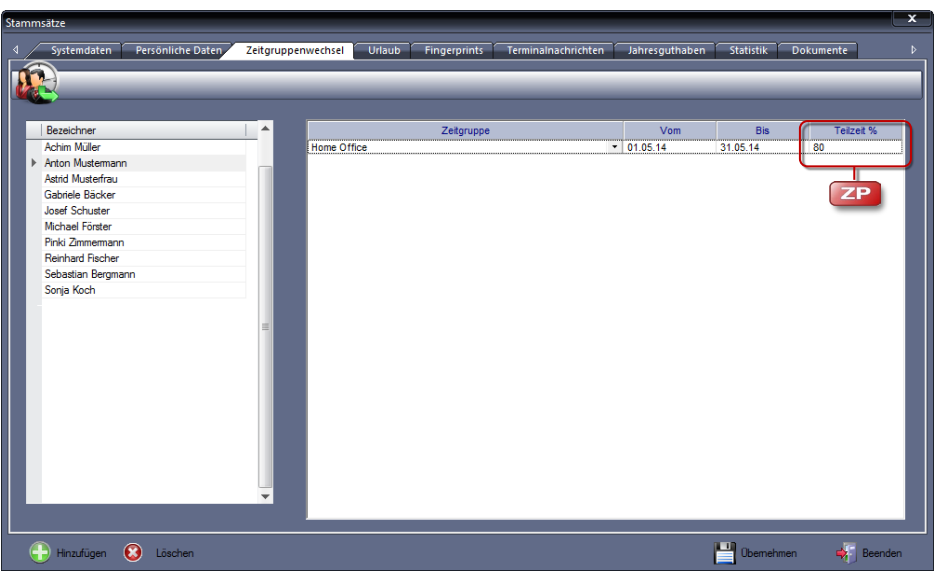

**3** Aktivieren Sie das Register "Zeitgruppenwechsel".

**4** Klicken Sie auf Hinzufügen und nehmen Sie die notwendigen Eintragungen bzw. Auswahlen vor.

Zeitgruppe: Gewünschte Zeitgruppe auswählen.

Vom/Bis: Zeitraum eintragen, für den der Mitarbeiter in eine andere Zeitgruppe wechselt. Die Eingabe muss jeweils im Format TT.MM.JJ erfolgen. Fehlt ein Eintrag, erscheint eine Fehlermeldung.

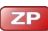

Teilzeit %: In der ausgewählten Zeitgruppe wird die Sollzeit der hinterlegten Tagespläne mit einem festlegbaren Prozentwert berechnet.

**5** Speichern Sie mit Übernehmen und schließen Sie das Fenster mit Beenden.

## **9.10.2 Zeitgruppenwechsel löschen**

- 1 Klicken Sie auf Mitarbeiter | Stammsätze.
- **2** Wählen Sie den Mitarbeiter, bei dem ein festgelegter Zeitgruppewechsel gelöscht werden soll.
- **3** Aktivieren Sie das Register "Zeitgruppenwechsel".
- 4 Markieren Sie den gewünschten Eintrag in der Spalte "Zeitgruppe" und klicken Sie auf Löschen. Bestätigen Sie die Sicherheitsabfrage "Möchten Sie den Datensatz wirklich löschen?" mit "Ja". Der Zeitgruppenwechsel wird aus der Datenbank gelöscht. Es folgt eine Neuberechnung für den Mitarbeiter. Bei "Nein" wird der Zeitgruppenwechsel nicht gelöscht.
- **5** Schließen Sie den Löschvorgang mit Beenden ab.

# **9.11 Übersicht über Änderungen und Korrekturen (Änderungshistorie)**

Mit der Änderungshistorie wird festgehalten, welcher Benutzer, zu welcher Zeit, welche Änderungen, aus welchem Grund vorgenommen hat. Zur besseren Übersichtlichkeit stehen Filter zur Verfügung, mit denen es möglich ist, eigene zusammengestellte Ansichten zu generieren.

- l Bs Anton Mustermann  $\overline{\phantom{a}}$  $V$  | Anderung  $V|$  für Datum/Zeit<br>2014-05-07 11:27:07  $V$  Details  $V$   $V_0$ Hinzufügen einer Buchung **Tal**<br>Anton Mustama 7:58 Funktionscode  $\overline{28}$ 2014-05-07 11:27:36 ÷. Hins füren einer Ruchung Anton Museumann 02.00.14 7.00 | Gill Material County 2014-05-07 11:27:39 02.05.14 - 11.05 | ankitonscode: 0 **Anton Mustermann** is a Hinzufügen einer Buchung 2014-05-07 11:27-51  $\overline{18}$ Hinzufügen einer Buchung Anton Mustermann 02.05.14 - 12.56 Funktionscode: 0 2014-05-07 11:27:31 Anton Mustamann 02.05.14 - 17:08 Funktionenode: 0  $50^{\circ}$ **Rushung löschen** Anton Mustemann 2014-05-07 11:31:27 Hinzufügen einer Buchung 02.05.14 - 18:00 Funktionscode: 0  $25^{\circ}$ 02.05.14 - 20:30 Eunktinnscode: 0 2014-05-07 11:32:54  $\overline{581}$ Buchung ändem **Anton Mustermann** Buchung änder 2014-05-07 11:33:40 Anton Mustermann 02.05.14 - 18:05 Funktionscode: 0  $28$ 2014-05-07 11:33:48  $281$ Buchung löscher **Anton Mustermann** 02.05.14 - 18:05 Funktionscode: 0 2014-05-07 11:34:09  $2s1$ Buchung löschen Anton Mustemann 02.05.14 - 16.00 Furiktionscode: 0 2014-05-07 11:34:22 Hinzufügen einer Buchung Anton Murtamann 02.05.14 - C-05 Funktionenode: 0  $\bullet$  Beender
- **1** Klicken Sie auf Extras Änderungshistorie. Durchgeführte Buchungsänderungen werden aufgeführt.

- **2** Aktivieren Sie den Markierungsschalter Zeitraum und tragen Sie in die Eingabefelder Vom/Bis den Beginn und das Ende ein. Das Fenster wird aktualisiert und zeigt nur noch die Fehlzeiten im ausgewählten Zeitraum an.
- **3** Wählen Sie im Listenfeld, ob Sie alle Änderungen, nur Änderungen die die Arbeitszeitregelung betreffen oder nur Änderungen für einen bestimmten Mitarbeiter anzeigen möchten.
- **4** Klicken Sie auf Aktualisieren, um die veränderten Ansichtseinstellungen anzuzeigen.
- **5** Schließen Sie das Fenster mit Beenden.

## **9.12 Datenübertragung / Kommunikation**

Um Buchungen und Mitarbeiterdaten vom Zeiterfassungsterminal zum PC und umgekehrt zu übertragen, gibt es folgende Kommunikationsmöglichkeiten:

- Datenleitung (TCP/IP, RS232, 485)
- drahtlose Übertragung (Wireless LAN, GPRS)
- USB-Speicher

Bevor Zeitbuchungen verarbeitet werden können, müssen diese mit Hilfe von Zeiterfassungsterminals erfasst werden. Die Buchungen am Zeiterfassungsterminal werden ausgelesen, zum PC übertragen und in die Datenbank der Zeiterfassung eingeordnet. Die Optionen zum Datentransfer wählen Sie in der Auswahlleiste über das Menü **Kommunikation**.

Es gibt zwei Möglichkeiten bei der Vorgehensweise zur Datenübertragung:

- **manuelle Datenübertragung**
- zeitgesteuerte Datenübertragung

## **9.12.1 Daten manuell übertragen**

Mit der manuellen Datenübertragung können verschiedene Übertragungsarten ausgeführt und einzelne oder alle Zeiterfassungsterminals angesprochen werden.

Zum Vorbereiten der Datenübertragung wählen Sie zunächst das oder die gewünschten Zeiterfassungsterminals aus, mit denen kommuniziert werden soll.

**1** Um Daten zu übertragen, klicken Sie

im Menü auf Kommunikation | Senden/Empfangen oder in der Schnellstartleiste "Hauptmenü" auf das Symbol "Kommunikation.

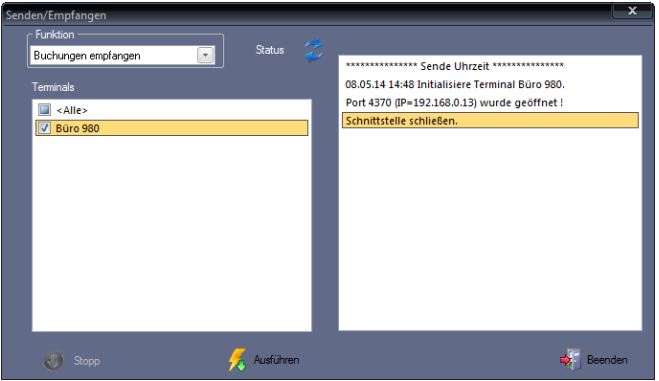

- 2 In der Rubrik "Funktion" können Sie innerhalb des Listenfelds die gewünschte Datenübertragung auswählen: Buchungen empfangen/Ergebnisse senden Buchungen empfangen Ergebnisse senden Uhren synchronisieren Online-Kommunikation
- **3** Aktivieren Sie über die Markierungsschalter die Zeiterfassungsterminals, mit denen kommuniziert werden soll.
- **4** Klicken Sie auf Ausführen. Die angewählte Funktion wird ausgeführt. Eine fehlerfrei ablaufende Kommunikation wird kurzzeitig durch die grün blinkende LED "Status" angezeigt. Ist die Kommunikation fehlerhaft, leuchtet die LED "Status" rot und es erscheint eine Fehlermeldung. Während der Datenübertragung werden im rechten Fenster alle Ereignisse protokolliert. Eventuell auftretende Kommunikationsprobleme können damit leichter lokalisiert werden.
- **5** Schließen Sie das Fenster mit Beenden.

Über das Listenfeld Funktion wählen Sie die Art der Datenübertragung aus. Dabei stehen Ihnen verschiedene Übertragungsarten zur Verfügung.

#### **Buchungen empfangen/Ergebnisse senden**

Diese meistbenutzte Option ist bei der Anwahl bereits voreingestellt. Der Datentransfer erfolgt in drei Schritten:

- Terminalbuchungen zum PC übertragen und in der Datenbank speichern
- Buchungen nach den Zeitmodellen verrechnen, die den Mitarbeitern zugeordnet werden
- Salden vom PC zum Zeiterfassungsterminal senden und in der Datenbank für die Mitarbeiterinformationen speichern

#### **Buchungen empfangen**

Es werden die folgenden Schritte ausgeführt:

- Terminalbuchungen zum PC übertragen und in der Datenbank speichern
- Buchungen nach den Zeitmodellen verrechnen, die den Mitarbeitern zugeordnet werden

#### **Ergebnisse senden**

Die berechneten Salden (Saldo vom Vortag) werden zum Zeiterfassungsterminal gesendet und in der Datenbank für die Mitarbeiterinformationen abgespeichert.

#### **Uhren synchronisieren**

Alle verfügbaren Terminaltypen sind mit einer internen Quarzzeitbasis ausgestattet und verfügen über eine hohe Ganggenauigkeit. Trotzdem ist es in größeren Zeitabständen erforderlich, die Uhrzeit zu korrigieren. Mit dem Ausführen der Funktion "Uhren synchronisieren" wird die Systemzeit des PC zum Zeiterfassungsterminal gesendet.

 Achtung: Vergewissern Sie sich, dass die Uhrzeit auf dem PC richtig eingestellt ist. Korrigieren Sie diese gegebenenfalls vor dem Synchronisieren.

Führen Sie die Uhrensynchronisation mindestens einmal jährlich durch, um eine korrekte Funktion des Gesamtsystems zu gewährleisten.

#### **Online-Kommunikation**

Bei der Online-Kommunikation unterliegen die Zeiterfassungsterminals einer permanenten Abfrage durch die Zeiterfassungssoftware. Erfasste Buchungen werden sofort übertragen und verrechnet.

## **9.12.2 Daten zeitgesteuert übertragen als Windows-Dienst**

Der Datentransfer vom Zeiterfassungsterminal zum PC und umgekehrt kann, wie bereits beschrieben, manuell ausgelöst werden. Häufig besteht jedoch der Wunsch, diesen Vorgang zu automatisieren. Das kann zum Beispiel während der Nachtstunden erfolgen, damit die Mitarbeiter zu Beginn der Arbeitsaufnahme bereits ihren aktuell verrechneten Saldo am Zeiterfassungsterminal erfahren können.

### <span id="page-209-0"></span>**Zeitauftrag anlegen**

1 Klicken Sie auf Kommunikation | Zeitaufträge.

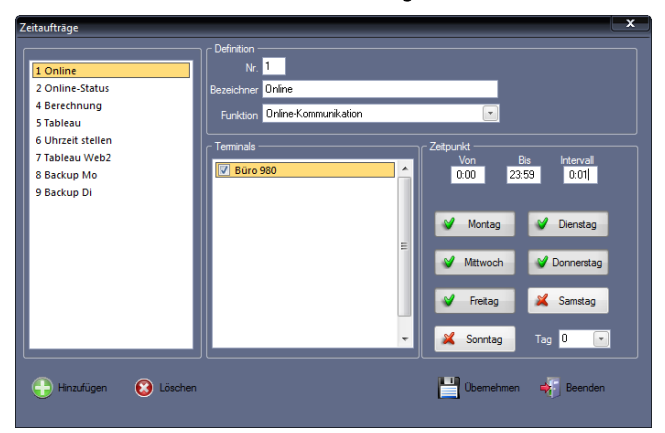

**2** Klicken Sie auf Hinzufügen und nehmen Sie die notwendigen Eintragungen bzw. Auswahlen vor.

Nr.: Nummer zum Identifizieren des Zeitauftrags.

Bezeichner: Eindeutiger alphanumerischer Name für den Zeitauftrag.

Funktion: Wählen Sie die gewünschte Art der Datenübertragung aus.

Terminals: Aktivieren Sie über die Markierungsschalter die Zeiterfassungsterminals, mit denen kommuniziert werden soll.

Von/Bis: Zeitspanne definieren.

Intervall: Zeitabstand der Datenübertragung (alle wie viel Minuten oder Stunden in der angegebenen Zeitspanne die Datenübertragung erfolgen soll).

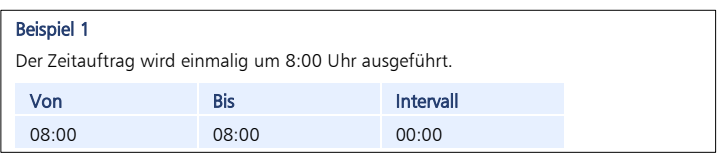

#### Beispiel 2

Der Zeitauftrag wird zyklisch von 8:00 Uhr bis 18:00 Uhr alle 15 Minuten ausgeführt.

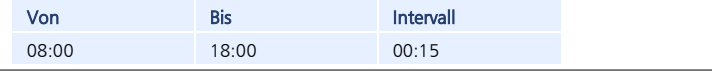

Wochentage: Die für den Zeitauftrag gültigen Wochentage auswählen. Ausgewählte Wochentage erhalten einen grünen Haken, abgewählten Wochentage ein rotes Kreuz.

Tag: Soll der Zeitauftrag als wiederkehrendes Ereignis immer am gleichen Tag eines Monats ausgeführt werden, ist der entsprechende Wochentag einzutragen (zum Beispiel 10 für den 10. Tag im Monat).

**3** Speichern Sie mit Übernehmen und schließen Sie das Fenster mit Beenden.

Um Zeitaufträge zu starten stehen zwei Möglichkeiten zur Auswahl, wobei jeweils nur eine der Möglichkeiten ausgeführt werden kann:

- Zeitauftrag manuell starten
- Zeitauftrag als Windows-Dienst starten

#### **Zeitauftrag manuell starten**

Voraussetzung ist ein bereits angelegter Zeitauftrag. Weitere Informationen Abschnitt ["Zeitauftrag anlegen"](#page-209-0) ab Seit[e 210.](#page-209-0)

- 1 Klicken Sie auf Kommunikation | Zeitaufträge.
- **2** Wählen Sie den zu sendenden Zeitauftrag.
- **3** Klicken Sie auf Ausführen. Entsprechend der Voreinstellungen und der vorgegebenen Zeit wird der Auftrag ausgeführt.
- **4** Schließen Sie das Fenster mit Beenden.

### **Zeitauftrag als Windows-Dienst starten**

Einen Zeitauftrag als Windows-Dienst im Hintergrund zu starten, ist nur einem Benutzer mit Administratorenrechten vorbehalten, der am System als Supervisor angemeldet ist. Bereits mit der Installation der Zeiterfassungssoftware wird automatisch ein Benutzer als Supervisor (su) angelegt, der besondere Benutzerrechte hat.

- Achtung: Um zu verhindern, dass unbefugte Benutzer Manipulationen im System vornehmen ist es sinnvoll, diesem Supervisor ebenso wie dem Administrator ein Passwort zu vergeben. Weitere Informationen Abschnitt ["8.4](#page-72-0) Benutzer- [und Passwortverwaltung"](#page-72-0) ab Seite [73.](#page-72-0)
	- **1** Klicken Sie mit der rechten Maustaste auf das Programmsymbol der Zeiterfassungssoftware auf Ihrem Desktop oder auf die jeweilige Programmdatei der Zeiterfassungssoftware über Start/Alle Programme und klicken Sie dann auf "Als Administrator ausführen". Es öffnet sich das Anmeldefenster. Nehmen Sie notwendige Eintragungen vor. Benutzername: "su" für Supervisor eintragen. Passwort: Wenn vorhanden, das zugehörige Passwort eintragen.

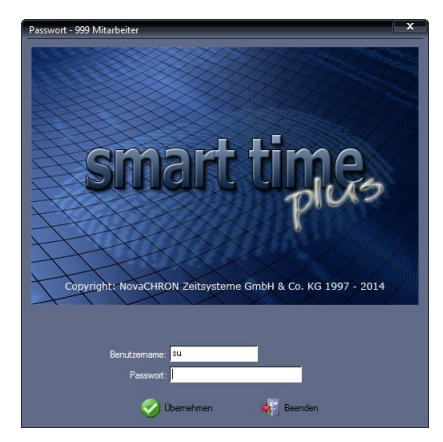

**2** Klicken Sie auf Übernehmen. Es stehen Ihnen nur Menüpunkte zur Verfügung, die für das korrekte Verarbeiten von Zeitaufträgen als Windows-Dienst relevant sind. Auf andere Menüpunkte kann nicht zugegriffen werden.

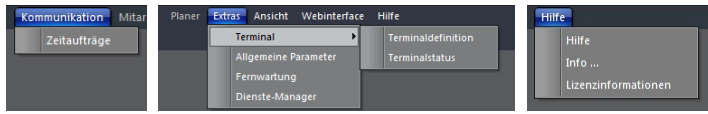

**3** Klicken Sie auf Extras | Dienste-Manager.

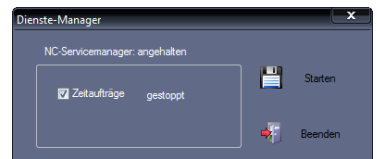

- 4 Aktivieren Sie den Markierungsschalter "Zeitaufträge".
- **5** Klicken Sie auf Starten. Der Windows-Dienst startet. Alle angelegten Zeitaufträge werden automatisch in diesen Dienst einbezogen.

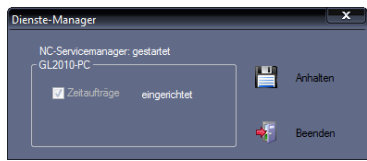

- **6** Schließen Sie das Fenster mit Beenden.
- Hinweis: Unter Systemsteuerung/Verwaltung/Dienste/NCServiceManager können Sie kontrollieren, ob der Windows-Dienst für die Zeitaufträge gestartet wurde. Als Starttyp muss "Automatisch" angewählt sein.

### **Zeitauftrag als Windows-Dienst beenden**

**1** Klicken Sie mit der rechten Maustaste auf das Programmsymbol der Zeiterfassungssoftware auf Ihrem Desktop oder auf die jeweilige Programmdatei der Zeiterfassungssoftware über Start/Alle Programme und klicken Sie dann auf "Als Administrator ausführen". Es öffnet sich das Anmeldefenster. Nehmen Sie die notwendigen Eintragungen

vor.

Benutzername: "su" für Supervisor eintragen.

Passwort: Wenn vorhanden, das zugehörige Passwort eintragen.

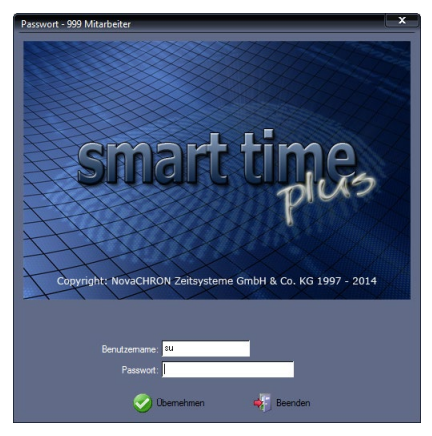

- **1** Klicken Sie auf Übernehmen. Es stehen Ihnen nur Menüpunkte zur Verfügung, die für das korrekte Verarbeiten von Zeitaufträgen als Windows-Dienst relevant sind. Auf andere Menüpunkte kann nicht zugegriffen werden.
- 2 Klicken Sie auf Extras | Dienste-Manager.

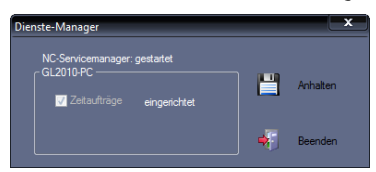

- **3** Klicken Sie auf Anhalten. Der Windows-Dienst wird gestoppt.
- 4 Deaktivieren Sie den Markierungsschalter "Zeitaufträge".

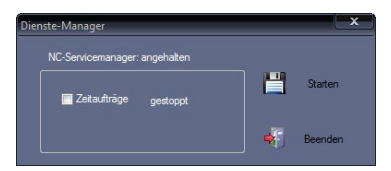

**5** Schließen Sie das Fenster mit Beenden.

 Hinweis: Unter Systemsteuerung/Verwaltung/Dienste/NCServiceManager können Sie kontrollieren, ob der Windows-Dienst für die Zeitaufträge beendet wurde. Für den Zugriff auf alle zur Verfügung stehenden Funktionen, müssen Sie wieder den Benutzerzugang wechseln.

## **9.12.3 Terminalstatus vom Zeiterfassungsterminal abrufen**

Über das Menü "Terminalstatus" lassen sich online Informationen direkt aus dem Zeiterfassungsterminal auslesen. Hier können die Mitarbeiterstammsätze auf dem PC und den jeweiligen Zeiterfassungsterminals gegenübergestellt und abgeglichen werden. Datensätze können von einer Datenbank in die andere verschoben und im Zeiterfassungsterminal direkt gelöscht werden.

Im Fenster "Terminalstatus" stehen Ihnen die folgenden Informationen und Möglichkeiten zur Verfügung:

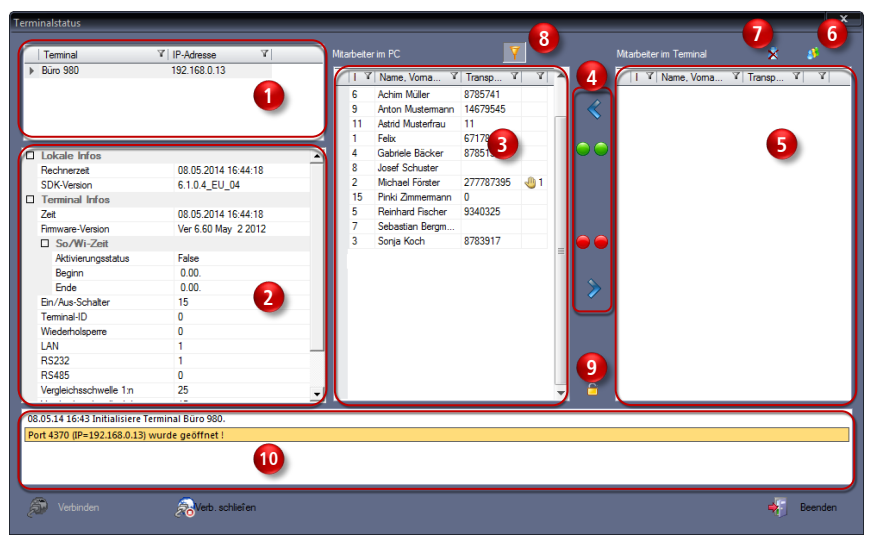

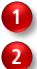

**3**

**4**

Angemeldete Zeiterfassungsterminals mit Gerätebezeichnung und IP-Adresse.

Eingestellte Parameter im Zeiterfassungsterminal und im PC; zum Beispiel Datum, Uhrzeit; Datum für Sommer-/Winterzeit

Anzeige der Mitarbeiter aus den Mitarbeiter-Stammsätzen auf dem PC mit Angabe von Benutzernummer, Transponder-ID und Anzahl Fingerabdrücke, wenn diese eingelesen wurden.

Symbole zum Senden, Markieren oder Empfangen von Datensätzen. Die linken Symbole gelten dabei für die Mitarbeiter im PC und die rechten Symbole für die Mitarbeiter im Zeiterfassungsterminal.

Ausgewählte Mitarbeiter aus dem Zeiterfassungsterminal empfangen

Markierung löschen

Alle Mitarbeiter auswählen

Ausgewählte Mitarbeiter an das Zeiterfassungsterminal senden

Anzeige der aus dem ausgewählten Zeiterfassungsterminal ausgelesenen Mitarbeiter mit Angabe von Benutzernummer, Transponder-ID und Anzahl Fingerabdrücke, wenn diese eingelesen wurden.

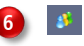

**5**

Mitarbeiterdaten empfangen: Benutzer aus dem ausgewählten Zeiterfassungsterminal auslesen.

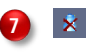

Ausgewählte Mitarbeiter löschen: Benutzer auswählen und im ausgewählten Zeiterfassungsterminal löschen.

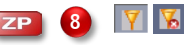

Filter Terminalgruppe aktivieren / deaktivieren: Nur wenn Terminalgruppen angelegt wurden; es werden nur die Mitarbeiter angezeigt, die diesen Terminalgruppen zugeordnet sind

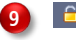

Administratorenrechte löschen: Administratorenrechte im ausgewählten Zeiterfassungsterminal zurückzusetzen und löschen.

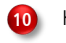

Kommunikationsprotokoll

# **9.12.4 Mitarbeiterdaten PC / Zeiterfassungsterminal abgleichen**

Damit es zu keinen Fehlern bei der Buchungsübernahme kommt, müssen die Mitarbeiterstammsätze in der Zeiterfassungssoftware und im Zeiterfassungsterminal übereinstimmen.

Hinweis: Eine Verbindung zu einem Zeiterfassungsterminal wird nur dann aufgebaut, wenn das Zeiterfassungsterminal in der Standardanzeige ist.

## **Fehlende Mitarbeiter ergänzen**

- **1** Klicken Sie auf Extras Terminal Terminalstatus. Die Mitarbeiter aus der Datenbank auf dem PC werden sofort angezeigt.
- **2** Wählen Sie das gewünschte Zeiterfassungsterminal aus.
- **3** Klicken Sie auf Verbinden. Die Verbindung zum Zeiterfassungsterminal wird aufgebaut. Sie können diese jederzeit trennen, indem Sie auf Verbindung beenden klicken.
- **4** Klicken Sie auf "Mitarbeiterdaten empfangen". Die im Zeiterfassungsterminal erfassten Mitarbeiter werden angezeigt. Die jeweils fehlenden Mitarbeiter im PC oder im Zeiterfassungsterminal werden rot markiert.

Sie haben nun die Möglichkeit, fehlende Mitarbeiter im Zeiterfassungsterminal oder im PC zu ergänzen.

**5** Fehlende Mitarbeiter im Zeiterfassungsterminal ergänzen: Markieren Sie den oder die fehlenden Mitarbeiter im Fenster "Mitarbeiter im PC". Klicken Sie auf  $\triangleright$ , um ausgewählte Mitarbeiter an das Zeiterfassungsterminal zu senden. Im Anschluss erscheint die Meldung "Daten wurden erfolgreich übertragen". Die Mitarbeiter sind nun auch im Fenster "Mitarbeiter im Terminal" zu sehen.

**6** Fehlende Mitarbeiter in der Datenbank auf dem PC ergänzen:

Markieren Sie den oder die fehlenden Mitarbeiter im Fenster "Mitarbeiter im Terminal". Klicken Sie auf  $\leq$ , um ausgewählte Mitarbeiter an die Datenbank im PC zu senden. Im Anschluss erscheint die Meldung "Daten wurden erfolgreich übertragen". Die Mitarbeiter sind nun auch im Fenster "Mitarbeiter im PC" zu sehen.

- **7** Klicken Sie auf Verbindung beenden. Die Verbindung zum Zeiterfassungsterminal wird getrennt.
- **8** Schließen Sie das Fenster mit Beenden.

#### **Mitarbeiter aus Zeiterfassungsterminal löschen**

- 1 Klicken Sie auf Extras | Terminal | Terminalstatus. Die Mitarbeiter aus der Datenbank auf dem PC werden sofort angezeigt.
- **2** Wählen Sie das gewünschte Zeiterfassungsterminal aus.
- **3** Klicken Sie auf Verbinden. Die Verbindung zum Zeiterfassungsterminal wird aufgebaut. Sie können diese jederzeit trennen, indem Sie auf Verbindung beenden klicken.
- **4** Klicken Sie auf **\*** "Mitarbeiterdaten empfangen". Die im Zeiterfassungsterminal erfassten Mitarbeiter werden angezeigt.
- **5** Markieren Sie einen, mehrere oder alle Mitarbeiter aus dem Zeiterfassungsterminal, die gelöscht werden sollen.
- **6** Klicken Sie auf das Symbol **X** "Ausgewählte Mitarbeiter löschen", um den oder die Mitarbeiter aus dem Zeiterfassungsterminal zu löschen. Beachten Sie dabei, dass die Mitarbeiterstammsätze in der Zeiterfassungssoftware und im Zeiterfassungsterminal übereinstimmen müssen.
- **7** Klicken Sie auf Verbindung beenden. Die Verbindung zum Zeiterfassungsterminal wird getrennt.
- **8** Schließen Sie das Fenster mit Beenden.

### **9.12.5 Sommer- / Winterzeit am Zeiterfassungsterminal umstellen**

 Hinweis: Da die Sommer-/Winterzeitumstellung anschließend einen Neustart des Zeiterfassungsterminals erzwingt, ist es sinnvoll, die Sommer-/Winterzeitumstellung außerhalb des laufenden Betriebs durchzuführen.

#### **Status festlegen und Datum einstellen**

- 1 Klicken Sie auf Extras | Terminal | Terminalstatus.
- **2** Wählen Sie das gewünschte Zeiterfassungsterminal aus.
- **3** Klicken Sie auf Verbinden. Die Verbindung zum Zeiterfassungsterminal wird aufgebaut. Im Fenster 2 unter den "Terminal Infos" erscheint der Aktivierungsstatus für die Sommer-/Winterzeit mit dem Wert "True" für aktiv bzw. "False" für inaktiv.
- Doppelklicken Sie auf "True" bzw. "False", wird jeweils der andere Status und das Symbol **Regulatus** setzen" angezeigt.
- **5** Doppelklicken Sie jeweils auf das Eingabefeld für Beginn bzw. Ende und tragen Sie das jeweilige Datum ein.
- **6** Klicken Sie auf eines der Symbole **(Status Setzen**". Es erscheint ein Sicherheitshinweis, dass das Zeiterfassungsterminal neu gestartet werden muss.
- **7** Klicken Sie auf Ja. Die Umstellung der Sommer-/Winterzeit wird an das Zeiterfassungsterminal gesendet. Damit die Sommer-/Winterzeitumstellung auch im Zeiterfassungsterminal aktiviert ist, wird das Zeiterfassungsterminal neu gestartet. Die Verbindung zum Zeiterfassungsterminal wird danach automatisch beendet.
- **8** Schließen Sie das Fenster mit Beenden.

### **9.12.6 Terminalnachrichten an ein Zeiterfassungsterminal senden**

Unter Mitarbeiter | Stammsätze im Register "Terminalnachrichten" wurde eine Nachricht erstellt, die dem Mitarbeiter bei allen Buchungsvorgängen am Zeiterfassungsterminal angezeigt werden soll. Informationen zum Erstellen der Nachricht erhalten Sie Abschnitt ["8.25.7](#page-150-0) [Termi](#page-150-0)[nalnachrichten erstellen"](#page-150-0) ab Seite [151.](#page-150-0)

Damit die Terminalnachricht beim nächsten Buchungsvorgang des Mitarbeiters am Zeiterfassungsterminal angezeigt wird, gehen Sie folgendermaßen vor:

- 1 Klicken Sie auf Kommunikation | Senden/Empfangen.
- **2** Wählen Sie in der Menüleiste den Namen des gewünschten Mitarbeiters.

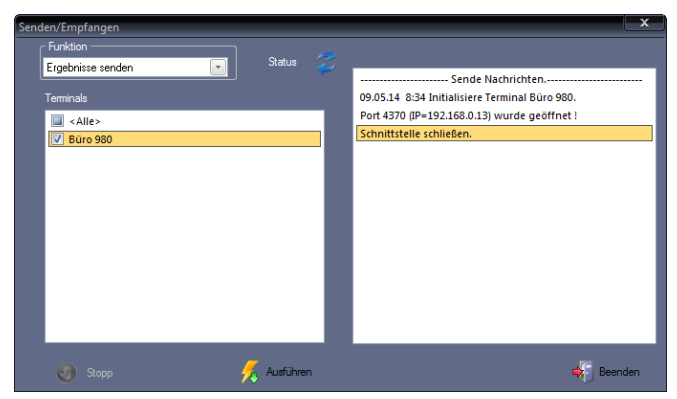

**3** Wählen Sie in der Rubrik "Funktion" die Datenübertragungsart "Ergebnisse senden"

- **4** Aktivieren Sie über die Markierungsschalter die Zeiterfassungsterminals, mit denen kommuniziert werden soll.
- **5** Klicken Sie auf Ausführen. Die Terminalnachrichten werden gesendet. Bei fehlerfrei ablaufender Kommunikation blinkt die LED "Status" kurzzeitig grün. Bei fehlerhafter Kommunikation leuchtet die LED "Status" rot. Während der Datenübertragung werden im rechten Fenster alle Ereignisse protokolliert. Eventuell auftretende Kommunikationsprobleme können damit leichter lokalisiert werden.
- **6** Schließen Sie das Fenster mit Beenden.

Beim nächsten Buchungsvorgang am Zeiterfassungsterminal erhält der Mitarbeiter die an ihn gerichtete Terminalnachricht.

### **9.12.7 Administratorenrechte am Zeiterfassungsterminal löschen**

Mit dieser Funktion ist es möglich, Administratorenrechte in ausgewählten Zeiterfassungsterminals zurückzusetzen und zu löschen.

- 1 Klicken Sie auf Extras | Terminal | Terminalstatus.
- **2** Wählen Sie das gewünschte Zeiterfassungsterminal aus.
- **3** Klicken Sie auf Verbinden. Sie können diese jederzeit trennen, indem Sie auf Verbindung beenden klicken.
- **4** Klicken Sie auf das Symbol "Administratorenrechte löschen". Die Administratorenrechte werden gelöscht. Anschließend muss der Administrator im jeweiligen Zeiterfassungsterminal erneut angelegt werden.
- **5** Klicken Sie auf Verbindung beenden. Die Verbindung zum Zeiterfassungsterminal wird getrennt.
- **6** Schließen Sie das Fenster mit Beenden.

### **9.12.8 Funktionstastenbelegung an ein Zeiterfassungsterminal senden**

Auf den Zeiterfassungsterminals werden standardmäßig die ersten acht in der Zeiterfassungssoftware vordefinierten Funktionscodes für die Funktionstasten übernommen. Für Berechnungen ist es wichtig, dass diese Funktionscodes inhaltlich bzw. in der Reihenfolge später nicht mehr geändert werden. Nur Bezeichnungen der verfügbaren Funktionstasten können auch später in der Zeiterfassungssoftware editiert und die Änderung zum Zeiterfassungsterminal gesendet werden.

 Hinweis: Die Funktionstastenbelegung kann nur an Zeiterfassungsterminals mit TFT-Monitor gesendet werden.

Zusätzlich können Funktionstasten mit folgenden Online-Abfragen belegt werden (gegenwärtig nur für die Zeiterfassungsterminals mit TFT-Display):

- Saldo, Status, Resturlaub
- Alle Buchungen des aktuellen Tages

### **Funktionstasten belegen und senden**

1 Klicken Sie auf Extras | Terminal | Funktionstastenbelegung.

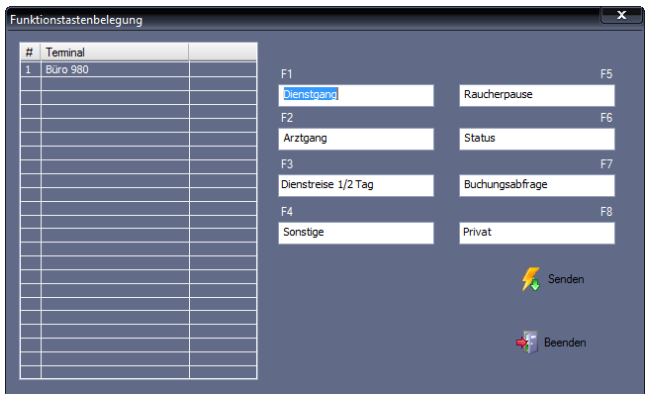

- **2** Wählen Sie das gewünschte Zeiterfassungsterminal.
- **3** Doppelklicken Sie jeweils in ein Eingabefeld der Funktionstasten und tragen Sie Ihre gewünschten Änderungen ein.
- **4** Klicken Sie auf Senden. Die Funktionstastenbelegung wird zum ausgewählten Zeiterfassungsterminal gesendet. Gleichzeitig wird die Bezeichnung des jeweiligen Funktionscodes in der Zeiterfassungssoftware geändert.
- **5** Schließen Sie das Fenster mit Beenden.

### **9.12.9 USB: Buchungen vom Zeiterfassungsterminal importieren**

Um die Buchungen über einen USB-Speicher vom Zeiterfassungsterminal auf den PC zu übertragen, verfahren Sie entsprechend den folgenden Anweisungen. Sollte es in der Bedienerführung am Zeiterfassungsterminal zu Abweichungen kommen, lesen Sie bitte den betreffenden Abschnitt im mitgelieferten Terminalhandbuch des Zeiterfassungsterminals nach.

- **1** Befestigen Sie den USB-Speicher am USB-Anschluss des Zeiterfassungsterminals.
- **2** Melden Sie sich am Zeiterfassungsterminal an.
- **3** Wählen Sie im Hauptmenü mit der Pfeiltaste USB und drücken Sie die Taste [OK].
- **4** Wählen Sie Download und drücken Sie die Taste [OK].
- **5** Wählen Sie Buchungen und drücken Sie die Taste [OK]. Es erfolgt die Anzeige, dass die Daten kopiert werden. Erscheint die Aufschrift "Download beendet!" drücken Sie die Taste [OK]. Die Datenübertragung auf den USB-Speicher ist abgeschlossen. Die mit den Buchungen gespeicherte Datei heißt zum Bespiel:

#### 1\_attlog.dat

GeräteID des Zeiterfassungsterminals

- Hinweis: Die erzeugten Datensätze beginnen mit der GeräteID des Zeiterfassungsterminals. Sollen Daten von mehreren Zeiterfassungsterminals auf einem Datenträger gespeichert werden empfiehlt es sich, die Zeiterfassungsterminals mit unterschiedlichen Geräte-ID zu versehen, um ein versehentliches Überschreiben bereits vorhandener Buchungsdaten zu vermeiden.
	- **6** Nach erfolgter Speicherung folgt die Abfrage, ob die übertragenen Daten im Speicher gelöscht werden sollen. Bestätigen Sie mit "Ja", da ansonsten die Daten bei der nächsten Datenübertragung wieder geladen werden.
	- **7** Drücken Sie die Taste [ESC] bis Sie das Menü wieder verlassen haben.
	- **8** Entnehmen Sie den USB-Speicher.
	- **9** Befestigen Sie den USB-Speicher am USB-Anschluss des PC´s.
	- 10 Klicken Sie in der Zeiterfassungssoftware auf Kommunikation | USB-Import.

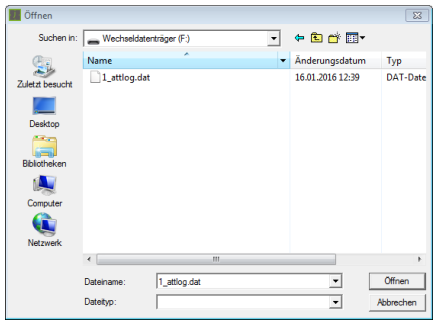

- 11 Wählen Sie aus dem USB-Speicher die Datei 1 attlog.dat und klicken Sie auf Öffnen. Die Buchungen werden eingelesen.
- 12 Klicken Sie im Hinweisfenster "Alle Daten wurden übernommen!" auf OK.
- Hinweis: Nach der Buchungsübertragung wird die Datei 1 attlog.dat auf dem USB-Speicher mit Datum und Uhrzeit der Buchungsübertragung ergänzt (zum Beispiel 1\_attlog.dat.20160116.122449.nc). Damit ist ersichtlich, dass die Datei bereits in die Zeiterfassungssoftware importiert wurde. Zusätzlich ist sichergestellt, dass diese Datei als Sicherungsdatei auf dem USB-Speicher verbleiben kann. Bei einer erneuten Buchungsspeicherung wird diese Datei nicht überschrieben.

#### **9.12.10ODBC: Daten aus Fremddatenbanken importieren**

Mit ODBC kann ein Zugriff auf Datenbanken gewährleistet werden, ohne Bindung an spezielle Systeme und Anwendungen. Diese Funktion dient der GPRS-Kommunikation und steht optional zur Verfügung.

1 Klicken Sie auf Kommunikation | ODBC-Import.

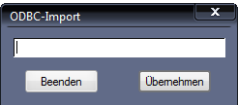

- **2** Tragen Sie im Eingabefeld ein: SQL\_BE:Name des ODBC-Treibers.
- **3** Klicken Sie auf Übernehmen.
- **4** Wählen Sie eine Dateidatenquelle. Sie können jede Datenquelle verwenden, die auf einen ODCB-Treiber verweist, der auf dem PC installiert ist.

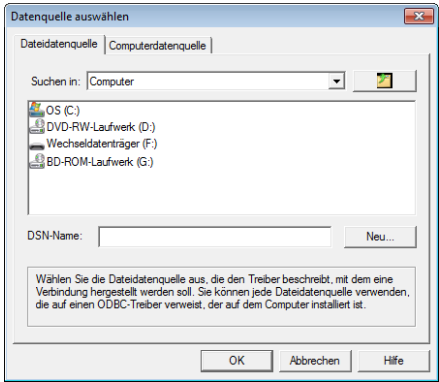

**5** Beziehungsweise wählen Sie eine Computerdatenquelle. Diese ist an den jeweiligen PC gebunden und kann nicht gemeinsam verwendet werden.

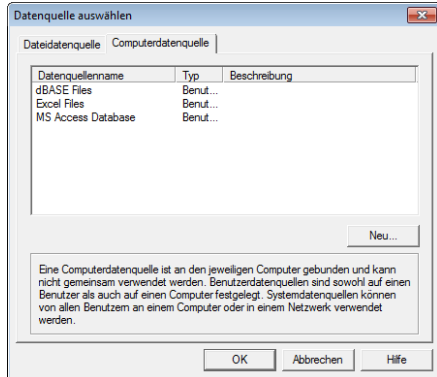

**6** Klicken Sie auf OK. Die ausgewählten Daten werden importiert.

### **9.12.11Daten in externe Programme exportieren**

Für die Dateiübergabe an externe Programme steht optional ein Exportgenerator zur Verfügung, mit dessen Hilfe einfach und mit hoher Flexibilität Exportdateien im ASCII-Format erzeugt werden können.

Es sind zwei grundsätzliche Formate vorhanden:

- Tagesübersicht (Buchungen) Sie können Detailinformationen wie Buchungen und den Inhalt von Tageskonten darstellen.
- Summenübersicht Sie können den über einen definierten Zeitraum summierten Inhalt von Tageskonten darstellen.

Diesen zwei Grundtypen lassen sich Personen, Abteilungen, Zeitgruppen oder Kostenstellen zuordnen, so dass insgesamt acht unterschiedliche Dateitypen zur Verfügung stehen.

Konten ohne Inhalt werden nicht in die Exportdatei aufgenommen. Ausnahmen bilden die Grundkonten Soll, Ist, Saldo, positives Kappungskonto und Vorholzeit. Das gilt ebenso für Konten ohne definierten Kurzbezeichner.

Für den Export in Lohn- und Gehaltsprogramme lassen sich die in der Zeiterfassungssoftware berechneten Zeitkonten in die entsprechenden Konten der Lohn- und Gehaltsprogramme (dort in der Regel als Leistungsart oder Lohnart bezeichnet) exportieren. Hierzu sind Zeitkonten der Zeiterfassungssoftware mit den Leistungs- und Lohnarten des jeweiligen Lohn- und Gehaltsprogramms zu verknüpfen:

> **1** Definieren Sie in den Zeitkonten die Lohnart. Gehen Sie dazu entsprechend Abschnitt ["8.5.1](#page-75-0) Zeit- [und Ereigniskonten anlegen"](#page-75-0) ab Seit[e 76](#page-75-0) vor.

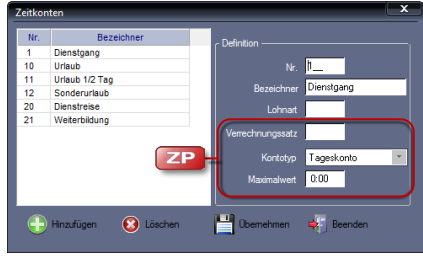

**2** Ordnen Sie den internen Konten der Zeiterfassungssoftware die Nummern der entsprechenden Leistungsarten im Lohn- und Gehaltsprogramm zu. Gehen Sie dazu entsprechend Abschnitt ["8.16.1](#page-128-0) [Abteilung anlegen"](#page-128-0) ab Seit[e 129](#page-128-0) vor.

#### **Exportdatei anlegen**

1 Klicken Sie auf Programm | Exportgenerator.

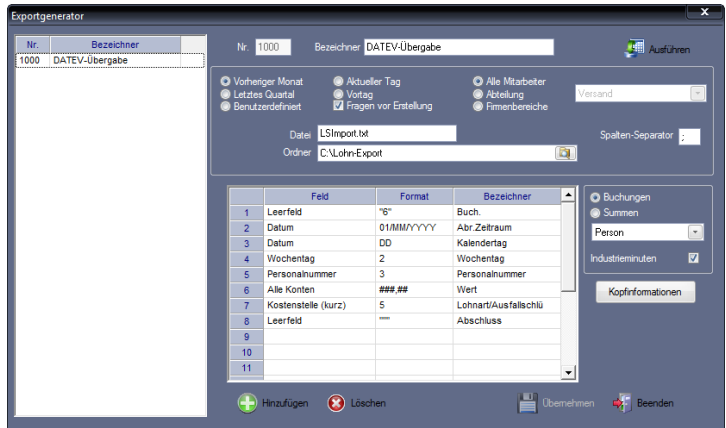

Klicken Sie auf **Hinzufügen** und nehmen Sie die notwendigen Eintragungen bzw. Auswahlen vor.

Nr.: Nummer zum Identifizieren der Exportdatei.

Bezeichner: Eindeutiger alphanumerischer Name für die Exportdatei.

Datei: Dateiname der Exportdatei.

Ordner: Auswahl eines Verzeichnisses als Ablageort der Exportdatei.

Spalten-Separator: Trennzeichen, durch das Datensätze für den Export getrennt werden, zum Beispiel Absatzmarke, Tabstopp, Semikolon oder Komma.

Auswahl Zeitraum: Optionsschalter für den gewünschten Zeitraum. Wird Benutzerdefiniert aktiviert, wird automatisch der Markierungsschalter Fragen vor Erstellung gesetzt.

Fragen vor Erstellung: Mit dem Aktivieren dieses Markierungsschalters öffnet sich beim späteren Aufrufen der Exportfunktion eine Abfrage, in der Sie eine eigene Zeitspanne für die Exportdatei festlegen können.

Auswahl Mitarbeiter: Optionsschalter für gewünschte Mitarbeiterauswahl; für Abteilung und Firmenbereich kann im nebenstehenden Listenfeld noch weiter differenziert werden.

Buchungen/Summen: Auswahl, um entweder die Werte von jedem einzelnen Tag oder nur die Summen eines Zeitraums in der Exportdatei auszugeben.

Industrieminuten: Standardmäßig werden alle Zeiten in Normalminuten berechnet. Markierungsschalter aktivieren, wenn für die Weitergabe der Daten, zum Beispiel an die Lohn- und Gehaltsabrechnung, die Ausgabe in so genannten Industrieminuten (1/100 Stunden) erforderlich ist. Damit werden die Zeitkonten als Dezimalwerte übergeben.

Kopfinformationen: Es können zum Beispiel von weiterverarbeitenden Lohnund Gehaltsprogrammen Vorgaben für spezielle zusätzliche Informationen zur Beschreibung des Datenaustauschs vorgegeben werden.

Wählen Sie in der Tabelle unter "Feld", "Format" und "Bezeichner" die von Ihnen gewünschten bzw. die zum Beispiel vom Lohnprogramm geforderten Vorgaben. "Format" und "Bezeichner" richten sich dabei nach den Vorgaben des importierenden Programms.

Mit der Spalte "Format" lassen sich der Inhalt und auch die Spaltenbreite individuell anpassen.

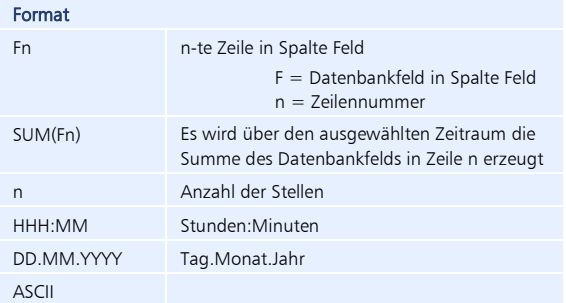

- **2** Speichern Sie mit Übernehmen. Damit integrieren Sie die Datei in das Programm. Die Exportdatei wird in den Auswahlbereich des Fensters übernommen.
- **3** Schließen Sie das Fenster mit Beenden.

#### **Lohnarten einstellen**

Für Konten, die in Stunden und Minuten übergeben werden sollen

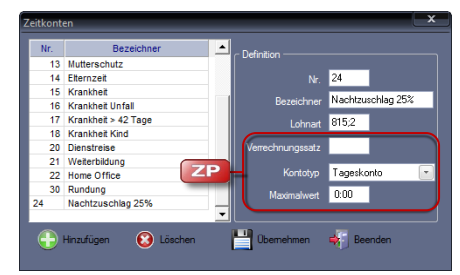

1 klicken Sie auf Programm | Zeitkonten.

**2** Tragen Sie beim jeweiligen Konto unter Lohnart die Ihrem Lohnprogramm zugeordnete Lohnart ein. Mehrere Angaben wie zum Beispiel eine Lohnart und ein Ausfallschlüssel (DATEV) können durch das Trennzeichen getrennt in diesem Feld eingetragen werden. Bei Zeitkonten, die nicht übertragen werden sollen können Sie das Eingabefeld Lohnart leer lassen.

Für Konten, die in Tagen übergeben werden sollen

- 1 klicken Sie auf Programm | Ereigniskonten.
- **2** Tragen Sie beim jeweiligen Konto unter Lohnart die Ihrem Lohnprogramm zugeordnete Lohnart ein. Mehrere Angaben wie zum Beispiel eine Lohnart und ein Ausfallschlüssel (DATEV) können durch das Trennzeichen getrennt in die-

sem Feld eingetragen werden. Bei Ereigniskonten, die nicht übertragen werden sollen können Sie das Eingabefeld Lohnart leer lassen.

#### **Export durchführen**

- 1 Klicken Sie auf Programm | Exportgenerator.
- **2** Wählen Sie die Datei, die Sie exportieren möchten.
- **3** Klicken Sie auf Ausführen. Ist der Markierungsschalter Fragen vor Erstellung aktiviert, geht das folgende Fenster auf.

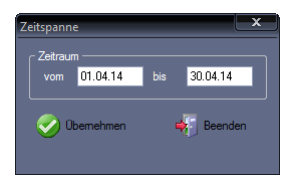

- **4** Tragen Sie in den Eingabefeldern Vom/Bis den gewünschten Zeitraum ein.
- **5** Klicken Sie auf Übernehmen. Die Daten werden entsprechend der Vorgaben exportiert.
- **6** Prüfen Sie, ob die Datei in dem von Ihnen angegebenen Ordner erstellt wurde.
- **7** Öffnen Sie die Datei mit einem Textprogramm und prüfen Sie, ob sie mit der Schnittstellenbeschreibung Ihres Lohnprogramms übereinstimmt.
- **8** Lesen Sie die Datei über die Importfunktion Ihres Lohnprogramms ein.
- Hinweis: Den konkreten Schnittstellenaufbau erhalten Sie vom Lieferanten oder Softwarehersteller Ihres Lohnabrechnungsprogramms.

#### **Exportdatei löschen**

- 1 Klicken Sie auf Programm | Exportgenerator.
- **2** Wählen Sie die zu löschende Exportdatei und klicken Sie auf Löschen. Bestätigen Sie die Sicherheitsabfrage "Möchten Sie den Datensatz wirklich löschen?" mit "Ja". Bei "Nein" wird die Exportdatei nicht gelöscht.
- **3** Schließen Sie den Löschvorgang mit Beenden ab.

#### **9.12.12Kommunikations-Logbuch**

Im Logbuch wird der Ablauf des Kommunikationsvorgangs chronologisch protokolliert. Bei auftretenden Kommunikationsproblemen können Sie anhand der Fehlerbeschreibung die Ursachen ermitteln und beseitigen.

1 Klicken Sie auf Kommunikation | Logbuch.

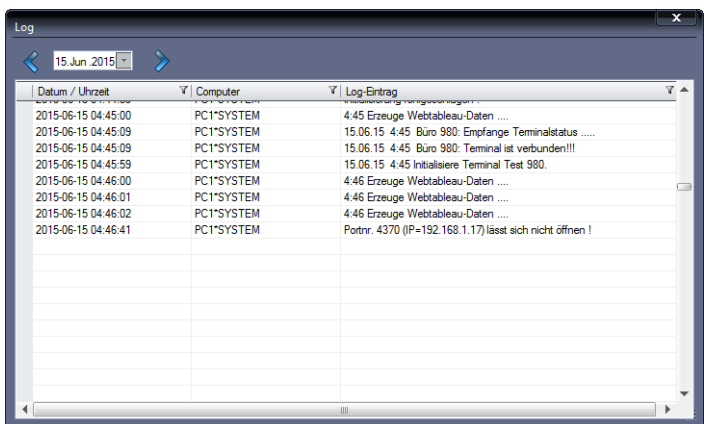

**2** Klicken Sie auf das [X] in der rechten oberen Ecke des Fensters, um das Logbuch zu schließen.

Die Datei logfile.txt wird im Verzeichnis C:\ProgramData\novachron\ncdatabase abgelegt. Sie können diese Datei im Windows-Editor sowie in jedem anderen Textverarbeitungsprogramm, das die Datei-Endung . txt interpretieren kann, öffnen.

# **9.13 Datenbankorganisation**

### **9.13.1 Datenbank-Position**

Die genauen Informationen zur Datenbank-Position erhalten Sie Abschnitt ["5.2.3](#page-36-0) [Datenbank-](#page-36-0)[Position"](#page-36-0) ab Seite [37.](#page-36-0)

### **9.13.2 Datenbestand manuell neuberechnen**

Die Zeiterfassungssoftware ist ein sofort rechnendes System. Das heißt, alle Änderungen bzw. Korrekturen lösen eine automatische Neuberechnung des Datenbestands vom Zeitpunkt der Korrektur bis zum aktuellen Zeitpunkt aus.

Nach folgenden Änderungen ist es jedoch erforderlich, diese Neuberechnung manuell auszuführen:

- Änderungen in der vorhandenen Arbeitszeitregelung
- Änderung des Berechnungsbeginns im Stammsatz eines Mitarbeiters
- Änderung des Zeitgruppenwechsels im Stammsatz eines Mitarbeiters
- 1 Klicken Sie auf Datei | Neuberechnung. Es öffnet sich das Fenster "Filter". Setzen Sie die entsprechenden Filter.

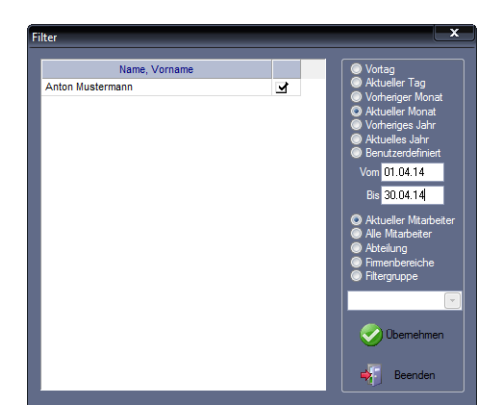

- **2** Beenden Sie die Auswahl mit Übernehmen. Für den oder die ausgewählten Mitarbeiter werden Neuberechnungen durchgeführt.
- **3** Schließen Sie das Fenster mit Beenden.

### **9.13.3 Datenbank-Index reorganisieren**

Die Datenbank nutzt aus Geschwindigkeitsgründen verschiedene Sortierzeichenfolgen, die in einer Indexdatei abgelegt sind. Über Zeiger in dieser Indexdatei erfolgt der Zugriff auf die eigentliche Datenbank. Bei einem Systemabsturz kann es in seltenen Fällen dazu kommen, dass der Index auf Orte in der Datenbank verweist, an denen keine Informationen zur Verfügung stehen. Ist das der Fall, sollte der Index Neuaufbau erfolgen.

#### **Codebase-Datenbank**

1 Klicken Sie auf Datei | Service | Index Neuaufbau. Codebase-Datebank:

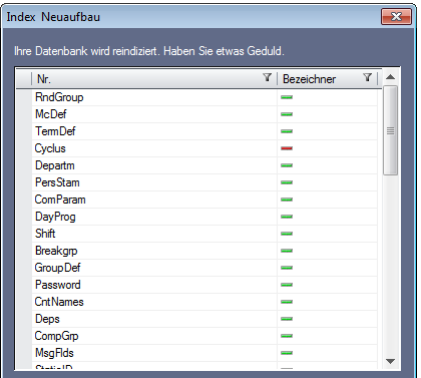

Mit der Meldung "Beendet" ist der Neuaufbau der Datenbank abgeschlossen.

#### **Symbolbedeutung**

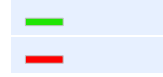

Reindizierung erfolgreich

Reindizierung fehlerhaft

#### **MySQL-Datenbank**

1 Klicken Sie auf Datei | Service | Index Neuaufbau.

Der Neuaufbau der Datenbank erfolgt ohne Hinweismeldung.

### **9.13.4 Datensicherung manuell durchführen**

Zeiterfassungsdaten sind außerordentlich wichtige und sensible Daten, insbesondere, wenn sie als Grundlage für die Lohnberechnung dienen. Sie sollten deshalb nicht darauf verzichten, diese Daten in regelmäßigen Abständen entsprechend Ihren Gegebenheiten und Vorgaben zu sichern. Eine aktuelle Datensicherung kann sehr wichtig sein, falls Ihre Festplatte durch einen Virus oder einen technischen Defekt zerstört wird und Sie Buchungen von mehreren Tagen oder Wochen nachtragen müssten oder diese unwiederbringlich verloren sind.

#### **MySQL-Datenbank**

Standardmäßig erfolgt die Datenbankverwaltung über MySQL. Sichern Sie im Verzeichnis C:\ProgramData\novachron\ncdatabase\data den Ordner novachron täglich, da sich in ihm alle wichtigen veränderlichen Daten befinden.

Die genauen Informationen zur Datenbank-Position erhalten Sie Abschnitt ["5.2.3](#page-36-0) [Datenbank-](#page-36-0)[Position"](#page-36-0) ab Seite [37.](#page-36-0)

#### **Codebase-Datenbank**

Sollte die Datenbankverwaltung Ihre Zeiterfassungssoftware nach einem Update auf die aktuelle Version weiterhin über Codebase laufen, sichern Sie die Ordner DB und PUBLIC im Verzeichnis C:\ProgramData\NovaCHRON\ncdatabase, da sich in diesen alle wichtigen veränderlichen Daten befinden.

Die genauen Informationen zur Datenbank-Position erhalten Sie Abschnitt ["5.2.3](#page-36-0) [Datenbank-](#page-36-0)[Position"](#page-36-0) ab Seite [37.](#page-36-0)

### **9.13.5 Datensicherung zeitgesteuert durchführen als Windows-Dienst**

Häufig besteht der Wunsch, die Datensicherung zu automatisieren. Mit der Sicherungsfunktion wird die Datendatei dabei nicht nur kopiert, vielmehr werden die Daten zu einer kompakten Sicherungsdatei komprimiert (zip-Datei), der Sie einen beliebigen Namen geben können.

Die genauen Informationen zur Datenbank-Position erhalten Sie Abschnitt ["5.2.3](#page-36-0) [Datenbank-](#page-36-0)[Position"](#page-36-0) ab Seite [37.](#page-36-0)

### **Zeitauftrag Datensicherung anlegen**

1 Klicken Sie auf Kommunikation | Zeitaufträge.

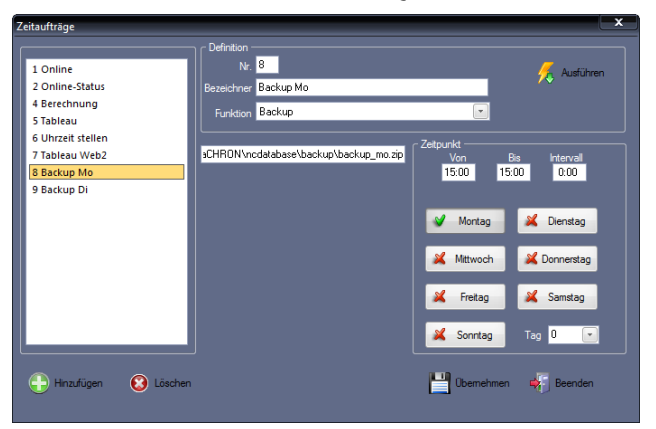

**2** Klicken Sie auf Hinzufügen und nehmen Sie die notwendigen Eintragungen bzw. Auswahlen vor.

Nr.: Nummer zum Identifizieren des Zeitauftrags für die Datensicherung.

Bezeichner: Eindeutiger alphanumerischer Name für den Zeitauftrag.

Funktion: Wählen Sie "Backup" für die Datensicherung.

Eingabefeld Speicherort für Datensicherung: Auswahl eines Verzeichnisses als Speicherort der Datendatei zum Beispiel in der Form

LW:\Verzeichnis\Verzeichnis<DATE>\Datei.zip

Dabei haben Sie mit dem Platzhalter <DATE> die Möglichkeit, jede Datensicherung mit einer Zeitangabe zu versehen.

Von/Bis: Zeitspanne definieren.

Intervall: Zeitabstand der Datensicherung (alle wie viel Minuten oder Stunden innerhalb der angegebenen Zeitspanne die Datensicherung erfolgen soll).

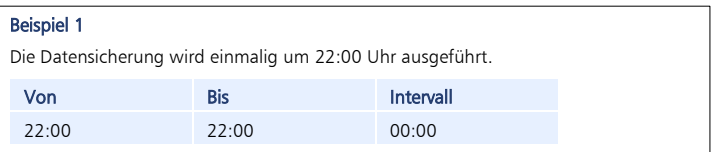

Wochentage: Die für den Zeitauftrag gültigen Wochentage auswählen. Die gewählten Wochentage erhalten einen grünen Haken, die abgewählten Wochentage ein rotes Kreuz.

Tag: Soll die Datensicherung als wiederkehrendes Ereignis immer am gleichen Tag eines Monats ausgeführt werden, ist der entsprechende Wochentag einzutragen (zum Beispiel 10 für den 10. Tag im Monat).

**3** Speichern Sie mit Übernehmen und schließen Sie das Fenster mit Beenden.

Voraussetzung um Zeitaufträge zu starten, ist ein bereits angelegter Zeitauftrag für die Datensicherung. Es stehen zwei Möglichkeiten zur Auswahl, wobei jeweils nur eine der Möglichkeiten ausgeführt werden kann:

- Zeitauftrag manuell starten
- Zeitauftrag als Windows-Dienst starten

#### **Zeitauftrag Datensicherung manuell starten**

Weitere Informationen Abschnitt ["Zeitauftrag manuell starten"](#page-210-0) auf Seite [211.](#page-210-0)

#### **Zeitauftrag Datensicherung als Windows-Dienst starten**

Weitere Informationen Abschnitt ["Zeitauftrag als Windows-Dienst starten"](#page-210-1) ab Seit[e 211.](#page-210-1)

#### **Zeitauftrag Datensicherung als Windows-Dienst beenden**

Weitere Informationen Abschnitt ["Zeitauftrag als Windows-Dienst beenden"](#page-212-0) auf Seite [213.](#page-212-0)

# Kapitel 10 Auswerten mit der Software

*Vielfältige Auswertungsmöglichkeiten vom Monatsbericht, über die Abwesenheitsstatistik bis hin zu Kontenstatistiken und Geburtstagslisten.*

# **10.1 Mitarbeiterbezogene grafische Übersicht Soll-/Ist-Arbeitszeit**

Für jeden Mitarbeiter steht Ihnen eine grafische Übersicht über die monatliche Soll- und Ist-Arbeitszeit mit der daraus resultierenden Saldenentwicklung zur Verfügung. Der dargestellte Zeitraum umfasst jeweils ein Jahr, wobei das aktuelle Jahr bzw. die Vorjahre abgebildet werden können.

- 1 Klicken Sie auf Mitarbeiter | Stammsätze.
- **2** Wählen Sie den gewünschten Mitarbeiter für die statistische Darstellung.

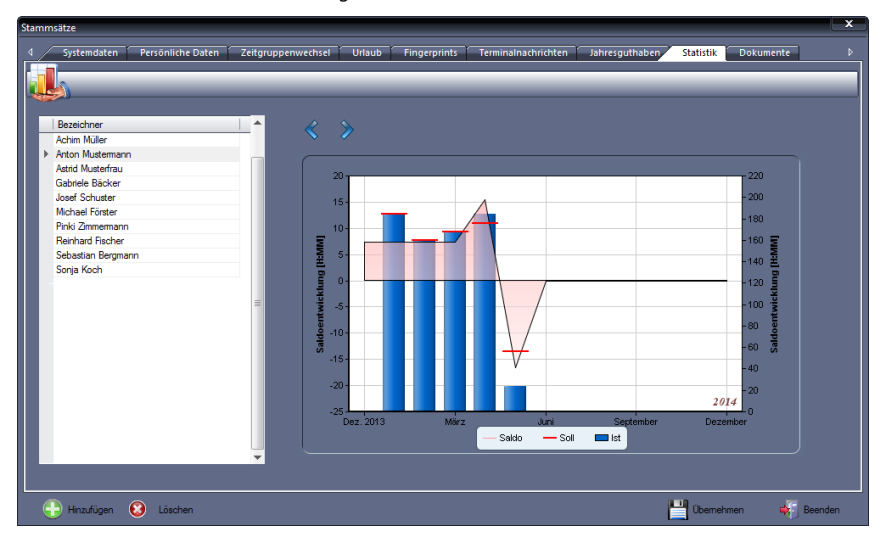

**3** Aktivieren Sie das Register "Statistik".

- 4 Wählen Sie über die Pfeiltasten < als das gewünschte Jahr aus. Angezeigt wird jeweils die monatliche Soll- und Ist-Arbeitszeit sowie der daraus resultierende Saldo.
- **5** Zeigen Sie mit der Maus auf die monatlichen Darstellungen für Soll, Ist oder Saldo, erhalten Sie jeweils die numerische Angabe der Werte.

### **10.2 Listen**

Eine Möglichkeit, um schnell und auf übersichtliche Art Ergebnisse und Informationen zu erlangen, stellen Listen dar. So zum Beispiel, um Ergebnisse von Zeit- oder Ereigniskonten abzurufen oder um zu einem beliebigen Zeitpunkt bestimmte Auskünfte über Personen oder Buchungen zu erhalten. Die Zeiterfassungssoftware stellt Ihnen bereits mit der Installation verschiedene vordefinierte Listen zur Verfügung, die für die meisten Standardfälle einer Auswertung bereits ausreichend sind. Darüber hinaus haben Sie die Möglichkeit, über einen integrierten Listengenerator diese Listen Ihren spezifischen Ansprüchen anzupassen sowie zusätzliche Listen nach eigenen Vorgaben zu generieren.

 Achtung: Die standardmäßig bereits vorinstallierten Listen können weder geändert, noch entfernt werden!

Das Erstellen von Listen teilt unterteilt sich in zwei Prozess-Schritte:

Listen generieren

Beim Generieren einer Liste können Listeninhalte und Listeninformationen entsprechend der Listendefinition zusammengestellt werden. Sie können die Listendefinition im Bereich der Formatierung und der Personenauswahl beeinflussen.

Listen ausgeben

Für das Ausgeben von Listen können Sie bestimmen, ob eine Liste am Bildschirm und/oder über den Drucker ausgegeben werden soll. Für das Weiterverarbeiten von Daten in anderen Programmen, steht Ihnen zusätzlich zum Export der Listen das CSV-Dateiformat zur Verfügung.

#### **10.2.1 Liste anzeigen und ausdrucken**

- **1** Um eine Liste zu öffnen, klicken Sie auf Auswertung | Listen oder in der Schnellstartleiste "Hauptmenü" auf das Symbol "Listen" oder auf die Schnellstartleiste "Listen" jeweils mit der Anzeige bereits standardmäßig vorhandener Listen.
- 2 Doppelklicken Sie auf die gewünschte Listenart. Es öffnet sich das Fenster "Filter". Setzen Sie die entsprechenden Filter, um die gewünschte Liste auszugeben.

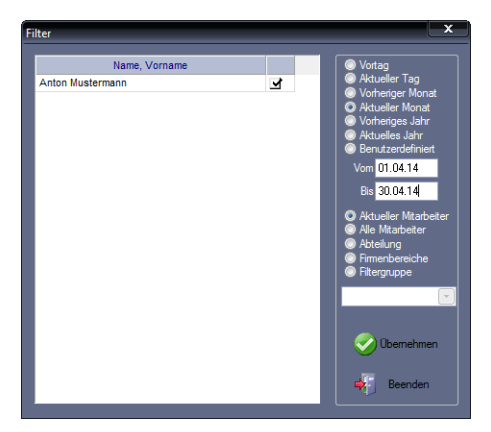

**3** Beenden Sie die Auswahl mit Übernehmen. Die ausgewählte Liste wird eingeblendet. Sie können nun die Liste überprüfen und Informationen einsehen.

Sie können beliebig viele Listen am Bildschirm öffnen. Sind mehrere Listen gleichzeitig geöffnet, können Sie über die Register am oberen Rand des Fensters zwischen den Listen wechseln. Wird eine Liste geöffnet, ist auch die Listenleiste aktiviert.

#### **Symbolbedeutung**

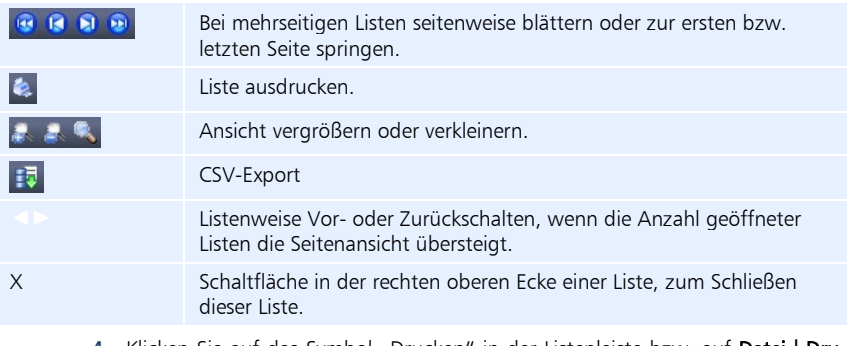

- **4** Klicken Sie auf das Symbol "Drucken" in der Listenleiste bzw. auf Datei Drucken. Die gewünschte Liste wird ausgedruckt.
- **5** Klicken Sie auf das [X] in der rechten oberen Ecke des Fensters, um die Liste zu schließen.

### **10.2.2 Zeichensatzgröße in Listen anpassen**

Die Zeichensatzgröße wird standardmäßig aus dem Druckertreiber des angeschlossenen Druckers ausgelesen. Die Zeichensatzgröße für die Druckausgabe lässt sich jedoch unabhängig von den Parametern im Druckertreiber ändern.

1 Klicken Sie auf Extras | Allgemeine Parameter.

- **1** Wählen Sie unter Zeichensatzgröße (Listen) die für Ihre Ausgabe passende Zeichensatzgröße.
- **2** Speichern Sie mit Übernehmen und schließen Sie das Fenster mit Beenden.

### <span id="page-233-0"></span>**10.2.3 Eigene Liste erstellen**

Die Zeiterfassungssoftware bietet Ihnen die Möglichkeit, eigene Listen und Auswertungen zu generieren. Das ist erforderlich, weil die Standardlisten nicht die insgesamt bis zu 80 individuell definierbaren Konten, deren Inhalt von den Einstellungen in den Tagesplänen und Funktionscodes abhängig ist, darstellen können.

Es gibt zwei grundsätzliche Listenarten:

#### **Buchungen**

Sie können Detailinformationen wie Buchungen und den Inhalt von Tageskonten darstellen.

#### **Summen**

Sie stellen den über einen definierten Zeitraum summierten Inhalt von Tageskonten dar.

Diesen zwei Grundtypen lassen sich Personen, Abteilungen, Zeitgruppen oder Kostenstellen zuordnen, so dass insgesamt acht unterschiedliche Listentypen zur Verfügung stehen.

Hinweis: Neu erstellte Listen werden erst nach einem Neustart der Zeiterfassungssoftware in der Schnellstartleiste "Listen" angezeigt.

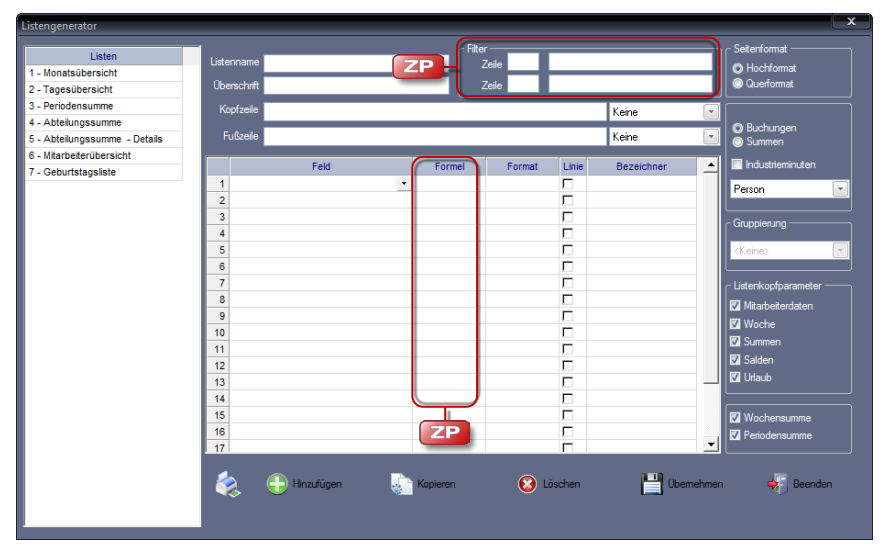

1 Um eine neue Liste zu erstellen, klicken Sie auf **Programm | Listengenerator**.

**2** Klicken Sie auf Hinzufügen und nehmen Sie die notwendigen Eintragungen bzw. Auswahlen vor.

Listenname: Eindeutiger alphanumerischer Name für die Listenauswahl. Überschrift: Eine für die Auswertungsliste relevante Überschrift.

Kopf-/Fußzeile: Beliebige Texteingabe möglich; über die nebenstehenden Auswahllisten kann entschieden werden, ob und wie die Anzeige erfolgen soll.

Seitenformat: Gewünschtes Seitenformat für den Ausdruck der Liste.

Buchungen: Liste wird als Buchungsübersicht erstellt.

Summen: Liste wird als Summenübersicht erstellt.

Industrieminuten: Berechnung erfolgt in Industrieminuten. Standardmäßig werden alle Zeiten in Normalminuten berechnet. Aktivieren Sie diesen Markierungsschalter, wenn für die Weitergabe der Daten zum Beispiel an die Lohnund Gehaltsabrechnung die Ausgabe in so genannten Industrieminuten (1/100 Stunden) erforderlich ist. Dazu wird das Ausgabeformat auf 1/100-Stunden umgeschaltet. Auch nach einer Umschaltung in 1/100-Stunden wird weiterhin in 1/60-Stunden gerechnet; auch in der Monatsübersicht und in den Korrekturmenüs werden Normalminuten angezeigt. In den Listenausdrucken und im Dateiexport werden Zeitsummen jedoch in Industrieminuten, erkennbar am Komma zwischen Stunden und Minuten, ausgegeben. Zwischen den Einheiten kann beliebig, auch während einer laufenden Sitzung, umgeschaltet werden.

Person/Abteilung: Personenkreis, der für die Liste berücksichtigt werden soll.

Gruppierung: Diese Auswahl steht nur zur Verfügung, wenn eine Summenübersicht erstellt werden soll.

Listenkopfparameter: Auswahl der Angaben, die im Listenkopf aufgeführt werden sollen.

Wochensumme: Auswahl, ob Wochensumme angezeigt werden soll.

Periodensumme: Auswahl, ob Periodensumme angezeigt werden soll.

#### **ZP**

Filter: Es können für eine oder für zwei Zeilen einer Liste Bedingungen festlegt werden. Dazu die gewünschte Zeilennummer und anschließend die Bedingung eingeben. Folgende Vergleichsoperatoren stehen zur Verfügung:

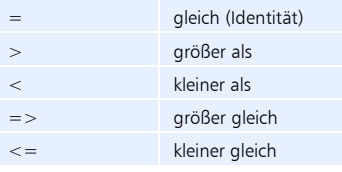

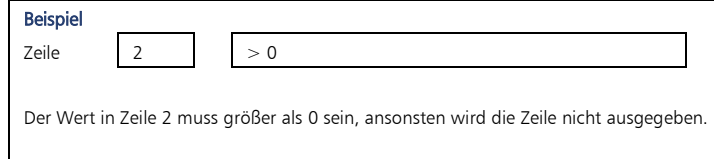

Sollen Zeitwerte als Bedingung gelten, sind diese in Minuten anzugeben (zum Beispiel 90 min statt 1 h 30 min).

**3** Definieren Sie die Spalten der Liste.

Feld: Es stehen die Datenbankfelder des Mitarbeiterstammsatzes und alle Konten zur Verfügung. Wurden Bemerkungen zu Buchungen oder Abwesenheiten hinzugefügt, besteht hier die Möglichkeit, sich diese ebenfalls in einer Liste mit anzeigen zu lassen.

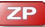

#### Formel:

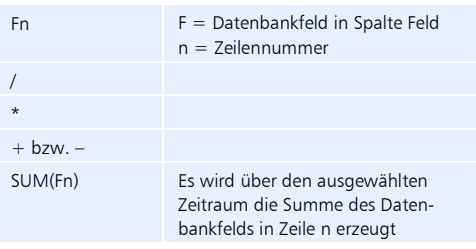

Format: In der Spalte "Format" lassen sich der Inhalt und auch die Spaltenbreite individuell anpassen.

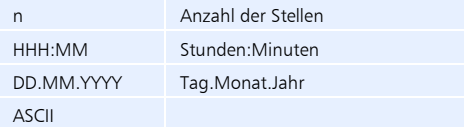

Um die Spaltenbreite zu variieren, können Sie vor bzw. nach der Formatangabe Leerstellen einfügen.

Linie: Festlegen, ob die Spalten in der Liste durch senkrechte Linien getrennt werden sollen.

Bezeichner: Spaltenbezeichnung in der Liste. Um die Spaltenbezeichnung einzutragen, doppelklicken Sie dazu in die jeweilige Zeile.

- **4** Wiederholen Sie den Vorgang so oft, bis die gewünschte Spaltenanzahl definiert ist.
- **5** Speichern Sie mit Übernehmen und schließen Sie das Fenster mit Beenden.

 Hinweis: Achten Sie unbedingt darauf, dass jedem ausgewählten Datenfeld ein Bezeichner zugeordnet ist.

#### **10.2.4 Vorgaben für eine eigene Liste kopieren und ändern**

Mit der Schaltfläche Kopieren haben Sie die Möglichkeit, eine bereits vorhandene Liste zu kopieren, entsprechend den Anforderungen zu ändern und als neue Liste abzuspeichern.

- 1 Klicken Sie auf Programm | Listengenerator.
- **2** Wählen Sie die zu kopierende Liste und klicken Sie auf Kopieren.
- **3** Benennen Sie die Kopie neu und führen Sie die erforderlichen Änderungen aus. Informationen zu den Eingabemöglichkeiten Abschnitt ["10.2.3](#page-233-0) [Eigene Liste](#page-233-0) er[stellen"](#page-233-0) ab Seit[e 234.](#page-233-0)
- **4** Speichern Sie mit Übernehmen und schließen Sie das Fenster mit Beenden.

### **10.2.5 Liste im CSV-Dateiformat exportieren**

Das Dateiformat CSV beschreibt den Aufbau einer Textdatei zur Speicherung oder zum Austausch einfach strukturierter Daten bzw. Listen. Damit haben Sie die Möglichkeit Daten aus der Zeiterfassung in andere Programme zu übernehmen.

- **1** Um eine Liste zu öffnen, klicken Sie auf Auswertung | Listen oder in der Schnellstartleiste "Hauptmenü" auf das Symbol "Listen" oder auf die Schnellstartleiste "Listen" jeweils mit der Anzeige bereits vorhandener Listen.
- 2 Doppelklicken Sie auf die gewünschte Listenart. Es öffnet sich das Fenster "Filter". Setzen Sie die entsprechenden Filter, um die gewünschte Liste auszugeben.

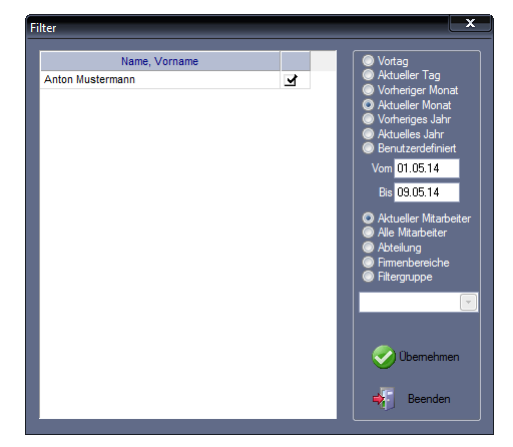

- **3** Beenden Sie die Auswahl mit Übernehmen. Die ausgewählte Liste wird eingeblendet. Sie können nun die Liste überprüfen und Informationen einsehen.
- 4 Klicken Sie auf das Symbol "CSV-Export" in der Listenleiste.
- **5** Benennen Sie die Exportdatei und wählen Sie das angelegte Verzeichnis zum CSV-Export aus.
- **6** Klicken Sie auf Speichern und auf OK. Die Daten werden in das ausgewählte Verzeichnis exportiert.

### **10.2.6 Liste löschen**

- 1 Klicken Sie auf Programm | Listengenerator.
- **2** Wählen Sie die zu löschende Liste und klicken Sie auf Löschen. Bestätigen Sie die Sicherheitsabfrage "Möchten Sie den Datensatz wirklich löschen?" mit "Ja". Bei "Nein" wird die Liste nicht gelöscht.
- **3** Schließen Sie den Löschvorgang mit Beenden ab.

### **10.3 Statustableau**

Das Statustableau bietet Informationen über den An- und Abwesenheitszustand aller Mitarbeiter. Auf einer Bildschirmseite des Statustableaus werden bis zu 56 Mitarbeiter in alphabetischer Reihenfolge angezeigt. Das Statustableau wird im Abstand von 60 Sekunden durch Auslesen der Datenbank aktualisiert. Durch verschiedene Farben werden unterschiedliche Anbzw. Abwesenheitszustände signalisiert.

#### **Symbolbedeutung**

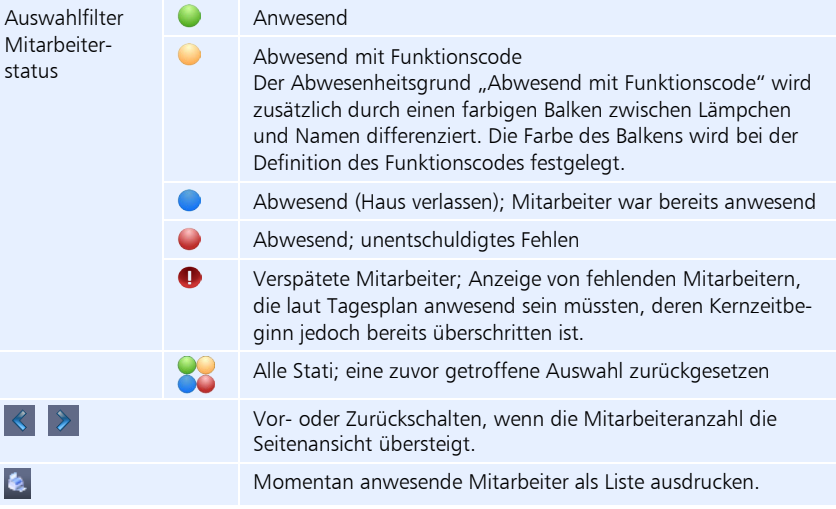

### **10.3.1 Momentane An-/Abwesenheit der Mitarbeiter abrufen**

**1** Um das Anwesenheitstableau zu öffnen, klicken Sie auf Auswertung | Statustableau oder in der Schnellstartleiste "Hauptmenü" auf das Symbol "Statustableau". Es wird der momentane An- und Abwesenheitszustand aller Mitarbeiter angezeigt.

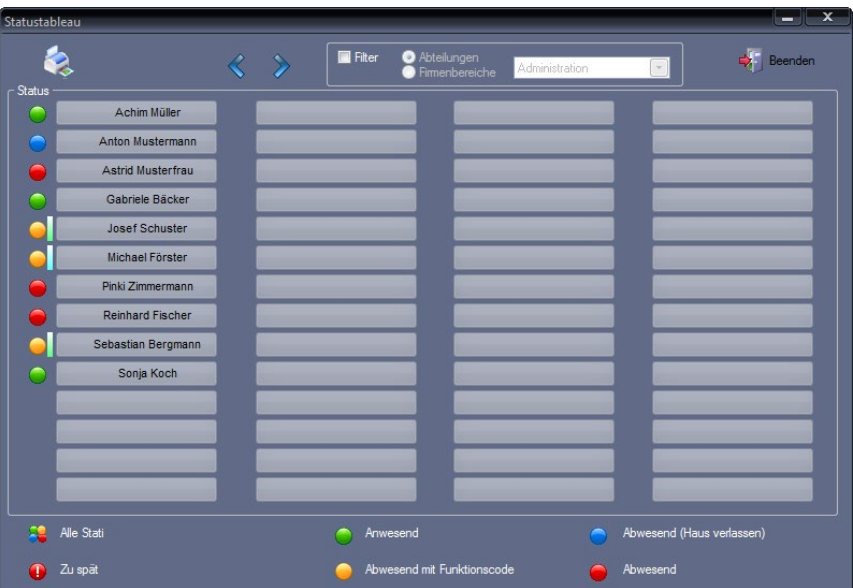

- **2** Mit dem Aktivieren des Markierungsschalters Filter können Sie den Personenkreis nach Abteilungen oder einen Firmenbereich eingrenzen.
- **3** Klicken Sie auf die Symbole in der Legende, wird die Ansicht entsprechend des jeweiligen Mitarbeiterstatus generiert. Klicken Sie auf das Symbol (Filter aus", wird die Auswahl wieder zurückgesetzt.
- **4** Schließen Sie das Fenster mit Beenden.
- Hinweis: Klicken Sie auf die Schaltfläche mit dem Namen eines Mitarbeiters, wird das Statustableau geschlossen. Der gewählte Mitarbeiter wird in der Monatsübersicht angezeigt.

# **10.4 Statustableau im Netzwerk**

Zusätzlich zum standardmäßig integrierten Statustableau steht optional ein netzwerkfähiges Statustableau zur Verfügung. Dabei wird eine HTML‐Seite erzeugt, die an einem beliebigen Ort im Netzwerk abgelegt werden kann. Über einen Webbrowser haben Benutzer standortunabhängig Zugriff auf dieses netzwerkfähige Statustableau. Einrichtungen und Rechtevergabe an einzelnen Arbeitsplatz-PC sind nicht mehr erforderlich.

# <span id="page-238-0"></span>**10.4.1 Statustableau in das Netzwerk integrieren**

### **Zeitauftrag anlegen**

1 Klicken Sie auf Kommunikation | Zeitaufträge. Legen Sie einen Zeitauftrag für das Erzeugen und Aktualisieren des netzwerkfähigen Statustableaus an.

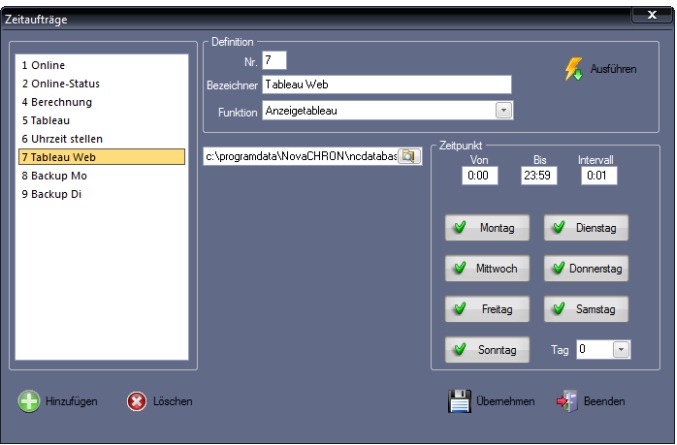

**2** Klicken Sie auf Hinzufügen und nehmen Sie die notwendigen Eintragungen bzw. Auswahlen vor.

Nr.: Nummer zum Identifizieren des Zeitauftrags.

Bezeichner: Eindeutiger alphanumerischer Name für den Zeitauftrag.

Funktion: Art der Datenübertragung ist "Anzeigetableau".

Ordner: Auswahl eines Verzeichnisses als Ablageort für die erzeugte HTML-Datei des Statustableaus. Dorthin wird die generierte Datei tableau.html gespeichert.

 Hinweis: Legen Sie das Verzeichnis für die HTML-Datei des Statustableaus auf dem Server außerhalb des Programmverzeichnisses der Zeiterfassungssoftware und auch außerhalb des Programmverzeichnisses von Windows neu an, da es sonst aufgrund der eingeschränkten Rechtevergabe von Windows Anzeigeprobleme geben kann.

Das eingerichtete Verzeichnis muss für Benutzer freigegeben sein (Vergabe von Zugriffsrechten durch den Systemadministrator).

Von/Bis: Zeitspanne definieren.

Intervall: Zeitabstand der Datenübertragung (alle wie viel Minuten oder Stunden innerhalb der angegebenen Zeitspanne die Datenübertragung erfolgen soll).

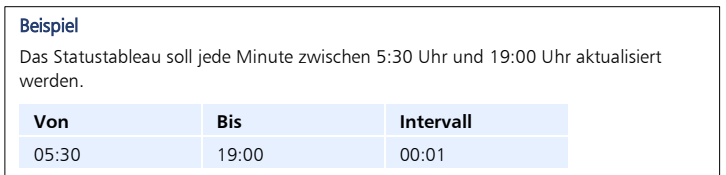

Wochentage: Die für den Zeitauftrag gültigen Wochentage auswählen. Die gewählten Wochentage erhalten einen grünen Haken, die abgewählten Wochentage ein rotes Kreuz.

Tag: Soll der Zeitauftrag als wiederkehrendes Ereignis immer am gleichen Tag eines Monats ausgeführt werden, ist der entsprechende Wochentag einzutragen (zum Beispiel 10 für den 10. Tag im Monat).

**3** Speichern Sie mit Übernehmen und schließen Sie das Fenster mit Beenden.

Um Zeitaufträge zu starten stehen zwei Möglichkeiten zur Auswahl, wobei jeweils nur eine der Möglichkeiten ausgeführt werden kann:

- Zeitauftrag manuell starten Weitere Informationen Abschnitt ["Zeitauftrag manuell starten"](#page-210-0) ab Seit[e 211.](#page-210-0)
- Zeitauftrag als Windows-Dienst starten Weitere Informationen Abschnitt ["Zeitauftrag als Windows-Dienst starten"](#page-210-1) ab Seit[e 211.](#page-210-1)

#### **Statustableau im Netzwerk anzeigen**

Um das Statustableau mit der aktuellen An- und Abwesenheit der Mitarbeiter anzuzeigen, muss für die Generierung der Datei tableau.html auf dem PC ein allgemein zugängliches und freigegebenes Verzeichnis angelegt werden. Weitere Informationen Abschnitt "Zeitauftrag [anlegen"](#page-238-0) ab Seit[e 239.](#page-238-0)

> **1** Rufen Sie das Statustableau *tableau.html* aus dem zuvor im Zeitauftrag angelegten Verzeichnis auf. Es öffnet sich das Statustableau in Ihrem Webbrowser mit der aktuellen Anwesenheitsübersicht.

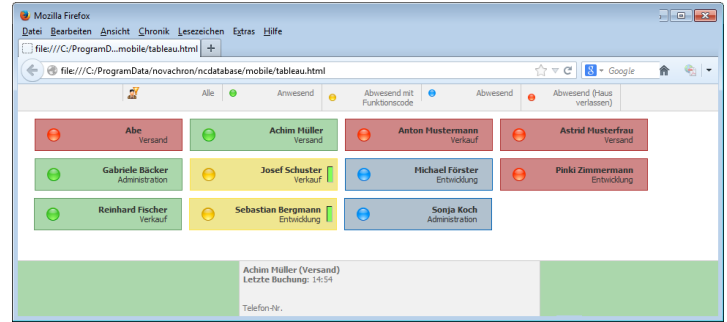

- **2** Grenzen Sie in der oberen Leiste den Personenkreis nach Bedarf über verschiedene Filter weiter ein.
- **3** Zeigen Sie mit der Maus auf einen Mitarbeiter, öffnet sich im unteren Bereich des Statustableaus ein Informationsfenster mit Detailinformationen über Abteilung, letzte Buchungsaktivität und Kontaktdaten, soweit diese in den Stammsätzen des Mitarbeiters eingetragen wurden.

#### **10.5 Monatsplaner** ZP

Der Monatsplaner bietet Ihnen in der Basisversion eine passive Anzeige von Arbeits- und Schichtregelungen einzelner Mitarbeiter oder Mitarbeitergruppen. Eine aktive Planung ist optional möglich.

Während im Menü Fehlzeiten die Abwesenheiten nur für einen einzelnen Mitarbeiter eingetragen werden können, bietet der Monatsplaner die Möglichkeit, alle Mitarbeiter anzuzeigen. So können Abwesenheiten nicht nur eingetragen, sondern auch geplant werden (zum Beispiel wenn Mitarbeiter A krank ist, kann Mitarbeiter B nicht gleichzeitig Urlaub nehmen …).

Die Tagespläne und Fehlgründe werden für einen Monat angezeigt. Je nach Bildschirmauflösung können bis zu drei Monate gleichzeitig dargestellt werden.

#### **10.5.1 Monatsplaner aufrufen**

**1** Um den Monatsplaner zu öffnen, klicken Sie auf Planer | Monatsplaner

in der Schnellstartleiste "Hauptmenü" auf das Symbol "Planer"/ "Monatsplaner"

in der Schnellstartleiste "Planer" auf das Symbol "Monatsplaner".

Es öffnet sich das Fenster "Filter".

**2** Setzen Sie die Markierungsschalter für den gewünschten Personenkreis.

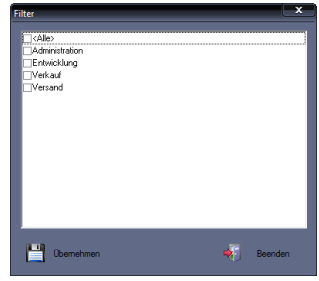

**3** Speichern Sie mit Übernehmen. Der Monatsplaner öffnet sich mit der gewünschten Mitarbeiteransicht.

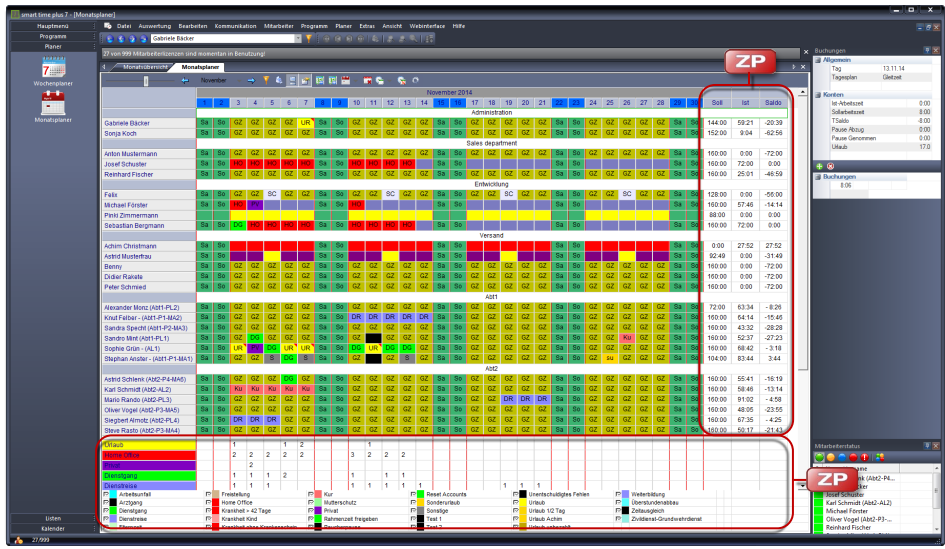

### **Symbolbedeutung**

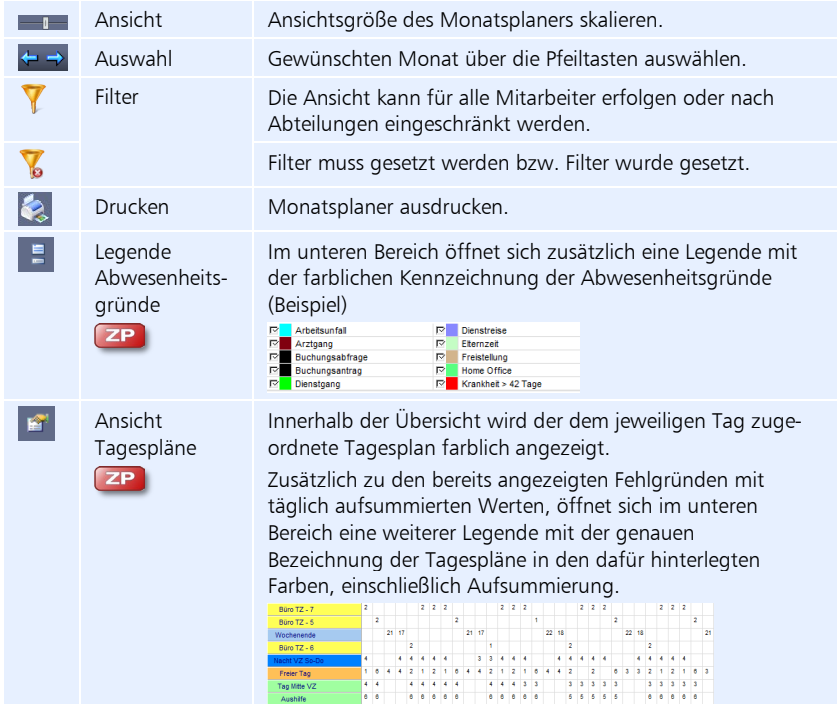

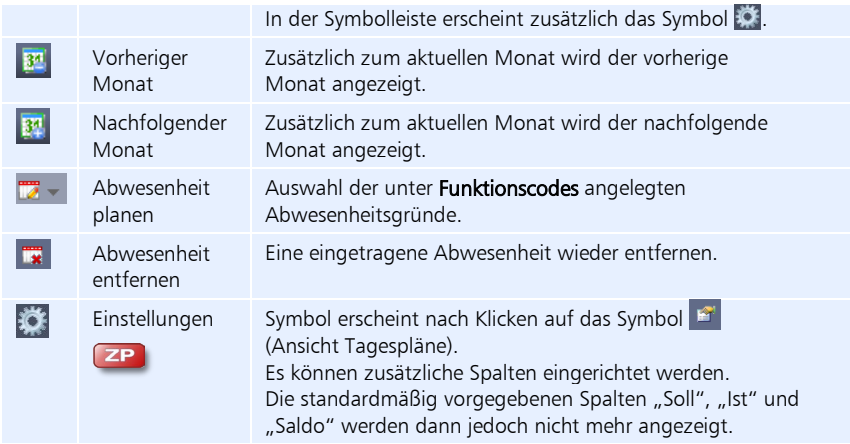

### **10.5.2 Abwesenheiten eintragen**

- **1** Klicken Sie auf **12** und wählen Sie im Rollup-Menü den gewünschten Abwesenheitsgrund.
- **2** Setzen Sie den Mauszeiger auf eine Zelle und markieren Sie diese durch Anklicken mit der linken Maustaste. Wenn Sie während der Auswahl einer Zelle die linke Maustaste gedrückt halten und den Mauszeiger waagerecht oder senkrecht innerhalb einer Zeile oder Spalte bewegen, können Sie mehrere Tage bzw. Mitarbeiter auswählen. Nach dem Loslassen der Maustaste wird die Abwesenheit eingetragen und es erfolgt sofort eine Neuberechnung des Datenbestands.

#### **10.5.3 Abwesenheiten entfernen**

- **1** Klicken Sie auf **Tx**
- **2** Setzen Sie den Mauszeiger auf die Zelle mit der zu löschenden Abwesenheit und markieren Sie diese durch Anklicken mit der linken Maustaste. Halten Sie die Maustaste gedrückt, wenn Sie mehrere nebeneinander liegende Abwesenheiten entfernen möchten. Nach dem Loslassen der Maustaste wird die Abwesenheit entfernt und es erfolgt sofort eine Neuberechnung des Datenbestands.

### **10.5.4 Zusätzliche Spalten ergänzen**

Im Monatsplaner haben Sie die Möglichkeit, eigene Spalten zur Auswertung zu ergänzen. Die standardmäßig vorgegebene Spalten "Ist", "Soll" und "Saldo" werden dann jedoch nicht mehr angezeigt.

> 1 Klicken Sie auf das Symbol "Tagespläne anzeigen" **Et en Symbolleiste er**scheint als weiteres Symbol "Einstellungen" .

**2** Klicken Sie auf das Symbol ...

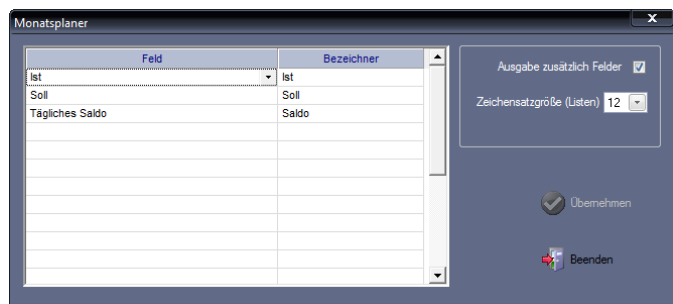

**3** Nehmen Sie die gewünschten Auswahlen und Eintragungen vor.

Feld: Auswahl des gewünschten Kontos in einer freien Zelle.

Bezeichner: Spaltenbezeichnung im Monatsplaner. Um die Spaltenbezeichnung einzutragen, doppelklicken Sie dazu in die jeweilige Zeile.

Ausgabe der Zusatzfelder: Wird dieser Markierungsschalter aktiviert, erscheinen die neuen Spalten am Bildschirm und können auch mit dem Monatsplan ausgedruckt werden.

Zeichensatzgröße (Listen): Um den Monatsplaner an das gewünschte Papierformat anpassen zu können, kann die Schriftgröße ausgewählt werden.

**4** Speichern Sie mit Übernehmen und schließen Sie das Fenster mit Beenden.

### **10.5.5 Monatsplan ausdrucken**

- **1** Wählen Sie den gewünschten Monat, einschließlich Personenkreis und Ansicht.
- **2** Klicken Sie auf das Symbol **2**. Der Monatsplan wird ausgedruckt.

# **10.6 Wochenplaner**

Der Wochenplaner bietet Ihnen standardmäßig eine wöchentliche passive Anzeige von Sollzeiten einzelner Mitarbeiter oder Mitarbeitergruppen. Diese Anzeige können Sie entsprechend Ihren Gegebenheiten ergänzen.

### **10.6.1 Wochenplaner aufrufen**

**1** Um den Wochenplaner zu öffnen, klicken Sie

#### auf Planer | Wochenplaner

in der Schnellstartleiste "Hauptmenü" auf das Symbol "Planer"/ "Wochenplaner"

in der Schnellstartleiste "Planer" auf das Symbol "Wochenplaner". Es öffnet sich das Fenster "Filter".

**2** Setzen Sie die Markierungsschalter für den gewünschten Personenkreis.

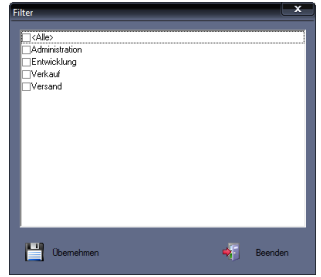

**3** Speichern Sie mit Übernehmen. Der Wochenplaner öffnet sich mit der aktuellen Woche und der gewünschten Mitarbeiteransicht.

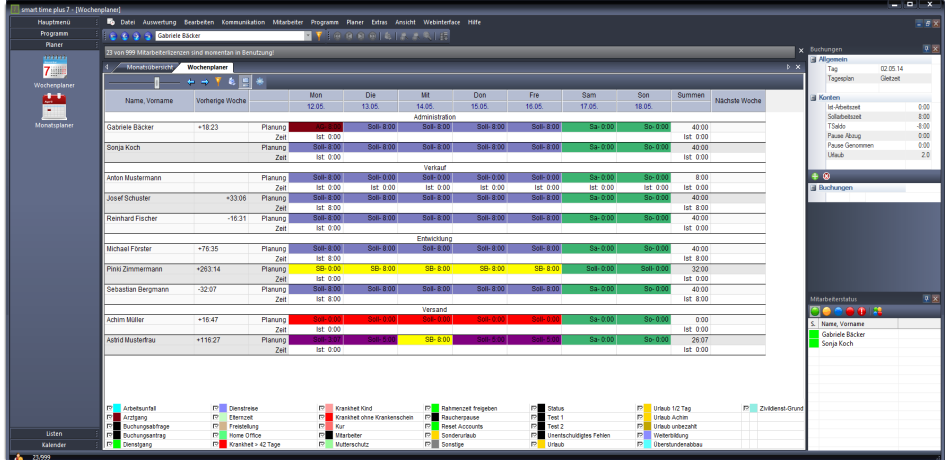

#### **Symbolbedeutung**

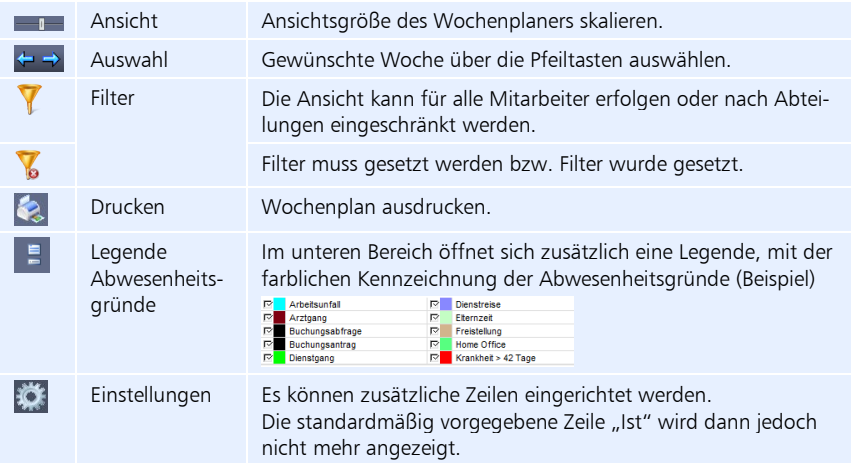

### **10.6.2 Zusätzliche Zeilen ergänzen**

Im Wochenplaner haben Sie die Möglichkeit, anstelle der standardmäßig vorhandenen Zeile "Ist" eigene Zeilen zur Auswertung zu ergänzen.

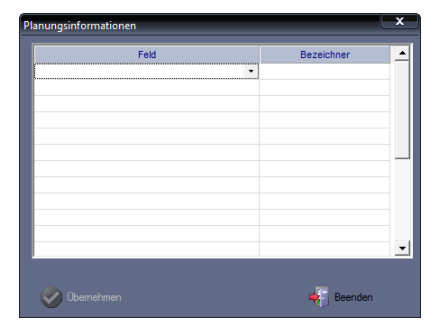

**1** Klicken Sie auf das Symbol

- **2** Nehmen Sie die gewünschten Auswahlen und Eintragungen vor. Feld: Auswahl der gewünschten Information in einer freien Zelle. Bezeichner: Spaltenbezeichnung im Monatsplaner. Um die Spaltenbezeichnung einzutragen, doppelklicken Sie dazu in die jeweilige Zeile.
- **3** Speichern Sie mit Übernehmen und schließen Sie das Fenster mit Beenden.

### **10.6.3 Wochenplan ausdrucken**

- **1** Wählen Sie die gewünschte Woche, einschließlich Personenkreis und Ansicht.
- **2** Klicken Sie auf das Symbol **4**. Der Wochenplan wird ausgedruckt.

# **10.7 Jahresübersicht**

Mit der Jahresübersicht steht Ihnen ein Informationsinstrument zur Verfügung, das Ihnen den täglichen An- und Abwesenheitsstatus eines ausgewählten Mitarbeiters für ein Kalenderjahr anzeigt. Für jeden Monat erhalten Sie zusätzlich einen schnellen Überblick über die Soll- und Ist-Arbeitszeit sowie Urlaubs- oder Krankheitstage.

### **10.7.1 Jahresübersicht aufrufen**

- **1** Um die Jahresübersicht zu öffnen, klicken Sie
	- auf Auswertung | Jahresübersicht oder

in der Schnellstartleiste "Hauptmenü" auf das Symbol "Jahresübersicht". Die Jahresübersicht wird für den aktuellen Mitarbeiter und das aktuelle Jahr angezeigt.

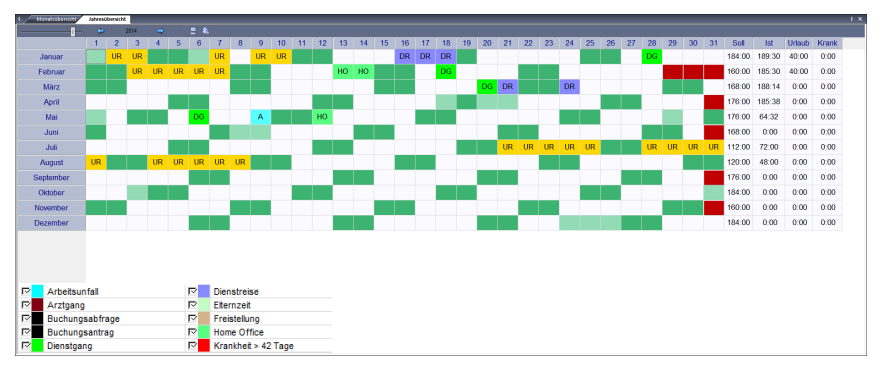

#### **Symbolbedeutung**

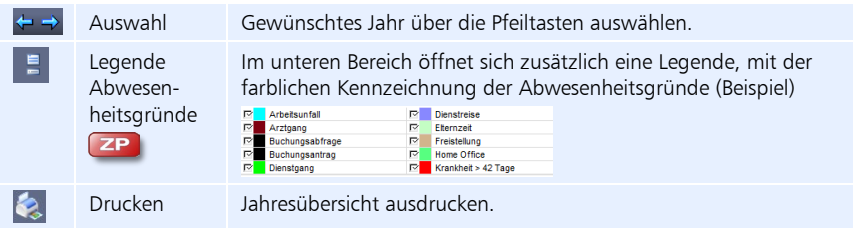

**2** Doppelklicken Sie auf einen Tag. Sie erhalten für diesen Tag eine genaue Angabe zu Tagesplan, Abwesenheit und Arbeitszeit.

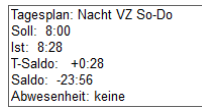

# **10.7.2 Jahresübersicht ausdrucken**

- **1** Wählen Sie den gewünschten Mitarbeiter und das gewünschte Jahr.
- 2 Klicken Sie auf das Symbol "Drucken". Die Jahresübersicht wird als Liste auf dem Bildschirm ausgegeben. Gleichzeitig wird die Listenleiste aktiviert. Im unteren Bereich der Liste werden die einzelnen Abwesenheiten aufsummiert und angezeigt.

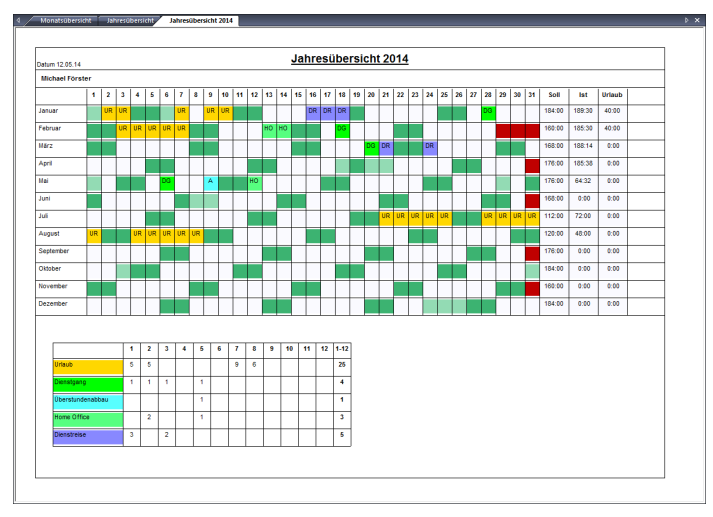

**3** Klicken Sie in der Listenleiste auf das Symbol "Drucken". Die Jahresübersicht wird ausgedruckt.

# **10.8 Statistikmodul**

Die Zeiterfassungssoftware verfügt bereits über umfangreiche statistische Auswertungsmöglichkeiten. Folgende Statistiken stehen bereits vordefiniert zur Verfügung und können unter Auswertung | Statistikmodul aufgerufen werden:

- **Fehlzeiten**
- **Urlaub (Allgemein)**
- Krankheit (Allgemein)
- Tagesverteilung (Abwesenheiten)
- Top 10 (Urlaub / Krankheit)

Hinweis: Standardstatistiken können nicht verändert werden.

#### <span id="page-249-0"></span>**10.8.1 Statistik neu erstellen**

Die Zeiterfassungssoftware bietet die Möglichkeit, über einen Statistikgenerator eigene Statistiken zu erzeugen, zu ändern und wieder zu löschen. Für diese Statistiken stehen zwei Ausgabetypen zur Verfügung, denen sich Personen, Abteilungen, Zeitgruppen zuordnen lassen:

- **grafische Ausgabe als Diagramm**
- tabellarische Ausgabe
- **1** Um Vorgaben für eine neue Statistik zu erstellen, klicken Sie auf Auswertung Statistikmodul | Statistikgenerator.

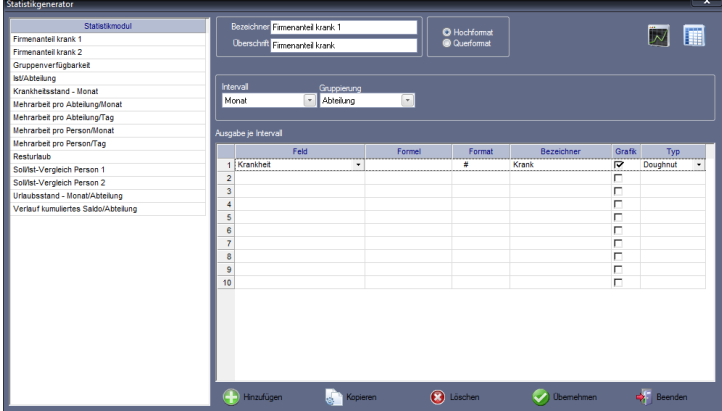

**2** Klicken Sie auf Hinzufügen und nehmen Sie die notwendigen Eintragungen bzw. Auswahlen vor.

Bezeichner: Eindeutiger alphanumerischer Name für die Statistikauswahl. Überschrift: Eine für die Statistik relevante Überschrift.

Hoch-/Querformat: Gewünschtes Seitenformat für den Ausdruck der Statistik.

Intervall: Auszuwertender Zeitraum.

Gruppierung: Gibt die Zusammenfassung nach gruppenspezifischen Gesichtspunkten an. Eine personenbezogene Auswertung wird ebenfalls über diesen Punkt erreicht.

Definieren Sie den Inhalt und das Aussehen der Statistiken.

Feld: Es stehen Ihnen die Datenbankfelder des Personalstamms und alle Konten zur Verfügung. Bei Auswahl von "Formel" können Sie in der Spalte "Formel" eine Formel eingeben.

#### Formel:

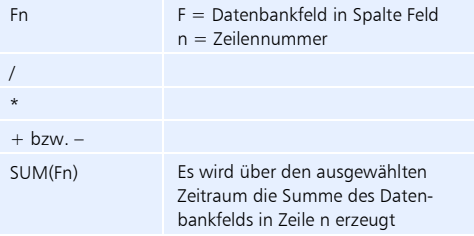

Format: Mit der Spalte "Format" lassen sich der Inhalt und auch die Spaltenbreite individuell anpassen.

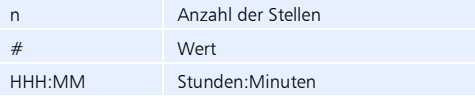

Bezeichner: Spaltenbezeichnung in der Liste. Um die Spaltenbezeichnung einzutragen, doppelklicken Sie dazu in die jeweilige Zeile.

Grafik: Wenn aktiviert, wird der jeweilige Eintrag in der Grafik angezeigt. Damit können verschiedene Auswertungsparameter ein- oder ausgeblendet werden.

Typ: Darstellungsform des Diagramms aus den zur Verfügung stehenden Diagrammtypen wählen.

**3** Speichern Sie mit Übernehmen und schließen Sie das Fenster mit Beenden.

### **10.8.2 Vorgaben für eine neue Statistik kopieren**

Mit der Schaltfläche Kopieren haben Sie die Möglichkeit, eine bereits vorhandene Statistik zu kopieren, entsprechend den Anforderungen zu ändern und als neue Statistik abzuspeichern.

- 1 Klicken Sie auf Auswertung | Statistikmodul | Statistikgenerator.
- **2** Wählen Sie die zu kopierende Statistik und klicken Sie auf Kopieren.
- **3** Benennen Sie die Kopie neu und führen Sie die erforderlichen Änderungen aus.
- **4** Speichern Sie mit Übernehmen und schließen Sie das Fenster mit Beenden.

### **10.8.3 Vorgaben einer Statistik ändern**

Die Zeiterfassungssoftware bietet Ihnen jederzeit die Möglichkeit, Statistikvorgaben in bereits erstellten Statistiken zu ändern.

- 1 Um Statistikvorgaben zu ändern, klicken Sie auf Auswertung | Statistikmodul | Statistikgenerator.
- **2** Wählen Sie die vorhandene Statistik und führen Sie die erforderlichen Änderungen an den Statistikvorgaben aus. Informationen zu den Eingabemöglich-keiten Abschnitt ["10.8.1](#page-249-0) [Statistik neu erstellen"](#page-249-0) ab Seite [250.](#page-249-0)
- **3** Speichern Sie mit Übernehmen und schließen Sie das Fenster mit Beenden.

### **10.8.4 Statistik anzeigen und ausdrucken**

**1** Klicken Sie auf

Auswertung | Statistikmodul. Im Auswahlmenü werden nur die Standardstatistiken angezeigt.

**2** Wählen Sie eine der angezeigten Statistiken.

oder

**3** Klicken Sie auf

#### Auswertung | Statistikmodul | Statistikgenerator.

Im Auswahlmenü werden die selbst erstellten Statistiken angezeigt.

- **4** Wählen Sie eine der angezeigten Statistiken.
- **5** Klicken Sie in der rechten oberen Ecke auf eines der Symbole:

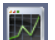

Statistik wird als Grafik geöffnet

Es öffnet sich das Fenster "Filter". Hier können Sie verschiedene Filter setzen, um die gewünschte Statistik auszugeben.

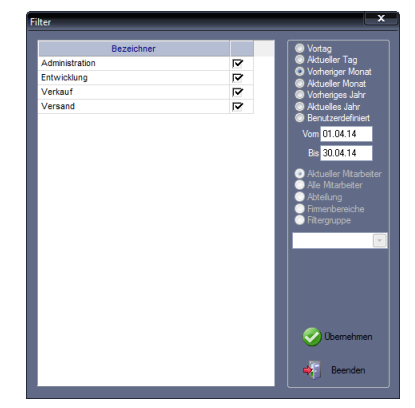

**6** Beenden Sie die Auswahl mit Übernehmen. Die ausgewählte Statistik wird eingeblendet. Folgend ein Beispiel für eine Statistik in grafischer Form.
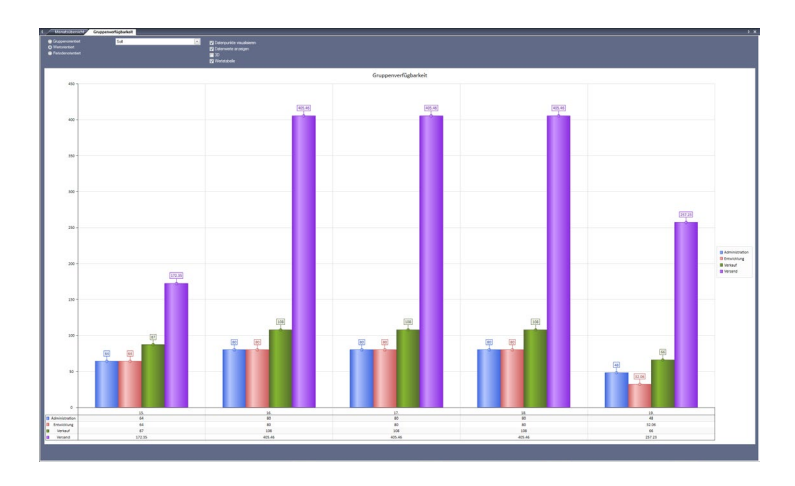

Über die Auswahlen im Kopfbereich können Sie sich die Statistik unter verschiedenen Aspekten anzeigen lassen.

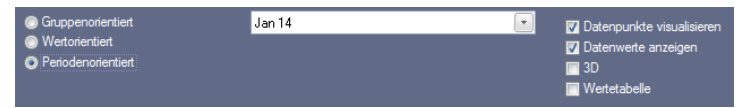

Mit diesen Einstellungsmöglichkeiten können Sie das Aussehen der grafischen Darstellungen bestimmen. Die über die allgemeinen Parameter ermittelten Daten können in unterschiedlichen Zusammenhängen dargestellt werden. Wichtig ist vor allem die Auswahl der Grundorientierung der Ausgabe. Die Orientierung gibt an, auf welcher Grundlage die Auswahlmöglichkeit innerhalb der Ausgabemaske erstellt werden soll:

- bei "Gruppenorientiert" die einzelnen Gruppen
- bei "Periodenorientiert" die einzelnen Intervalle
- bei "Wertorientiert" die einzelnen Werte der Definitionstabelle

Weitere Einstellmöglichkeiten erhalten Sie über:

Datenpunkte: Optischer Kennzeichnungspunkt für Datenwerte.

Datenwerte: Numerischer Wert.

3D: Darstellung der Grafik in 3D.

Wertetabelle: Im unteren Bereich der Grafik öffnet sich eine tabellarische Übersicht.

**7** Klicken Sie in der rechten oberen Ecke auf das Symbole:

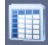

Statistik wird als Tabelle geöffnet

Es öffnet sich das Fenster "Filter". Hier können Sie verschiedene Filter setzen, um die gewünschte Statistik auszugeben.

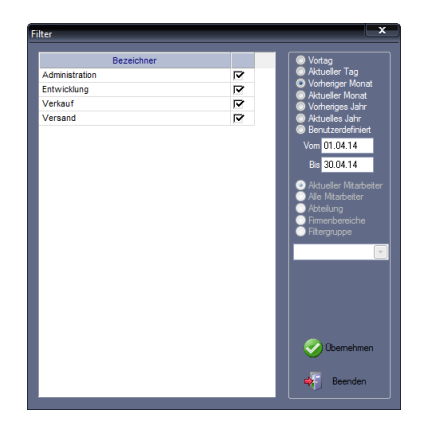

**8** Beenden Sie die Auswahl mit Übernehmen. Die ausgewählte Statistik wird eingeblendet. Folgend ein Beispiel für eine Statistik in tabellarischer Form.

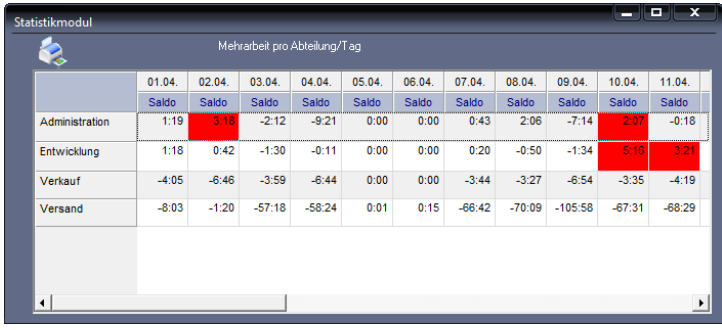

- **9** Klicken Sie auf Datei | Drucken bzw. auf das Symbol **2**. Die gewünschte Statistik wird ausgedruckt.
- **10** Klicken Sie auf das [X] in der rechten oberen Ecke des Fensters, um die Statistik zu schließen.

## **10.8.5 Statistik löschen**

- 1 Klicken Sie auf Auswertung | Statistikmodul | Statistikgenerator.
- **2** Wählen Sie die zu löschende Statistik und klicken Sie auf Löschen. Bestätigen Sie die Sicherheitsabfrage "Möchten Sie den Datensatz wirklich löschen?" mit "Ja". Bei "Nein" wird die Liste nicht gelöscht.
- **3** Schließen Sie den Löschvorgang mit Beenden ab.

# **10.9 Urlaubsübersicht**

In der Urlaubsübersicht werden alle Informationen zum Urlaubsstatus der Mitarbeiter für das aktuelle Jahr als Liste erstellt.

## **10.9.1 Urlaubsübersicht anzeigen und ausdrucken**

1 Klicken Sie auf Auswertung | Urlaubsübersicht. Es öffnet sich das Fenster "Filter".

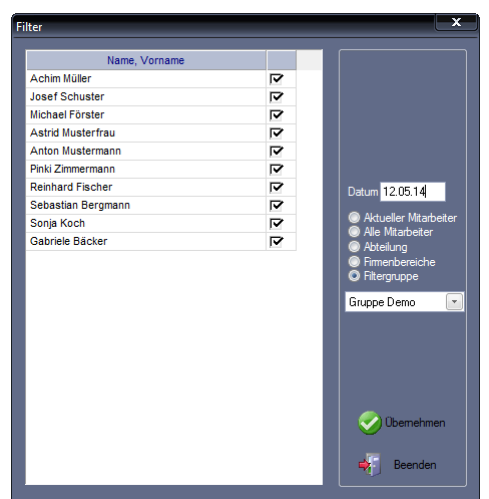

**2** Setzen Sie die entsprechenden Filter, um die gewünschte Übersicht auszugeben. Beenden Sie die Auswahl mit Übernehmen. Die Urlaubsübersicht wird für den ausgewählten Personenkreis und das aktuelle Jahr geöffnet.

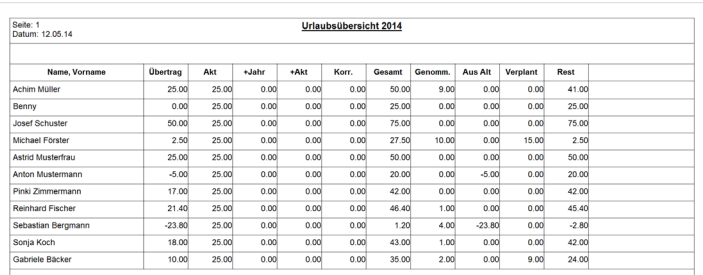

- **3** Klicken Sie auf **Datei | Drucken** bzw. auf das Symbol **.** in der Listenleiste. Die gewünschte Liste wird ausgedruckt.
- **4** Klicken Sie auf das [X] in der rechten oberen Ecke des Fensters, um die Liste zu schließen.

# **10.10 Wochenliste**

Die Wochenliste gibt für die ausgewählte Woche einen Überblick über die täglichen Buchungen, wie die erste und letzte Buchung, die Ist-Arbeitszeit pro Tag, einschließlich Ist- und Sollarbeitszeit und dem sich daraus ergebenden Saldo pro Woche.

## **10.10.1Wochenliste anzeigen und ausdrucken**

1 Klicken Sie auf Auswertung | Wochenliste. Es öffnet sich das Fenster "Filter".

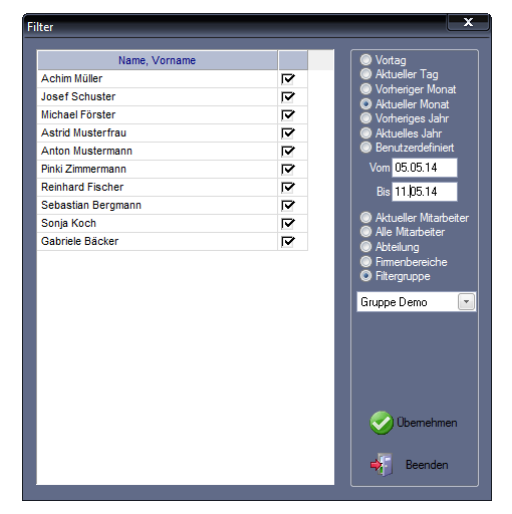

**2** Setzen Sie die entsprechenden Filter, um die gewünschte Übersicht auszugeben. Beenden Sie die Auswahl mit Übernehmen. Die Wochenliste wird für den ausgewählten Personenkreis und die ausgewählte Woche geöffnet.

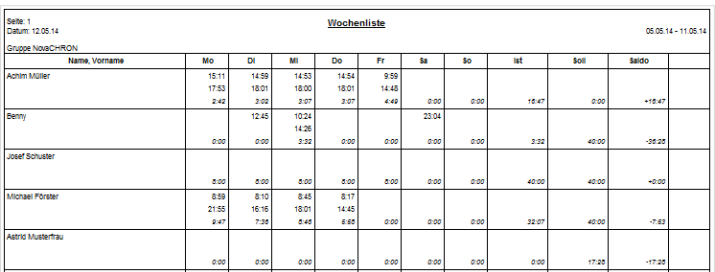

- **3** Klicken Sie auf das Symbol "Drucken" in der Listenleiste bzw. auf Datei | Drucken. Die gewünschte Liste wird ausgedruckt.
- **4** Klicken Sie auf das [X] in der rechten oberen Ecke des Fensters, um die Liste zu schließen.

# **10.11 Monatsübersicht**

Die Liste "Monatsübersicht" stellt alle Buchungen, Salden und Ereignisse für die ausgewählte Periode zur Verfügung. Manuell erzeugte bzw. korrigierte Buchungen werden dabei von Originalbuchungen durch einen Stern \* unterschieden.

Hinweis: Die standardmäßig vorhandene Druckliste "Monatsübersicht" darf weder entfernt, noch in der Listenbezeichnung geändert werden!

## <span id="page-256-0"></span>**10.11.1Monatsübersicht anzeigen und ausdrucken**

- **1** Um die Monatsübersicht als Liste zu öffnen, klicken Sie auf Auswertung | Listen oder in der Schnellstartleiste "Hauptmenü" auf das Symbol "Listen" oder auf die Schnellstartleiste "Listen" jeweils mit der Anzeige bereits vorhandener Listen.
- 2 Doppelklicken Sie auf "Monatsübersicht". Es öffnet sich das Fenster "Filter".

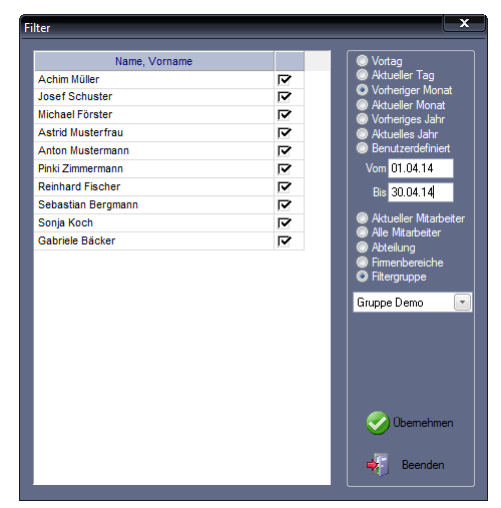

**3** Setzen Sie die entsprechenden Filter, um die gewünschte Übersicht auszugeben. Beenden Sie die Auswahl mit Übernehmen. Die Monatsübersicht wird für den jeweils ausgewählten Personenkreis und den ausgewählten Zeitraum geöffnet.

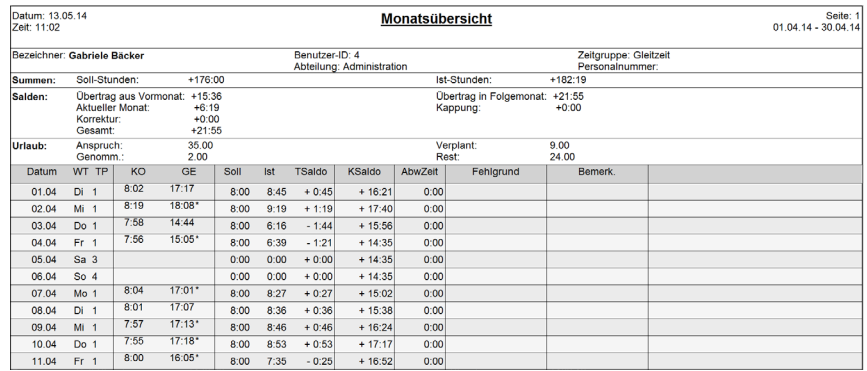

## **10.11.2Kennzeichnung manueller Korrekturen aus Liste entfernen**

Im Normalfall werden in der Liste "Monatsübersicht" korrigierte oder hinzugefügte Buchungen mit einem Stern \* gekennzeichnet. In bestimmten Fällen kann es notwendig sein, die Liste "Monatsübersicht" ohne diese Kennzeichnung der manuellen Buchungen bzw. Korrekturen auszudrucken.

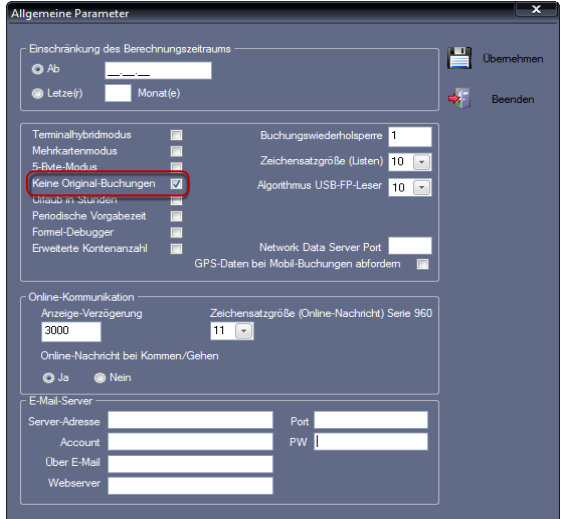

1 Klicken Sie auf Extras | Allgemeine Parameter.

- **2** Aktivieren Sie den Markierungsschalter Keine Original-Buchungen.
- **3** Speichern Sie mit Übernehmen. Das Fenster wird gleichzeitig geschlossen.
- **4** Erstellen Sie erneut die Liste "Monatsübersicht" entsprechend Abschnitt ["10.11.1](#page-256-0) [Monatsübersicht anzeigen und ausdrucken"](#page-256-0) auf Seite [257.](#page-256-0) Die manuellen Buchungen oder Korrekturen erscheinen nun ohne Stern \*.

# **10.12 Zutrittsübersicht**

Über die Zutrittstabelle können Sie jederzeit nachvollziehen, welcher Mitarbeiter wann und an welchem Zeiterfassungsterminal angemeldet ist.

## **10.12.1Zutrittsübersicht aufrufen**

1 Klicken Sie auf Auswertung | Zutrittsübersicht.

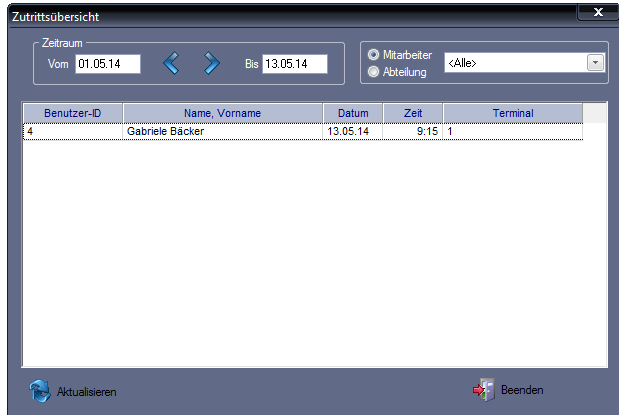

**2** Nehmen Sie die notwendigen Eintragungen bzw. Auswahlen vor.

Vom/Bis: Beginn und Ende eines Zeitraums. Schalten Sie mit den Pfeiltasten  $\left| \xi \right|$  monatsweise vor- oder zurück.

Mitarbeiter/Abteilung: Personenkreis auswählen, der für die Listenerstellung berücksichtigt werden soll. Sie können dabei einzelne Mitarbeiter, alle Mitarbeiter bzw. Abteilungen auswählen.

- **3** Klicken Sie auf Aktualisieren, um einen Überblick über den Zutritt der ausgewählten Mitarbeiter zu erhalten.
- **4** Schließen Sie das Fenster mit Beenden.

# Kapitel

# 11 smart time plus mobile

*smart time plus mobile ist die Zeiterfassung für unterwegs und "rund um die Uhr" auf Smartphone oder Tablet.*

# **11.1 Informationen zur mobilen Zeiterfassung**

smart time plus mobile ist eine Zusatzoption für die Zeiterfassung über internetfähige mobile Geräte. Bei bestehender Internetverbindung werden die Buchungsdaten sofort mit dem zentralen Server synchronisiert und die erfassten Zeiten können umgehend eingesehen werden. Bei unterbrochener Internetverbindung, wechselt die Anwendung automatisch in den Offline-Modus. Alle Funktionen lassen sich weiterhin voll nutzen. Sobald wieder eine Internetverbindung verfügbar ist, werden die gebuchten Zeiten automatisch mit dem Server synchronisiert. smart time plus mobile steht Ihnen zur Verfügung als:

- **App** für iOS Geräte wie iPhone oder iPad sowie Android Smartphones oder Tablets
- Webanwendung die über Webbrowser (Firefox, Safari, IE, Opera, Chrome) auf jedem internetfähigen Smartphone oder Tablet ohne Installation einsetzbar ist

### **11.1.1 Voraussetzungen**

Werden die Daten per GPRS übertragen, benötigen Sie einen freien SQL-Port und vorzugsweise einen DSL-Internetzugang.

### **Standardinstallations-Port**

Standardinstallations-Port ist der Port 81. Sie können diesen Port auch an Ihre Gegebenheiten anpassen in der Zeiterfassungssoftware smart time plus

> **unter Extras | Allgemeine Parameter** im Eingabefeld Network Data Server Port den gewünschten Port eintragen.

### **Einstellungen für Buchungsübernahme aus smart time mobile**

Damit Mitarbeiter Buchungen für Kommen und Gehen ortsunabhängig über smart time mobile ausführen können, muss in der Zeiterfassungssoftware smart time plus

> unter Webinterface | Benutzerverwaltung der Markierungsschalter Webterminal aktiviert sein.

# **11.2 smart time plus mobile – App für Android und iOS**

 Hinweis: Voraussetzung für die Nutzung der App von smart time plus mobile ist Android ab der Version 4.2 bzw. iOS ab der Version 6. Sollten Screens und System-Einstellungen Ihres Android-Geräts von den folgenden Abbildungen abweichen, informieren Sie sich bitte im Handbuch zu Ihrem mobilen Gerät.

## **11.2.1 App laden und installieren**

Die App für smart time plus mobile kann jeweils kostenlos heruntergeladen und sofort genutzt werden.

> **1** Starten Sie Ihren Webbrowser. Geben Sie in der Adresszeile des Webbrowsers die folgende Adresse ein: http://app.smarttimeplus.com

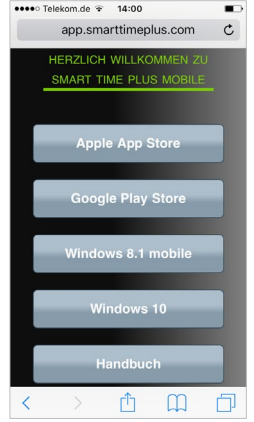

- **2** Tippen Sie auf den entsprechenden Link für die von Ihnen gewünschte Anwendung. Sie werden weitergeleitet zu den jeweiligen Stores. Alternativ können Sie die Stores auch direkt aufrufen und nach smart time plus mobile suchen.
- **3** Verfahren Sie weiter entsprechend den Anweisungen.
- **4** Tippen Sie auf Installieren.

## **11.2.2 smart time plus mobile starten**

**1** Tippen Sie auf dem Display des mobilen Geräts auf das Symbol der App smart time plus mobile. Die App smart time plus mobile wird geöffnet.

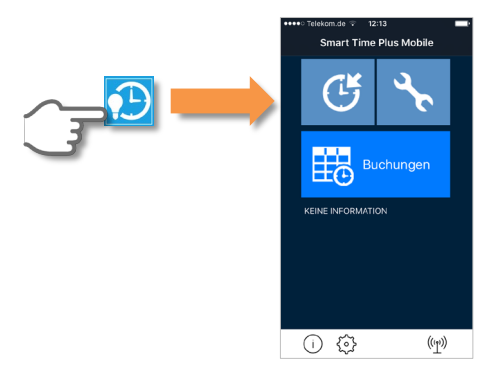

# **11.2.3 Menübeschreibung**

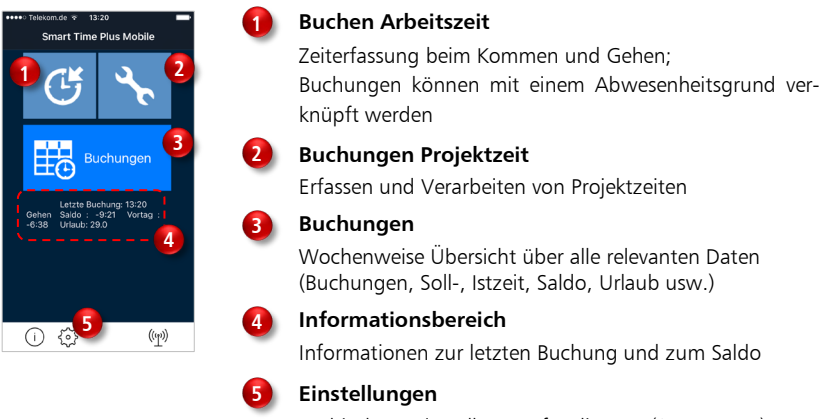

Verbindungseinstellungen für die App (Server, Port), Verbindungsintervall, GPS

#### **Symbolbedeutung**

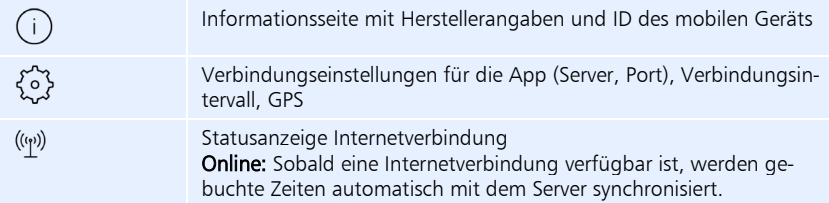

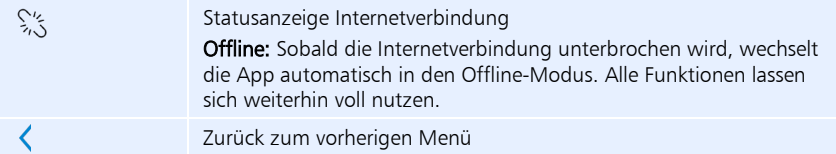

# **11.2.4 Verbindungseinstellungen vornehmen**

### **Voraussetzung in der Zeiterfassungssoftware**

- Der Nutzer ist als Stammsatz angelegt Mitarbeiter | Stammsätze
- Die für die Verbindung zwischen mobilem Gerät und Zeiterfassungssoftware notwendige ID des mobilen Geräts muss als App-ID eingetragen sein Mitarbeiter | Stammsätze | Persönliche Daten Die App-ID finden Sie in der App smart time plus mobile unter  $(i)$ .
- Die Berechtigung für das Webterminal ist aktiviert Extras | Benutzerverwaltung

## **Voraussetzung auf dem mobilen Gerät**

Die Internetverbindung auf dem mobilen Gerät ist aktiviert.

## **Einstellung auf dem mobilen Gerät**

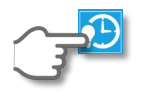

- **1** Tippen Sie auf dem Display auf das Symbol der App smart time plus mobile.
- 2 Tippen Sie im Menü auf Einstellungen  $\Im$ .

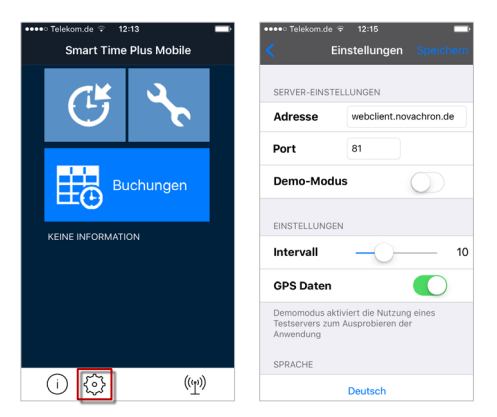

**3** Nehmen Sie die folgenden Eintragungen oder Aktivierungen vor: Adresse bzw. Server: Tragen Sie die IP-Adresse Ihres Servers ein, auf dem der smart time plus Dienst installiert wurde. Die IP-Adresse erhalten Sie von Ihrem Systemadministrator.

Port: Tragen Sie den Port ein, der in smart time plus unter Extras | Allgemeine Parameter im Eingabefeld Network Data Server Port eingetragen ist.

Intervall: Bei unterbrochener Internetverbindung wechselt die App in den Offline-Modus. Im Offline-Modus erfolgt entsprechend dem eingestellten Intervall eine Verbindungsaufnahme, um sofort bei aktiver Internetverbindung die im mobilen Gerät gespeicherten Zeitbuchungen an den Server zu senden. Die Angabe erfolgt in Sekunden. Der Standardwert beträgt 10.

GPS Daten bzw. GPS: Aktivieren Sie diese Option, wenn zu einer Zeitbuchung Standortdaten an den Server übertragen werden sollen. Voraussetzung ist das Aktivieren der Ortungsdienste im mobilen Gerät.

Demo-Modus: Nutzen Sie diese Funktion nur zu Testzwecken. Es werden die Daten eines Demo-Accounts von NovaCHRON eingetragen.

## **11.2.5 Arbeitszeit erfassen**

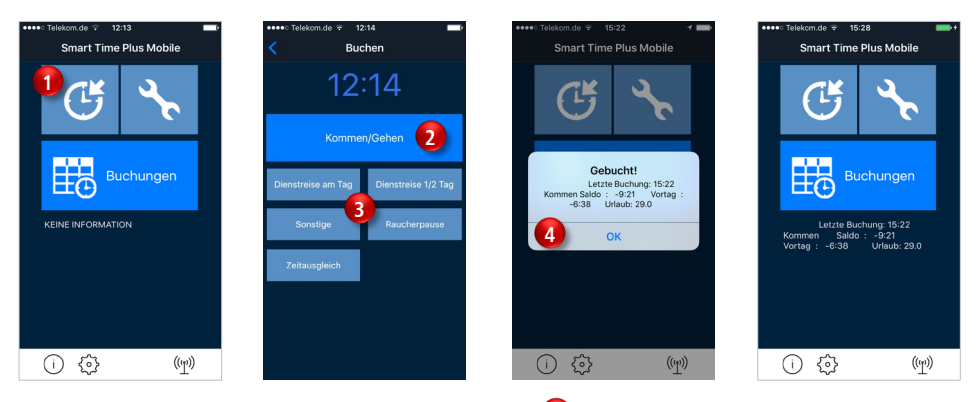

- **1** Tippen Sie im Menü auf **Buchen**
- **2** Tippen Sie auf **Kommen/Gehen (2)**, um die Arbeitszeit zu erfassen. Kommen bzw. Gehen wird dabei vom System automatisch erkannt.

Soll eine Buchung mit einem Funktionscode (definierte Abwesenheitsgründe oder definierte Besonderheiten bei Buchungen) verknüpft werden, so tippen Sie in dem Fall nur auf die Taste mit dem gewünschten Funktionscode <sup>8</sup> Die Buchung wird sofort zum Webserver übertragen. Nach dem Buchen werden Ihre Zeitsalden sofort angezeigt . **4**

Sobald die Internetverbindung unterbrochen wird, wechselt die App automatisch in den Offline-Modus. Alle Funktionen lassen sich weiterhin voll nutzen. Sobald eine Internetverbindung wieder verfügbar ist, werden gebuchte Zeiten automatisch mit dem Server synchronisiert.

Hinweis: Funktionscodes werden bei jedem Start der App mit dem Server synchronisiert.

## **11.2.6 Arbeitszeit mit Standort-Position erfassen**

Ist innerhalb des Unternehmens vereinbart, dass für mobile Arbeitszeitbuchungen eine Standort-Verifizierung erfolgen soll, wird die Standort-Position mit einer Buchung übertragen. Typische Arbeitszeitbuchungen mit Standort-Verifizierung sind vergütungsrelevante Buchungen wie Arbeitsbeginn oder Arbeitsende an einem festgelegten Ort usw. Auf diese Weise wird sichergestellt, dass der Mitarbeiter sich tatsächlich an dem von ihm angegebenen Standort befindet. Versehentliche und mutwillige Fehlbuchungen werden so erkannt. In jedem Fall ist es der Mitarbeiter, der durch eine Arbeitszeitbuchung die Übermittlung oder Ermittlung von Standortdaten auslöst. Es wird immer nur der Standort zum Zeitpunkt der Arbeitszeitbuchung erfasst. Es erfolgt keine dauernde Erfassung von Standort-Positionen.

Hinweis: Die Genauigkeit der Standortbestimmung ist abhängig von den Empfangsbedingungen während der GPS-Übertragung.

#### **Voraussetzung**

Damit Mitarbeiter Arbeitszeiten einschließlich Standort-Position erfassen können, sind folgende Voraussetzungen zu erfüllen:

- Zeiterfassungssoftware smart time plus unter Extras | Allgemeine Parameter Markierungsschalter GPS-Daten bei Mobil-Buchung abfordern aktivieren
- mobiles Gerät Android: Standortzugriff für Android-App freigeben und GPS-Satelliten für die Standortbestimmung zulassen (die genauen Informationen entnehmen Sie bitte dem Handbuch zu Ihrem mobilen Gerät) iOS: unter Einstellungen | Datenschutz Option Ortungsdienste aktivieren
- App smart time plus mobile unter Einstellungen Option GPS Daten aktivieren

## **11.2.7 Buchungen einsehen**

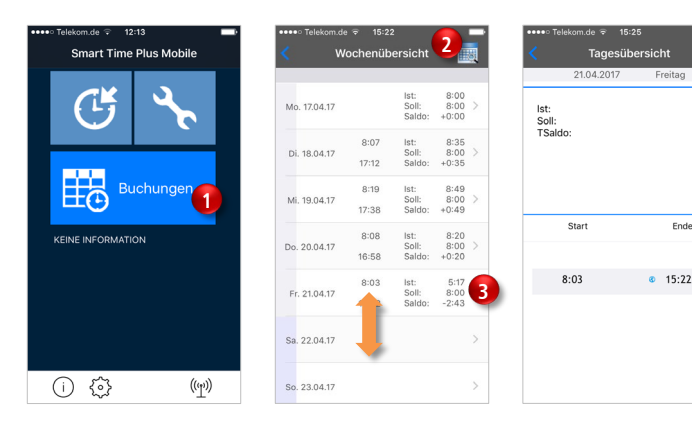

 $6:49$ <br> $8:00$ 

**1** Tippen Sie im Menü auf **Buchungen 1**. Es werden alle relevanten Daten (Buchungen, Ist-, Sollzeit, Saldo) für die aktuelle Woche angezeigt. Je nach Displaygröße des mobilen Geräts kann für die vollständige Anzeige der Daten auf- und abwärts gescrollt werden.

Die Buchungen können wochenweise und auch für ausgewählte Tage angezeigt werden.

- **2** Tippen Sie auf das Symbol  $\mathbb{B}$  bzw.  $\vert z \vert$  **2**, um eine gewünschte Woche auszuwählen.
- **3** Tippen Sie in einer Wochenübersicht auf den gewünschten Tag (3). Es werden alle Buchungen des ausgewählten Tages angezeigt.

#### **Symbolbedeutung**

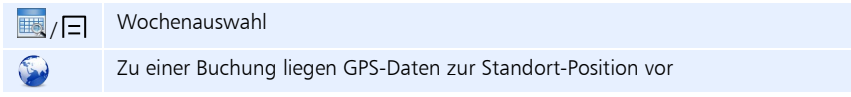

## **11.2.8 Standort-Positionen einsehen**

Werden laut betrieblicher Vereinbarung zu den Zeitbuchungen Standort-Positionen erfasst, können Sie sich diese auf dem mobilen Gerät und in der Zeiterfassungssoftware ansehen.

#### **Standort-Position auf einem mobilen Gerät einsehen**

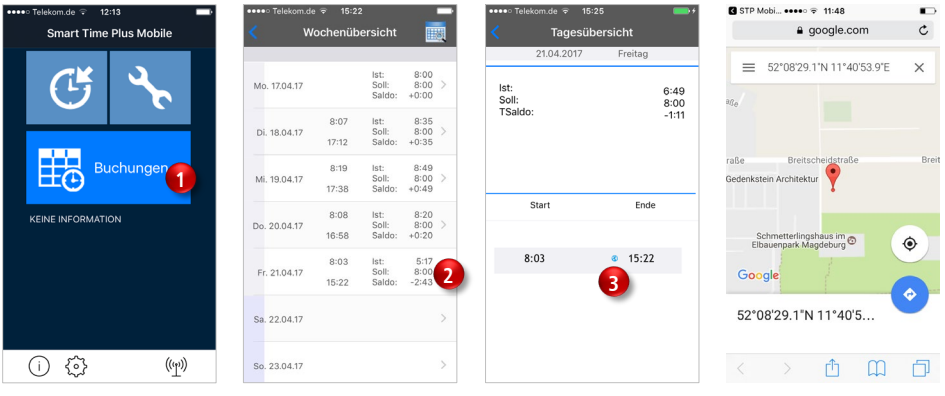

- **1** Tippen Sie im Menü auf **Buchungen**
- **1** Tippen Sie in der Wochenübersicht auf den gewünschten Tag 2.
- **2** Tippen Sie auf das Symbol 3. Über Ihren Browser wird die zur Buchung zugehörige Standort-Position angezeigt.

## **Standort-Position in der Zeiterfassungssoftware einsehen**

Voraussetzung ist eine aktive Internetverbindung.

- **1** Wählen Sie den Mitarbeiter, dessen Buchungen mit Standort-Position Sie einsehen möchten.
- **2** Klicken Sie

im Menü auf Bearbeiten | Buchungen oder

in der Schnellstartleiste "Hauptmenü" auf das Symbol "Buchungen" oder doppelt in der "Monatsübersicht" auf die Zeile mit dem Datum, an dem Sie die Daten einsehen möchten.

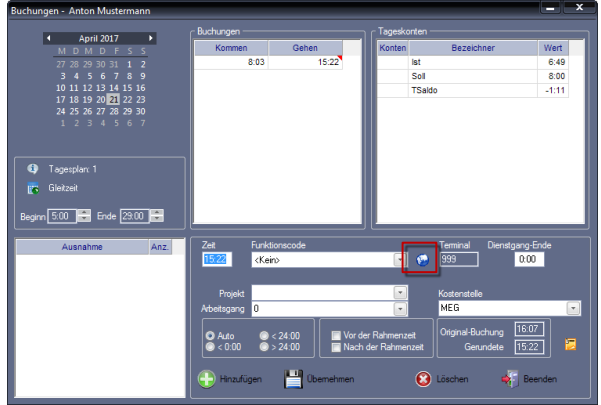

**3** Wählen Sie die gewünschte Buchung und klicken Sie auf das Symbol . Über Ihren eingestellten Browser wird die Standort-Position aufgezeigt.

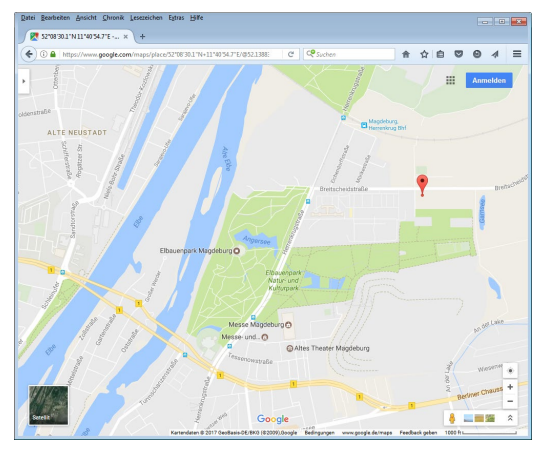

# **11.3 smart time plus mobile – Webanwendung**

## <span id="page-267-0"></span>**11.3.1 Zugang anmelden**

Um die Arbeitszeit mit einem mobilen Gerät zu erfassen, müssen Sie sich mit einem Benutzernamen und einem Passwort identifizieren. Diese Informationen sowie den Link zu dieser Seite erhalten Sie von Ihrem Systemadministrator.

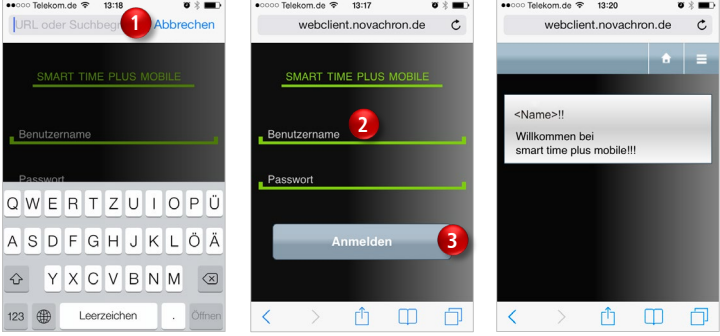

#### **Symbolbedeutung**

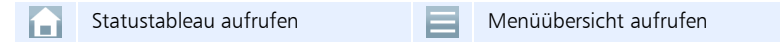

- **1** Starten Sie den Webbrowser auf Ihrem Mobilgerät.
- **2** Tippen Sie in die Adresszeile des Webbrowsers (1) und geben Sie nach dem folgenden Adressprinzip die Webadresse ein. Bitte achten Sie auf die korrekte Schreibweise http://<server>:<port>/ Dabei steht

<server> für Ihr momentan genutztes System oder dessen IP-Adresse <port> für den von Ihnen verwendeten Port (Standard ist 81). Der Browser zeigt die Anmeldeseite für smart time plus mobile.

- **3** Tragen Sie Ihren in der Benutzerverwaltung der Zeiterfassungssoftware vergebenen Benutzernamen und Ihr Passwort ein 2.
- **4** Tippen Sie auf **Anmelden 3**. Mit dem Willkommensbildschirm erhalten Sie Ihre Anmeldebestätigung.
- **5** Tippen Sie auf eines der Symbole, um mit smart time mobile zu arbeiten.
- Hinweis: Um smart time plus mobile bei Bedarf schneller aufrufen zu können, legen Sie die Website als Favorit, Lesezeichen oder als Icon auf dem Homebildschirm des mobilen Geräts ab. In dem Fall, müssen Sie die Adresszeile nicht erneut eingeben. Die genaue Vorgehensweise entnehmen Sie bitte der Anleitung zu Ihrem mobilen Gerät.

# **11.3.2 Website öffnen**

Öffnen Sie die Website von smart time plus mobile, entsprechend Ihren Festlegungen Ab-schnitt ["11.3.1](#page-267-0) [Zugang anmelden"](#page-267-0) auf Seit[e 268](#page-267-0) oder der Anleitung zu Ihrem mobilen Gerät.

1 Tippen Sie auf **oder .** Die Menüübersicht wird geöffnet.

## **11.3.3 Menü**

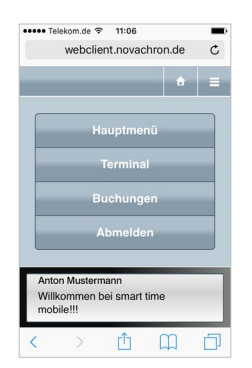

#### **Hauptmenü**

#### **Terminal**

Zeiterfassung beim Kommen und Gehen. Die Buchungen können mit einem Abwesenheitsgrund verknüpft werden.

#### **Buchungen**

Wochenweise Übersicht über alle relevanten Daten (Buchungen, Soll-, Istzeit, Überstunden, Urlaub usw.).

#### **Abmelden**

Am Server ausloggen und Anwendung verlassen.

## **11.3.4 Arbeitszeit erfassen**

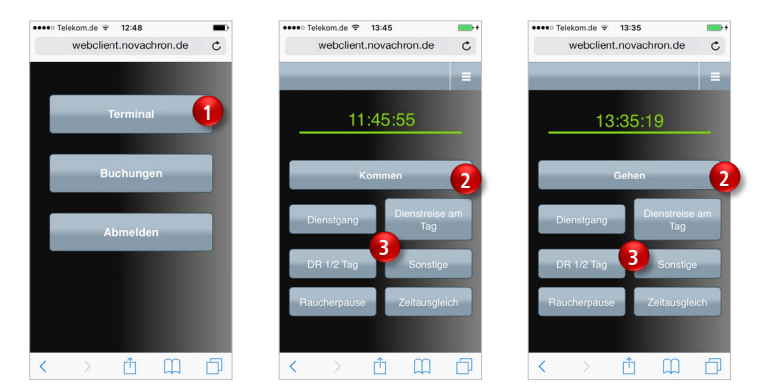

- **2** Tippen Sie im Menü auf **Terminal**
- **3** Tippen Sie auf Kommen bzw. auf Gehen (2), um die Arbeitszeit zu erfassen. Kommen bzw. Gehen wird dabei vom System automatisch vorgeschlagen.

Um die Buchung mit einem Abwesenheitsgrund zu verknüpfen, tippen Sie in dem Fall **nur** auf die Taste mit dem gewünschten Abwesenheitsgrund 3. Die Buchungszeit wird sofort auf den Server übertragen. Nach dem Buchen sind Ihre Zeitsalden sofort sichtbar.

## **11.3.5 Arbeitszeit mit Standort-Position erfassen**

Ist innerhalb des Unternehmens vereinbart, dass für mobile Arbeitszeitbuchungen eine Standort-Verifizierung erfolgen soll, wird mit einer Buchung auch die Standort-Position übertragen. Typische Arbeitszeitbuchungen mit Standort-Verifizierung sind vergütungsrelevante Buchungen wie Arbeitsbeginn oder Arbeitsende an einem festgelegten Ort usw. Auf diese Weise wird sichergestellt, dass der Mitarbeiter sich tatsächlich an dem von ihm angegebenen Standort befindet. Versehentliche und mutwillige Fehlbuchungen werden so erkannt. In jedem Fall ist es der Mitarbeiter, der durch eine Arbeitszeitbuchung die Übermittlung oder Ermittlung von Standortdaten auslöst. Es wird immer nur der Standort zum Zeitpunkt der Arbeitszeitbuchung erfasst. Es erfolgt keine dauernde Erfassung von Standort-Positionen.

#### **Voraussetzung**

Damit Mitarbeiter Arbeitszeiten einschließlich Standort-Position erfassen können, sind folgende Voraussetzungen zu erfüllen:

- Zeiterfassungssoftware smart time plus unter Extras | Allgemeine Parameter Markierungsschalter GPS-Daten bei Mobil-Buchung abfordern aktivieren
- Android

unter Einstellungen I Standortdienste Option Drahtlosnetzwerke verbinden aktivieren

iOS

unter Einstellungen | Datenschutz Option Ortungsdienste aktivieren

Bei Abweichungen entnehmen Sie bitte die entsprechenden Informationen der Anleitung zu Ihrem mobilen Gerät.

 Hinweis: Ist auf einem mobilen Gerät die jeweilige Option deaktiviert, erscheint beim Buchen eine Fehlermeldung. Die Buchung wird nicht in die Zeiterfassung übernommen.

## **11.3.6 Buchungen einsehen**

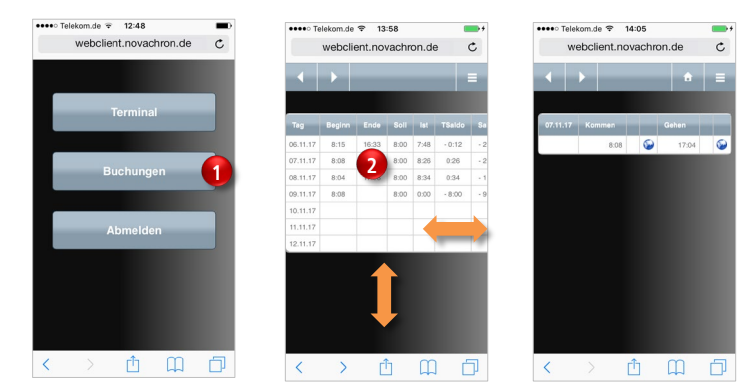

**270 Smart time plus mobile** // smart time plus / ZP

**1** Tippen Sie im Menü auf **Buchungen 1**. Es werden alle relevanten Daten (Buchungen, Soll-, Istzeit, Überstunden, Urlaub usw.) für die aktuelle Woche angezeigt.

Je nach Displaygröße des mobilen Geräts kann für die vollständige Anzeige der Daten auf- und abwärts sowie seitwärts gescrollt werden.

Die Buchungen können nicht nur wochenweise angezeigt werden, sondern auch für einen ausgewählten Tag.

> **2** Tippen Sie in der Wochenübersicht am gewünschten Tag auf eine der Buchungen (2). Es werden alle Buchungen des ausgewählten Tages angezeigt.

#### **Symbolbedeutung**

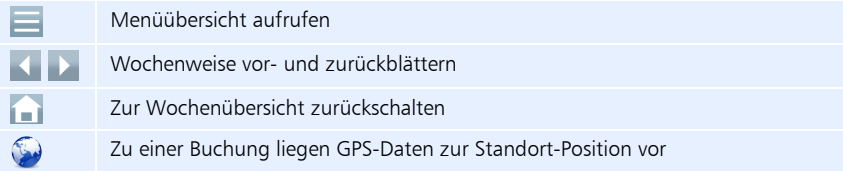

## **11.3.7 Standort-Positionen einsehen**

Werden laut betrieblicher Vereinbarung zu den Zeitbuchungen die Standort-Positionen erfasst, können Sie sich diese sowohl auf dem mobilen Gerät, als auch in der Zeiterfassungssoftware ansehen.

#### **Standort-Position auf einem mobilen Gerät einsehen**

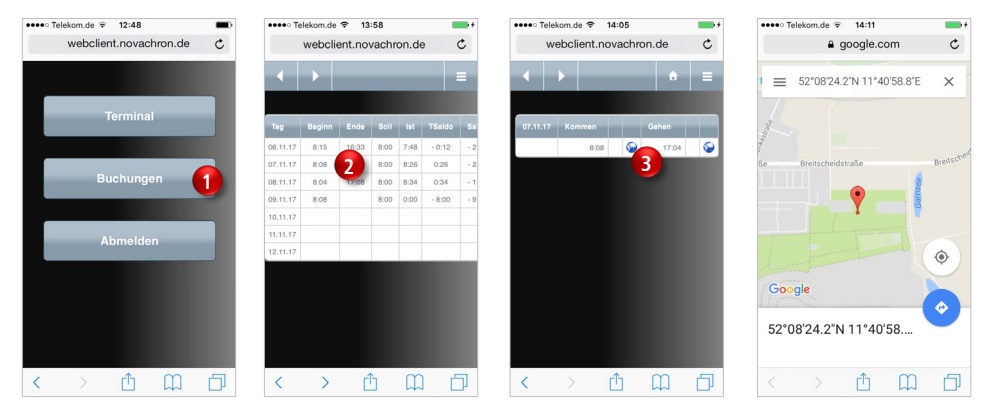

- **1** Tippen Sie im Menü auf **Buchungen**
- **2** Tippen Sie in der Wochenübersicht am gewünschten Tag auf eine der Buchungen 2
- **3** Tippen Sie auf das Symbol "Erde" 3. Über Ihren Browser wird die Standort-Position angezeigt.

## **Standort-Position in der Zeiterfassungssoftware einsehen**

Voraussetzung ist eine aktive Internetverbindung.

- **1** Wählen Sie den Mitarbeiter, dessen Buchungen mit Standort-Position Sie einsehen möchten.
- **2** Klicken Sie

im Menü auf Bearbeiten | Buchungen oder

in der Schnellstartleiste "Hauptmenü" auf das Symbol "Buchungen" oder doppelt in der "Monatsübersicht" auf die Zeile mit dem Datum, an dem Sie die Daten einsehen möchten.

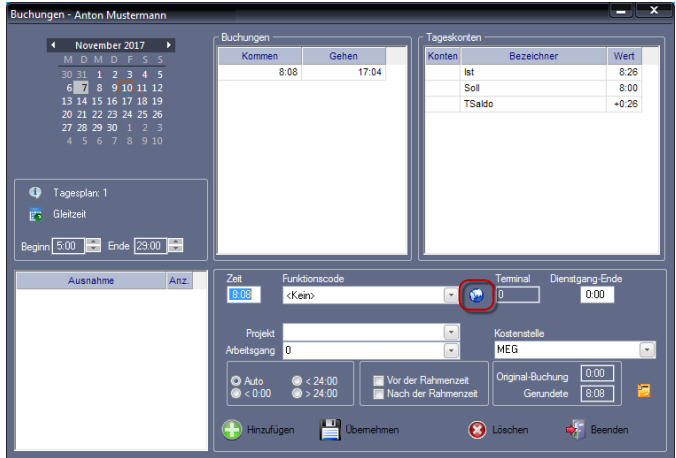

**3** Wählen Sie die gewünschte Buchung und klicken Sie auf das Symbol  $\bullet$ . Über Ihren eingestellten Browser wird die Standort-Position angezeigt.

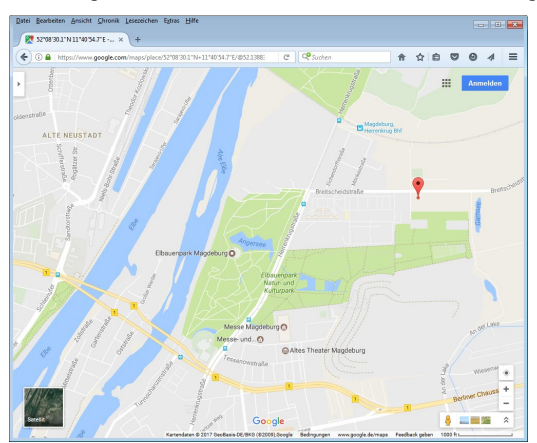

# **11.3.8 Zugang abmelden**

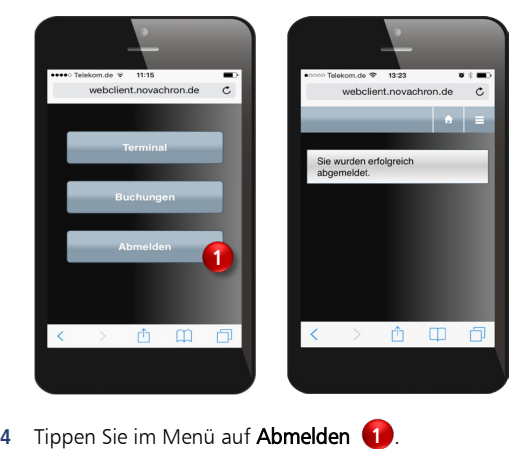

 Hinweis: Bitte beachten Sie, wollen Sie lediglich jemanden anrufen oder eine andere App nutzen, brauchen Sie die Anwendung nicht zu beenden. Betätigen Sie in dem Fall die Home-Taste Ihres Smartphones. Die Anwendung läuft nun im Hintergrund weiter. Sie können sie wieder aufrufen, indem Sie das Symbol für den Webbrowser erneut betätigen.

# Kapitel

# 12 smart time plus webLite/webClient

*Vielfältige Funktionen der Zeiterfassung können im Intranet oder Internet über einen Webbrowser optional genutzt werden.*

# **12.1 Informationen zu webLite/webClient**

Die mit der Zeiterfassung erworbenen Zusatzoptionen webLite bzw. webClient werden bei der Installation der Zeiterfassungssoftware automatisch eingerichtet und stehen Ihnen als Intranet- oder Internetportal an jedem vorgesehenen Arbeitsplatz in Ihrem Firmennetzwerk oder über einen Webbrowser auch in dezentralen Firmenbereichen, Niederlassungen und Homeoffices zur Verfügung. Damit ist es möglich, bestimmte Funktionalitäten der Zeiterfassungssoftware smart time plus webbasiert zu nutzen.

Die Zusatzoptionen webLite/webClient unterscheiden sich hinsichtlich ihres Funktionsumfangs.

- **webLite:** Auskunftswesen
- **webClient:** Auskunftswesen + Antragswesen

#### **Auskunftswesen**

Dem einzelnen Mitarbeiter wird ein Blick in die auflaufenden Daten der Zeiterfassung ermöglicht. Das steigert die Transparenz der Daten und somit auch die Akzeptanz durch die Mitarbeiter. Darüber hinaus erhalten Bereichsverantwortliche die Möglichkeit, sich über den aktuellen Stand im eigenen Bereich schnell und umfassend zu informieren. Es werden Daten bereitgestellt, die dem Mitarbeiter Informationen über Buchungsverhalten, Arbeitszeitverrechnung und Abwesenheitsregistrierung liefern.

#### **Antragswesen**

Mitarbeiter profitieren von einem definierten Workflow, bei Bedarf auch mehrstufig entsprechend vorhandener Firmenhierarchien, für beantragte Buchungseinträge bzw. die Genehmigung von Urlaubs- und anderen Abwesenheitsanträgen. So können sie Arbeitszeiten, Abwesenheiten und andere Arbeitsabläufe selbstständig organisieren. Genehmigungspflichtige Anträge leitet das System an den Vorgesetzten weiter. Er oder sein Stellvertreter bewilligen den Antrag oder lehnen ihn ab. Auf Wunsch auch kommentiert. Alle erforderlichen Schritte sind in den Workflow eingebunden, bis hin zu Stornierungen. Damit werden arbeitsintensive manuelle Genehmigungsverfahren abgelöst. Welche Daten jeweils sichtbar sind und welche Aktionen ausgeführt werden dürfen, legen Sie durch Berechtigungen fest. Die Mitarbeiter sind in der Lage, jederzeit zu sehen, ob und durch wen ihr Antrag bearbeitet wird.

# **12.1.1 Voraussetzungen**

### **Unterstützte Webbrowser**

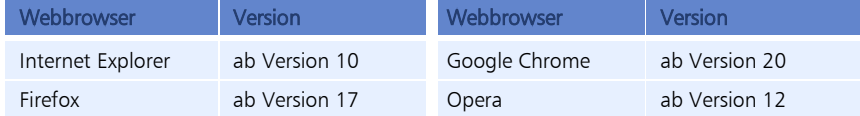

Achten Sie bitte darauf, die Software für den verwendeten Webbrowser aktuell zu halten, um webLite/webClient sicher und zuverlässig verwenden zu können. Natürlich steht es Ihnen frei, auch andere Webbrowser zu verwenden. Bei Problemen können diese jedoch vom Support nicht unterstützt werden.

▶ Hinweis: Wird im Internet Explorer 11 die Anwendung webLite/webClient nicht dargestellt, ist webLite/webClient als Intranetanwendung eingestuft (meist automatisch bei Vergabe interner IP-Adressen) und ist in den Einstellungen des Internet Explorer der Kompatibilitätsmodus für Intranetanwendungen aktiv. Öffnen Sie dazu im Internet Explorer Extras ( $\binom{12}{2}$  | Einstellungen der Kompatibilitätsansicht. Deaktivieren Sie den Markierungsschalter Intranetsites in Kompatibilitätsansicht anzeigen.

#### **Einstellungen im Webbrowser**

Um die Funktionsfähigkeit von webLite/webClient zu gewährleisten, müssen Sie bei Ihrem installierten Webbrowser die folgenden Funktionen aktivieren bzw. akzeptieren:

- Javascript-Unterstützung
- Cookies

Informieren Sie sich in der Online-Hilfe Ihres Webbrowsers, wie diese zugelassen werden.

### **Standardinstallations-Port**

Standardinstallations-Port ist der Port 80. Sie können diesen Port auch an Ihre Gegebenheiten anpassen in der Zeiterfassungssoftware smart time plus

> unter Extras | Allgemeine Parameter im Eingabefeld Network Data Server Port den gewünschten Port eintragen.

#### **Einstellungen für Buchungsübernahme aus webLite/webClient**

Für eine zeitnahe Verrechnung von Buchungen (webLite/webClient) und Übernahme von genehmigten Anträgen (webClient) in die Zeiterfassungssoftware, müssen zwingend die entsprechend angelegten Zeitaufträge als Windows-Dienst im Hintergrund gestartet sein. Weitere Informationen Abschnitt ["9.12.2](#page-208-0) [Daten zeitgesteuert übertragen](#page-208-0) als Windows-[Dienst"](#page-208-0) ab Seit[e 209](#page-208-0) bzw. ["Zeitauftrag als Windows-Dienst starten"](#page-210-0) ab Seit[e 211.](#page-210-0)

### **Freigabe der Rechteverwaltung**

Hinweis: Sobald Mitarbeiter unter Extras | Benutzerverwaltung einer Filtergruppe zugeordnet sind, habe sie keinen Zugriff auf den Menüpunkt Webinterface.

## **Bedingungen für E-Mail-Versand**

Um im Antragswesen (webClient) Benachrichtigungen per E-Mail auf dem E-Mail-Server des eigenen Unternehmens versenden zu können, sind bestimmte Voraussetzungen zu erfüllen.

Durch den Einsatz von SMTPS, als Verfahren zur Absicherung der Kommunikation beim E-Mail-Transport via SMTP über SSL/TLS wird eine Authentifizierung auf Versandebene sowie Integrität und Vertraulichkeit der übertragenen Nachrichten ermöglicht.

Zur Einrichtung müssen die folgenden Parameter beachtet werden:

- Server-Adresse: Adresse des E-Mail-Servers.
- Port: Port des SMTP-Servers, über den der E-Mail-Server erreichbar ist (Standard 465).
- **Account:** Zugangsdaten für E-Mail-Account.
- **PW (Passwort):** Benutzerpasswort für E-Mail-Account.
- Über E-Mail: Zugehörige E-Mail-Adresse zum E-Mail-Account.
- Webserver: Momentan genutztes System oder dessen IP-Adresse. Adresse des Servers, mit dem eine Verbindung hergestellt werden muss, um E-Mail-Nachrichten zu senden und zu empfangen.

 Hinweis: Werden E-Mail-Parameter zu einem späteren Zeitpunkt noch einmal geändert, kann es erforderlich sein den Tomcat Webserver neu zu starten.

# <span id="page-275-0"></span>**12.2 Rechteverwaltung webLite/webClient**

Das Einrichten der Benutzerrechte ist für die beiden Zusatzoptionen webLite und webClient identisch. Dabei steuert ein Rechteverwaltungssystem über Gruppenzuordnung den Zugriff auf Daten und Personen.

#### ■ Webinterface | Benutzerverwaltung

Festlegen der Zugangsberechtigungen für jeden Benutzer

#### ■ Webinterface | Antragsgruppen

Einrichten von Zugriffs- und Funktionsberechtigungen für webLite/webClient; Zuordnen von Gruppenmitgliedern und Gruppenleitern zu Antragsgruppen; Festlegen der Genehmigungshierarchie

Das Einrichten von Antragsregeln und Vertretern ist nur für die Zusatzoption webClient mög-lich. Weitere Informationen Abschnitt ["12.6](#page-294-0) [Antragswesen"](#page-294-0) ab Seite [295.](#page-294-0)

#### ■ Webinterface | Antragsregeln

Festlegen der Antragstypen, des Antraginhalts und der Antragszuständigkeit

#### Webinterface | Vertretung für Antragsgenehmiger Festlegen eines Benutzers, der für einen bestimmten Zeitraum vertretungsweise Anträge genehmigt

## **12.2.1 Benutzerrechte und Passwörter festlegen**

Wurden einem Mitarbeiter für den Zugang zur Zeiterfassungssoftware bereits unter Extras | Benutzerverwaltung ein Benutzername und ein Passwort vergeben, gelten diese ebenso für den Zugang zu webLite/webClient.

Für Mitarbeiter, die ausschließlich Zugriff auf webLite/webClient haben, können Sie folgend verfahren.

- nutzerverwaltung  $\nabla$  Mindesler ज∡ **Deputase** .<br>Renutzemame <mark>admin</mark> Achim Christmann ц. adan **Anton Mustamann Pacound**  $\triangleright$  admin Anton Mustermann Gabriele Räcker vort bestätigen <sub>n</sub> **Josef Schuster** k  $ma<sub>1</sub>$ Stephan Anster - (Abt1-. Mitarbeiter Anton Mustermann Knut Felber - (Abt 1-P1 $ma<sub>2</sub>$ Sprache Deutsch  $ma<sub>3</sub>$ Sandra Specht (Abt1-P.  $ma4$ Steve Rasto (Abt2-P3-.. **ZO Webterminal Empfang** Oliver Vogel (Abt2-P3-M...  $ma<sub>5</sub>$ Actrid Schlank (Aht 2.PA  $m = 6$  $\overline{z}$ min. **B** Löschen **D** Obemehmen  $\Rightarrow$  Beenden **(+)** Hinzufügen
- 1 Klicken Sie auf Webinterface | Benutzerverwaltung.

**2** Klicken Sie auf Hinzufügen und nehmen Sie die notwendigen Eintragungen bzw. Auswahlen vor.

Benutzername: Eindeutiger alphanumerischer Name. Mit diesem Namen meldet sich der Benutzer beim Starten von webLite bzw. webClient an.

Passwort: Dient zur Authentifizierung und eindeutigen Identifizierung eines Benutzers. Bei der Eingabe erscheint für jedes eingegebene Zeichen ein Stern \*. Damit ist ein unbefugtes Ablesen vom Bildschirm nicht möglich.

Passwort bestätigen: Wiederholung des Passworts.

Mitarbeiter: Auswahl eines Mitarbeiters, dem die Benutzerrechte zugeordnet werden sollen.

Sprache: Unabhängig zur übergeordneten Sprachauswahl in der Zeiterfassungssoftware unter Extras | Sprache, kann für webLite/webClient einem Benutzer individuell eine Sprache zugeordnet werden.

Webterminal: Mit dem Aktivieren des Markierungsschalters ist der Mitarbeiter berechtigt, Buchungen für Kommen und Gehen ortsunabhängig über das Webterminal in webLite/webClient auszuführen.

Empfang: Mit dem Aktivieren des Markierungsschalters erhalten Mitarbeiter im Empfangsbereich oder in Telefonzentralen, unabhängig von der Auswahl der Filtergruppe, Zugriff auf das in webLite/webClient integrierte Statustableau mit Überblick über die aktuelle An- bzw. Abwesenheit von allen Mitarbeitern.

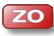

Korrekturmöglichkeit Eigene Daten: Mit dem Aktivieren des Markierungsschalters ist der Mitarbeiter berechtigt, in webLite/webClient im Übersichtsfenster "Buchungen" Buchungen zu ergänzen, zu löschen oder hinzuzufügen. Es folgt das sofortige Neuberechnen.

**3** Speichern Sie mit Übernehmen und schließen Sie das Fenster mit Beenden.

## **12.2.2 Antragsgruppen und Genehmigungshierarchie festlegen**

Um Benutzer in das Rechteverwaltungssystem einzuordnen, müssen Sie Mitarbeitergruppen einschließlich verantwortlicher Gruppenleiter anlegen.

- Mitarbeiter in eine Mitarbeitergruppe einfügen; Mitarbeiter die einer Mitarbeitergruppe zugeordnet sind, haben Zugriff auf ihre eigenen Daten.
- Der Mitarbeitergruppe einen oder mehrere Gruppenleiter zuordnen; diese Gruppenleiter haben Zugriff auf die Mitarbeiter in der Mitarbeitergruppe; Genehmigungsstufen bei Gruppenleitern festlegen (webClient);

Über die Genehmigungsstufe wird für das Antragswesen die Möglichkeit bereitgestellt, ein hierarchisches Modell der Unternehmensstruktur aufzubauen. Es stehen neun Genehmigungsstufen zur Verfügung:

#### $1 =$  unterste Genehmigungsstufe 9 = oberste Genehmigungsstufe

 Bei mehrstufigen Rechteverwaltungssystemen sollten Gruppenleiter anschließend ebenfalls einer Mitarbeitergruppe mit übergeordneten Verantwortlichen als Gruppenleiter zugeordnet werden; damit erhalten auch Gruppenleiter die Möglichkeit, eigene Daten einzusehen und Anträge zu stellen.

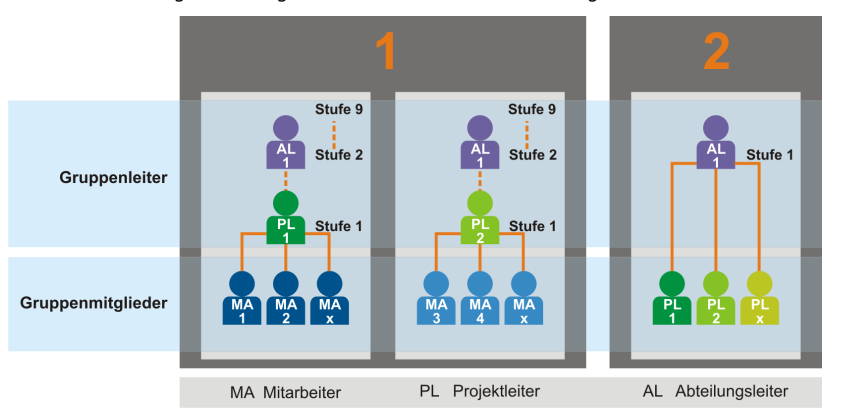

1 Klicken Sie auf Webinterface | Antragsgruppen.

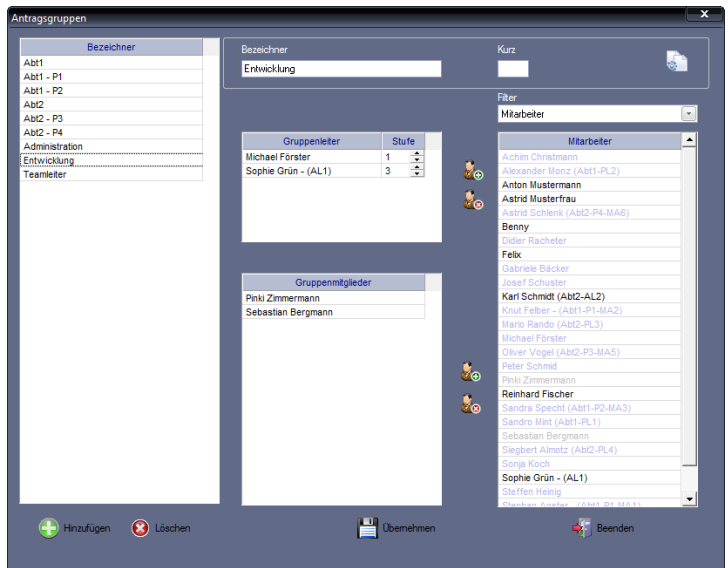

**2** Klicken Sie auf Hinzufügen und nehmen Sie die notwendigen Eintragungen bzw. Auswahlen vor.

Bezeichner: Eindeutiger alphanumerischen Name. Kurz: Kurzbezeichner. Die Vergabe ist nicht zwingend notwendig. Filter: Bestimmen Sie über das Listenfeld die Auswahl der Mitarbeiter.

**3** Gruppenmitglieder zuordnen: Treffen Sie in der Auswahlbox "Mitarbeiter" Ihre Auswahl. Klicken Sie auf  $\mathbb{Z}_2$  im unteren Bereich, wird Ihre Auswahl in die Auswahlbox "Gruppenmitglieder" bewegt. In der Auswahlbox "Mitarbeiter" werden die ausgewählten Mitarbeiter grau dargestellt. Damit ist ersichtlich, dass sie bereits dieser Mitarbeitergruppe zugeordnet sind. Mit Klicken auf im unteren Bereich, können Sie die Auswahl wieder rückgängig machen.

Gruppenleiter zuordnen: Nehmen Sie die Auswahl auf die gleiche Art über Klicken auf  $\frac{1}{\sqrt{2}}$  im oberen Bereich vor. Mit Klicken auf  $\frac{1}{\sqrt{2}}$  im oberen Bereich, können Sie die Auswahl wieder rückgängig machen.

- **4** Legen Sie die Antragsgruppen so an, dass Ihre gewünschte Firmenhierarchie für die Antragsgenehmigung abgebildet wird.
- **5** Speichern Sie mit Übernehmen und schließen Sie das Fenster mit Beenden.

Die Farbunterschiede der Mitarbeiternamen in der Auswahlbox "Mitarbeiter" geben Auskunft über die Zugehörigkeit zu Antragsgruppen.

- schwarz: Der Mitarbeiter ist noch keiner Antragsgruppe zugeordnet.
- violett: Der Mitarbeiter ist einer Antragsgruppe zugeordnet.
- grau: Der Mitarbeiter ist der angewählten Antragsgruppe zugeordnet.

#### **Symbolbedeutung**

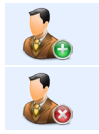

Mitarbeiter als Gruppenmitglied einer Antragsgruppe hinzufügen bzw. Mitarbeiter als Gruppenleiter einer Antragsgruppe hinzufügen.

Mitarbeiter aus einer Antragsgruppe herausnehmen bzw. Gruppenleiter aus einer Antragsgruppe herausnehmen.

# **12.3 Bedienung webLite/webClient**

## **12.3.1 webLite/webClient starten**

Voraussetzungen, um webLite/webClient zur Erfassung von Kommen- und Gehen-Zeiten (bei erworbener Zusatzoption Webterminal und dessen Freigabe), zur Dienstplanung, als Informationsportal und zur Antragstellung verwenden zu können sind:

- Benutzer ist in den Stammsätzen der Zeiterfassungssoftware angelegt
- Benutzer ist über Webinterface | Antragsgruppen einer Mitarbeitergruppe zugeordnet
- Benutzer hat die Zugangsdaten, die unter Webinterface | Benutzerverwaltung festgelegt sind, vom Administrator erhalten
- der Webserver im Netzwerk ist erreichbar

Wählen Sie in Ihrem Webbrowser die Adresse des Servers. Dabei kann es sich um eine IP-Adresse oder den PC-Namen handeln. Kontaktieren Sie bei Bedarf Ihren Systemadministrator. Falls der Webserver nicht auf den Standardinstallations-Port 80 konfiguriert ist, sondern auf einen anderen Port, geben Sie hinter der Serveradresse, getrennt durch einen Doppelpunkt, noch die korrekte Portnummer an.

- **1** Starten Sie Ihren Webbrowser. Geben Sie in der Adresszeile des Webbrowsers nach dem folgenden Adressprinzip die Webadresse ein. Bitte achten Sie auf die korrekte Schreibweise http://<server>:<port>/
	- <server> Ihr momentan genutztes System oder dessen IP-Adresse. <port> Der von Ihnen verwendete Port (Standard ist 80).

Der Browser zeigt die Anmeldeseite für smart time plus als Webanwendung.

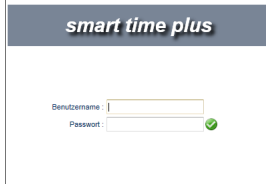

**2** Tragen Sie Ihren in der Benutzerverwaltung der Zeiterfassungssoftware vergebenen Benutzernamen und Ihr Passwort ein

**3** Klicken Sie auf Anmelden, die Webanwendung wird gestartet. Es wird das sogenannte Dashboard angezeigt. Das Dashboard bietet Ihnen eine schnelle Übersicht über den aktuellen Anwesenheits-, Buchungs- und Antragsstatus sowie über vorliegende Nachrichten.

## **12.3.2 Passwort ändern**

Mitarbeiter, die webLite/webClient nutzen, haben die Möglichkeit, das eigene Passwort zur Anmeldung jederzeit zu ändern.

1 Klicken Sie in der Schnellstartleiste auf Einstellungen | Passwort ändern.

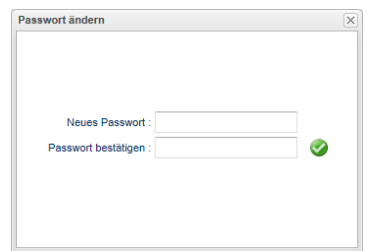

- **2** Tragen Sie ein neues Passwort ein und bestätigen Sie dieses in der nächsten Zeile mit nochmaliger Eingabe.
- **3** Klicken Sie auf **.** Das neue Passwort wird übernommen.

# **12.3.3 Programmoberfläche webLite/webClient**

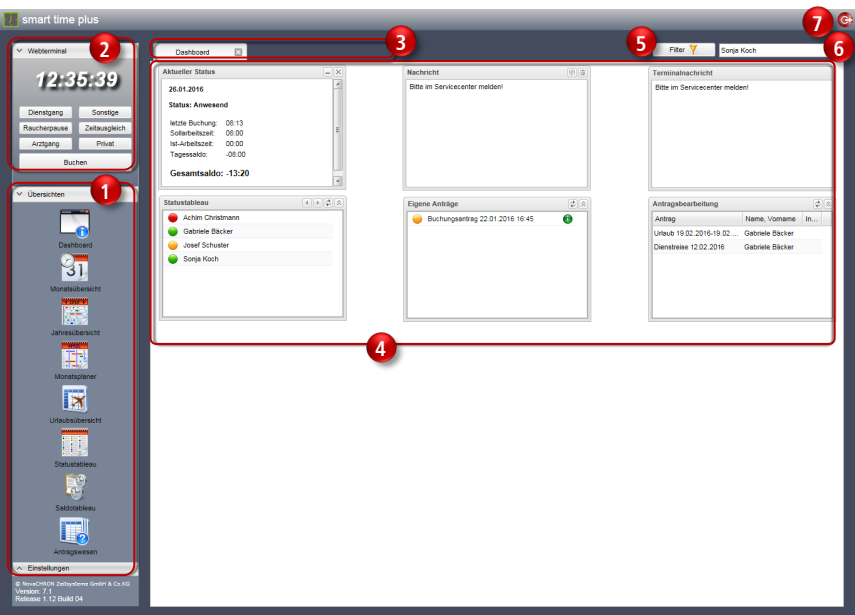

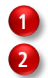

Schnellstartleiste

Webterminal **ZO** 

Es können bis zu zehn Funktionscodes angezeigt werden. Voraussetzung ist, dass diese in der Zeiterfassungssoftware unter Nummer 1 bis 10 definiert wurden.

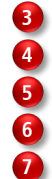

Vertikales Register: Anzeige momentan aktiver Programmfunktionen

Dashboard: Startbildschirm; Zentrale Übersicht für Schlüsselinformationen

Filter

Mitarbeiterauswahl

Logout: Abmelden von webLite/webClient

## **Dashboard**

Nach dem Starten von smart time plus webLite/webClient steht Ihnen das sogenannte Dashboard zur Verfügung. Dieses liefert Ihnen wichtige Informationen auf einen Blick. Neben allgemeinen Informationen wie eigener Status, eventuell vorliegende Nachrichten und dem Statustableau, können Sie hier bei erworbener Zusatzoption webClient sofort den Antragsstatus eigener Anträge bzw. das Vorliegen zu bearbeitender Anträge einsehen. Der Umfang dieser Informationen kann über Benutzerrechte in der Zeiterfassungssoftware gesteuert werden. Weitere Informationen Abschnitt ["12.2](#page-275-0) Rechteverwaltung [webLite/webClient"](#page-275-0) ab Seit[e 276](#page-275-0)

## **Schnellstartleiste**

Nach dem Wählen einer Programmfunktion in der Schnellstartleiste öffnet sich das jeweilige Fenster. Es können mehrere Programmfunktionen gleichzeitig aufgerufen werden. In dem Fall werden die Fenster zu einem vertikalen Register reduziert und wieder eingeblendet, sobald Sie mit der Maus auf das jeweilige Register klicken.

## **Bedienschaltflächen**

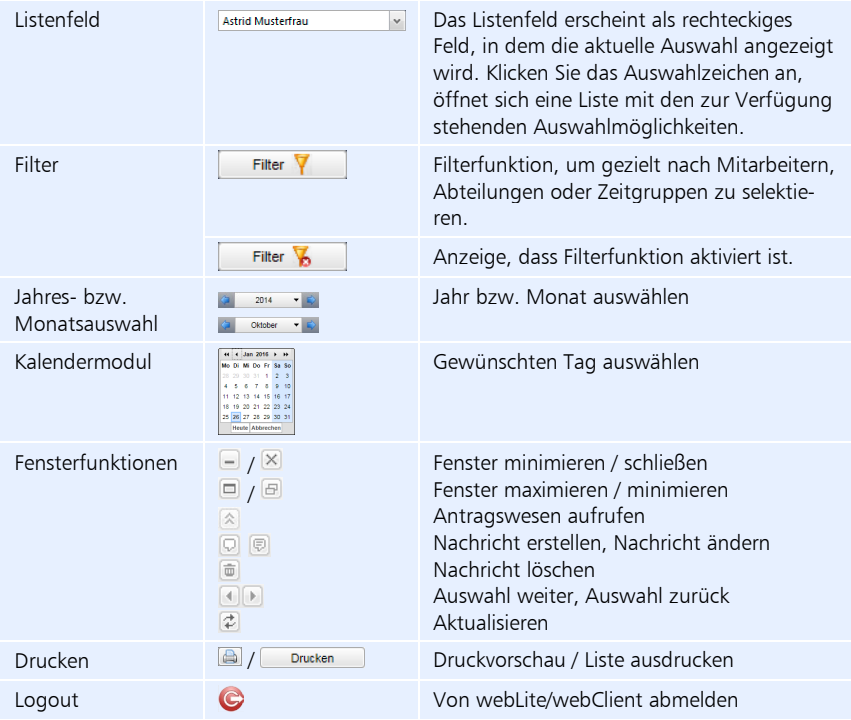

## **Filterfunktion**

Die Filterfunktion ist menüübergreifend und hat Relevanz für die Zusammenstellung von Übersichten.

> **1** Klicken Sie auf Filter **Y** in der Menüleiste. Es öffnet sich ein Fenster, in dem schnell und gezielt nach Mitarbeitern, Abteilungen oder Zeitgruppen selektiert werden kann.

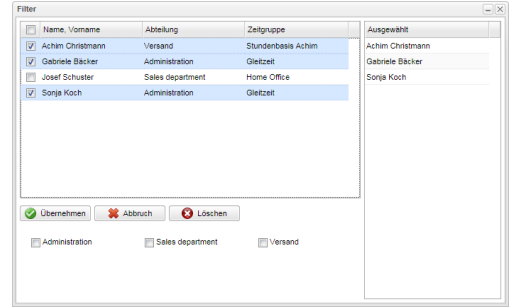

## **Sortierfunktion**

Das Sortieren von Daten ist ein wichtiger Bestandteil der Datenanalyse. Sortierfunktionen in Tabellen stehen Ihnen bei den Filtereinstellungen, in der Urlaubsübersicht und im Antragswesen zur Verfügung.

#### **Direkt in einer Spalte aufsteigend oder absteigend sortieren**

Hierbei besteht nur die Möglichkeit der Sortierung nach ausgewählten Spalten.

**1** Klicken Sie in der gewünschten Spalte auf den Tabellenkopf. Die Datensätze werden sofort nach der ausgewählten Spalte aufsteigend sortiert. Durch erneutes Klicken auf den Spaltenkopf, werden die Daten absteigend sortiert. Die Sortierrichtung wird durch ein Dreieck **1 T** angezeigt.

#### **Über ein zusätzliches Auswahlfenster sortieren**

Eine weitere Sortiermöglichkeit bietet ein zusätzliches Auswahlfenster.

**1** Klicken Sie dazu im Tabellenkopf in der gewünschten Spalte rechts auf **\*** und wählen Sie das gewünschte Kriterium.

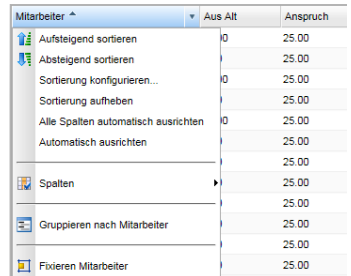

Aufsteigend sortieren: Spalte alphabetisch/wertmäßig aufsteigend sortieren. Absteigend sortieren: Spalte alphabetisch/wertmäßig absteigend sortieren.

Sortierung konfigurieren: Benutzerdefinierte Sortierreihenfolge festlegen. Wurde eine eigene Sortierreihenfolge festgelegt, erscheinen in deren Abhängigkeit kleine Ziffern im Tabellenkopf der jeweiligen Spalten.

Sortierung aufheben: Eine zuvor festgelegte benutzerdefinierte Sortierreihenfolge wieder aufheben.

Alle Spalten automatisch ausrichten: Alle Spalten gleichzeitig auf den jeweils breitesten Wert ausrichten.

Automatisch ausrichten: Ausgewählte Spalte auf den breitesten Wert in dieser Spalte ausrichten.

Spalten: Anzeige von Spalten festlegen.

Gruppieren nach …: Anhand der ausgewählten Spalte gruppieren. Gruppierung aufheben: Festgelegte Gruppierung wieder aufheben. Fixieren ...: Ausgewählte Spalte ganz nach links setzen und dort fixieren. Fixierung aufheben: Festgelegte Fixierung wieder aufheben.

## **12.3.4 webLite/webClient beenden**

**1** Klicken Sie oben im Fenster auf das Symbol für Logout C. Die Verbindung wird sofort getrennt. So verhindern Sie, dass Unbefugte Zugriff auf das Webinterface erhalten, insbesondere, wenn Sie den PC nicht alleine verwenden.

# **12.4 Kommen-/Gehen-Buchungen mit dem Webterminal**

Ist der Einsatz von Hardware-Terminals nicht möglich, hat über das optionale Webterminal jeder angemeldete Benutzer die Möglichkeit, webbasiert und in Echtzeit Kommen- und Gehen-Buchungen vorzunehmen und somit die eigene Arbeitszeit zu erfassen. Einzige Voraussetzung ist ein verfügbarer Internetzugang. Dabei ist es egal, ob die Buchungen im Unternehmen, im Homeoffice oder von einem internetfähigen mobilen Gerät aus erfolgen.

Eine Arbeitszeiterfassung über das Webterminal und über stationäre Zeiterfassungsterminals der Serie 960/980 kann problemlos kombiniert werden. Dabei kann sich der Benutzer sogar an einem Zeiterfassungsterminal anmelden und am Webterminal wieder abmelden oder umgekehrt.

Hinweis: Die in der Zeiterfassungssoftware unter Programm | Funktionscodes angelegten ersten zehn Funktionscodes (nur mit den Nummern 1 bis 10), sind für das Webterminal freigegeben. Dementsprechend variiert auch die Anzeige der Funktionscodes am Webterminal.

## **12.4.1 Voraussetzung**

Um das Webterminal nutzen zu können, muss für den betreffenden Mitarbeiter in der Zeiterfassungssoftware unter Webinterface | Benutzerverwaltung der Markierungsschalter Webterminal aktiviert sein.

## **12.4.2 Buchung hinzufügen**

**1** Klicken Sie oberhalb der Schnellstartleiste auf Webterminal, falls diese Rubrik noch nicht geöffnet ist.

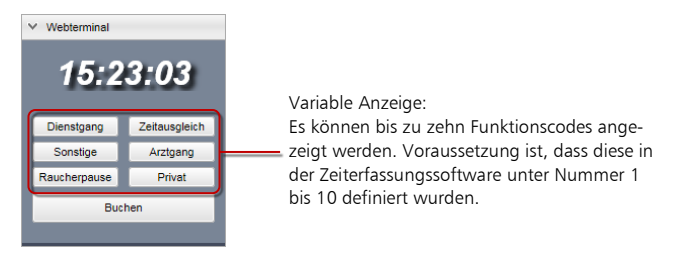

- **2** Wählen Sie den gewünschten Funktionscode aus, wenn Sie Ihre Buchung mit einem dieser Funktionscodes verbinden möchten.
- **3** Klicken Sie auf Buchen. Die Buchung wird, einschließlich Funktionscode (wenn ausgewählt) sofort in die Datenbank der Zeiterfassungssoftware übertragen und gespeichert.

# **12.5 Auskunftswesen webLite/webClient**

## **12.5.1 Monatsübersicht anzeigen**

In der Monatsübersicht werden taggenau Buchungen, ermittelter Tagesplan, die sich daraus ergebenden Kontenbuchungen für Ist- und Sollzeit sowie ermittelter Saldo und Gesamtguthaben ausgewiesen. Liegt eine Abwesenheit vor, wird das in der letzten Spalte dargestellt.

> **1** Klicken Sie in der Schnellstartleiste auf Monatsübersicht. Angezeigt wird der aktuellen Monat. Bei der Auswahl eines Tages werden im rechten Bereich die Werte des Tageskontos und alle für diesen Tag vorhandenen Kommen- bzw. Gehen-Buchungen angezeigt.

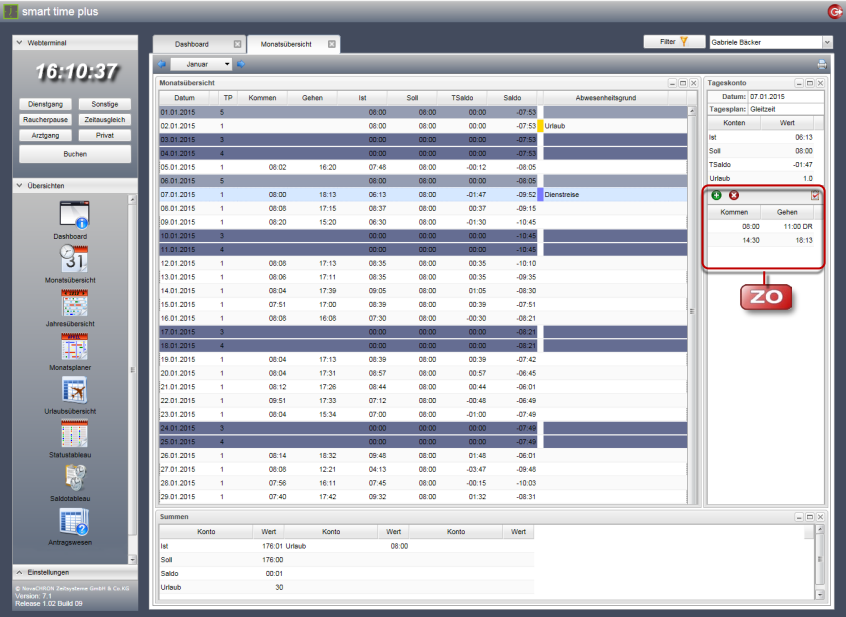

#### **Symbolbedeutung**

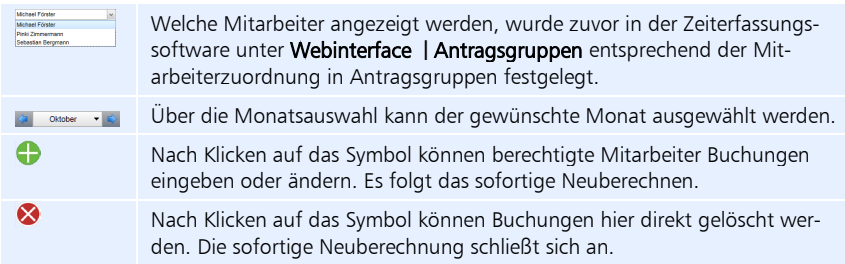

In der Buchungsübersicht können Sie die folgenden Informationen entnehmen:

Datum: Datum der Buchung.

Tagesplan: Der für den jeweiligen Tag zugeordnete Tagesplan.

Kommen: Uhrzeit der Kommt-Buchung.

Gehen: Uhrzeit der Geht-Buchung.

Ist: Anwesenheitszeiten (abzüglich Pausen) und bezahlte Abwesenheitszeiten. Soll: Vertraglich vereinbarte zu leistenden Stunden.

Tagessaldo: Differenz zwischen tatsächlich geleisteter Arbeit (Istzeit) und vertraglich vereinbarter Leistung (Sollzeit)

Kumulierter Tagessaldo: Die einzelnen Tagessalden werden aufsummiert.

Abwesenheitsgrund: Bei Abwesenheit mit einem Abwesenheitsgrund (Funktionscode), erfolgt zusätzlich zur Bezeichnung eine farbige Kennzeichnung.

## **12.5.2 Jahresübersicht anzeigen**

Die Jahresübersicht gibt einen Überblick über die eingetragenen Abwesenheiten eines ausgewählten Mitarbeiters für ein Kalenderjahr, so zum Beispiel Urlaubs- oder Krankheitstage. Welche Mitarbeiter angezeigt werden, wurde zuvor in der Zeiterfassungssoftware entsprechend der Mitarbeiterzuordnung in Antragsgruppen festgelegt.

> **1** Klicken Sie in der Schnellstartleiste auf Jahresübersicht. Es werden die einzelnen Tage des Jahres und, falls vorhanden, der entsprechende Abwesenheitsgrund als Kurzcode mit dem entsprechenden Farbcode ausgewiesen. Über die Jahresauswahl oberhalb der Tabelle kann das Jahr ausgewählt werden.

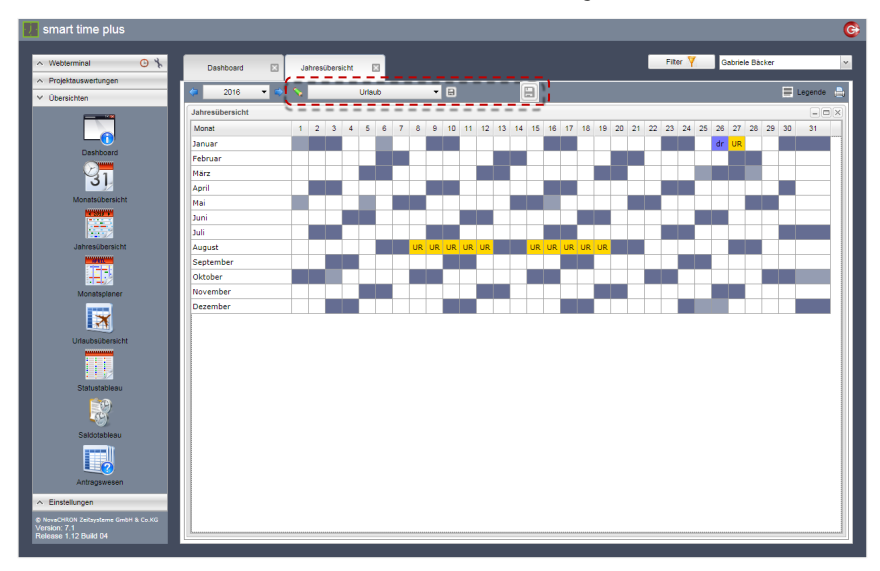
## **Symbolbedeutung**

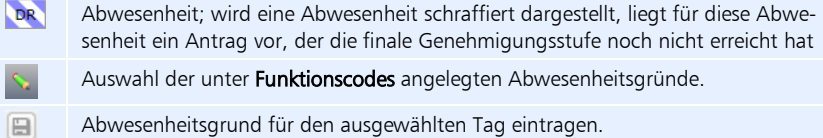

### **Abwesenheiten eintragen**

- 1 Klicken Sie auf **Numer wählen Sie im erscheinenden Rollup-Menü Funktions**code den gewünschten Abwesenheitsgrund.
- **2** Setzen Sie den Mauszeiger auf eine Zelle und markieren Sie diese durch Anklicken mit der linken Maustaste. Wenn Sie während der Auswahl einer Zelle die linke Maustaste gedrückt halten und den Mauszeiger waagerecht oder senkrecht innerhalb einer Zeile oder Spalte bewegen, können Sie mehrere Tage auswählen.
- **3** Klicken Sie auf  $\Box$ , wird die Abwesenheit eingetragen und es erfolgt sofort eine Neuberechnung des Datenbestands.
- Hinweis: Eingetragene Abwesenheiten können nur in der Zeiterfassungssoftware unter Bearbeiten | Abwesenheiten wieder gelöscht werden.

# **12.5.3 Monatsplaner anzeigen**

Für die Abwesenheitsplanung von Mitarbeitern wird Vorgesetzten die Möglichkeit gegeben, unabhängig von der Zeiterfassungssoftware, jederzeit einen Überblick über die momentanen und geplanten Abwesenheiten der Mitarbeiter zu erhalten. Der Monatsplaner bietet den Vergleich von mehreren Mitarbeitern einer Gruppe. Mit Hilfe dieser Übersicht lässt sich der Besetzungsgrad von Abteilungen ermitteln oder lassen sich Bereitschaften überprüfen.

Welche Mitarbeiter angezeigt werden, wurde zuvor in der Zeiterfassungssoftware entsprechend der Mitarbeiterzuordnung in Antragsgruppen festgelegt.

> **1** Klicken Sie in der Schnellstartleiste auf Monatsplaner. Angezeigt wird der aktuelle Monat. Über die Monatsauswahl oberhalb der Tabelle kann der gewünschte Monat ausgewählt werden.

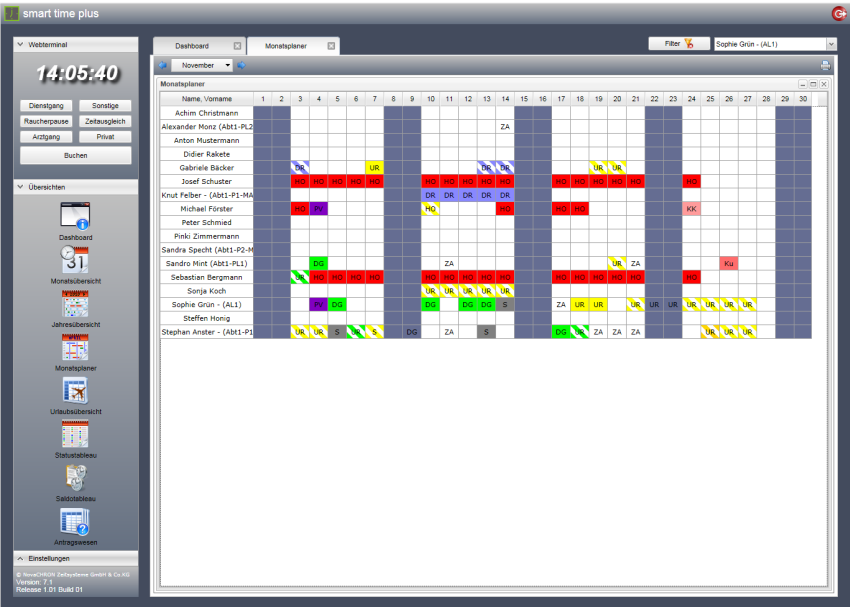

#### **Symbolbedeutung**

**DR** 

Abwesenheit; wird eine Abwesenheit schraffiert dargestellt, liegt für diese Abwesenheit ein Antrag vor, der die finale Genehmigungsstufe noch nicht erreicht hat

# **12.5.4 Urlaubsübersicht anzeigen**

Diese Tabelle gibt einen Überblick über das Urlaubsguthaben von Mitarbeitern. In Kombination mit dem Monatsplaner ist das ein wichtiges Vergleichsinstrument für den Vorgesetzten, um schnell über gestellte Anträge entscheiden zu können.

Welche Mitarbeiter angezeigt werden, wurde zuvor in der Zeiterfassungssoftware entsprechend der Mitarbeiterzuordnung in Antragsgruppen festgelegt.

> **1** Klicken Sie in der Schnellstartleiste auf Urlaubsübersicht. Über die Jahresauswahl oberhalb der Tabelle kann das Jahr ausgewählt werden. In der Übersicht stehen Ihnen umfangreiche Sortierkriterien zur Verfügung. Weitere Informationen Abschnitt ["Sortierfunktion"](#page-283-0) ab Seite [284.](#page-283-0)

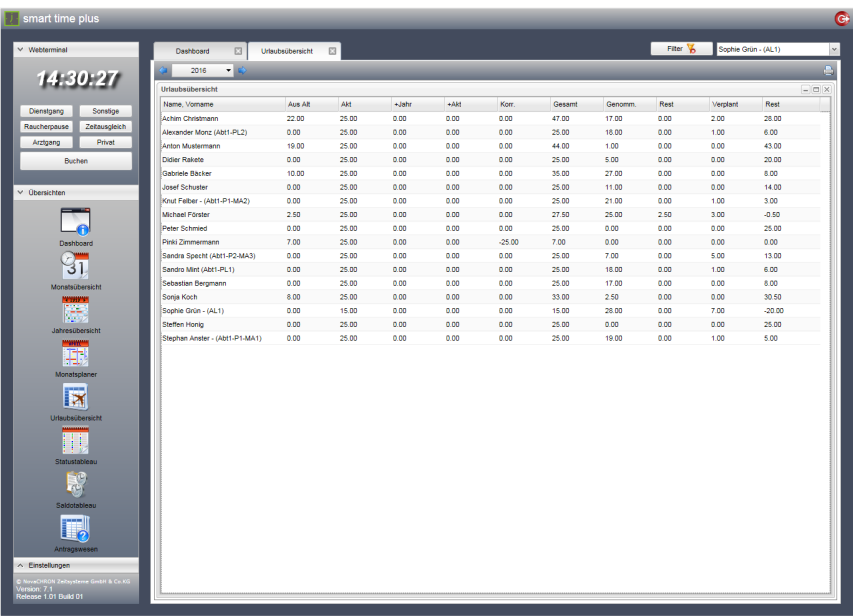

# **12.5.5 Statustableau anzeigen**

Das Statustableau bietet Informationen über den An- und Abwesenheitsstatus von Mitarbeitern. Welche Mitarbeiter angezeigt werden, wurde zuvor in der Zeiterfassungssoftware unter Webinterface | Antragsgruppen entsprechend der Mitarbeiterzuordnung in Antragsgruppen festgelegt.

Durch verschiedene Farben werden vier unterschiedliche Zustände signalisiert. Über die Farbsymbole kann die Ansicht entsprechend dieser Zustände weiter eingrenzt werden.

Um konkret nach Mitarbeitern zu suchen, steht zusätzlich eine Suchfunktion zur Verfügung.

**1** Klicken Sie in der Schnellstartleiste auf Statustableau.

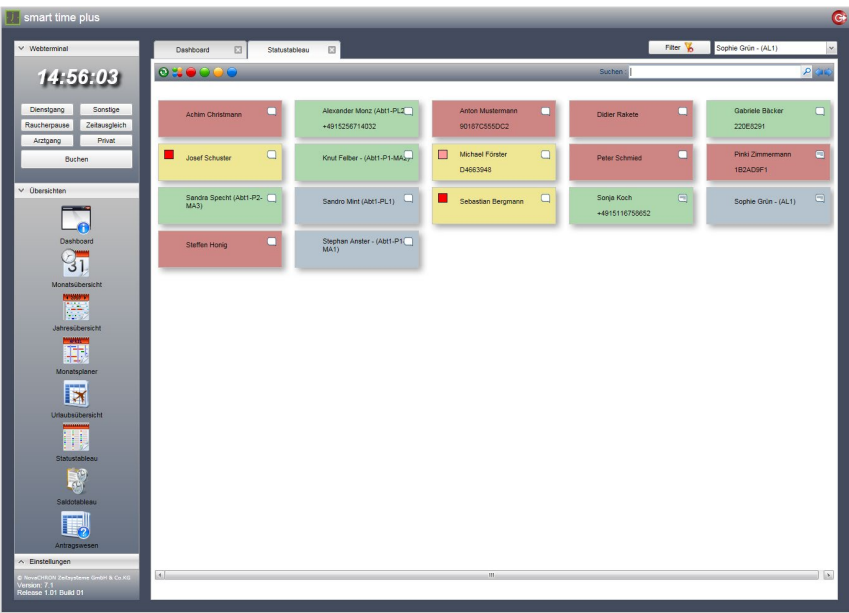

# **Symbolbedeutung**

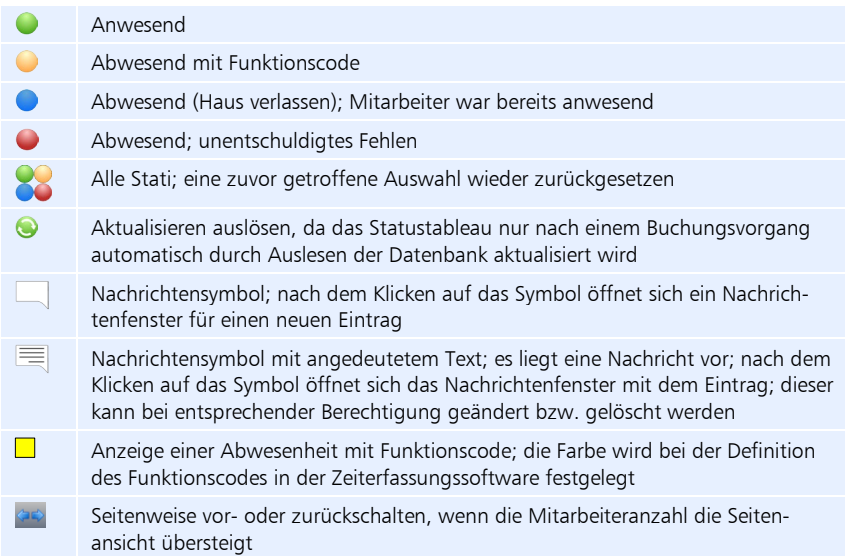

# **Mitarbeiternachricht erstellen, einsehen bzw. ändern**

**1** Klicken Sie auf ein Nachrichtensymbol and oder **.** Es öffnet sich das Nachrichtenfenster.

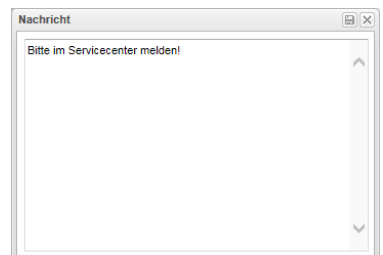

- **2** Lesen, verfassen oder ändern Sie eine Nachricht.
- **3** Speichern Sie mit  $\Box$  und schließen Sie das Fenster mit  $\Box$ .

# **Zusätzliche Informationen anzeigen**

Im Statustableau lassen sich zu jedem angezeigten Mitarbeiter zusätzliche Informationen anzeigen.

> **1** Zeigen Sie mit der Maus auf den Mitarbeiternamen. Bei einer Abwesenheit mit Funktionscode wird die Art der Abwesenheit angezeigt.

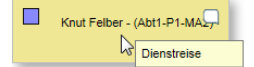

**2** Klicken Sie auf den Mitarbeiternamen. Es öffnet sich ein Informationsfenster.

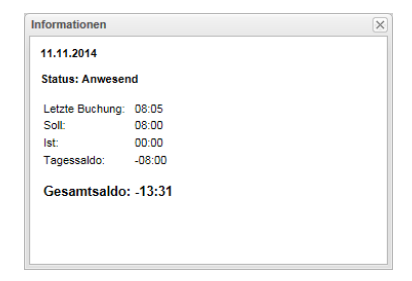

**3** Schließen Sie das Fenster mit  $\overline{\times}$ .

▶ Hinweis: Wurde bei Mitarbeitern in der Zeiterfassungssoftware unter Webinterface | Benutzerverwaltung der Markierungsschalter Empfang aktiviert, wird dieses Informationsfenster aus Datenschutzgründen jedoch nicht angezeigt.

# **12.5.6 Saldotableau anzeigen**

Das Saldotableau bietet Vorgesetzten einen schnellen Überblick über den Saldostand von Mitarbeitern. Welche Mitarbeiter angezeigt werden, wurde zuvor in der Zeiterfassungssoftware

unter Webinterface | Antragsgruppen entsprechend der Mitarbeiterzuordnung in Antragsgruppen festgelegt.

Zusätzlich lässt sich die Anzeige über das Festlegen von Schwellwerten einschränken. Durch verschiedene Farben können daraufhin vier unterschiedliche Saldobereiche angezeigt werden.

> **1** Klicken Sie in der Schnellstartleiste auf Saldotableau. Tragen Sie bei Bedarf Schwellwerte ein. Mit einem vorangestellten Minus-Zeichen können diese auch im negativen Bereich liegen.

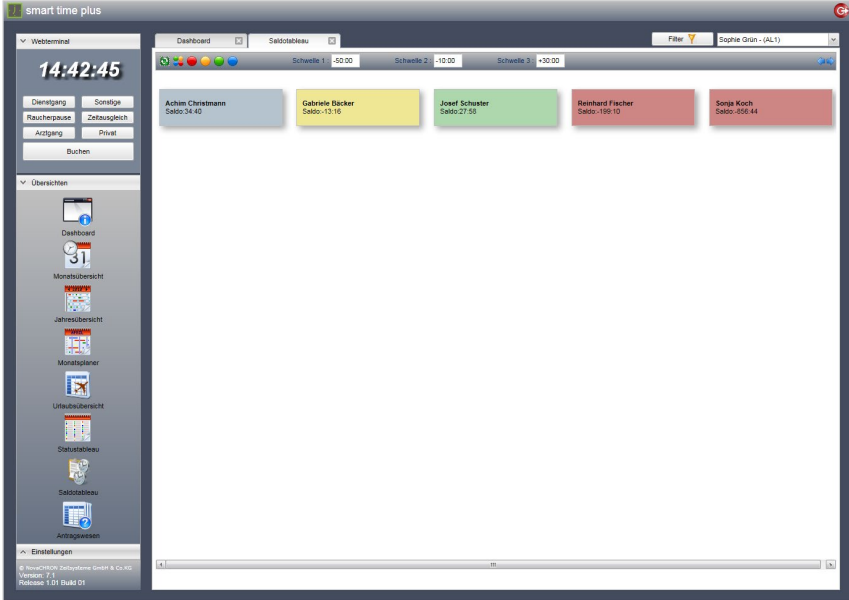

# **Symbolbedeutung**

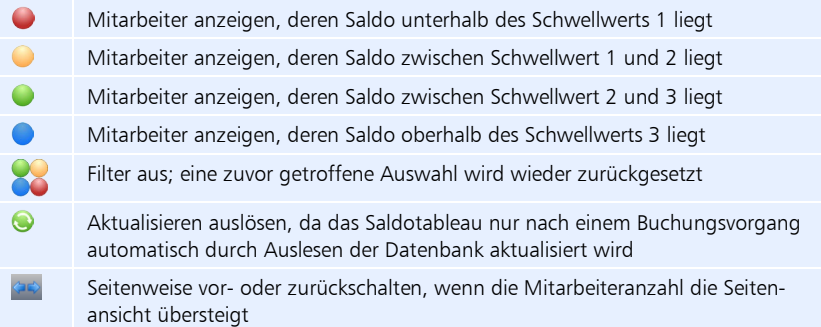

# **12.6 Antragswesen webClient**

Ein wichtiger Bestandteil der Dezentralisierung und Verlagerung der Entscheidungen hin zu den Entscheidungsträgern ist das Antragswesen als sogenannter "Workflow". Sowohl Abwesenheiten als auch vergessene Buchungen können papierlos beantragt und genehmigt werden. Es folgt die automatische Übernahme und Verrechnung dieser Anträge in die Zeiterfassung. Der Antragsteller hat immer einen Überblick, wo sich sein Antrag aktuell befindet und welchen Status dieser hat. Mitarbeiter können folgende Anträge stellen:

- **Buchungen**
- Abwesenheiten / nach Funktionscode auch für Sonderfunktionen
- Buchungsstornierung
- Abwesenheitsstornierung

# <span id="page-294-0"></span>**12.6.1 Workflow einrichten**

Für ein funktionierendes Genehmigungssystem ist eine gut durchdachte Workflow-Struktur notwendig. Dabei kann dieses Genehmigungssystem je nach hierarchischer Firmenstruktur einstufig oder mehrstufig aufgebaut sein.

Beim mehrstufigen Genehmigungsverfahren müssen die Anträge, die im webClient gestellt werden, nacheinander mehreren Genehmigern vorgelegt und von diesen genehmigt werden. Erst wenn der letzte Genehmiger innerhalb der Hierarchie dem Antrag zugestimmt hat, erhält

dieser den Status "genehmigt". Dann erst werden die Daten im System eingetragen. Lehnt ein Genehmiger einen Antrag ab, erhält dieser automatisch den Status "abgelehnt"

und wird nicht mehr an den nächsten Genehmiger in der Hierarchie weitergeleitet.

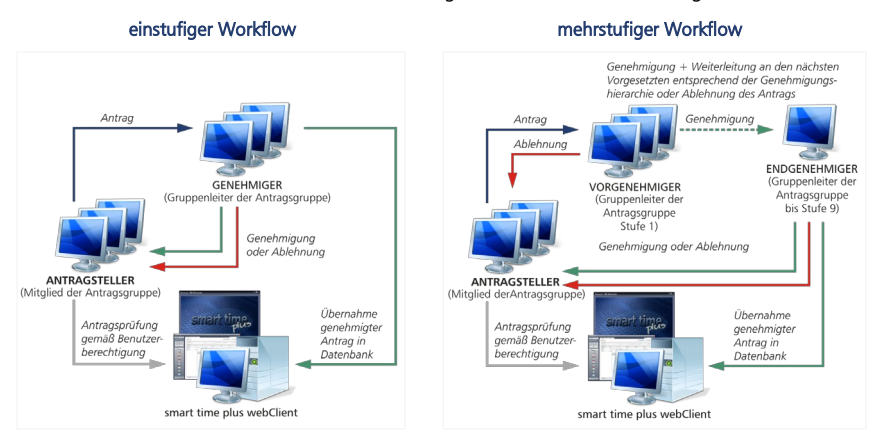

#### Priorität der Genehmigungsstufen

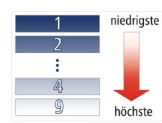

Als Alternative zur "einfachen" Genehmigungshierarchie mit einem Antragsgenehmiger pro Stufe haben Sie die Möglichkeit, bis zu zehn gleichberechtigte Antragsgenehmiger pro Stufe zu bestimmen.

Hinweis: Die Grundeinstellungen für das Antragswesen sind in der Zeiterfassungssoftware im Menü Webinterface vorzunehmen.

# **Antragsgruppen festlegen**

Über die Antragsgruppen wurden Benutzer bereits in das Rechteverwaltungssystem einge-ordnet. Weitere Informationen Abschnitt ["12.2.2](#page-277-0) Antragsgruppen [und Genehmigungshierar](#page-277-0)chie [festlegen"](#page-277-0) ab Seit[e 278.](#page-277-0)

# **Antragsregeln festlegen**

Damit Anträge das erwünschte Genehmigungsszenario durchlaufen, müssen den Anträgen bestimmte Inhaltsmerkmale zugeordnet werden. Diese Zuordnung kann entsprechend firmenspezifischer Erfordernisse anhand der in der Zeiterfassungssoftware festgelegten Funktionscodes erfolgen. Damit wird es möglich, Anträge nicht nur auf reine Buchungs- bzw. Abwesenheitsanträge zu beschränken, sondern auch Sonderfälle einzubeziehen.

 Hinweis: Nur die in den Antragsregeln festgelegten Antragsgenehmiger erhalten einen Antrag zur Genehmigung!

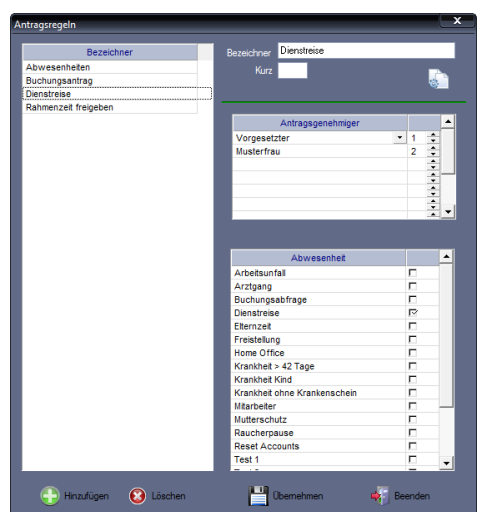

1 Klicken Sie in der Zeiterfassungssoftware auf Webinterface | Antragsregeln.

**2** Klicken Sie auf Hinzufügen und nehmen Sie die notwendigen Eintragungen bzw. Auswahlen vor.

Bezeichner: Eindeutiger alphanumerischer Name für die Antragsregel. Kurz: Kurzbezeichner.

Antragsgenehmiger: Für jede Antragsregel können Antragsgenehmiger mit

verschiedenen Genehmigungsstufen festgelegt werden. Mit der Auswahl "Vorgesetzter" wird der oder werden die für einen Mitarbeiter in den Antragsgruppen festgelegten Gruppenleiter übernommen. Mit der Auswahl von Mitarbeiternamen, die zusätzlich oder anstelle der in den Antragsgruppen festgelegten Gruppenleitern für die Antragsbearbeitung zuständig sind, kann eine übergeordnete Genehmigungsstruktur geschaffen werden.

Abwesenheit (Funktionscode): Zu jeder Antragsregel kann anhand der in der Zeiterfassungssoftware festgelegten Funktionscodes eine gesonderte Auswahl getroffen werden, was berücksichtigt werden soll.

**3** Speichern Sie mit Übernehmen und schließen Sie das Fenster mit Beenden.

# <span id="page-296-0"></span>**E-Mail-Benachrichtigungen parametrieren**

Über eine Benachrichtigungsfunktion ist es möglich, Antragsgenehmiger bzw. deren Vertreter über den Eingang von Anträgen automatisch per E-Mail zu informieren.

Die Mitteilung über die Entscheidung eines Antragsgenehmigers können Antragsteller ebenfalls per E-Mail erhalten.

Die Parametrierung der E-Mail-Benachrichtigung erfolgt in der Zeiterfassungssoftware unter

- **Extras | Allgemeine Parameter** für die übergeordneten Einstellungen des E-Mail-Servers
- **Mitarbeiter | Stammsätze | Persönliche Daten** für die Eintragung der E-Mail-Adressen von Mitarbeitern
- 1 Klicken Sie in der Zeiterfassungssoftware auf Extras | Allgemeine Parameter.

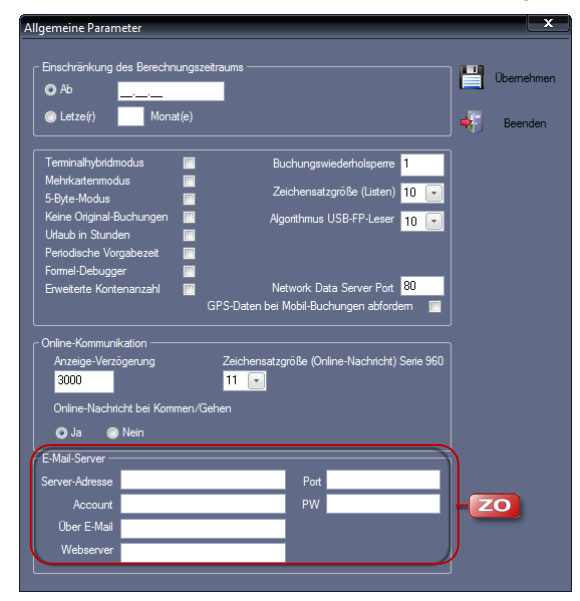

**2** Nehmen Sie in der Rubrik "E-Mail-Server" die notwendigen Eintragungen vor: Server-Adresse: Adresse des E-Mail-Servers.

Port: Port, über den der E-Mail-Server erreichbar sein soll (Standard 465). Account: Zugangsdaten für E-Mail-Account.

PW: Benutzerpasswort für E-Mail-Account.

Über E-Mail: Zugehörige E-Mail-Adresse zum E-Mail-Account.

Webserver: Momentan genutztes System oder dessen IP-Adresse. Adresse des Servers, mit dem eine Verbindung hergestellt werden muss, um E-Mail-Nachrichten zu senden und zu empfangen.

Kontaktieren Sie bei Bedarf Ihren Systemadministrator.

- **3** Speichern Sie mit Übernehmen und schließen Sie das Fenster mit Beenden.
- 4 Klicken Sie in der Zeiterfassungssoftware auf Mitarbeiter | Stammsätze | Persönliche Daten.

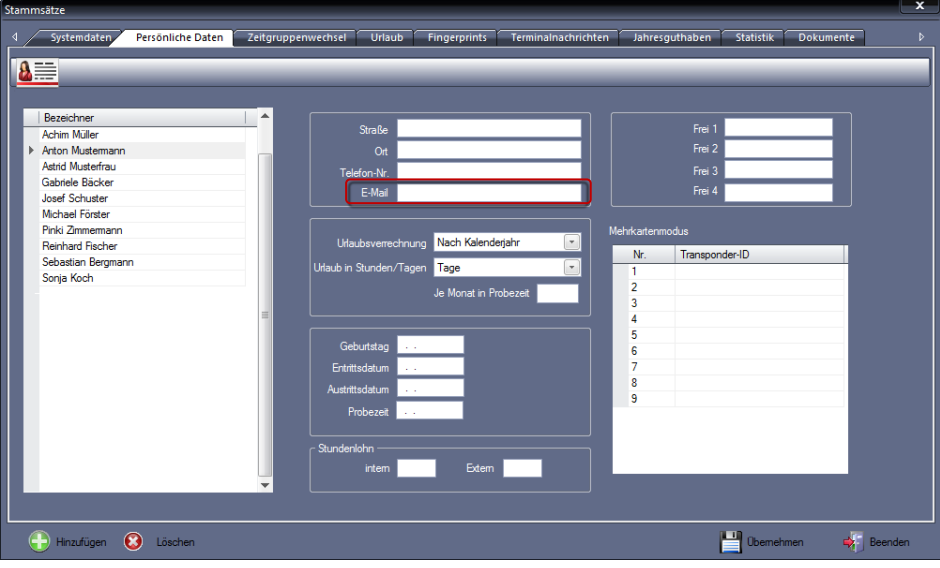

- **5** Wählen Sie die Mitarbeiter, die per E-Mail benachrichtigt werden sollen und tragen Sie, falls noch nicht geschehen, deren E-Mail-Adressen ein.
- **6** Speichern Sie mit Übernehmen und schließen Sie das Fenster mit Beenden.

# <span id="page-298-0"></span>**12.6.2 Antragsportal**

# **Antragsstatus einsehen**

Im Dashboard erhalten Antragsteller und Antragsgenehmiger sofort nach der Anmeldung an webClient einen Überblick über den Bearbeitungsstand eigener Anträge bzw. über das Vorliegen von Anträgen zur Bearbeitung.

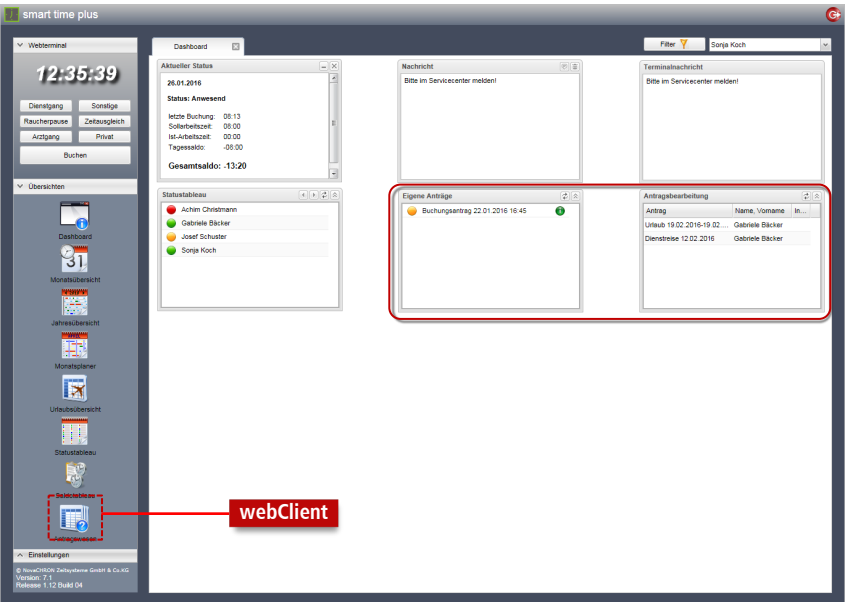

# **Symbolbedeutung**

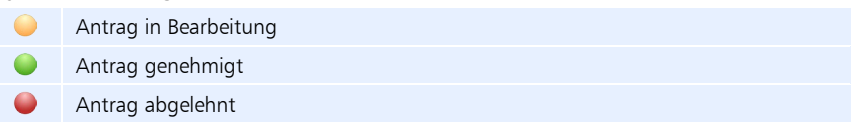

# **Nach Anträgen suchen**

Im Bereich Antragswesen steht Ihnen jeweils in den Bereichen "Eigene Anträge" sowie "Antragsbearbeitung" eine Suchfunktion in Verbindung mit verschiedenen Filtern zur Verfügung.

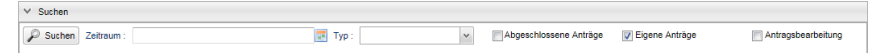

- **1** Klicken Sie in der Schnellstartleiste auf Antragswesen.
- **2** Klicken Sie auf Eigene Anträge oder Antragsbearbeitung.
- **3** Wählen Sie bzw. markieren Sie die gewünschten Suchkriterien.
- **4** Klicken Sie auf Suchen. Die entsprechenden Anträge werden angezeigt.

# **Antragsübersicht anzeigen**

Über die Seite "Antragswesen" wird Mitarbeitern und Vorgesetzten die Möglichkeit gegeben, sich jederzeit über den Bearbeitungsstand eigener Anträge bzw. der Anträge von Mitarbeitern, die zur Bearbeitung vorliegen, zu informieren. Hier können Abwesenheiten (zum Beispiel Urlaub, Freizeitausgleich, usw.), versäumte Buchungen oder auch Überstunden papierlos beantragt, bei Bedarf korrigiert bzw. vor Bearbeitung durch Vorgesetzte wieder gelöscht werden.

Alle bereits vorhandenen Anträge werden in einer Tabelle dargestellt.

**1** Klicken Sie in der Schnellstartleiste auf Antragswesen. Hier stehen Ihnen zwei Übersichten zur Verfügung – Eigene Anträge und Antragsbearbeitung.

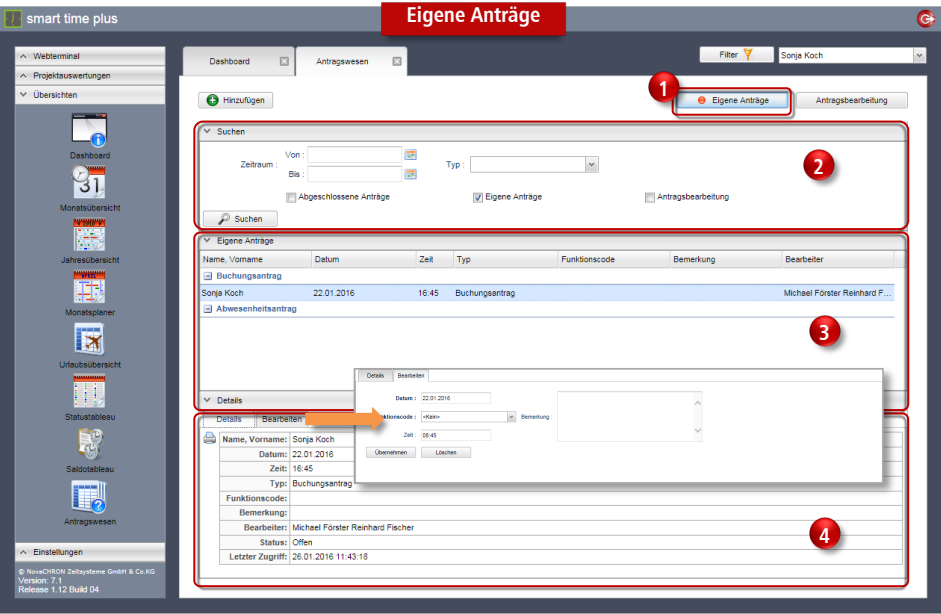

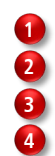

Übersicht über eigene Anträge aktivieren Suchfunktion

Auflistung eigener Anträge

Übersicht "Details" bzw. "Bearbeiten" (Nachträgliches Ändern von Anträgen)

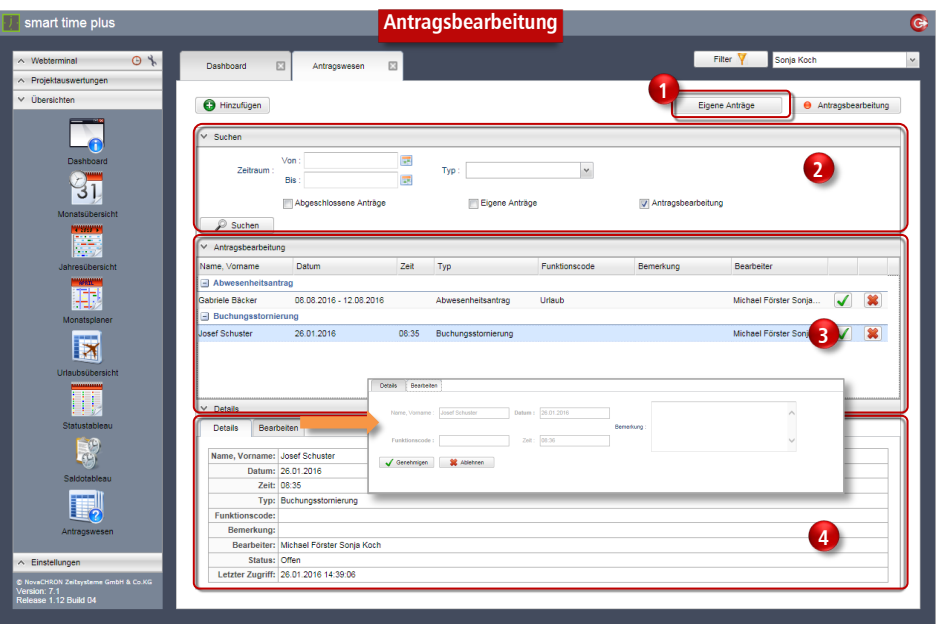

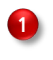

**2 3 4**

Übersicht über zu bearbeitende Anträge aktivieren (Antragsgenehmiger bzw. Vertreter)

Suchfunktion

Auflistung von Anträgen zur Antragsbearbeitung

Übersicht "Details" bzw. "Bearbeiten" (Hinzufügen von Bemerkungen)

# **12.6.3 Antragssteller**

# **Buchungsantrag stellen**

Hat ein Mitarbeiter vergessen zu buchen oder war es ihm nicht möglich, zu einem bestimmten Zeitpunkt eine Buchung auszuführen, kann er einen Antrag auf eine nachträgliche Buchung stellen.

**1** Klicken Sie in der Schnellstartleiste auf Antragswesen und dort auf Hinzufügen.

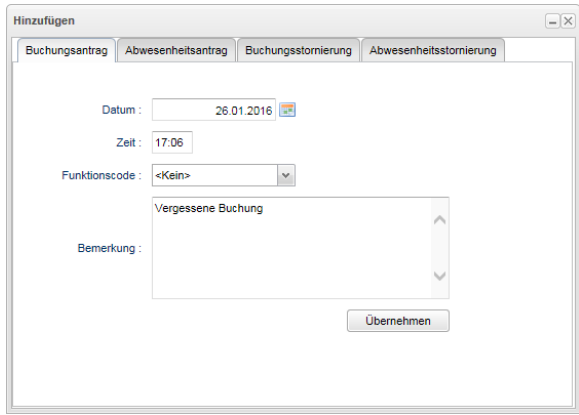

- 2 Aktivieren Sie das Register "Buchungsantrag".
- **3** Nehmen Sie die gewünschten Auswahlen und Eintragungen vor. Datum: Über das Kalendermodul den Tag auswählen.

Zeit: Zeitpunkt der Buchung eintragen.

Funktionscode: Die Buchung kann mit einem Funktionscode (auch für Sonderfunktionen) kombiniert werden. Zur Auswahl stehen Funktionscodes, die in den Antragsregeln der Zeiterfassungssoftware für diese Antragsart aktiviert wurden.

Bemerkung: Bei Bedarf kann eine Erklärung zum Buchungsantrag eingefügt werden, damit der Vorgesetzte diesen Antrag sofort einordnen kann.

**4** Klicken Sie auf Übernehmen. Der Antrag wird an den verantwortlichen Vorgesetzten weitergeleitet.

Einen Überblick über den Bearbeitungsstatus erhält der Mitarbeiter im Dashboard. Weitere In-formationen Abschnitt ["Antragsstatus einsehen"](#page-298-0) auf Seite [299.](#page-298-0)

Bevor ein Antrag vom Vorgesetzten bearbeitet wird, besteht für den Antragsteller noch die Möglichkeit, den eigenen Antrag zu bearbeiten oder zu löschen. Weitere Informationen Ab-schnitt ["Offene Anträge ändern oder löschen"](#page-305-0) auf Seite [306.](#page-305-0)

# **Abwesenheitsantrag stellen**

Mitarbeiter haben die Möglichkeit einen Antrag für eine geplante Abwesenheit zu stellen, zum Beispiel für Urlaub, Kur, Dienstreise o.ä.

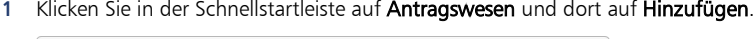

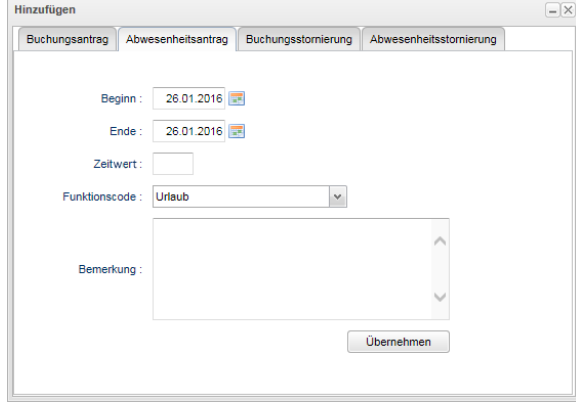

- 2 Aktivieren Sie das Register "Abwesenheitsantrag".
- **3** Nehmen Sie die gewünschten Auswahlen und Eintragungen vor. Beginn/Ende: Über die Kalendermodule die Dauer der Abwesenheit auswählen. Zeitwert: Relevant, wenn Funktionscodes für die Berechnung die Eingabe eines Zeitwerts benötigen. Die Eingabe erfolgt im Format HH:MM.

Funktionscode: Die Buchung kann mit einem Funktionscode (auch für Sonderfunktionen) kombiniert werden. Zur Auswahl stehen die Funktionscodes, die in der Zeiterfassungssoftware unter Webinterface | Antragsregeln für diese Antragsart aktiviert wurden.

Bemerkung: Bei Bedarf kann eine Erklärung zum Abwesenheitsantrag eingefügt werden, damit der Vorgesetzte diesen Antrag sofort einordnen kann.

**4** Klicken Sie auf Übernehmen. Der Antrag wird an den verantwortlichen Vorgesetzten weitergeleitet.

Einen Überblick über den Bearbeitungsstatus erhält der Mitarbeiter im Dashboard. Weitere In-formationen Abschnitt ["Antragsstatus einsehen"](#page-298-0) auf Seit[e 299.](#page-298-0)

Bevor ein Antrag vom Vorgesetzten bearbeitet wird, besteht für den Antragsteller noch die Möglichkeit, den eigenen Antrag zu bearbeiten oder zu löschen. Weitere Informationen Abschnitt ["Offene Anträge ändern oder löschen"](#page-305-0) auf Seit[e 306.](#page-305-0)

# <span id="page-303-0"></span>**Antrag Buchungsstornierung stellen**

Um eine falsche oder fehlerhafte Buchung rückgängig zu machen, muss ein Stornierungsantrag gestellt werden. Auch dieser Stornierungsantrag muss durch den oder die Vorgesetzten genehmigt werden.

**1** Klicken Sie in der Schnellstartleiste auf Antragswesen und dort auf Hinzufügen.

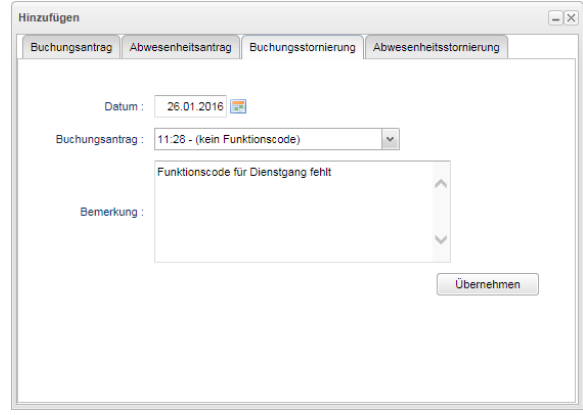

- 2 Aktivieren Sie das Register "Buchungsstornierung".
- **3** Nehmen Sie die gewünschten Auswahlen und Eintragungen vor. Datum: Über das Kalendermodul den Tag auswählen, an dem eine Buchung storniert werden soll.

Buchung: Die Buchung auswählen, die storniert werden soll.

Bemerkung: Bei Bedarf kann eine Erklärung zum Stornierungsantrag eingefügt werden.

**4** Klicken Sie auf Übernehmen. Der Antrag wird an den verantwortlichen Vorgesetzten weitergeleitet.

Einen Überblick über den Bearbeitungsstatus erhält der Mitarbeiter im Dashboard. Weitere In-formationen Abschnitt ["Antragsstatus einsehen"](#page-298-0) auf Seite [299.](#page-298-0)

Bevor ein Antrag vom Vorgesetzten bearbeitet wird, besteht für den Antragsteller noch die Möglichkeit, den eigenen Antrag zu bearbeiten oder zu löschen. Weitere Informationen Ab-schnitt ["Offene Anträge ändern oder löschen"](#page-305-0) auf Seite [306.](#page-305-0)

# <span id="page-304-0"></span>**Antrag Abwesenheitsstornierung stellen**

 Hinweis: Über die Zusatzoption webClient können nur Abwesenheiten storniert werden, die in der Zukunft liegen.

Um eine bereits genehmigte und in die Datenbank übernommene Abwesenheit rückgängig zu machen – zu stornieren –, muss ein Stornierungsantrag gestellt werden. Auch dieser Stornierungsantrag muss durch den oder die Vorgesetzten genehmigt werden.

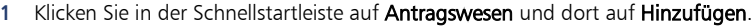

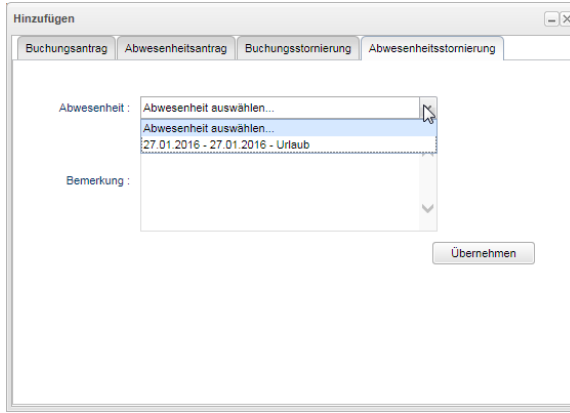

- 2 Aktivieren Sie das Register "Abwesenheitsstornierung".
- **3** Nehmen Sie die gewünschten Auswahlen und Eintragungen vor. Abwesenheit: Abwesenheit auswählen, die storniert werden soll. Bemerkung: Bei Bedarf kann eine Erklärung zum Stornierungsantrag eingefügt werden.
- **4** Klicken Sie auf Übernehmen. Der Antrag wird an den verantwortlichen Vorgesetzten weitergeleitet.

Einen Überblick über den Bearbeitungsstatus erhält der Mitarbeiter im Dashboard. Weitere In-formationen Abschnitt ["Antragsstatus einsehen"](#page-298-0) auf Seite [299.](#page-298-0) Bevor ein Antrag vom Vorgesetzten bearbeitet wird, besteht für den Antragsteller noch die Möglichkeit, den eigenen Antrag zu bearbeiten oder zu löschen. Weitere Informationen Abschnitt ["Offene Anträge än](#page-305-0)[dern oder löschen"](#page-305-0) auf Seit[e 306.](#page-305-0)

# <span id="page-305-0"></span>**Offene Anträge ändern oder löschen**

Offene Anträge, die von einem Vorgesetzten noch nicht genehmigt oder abgelehnt wurde, können nur vom Antragsersteller selbst geändert oder auch gelöscht werden.

- **1** Klicken Sie in der Schnellstartleiste auf Antragswesen.
- **2** Klicken Sie auf Eigene Anträge und wählen Sie den zu ändernden oder zu löschenden Antrag.

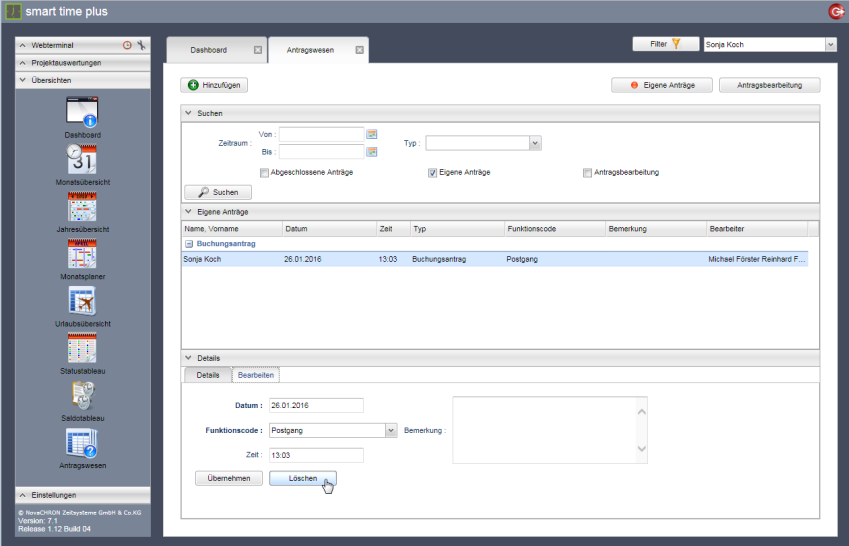

- **3** Klicken Sie unter Details auf das Register "Bearbeiten".
- **4** Nehmen Sie, wenn gewünscht, Änderungen vor und klicken Sie anschließend auf Übernehmen. Der geänderte Antrag wird an den verantwortlichen Vorgesetzten weitergeleitet.
- **5** Oder klicken Sie auf Löschen. Der Antrag wird gelöscht und zurückgezogen.

# **Bereits genehmigte Anträge stornieren**

Bei einem genehmigten Buchungs- oder Abwesenheitsantrag werden die Daten sofort in die Datenbank übertragen. Um einen bereits genehmigten Buchungs- oder Abwesenheitsantrag rückgängig zu machen, muss der Mitarbeiter einen Stornierungsantrag stellen.

Weitere Informationen Abschnitt ["Antrag Buchungsstornierung stellen"](#page-303-0) auf Seite [304](#page-303-0) oder ["Antrag Abwesenheitsstornierung stellen"](#page-304-0) auf Seite [305.](#page-304-0)

# **12.6.4 Antragsgenehmiger**

Anträge für Abwesenheiten, Korrekturen von Buchungen, Genehmigung von Arbeitszeiten und Korrekturen zur Behebung von Unregelmäßigkeiten, die im webClient gestellt werden, müssen Antragsgenehmigern entsprechend der Antragsregeln vorgelegt werden. Erst wenn der oder die Antragsgenehmiger den Antrag bearbeitet haben, erhält dieser Antrag den Status "Genehmigt" bzw. "Abgelehnt" und die Daten werden in der Datenbank der Zeiterfassungssoftware eingetragen.

Neben der Anzeige im Dashboard, kann der Antragsgenehmiger bzw. sein Stellvertreter per E-Mail über das Vorliegen von Anträgen informiert werden. Die Mitteilung über die Entscheidung des Antragsgenehmigers kann der Antragsteller ebenfalls per E-Mail erhalten. Weitere Informationen Abschnitt ["E-Mail-Benachrichtigungen parametrieren"](#page-296-0) ab Seite [297.](#page-296-0)

# **Vorliegende Anträge einsehen**

Im Dashboard erhalten Antragsgenehmiger sofort nach der Anmeldung an webClient einen Überblick über das Vorliegen von Anträgen zur Bearbeitung.

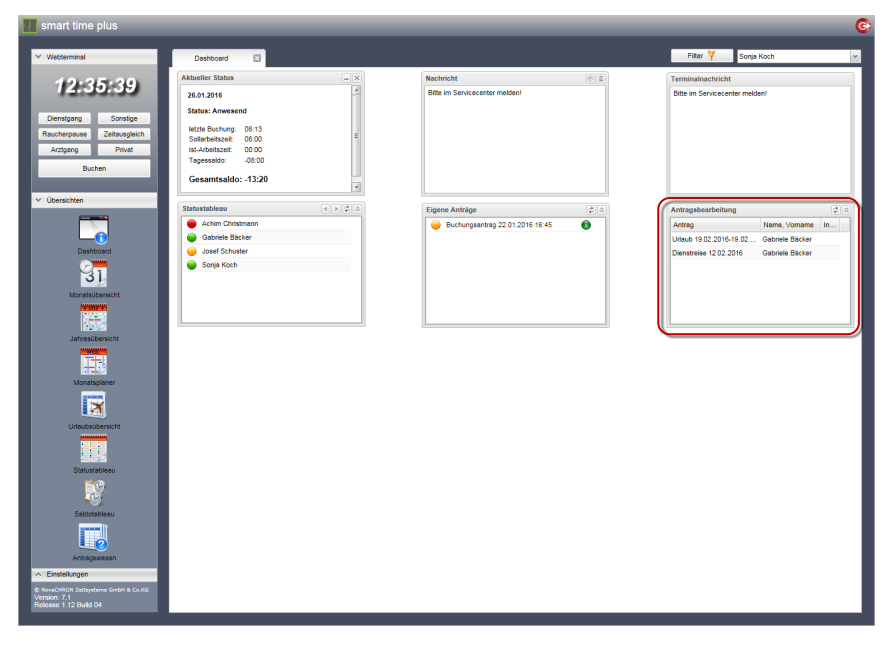

# **Anträge genehmigen oder ablehnen**

Anträge können nur durch Vorgesetzte bzw. Mitarbeiter bearbeitet werden, denen in der Zeiterfassungssoftware die entsprechenden Rechte über Antragsgruppe und Antragsregel zu-geteilt wurden. Weitere Informationen Abschnitt ["12.6.1](#page-294-0) [Workflow einrichten"](#page-294-0) ab Seit[e 295.](#page-294-0)

**1** Klicken Sie in der Schnellstartleiste auf Antragswesen.

**2** Klicken Sie auf Antragsbearbeitung und wählen Sie den zu bearbeitenden Antrag.

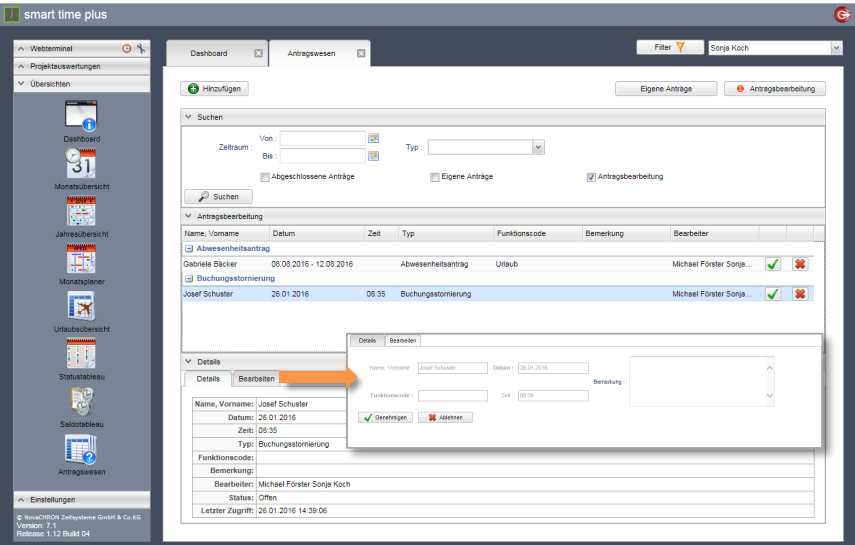

**3** Klicken Sie auf das Symbol **oder 8**, um einen Antrag zu genehmigen bzw. abzulehnen.

Möchten Sie eine Bemerkung zufügen, bevor Sie einen Antrag genehmigen oder ablehnen,

- 4 klicken Sie unter Details auf das Register "Bearbeiten" und tragen Sie eine gewünschte Bemerkung ein.
- **5** Klicken Sie anschließend auf Genehmigen oder Ablehnen, um über den Antrag zu entscheiden.

Der Antrag durchläuft anschließend die Genehmigungshierarchie. Lehnt ein Antragsgenehmiger einen Antrag ab, erhält dieser Antrag den Status "abgelehnt" und wird auch nicht mehr an einen nächsten Antragsgenehmiger in der Hierarchie weitergeleitet.

# **Symbolbedeutung**

- Antrag genehmigen ✔
- Antrag ablehnen簺

# **Vertretung für Antragsgenehmiger bestimmen**

Während einer längeren Abwesenheit haben genehmigungsberechtigte Vorgesetzte die Möglichkeit, Vertreter zu ernennen. Damit können anfallende Anträge ohne Verzögerung bearbeitet werden. Der Vertreter erhält für einen festgelegten Zeitraum automatisch die Benutzerrechte des zu vertretenden Vorgesetzten und wird somit in die Genehmigungshierarchie übernommen, um Anträge zu bearbeiten. Es müssen dazu keine Änderungen in der Rechteverwaltung vorgenommen werden.

Um einen Vertreter für einen festgelegten Zeitraum zu bestimmen, haben Sie folgende Möglichkeiten:

- **in der Zeiterfassungssoftware im Menü** Webinterface | Vertretung für Antragsgenehmiger
- in webClient in der Schnellstartleiste unter Einstellungen Vertretung

Jede Änderung wird in der Datenbank hinterlegt und ist damit sofort in der jeweils anderen Anwendung auch sichtbar.

### **Vertretung in der Zeiterfassungssoftware festlegen**

**1** Klicken Sie in der Zeiterfassungssoftware auf Webinterface Vertretung für Antragsgenehmiger.

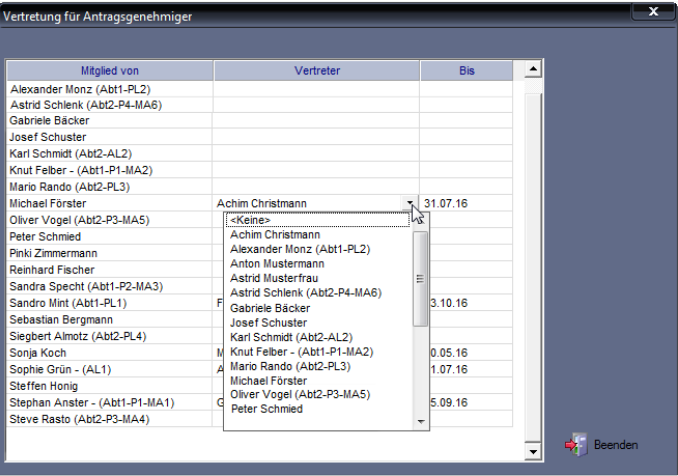

**2** Nehmen Sie die gewünschten Auswahlen und Eintragungen für den gewünschten Mitarbeiter vor.

Vertreter: Vertreter aus der Liste der Mitarbeiter auswählen.

Bis: Gewünschten Tag eintragen, bis zu dem Anträge durch eine Vertretung bearbeitet werden sollen.

**3** Klicken Sie in eine andere nächste Zeile, um den Eintrag zu übernehmen und schließen Sie das Fenster mit Beenden

Dem Vertreter werden nun für den gewählten Zeitraum, zu bearbeitende Anträge vorgelegt. Der eigentlich genehmigungsberechtigte Vorgesetzte erhält die Anträge ebenfalls weiterhin.

# **Vertretung in webClient festlegen**

**1** Klicken Sie in der Schnellstartleiste auf Einstellungen Vertretung.

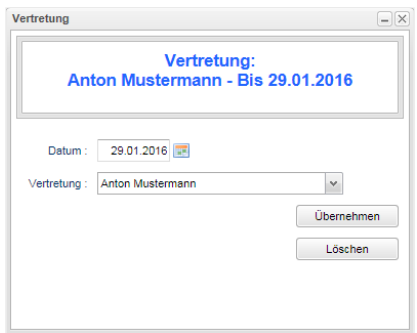

**2** Nehmen Sie die gewünschten Auswahlen vor. Datum: Gewünschten Tag eintragen, bis zu dem Anträge durch eine Vertretung bearbeitet werden sollen.

Vertretung: Vertreter aus der Liste der Mitarbeiter auswählen.

**3** Klicken Sie auf Übernehmen. Dem Vertreter werden nun für den gewählten Zeitraum, zu bearbeitende Anträge vorgelegt. Der eigentlich genehmigungsberechtigte Vorgesetzte erhält die Anträge ebenfalls weiterhin.

# Kapitel 13 Problemlösungen

*In diesem Kapitel finden Sie nützliche Hinweise, wenn es doch einmal Probleme beim Umgang mit der Zeiterfassungssoftware gibt.*

# **13.1 Vorgehensweise bei Fragen und Problemen**

Bei Fragen oder Problemen zur Zeiterfassungssoftware lesen Sie bitte die jeweiligen Abschnitte in der folgenden Reihenfolge:

- Betreffenden Abschnitt im vorliegenden Handbuch
- Abschnitt ["Fehlermeldungen"](#page-311-0) ab Seit[e 312](#page-311-0)
- Abschnitt "FAQ [Probleme und Lösungen"](#page-313-0) ab Seite [314](#page-313-0)

Haben Sie nach den bisherigen Maßnahmen keine Lösung gefunden, wenden Sie sich bitte erst dann an die Hotline Ihres Systemlieferanten. Halten Sie dazu bitte die Versionsnummer Ihrer Software und die Lizenzinformationen bereit.

1 Klicken Sie auf Hilfe I Info bzw. klicken Sie auf Hilfe I Lizenzinformationen.

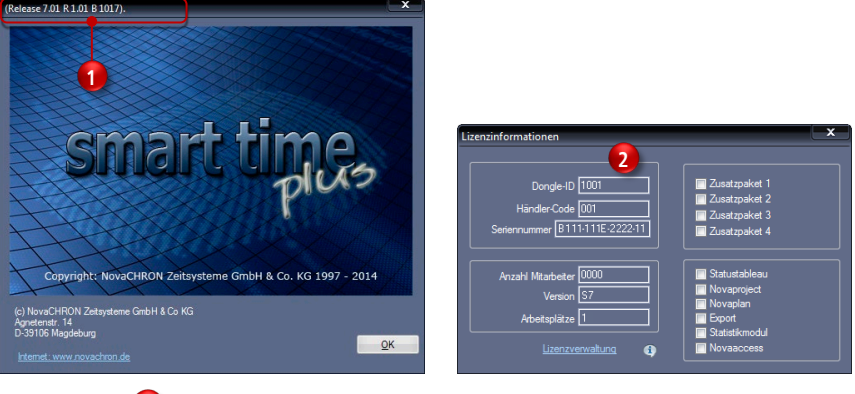

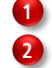

Versionsnummer Lizenzinformationen

# <span id="page-311-0"></span>**13.2 Fehlermeldungen**

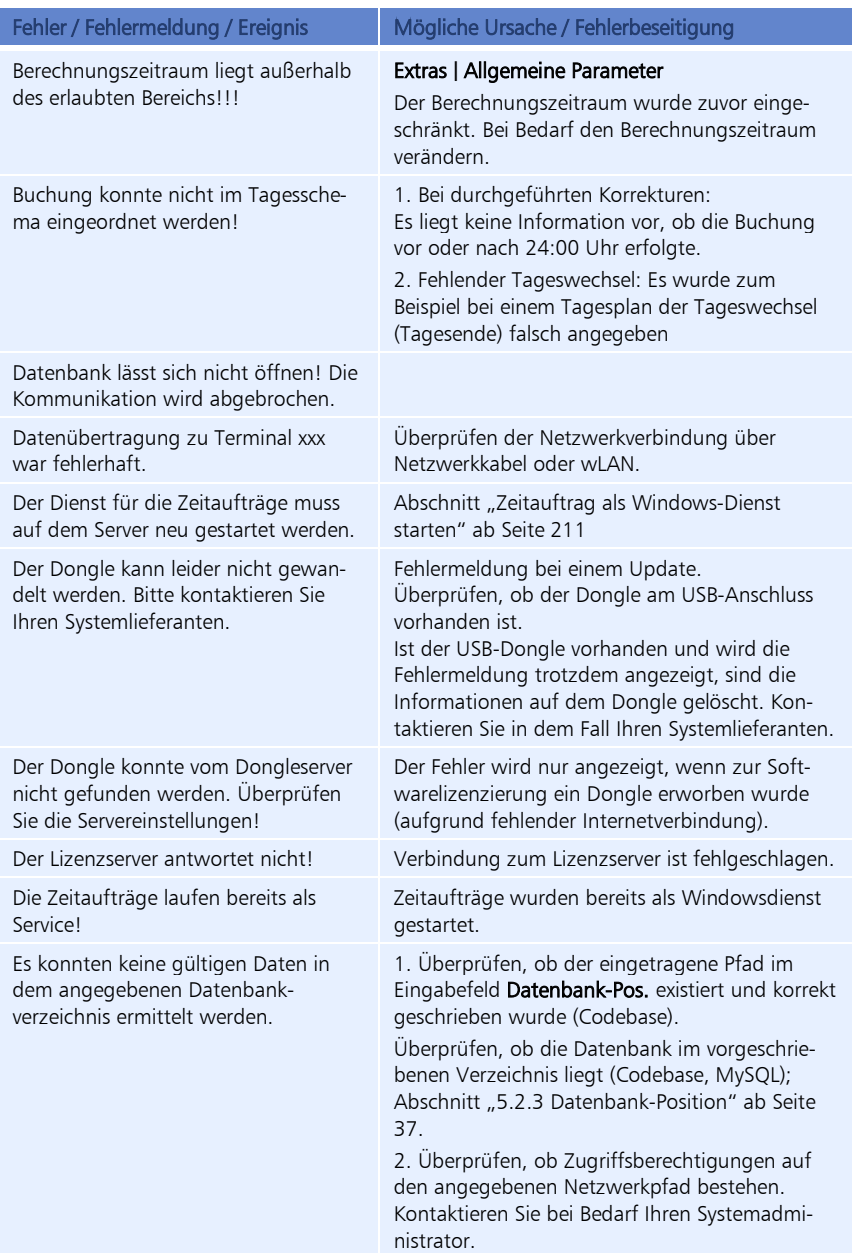

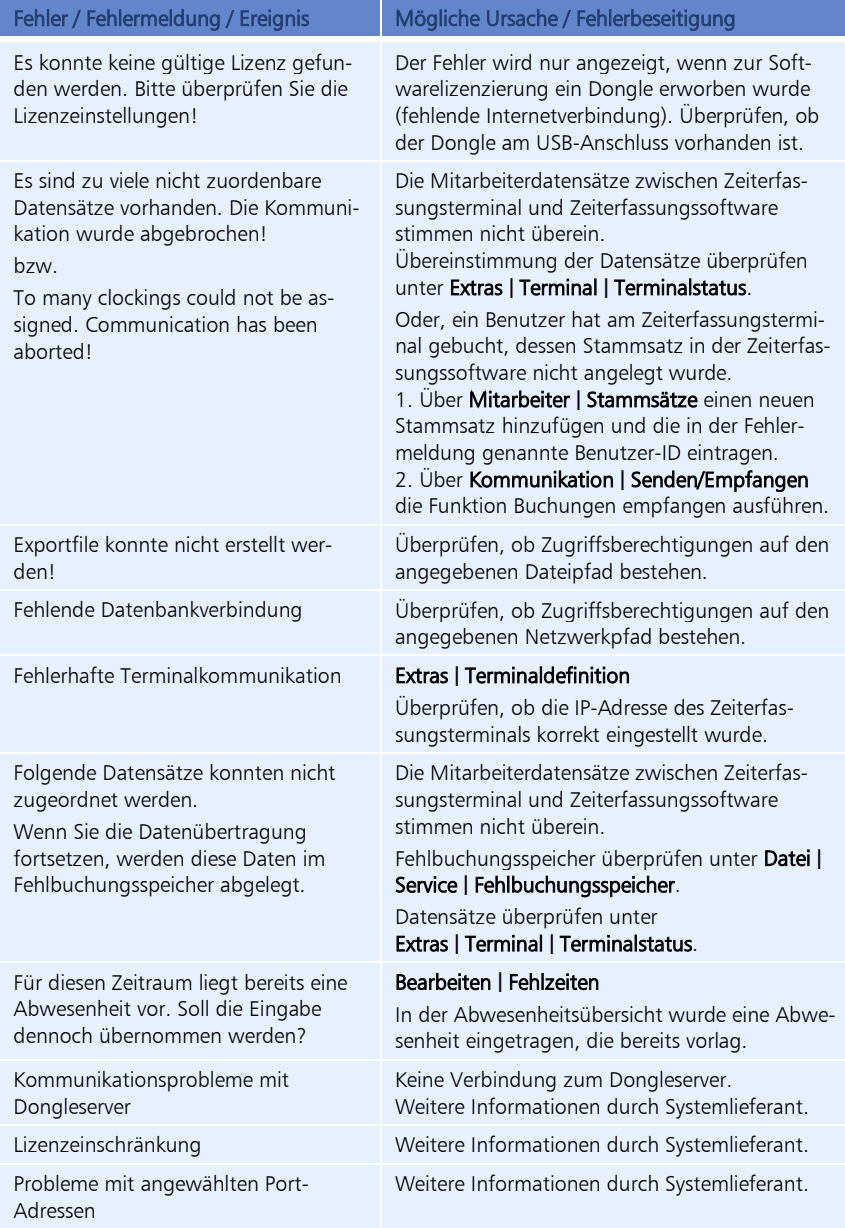

# <span id="page-313-0"></span>**13.3 FAQ – Probleme und Lösungen**

Die nachfolgende Übersicht gibt Ihnen eine Hilfestellung bei den häufigsten Fragen, die sich beim Umgang mit der Zeiterfassungssoftware ergeben können.

### **Wie kann ich eine Störung durch Anti-Viren-Programme verhindern?**

Einige Anti-Viren-Programme verhindern eine korrekte Installation der Zeiterfassungssoftware. Wenn bei der Installation Probleme auftreten, ist es unter Umständen erforderlich, während der Installation das Anti-Viren-Programm zu deaktivieren.

# **Wie muss ich vorgehen, wenn ich das Passwort für den Zugang zur Lizenzverwaltung vergessen habe?**

Die Lizenzen für die Nutzung der Zeiterfassungssoftware werden extern über einen sogenannten Lizenzserver freigeschaltet und überwacht. Administratoren haben die Möglichkeit, über einen anmeldepflichtigen persönlichen Zugang, die Lizenzen ihrer Firma online zu verwalten. Sollten Sie Ihr Passwort für den Zugang zur Lizenzverwaltung vergessen haben, müssen Sie Ihr bisheriges Passwort zurücksetzen und dieses anschließend durch ein neues ersetzen.

Weitere Informationen Abschnitt ["6.2](#page-51-0) [Passwort für den Zugang zur Lizenzverwaltung verges](#page-51-0)[sen"](#page-51-0) ab Seit[e 52.](#page-51-0)

### **Wie übertrage ich die Arbeitsplatzlizenz von einem PC auf einen anderen PC?**

Die Zeiterfassungssoftware soll auf einem weiteren oder anderen PC genutzt werden. Stehen mehr Lizenzen zur Verfügung als bisher aktiviert wurden, genügt es, auf dem Lizenzserver die Lizenz für diesen PC zu aktivieren. Haben Sie die maximal erworbene Anzahl an aktivierten Lizenzen ausgeschöpft, deaktivieren Sie zunächst auf dem Lizenzserver die Lizenz für den PC, den Sie nicht mehr verwenden. Aktivieren Sie anschließend im Rahmen Ihrer Installationsvariante die Lizenz auf dem Lizenzserver für den neuen PC.

Zugang zum Lizenzserver erhalten Sie unter Hilfe | Lizenzinformationen | Lizenzverwaltung in der Zeiterfassungssoftware oder über den folgenden Link:

#### http://lizenz.smart-time.eu

Weitere Informationen Abschnitt ["6.3](#page-53-0) [Lizenzen online verwalten"](#page-53-0) ab Seite [54.](#page-53-0)

#### **Wie erstelle ich verschiedene Arbeitszeitmodelle?**

Die Zuordnung der Zeitprofile wird unter Mitarbeiter | Stammsätze über das Auswahlfeld Zeitgruppe vorgenommen. Zusätzlich gibt es die Möglichkeit, für einen wählbaren Zeitraum ein oder mehrere abweichende Zeitprofile für den Mitarbeiter einzustellen. Diese Einstellung finden Sie ebenfalls unter **Mitarbeiter I Stammsätze** in der Rubrik "Zeitgruppenwechsel".

Die Vergabe der Sollstunden und anderer Arbeitszeitregelungen wird durch die einzelnen Tagespläne geregelt. Die Tagespläne werden im Wochenplan zu einem immer wiederkehrenden Zyklus von zum Beispiel einer Woche zusammengefasst. Dieser Wochenplan ist in der Zeitgruppe des Mitarbeiters eingestellt.

Alle drei Faktoren Tagespläne -> Wochenplan -> Zeitgruppe bilden somit die Grundlage für die Berechnung der Arbeitszeitkonten eines jeden Mitarbeiters.

#### 1 Klicken Sie auf **Programm | Tagesplan.**

Erstellen Sie die benötigten Tagespläne für die verschiedenen Arbeitszeiten. Tage an denen gleich gearbeitet wird, können mit einem Tagesplan zusammengefasst werden.

**2** Speichern Sie die Eingaben mit Übernehmen.

## Bei Schichtbetrieb:

- 1 Klicken Sie auf Programm | Schichtplan. Geben Sie an, bis zu welcher Uhrzeit welcher Tagesplan gilt. Das Programm ordnet automatisch die gewünschte Schicht zu, wenn sich der Mitarbeiter am Zeiterfassungsterminal anmeldet.
- **2** Speichern Sie die Eingaben mit Übernehmen.
- **1** Klicken Sie auf Programm Wochenplan. Ordnen Sie den jeweiligen Wochentagen den gewünschten Tagesplan zu.
- **2** Speichern Sie die Eingaben mit Übernehmen.

### Bei Schichtbetrieb:

- **1** Klicken Sie auf Programm Wochenplan. Aktivieren Sie den Optionsschalter Schichtpläne und ordnen Sie den jeweiligen Wochentagen den an diesem Tag geltenden Schichtplan zu.
- **3** Speichern Sie die Eingaben mit Übernehmen.
- 1 Klicken Sie auf Programm | Zeitgruppe. Erstellen Sie die benötigten Zeitgruppen für verschiedene Arbeitszeitmodelle. Wählen Sie im Listenfeld Wochenplan den gewünschten Wochenplan aus, der für diese Zeitgruppe gelten soll.
- **2** Speichern Sie die Eingaben mit Übernehmen.

#### **Wie gebe ich neue Mitarbeiter ein?**

- Klicken Sie auf Mitarbeiter | Stammsätze oder alternativ auf das Symbol "Stammsätze" in der Schnellstartleiste.
- **2** Klicken Sie auf Hinzufügen und legen Sie einen neuen Stammsatz an. Das Programm schlägt Ihnen automatisch eine Systemnummer vor. Diese brauchen Sie nicht zu verändern. Tragen Sie die Benutzer-ID ein. Diese Nummer muss mit der Benutzer-ID des Mitarbeiters am Zeiterfassungsterminal übereinstimmen. Tragen Sie den Namen, die Zeitgruppe und weitere persönliche Daten des Mitarbeiters ein.
- **3** Speichern Sie die Eingaben mit Übernehmen.

Weitere Informationen Abschnitt ["8.25.1](#page-142-0) [Stammsatz hinzufügen"](#page-142-0) auf Seite [143.](#page-142-0)

### **Wie ordne ich den Mitarbeitern verschiedene Arbeitszeitmodelle zu?**

- 1 Klicken Sie auf Mitarbeiter | Stammsätze. Alternativ können Sie auch auf das Symbol "Stammsätze" in der Schnellstartleiste klicken.
- 2 Aktivieren Sie das Register "Systemdaten". Wählen im Listenfeld Zeitgruppe das für den ausgewählten Mitarbeiter gültige Zeitmodell aus.
- **3** Speichern Sie die Eingaben mit Übernehmen.

#### **Wie gebe ich den Urlaubsanspruch ein?**

Neben den Abteilungs- und Firmendefinitionen können Sie für jeden Mitarbeiter individuelle Urlaubsansprüche eingeben.

- 1 Klicken Sie auf Mitarbeiter | Stammsätze. Alternativ können Sie auch auf das Symbol "Stammsätze" in der Schnellstartleiste klicken.
- **2** Aktivieren Sie das Register "Urlaub". Hier können Sie in der Spalte "Akt." den Anspruch für das jeweilige Jahr selbst eingeben. In der Spalte "Korr." können Sie Korrekturen vornehmen, wenn der Anspruch zum Beispiel nur anteilig sein soll oder zu Beginn der Zeiterfassung bereits genommene Tage abgezogen werden sollen.

Weitere Informationen Abschnitt "[8.24](#page-139-0) [Urlaubsvoreinstellungen"](#page-139-0) ab Seite [140.](#page-139-0)

#### **Welche Voreinstellungen muss ich vornehmen, wenn Heiligabend und Silvester als halbe freie Tage gewährt werden?**

Gewährt eine Firma ihren Mitarbeitern Heiligabend und/oder Silvester einen halben freien Tag und Mitarbeiter nehmen für den restlichen Tag einen halben Tag Urlaub, können folgende Einstellungen für die richtige Berechnung vorgenommen werden:

- **1** Klicken Sie auf Programm Feiertagsgruppe und wählen Sie ihr Bundesland. Sollten Heiligabend und Silvester noch nicht als Feiertag eingetragen sein, fügen Sie diese hinzu.
- **2** Aktivieren Sie an diesen Tagen die Markierungsschalter Gültig und 1/2.
- **3** Speichern Sie die Eingaben mit Übernehmen.
- 4 Klicken Sie auf Programm | Funktionscode.
- 5 Wählen Sie den Funktionscode "Urlaub 1/2 Tag". Prüfen Sie, ob der Markierungsschalter Mit freien Tagen aktiviert wurde.
- **6** Speichern Sie die Eingaben mit Übernehmen.

Anschließend tragen Sie unter Bearbeiten | Fehlzeiten die gewünschte Abwesenheit als halben Urlaubstag ein.

### **Wie finde ich die Datenbankverzeichnisse?**

Codebase-Datenbank (DB und PUBLIC):

1 Klicken Sie auf Extras | Datenbank-Position.

Es öffnet sich der Windows-Explorer genau mit dem Verzeichnis, in dem DB

und PUBLIC liegen. Standardmäßig liegen die Verzeichnisse DB und PUBLIC unter C:\ProgramData\novachron\ncdatabase.

MySQL-Datenbank:

C:\ProgramData\NovaCHRON\ncdatabase\data

Weitere Informationen Abschnitt ... 5.2.3 [Datenbank-Position"](#page-36-0) ab Seite [140.](#page-139-0)

#### **Wie kann ich die Zeichensatzgröße für die Druckausgabe von Listen ändern?**

Die Zeichensatzgröße für die Druckausgabe lässt sich unabhängig von den Parametern im Druckertreiber ändern.

- 1 Klicken Sie auf Extras | Allgemeine Parameter.
- **2** Wählen Sie unter Zeichensatzgröße (Listen) die für Ihre Ausgabe passende Zeichensatzgröße.
- **3** Speichern Sie mit Übernehmen und schließen Sie das Fenster mit Beenden.

# **Wie erkenne ich am Zeiterfassungsterminal, ob ich "Kommen" oder "Gehen" gebucht habe?**

Das Zeiterfassungsterminal registriert die Buchungen ohne Wertung auf "Kommen" oder "Gehen". Die Wertung findet in der Software anhand der eingestellten Tagespläne statt. Der Wechsel zwischen Kommen und Gehen erfolgt automatisch ohne dass dafür eine Taste gedrückt werden muss.

#### **Wie kann ich herausfinden, ob ein Mitarbeiter anwesend oder abwesend ist?**

- 1 Klicken Sie auf **Auswertung | Statustableau** oder alternativ auf das Symbol "Statustableau" in der Schnellstartleiste. Es leuchten jeweils die Lampen grün, wenn der Mitarbeiter anwesend ist. oder
- **2** Der Mitarbeiter muss unmittelbar nach einer Buchung die Taste [M/↵] am Zeiterfassungsterminal drücken. Es werden seine persönlichen Buchungen vom aktuellen Tag angezeigt. oder
- **3** Wenn Sie das Zeiterfassungsterminal zusammen mit der Zeiterfassungssoftware im "Online-Modus" betreiben, wird bei jeder Buchung "Kommen" oder "Gehen" am Display angezeigt. Diese Funktion wird von Zeiterfassungsterminals der Serie NTA/NTB 980 unterstützt und funktioniert nur bei bestehender Netzwerkverbindung.

Die Anzeige von "Kommen" und "Gehen" an den Zeiterfassungsterminals der Serie 960 kann durch ein kostenpflichtiges Update freigeschaltet werden.

#### **Was muss ich tun, wenn ein Mitarbeiter seinen Transponder verloren hat?**

Die Transponder-ID des verloren gegangenen Transponders ist sowohl in der Zeiterfassungssoftware als auch im Zeiterfassungsterminal durch die Transponder-ID des neuen Transponders zu ersetzen.

- 1 Klicken Sie in der Zeiterfassungssoftware auf Mitarbeiter | Stammsätze oder alternativ auf das Symbol "Stammsätze" in der Schnellstartleiste und ändern Sie die Transponder-ID bei dem betreffenden Mitarbeiter.
- **2** Speichern Sie die Eingaben mit Übernehmen.
- **3** Klicken Sie auf **Extras | Terminal | Terminalstatus.**
- **4** Wählen Sie das Zeiterfassungsterminal und klicken Sie auf Verbinden.
- 5 Wählen Sie unter Mitarbeiter im PC" den betreffenden Mitarbeiter
- **6** Klicken Sie auf  $\geq$  "Ausgewählte Mitarbeiter senden", um die Mitarbeiterdaten mit der neuen Transponder-ID an das Zeiterfassungsterminal zu senden. Im Anschluss erscheint die Meldung "Daten wurden erfolgreich übertragen".
- **7** Klicken Sie auf Verbindung beenden.
- **8** Schließen Sie das Fenster mit Beenden.

Damit ist für den Mitarbeiter in der Zeiterfassungssoftware und im Zeiterfassungsterminal die neue Transponder-ID hinterlegt.

# **Wie setze ich Administratorenrechte in der Zeiterfassungssoftware und im Zeiterfassungsterminal zurück?**

- **1** Klicken Sie auf Mitarbeiter Stammsätze. Alternativ können Sie auch auf das Symbol "Stammsätze" in der Schnellstartleiste klicken.
- **2** Aktivieren Sie das Register "Systemdaten". Wählen Sie den entsprechenden Mitarbeiter und setzen Sie den Benutzerstatus auf Benutzer zurück.
- **3** Speichern Sie die Eingaben mit Übernehmen.
- **4** Klicken Sie auf Extras **| Terminal | Terminalstatus**
- **5** Wählen Sie das gewünschte Zeiterfassungsterminal aus.
- **6** Klicken Sie auf Verbinden.
- **7** Klicken Sie auf das Symbol **G** "Administratorenrechte löschen". Die Administratorenrechte werden gelöscht.
- **8** Klicken Sie auf Verbindung beenden.
- **9** Schließen Sie das Fenster mit Beenden.

Weitere Informationen, um Administratorenrechte direkt im Zeiterfassungsterminal zurücksetzen entnehmen Sie dem Terminalhandbuch zu Ihrem jeweiligen Zeiterfassungsterminal.

#### **Wo gebe ich Abwesenheitstage (Urlaub, Krank, ...) ein?**

- **1** Klicken Sie auf Bearbeiten Fehlzeiten. Alternativ können Sie auch in der Monatsübersicht doppelt auf die Spalte "Abwesenheitsgrund" klicken.
- **2** Wählen Sie im Listenfeld Abwesenheitsgrund die gewünschte Abwesenheit (Funktionscode).
- **3** Wählen Sie über den Kalender den gewünschten Zeitraum. Durch Ziehen mit gedrückter Maustaste können Sie mehrere Tage gleichzeitig markieren. Alternativ können Sie das Datum auch in die Felder Vom/Bis eintragen. Mit der

Schaltfläche Gruppe kann mehreren Mitarbeitern gleichzeitig ein Abwesenheitsgrund zugeordnet werden.

**4** Speichern Sie die Eingaben mit Übernehmen.

Alternativ können Sie diese Fehlzeiten auch in der Jahresübersicht eintragen. Weitere Informa-tionen Abschnitt ["9.8.4](#page-195-0) Abwesenheit [in Jahresübersicht](#page-195-0) eintragen" ab Seit[e 196.](#page-195-0)

# **Wie korrigiere oder ergänze ich Kommen- und Gehen-Zeiten?**

- **1** Klicken Sie auf Bearbeiten Buchungen. Alternativ können Sie auch in der Monatsübersicht jeweils doppelklicken auf die Spalte "Beginn" oder "Ende".
- **2** Wählen Sie über den Kalender den gewünschten Tag aus.

# **Korrigieren**

**3** Klicken Sie die Uhrzeit an und ändern Sie diese im Eingabefeld Zeit.

### Ergänzen

- **3** Klicken Sie auf Hinzufügen. Tragen Sie im Eingabefeld Zeit die gewünschte Uhrzeit ein. Wählen Sie bei Bedarf einen Funktionscode.
- **4** Speichern Sie die Eingaben mit Übernehmen.

## **Wie gebe ich vorhandene Plus- oder Minusstunden bzw. vorhandene Stunden aus Vormonaten bzw. ausbezahlte Überstunden ein?**

- 1 Klicken Sie auf Bearbeiten I Summen. Alternativ können Sie auch in der Monatsübersicht doppeltklicken auf die Spalte "Saldo".
- **2** Wählen Sie über die Pfeiltasten den gewünschten Tag aus. Tragen Sie in der Zeile für das Konto "Saldo" (Kumuliertes Saldo) in der Spalte "Korrektur" die gewünschten Stunden ein. Dabei können + oder - als Vorzeichen verwendet werden.

# **Welche Einstellungen muss ich vornehmen, wenn ein Mitarbeiter von Teilzeit vorübergehend in Vollzeit wechselt?**

- 1 Klicken Sie auf Mitarbeiter | Stammsätze. Alternativ können Sie auch auf das Symbol "Stammsätze" in der Schnellstartleiste klicken.
- 2 Aktivieren Sie das Register "Zeitgruppenwechsel".
- **3** Klicken Sie auf Hinzufügen.
- 4 Wählen Sie in der Spalte "Zeitgruppe" die gleiche Zeitgruppe, in der der Mitarbeiter zuvor in Teilzeit gearbeitet hat.
- 5 Tragen Sie in den Spalten "Vom"/"Bis" den Zeitraum ein, für den die Vollzeit gelten soll.

**ZP** 

- **6** Lassen Sie die Spalte "Teilzeit" leer (ohne Angabe einer Teilzeit).
- **7** Speichern Sie die Eingaben mit Übernehmen.

Weitere Informationen Abschnitt ["9.10.1](#page-204-0) [Zeitgruppenwechsel](#page-204-0) vornehmen" ab Seite [205.](#page-204-0)

## **Wie kann ich nach Änderungen der Arbeitszeitmodelle die Daten neu berechnen?**

- **1** Klicken Sie auf Datei Neuberechnung.
- **2** Setzen Sie die entsprechenden Filter und speichern Sie mit Übernehmen.

# **Wie muss ich vorgehen, wenn die Zeiten eines Mitarbeiters trotz Neuberechnung nicht mehr berechnet werden?**

Die Zeitkonten eines Mitarbeiters werden nur in dem für ihn in den Stammsätzen eingestellten Datumsbereich und wenn der Mitarbeiter als aktiv eingestellt wurde berechnet. So beseitigen Sie den Fehler:

- 1 Klicken Sie auf Mitarbeiter | Stammsätze.
- **2** Prüfen Sie, welches Datum im Eingabefeld Berechnungsbeginn eingetragen wurde.
- **3** Prüfen Sie, ob ein Datum im Eingabefeld Austrittsdatum eingetragen wurde.
- **4** Prüfen Sie, ob der Markierungsschalter Inaktiv aktiviert wurde.
- **5** Klicken Sie auf Datei | Neuberechnung.

Der Berechnungszeitraum kann auch unter Extras | Allgemeine Parameter übergeordnet eingeschränkt werden. Bei Bedarf diesen Berechnungszeitraum verändern.

### **Wie kann ich Daten automatisch von einem Zeiterfassungsterminal abholen?**

- 1 Klicken Sie auf Kommunikation | Zeitaufträge. Legen Sie die entsprechenden Zeitaufträge mit den notwendigen Einstellungen an. Weitere Informationen Abschnitt ["Zeitauftrag anlegen"](#page-209-0) auf Seit[e 210.](#page-209-0)
- **2** Starten Sie einen Zeitauftrag als Windows-Dienst im Hintergrund. Weitere In-formationen Abschnitt ["Zeitauftrag als Windows-Dienst starten"](#page-210-0) auf Seit[e 211.](#page-210-0)

#### **Wie kann ich Zeitaufträge als Windows-Dienst konfigurieren?**

Einen Zeitauftrag als Windows-Dienst im Hintergrund zu starten, ist nur dem Administrator vorbehalten, der am System als Supervisor angemeldet ist.

Weitere Informationen Abschnitt ["Zeitauftrag als Windows-Dienst starten"](#page-210-0) ab Seit[e 211.](#page-210-0)

# **Wie muss ich vorgehen, wenn das automatische Abholen der Buchungen nicht mehr funktioniert?**

Die automatische Kommunikation mit den Zeiterfassungsterminals erfolgt nur bei bestehender Netzwerkverbindung über Netzwerkkabel oder wLAN und bei gestartetem Windows-Dienst. Voraussetzung für die nachfolgenden Schritte sind Administratorenrechte.

> **1** Prüfen Sie am PC bzw. Server über Start/ Systemsteuerung/Verwaltung/Dienste den Windows-Dienst NCServiceManager: Ist der Windows-Dienst gestartet? Ist als Starttyp "Automatisch" angewählt? Klicken Sie dazu mit der rechten Maustaste auf NC-ServiceManager/Eigenschaften.

Weitere Informationen Abschnitt ["Zeitauftrag als Windows-Dienst starten"](#page-210-0) ab Seit[e 211.](#page-210-0)

- **2** Prüfen Sie, ob die IP-Adresse des Zeiterfassungsterminals korrekt unter Extras Terminal | Terminaldefinitionen eingestellt wurde.
- **3** Prüfen Sie, ob die IP-Adresse des Zeiterfassungsterminals mit dem ping-Befehl (über die Befehls-Eingabeaufforderung cmd.exe) erreichbar ist.
- **4** Prüfen Sie am PC bzw. Server, über Kommunikation Logbuch, ob Fehlermeldungen ersichtlich sind.

Kontaktieren Sie bei Bedarf Ihren Systemadministrator.

# **Wie finde ich die Ursache, wenn keine Buchungen in der Zeiterfassungssoftware ankommen?**

Es kann vorkommen, dass nach dem Abholen von Buchungen aus einem oder mehreren Zeiterfassungsterminals diese nicht in der Datenbank erscheinen. Ein Kommunikationstest war jedoch in Ordnung. Gehen Sie nach folgender Reihenfolge vor, um das Problem einzugrenzen:

- **1** Stehen die Buchungen im Kommunikations-Logbuch? Kommunikation | Logbuch Abschnitt ["9.12.12](#page-224-0) [Kommunikations-Logbuch"](#page-224-0) auf Seit[e 225](#page-224-0) Wenn ja, dann weiter.
- **2** Stehen Zutrittsbuchungen in der Zutrittsübersicht, obwohl von Mitarbeitern nur Zeitbuchungen vorgenommen werden?

#### Auswertung | Zutrittsübersicht

Abschnitt ["10.12.1](#page-258-0) [Zutrittsübersicht aufrufen"](#page-258-0) auf Seit[e 259](#page-258-0) Wenn ja, dann weiter.

**3** Überprüfen Sie, ob der Markierungsschalter "Zutritt" aktiviert ist unter **Extras | Terminal | Terminaldefinition** Abschnitt ["8.27.1](#page-157-0) [Zutrittsoptionen](#page-157-0) integrieren" ab Seite [158](#page-157-0) Wenn ja, deaktivieren Sie diesen. Buchungen werden nun wieder als Zeitbuchungen und nicht als Zutrittsbuchungen in die Datenbank übernommen.

Sollte es noch immer Probleme geben, wenden Sie sich erst dann an Ihren Systemadministrator bzw. an Ihren Systemlieferanten.

# **Wie muss ich vorgehen, wenn sich das Programm bei Buchungen empfangen aufhängt?**

In Einzelfällen kann es vorkommen, dass durch unsachgemäße Beendigung des Programms Index-Dateien beschädigt wurden.

> **1** Klicken Sie auf Datei | Service | Index Neuaufbau aus. Nach einer Hinweismeldung wird die Zuordnung in der Datenbank wieder neu organisiert.

# **Wie kann ich Daten löschen, ohne dass Einstellungen verloren gehen?**

Nur in Codebase-Datenbanken ist es möglich, monatsweise Buchungen und berechneten Zeitkonten (Soll, Ist, Saldo, ...) zu löschen.

- **1** Erstellen Sie vor dem Löschen unbedingt eine Datensicherung der Datenbank. Klicken Sie auf Extras | Datenbank-Position. Sichern Sie dort die beiden Verzeichnisse DB und PUBLIC.
- **2** Öffnen Sie anschließend den Ordner DB\CLOCKS. Hier befinden sich die Buchungen und die Zeitkonten monatsweise abgespeichert in folgenden Dateien. Buchungen: "bkJJJJMM.dbf" und "bkJJJJMM.mdx" Berechnete Zeitkonten: ctJJJJMM dbf" und ctJJJJMM mdx" JJJJ steht dabei für das Jahr und MM für den jeweiligen Monat.
- **3** Löschen Sie die jeweiligen Dateien für den gewünschten Monat. Achten Sie darauf, dass immer beide Dateien mit der Endung ...dbf" und ...mdx" gelöscht werden.
- 4 Klicken Sie auf Mitarbeiter | Stammsätze. Tragen Sie für alle Mitarbeiter im Eingabefeld Berechnungsbeginn das gewünschte Startdatum ein.

Sämtliche anderen Einstellungen wie Personalstammdaten, Tagespläne, Schichtpläne, Zeitgruppen usw. bleiben Ihnen erhalten.

# **Wie kann ich vorgehen, wenn trotz Kauf der Zusatzoption webLite/webClient die Anwendung im Internet Explorer nicht dargestellt wird?**

Wird im Internet Explorer 11 die Anwendung webLite/webClient nicht dargestellt, ist webLite/webClient als Intranetanwendung eingestuft (meist automatisch bei Vergabe interner IP-Adressen) und ist in den Einstellungen des Internet Explorer der Kompatibilitätsmodus für Intranetanwendungen aktiv.

Öffnen Sie dazu im Internet Explorer Extras (63) | Einstellungen der Kompatibilitätsansicht. Deaktivieren Sie den Markierungsschalter Intranetsites in Kompatibilitätsansicht anzeigen.

# **13.4 Fernwartung**

Für den Support der Zeiterfassungssoftware steht Ihnen das Softwaretool *TeamViewer* zur Verfügung. Damit ist es möglich, dass Support-Mitarbeiter von außerhalb auf jeden PC mit Internetanschluss zugreifen können, um unkompliziert Probleme zu lösen oder Fehler zu beheben, die im Umgang mit der Zeiterfassungssoftware aufgetreten sind.

Sobald das übersichtlich aufgebaute Startfenster auf beiden PCs zu sehen ist, kann die Fernwartung beginnen. Das Softwaretool generiert beim Start jeweils eine eindeutige ID sowie ein kurzes Kennwort. Diese Daten müssen dem Partner, der Zugriff haben soll, telefonisch oder per Mail übermittelt werden, weitere Eingaben sind nicht nötig.

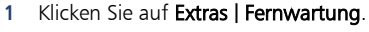

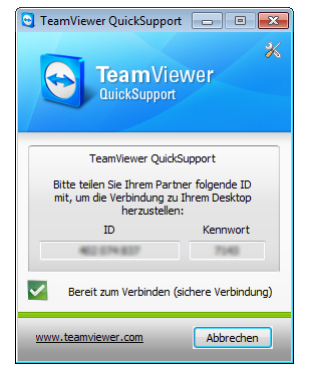

- **2** Übermitteln Sie dem Support-Mitarbeiter die ID-Nummer sowie das generierte Kennwort. Der Support-Mitarbeiter kann sofort mit der Fehlersuche bzw. mit der Problemlösung beginnen.
- **3** Klicken Sie nach Abschluss der Fernwartung auf Abbrechen. Der *TeamViewer* wird geschlossen. Der Zugriff des Support-Mitarbeiters auf Ihren PC ist damit sofort vollständig beendet.

# Index

Abteilungen 129 Abwesenheit 192 Abwesenheitseinträge ändern 199 Abwesenheitseinträge löschen 200 Abwesenheitsgrund 114 Abwesenheitsgrund anlegen 129 Abwesenheitsübersicht ausdrucken 199 Abwesenheitsverrechnung 128 berechnen 197 für einen Mitarbeiter eintragen 194 für mehrere Mitarbeiter eintragen 195 Administratorenrechte 73 am Zeiterfassungsterminal löschen 218 Allgemeine Parameter 161 Änderungshistorie 207 Antragsgenehmiger 307 Antragsgruppen 278 Antragssteller 302 Arbeitszeitkonten 76 Ereigniskonten 76 Zeitkonten 76 Arbeitszeitmodelle 29 Arbeitszeitregelungen – Übersicht 175 Ausnahmen 177 Automatische Pause 78 Automatische Pause mit Zeitzone 78 Barcodefunktion 160 Barcodeoption integrieren 160 Benutzer 73 Benutzerverwaltung 73 Passwortverwaltung 73 Benutzerrechte 73 Biometrie 19 Buchungskorrekturen 175 Bemerkung hinzufügen 182 Buchungen ändern 179 Buchungen löschen 181 Doppelte Buchungen löschen 188 Fehlende Buchungen hinzufügen 178 Korrekturassistent 189 Buchungswiederholsperre 164 Dashboard 282 Datenbank

Datenbank-Index reorganisieren 227 Datenbankorganisation 37, 226 Datenbank-Position 37, 226 Datensicherung 228 manuell 228 zeitgesteuert als Windows-Dienst 228 Datenübertragung 207 Kommunikation testen 72 manuell 208 Zeitauftrag anlegen 210 zeitgesteuert als Windows-Dienst 209 Demoversion 49 Doppelte Buchungen löschen 188 E-Mail webLite/webClient 297 Ereigniskonten 76 Export von Daten 221 FAQ 314 Fehlbuchungsspeicher 186 Feiertage 134 Feiertag hinzufügen 135 Feiertagsgruppe hinzufügen 134 Fernwartung 323 Filterfunktion 170, 285 Filtergruppen 156 Firmenbereiche 132 Formeldebugger 164 Formeleditor 103 Formel anlegen 112 Tagesplan 104 Wochenplan 107 Zeitgruppe 110 Funktionscodes 114 Funktionstasten 218 Funktionstastenbelegung 219 Funktionstastenbelegung senden 218 Gruppenbuchung 183 Import von Daten 220 aus Fremddatenbanken 220 Buchungen vom Zeiterfassungsterminal 219 gesicherte Buchungen aus Log-Datei 188 Installation 35 Client / Server 42 Einzelplatz 38
Installationsvarianten 36 Software auf den Arbeitsplatz-PC (Client) 43 Software auf den Server 42 Update 49 Wechsel auf anderen PC 48 Zeiterfassungsterminal 33 Intervallrundung 83 IP-Adresse 33 im Zeiterfassungsterminal einstellen 33 in der Zeiterfassungssoftware einstellen 71 Jahresguthaben 153, 154 Jahresübersicht 248 Kommunikation 207 Kommunikation testen 72 Kommunikations-Logbuch 225 Kommunikations-Passwort 71 Kontenumbuchung 186 Korrekturassistent 189 Buchungen korrigieren 189 Kostenstellen 133 Listen 232 im CSV-Dateiformat exportieren 237 Jahresübersicht 249 Listenvorgaben erstellen 234 Monatsplaner 245, 247 Monatsübersicht 257 Urlaubsübersicht 255 Wochenliste 256 Zeichensatzgröße anpassen 233 Lizenz 51 deaktivieren 60 Lizenzierungsvarianten 35 Lizenzinformationen 311 Lizenzverwaltung 51 offline aktivieren 56 online verwalten 54 Passwort Lizenzverwaltung vergessen 52 Zugang Lizenzverwaltung 51 Makros 103, 113, 114 Mandanten 131 Mehrkartenmodus 148, 163 Mindestlohn 31 Mitarbeiterdaten 143 an ein Zeiterfassungsterminal senden 148 Fingerabdrücke einlesen 149 Fingerabdrücke senden 151 Jahresguthaben 153, 154 PC/Zeiterfassungsterminal abgleichen 215 Persönliche Daten 147

Systemdaten 143 Terminalnachrichten erstellen 151 Monatsplaner 242 zusätzliche Spalten einrichten 244, 247 Monatsübersicht 166 anpassen 169 ausdrucken 257 Nachrichtengruppen 138 Neuberechnung 226 Formeldebugger 164 ODBC-Import 220 Passwortverwaltung 73 Pausen 78 Pausenplan 78 Pausenplantypen 78 PC-Wechsel 48 Problemlösungen 311 FAQ 314 Fehlermeldungen 312 Lizenzinformationen 311 Raucherpause 26, 114, 123 Rechteverwaltung webLite/webClient 278 Rundungsplan 81 Intervallrundung 83 Zonenrundung 81 Schichtmodelle 28 Schichtplan 97 Schulferien 136 Serielle Schnittstelle 160 Anschlusseinstellungen 160 Seriennummer 311 smart time plus mobile 260, 268 App für Android und iOS 261 App für iOS und Android Arbeitszeit erfassen 264 Arbeitszeit mit Standort erfassen 265 Buchungen einsehen 265 Laden und installieren 261 Menüübersicht 262 Standort-Position einsehen 266 Starten 262 Verbindungseinstellungen 263 Voraussetzung für Standort-Erfassung 265 Informationen 260 Voraussetzungen 260 Webanwendung 268 Arbeitszeit erfassen 269 Arbeitszeit mit Standort erfassen 270 Buchungen einsehen 270

Standort-Position einsehen 271 Voraussetzung für Standort-Erfassung 270 Zugang abmelden 273 Zugang anmelden 268 Sommer-/Winterzeitumstellung 188 am Zeiterfassungsterminal 216 Buchungsdifferenz korrigieren 188 Sprache 161 auswählen 161 Stammsatz 143 Statistikmodul 250 Statistik anzeigen/drucken 252 Statistik erstellen 250 Statustableau 238 im Netzwerk anzeigen 241 in ein Netzwerk integrieren 239 Summen 184, 186 korrigieren 184 Summenkorrekturen umbuchen 186 Tagesplan 86 anlegen 86 Formeleditor 104 Summenüberstunden 92 Tagesplanzuordnung ändern 173 Tagesplanzuordnung rückgängig 173 Vorübergehend ändern 178 Zonenüberstunden 90 Tagesplanvisualisierung 90 Tagesplanwechsel als Funktionscode 121 vorübergend 178 Teilzeit 146 Terminaldefinition 71, 158 Terminalgruppen 137 Terminalnachrichten 151 erstellen 151 senden 217 Terminalstatus 214 Uhren synchronisieren 172 Update 49 Urlaub 140 Halbe Urlaubstage 204 Korrekturen 204 Neuaufbau 205 Resturlaub verwalten 141 Urlaubsanspruch 140, 203 Urlaubsberechnung Tage/Stunden 141, 204 Urlaubsübersicht 201 Urlaubsübersicht als Liste 255

Zusatzurlaub 203 USB 219 Buchungen vom Zeiterfassungsterminal 219 Verrechnungskonto Verrechnungskonto anlegen 129 Versionsnummer 311 Vertreter für Antragsgenehmiger 309 webLite/webClient 274 Abwesenheitsantrag stellen 303 Anträge genehmigen 307 Antragsregeln 296 Beenden 285 Buchungsantrag stellen 302 Buchungsterminal 285 Dashboard 282 E-Mail parametrieren 297 Grundlagen 274 Jahresübersicht 288 Monatsplaner 289 Monatsübersicht 287 Offene Anträge löschen 306 Passwort ändern 281 Rechteverwaltung 276 Sortierfunktion 284 Standardinstallations-Port 275 Starten 280 Status der eigenen Anträge 299 Statustableau 291, 293 Stornierungsantrag Abwesenheit stellen 305 Stornierungsantrag Buchung stellen 304 Urlaubsübersicht 290 Vertretung für Antragsgenehmiger 309 Voraussetzungen 275 Workflow einrichten 295 Wiederholsperre 164 Wochenliste 256 Wochenplan 94 Formeleditor 107 Summenüberstunden 95 Zeichensatzgröße in Listen 233 Zeitauftrag 211 als Windows-Dienst beenden 213 als Windows-Dienst starten 211 für Online-Status anlegen 126 Zeitauftrag anlegen 210 Zeitauftrag manuell starten 211 Zeiterfassungsterminal 33 in Betrieb nehmen 33

installieren 33 Zeitgruppe 99 Formeleditor 110 Summenüberstunden 101 Zeitgruppenwechsel 205 Zeitkonten 76

Zonenpause 78 Zonenrundung 81 Zusatzpakete 16 Zutrittsfunktion 158 Zutrittsoptionen integrieren 158 Zutrittsübersicht 259